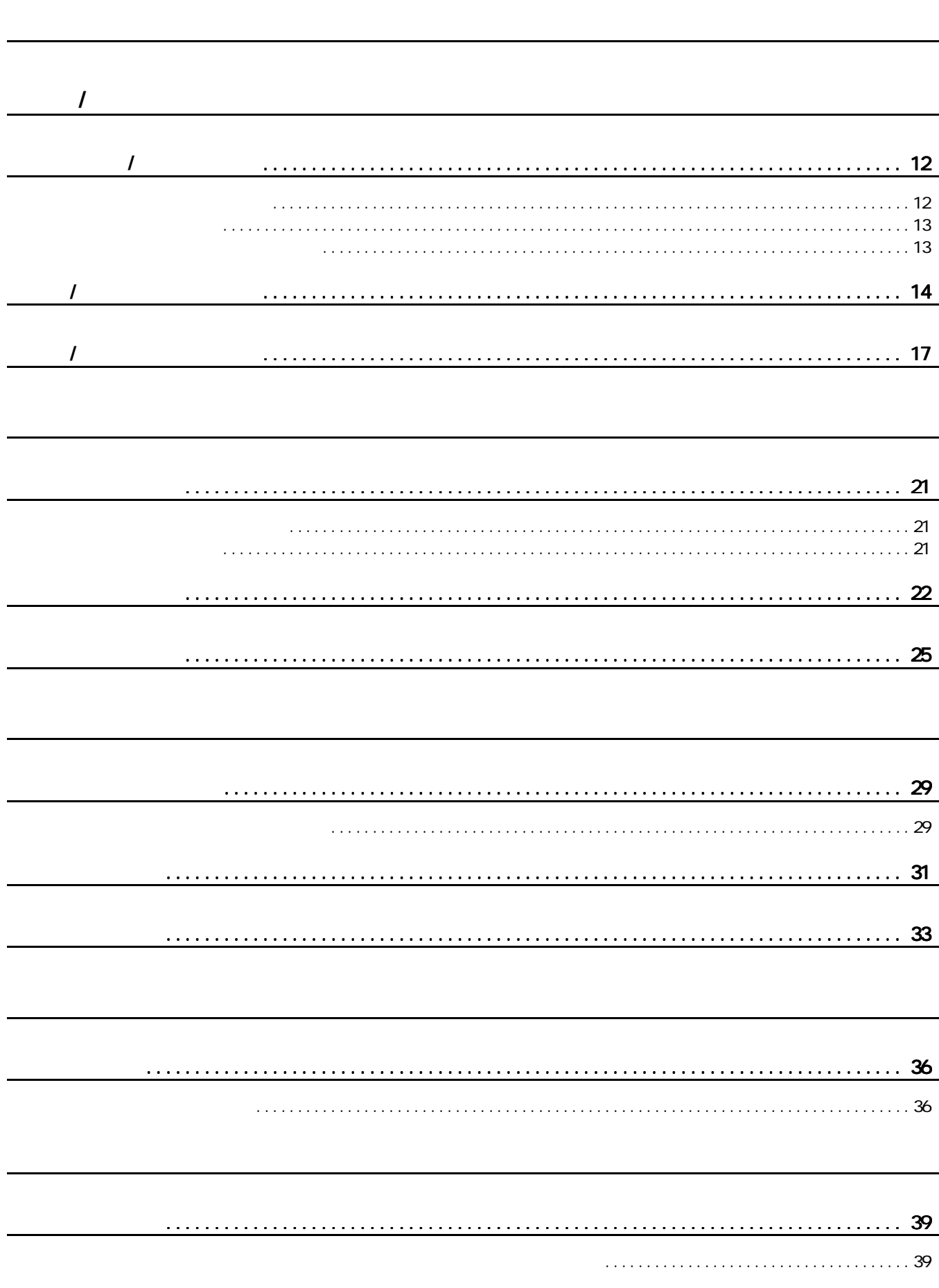

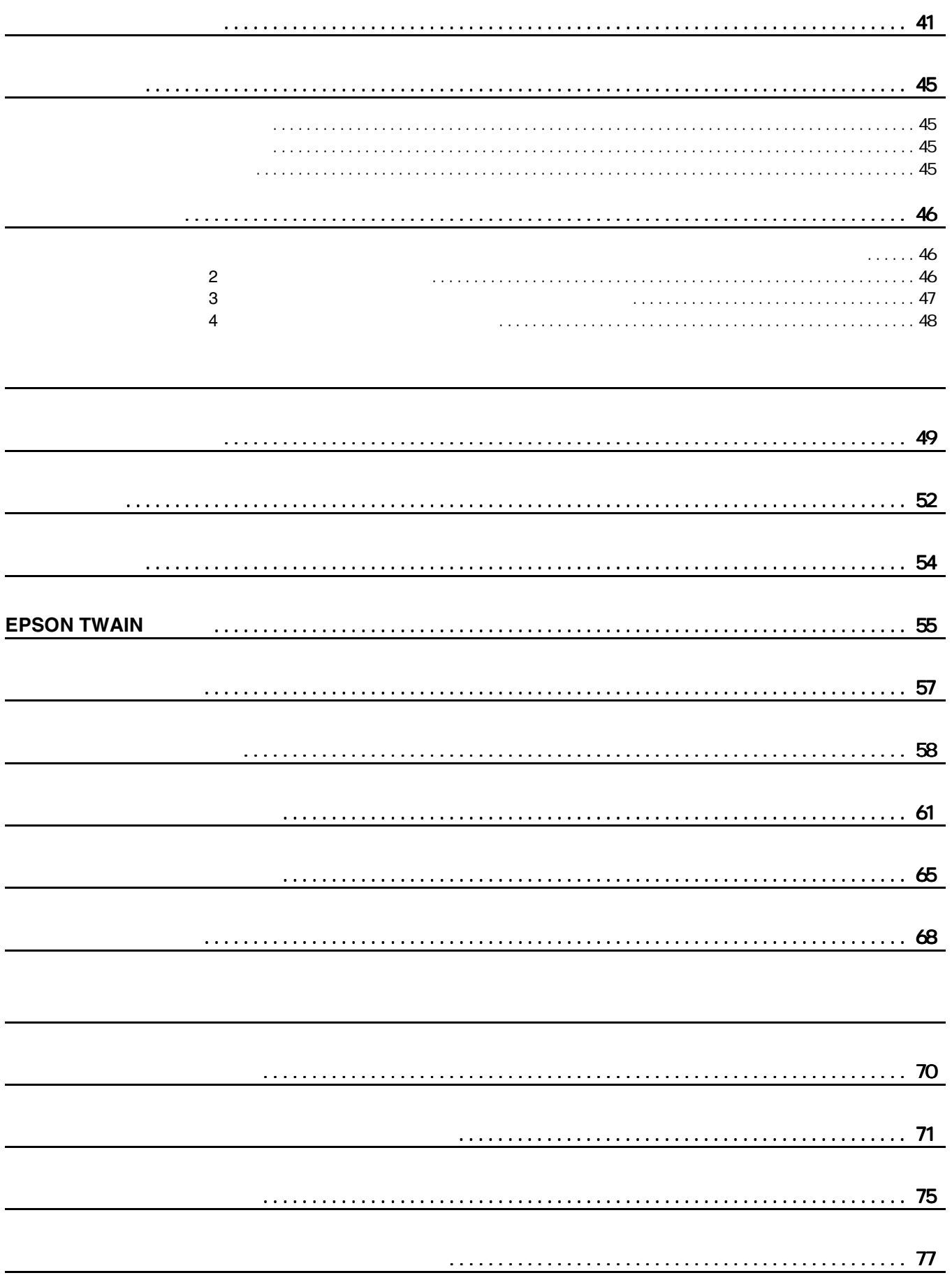

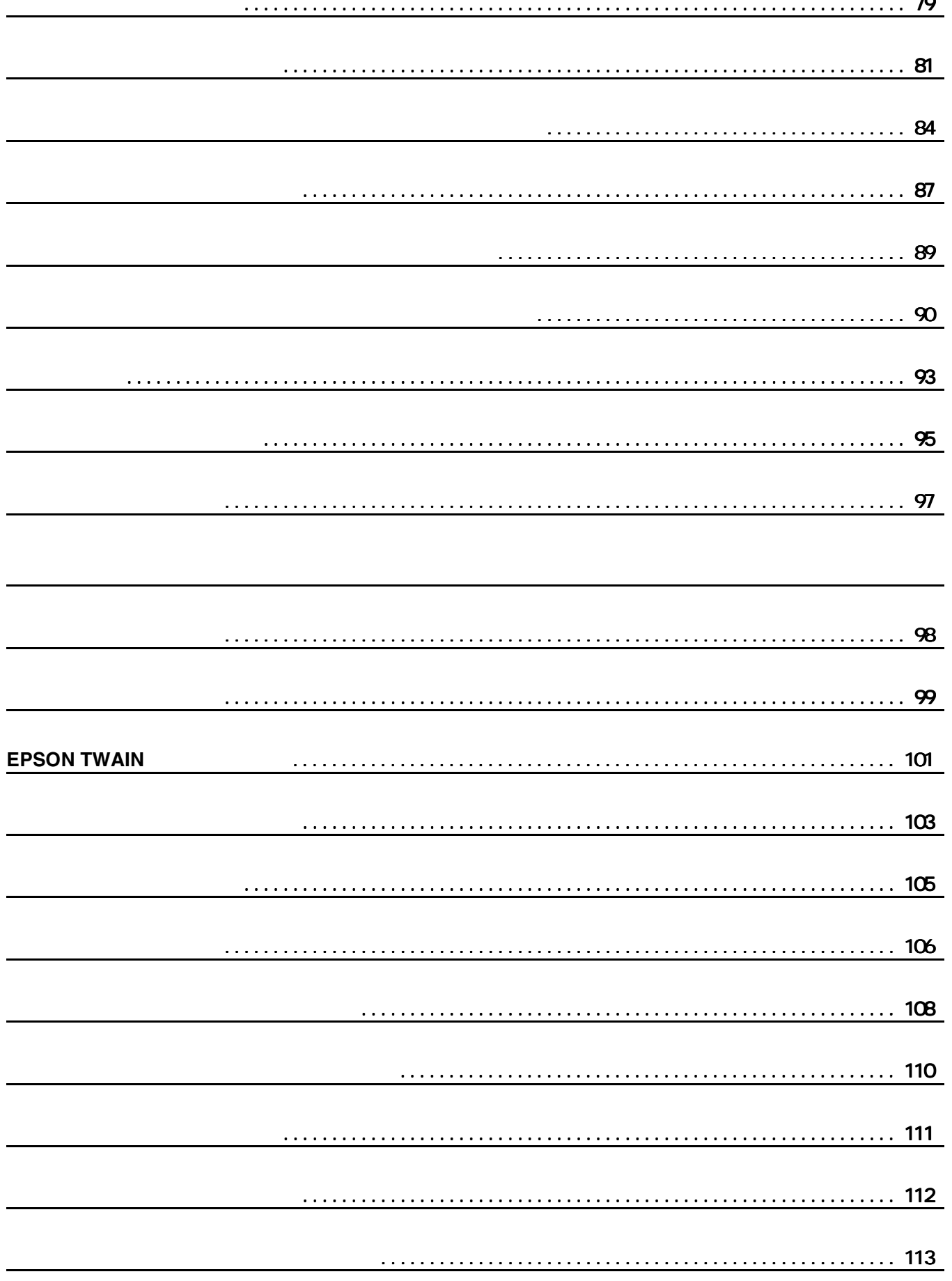

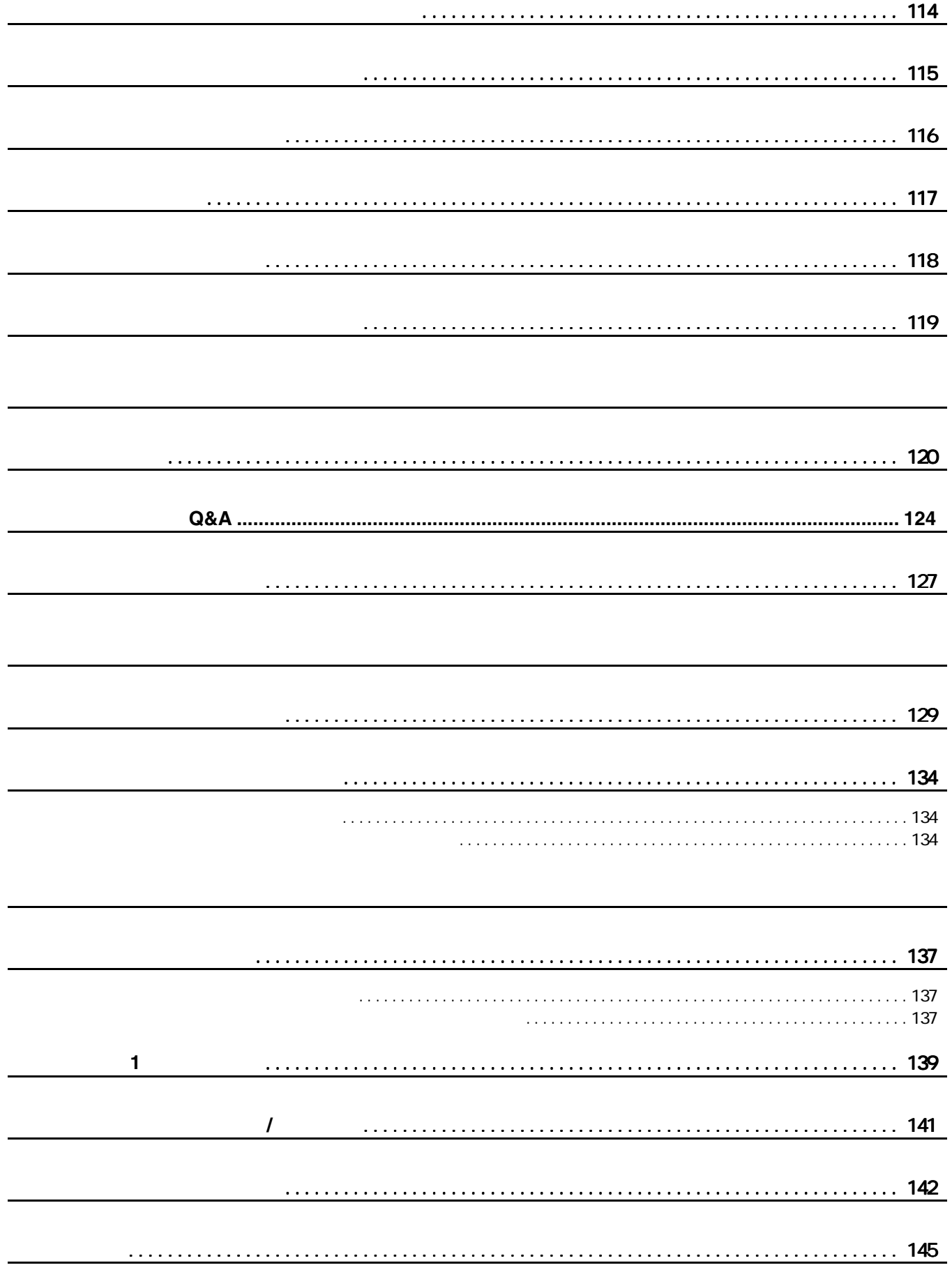

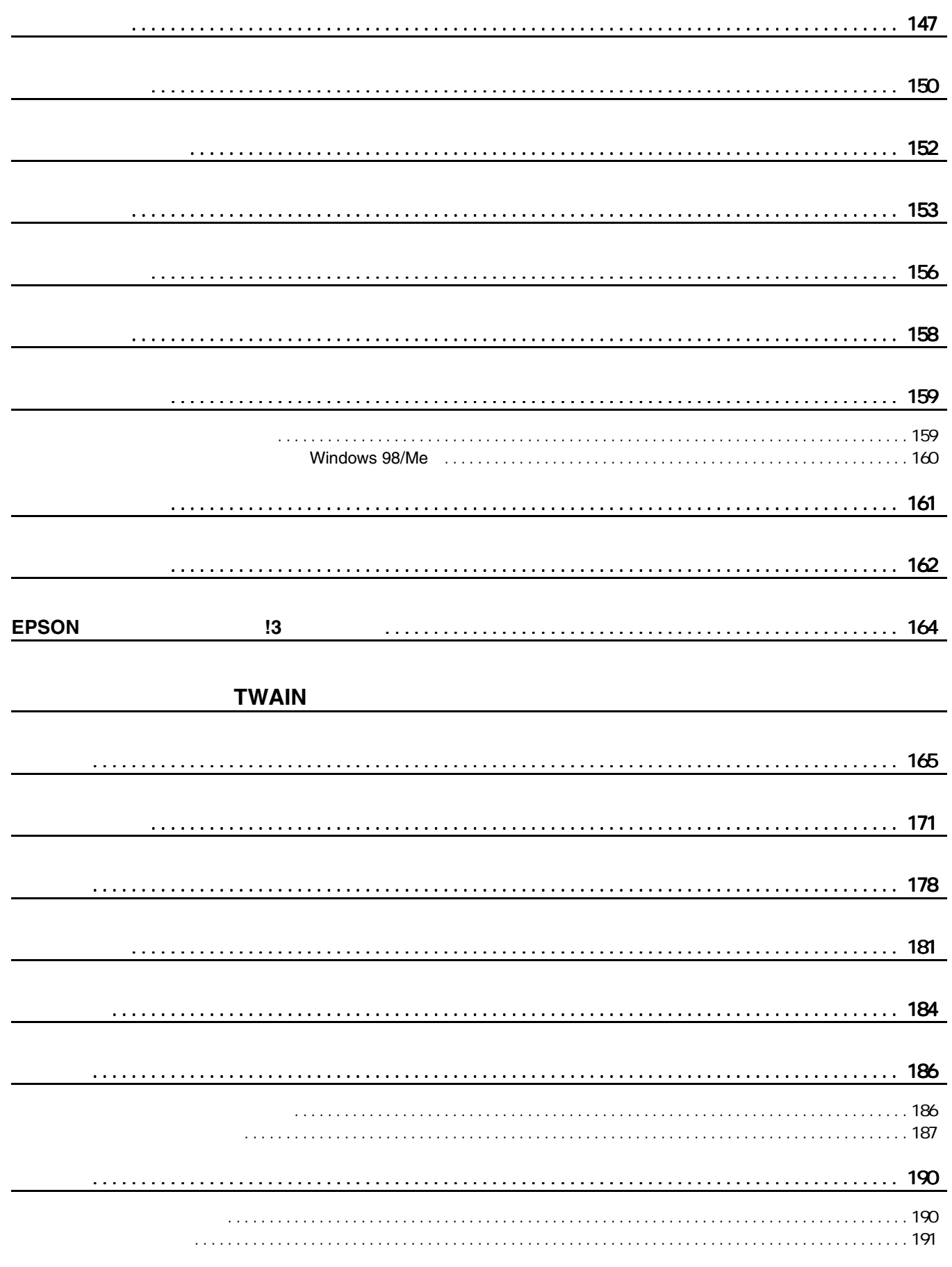

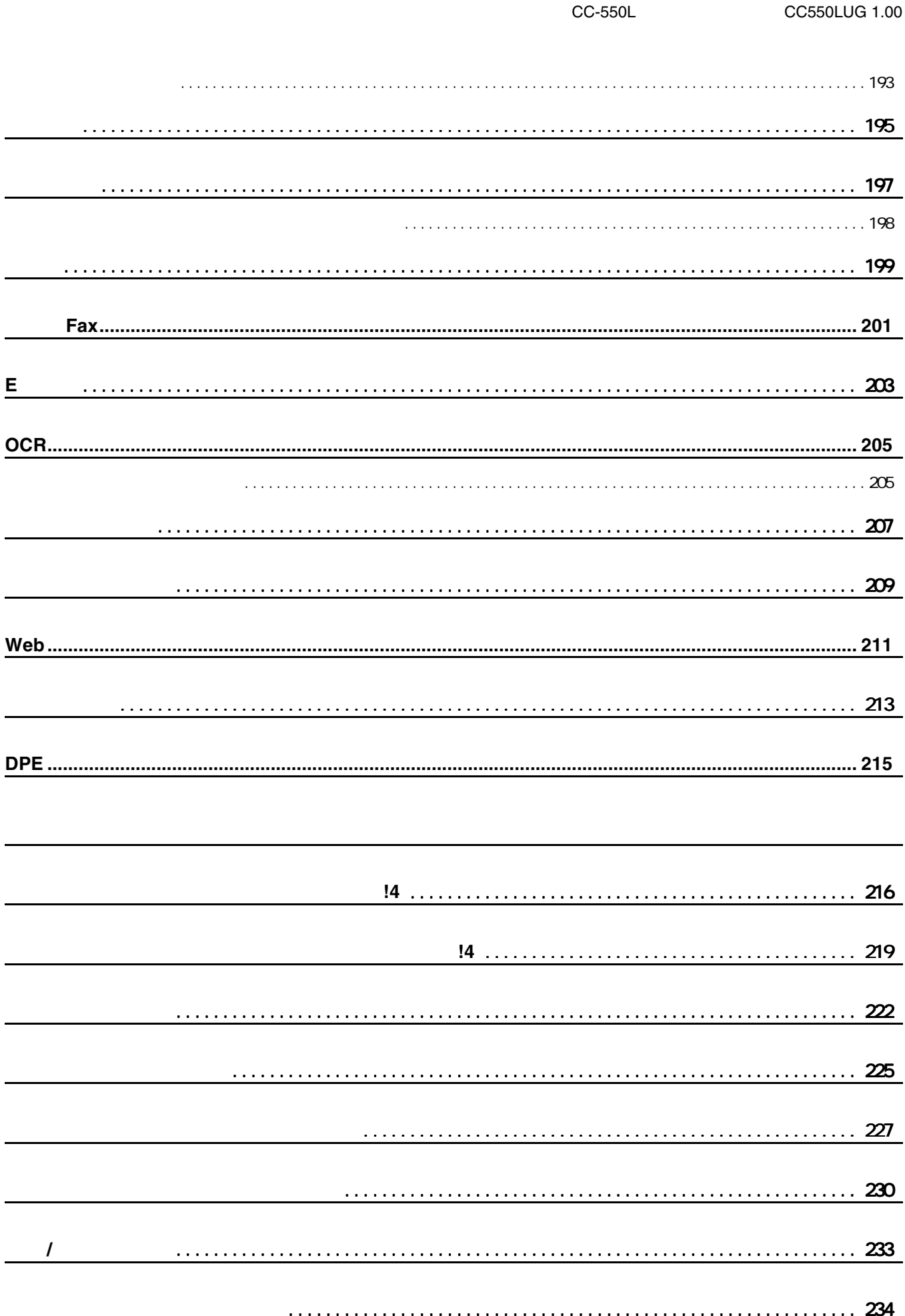

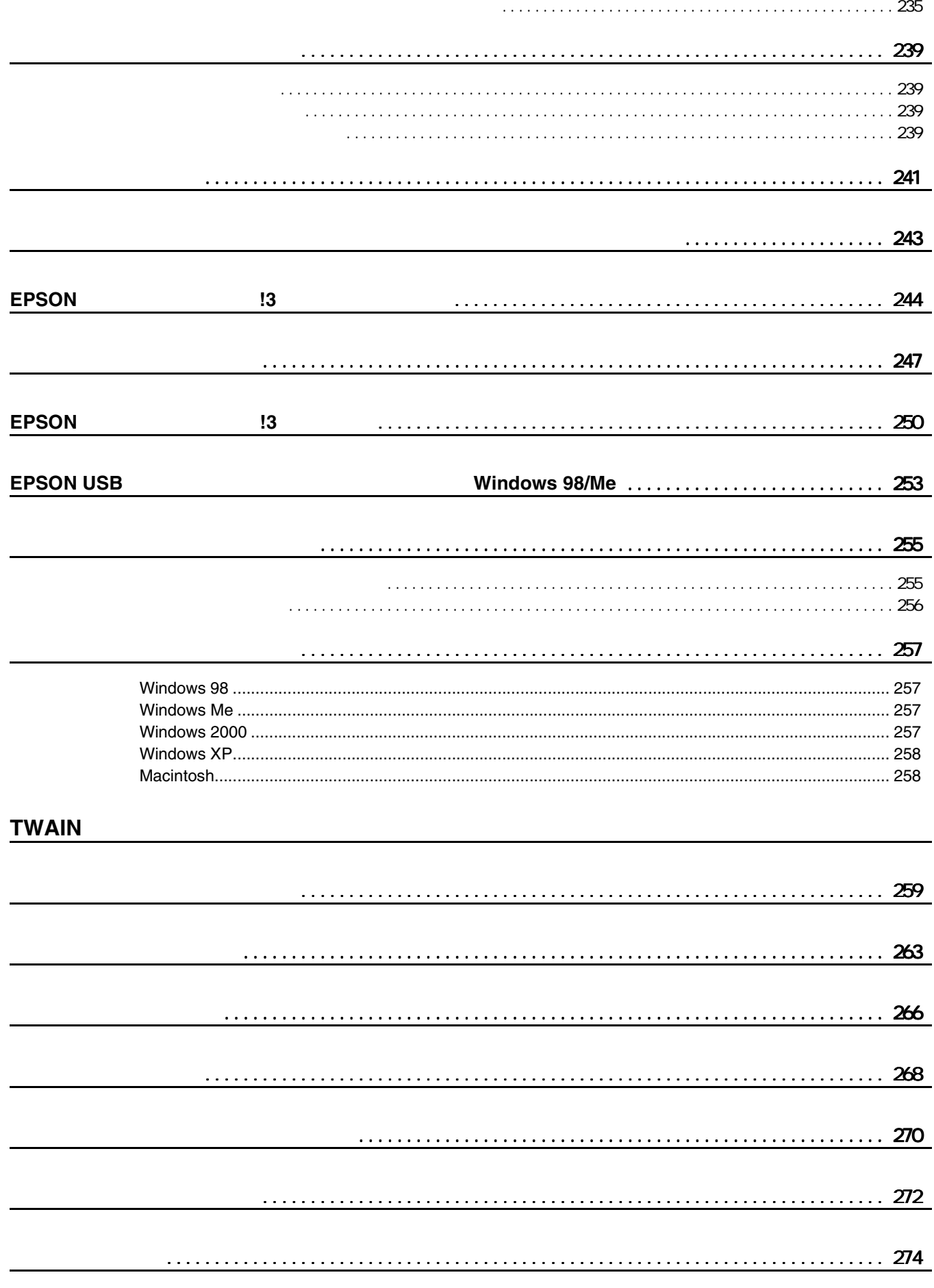

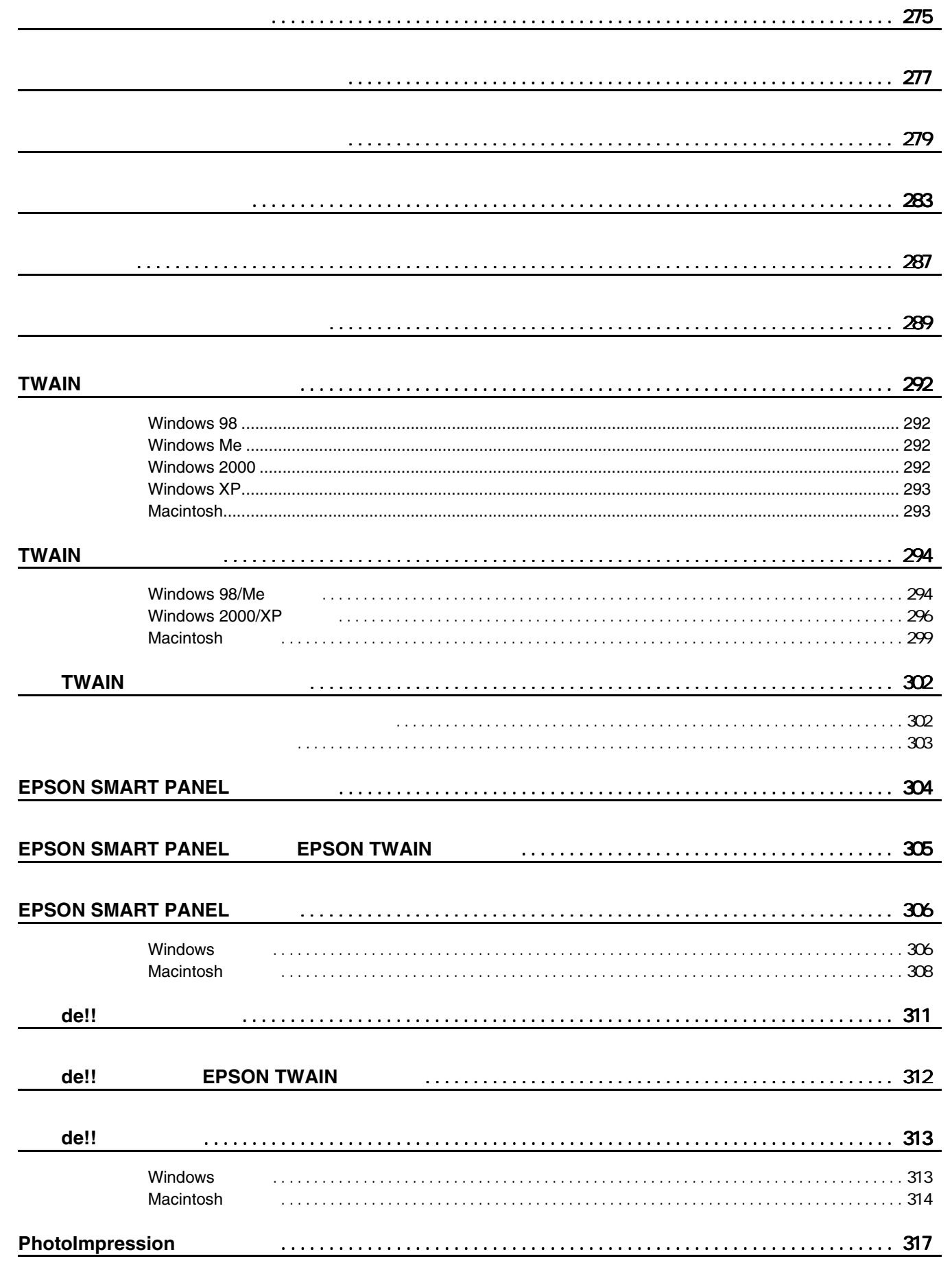

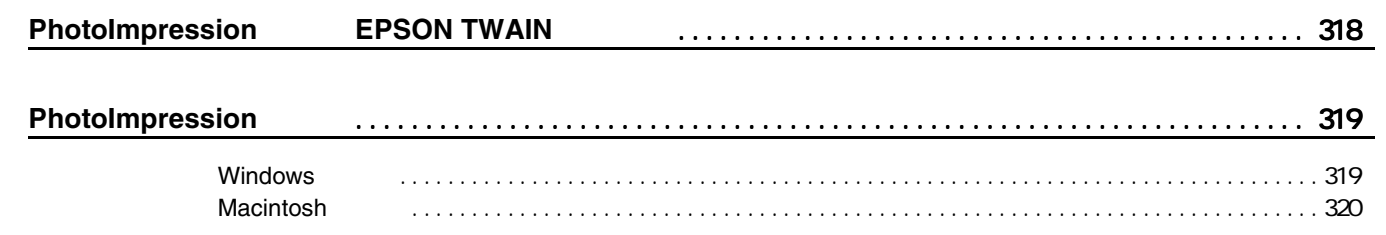

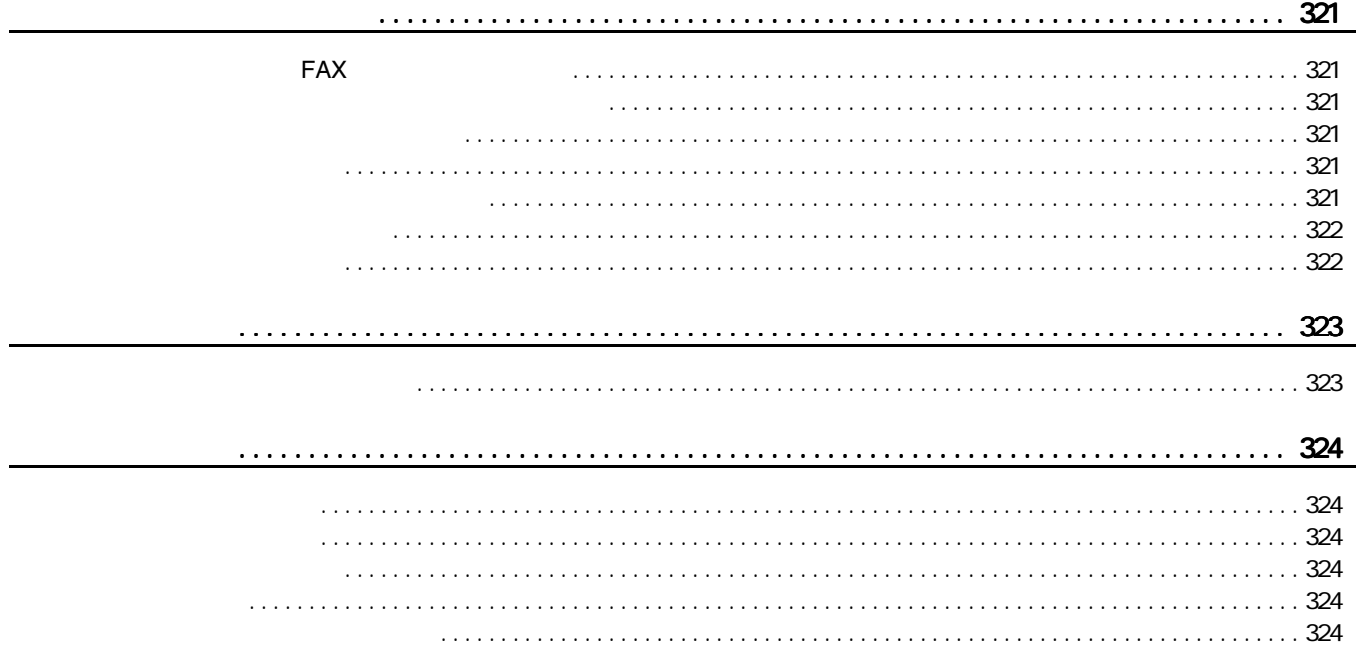

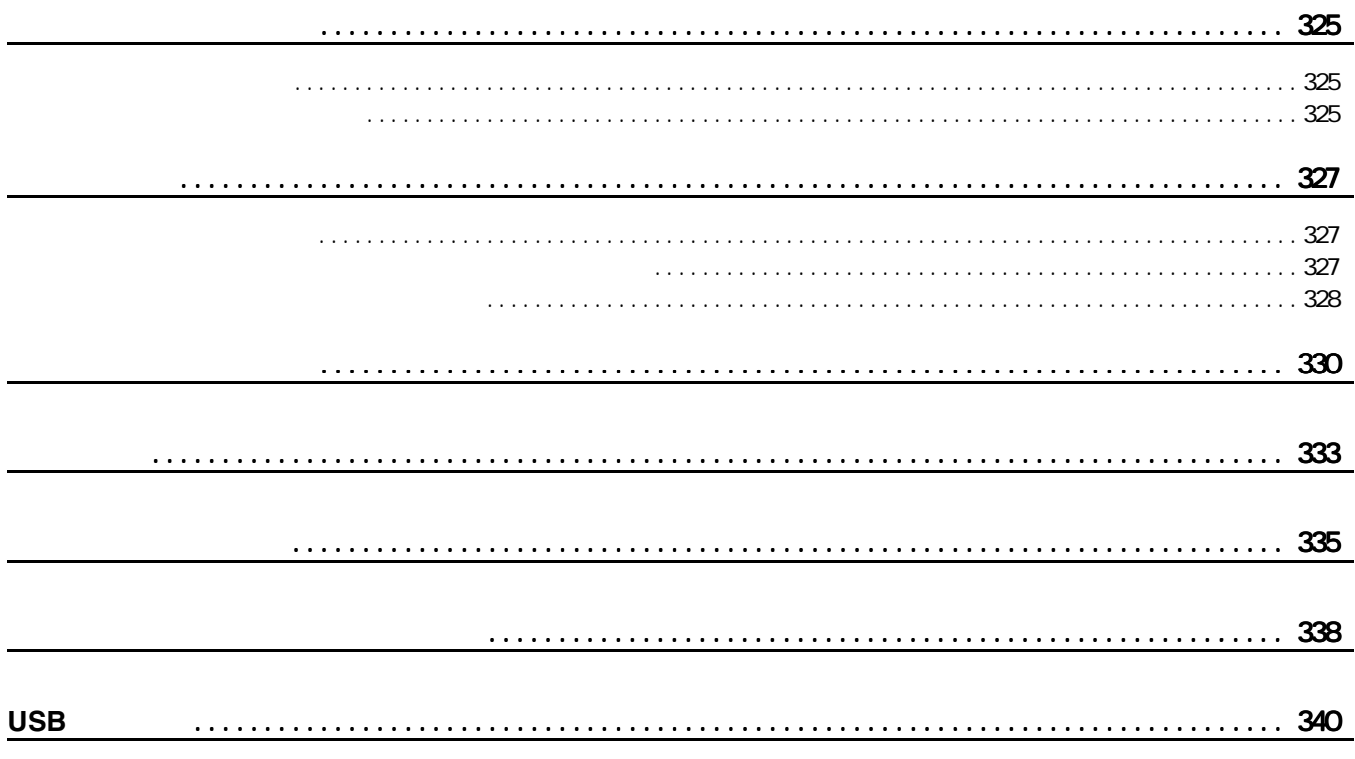

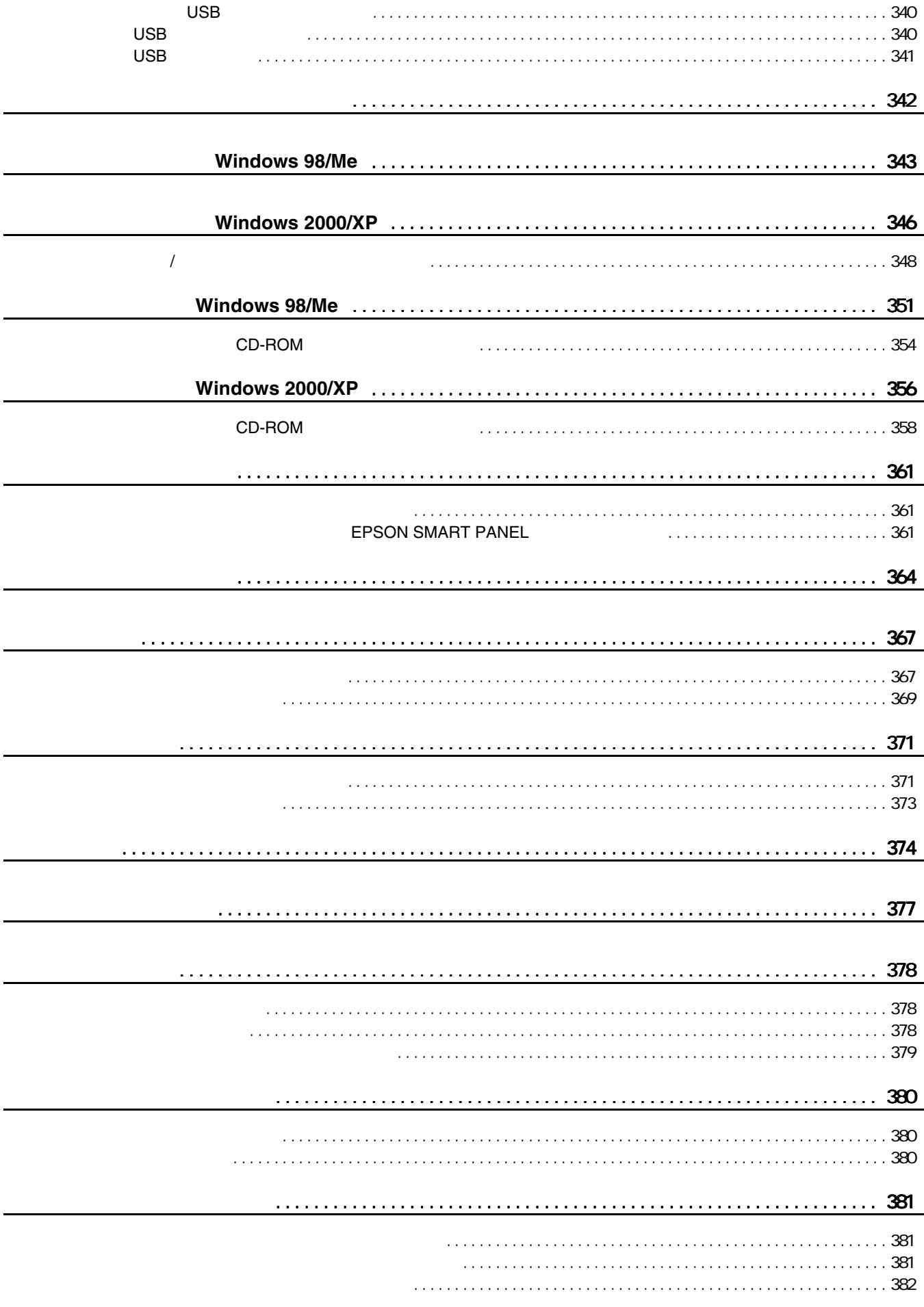

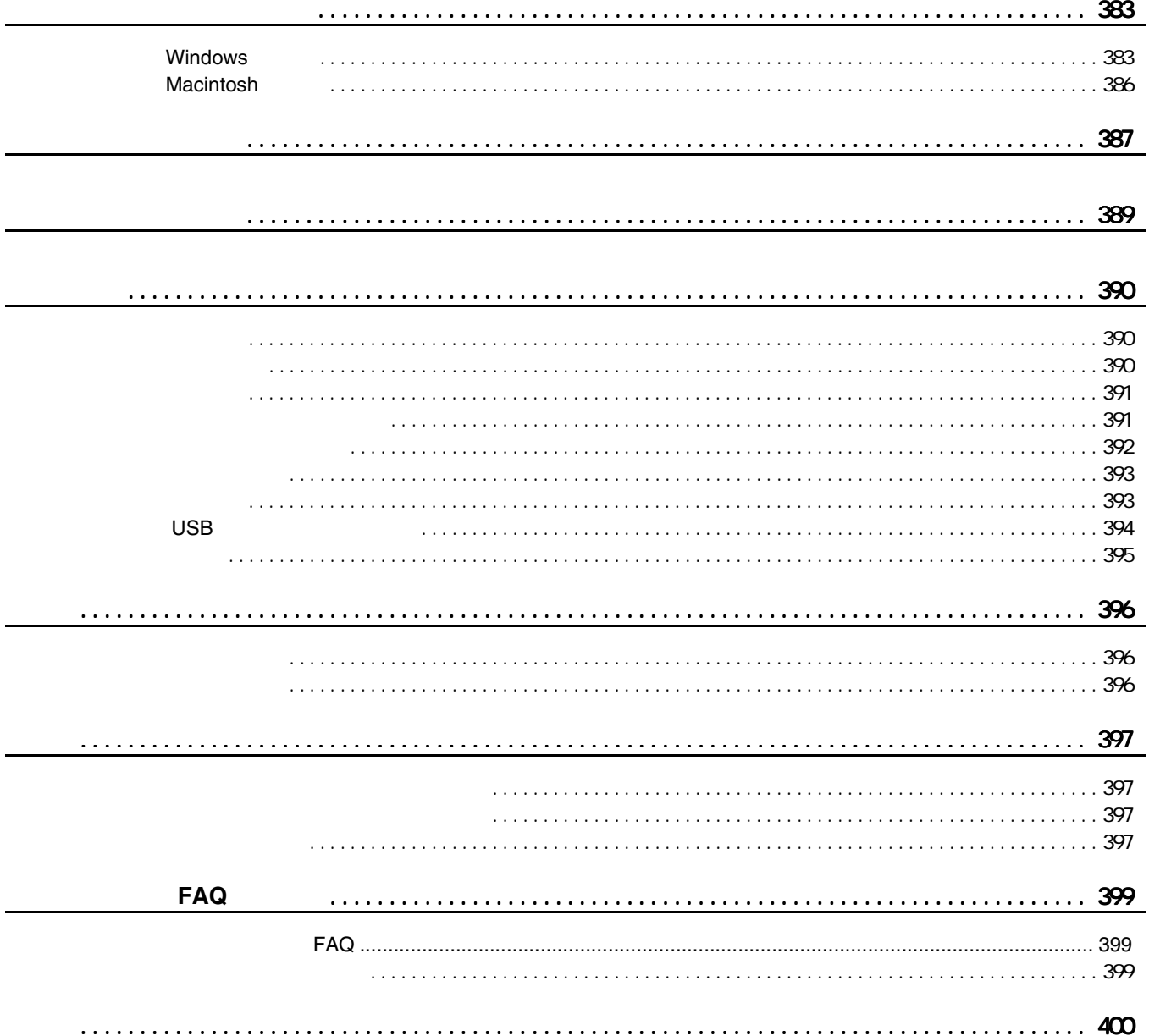

# <span id="page-11-2"></span>!注意

写真用紙

<span id="page-11-1"></span><span id="page-11-0"></span>最適な普通紙 **/** 専用紙の選択

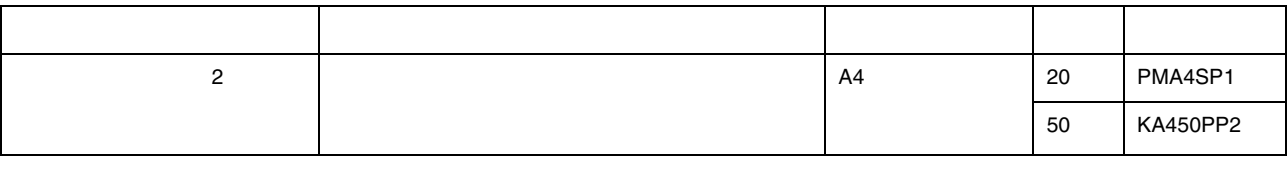

普通紙 **/** 専用紙に印刷

光沢フィルム

特殊用紙

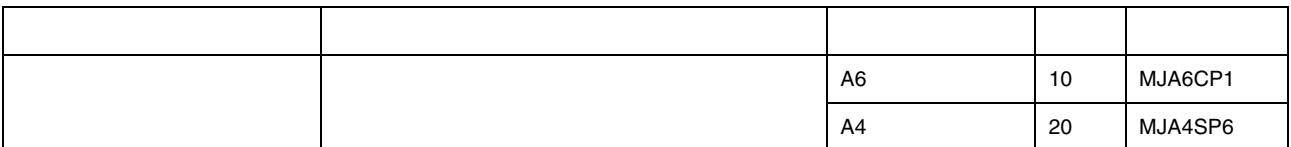

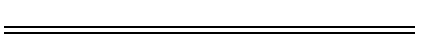

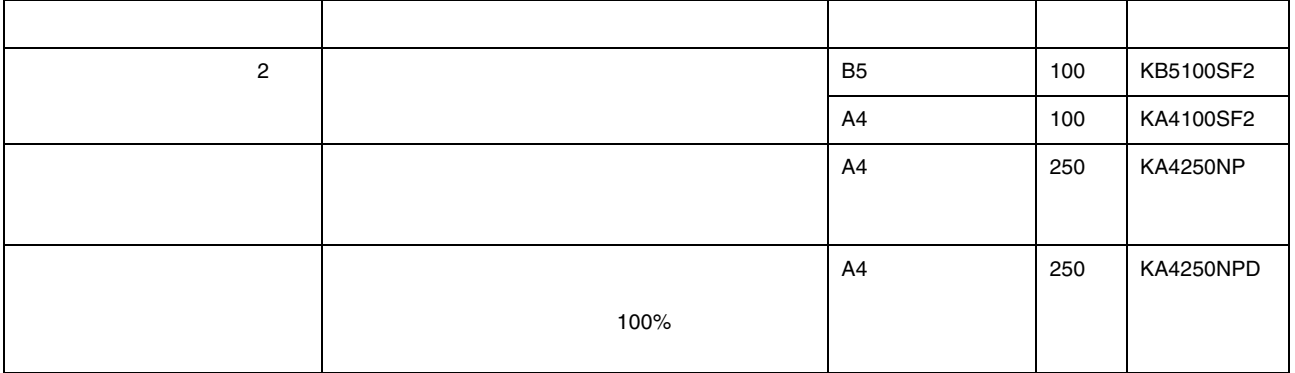

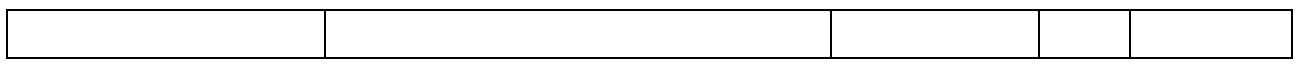

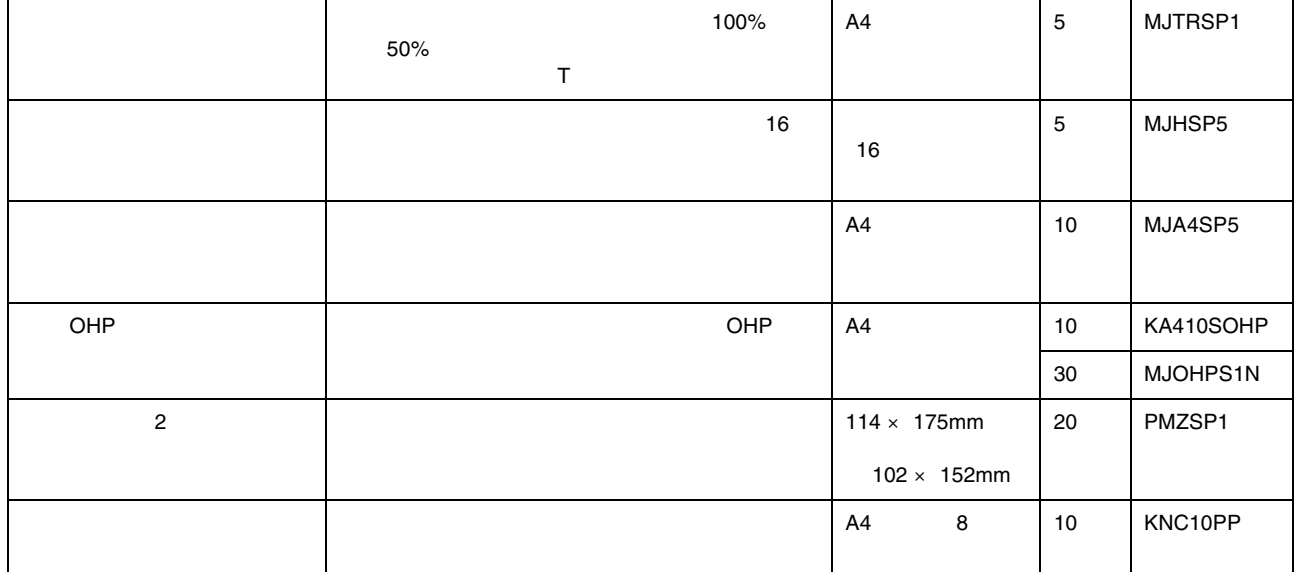

<span id="page-12-1"></span><span id="page-12-0"></span>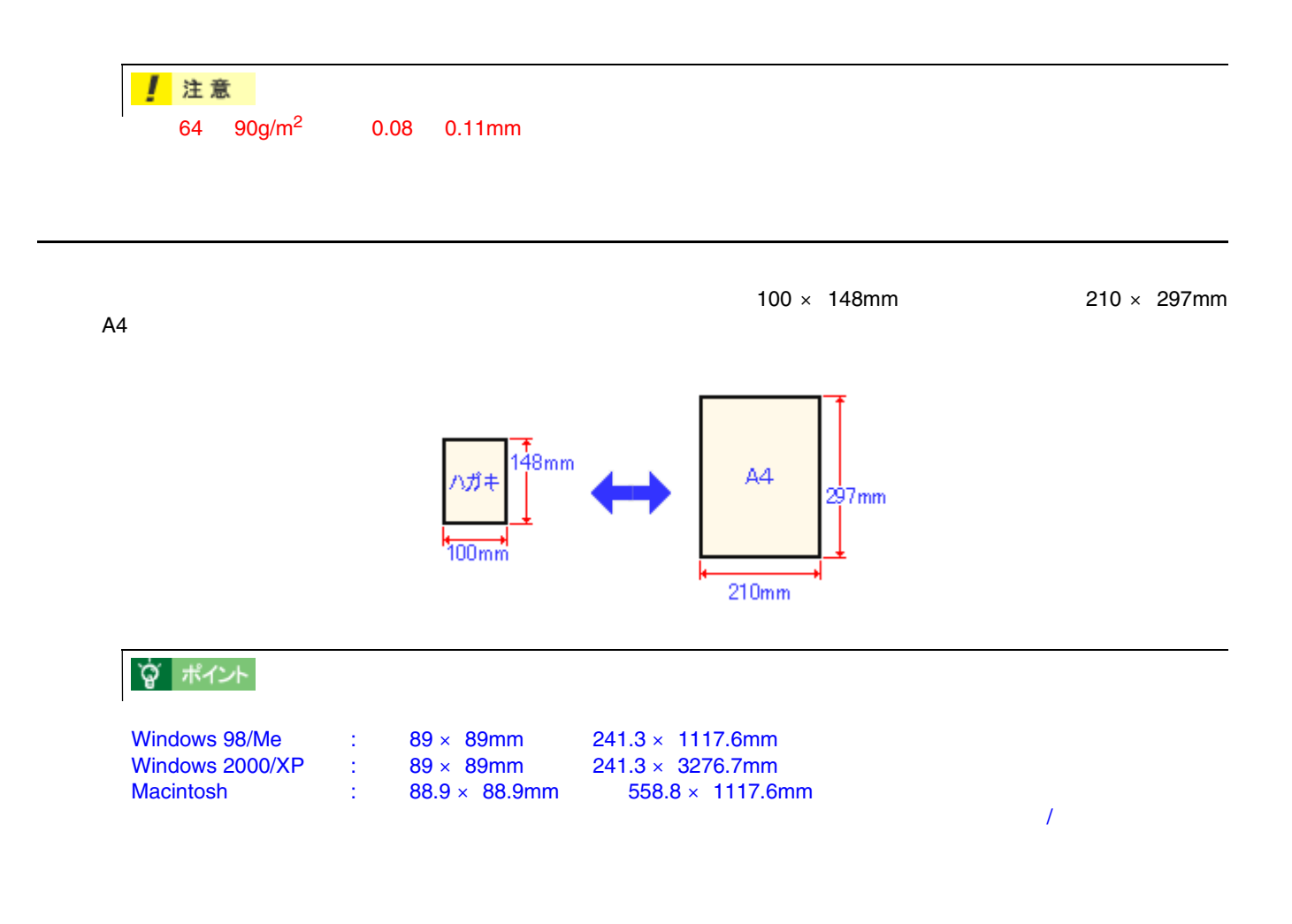

<span id="page-13-0"></span>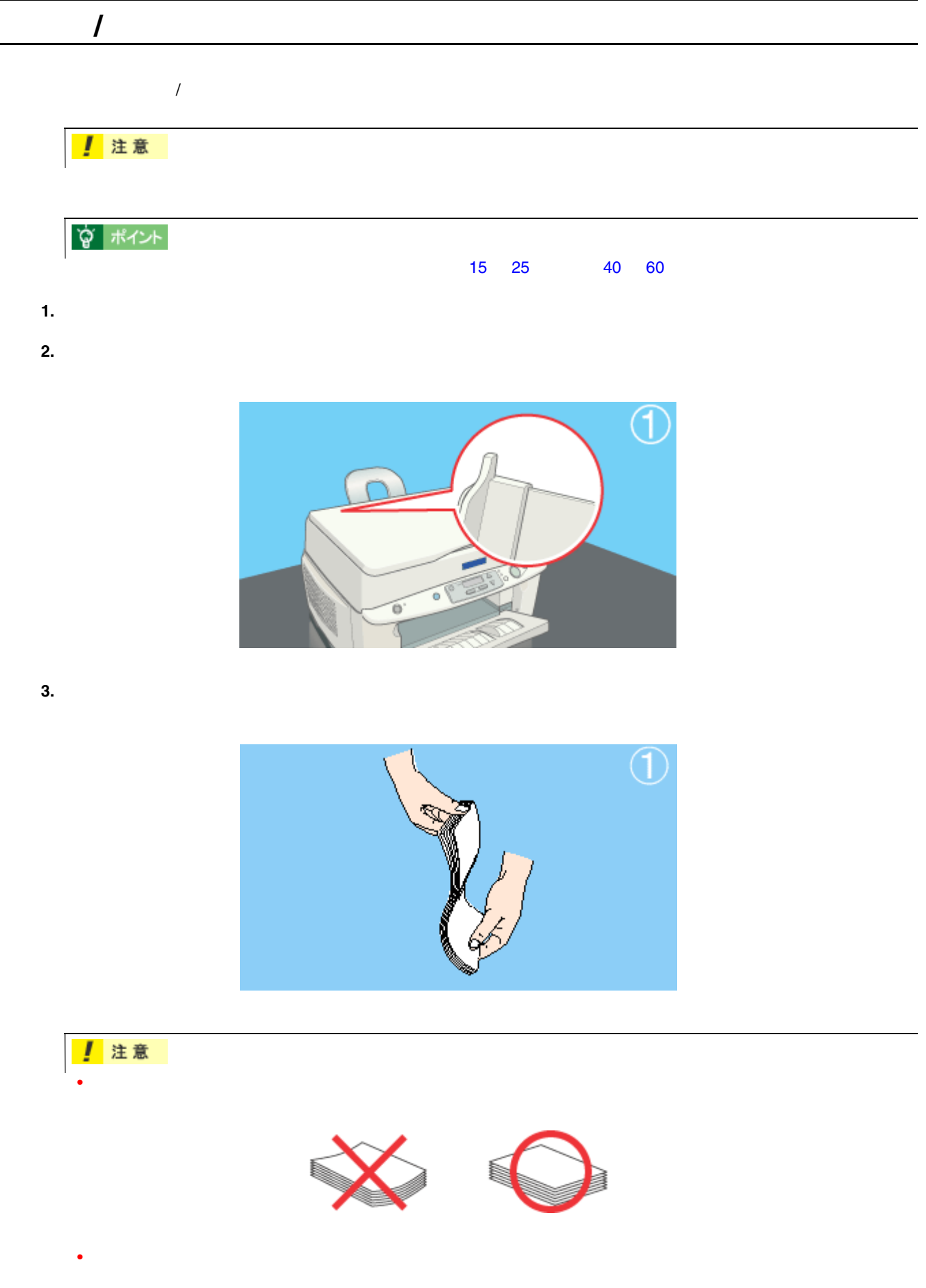

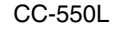

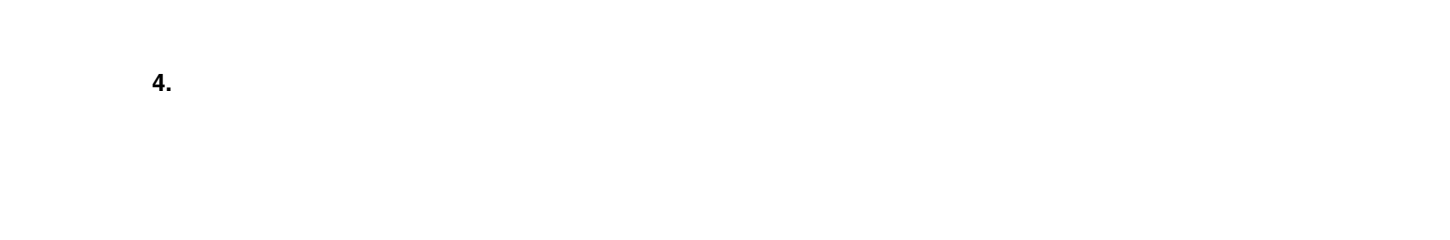

☆ ポイント

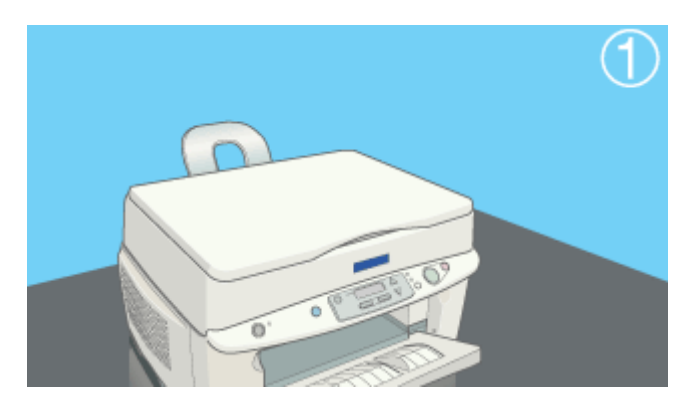

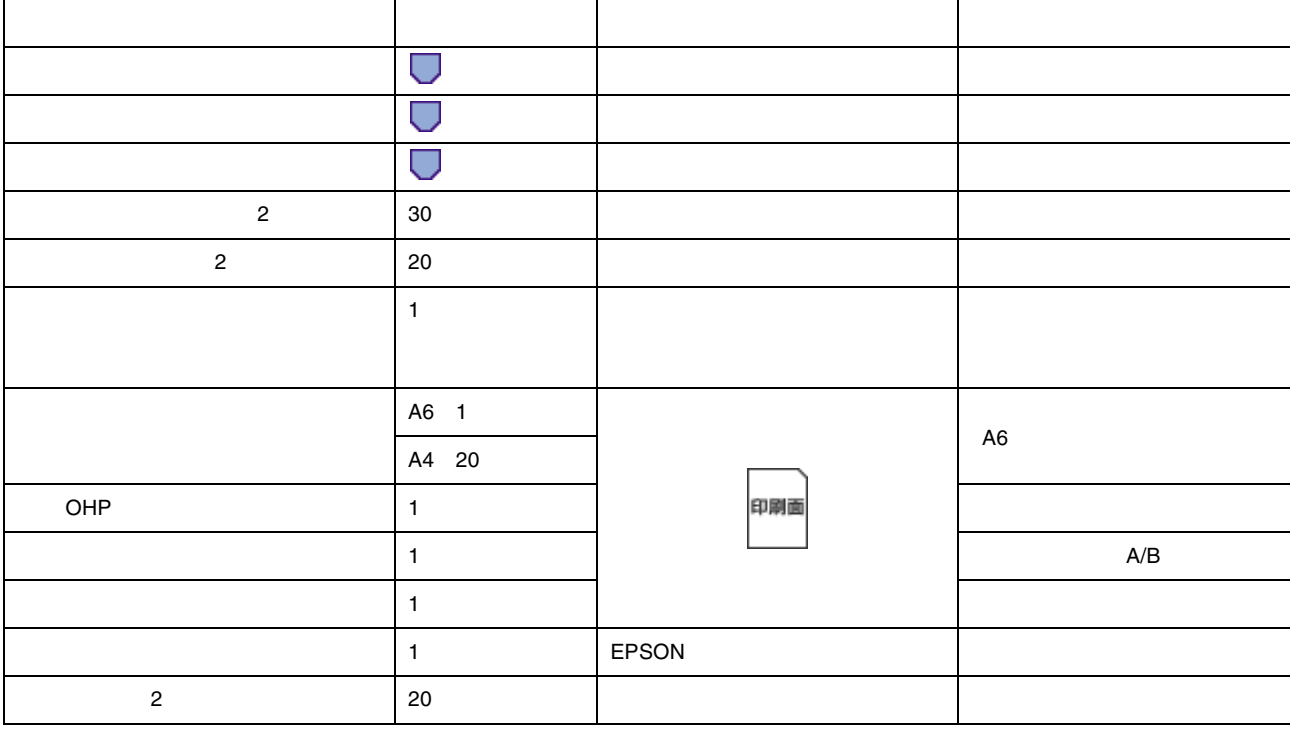

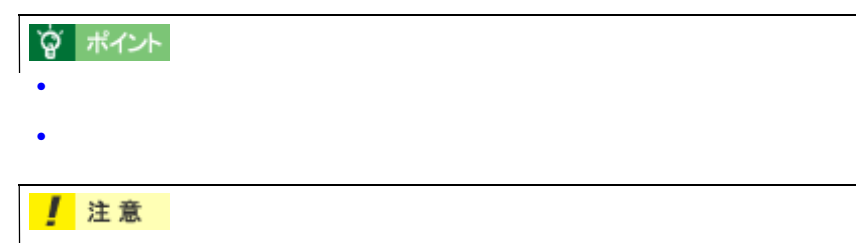

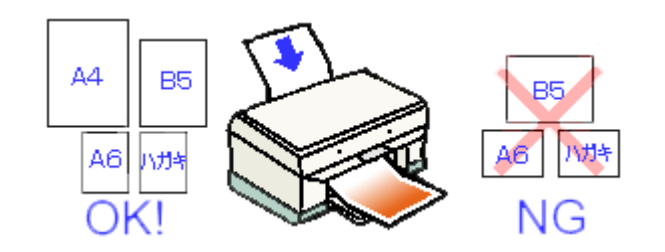

<span id="page-16-0"></span>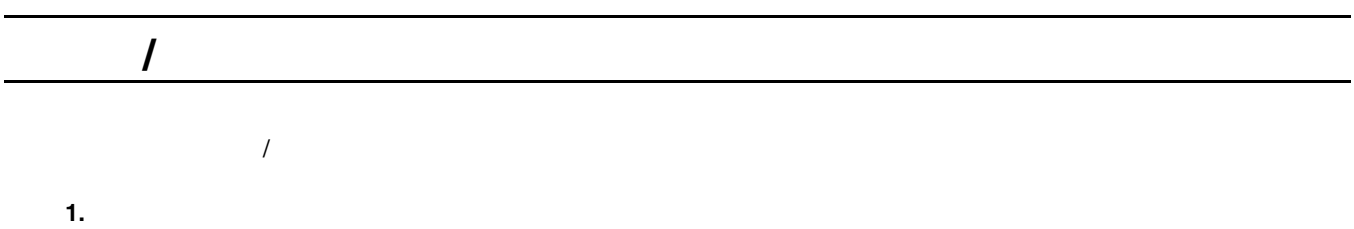

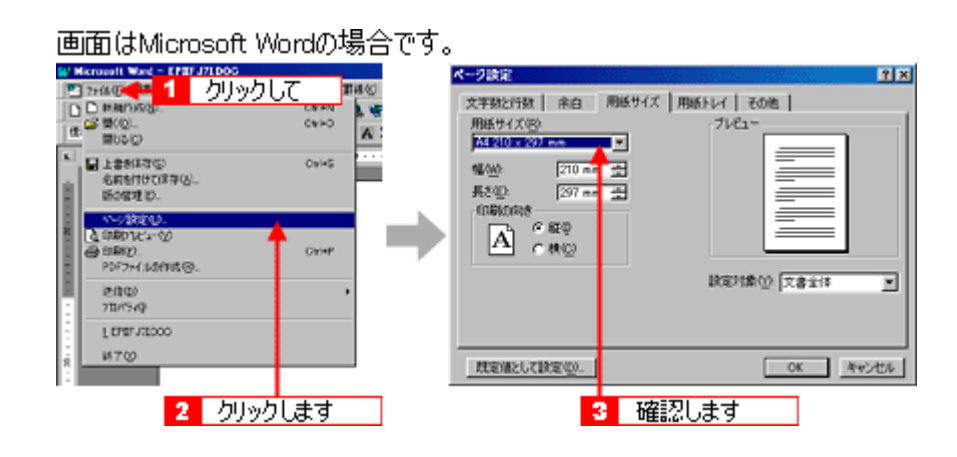

**2.** プリンタドライバの設定画面を開きます。 プリンタドライバの設定画面を開きます。

画面はMicrosoft Wordの場合です。

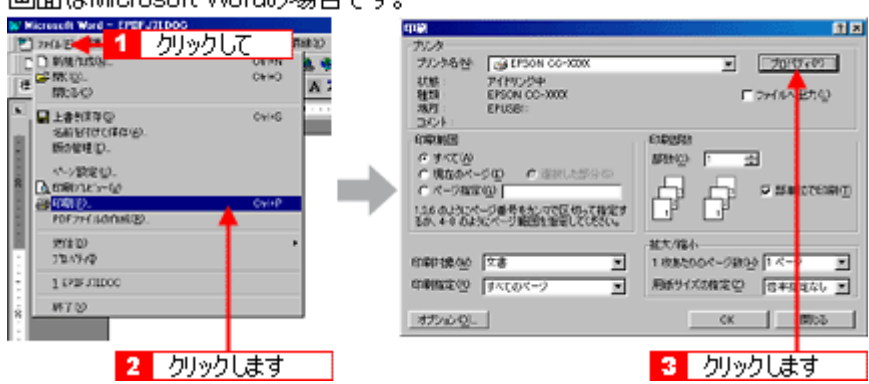

**3.** [基本設定]画面の各項目を設定します。 [基本設定]画面の各項目を設定します。

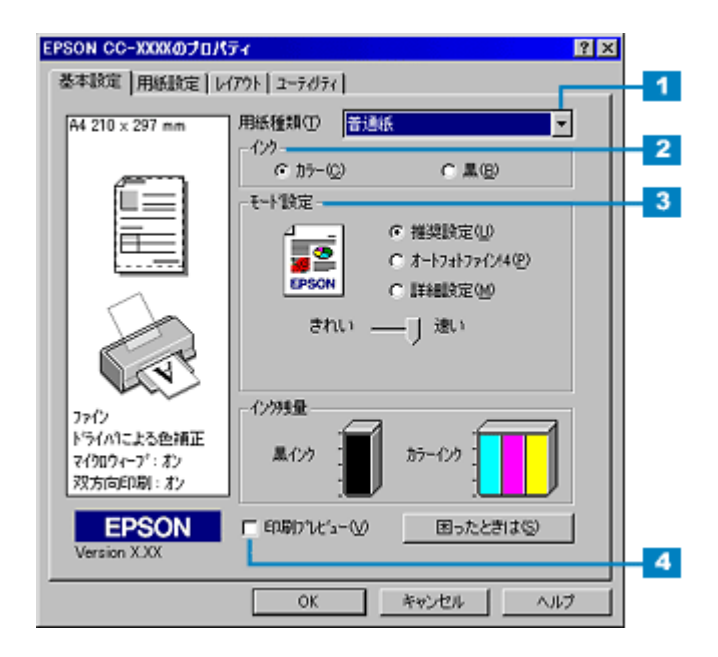

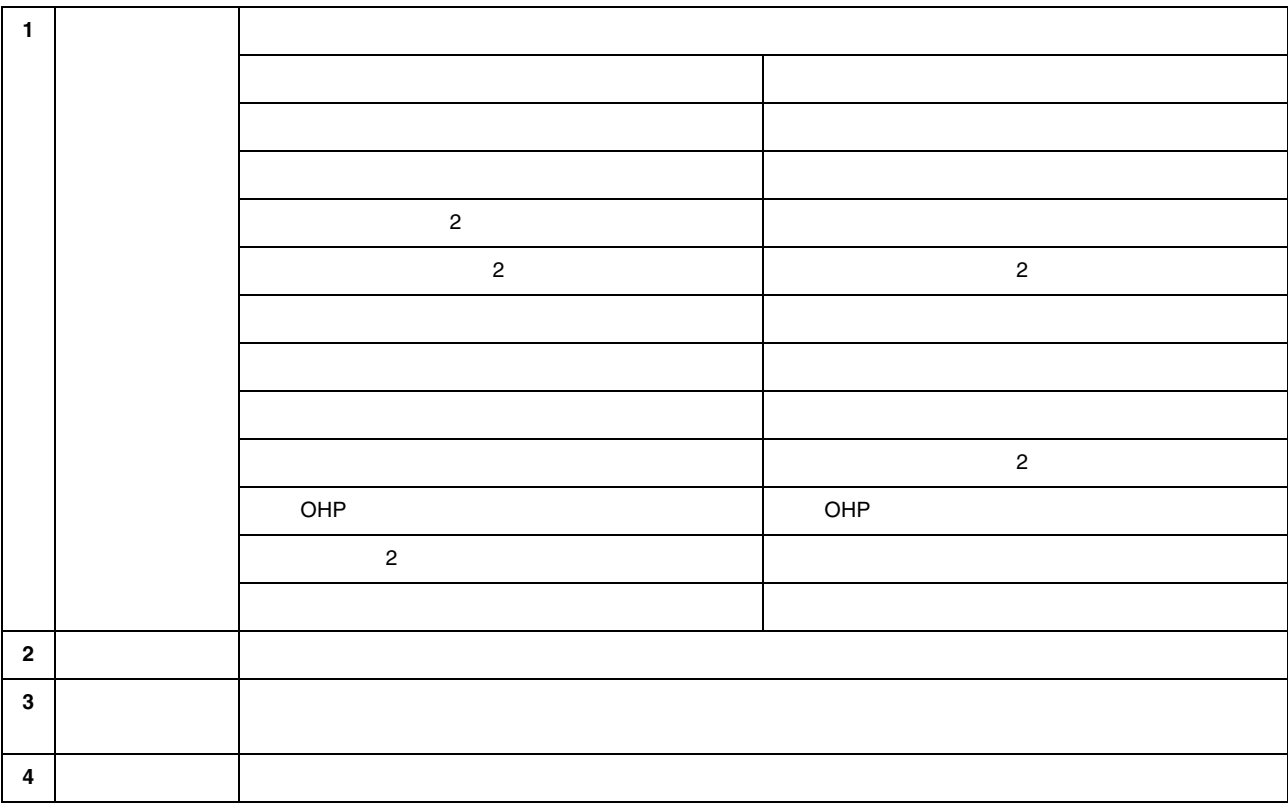

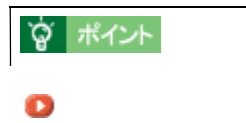

**4.** [用紙設定]タブをクリックします。 [用紙設定]タブをクリックします。

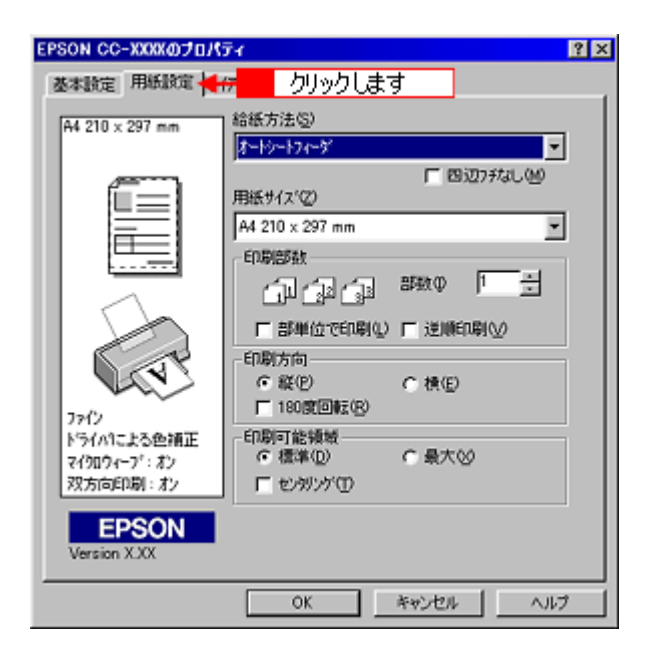

 $5.$ 

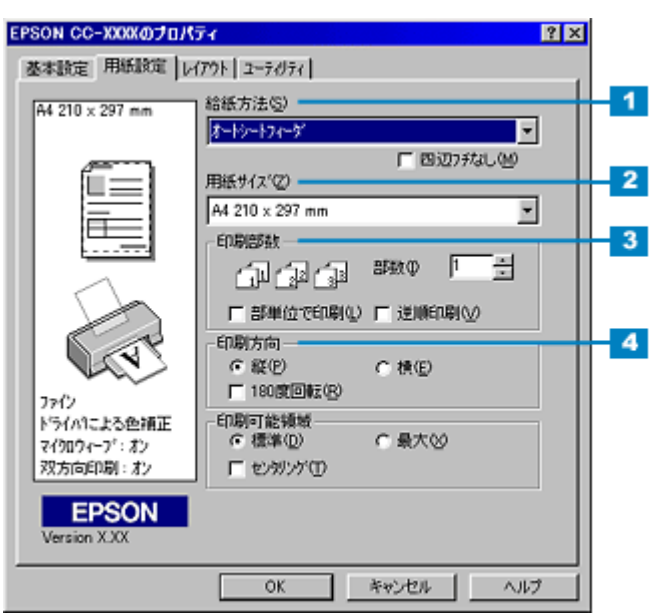

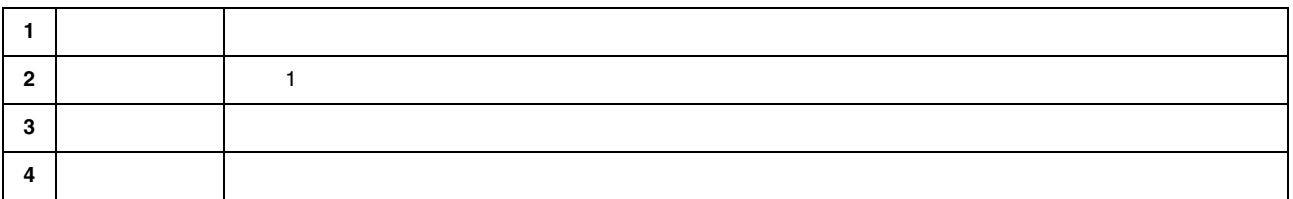

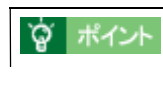

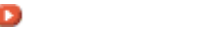

**6. OK**  $\overline{X}$ 

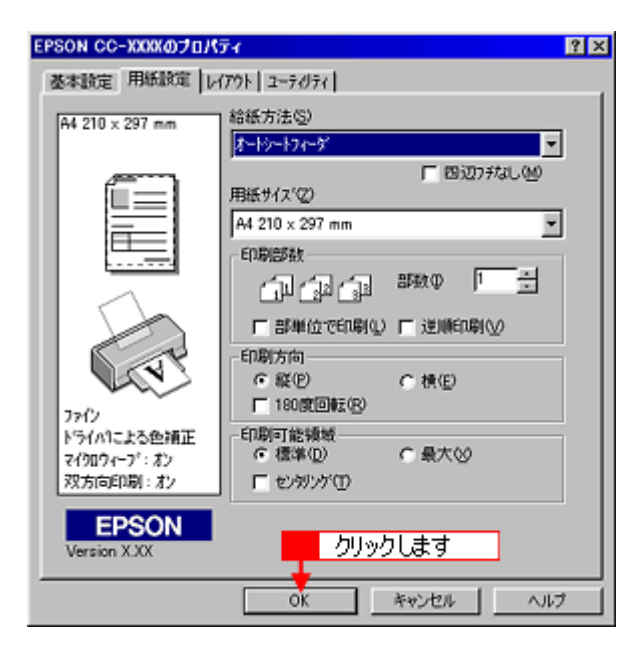

### **7. OK**]ボタンをクリックして、印刷を実行します。 ]ボタンをクリックして、印刷を実行します。

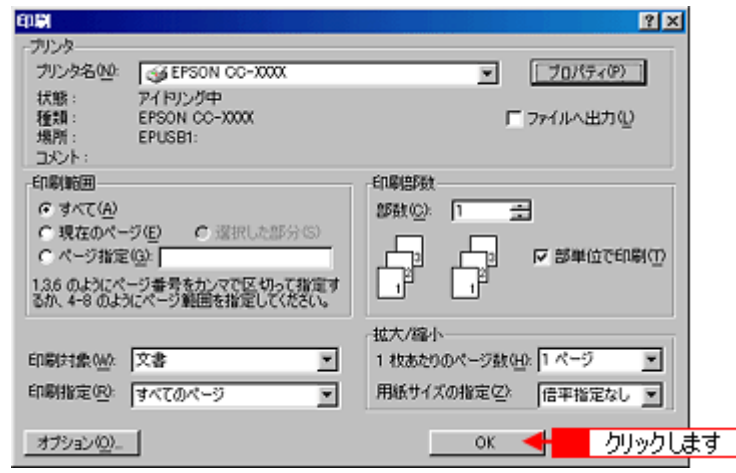

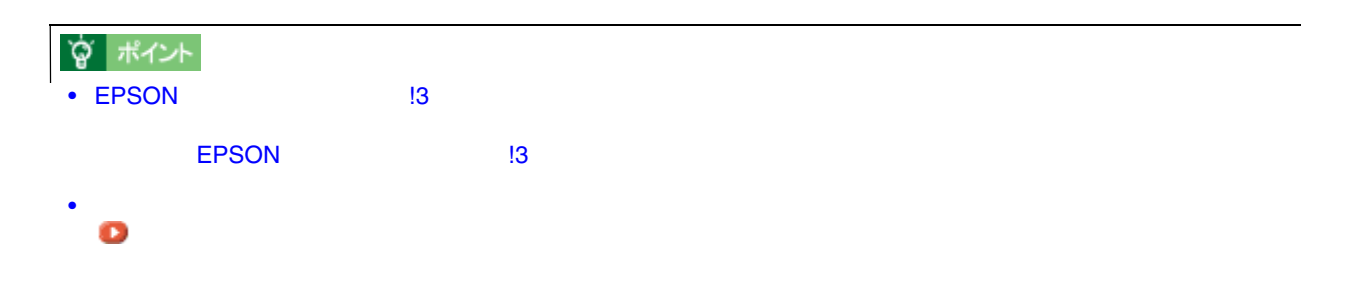

<span id="page-20-2"></span><span id="page-20-1"></span><span id="page-20-0"></span>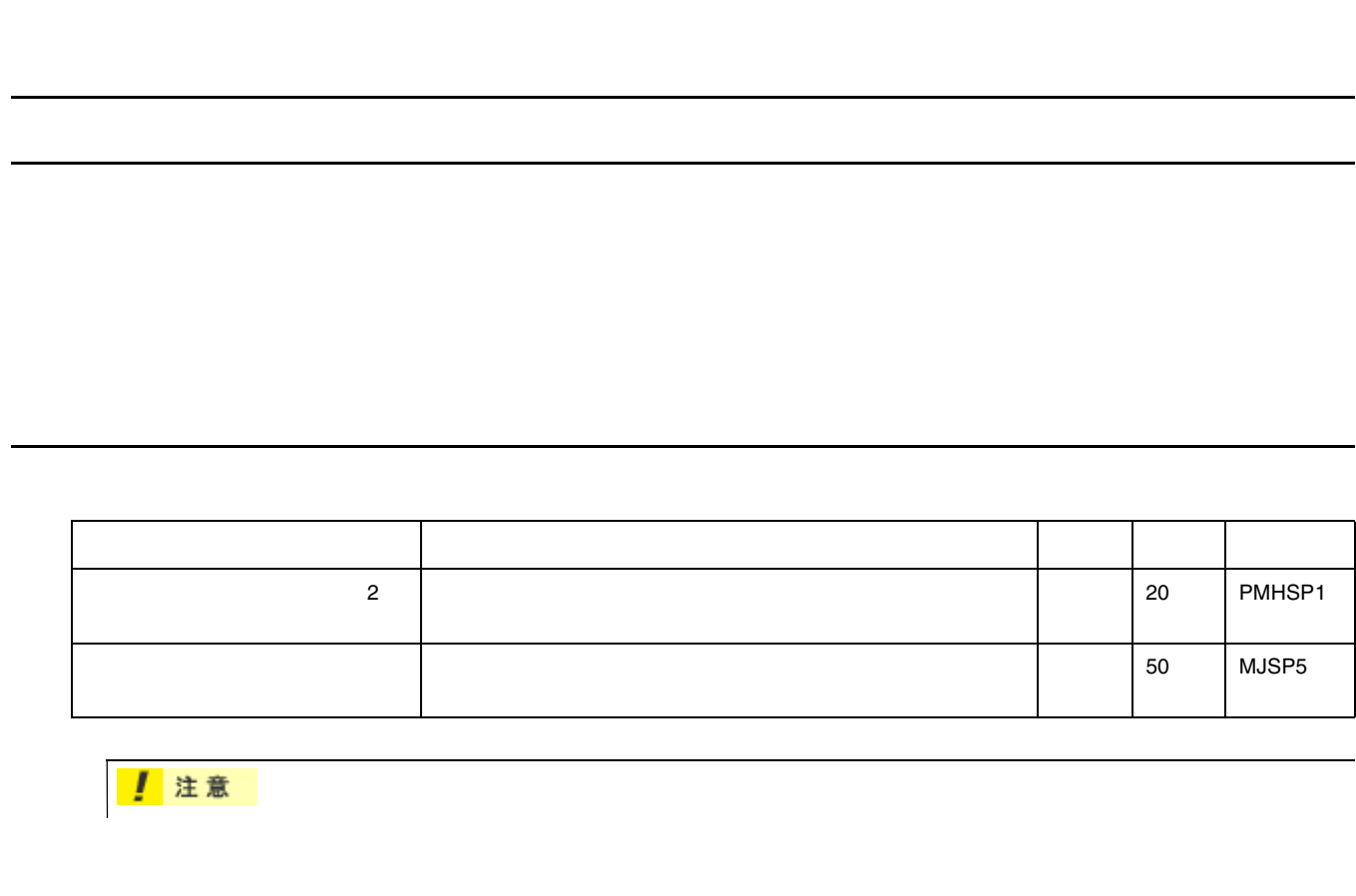

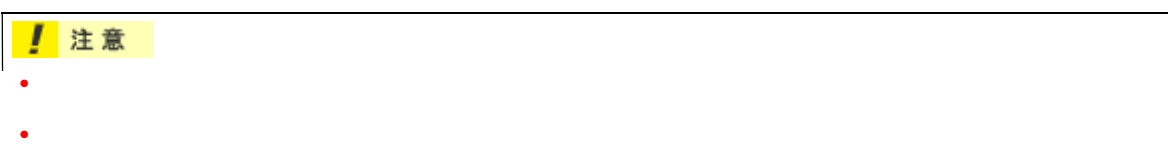

<span id="page-20-3"></span>官製ハガキ

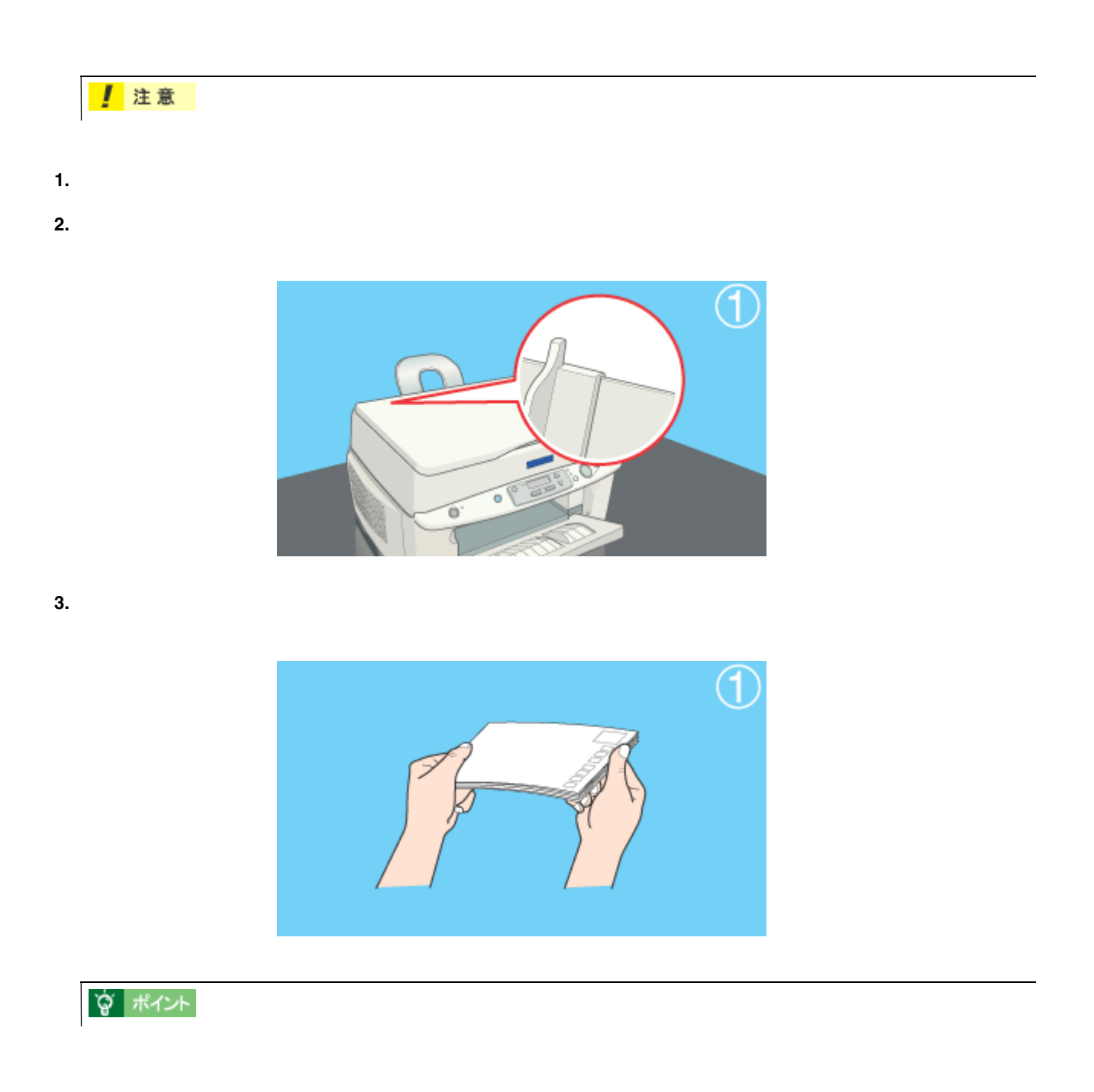

<span id="page-21-0"></span>ハガキのセット方法 ハガキのセット方法

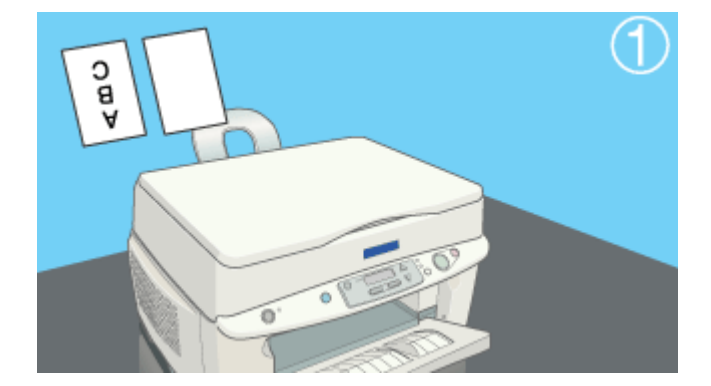

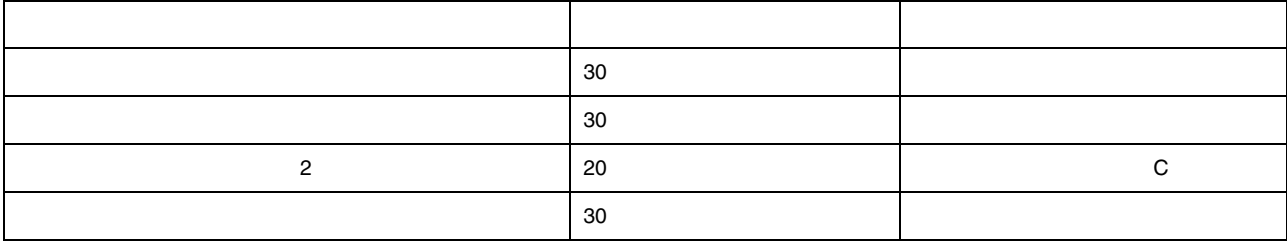

上注意

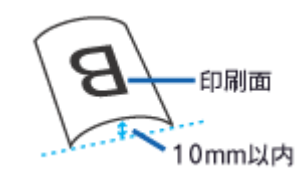

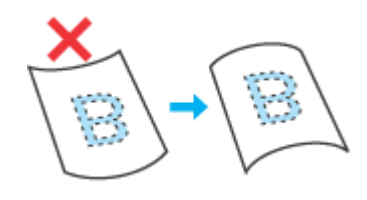

 $\times$ 

☆ ポイント

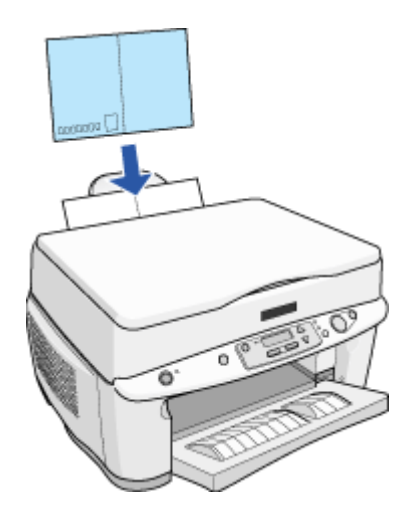

**1.** プリンタドライバの設定画面を開きます。

<span id="page-24-0"></span>ハガキへの印刷方法 ハガキへの印刷方法

画面はMicrosoft Wordの場合です。 0<br>- アルク<br>- アルク格<br>- ポル - アパリンキ<br>- 観測 - EPOR CO-2000<br>- 風力 - EPURE<br>- 国内制度<br>- 国家制度<br>- 国家制度 **NET CARDS** 日回 **RAINS**  $= 7007693$ a e A: **FORWER ELANDO**<br>SAMONTOSO E  $Ov(4)$ ÷ 69065 SRM2 | 日 1999年<br>- C 9×7 (0)<br>- C 9838×−910 - C 8881×8999<br>- C ×−983810 - C 8881×899 (0) (1) (2)<br>- E6. 4 0 *0490×−9* 10091×891×990 **MARK**<br>**ASSECTED**<br> **BOOK** - $\begin{picture}(20,10) \put(0,0){\line(1,0){10}} \put(15,0){\line(1,0){10}} \put(15,0){\line(1,0){10}} \put(15,0){\line(1,0){10}} \put(15,0){\line(1,0){10}} \put(15,0){\line(1,0){10}} \put(15,0){\line(1,0){10}} \put(15,0){\line(1,0){10}} \put(15,0){\line(1,0){10}} \put(15,0){\line(1,0){10}} \put(15,0){\line(1,0){10}} \put(15,0){\line(1$ **Contract** 2010)<br>70/7/9 拡大/格4<br>1 後期200ページ設<u>5</u>0 <mark>ドベー</mark> 1 EPB JIDOO  $MTQ$ オカッショー <u>lex de <mark>nos d</mark></u> 2 クリックします 3 クリックします

**2.** [基本設定]画面の各項目を設定します。 [基本設定]画面の各項目を設定します。

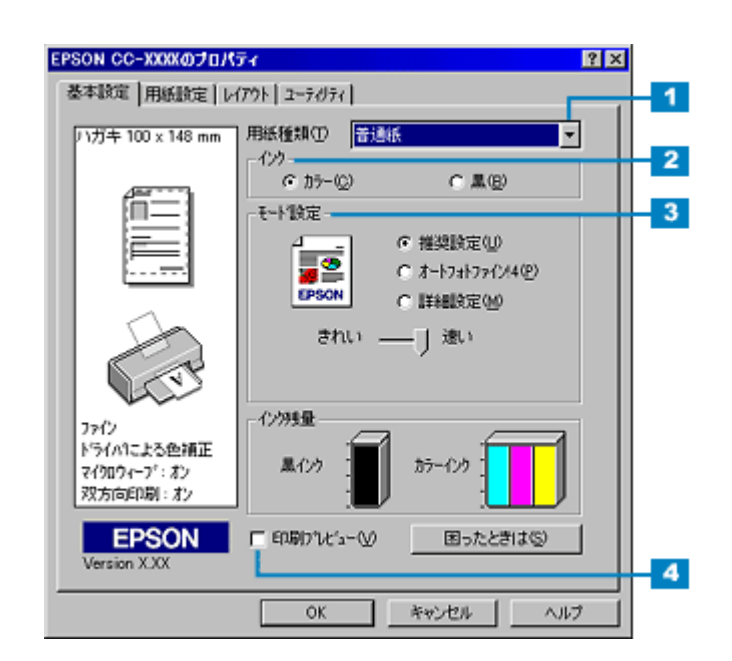

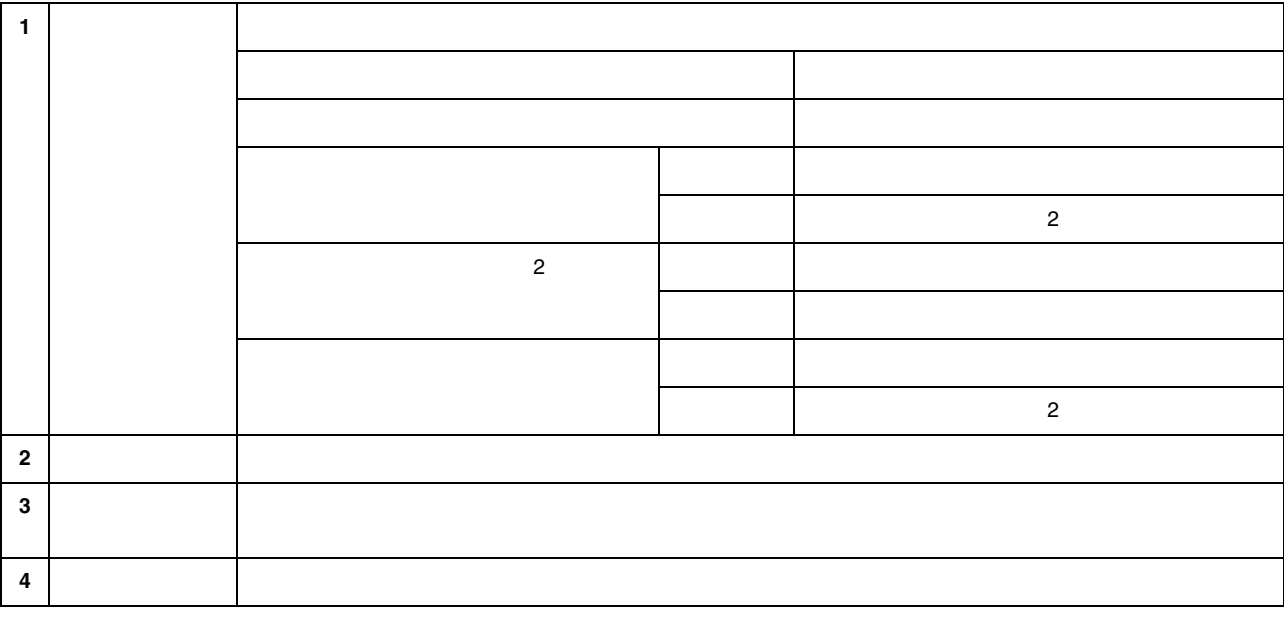

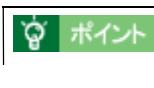

[「基本設定画面」](#page-146-2)

**3.** [Person]

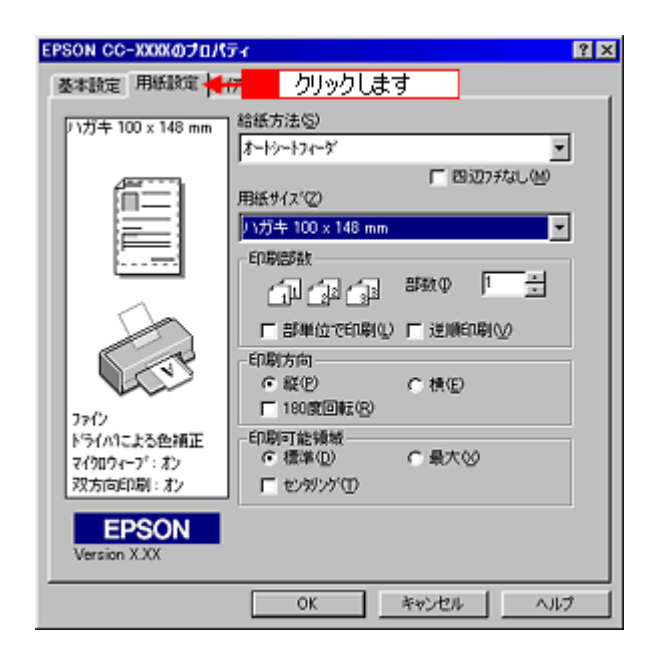

**4.** [用紙設定]画面の各項目を設定します。 画面の各項目を設定します。

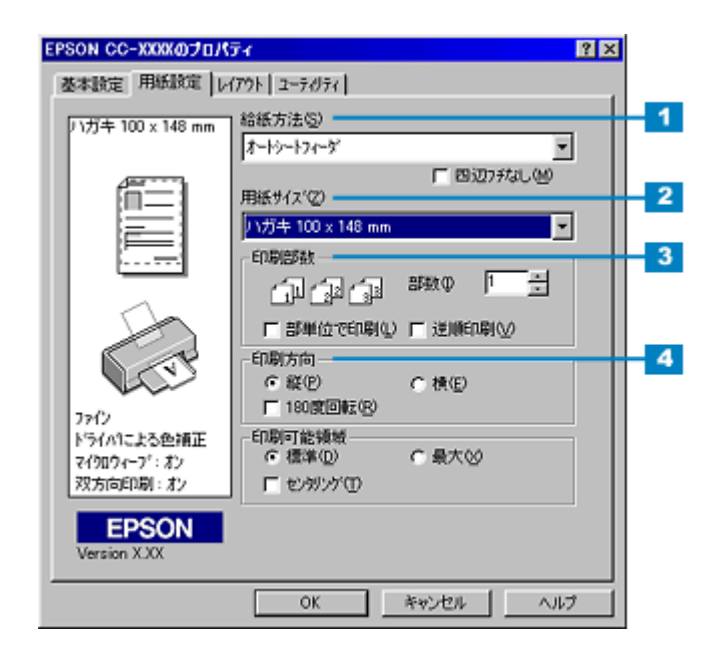

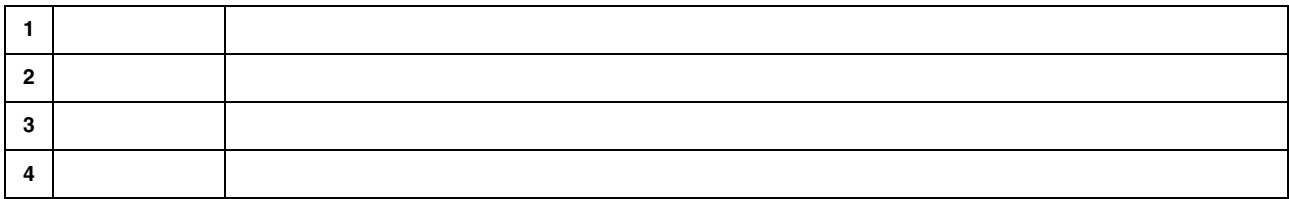

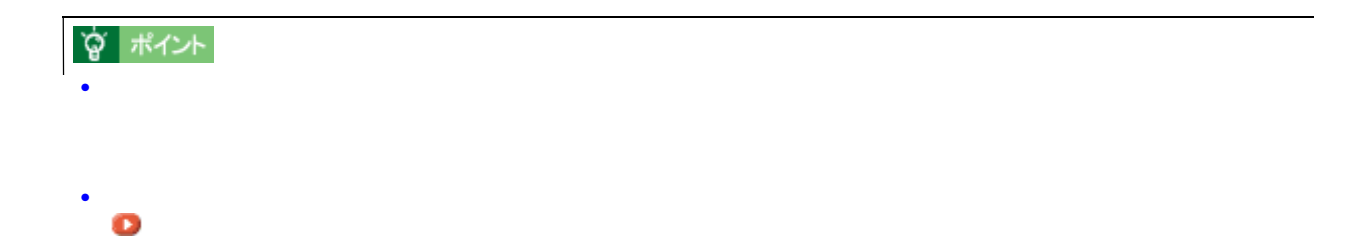

! 注意

 $3mm/$   $3mm/$   $5mm/$   $5mm$ 

**5. OK**]ボタンをクリックして、プリンタドライバの設定画面を閉じます。

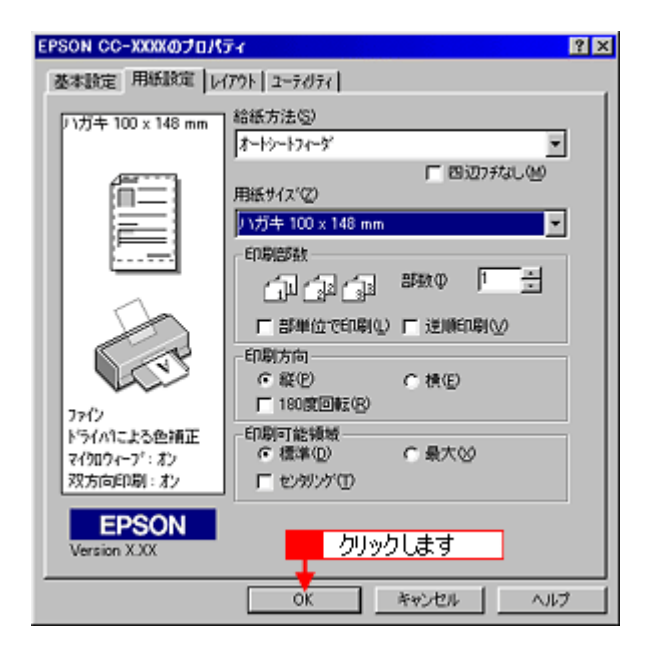

#### **6. OK**  $\overline{X}$

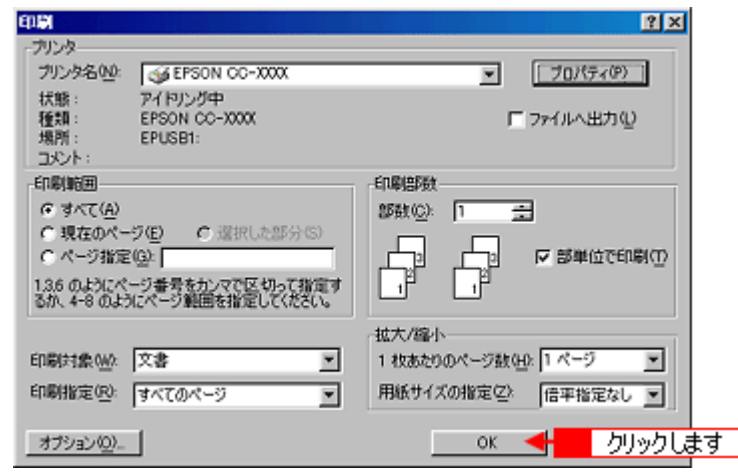

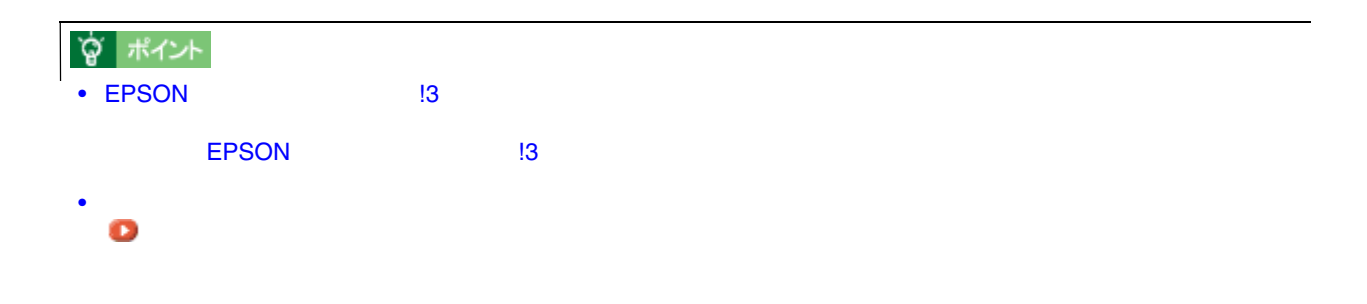

ハガキへの印刷方法 28

<span id="page-28-2"></span><span id="page-28-1"></span><span id="page-28-0"></span>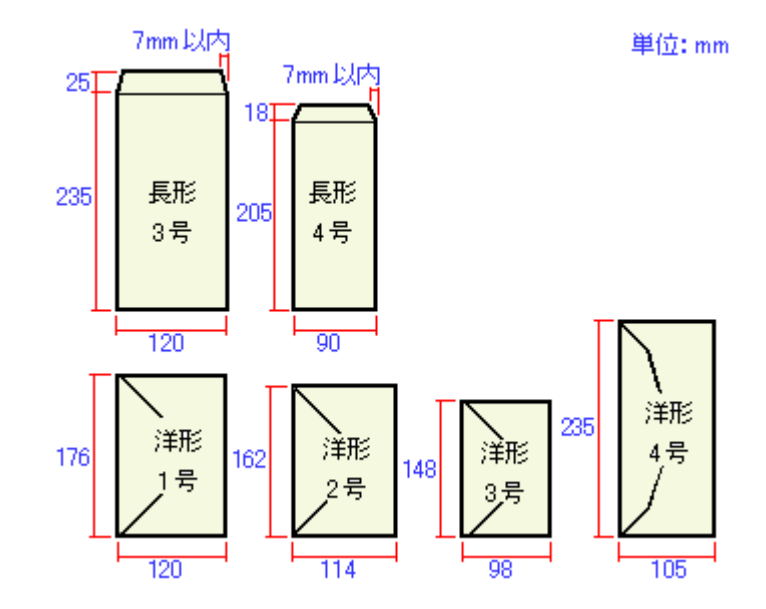

# **☆ ポイント**

### 「この用紙サイズに用紙サイズ」

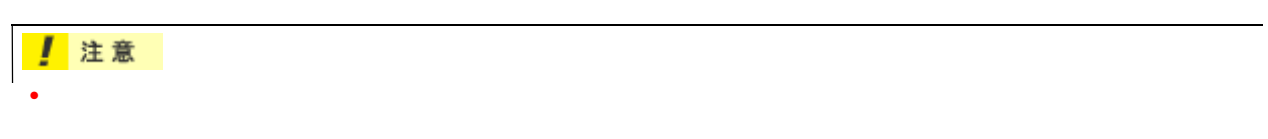

• 印刷可能なサイズの封筒であっても、以下の封筒はご使用になれません。無理にご使用になると、給紙機構に悪

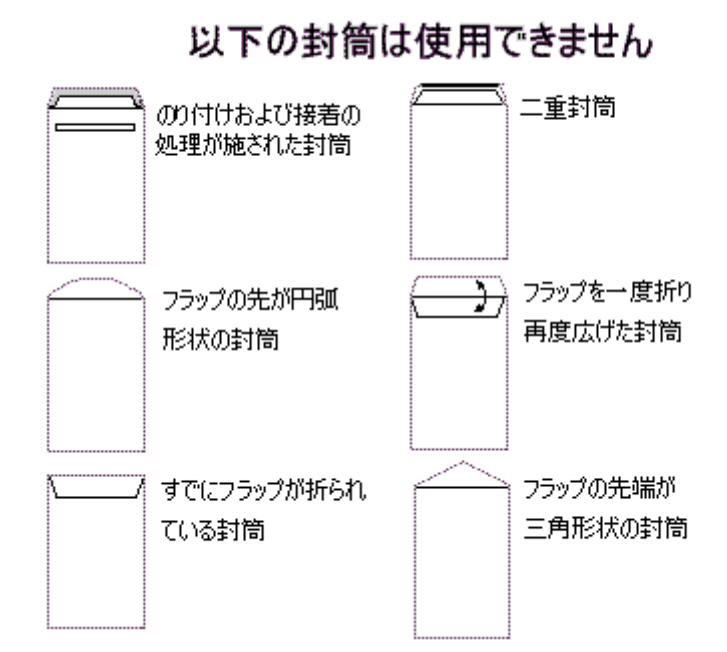

 $\frac{1}{\sqrt{2}}$ 

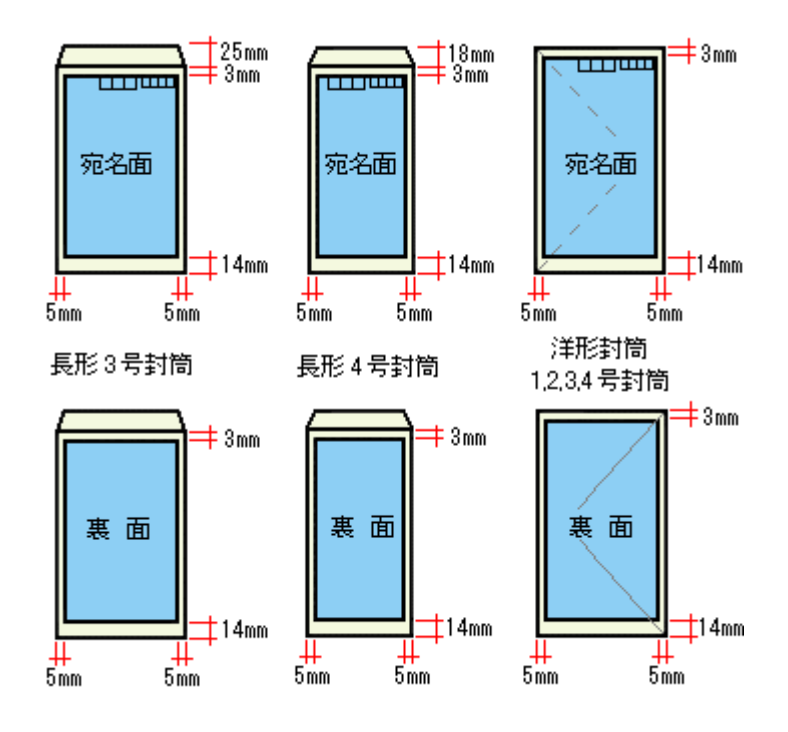

 $\sim$  30  $\sim$  30  $\sim$ 

**1.** 本機の電源をオンにします。

<span id="page-30-0"></span>封筒のセット方法 封筒のセット方法

**2.** 排紙サポートを手前に倒し、エッジガイドをセットする用紙の幅よりやや広い位置まで移動します。

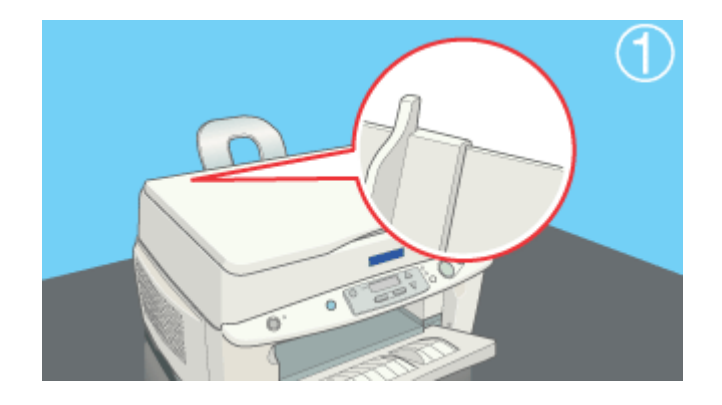

### **3.**  $\blacksquare$

**宫 ポイント** 

#### **4.** 印刷する面を手前側にして、封筒をオートシートフィーダの右側に沿わせてセットします。続いて、エッジガイドを 印刷する面を手前側にして、封筒をオートシートフィーダの右側に沿わせてセットします。続いて、エッジガイドを

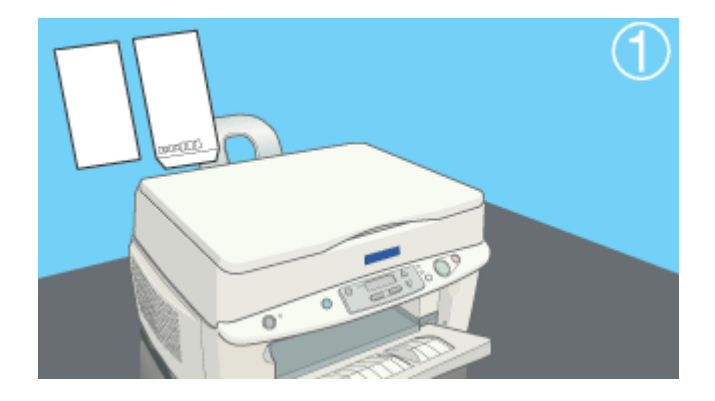

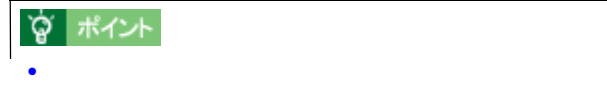

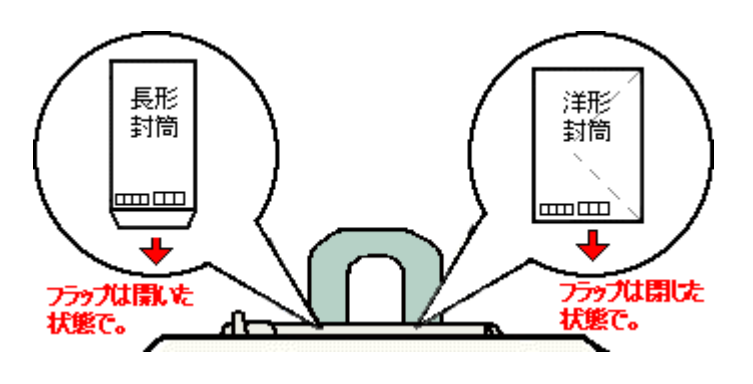

•  $10$ 

**5.** アジャストレバーを使われることを持ちました。 アジャストレバーを使われることを持ちました。 アジャストレバー

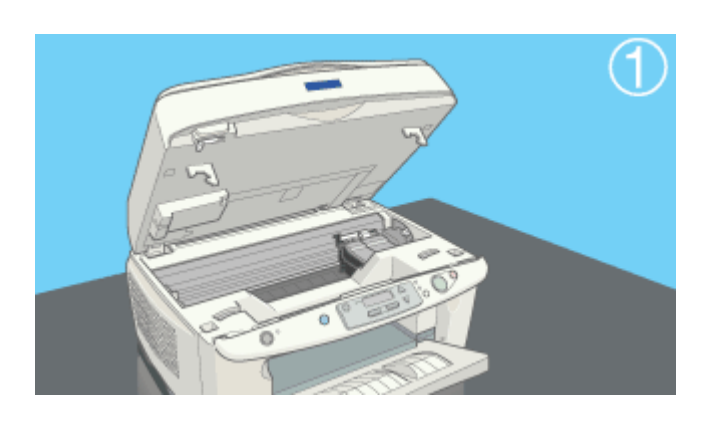

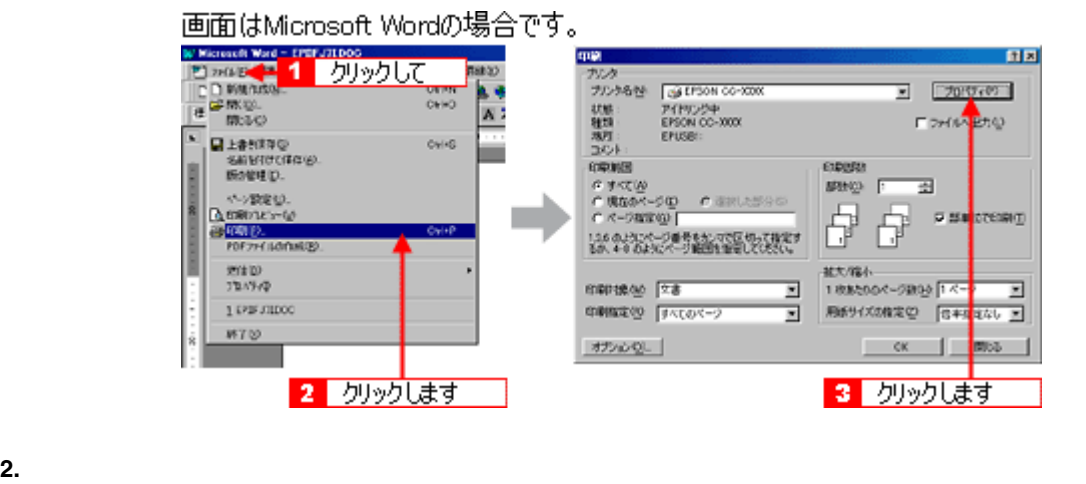

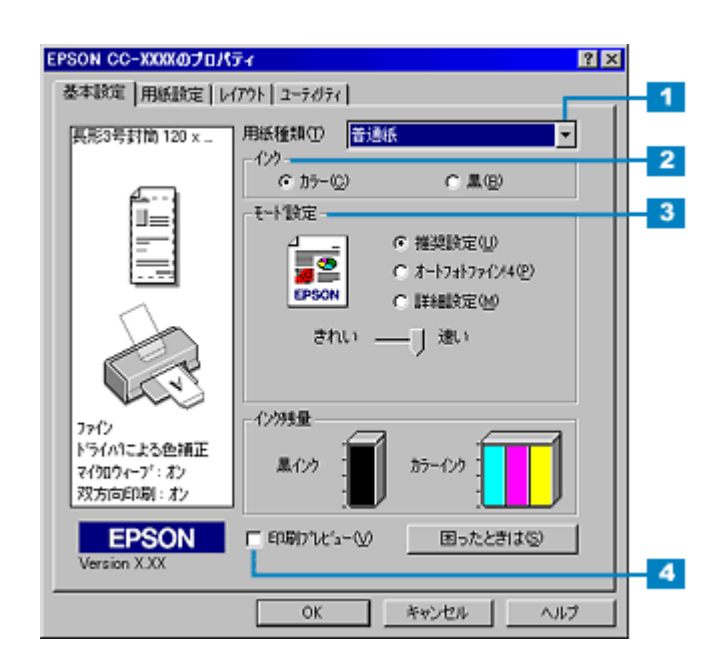

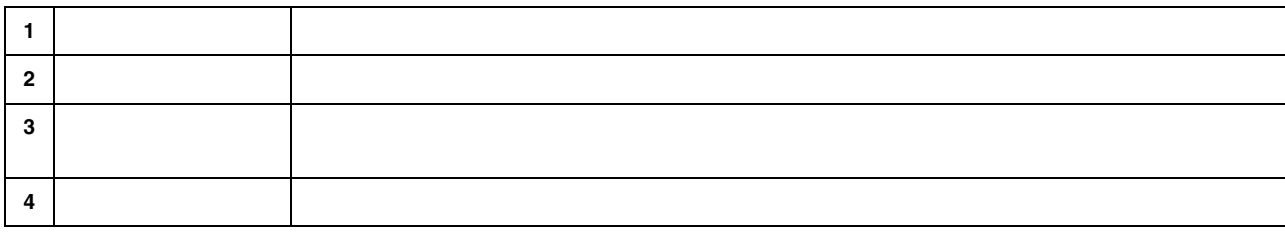

<span id="page-32-0"></span>封筒への印刷方法 封筒への印刷方法

**1.** プリンタドライバの設定画面を開きます。

# ☆ ポイント [「基本設定画面」](#page-146-2)

**3.** [Person]

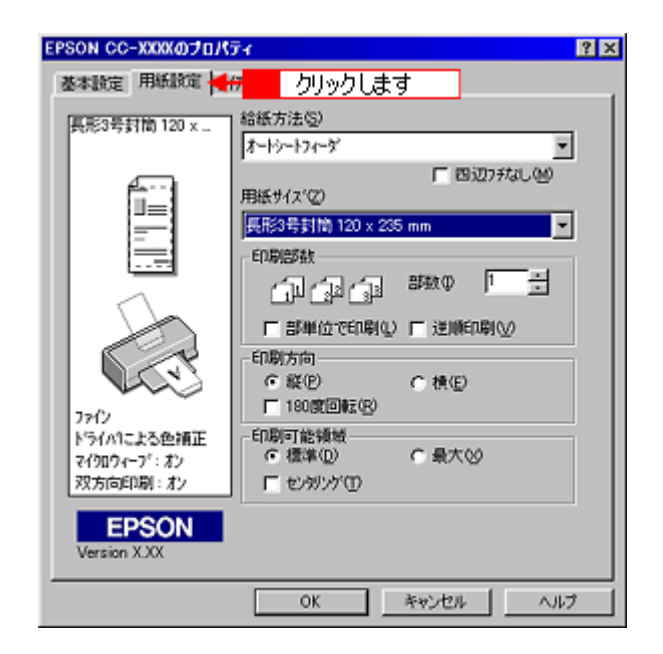

**4.** [用紙設定]画面の各項目を設定します。 画面の各項目を設定します。

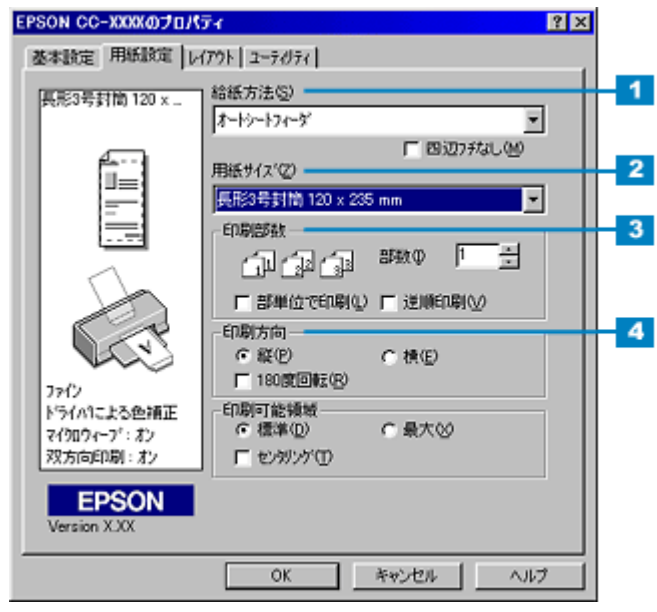

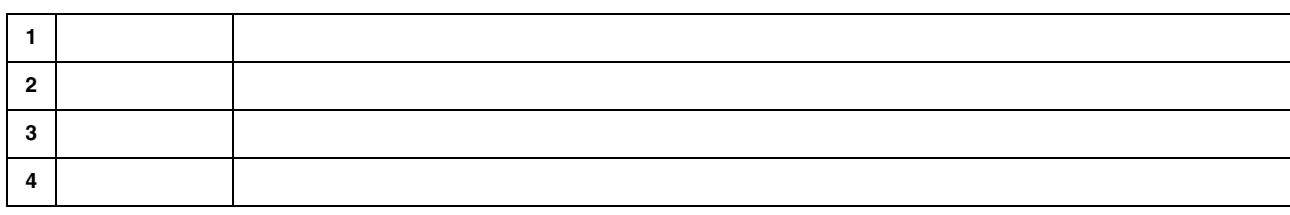

# ☆ ポイント [「用紙設定画面」](#page-144-1)

### **5. OK**]ボタンをクリックして、プリンタドライバの設定画面を閉じます。

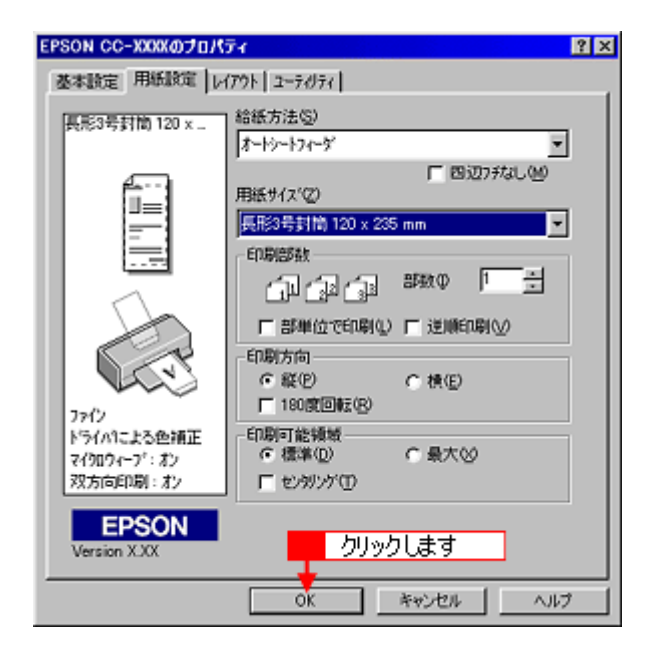

**6. OK** 

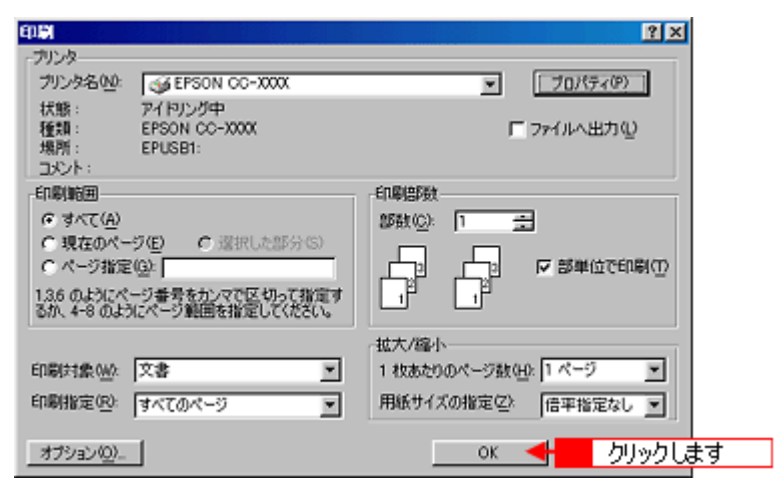

☆ ポイント EPSON 3 3 また、プログレスメータにはアラウィンドウ !3 EPSON 3

<span id="page-35-1"></span><span id="page-35-0"></span>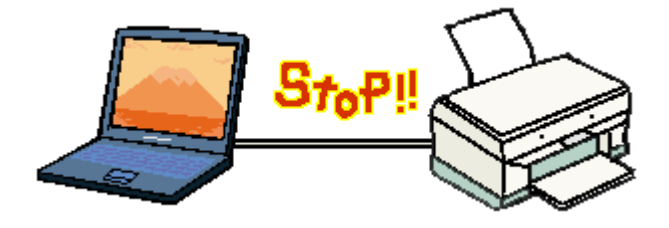

**1.** アイト・プログレスメータの意味を見られるプログレスメータの意味を見られるプログレス

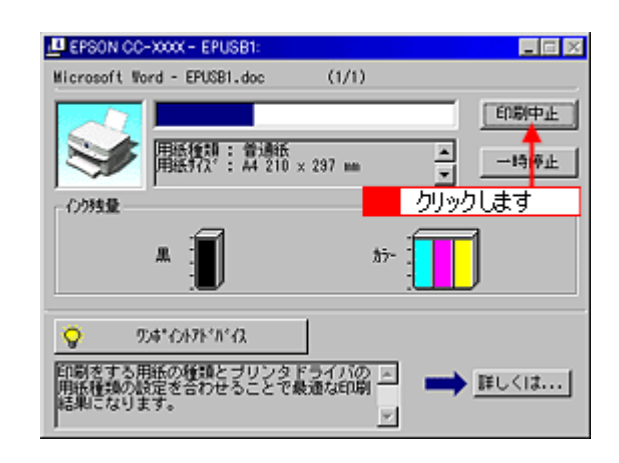

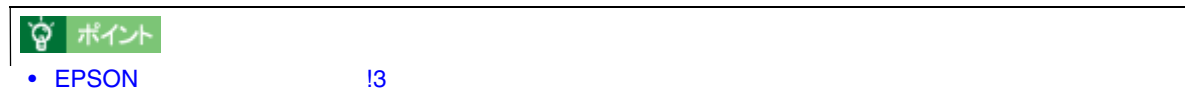

• 何らかの理由により文字化けなどが発生した場合やプログレスメータが表示されない場合は、以下の「印刷の強

<span id="page-35-2"></span>印刷の強制終了 印刷の強制終了

## **Windows 98/Me**

**1.** 本機の電源をオフにします。 本機の電源をオフにします。印刷途中であっても、電源をオフにしてください。 印刷途中であっても、電源をオフにしてください。
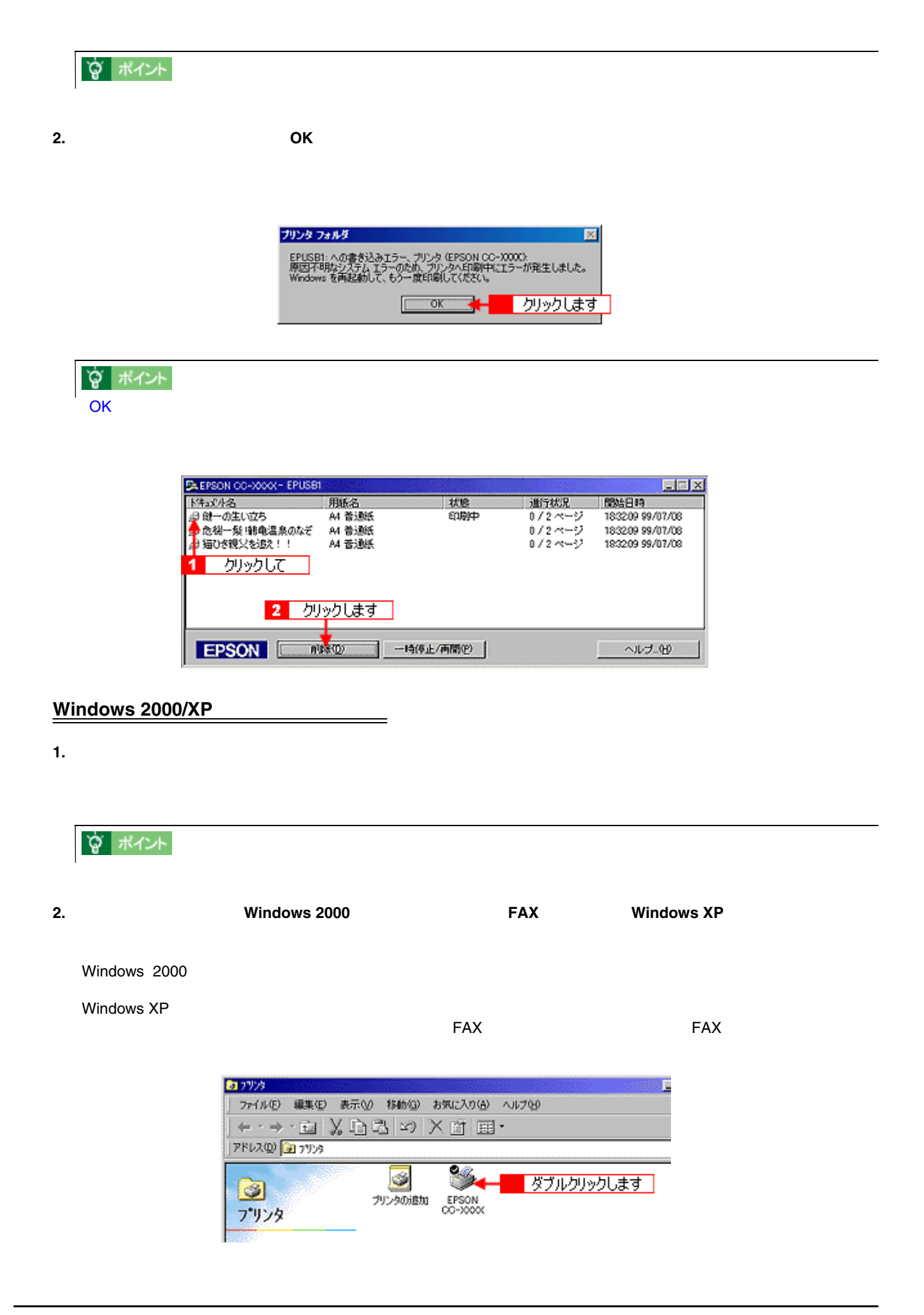

**3.** [プリンタ]メニュートの「すべて」ということに関します。 [プリンタ]メニュートの「すべてのドキュメントの取り消し」ということに関します。 [プリンタ]メニュー

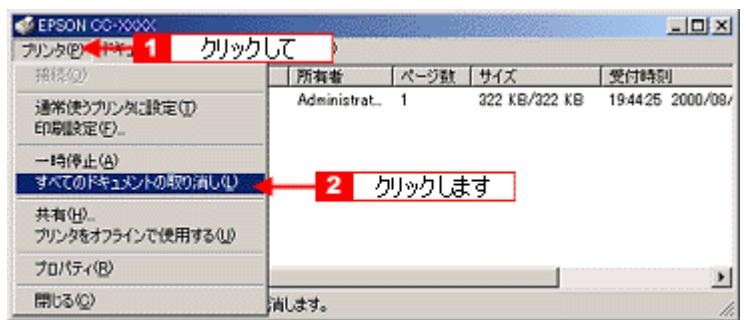

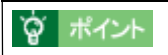

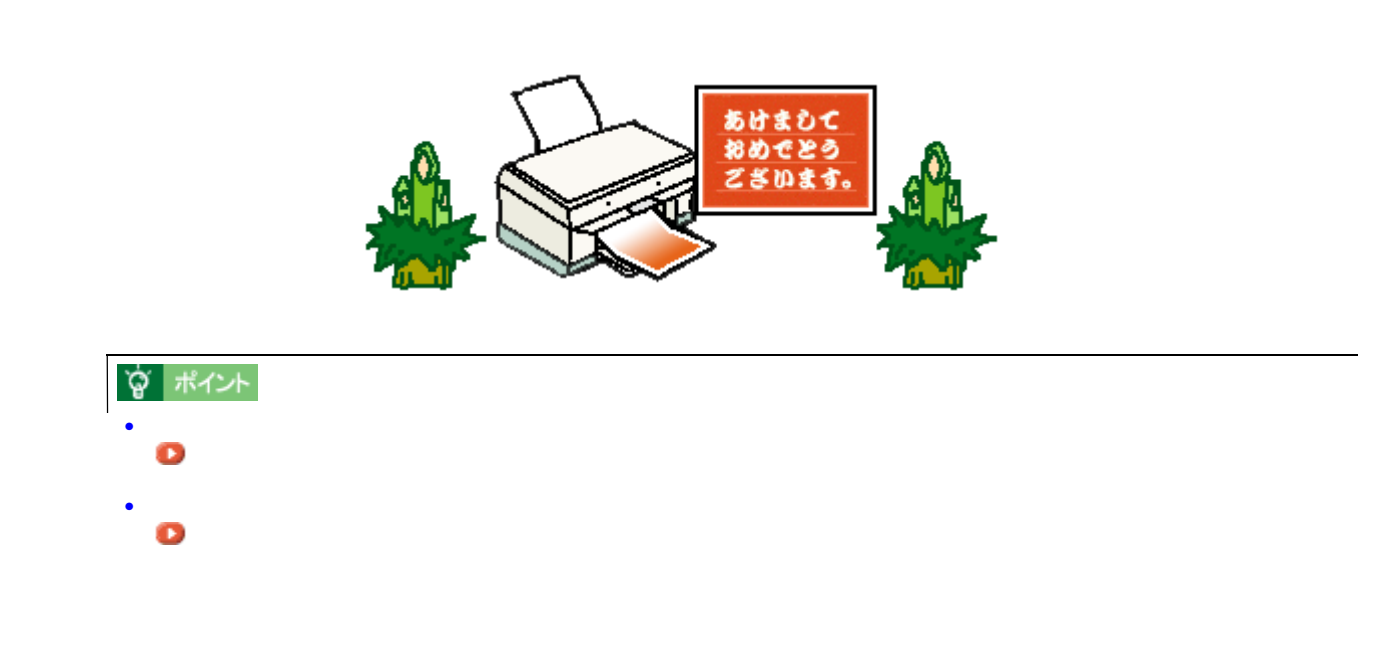

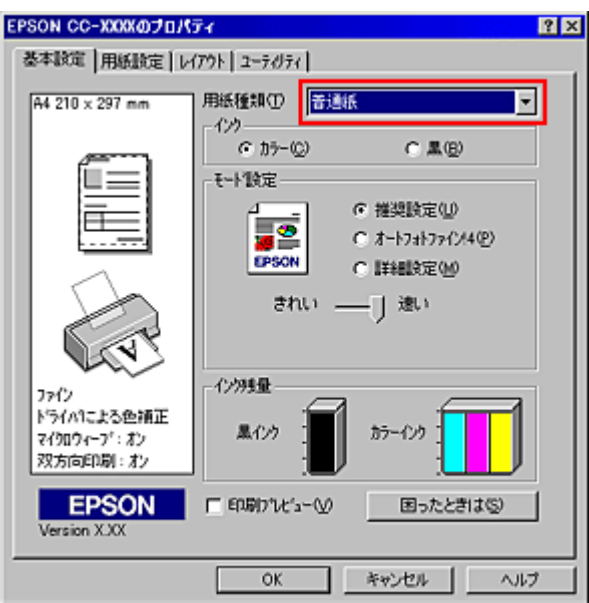

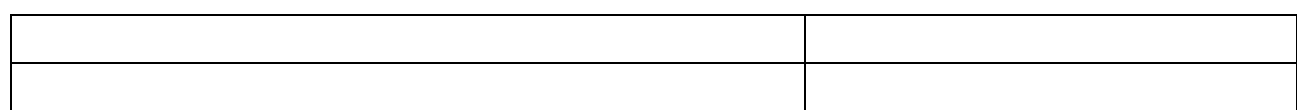

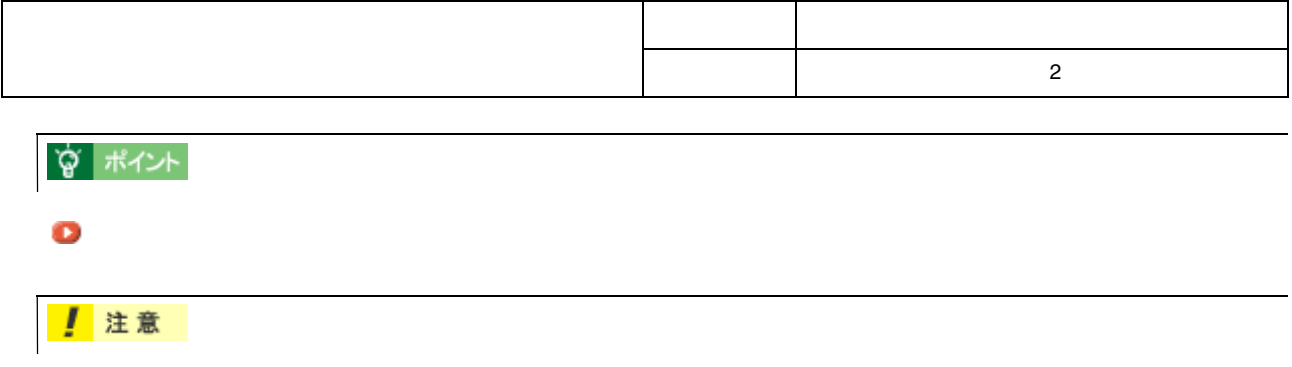

 $3mm/$   $3mm/$   $5mm/$   $5mm$ 

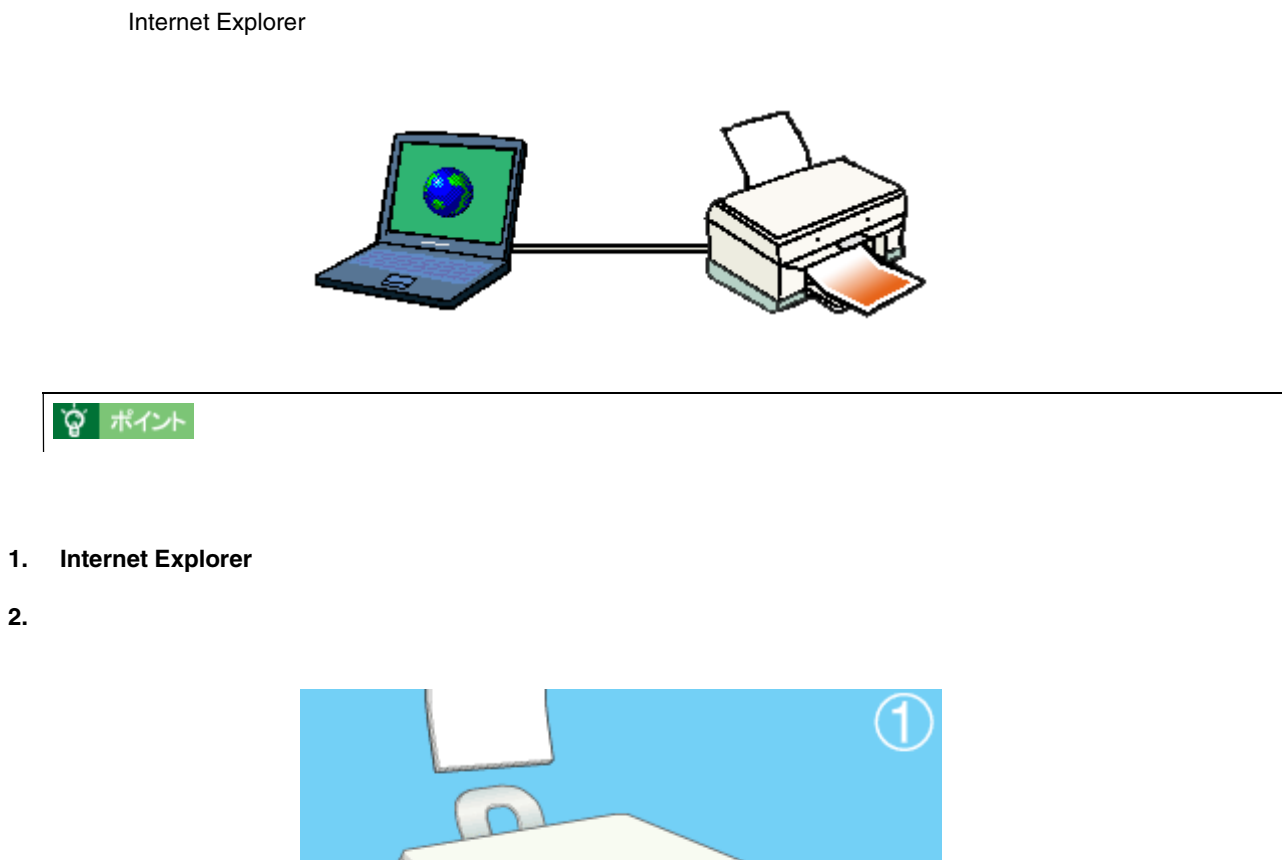

ホームページの印刷方法 ホームページの印刷方法

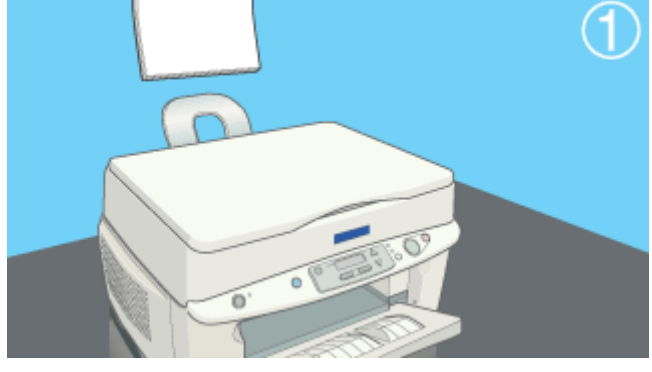

**3.** [<sub>77</sub>]

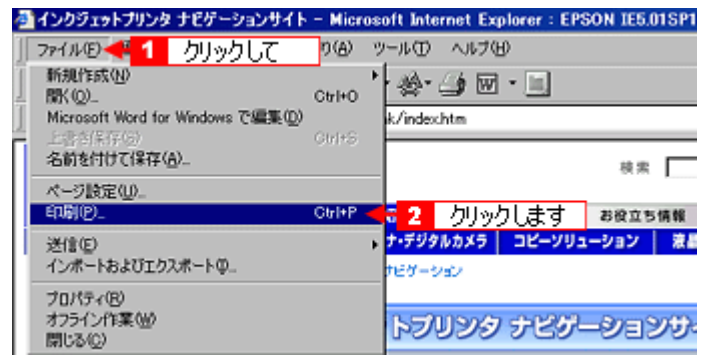

**4.** [プロパティ]ボタンをクリックします。 [プロパティ]ボタンをクリックします。

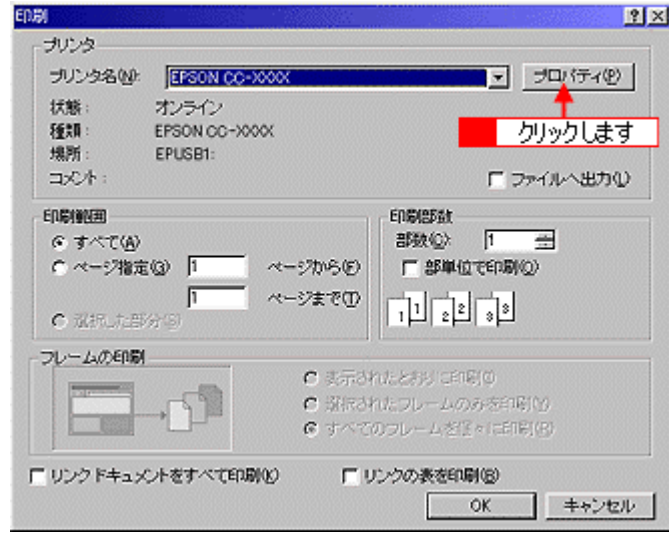

**?** ポイント

 $\mathbb{R}^2$ 

 $5.$ 

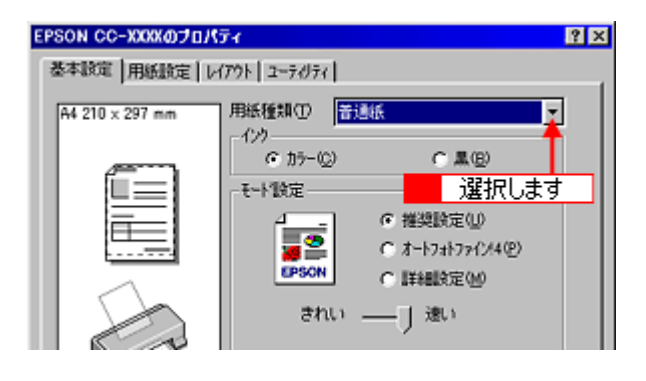

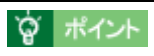

**6.** セード

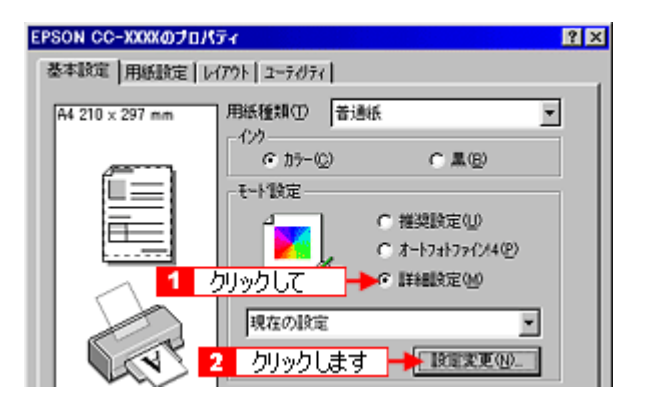

 $\sim$  42

#### **7. Web** スムージングのことを確認していることを確認していることを確認していることを確認していることを確認していることを確認していることを確認していることを確認していることを確認していることを確認していることを感

 $\mathsf{Web} \hspace{1.5cm} \mathsf{Web}$ 

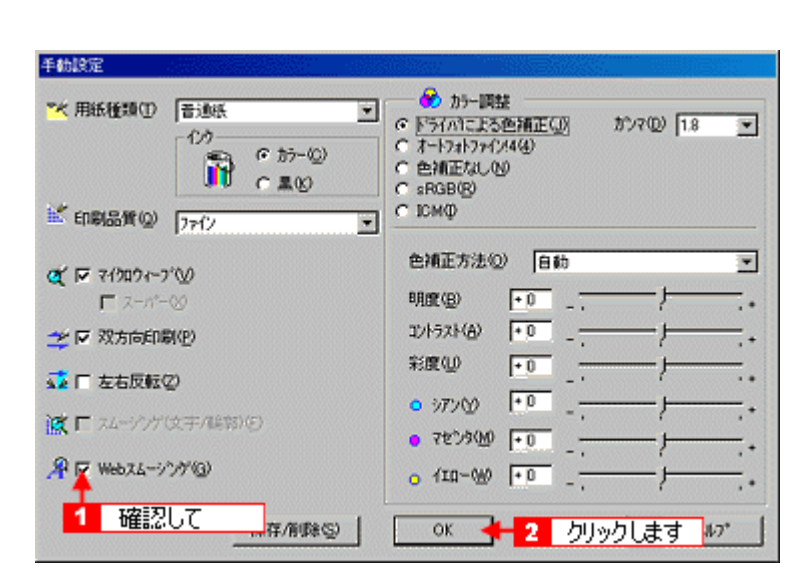

education in the contract of the contract of the contract of the contract of the contract of the contract of the contract of the contract of the contract of the contract of the contract of the contract of the contract of

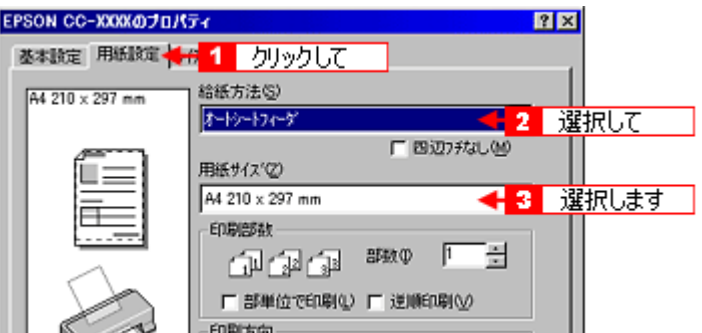

#### **9. OK**  $\overline{a}$

 $8$ 

 $\mathcal{L}(\mathcal{L}(\mathcal{$ 

 $\overline{\phantom{a} \phantom{a} \$ 

 $\mathcal{L}(\mathcal{L}(\mathcal{$ 

 $A4 \rightarrow B4$ 

1.  $\blacksquare$ 

 $2.$ 

 $3.$ 

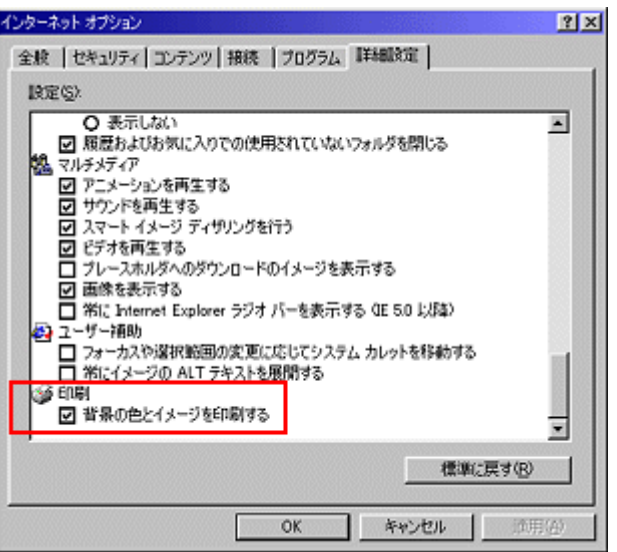

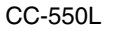

# 写真の印刷方法 写真の印刷方法  $\mathbb{R}$  is a constant of the set of the set of the set of the set of the set of the set of the set of the set of the set of the set of the set of the set of the set of the set of the set of the set of the set of the set  $\frac{1}{2}$ `Ö ポイント

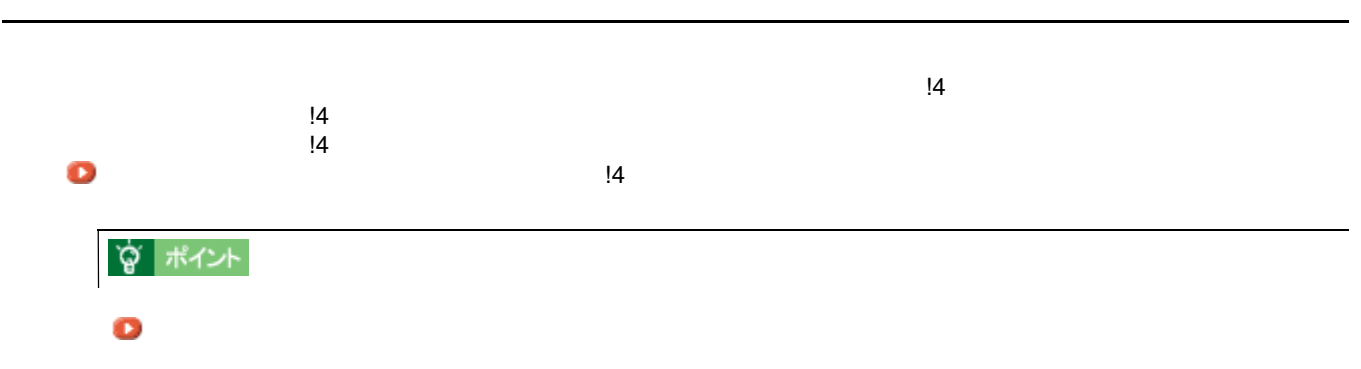

「フチなし」を「フチなし」

 $\bullet$  /

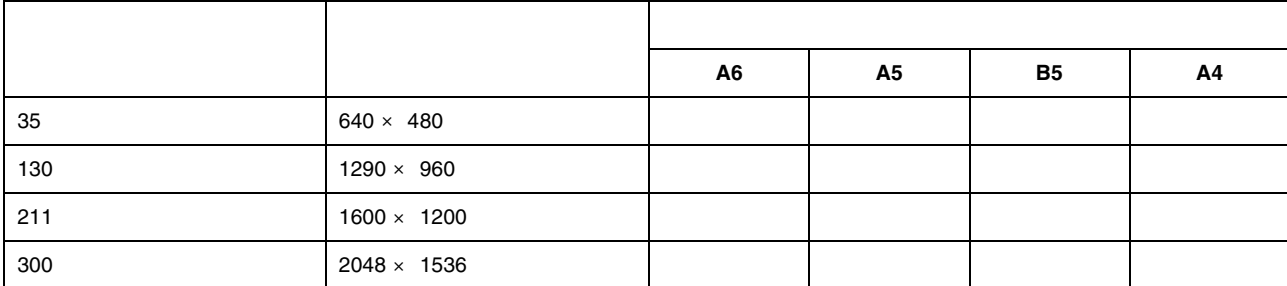

ポイント **2** 専用紙に印刷しましょう。

きれいに印刷したい きれいに印刷したい

 $\overline{2}$ 

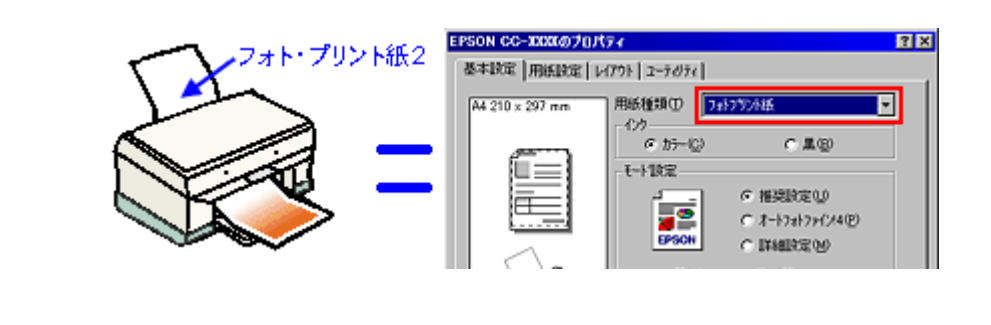

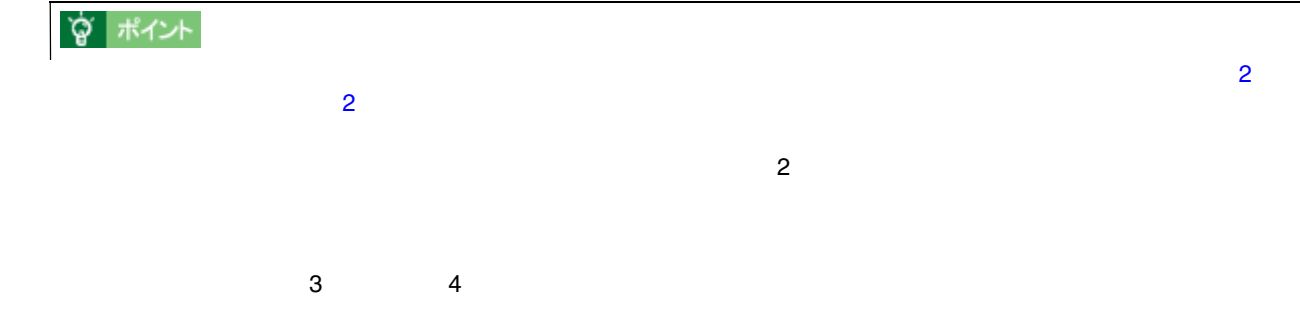

 $3$ 

## **? ポイント**

**1.** [双方向印刷]がチェックされている場合は、チェックを外してください。印刷速度は遅くなりますが、印刷品質は [双方向印刷]がチェックされている場合は、チェックを外してください。印刷速度は遅くなりますが、印刷品質は

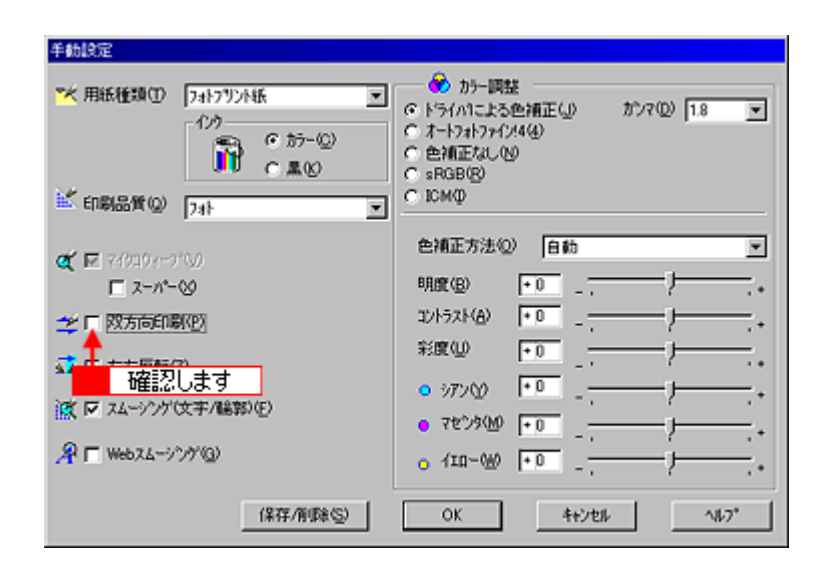

**2.** [双方向印刷]のチェックを外して印刷しても、印刷ムラが目立つ場合には、 [双方向印刷]のチェックを外して印刷しても、印刷ムラが目立つ場合には、[双方向印刷]のチェックを外して印刷しても、印刷ムラが目立つ場合には、[マイクロウィーブ]にチェックを付け [マイクロウィーブ]にチェックを付け

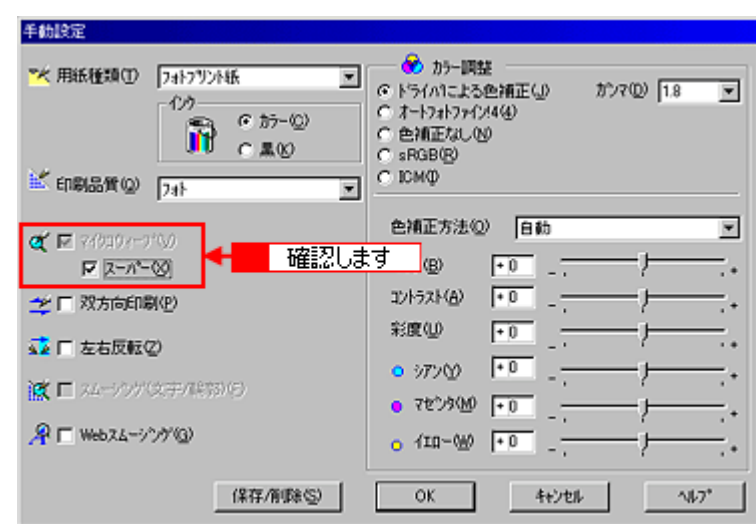

# 「メールキュー」 [「ヘッドクリーニング」](#page-370-0)  $\mathcal{R}$   $\mathcal{R}$

ポイント **4** プリンタの状態を確認しましょう。

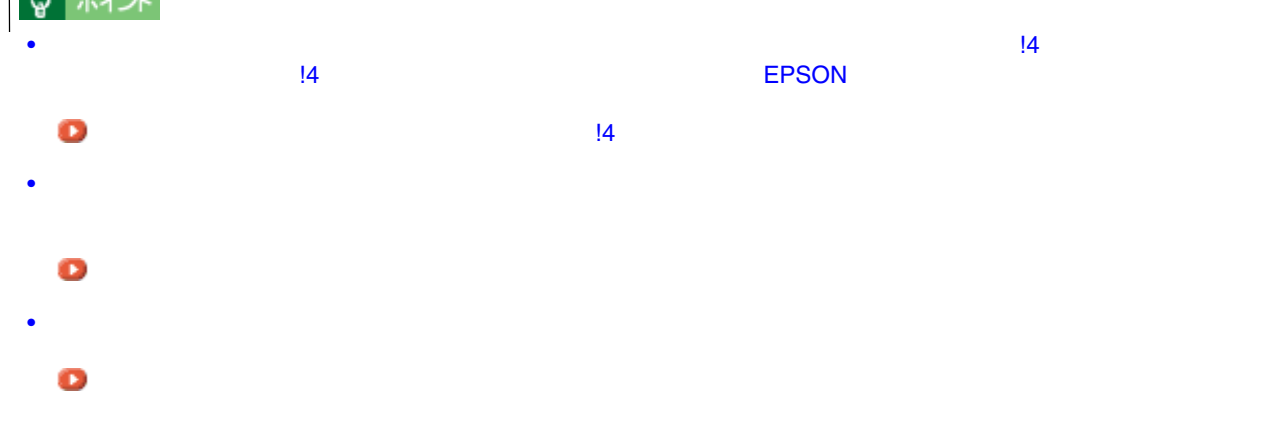

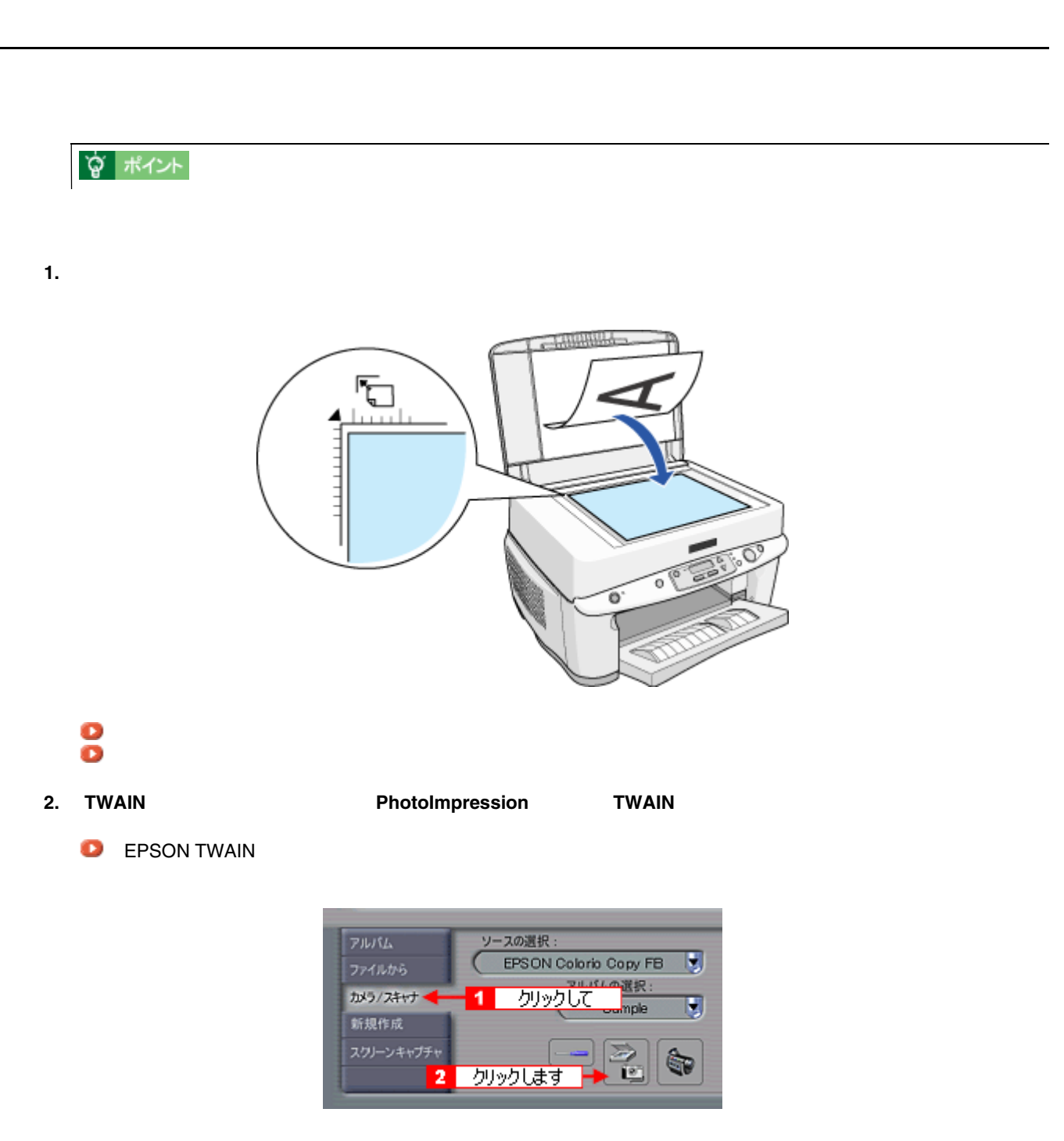

**3.**  $\blacksquare$ 

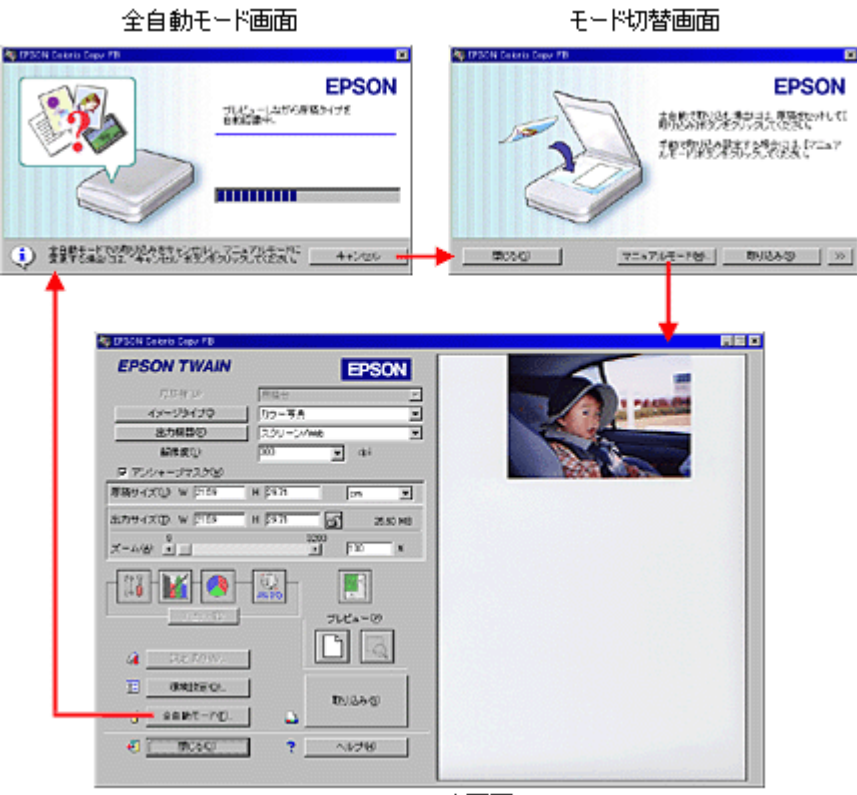

マニュアルモード画面

### **4.** 取り込んだ画像を保存します。  $\bullet$

#### **TWAIN**

twain twain twain twain twain twain twain twain twain the population of the contract of the contract of the contract of the contract of the contract of the contract of the contract of the contract of the contract of the co

 $TWMIN$ 

- EPSON SMART PANEL
- ArcSoft PhotoImpression
- de!!

Paint Shop Pro Imaging TWAIN

#### **TWAIN**

 $TWMIN$ 

TWAIN TWAIN TWAIN TWAIN  $\blacksquare$ 

#### **EPSON TWAIN**

#### EPSON TWAIN TWAIN

TWAIN TWAIN **TWAIN** EPSON TWAIN

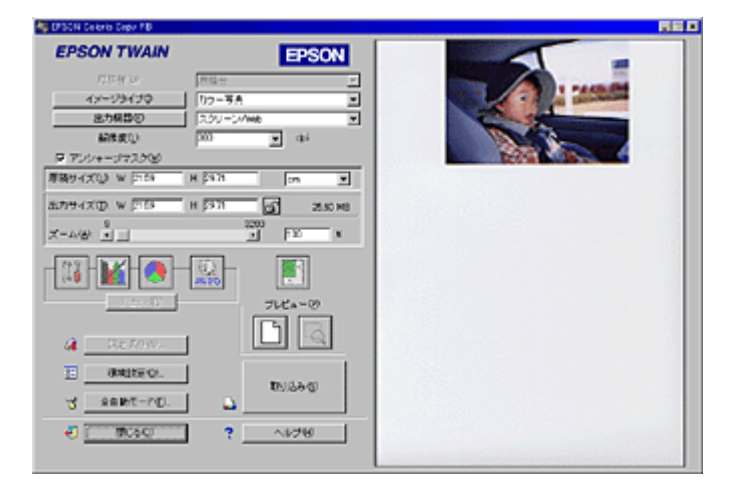

 $\Box$ TWAIN  $\Box$ 

EPSON TWAIN

☆ ポイント

TWAIN

EPSON TWAIN Windows/Macintosh 2002年ます。また、Windows ONESCON TWAIN

<span id="page-51-0"></span>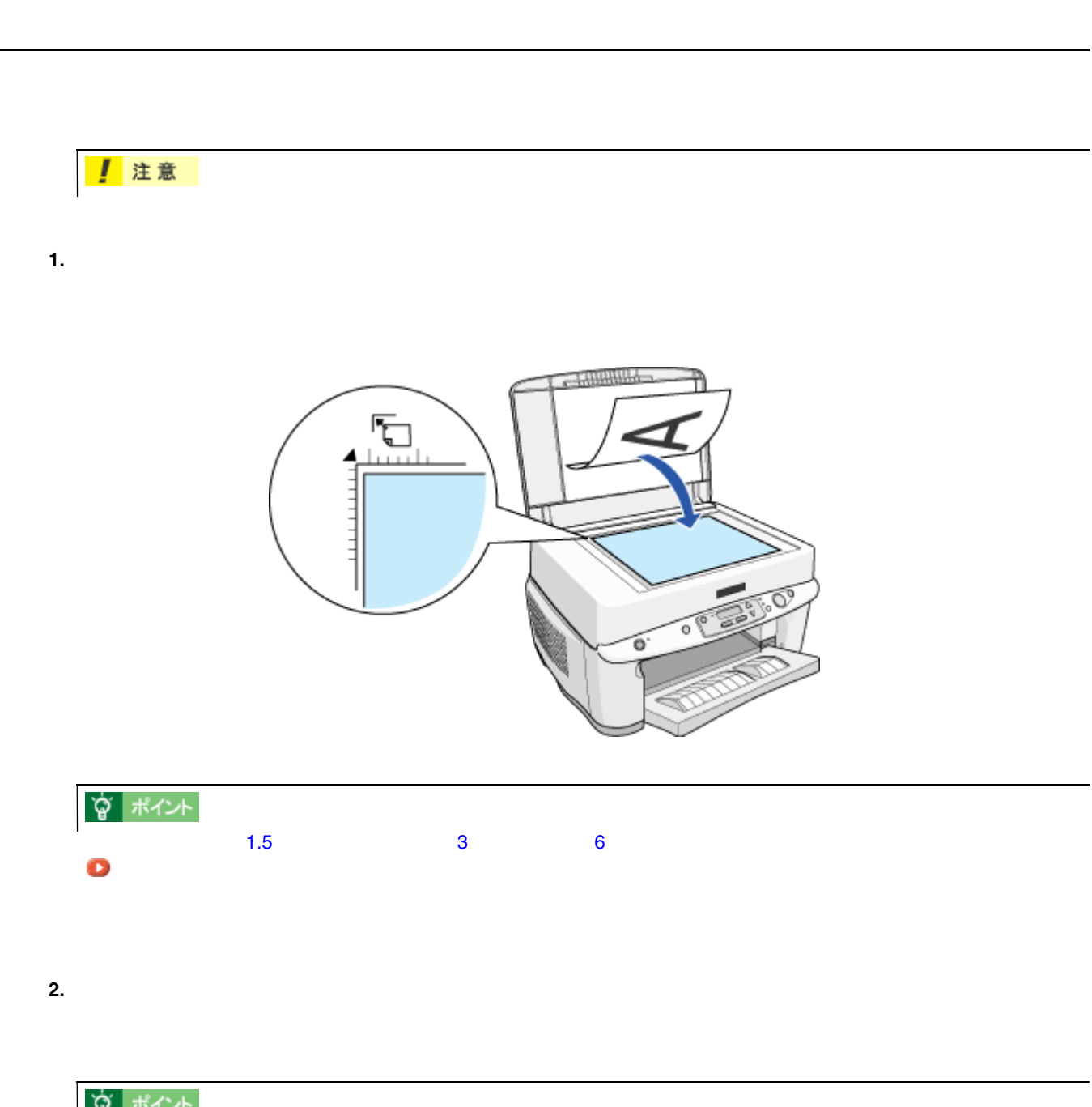

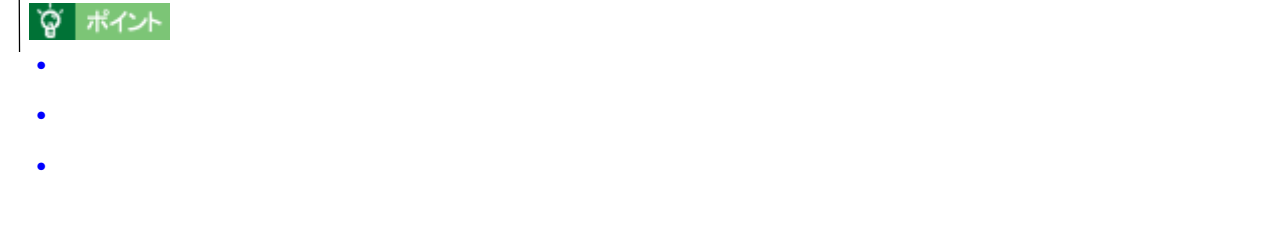

原稿台よりも大きい原稿のセット 原稿台よりも大きい原稿のセット

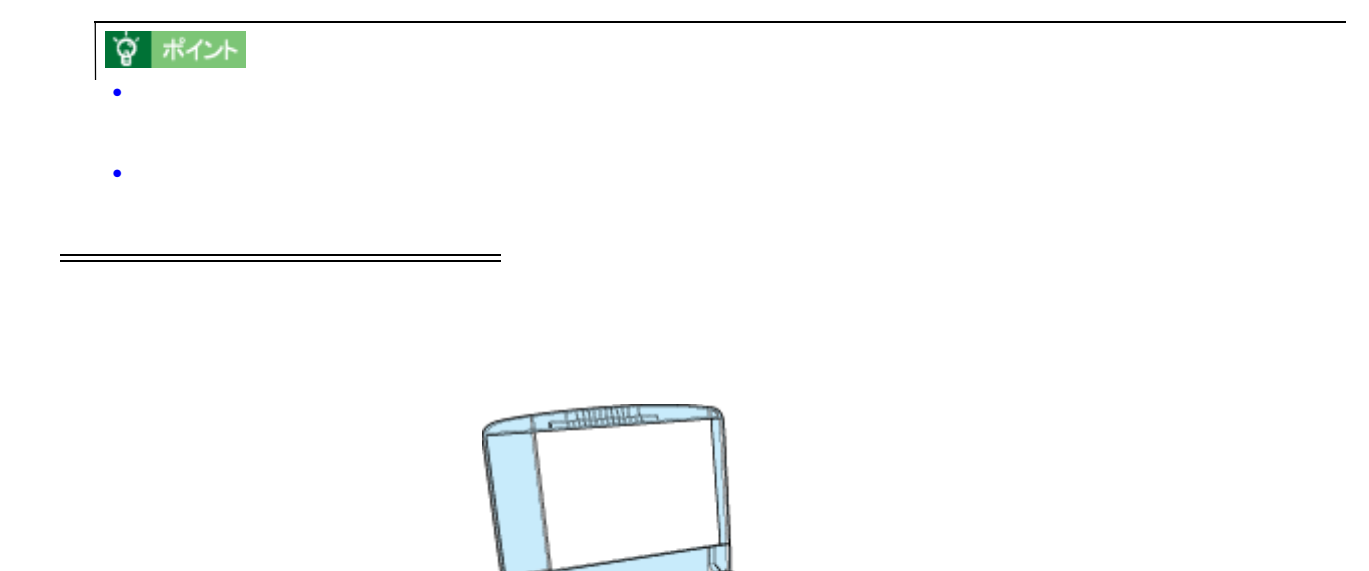

刊

斫

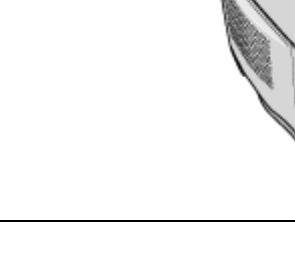

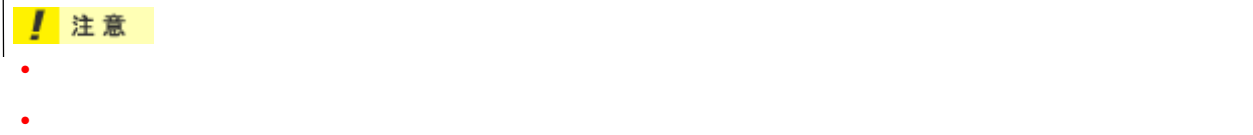

<span id="page-53-0"></span>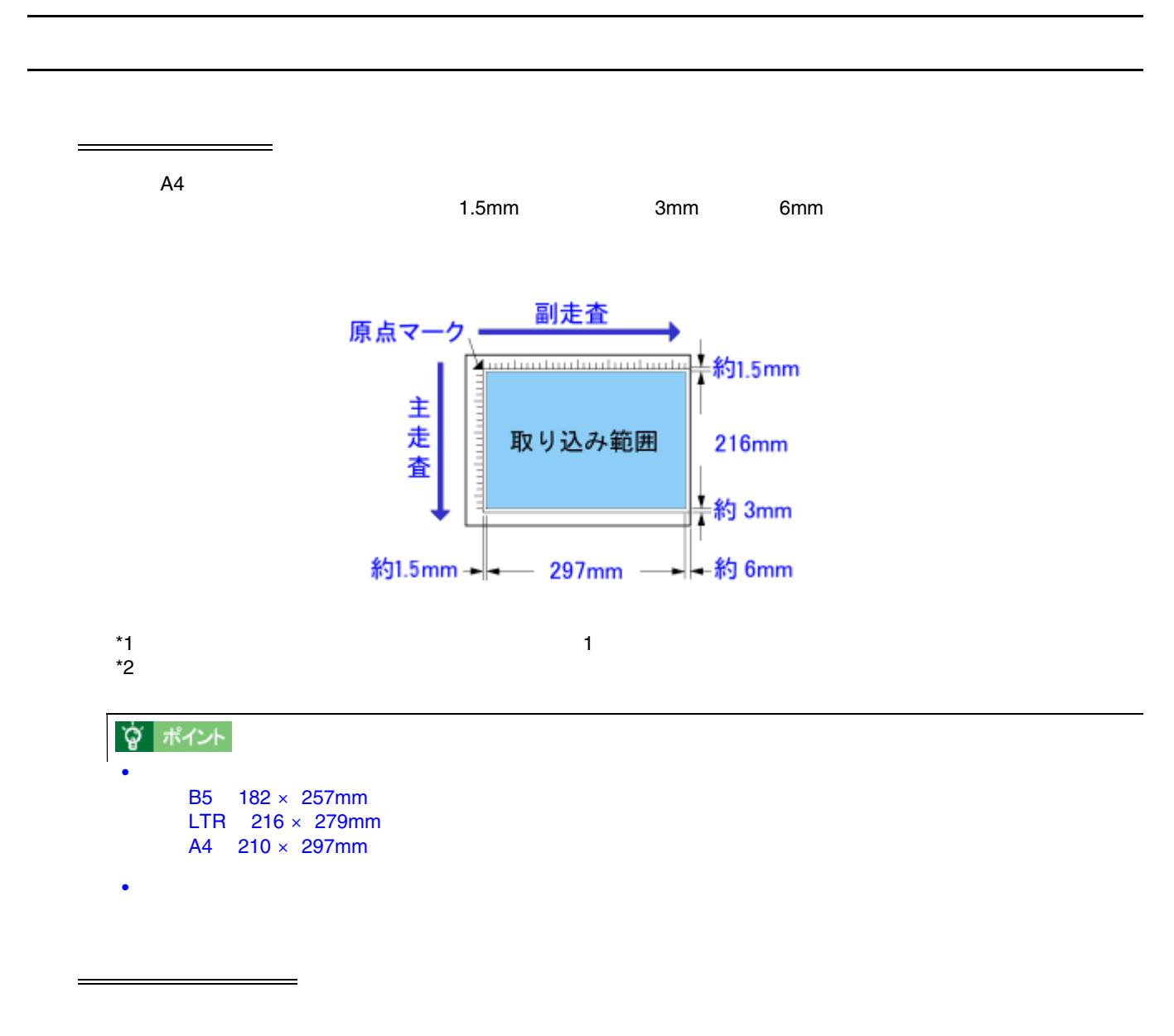

- 
- $\bullet$   $\bullet$ • 貼り付けなどで表面に段差がある原稿を取り込んだ場合、段差のところに色にじみやゆがみが生じることがあり
- OHP  $\,$
- 原稿の紙が薄いときは、裏面や重ねてある紙の画像が裏写りして取り込まれることがあります。(黒い紙を原稿

## <span id="page-54-0"></span>**EPSON TWAIN**

TWAIN TWAIN PhotoImpression EPSON TWAIN

PhotoImpression **PhotoImpression PhotoImpression** 

1. PhotoImpression

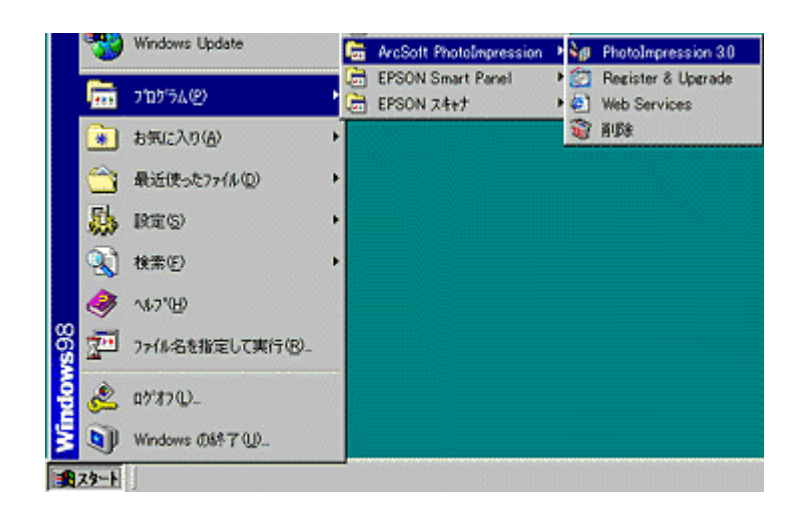

#### 2. TWAIN

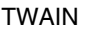

TWAIN **EPSON Colorio Copy FB** 

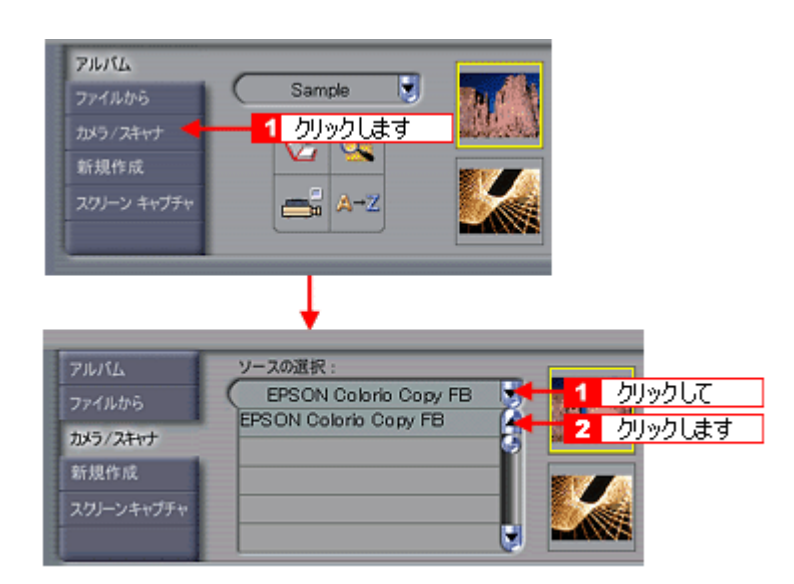

#### **3. EPSON TWAIN**

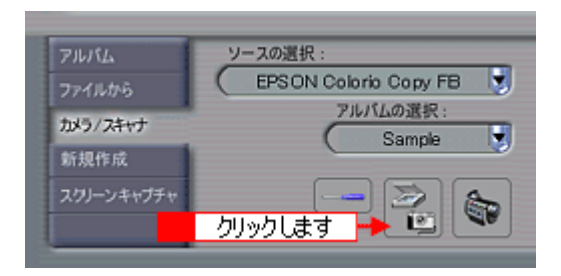

#### **4. EPSON TWAIN EPSON TWAIN**

EPSON TWAIN 2

全自動モード画面 モード切替画面 n ធ **EPSON EPSON** ブレジュー」ながら座構さイブを<br>日本記事中、 おものですからは、また、<br>おもしられるスタッフリックスストル です **建物吸精及物质(257) 111111111111111** (1) 建转基因型常数控制标识(技术) | 4600  $\frac{1}{2} \frac{1}{2} \left[ \frac{1}{2} \left( \frac{1}{2} \right) \frac{1}{2} \left( \frac{1}{2} \right) \frac{1}{2} \left( \frac{1}{2} \right) \frac{1}{2} \left( \frac{1}{2} \right) \frac{1}{2} \left( \frac{1}{2} \right) \frac{1}{2} \left( \frac{1}{2} \right) \frac{1}{2} \left( \frac{1}{2} \right) \frac{1}{2} \left( \frac{1}{2} \right) \frac{1}{2} \left( \frac{1}{2} \right) \frac{1}{2} \left( \frac{1}{2} \right) \frac{$ 0020 REE 40 DFSCN Celerio Cepy F **EPSON TWAIN** EPSON **CONT** E 릴  $102 - 84$ イメージタイプの **出力開想の** ■ スクリー 回中 **ARRU DO**  $\frac{9755 + 37358}{889430 \times 10^{4} \text{ K}}$ **HERR**  $\sqrt{2}$ 피 H 鳳 Jita-DI. a DUC RO  $\mathbb E$ aspec. п **mass** - seet-rg.  $0$   $1000$  $\sim 170$ 

#### マニュアルモード画面

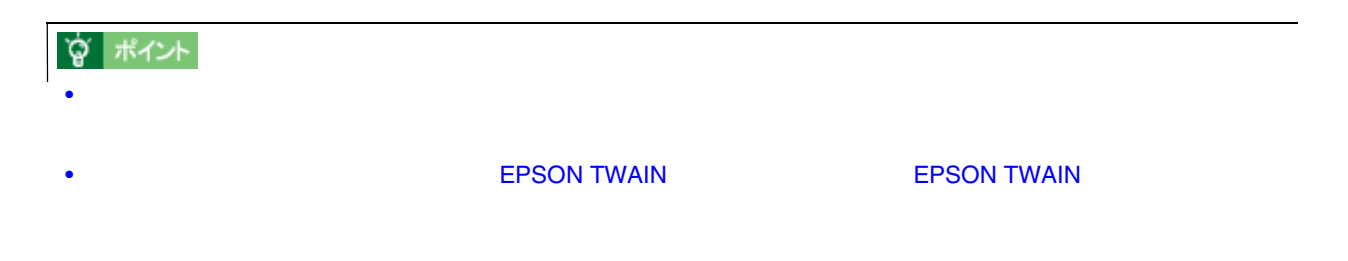

#### EPSON TWAIN  $\blacksquare$

取り込みモードの選択 取り込みモードの選択

EPSON SMART PANEL

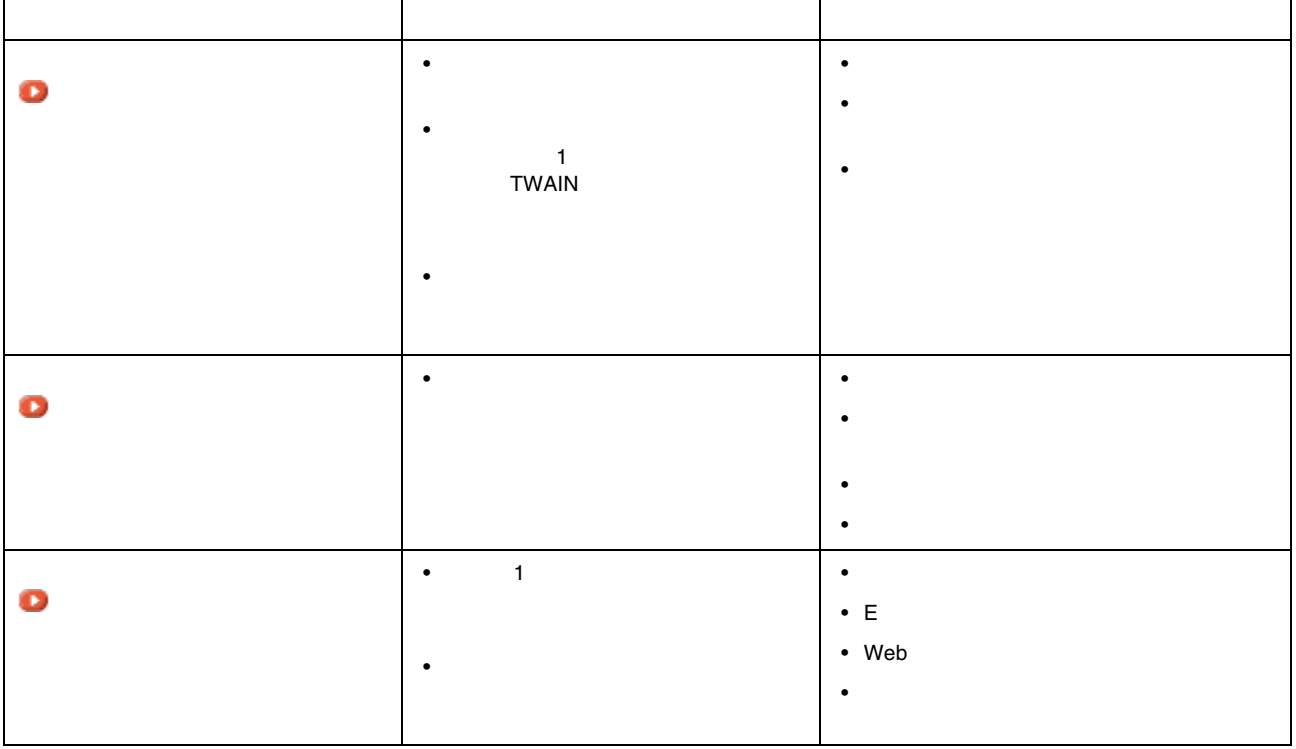

## ☆ ポイント

- スキャナでの画像取り込みにあまり慣れていない方は、全自動モードでお使いになることをお勧めします。細か
- 原稿によっては、全自動モードでうまく認識されないことがありますので、その場合はマニュアルモードを使用
- epson Twain Twain The Epson Twain

<span id="page-57-0"></span>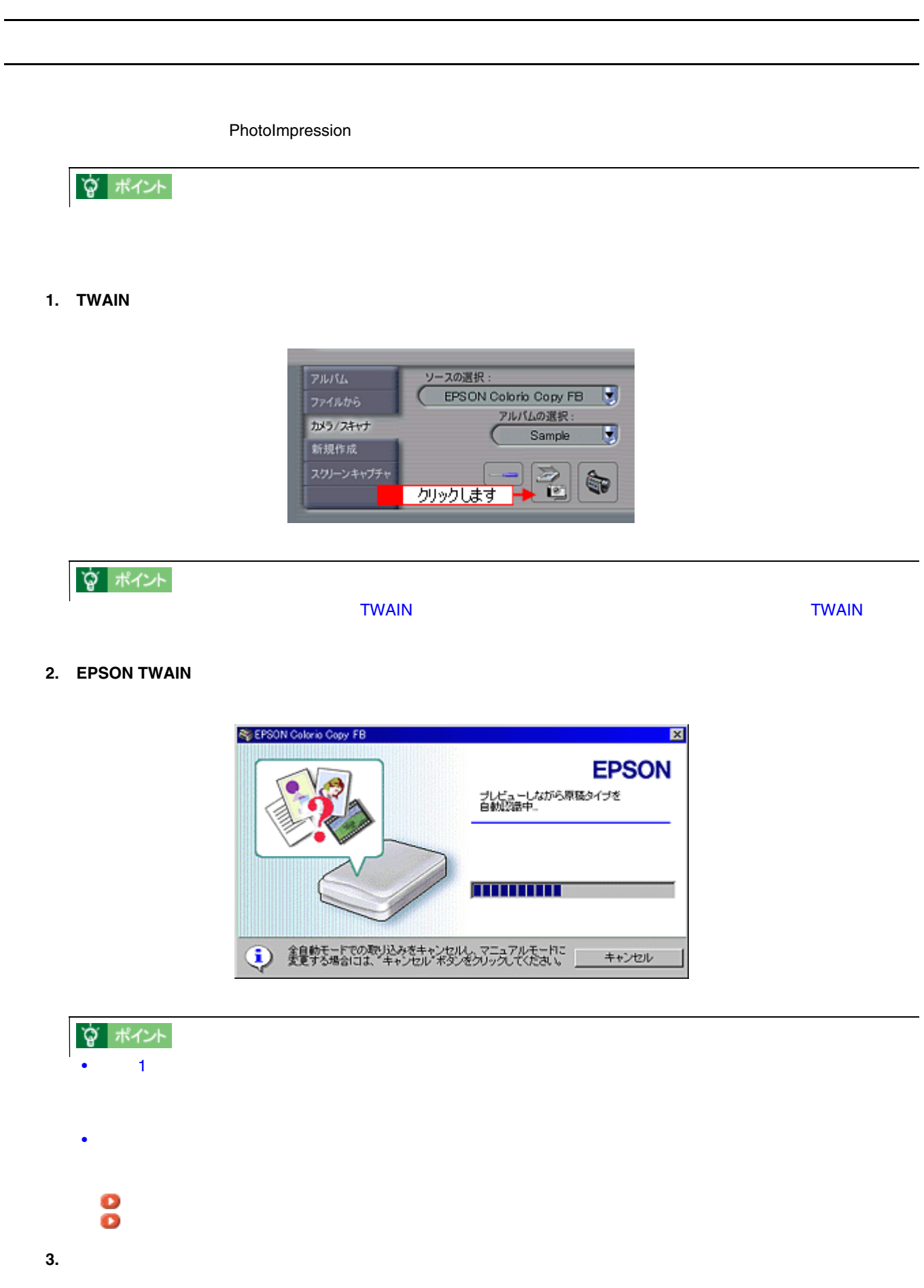

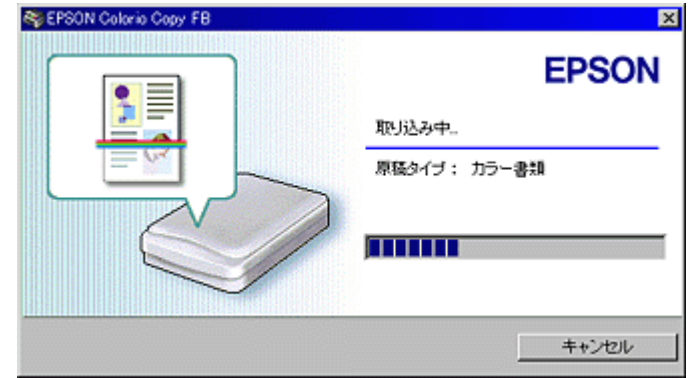

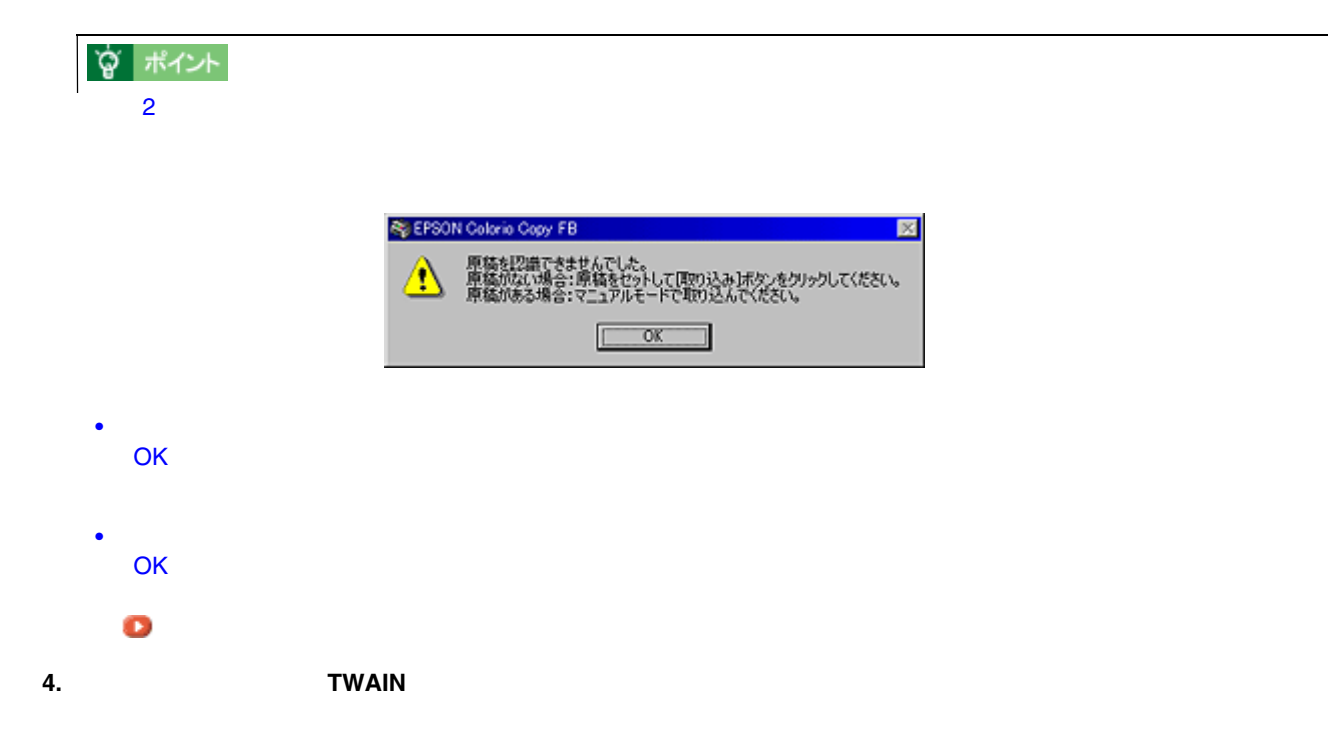

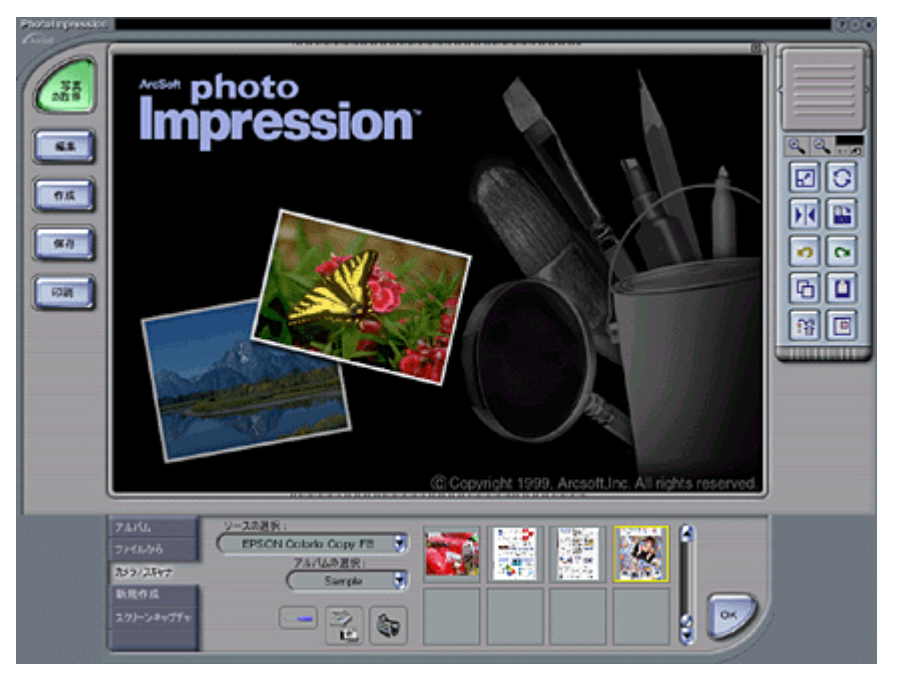

原稿タイプと取り込み設定 原稿タイプと取り込み設定

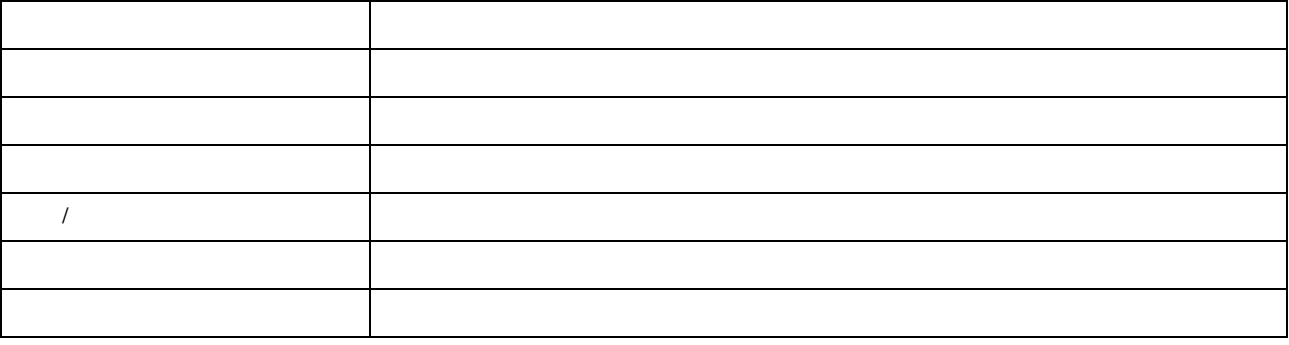

☆ ポイント

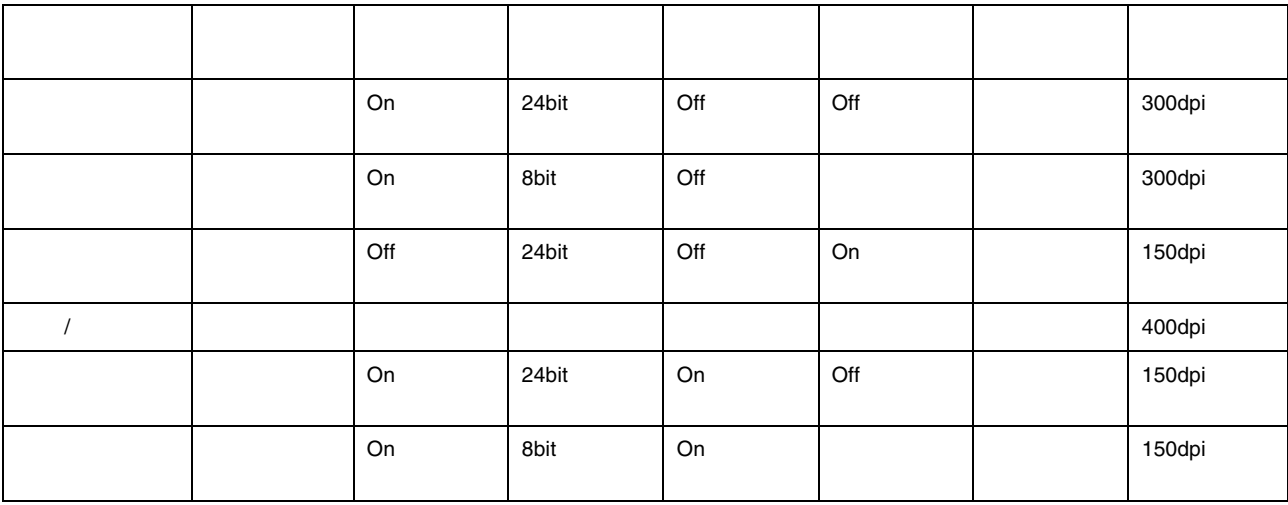

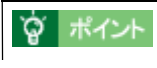

- 原稿が若干傾いてセットされている場合でも、傾きが自動的に補正されて取り込まれます。「傾き補正 する」の
- $\bullet$
- 
- $\bullet$
- 雑誌、カタログなどの印刷物を取り込んだ画像に、暗い斑点模様や虹のような模様が発生する場合があります。
- カラースムージングでは、カラー原稿を、特定の色に減色して(割り当てて)取り込むことができます。近似色
- 1 つの色に割り当てられるため、色数の少ないグラフ、ロゴ、地図などの取り込みで色むらを発生させません。

#### 1. TWAIN

 $TWAIN$ PhotoImpresson

 $\sim$  3  $\sim$   $\sim$  3  $\sim$   $\sim$   $\sim$  3

<span id="page-60-0"></span>マニュアルモードでの取り込み マニュアルモードでの取り込み

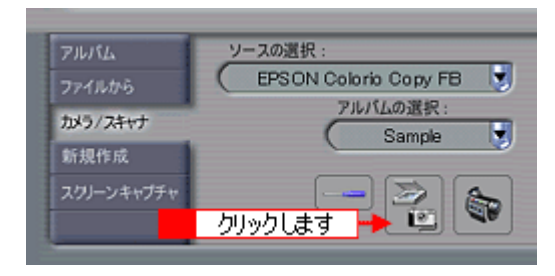

**2.** 全自動モードが起動したら、プレビューが終了する前に[キャンセル]ボタンをクリックし、 全自動モードが起動したら、プレビューが終了する前に[キャンセル]ボタンをクリックし、[マニュアルモード] [マニュアルモード]

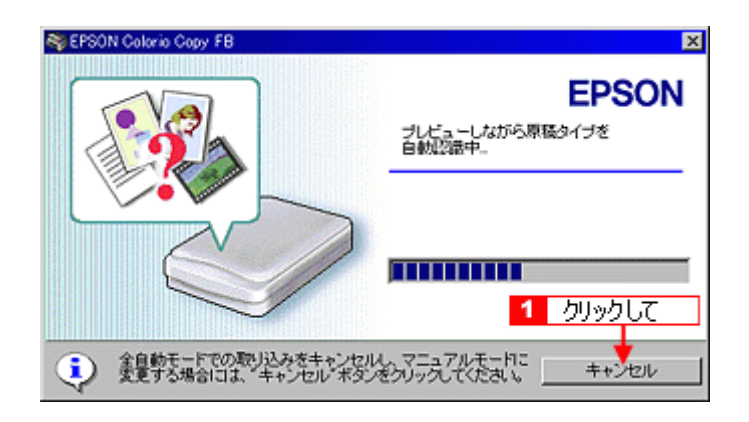

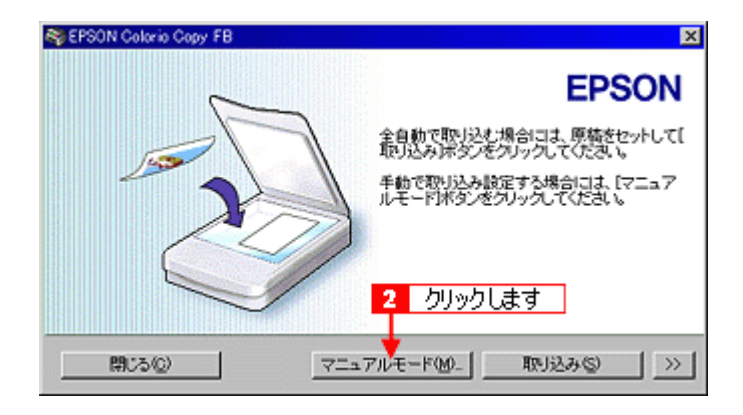

**3.** マニュアルモードの表示され ボタンをクリックして

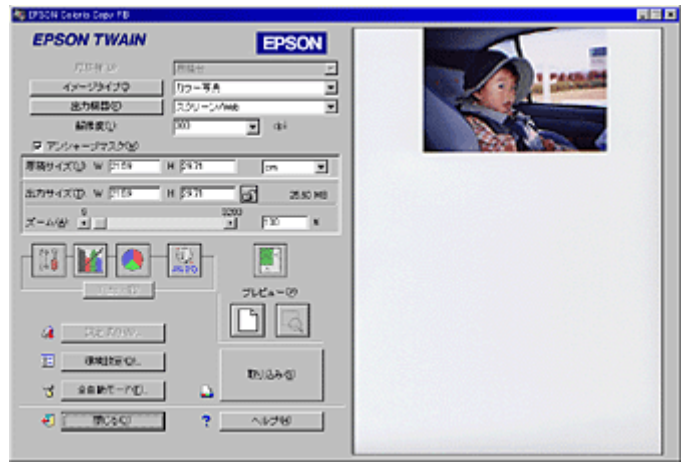

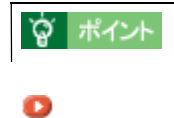

**4.** 取り込み範囲を設定します。

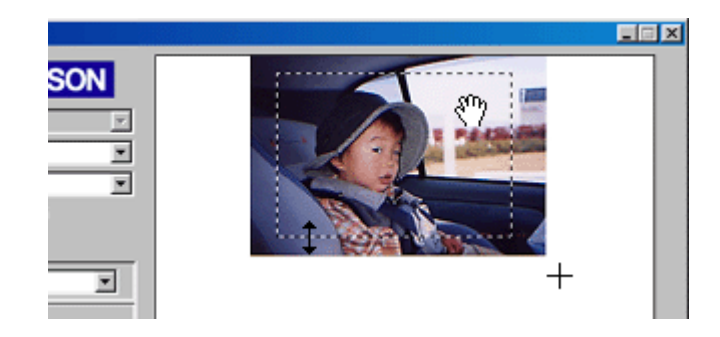

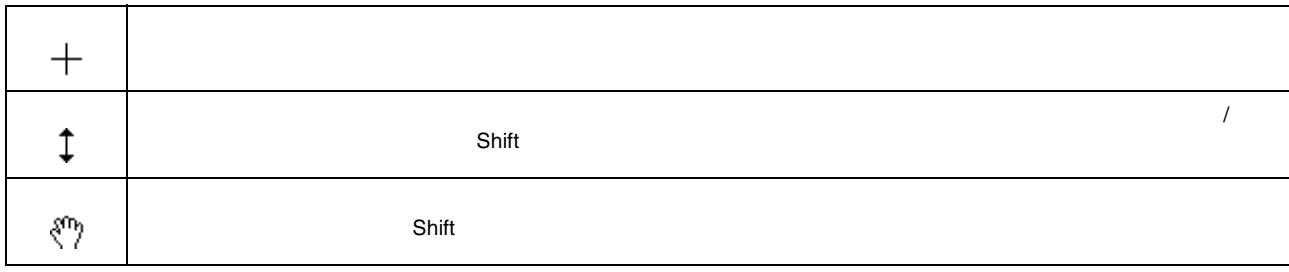

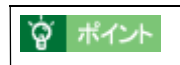

**5.** 基本的な取り込み条件を設定します。

 $\bf{e}$ 

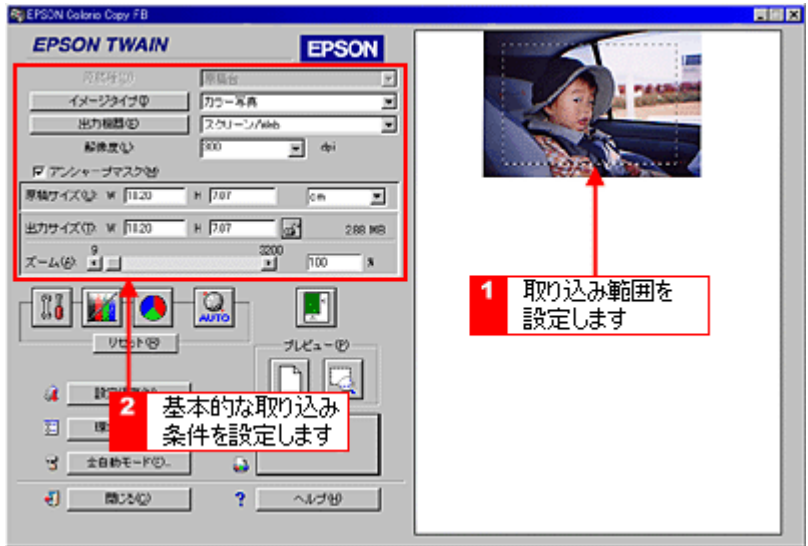

**6.** [ズームプレビュー]ボタンをクリックして取り込み範囲をズーム表示し、取り込む領域を微調整します。 [ズームプレビュー]ボタンをクリックして取り込み範囲をズーム表示し、取り込む領域を微調整します。

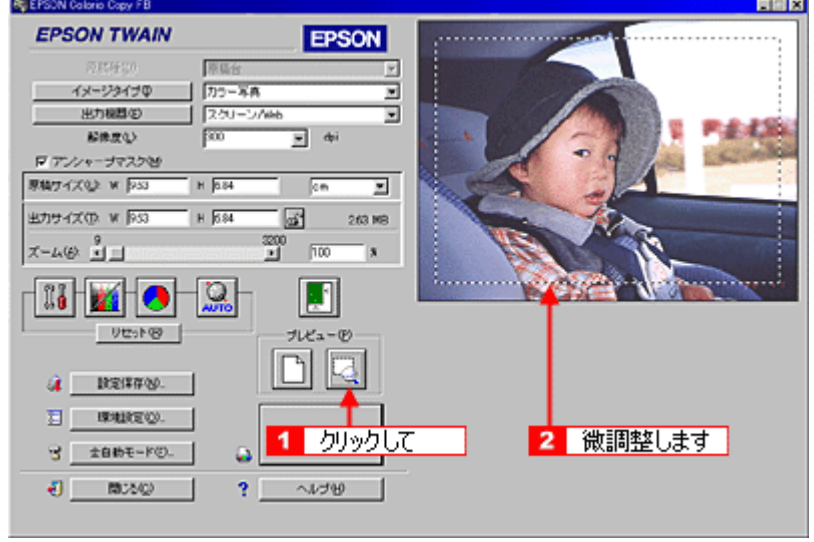

**7.** しんぱん このことに、 [取り込み]ボタンをつけて通り込みます。 [取り込み]ボタンをクリックして通り込みます。 [取り込み]ボタンをクリックして通り込みます。 [取り込み]ボタンをクリックして

■ PSON TWAIN<br>■ PSON TWAIN

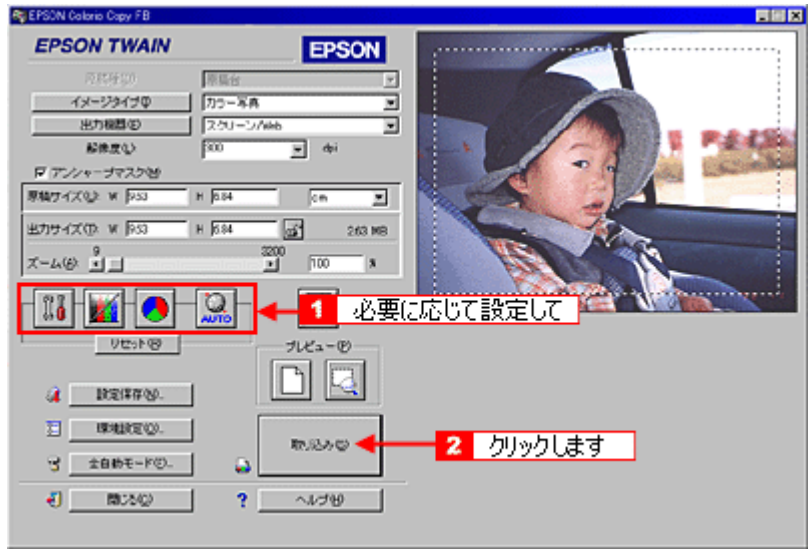

**8. EPSON TWAIN** 

<span id="page-64-0"></span>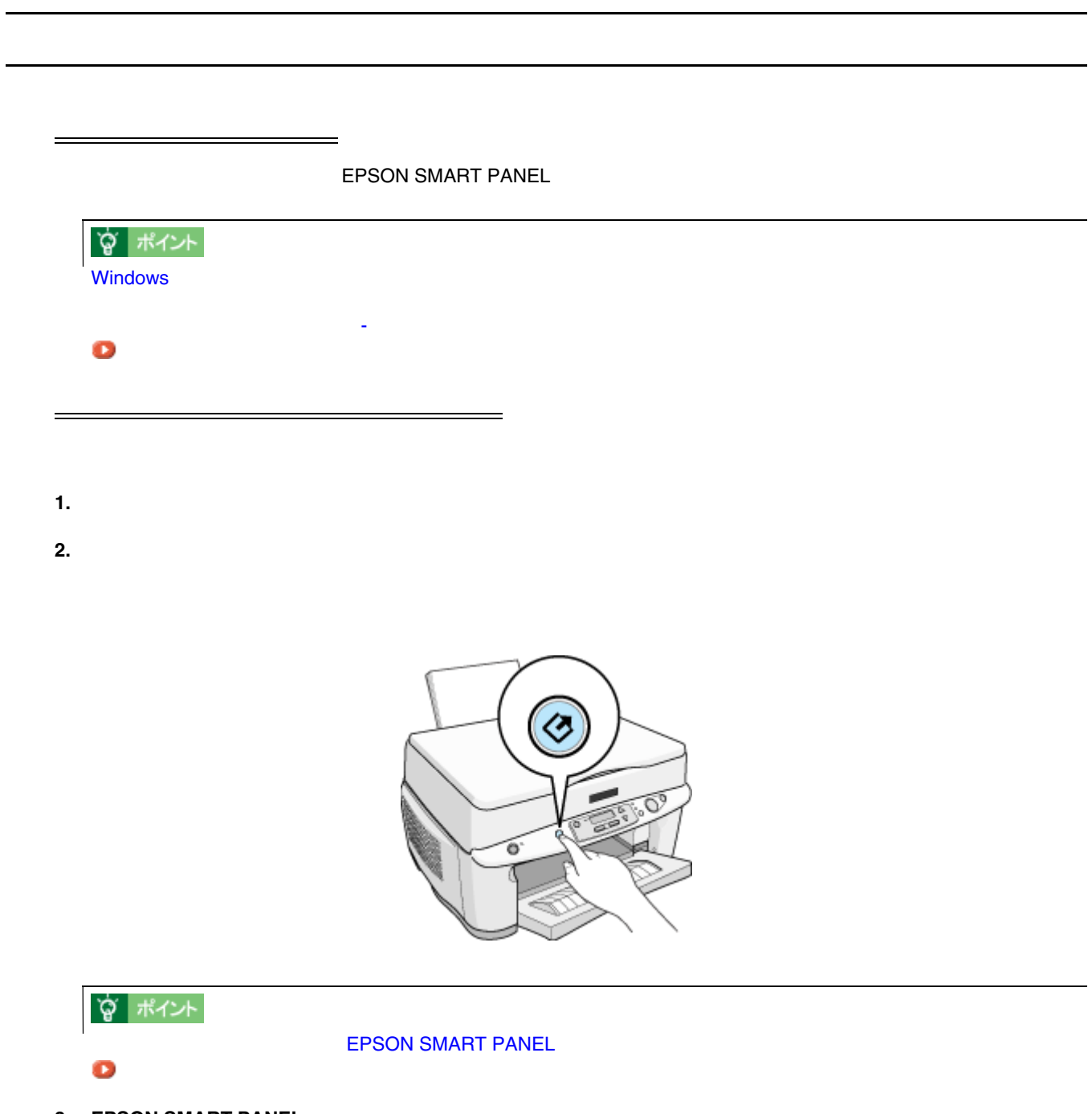

**3. EPSON SMART PANEL** 

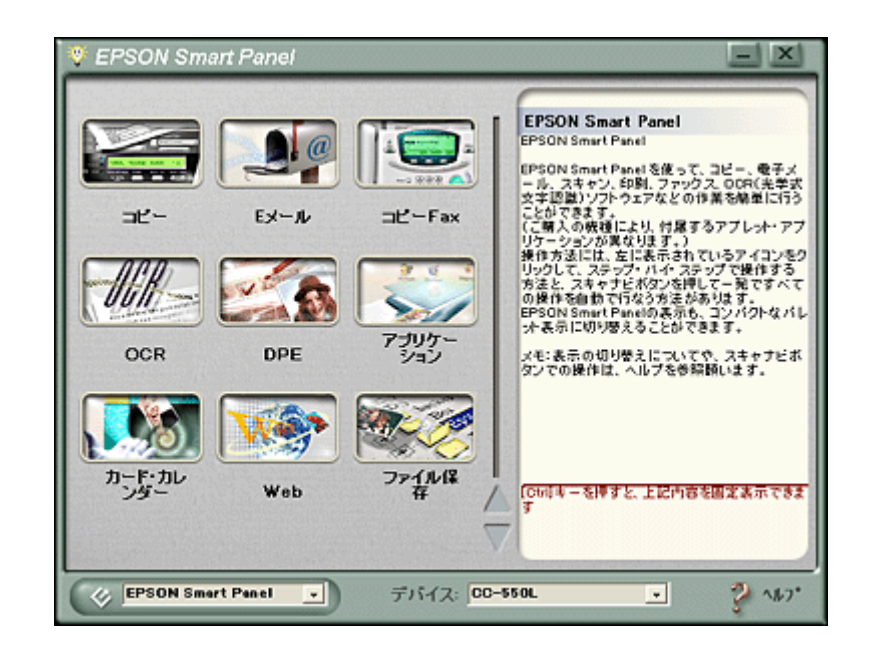

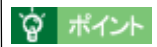

#### O

- **4. EPSON SMART PANEL**
- **5. EPSON SMART PANEL**

EPSON SMART PANEL THE RESON SMART PANEL  $\bullet$ 

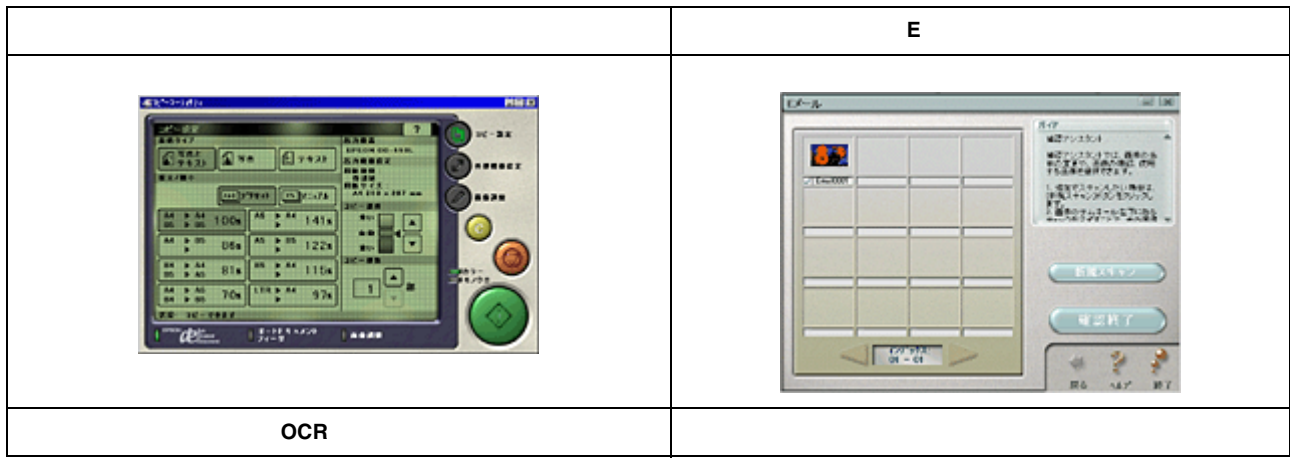

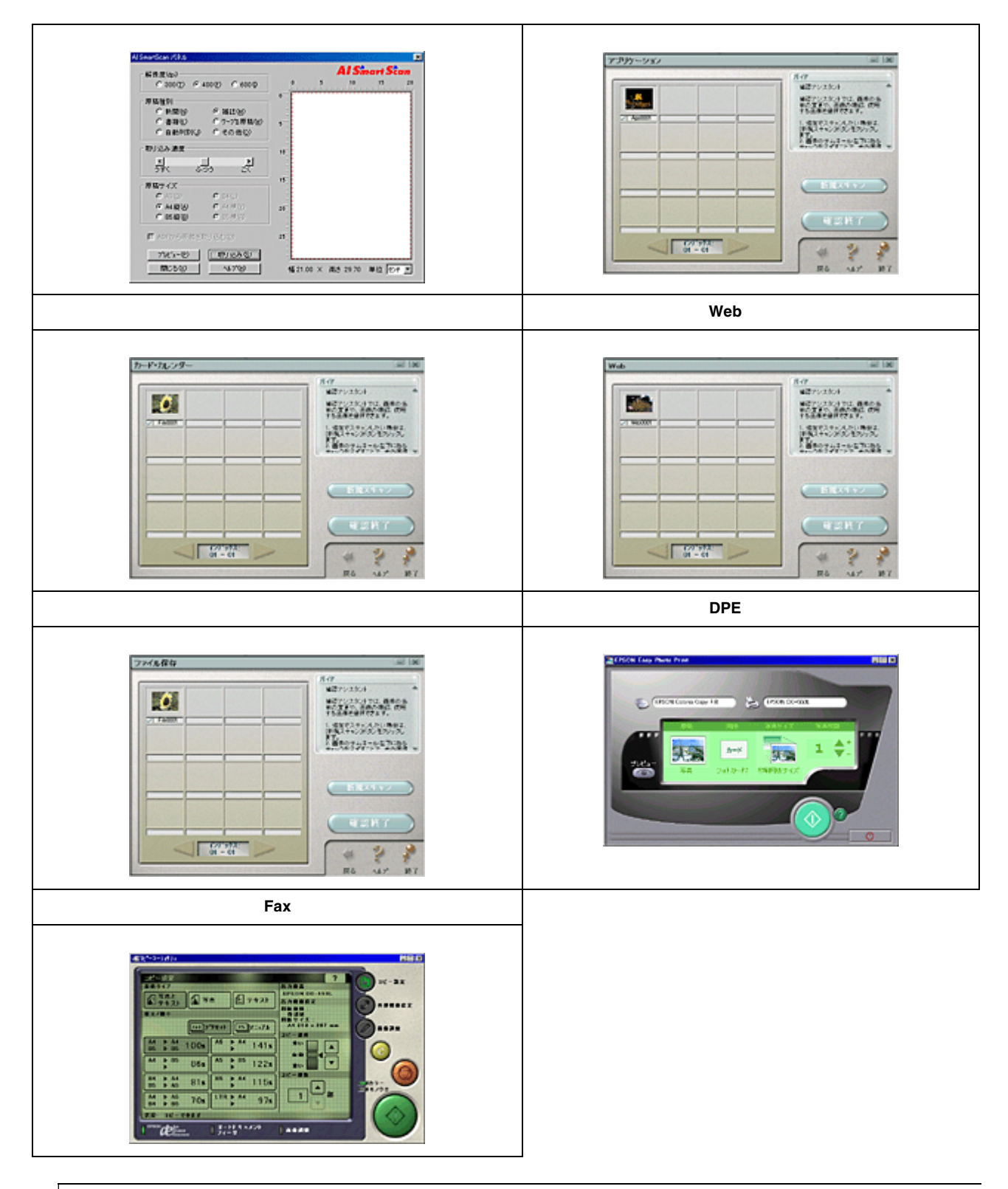

**? ポイント** 

**EPSON SMART PANEL** 

TWAIN  $\blacksquare$ 

<span id="page-67-0"></span>取り込んだ画像の保存 取り込んだ画像の保存

 $\Gamma$ WAIN  $\Gamma$ 

#### **1. TWAIN**

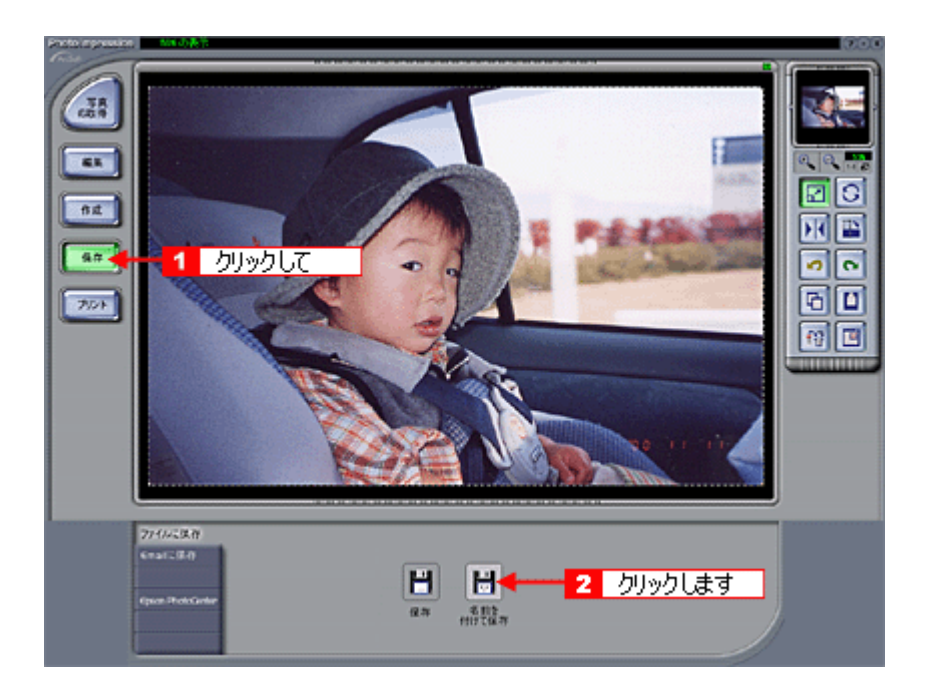

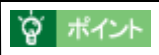

**TWAIN** 

**2.** 保存するフォルダを選びます。

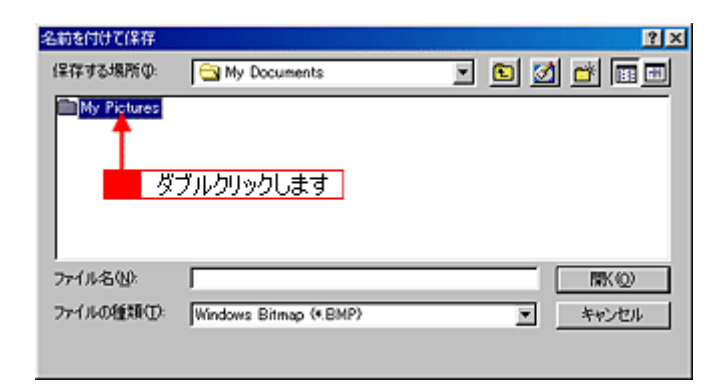

**3.**  $\overline{\phantom{a}}$ 

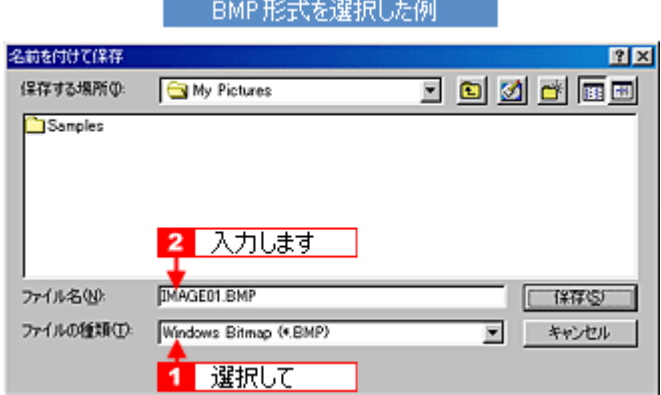

**4.** [保存]や[**OK**]などのボタンをクリックして保存します。 ]などのボタンをクリックして保存します。

<u>ームのコードルスのコードルスのコードルスのコードルスの</u>

Windows Windows BMP Macintosh PICT スポップを紹介しております。

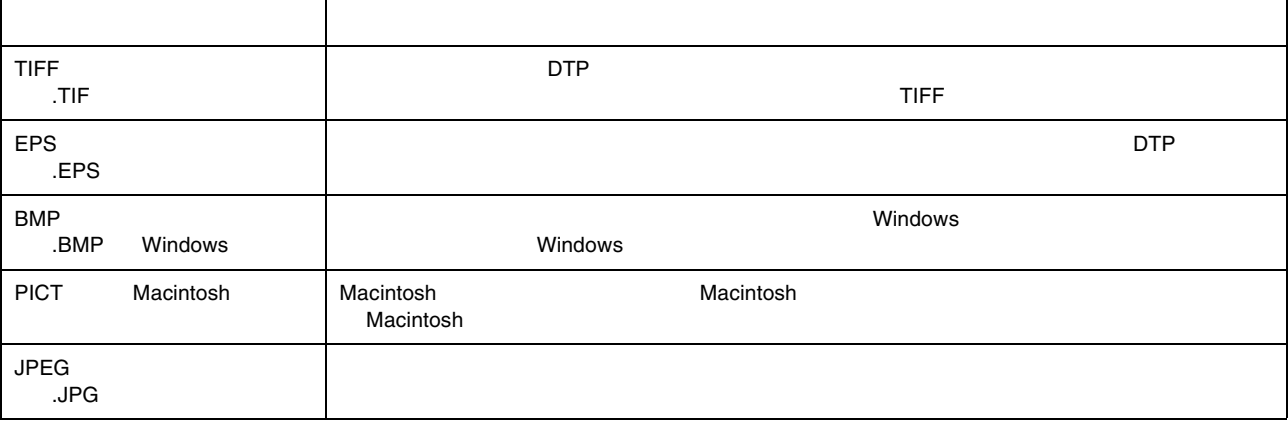

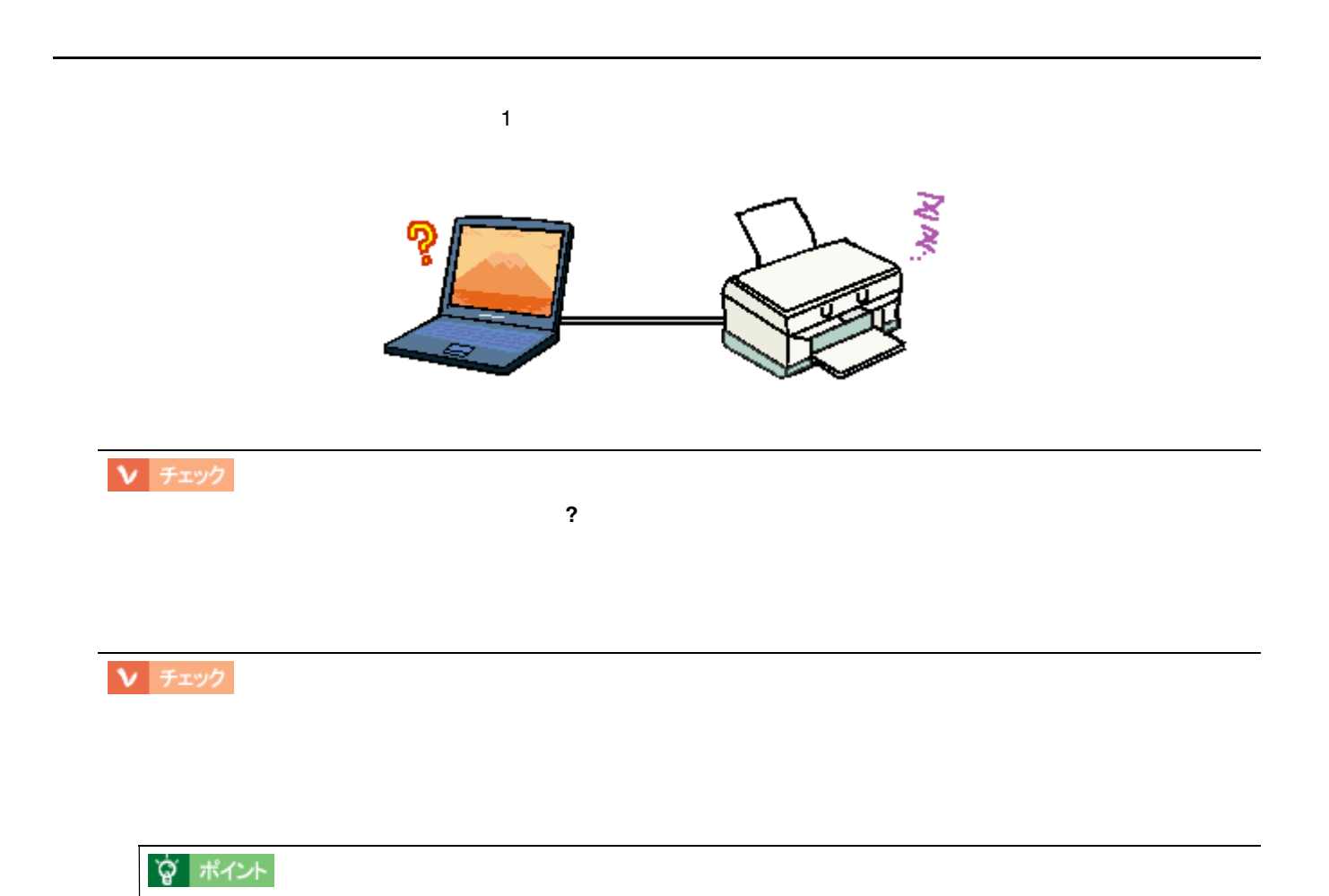

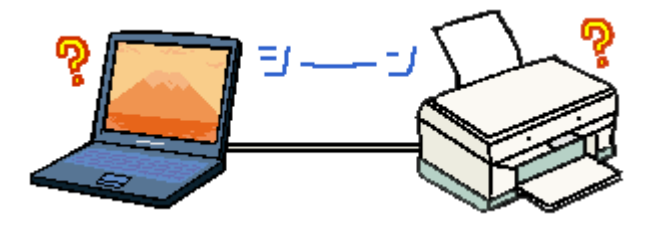

電源ランプは点灯しているのに、印刷が始まらない 電源ランプは点灯しているのに、印刷が始まらない

> チェック

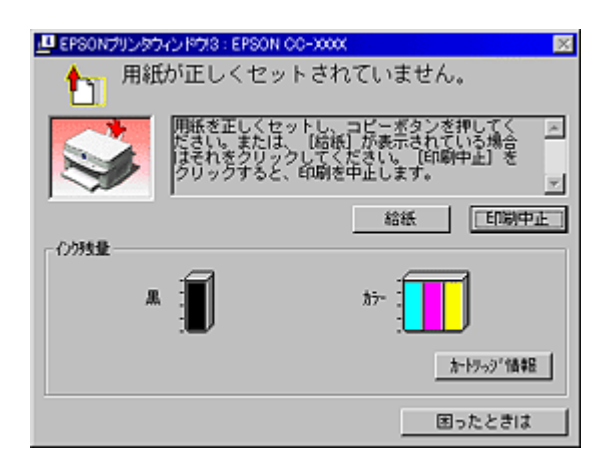

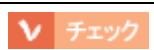

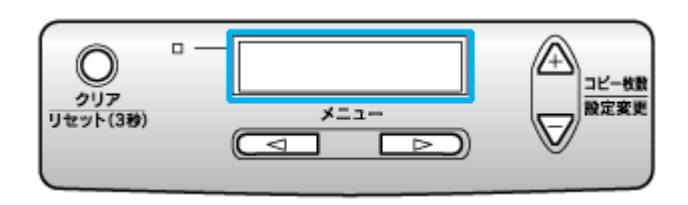

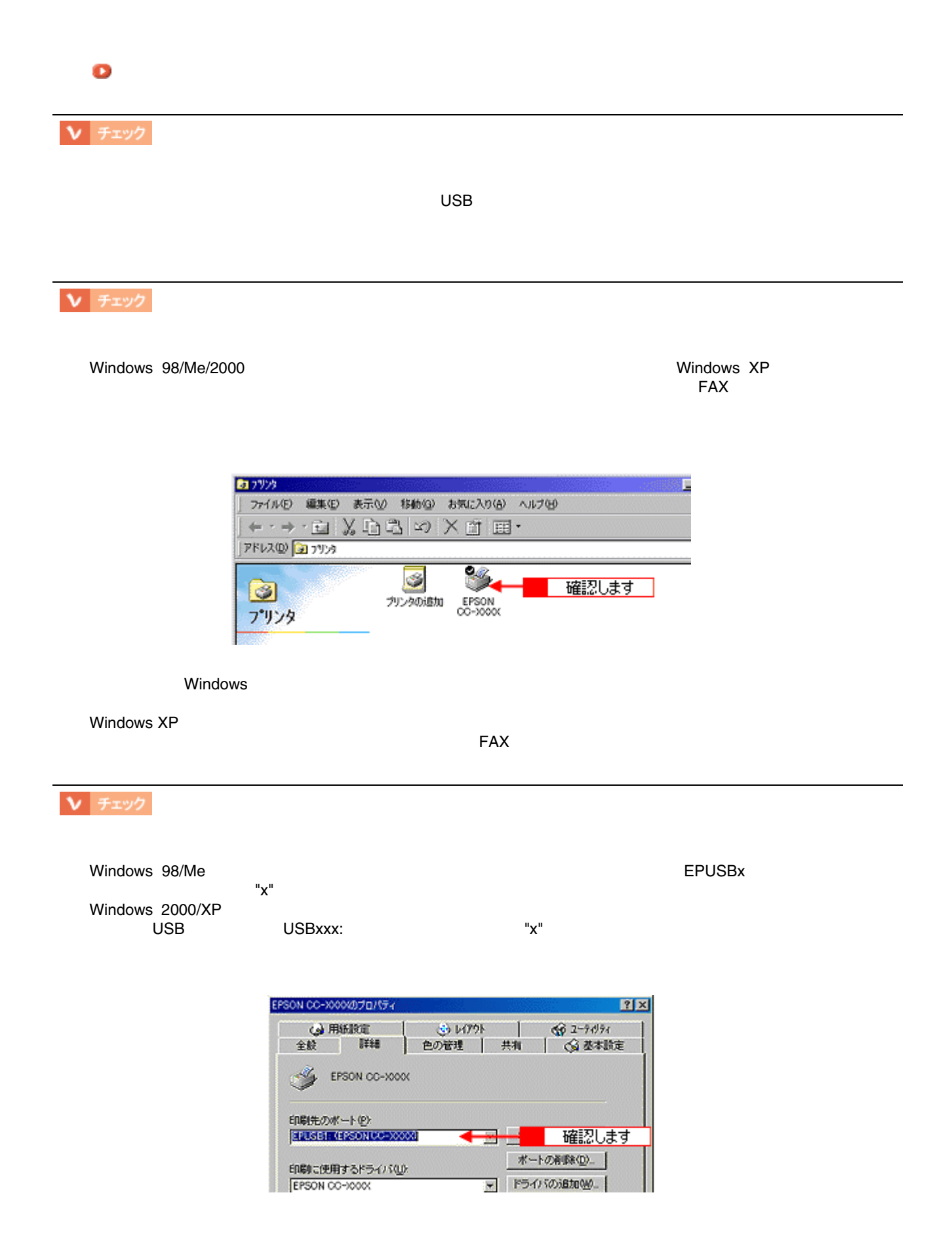
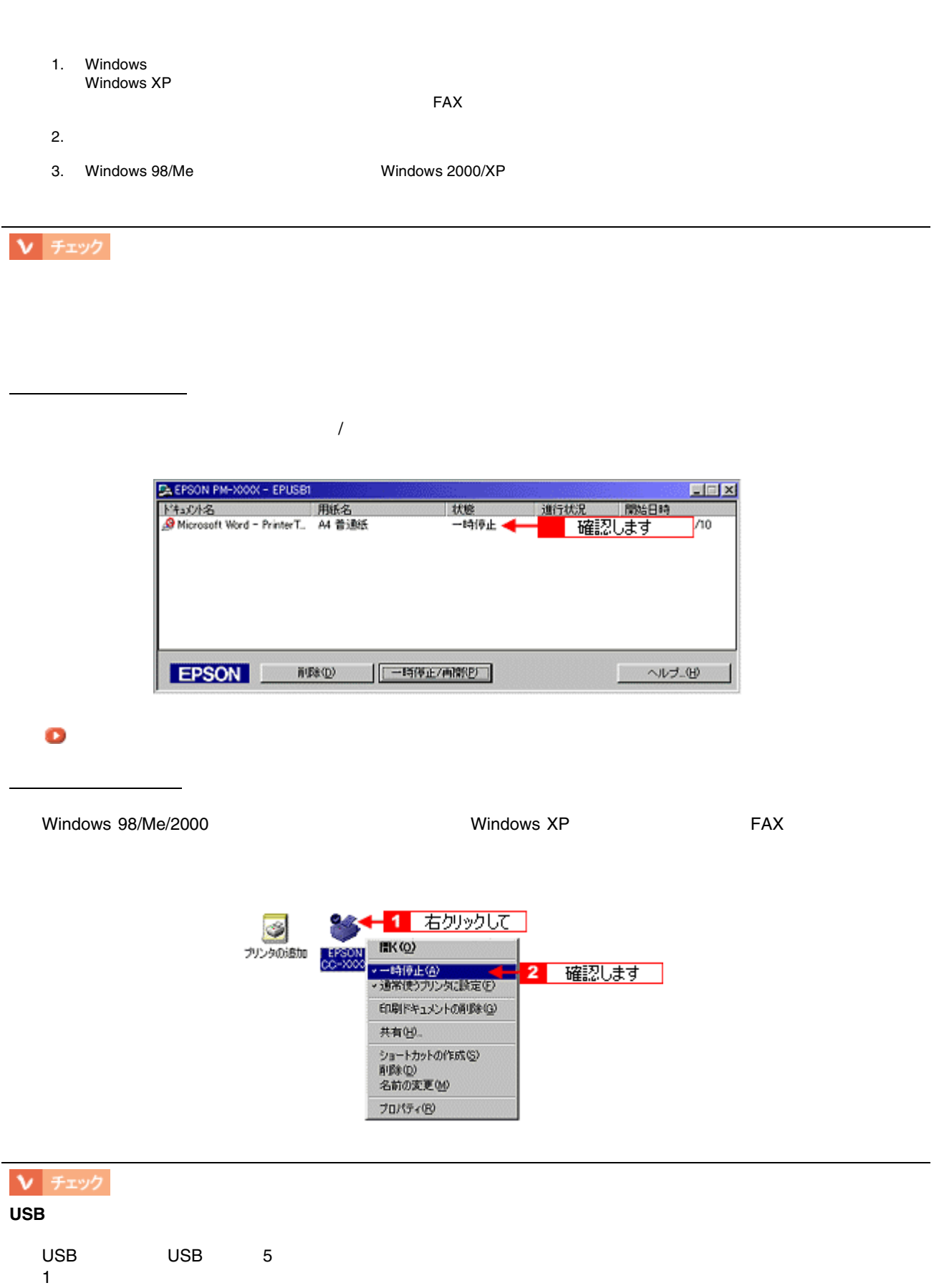

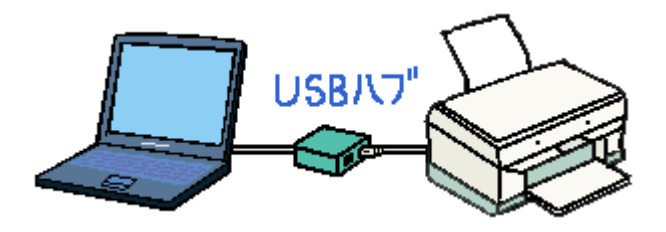

## ↓ チェック **USB** ハブが正しく認識されていますか? Windows 98/Me/2000/XP USB USB USB USB USB USB USB USB USB  $\overline{\mathsf{USB}}$   $\overline{\mathsf{USB}}$   $\overline{\mathsf{USB}}$   $\overline{\mathsf{USB}}$   $\overline{\mathsf{USB}}$  $\overline{C}$ USB  $\overline{C}$

V チェック

[「ノズルチェック」](#page-366-0)

正常 ノズルは目詰まりしていません。印刷できます。

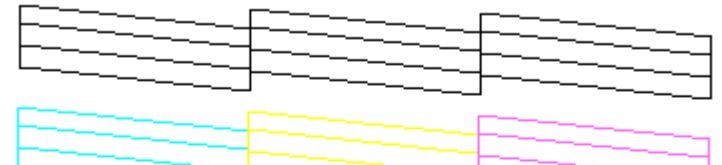

異常 ノズルが目詰まりしています。クリーニングを実行してください。

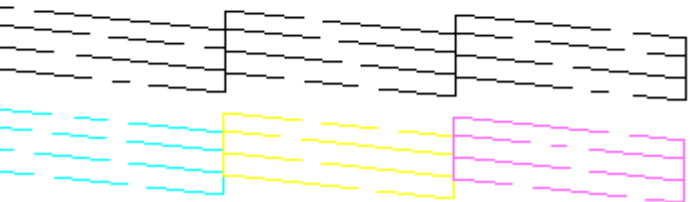

## **? ポイント**

「プリンタドライバ」

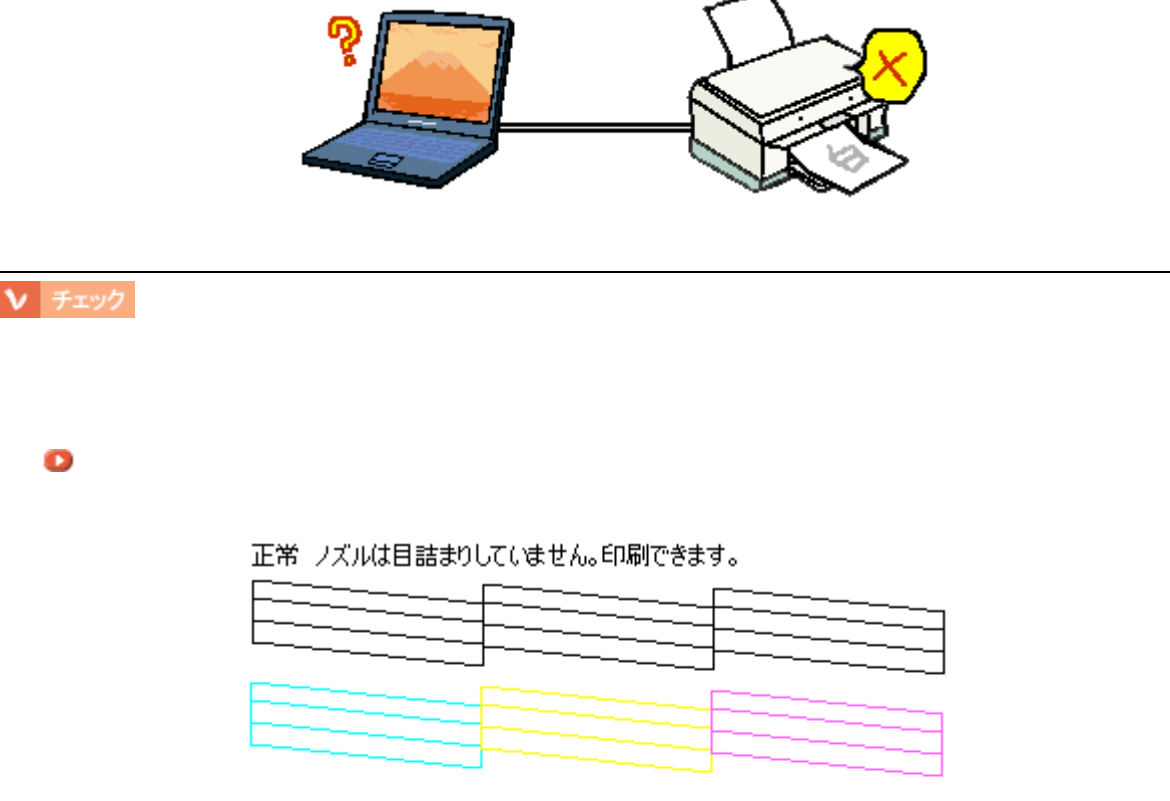

#### 異常 ノズルが目詰まりしています。クリーニングを実行してください。

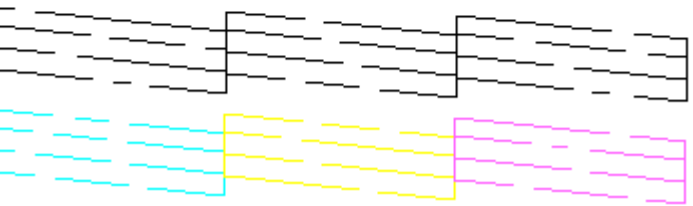

[「ヘッドクリーニング」](#page-370-0)

動作はするが何も印刷しない 動作はするが何も印刷しない

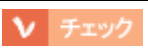

 $5$ 

[「ヘッドクリーニング」](#page-370-0) [「ノズルチェック」](#page-366-0)

☆ ポイント

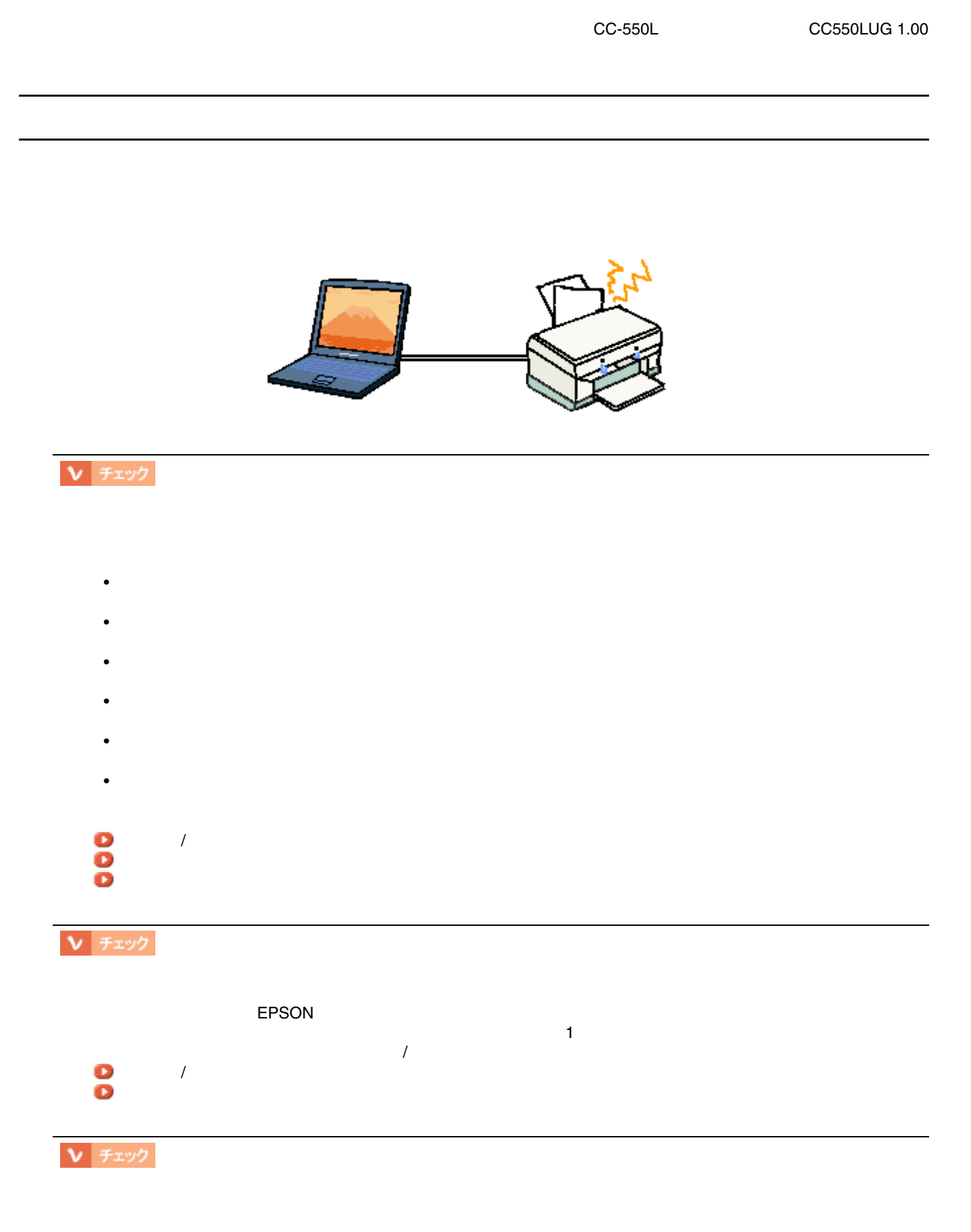

• Production in the set of the set of the set of the set of the set of the set of the set of the set of the set

•  $\bullet$ 

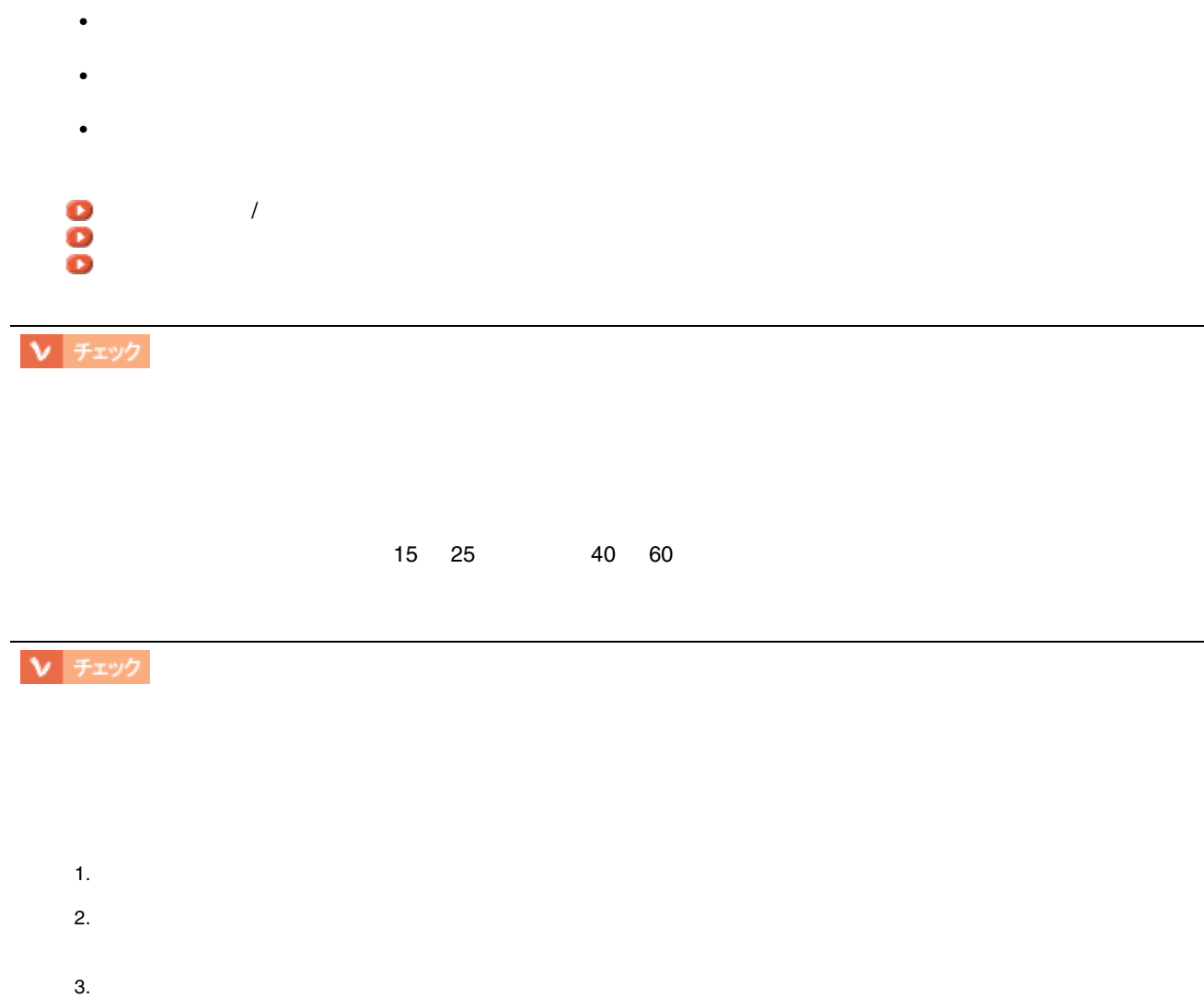

# ☆ ポイント

 $\sim 78$ 

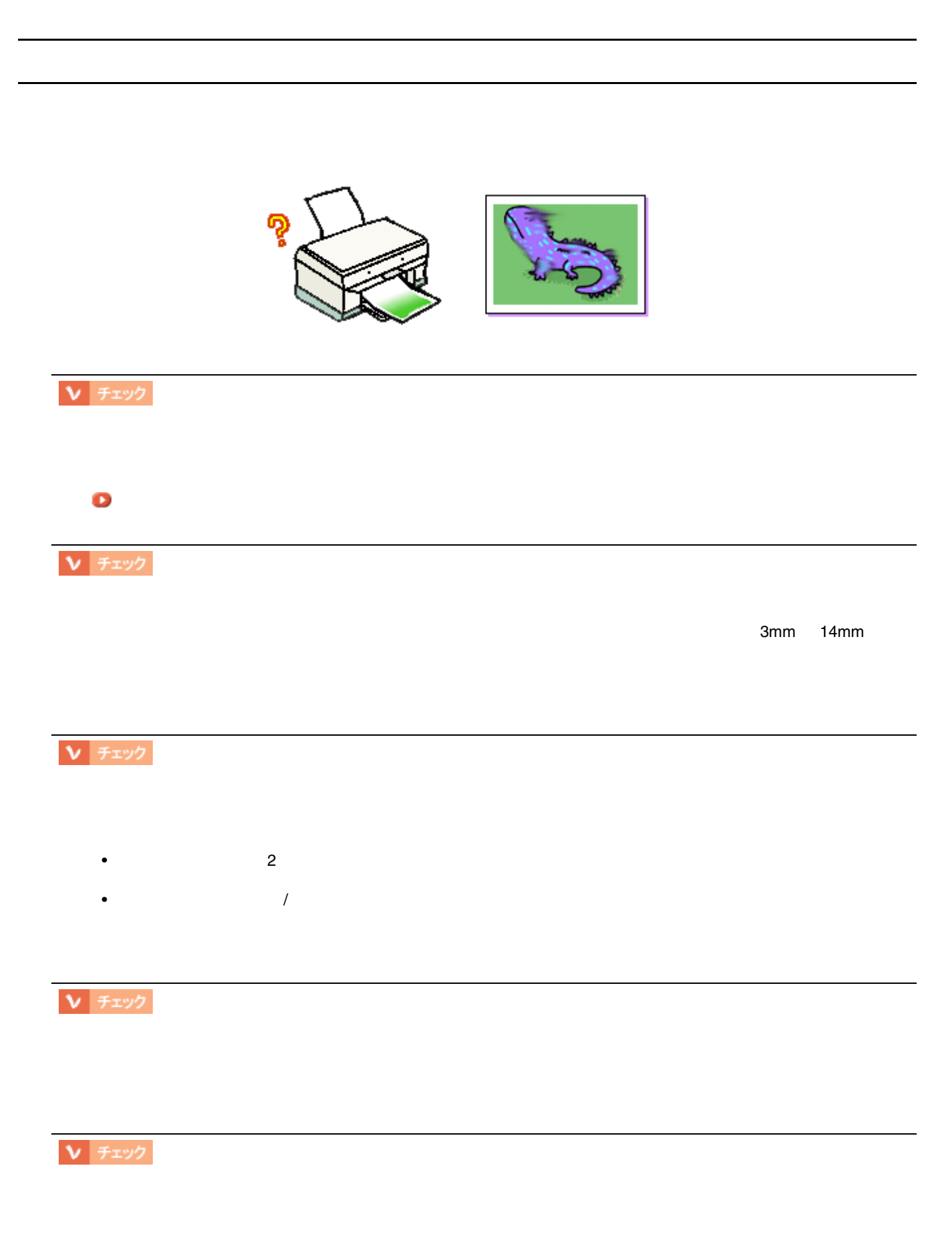

印刷面がこすれる、汚れる 79

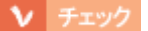

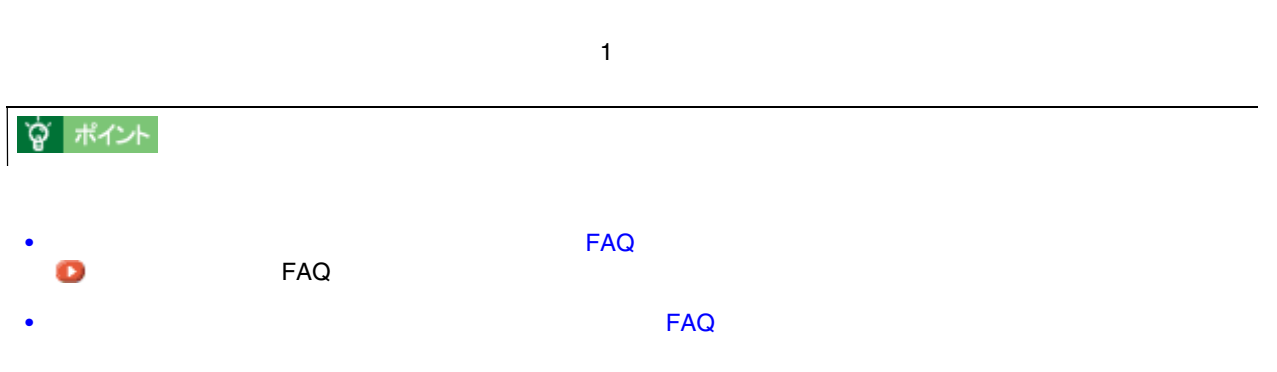

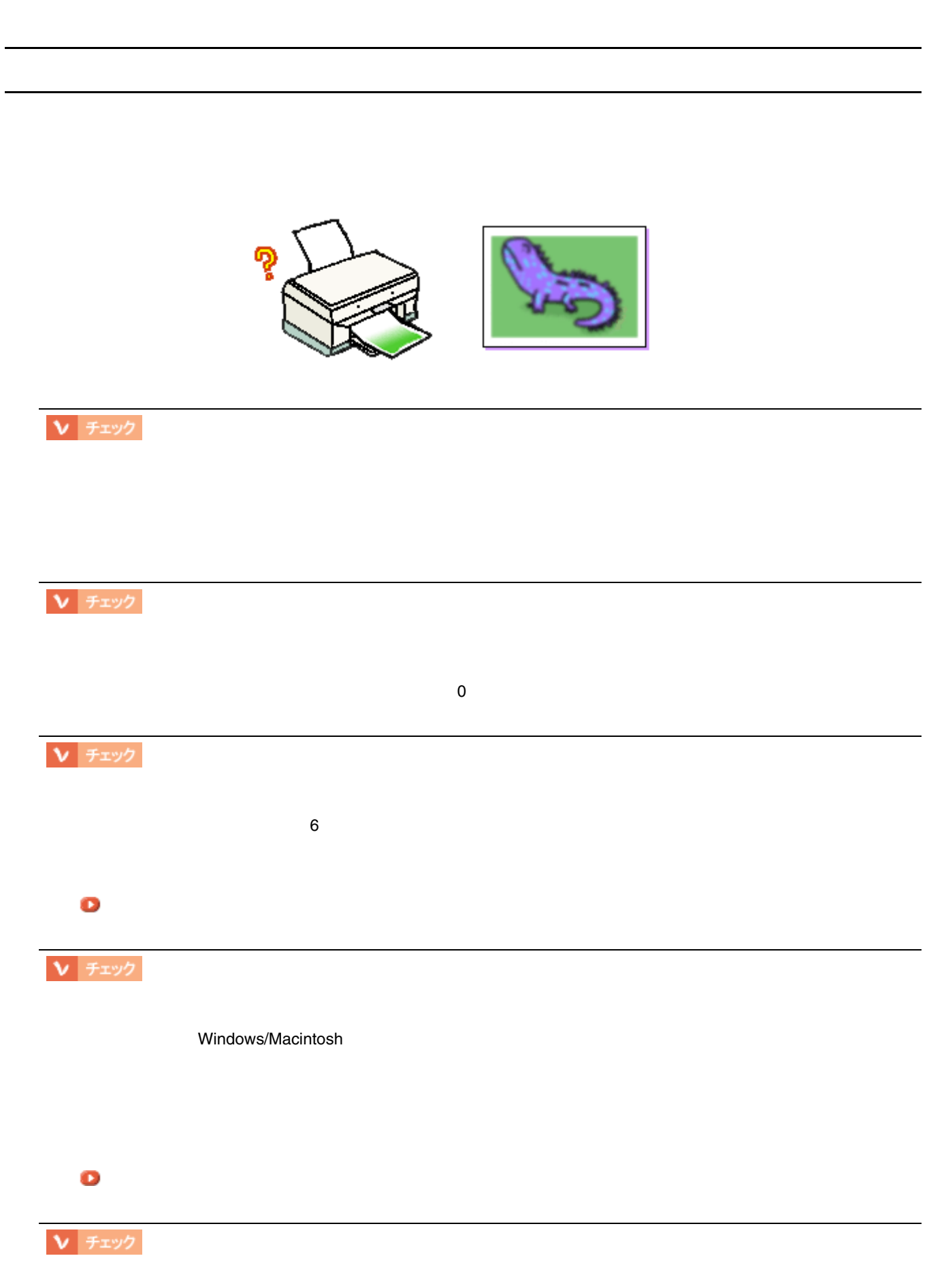

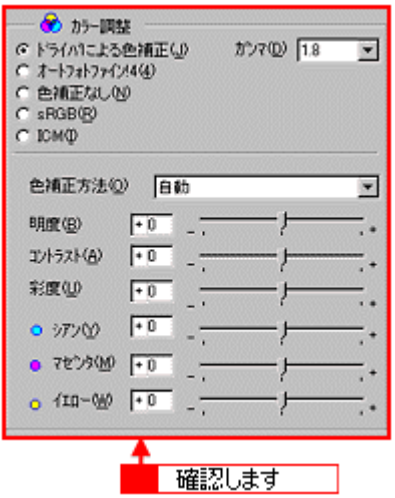

 $\int$ 

[「手動設定画面」](#page-152-0)

 $\mathbf{V}$  |  $\texttt{F}$ 

「ギャップ」

**V** チェック

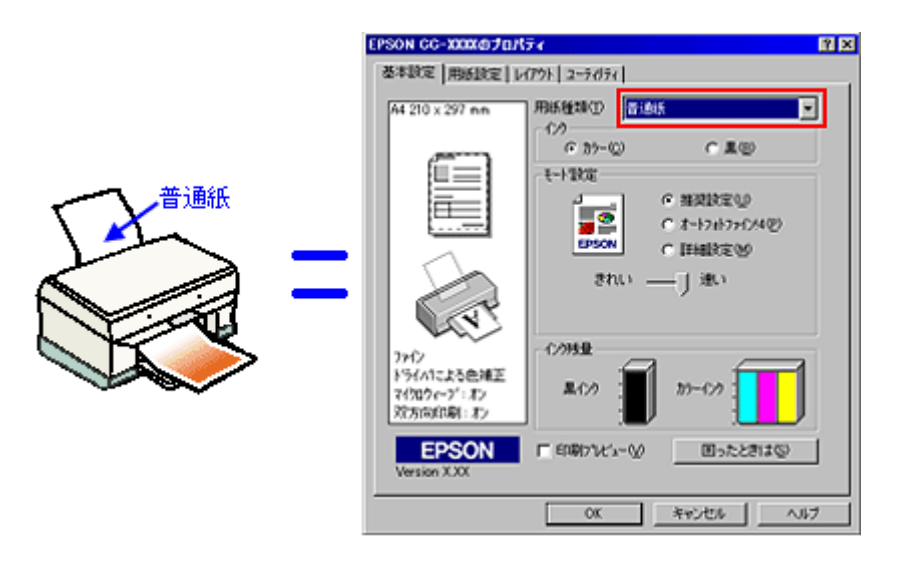

### [「基本設定画面」](#page-146-0)

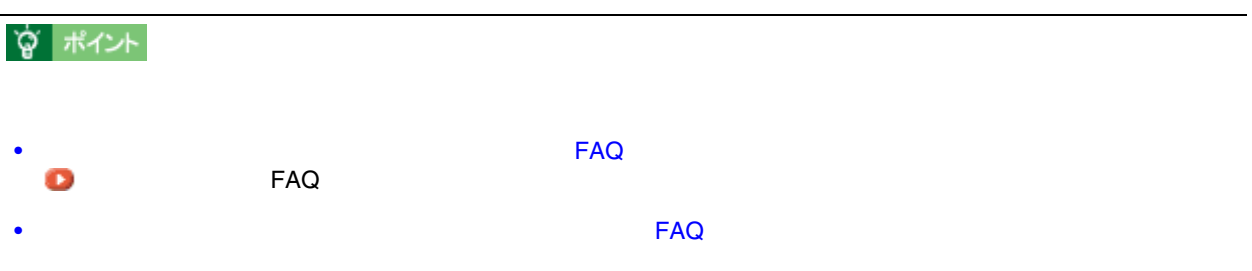

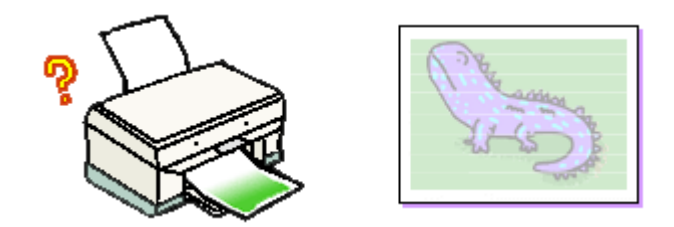

印刷がかすれる、薄い 印刷がかすれる、薄い 、印刷した文字や罫線に白スジが入る

## > チェック

[「ノズルチェック」](#page-366-0)

正常 ノズルは目詰まりしていません。印刷できます。

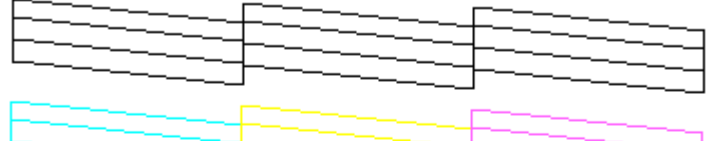

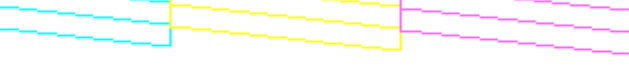

#### 異常 ノズルが目詰まりしています。クリーニングを実行してください。

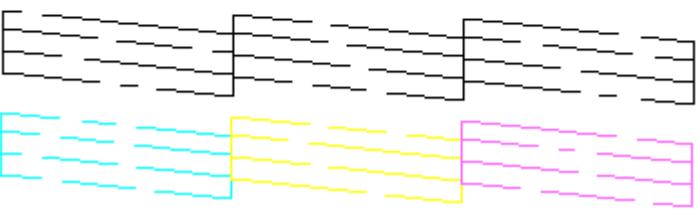

[「ヘッドクリーニング」](#page-370-0)

 $V$   $7xy2$ 

 $6\,$ 

「インクカートリッジ」の交換方法」

 $V$   $7xy2$ 

Windows/Macintosh

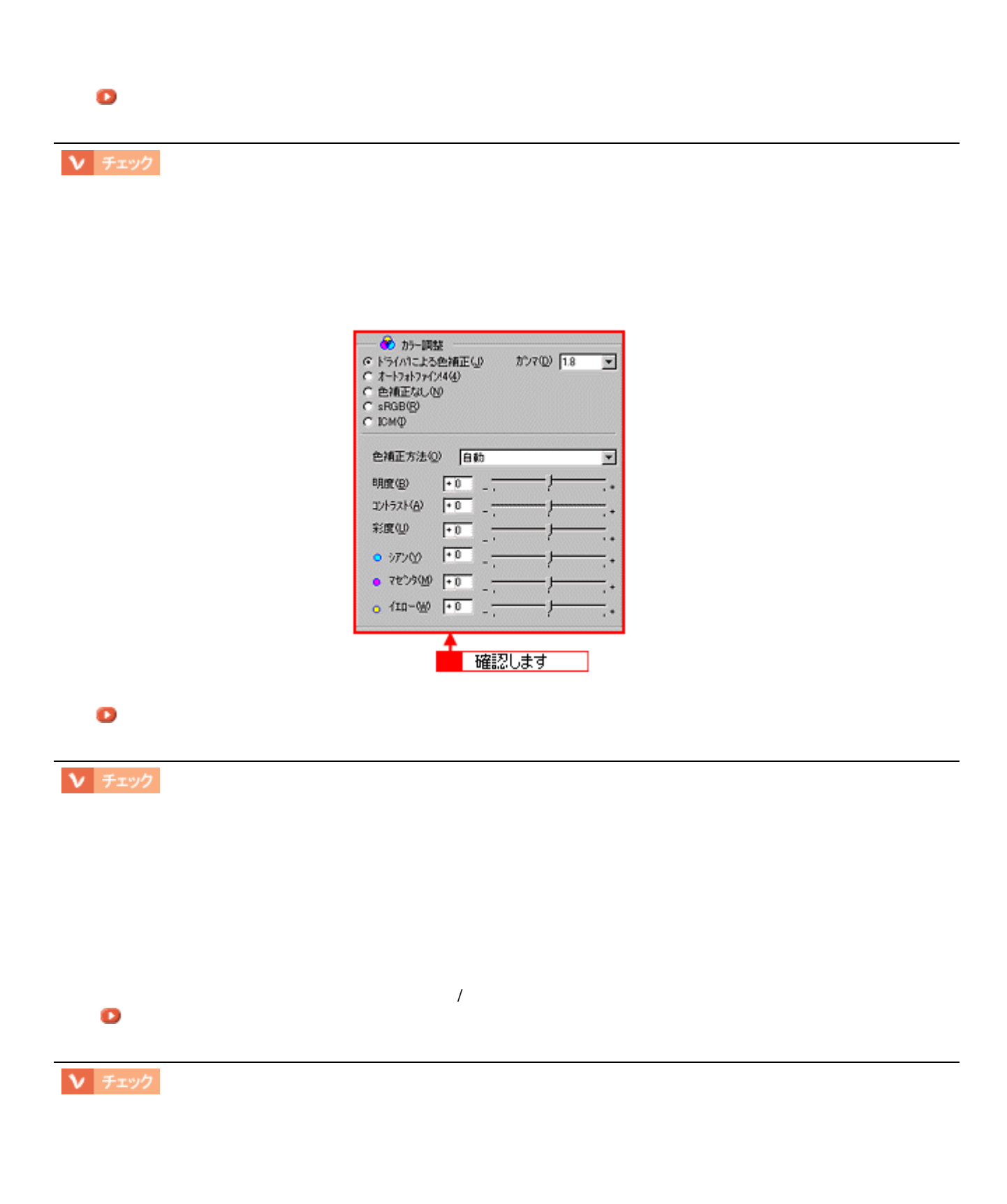

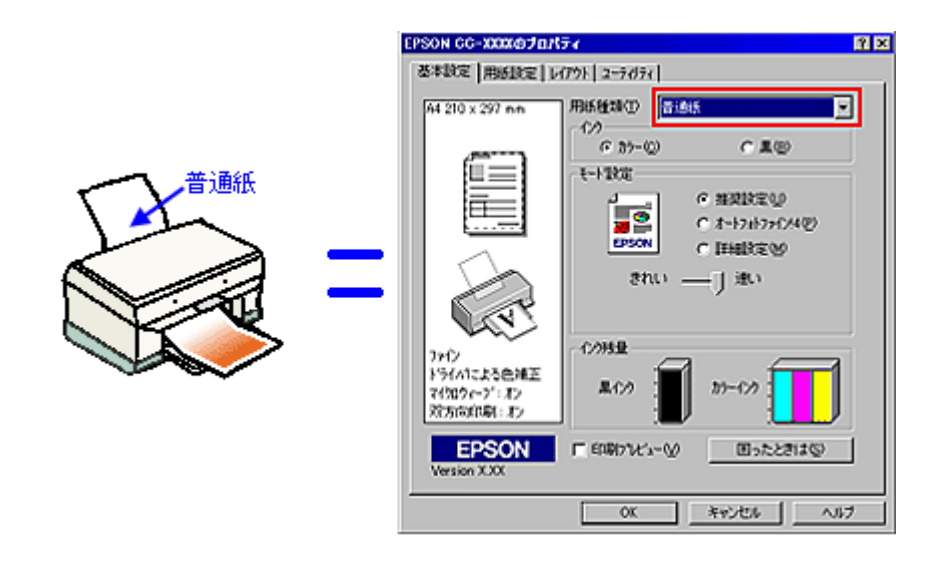

#### [「基本設定画面」](#page-146-0)

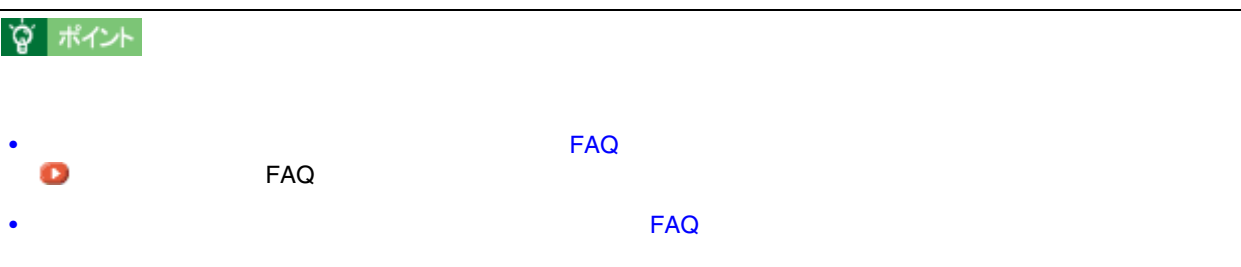

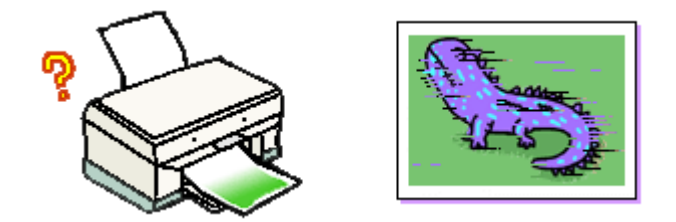

## **V** チェック

印刷にムラがある、色スジがある 印刷にムラがある、色スジがある

[「ノズルチェック」](#page-366-0)

正常 ノズルは目詰まりしていません。印刷できます。

 $\int$ 

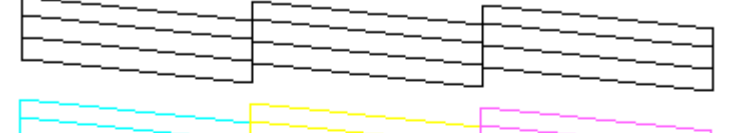

異常 ノズルが目詰まりしています。クリーニングを実行してください。

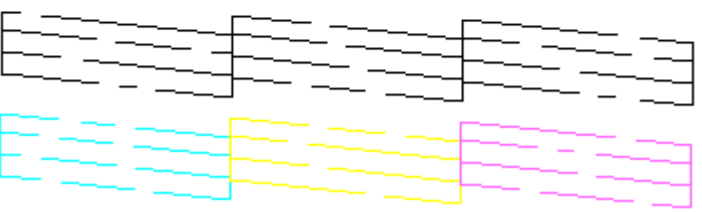

[「ヘッドクリーニング」](#page-370-0)

 $\begin{tabular}{|c|c|} \hline \textbf{V} & \textbf{F} \textbf{1} \textbf{9} \textbf{9} \\ \hline \end{tabular}$ 

「ギャップ」

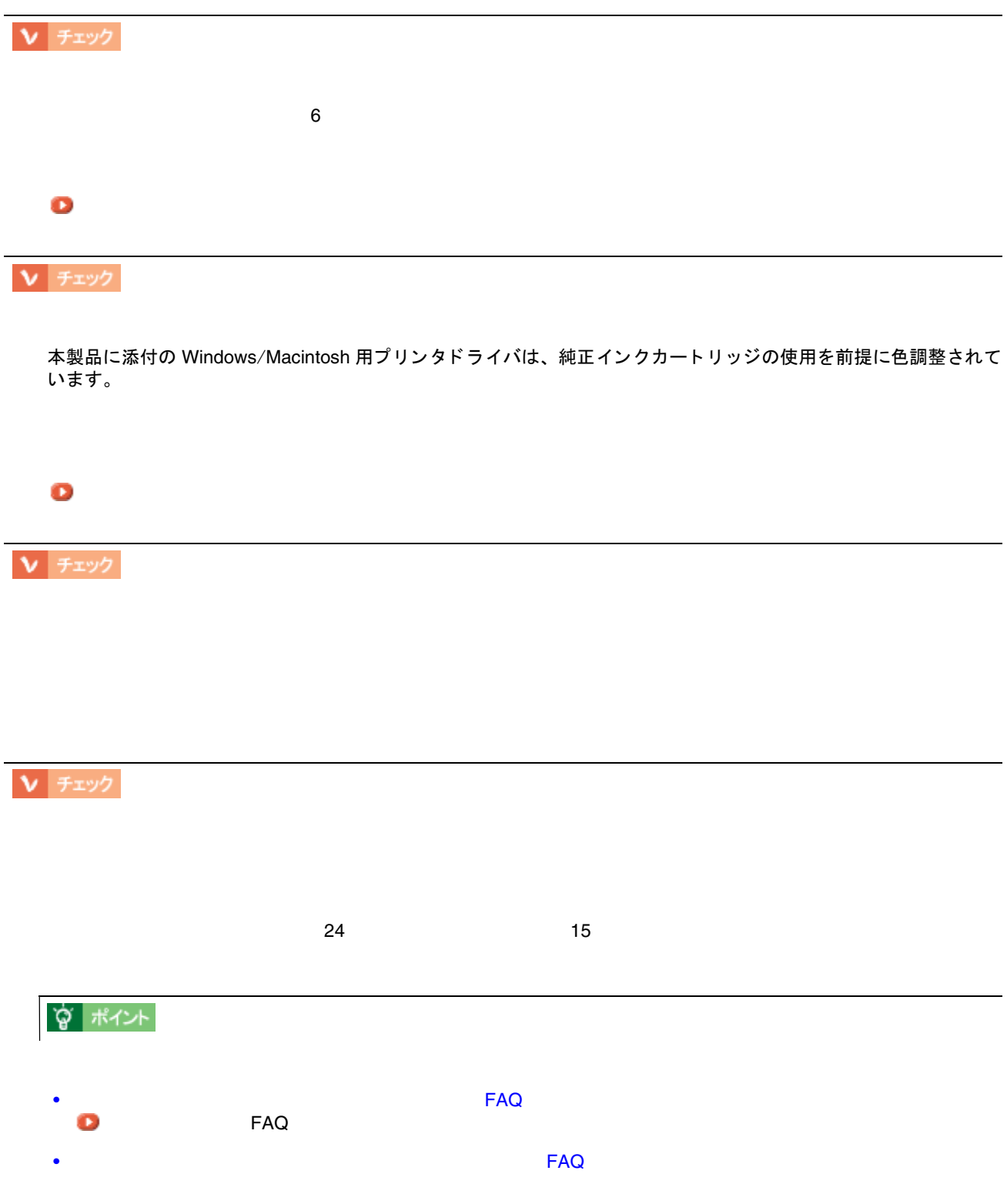

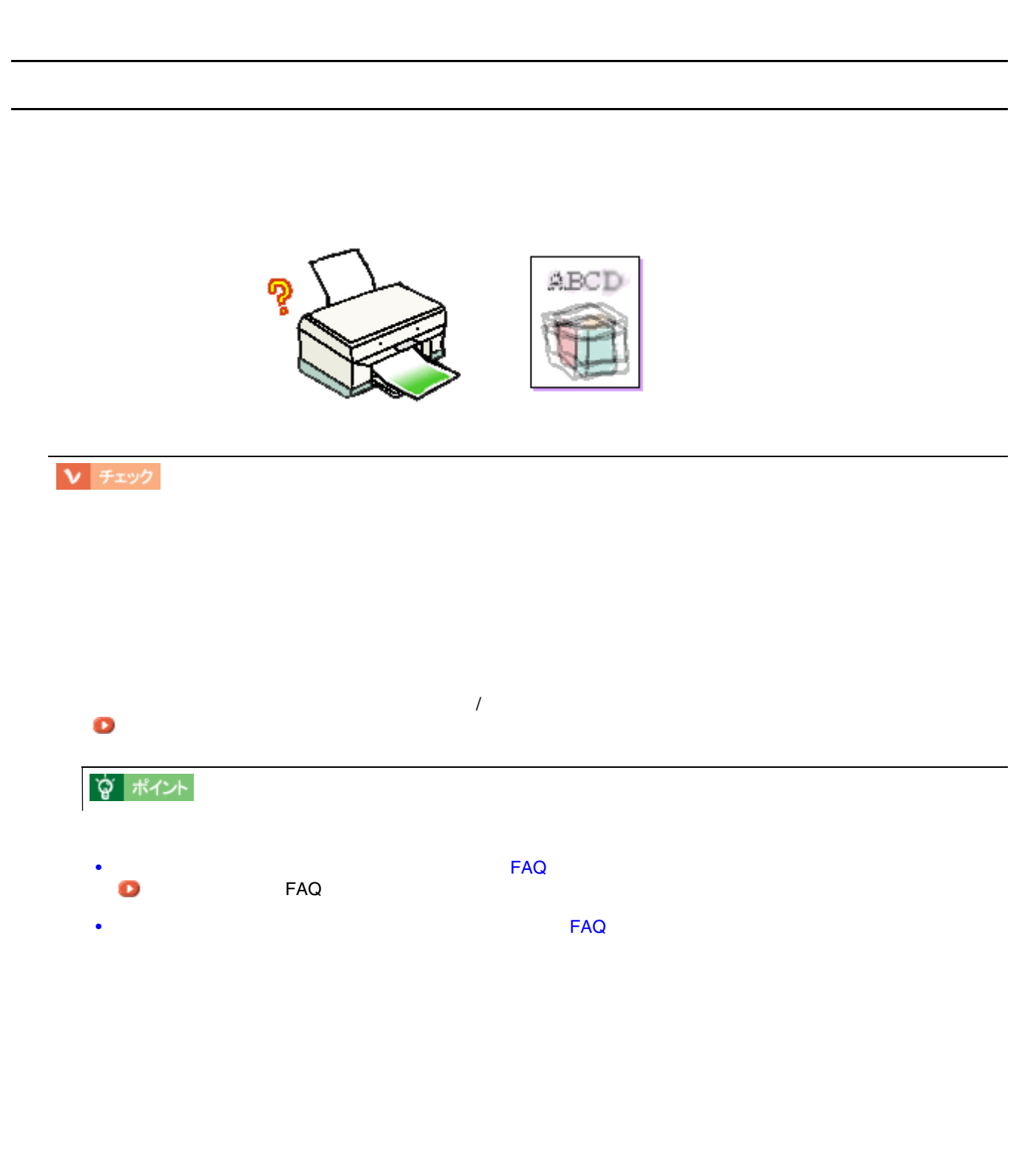

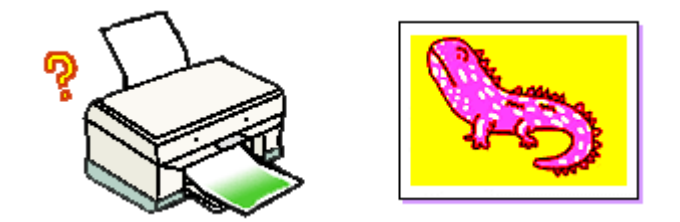

色合いがおかしい、印刷されない色がある、インクが出ない 色合いがおかしい、印刷されない色がある、インクが出ない

## V チェック

[「ノズルチェック」](#page-366-0)

正常 ノズルは目詰まりしていません。印刷できます。

| $-$ | $\begin{picture}(20,20) \put(0,0){\dashbox{0.5}(5,0){ }} \put(15,0){\dashbox{0.5}(5,0){ }} \put(15,0){\dashbox{0.5}(5,0){ }} \put(15,0){\dashbox{0.5}(5,0){ }} \put(15,0){\dashbox{0.5}(5,0){ }} \put(15,0){\dashbox{0.5}(5,0){ }} \put(15,0){\dashbox{0.5}(5,0){ }} \put(15,0){\dashbox{0.5}(5,0){ }} \put(15,0){\dashbox{0.5}(5,0){ }} \put(15,0){\dashbox{0.5}(5,0){ }}$<br>———<br>$\overbrace{\phantom{aaaaa}}^{x}$ | $\overbrace{\phantom{aaaaa}}^{x}$<br>$\overline{\phantom{m}}$<br>$\begin{tabular}{cc} \multicolumn{2}{c} {\textbf{---}} & \multicolumn{2}{c} {\textbf{---}} \\ \multicolumn{2}{c} {\textbf{---}} & \multicolumn{2}{c} {\textbf{---}} \\ \multicolumn{2}{c} {\textbf{---}} & \multicolumn{2}{c} {\textbf{---}} \\ \multicolumn{2}{c} {\textbf{---}} & \multicolumn{2}{c} {\textbf{---}} \\ \multicolumn{2}{c} {\textbf{---}} & \multicolumn{2}{c} {\textbf{---}} \\ \multicolumn{2}{c} {\textbf{---}} & \multicolumn{2}{c} {\textbf{---}} \\ \multicolumn{2}{c} {\textbf{---}} & \multicolumn$ |
|-----|----------------------------------------------------------------------------------------------------|----------------------------------------------------------------------------------------------------|
|     | ——                                                                                                    |                                                                                                    |

異常 ノズルが目詰まりしています。クリーニングを実行してください。

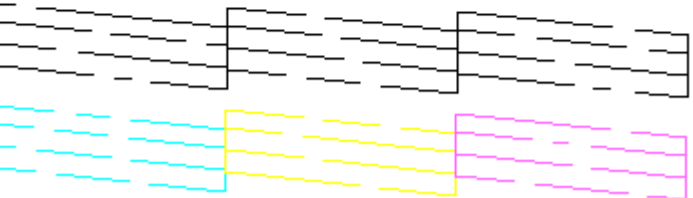

[「ヘッドクリーニング」](#page-370-0)

V チェック

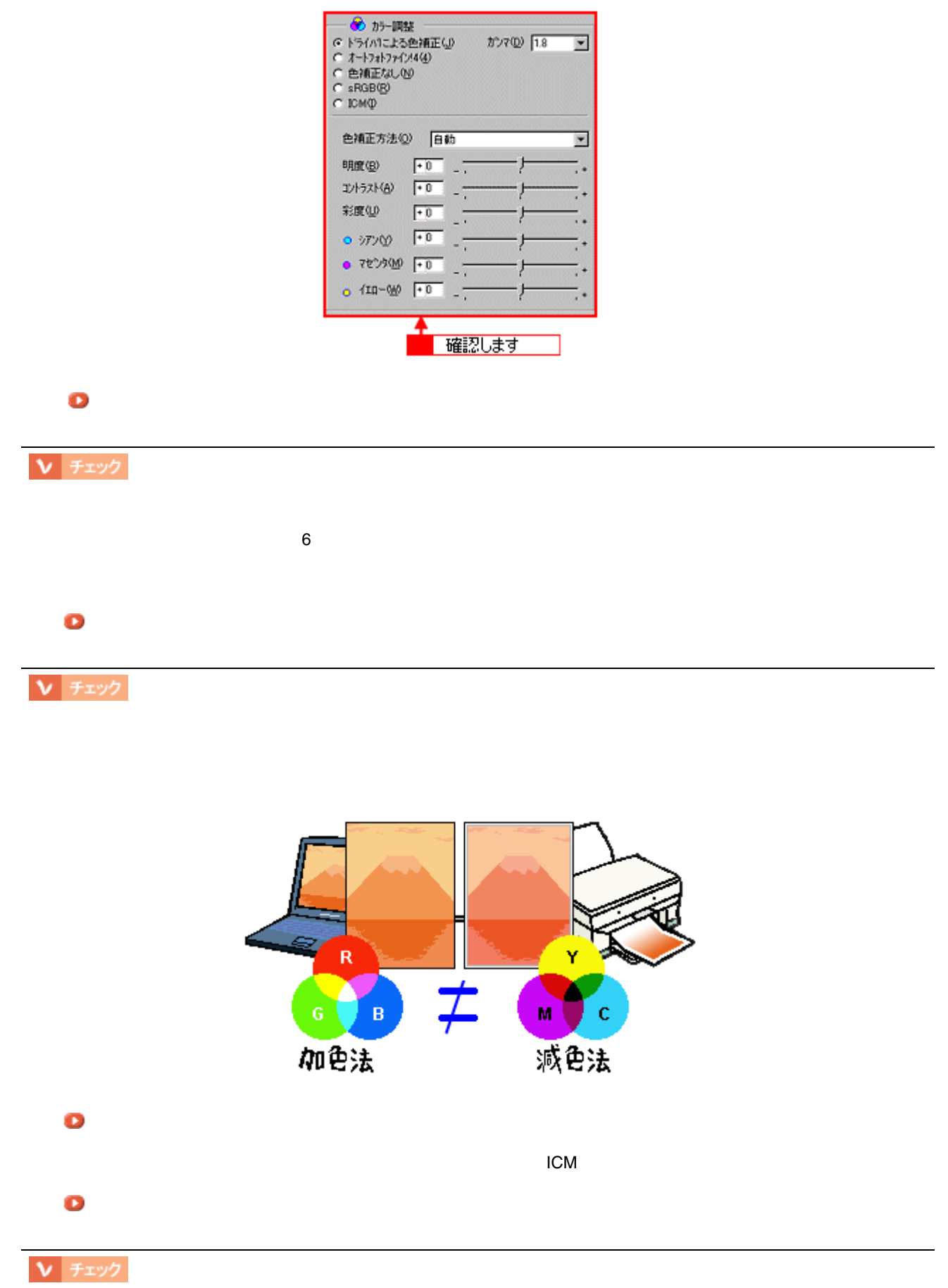

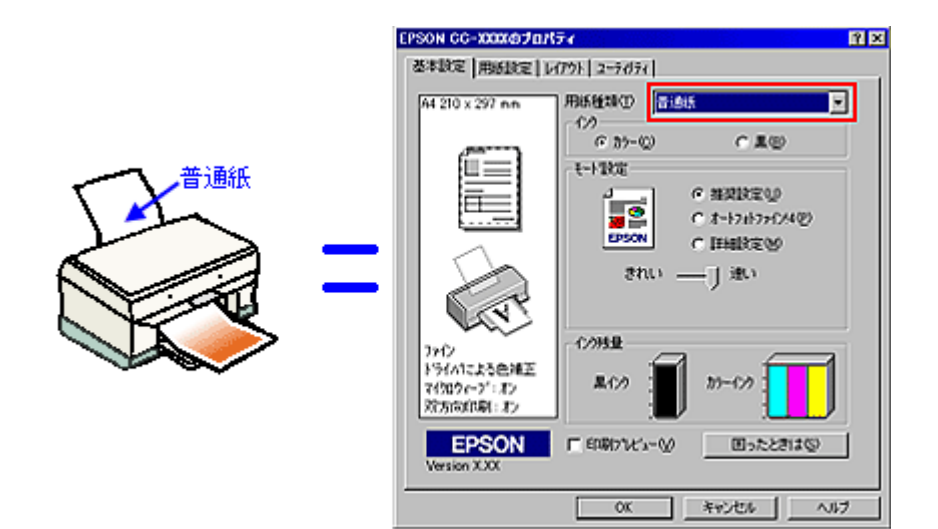

#### [「基本設定画面」](#page-146-0)

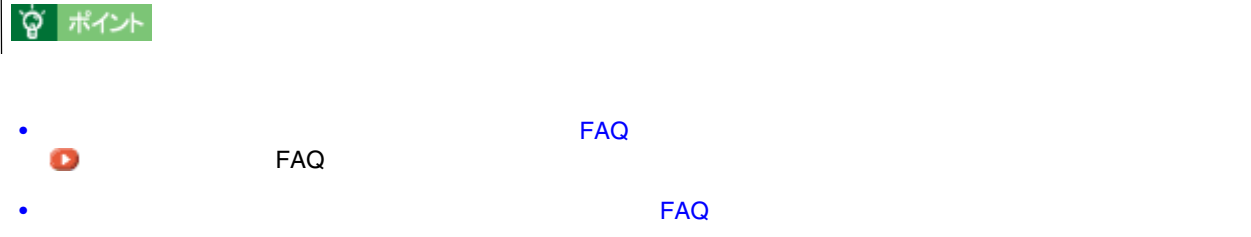

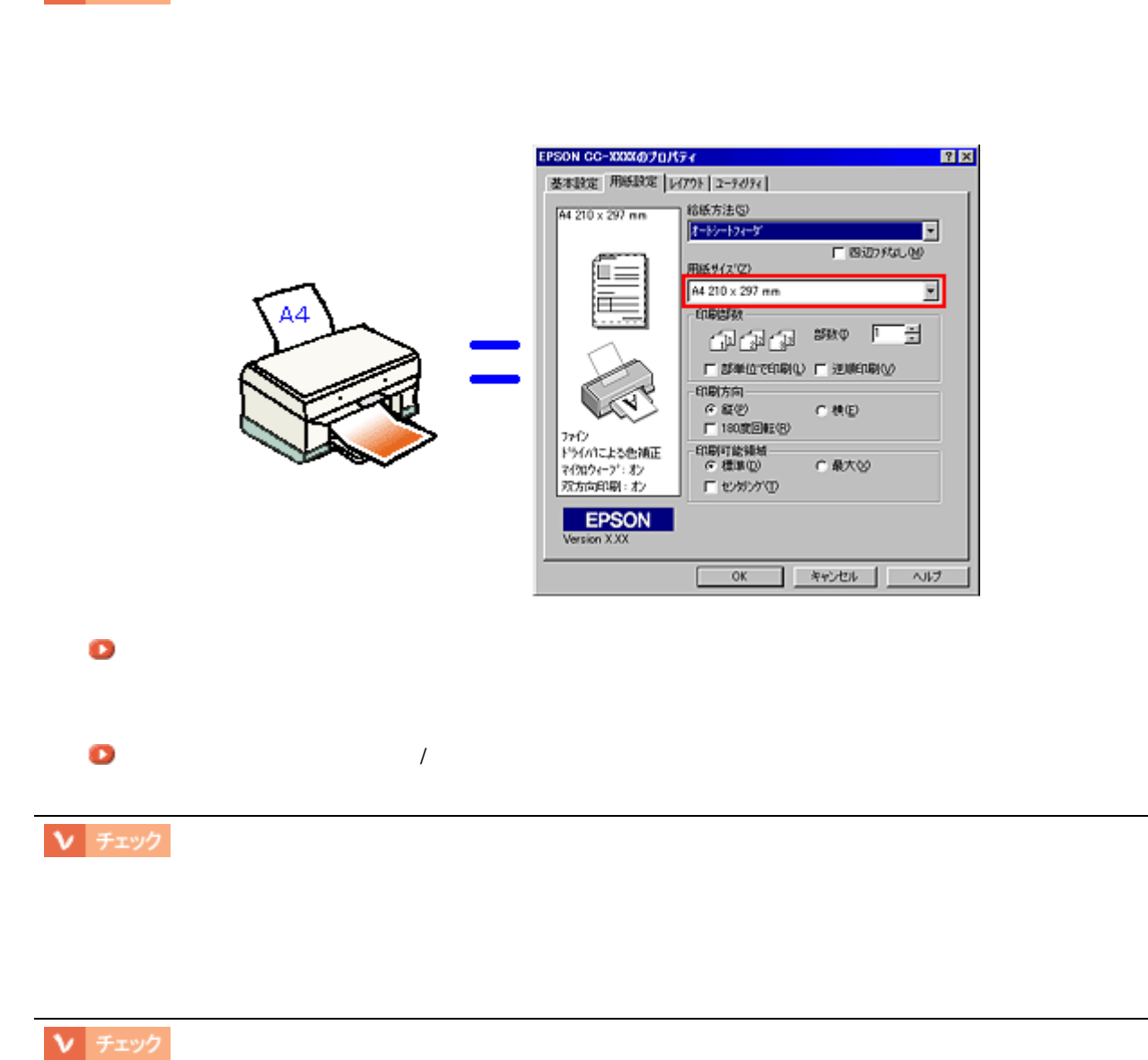

ポスター印刷や拡大 **/** 縮小印刷などのプリンタの機能を使用して印刷していませんか?

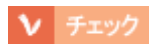

位置がずれる

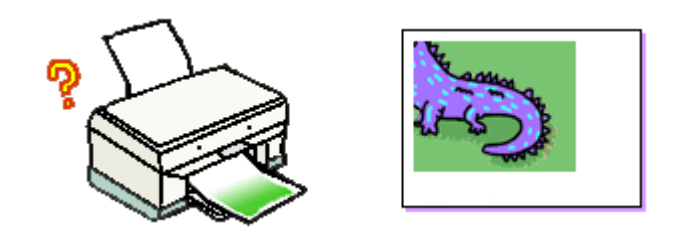

位置がずれる 93

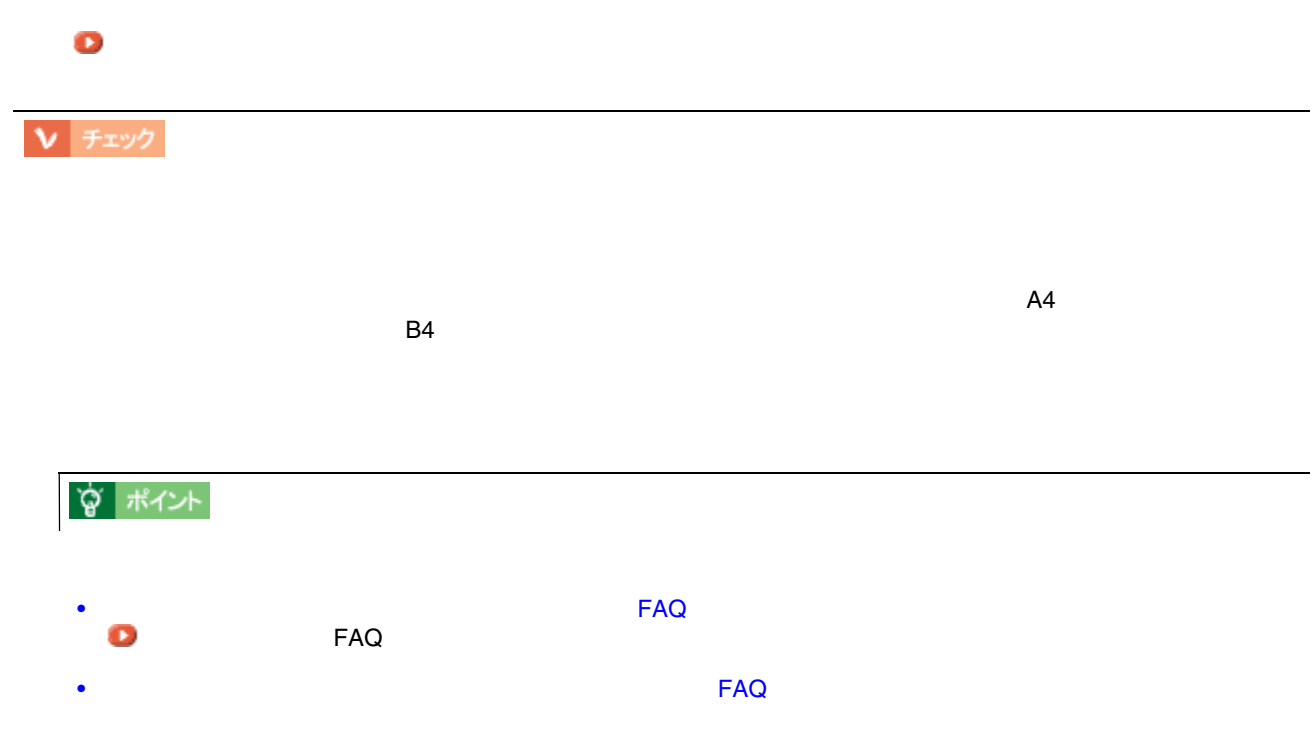

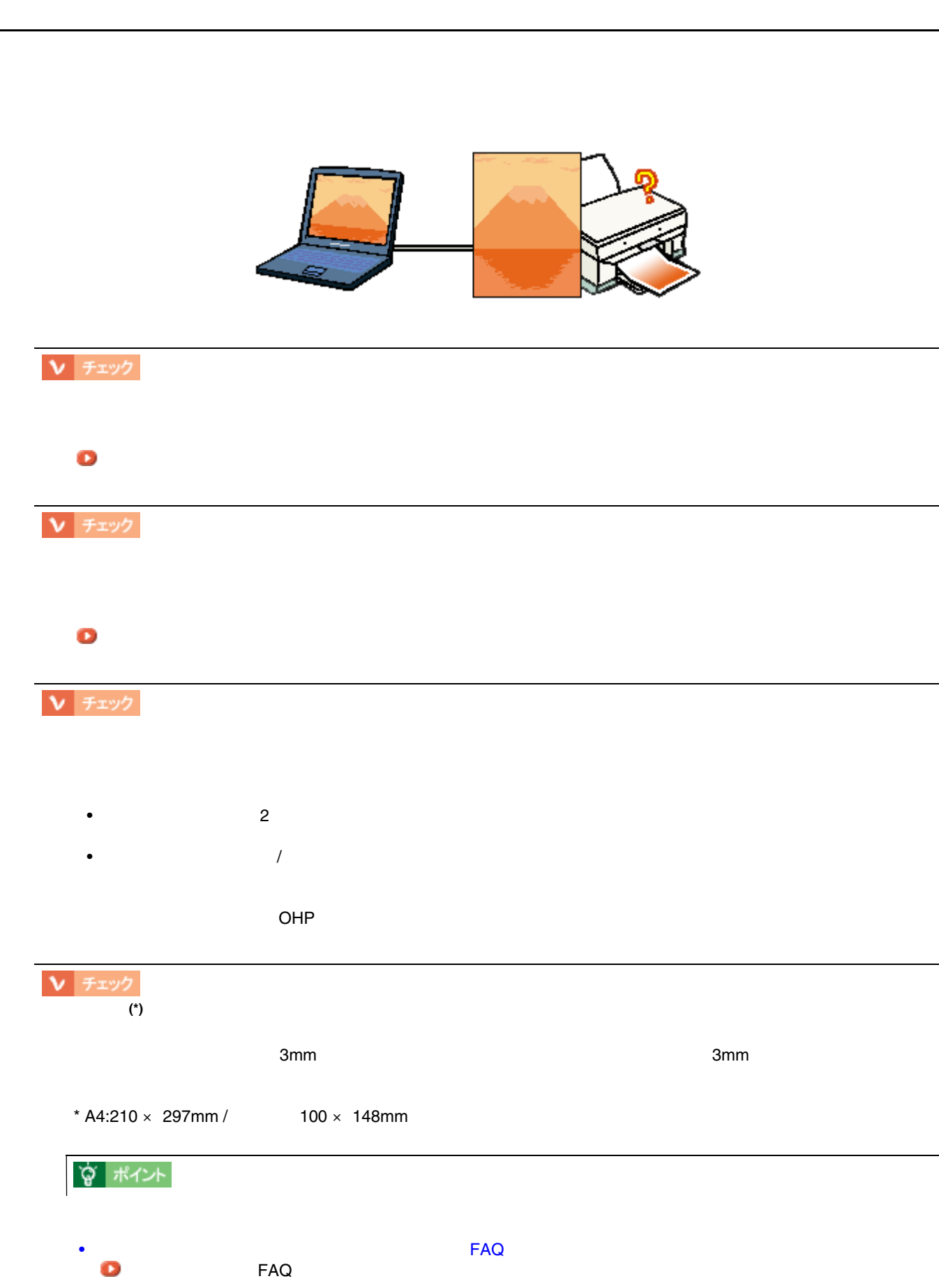

95

• インターネットをお使いです。インターネットをお使い方は、オットをお使い方は、オットをお使い方は、オットをお使い方は、カラリオインターネットをご覧になっています。

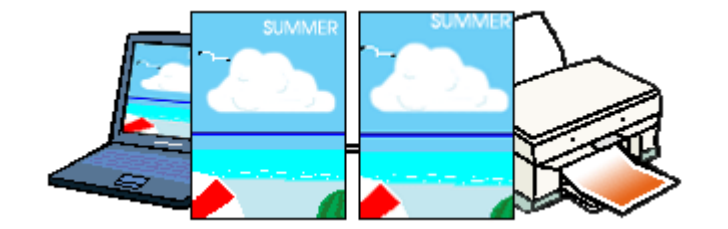

画像の上下左右が切れる 画像の上下左右が切れる

 $3mm/$  2.5mm/ 5mm

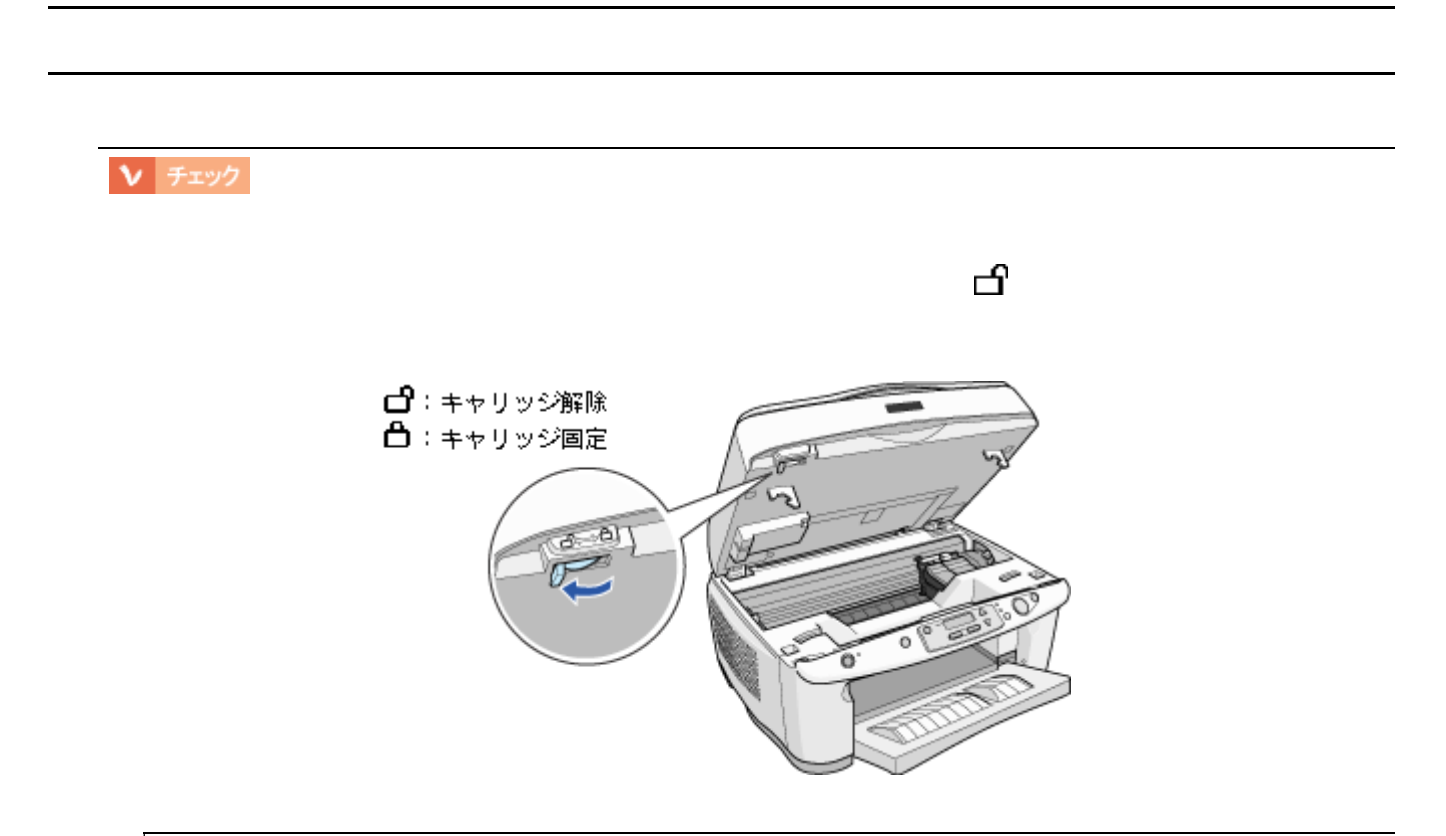

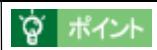

<span id="page-98-0"></span>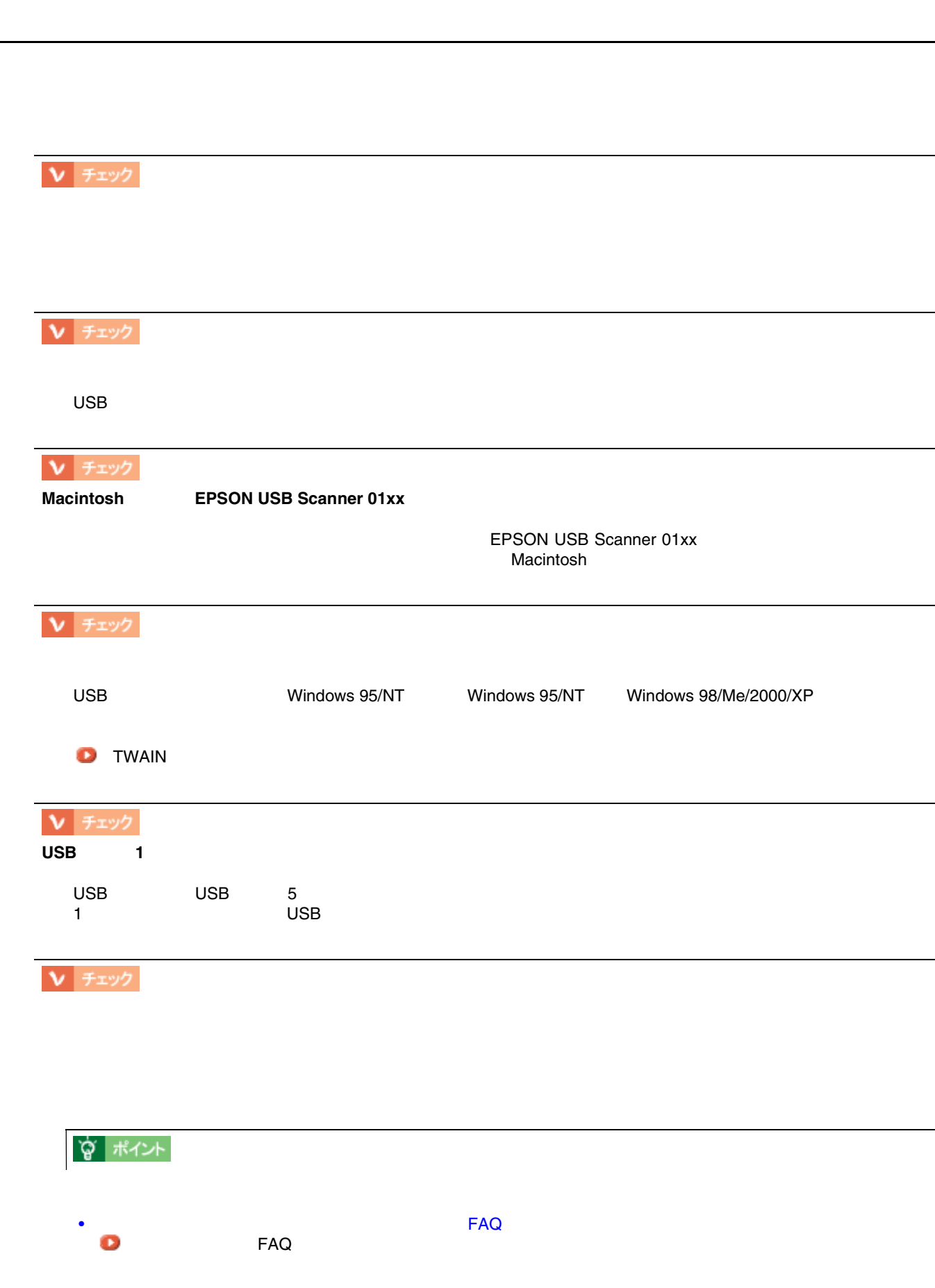

• インターネットをお使いです。インターネットをお使い方は、オットをお使い方は、オットをお使い方は、オットをお使い方は、カラリオインターネットをご覧になっています。

# **EPSON TWAIN**

Copy FB  $\blacksquare$ 

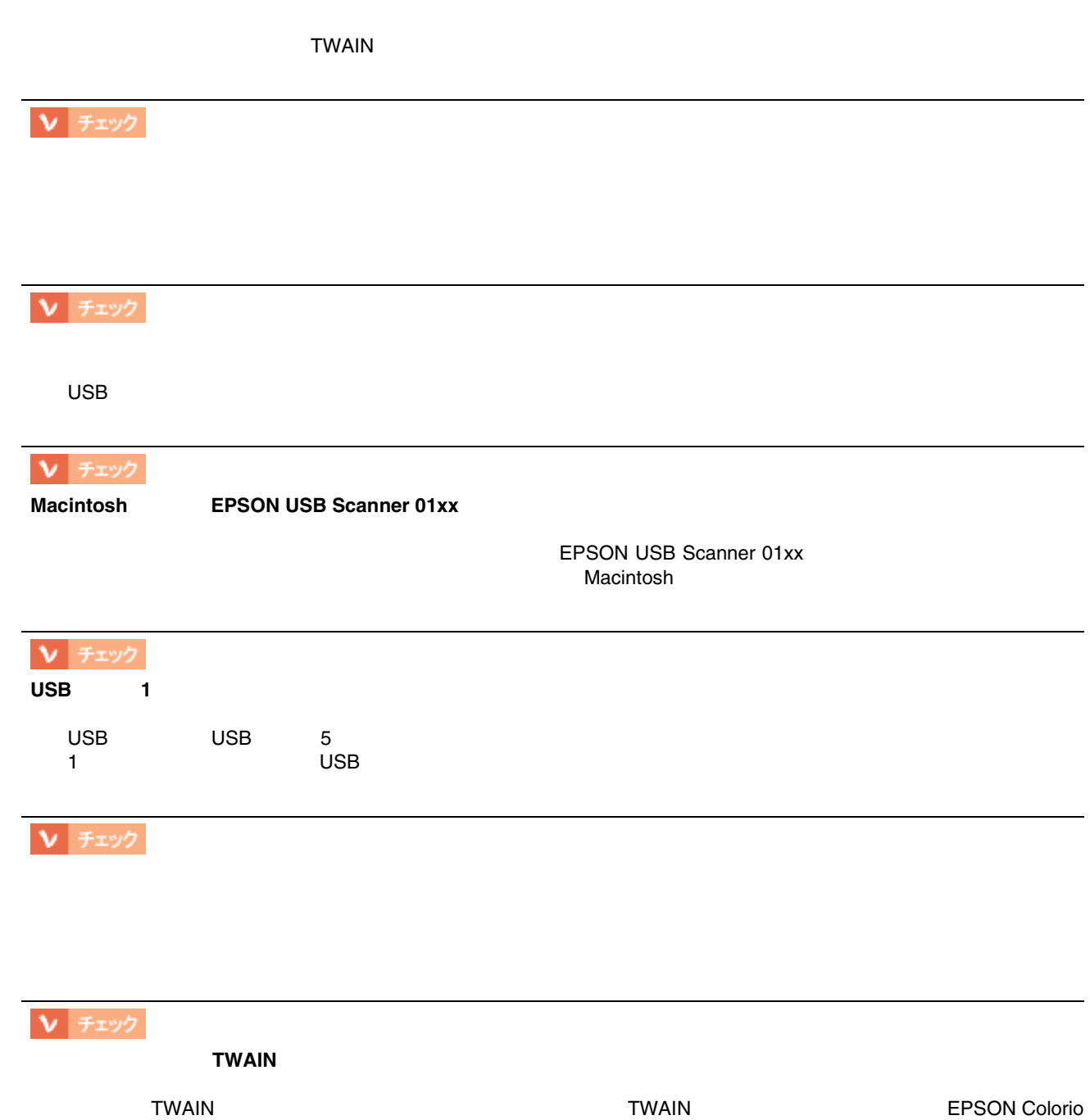

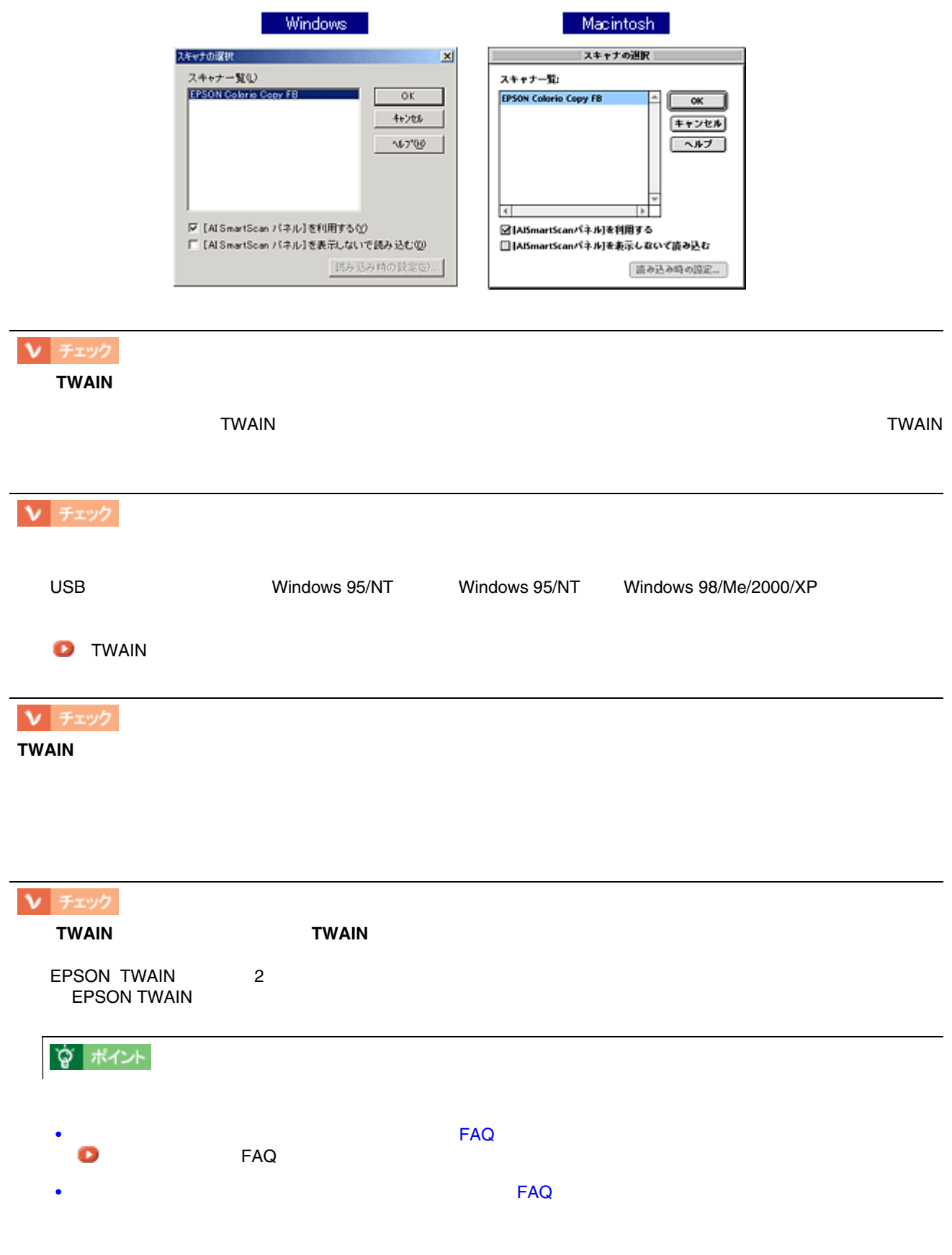

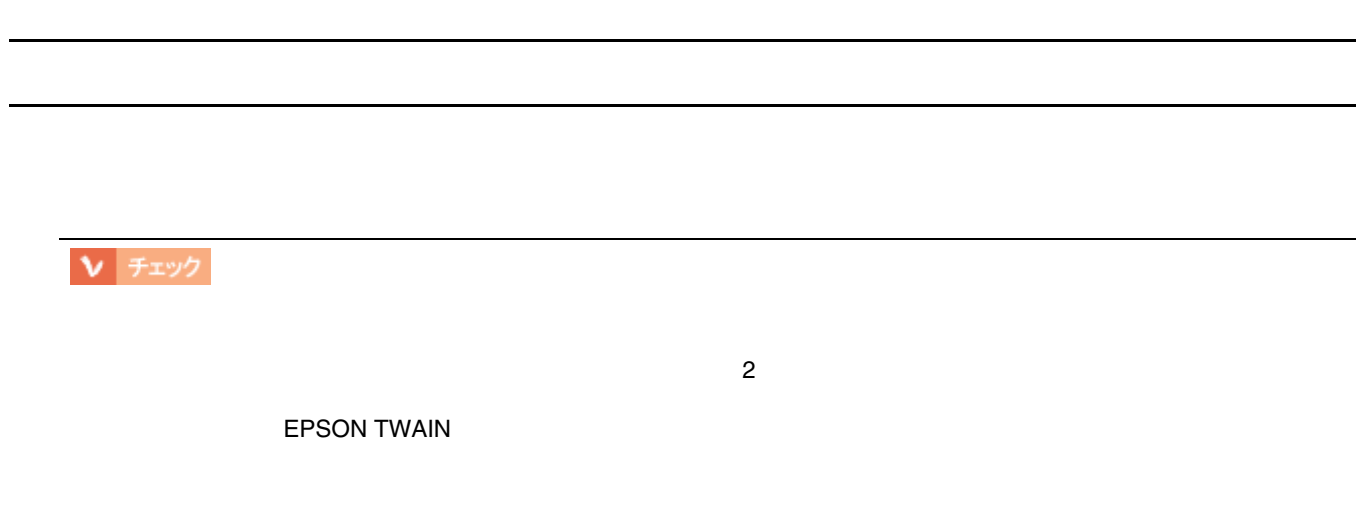

Ⅴ チェック

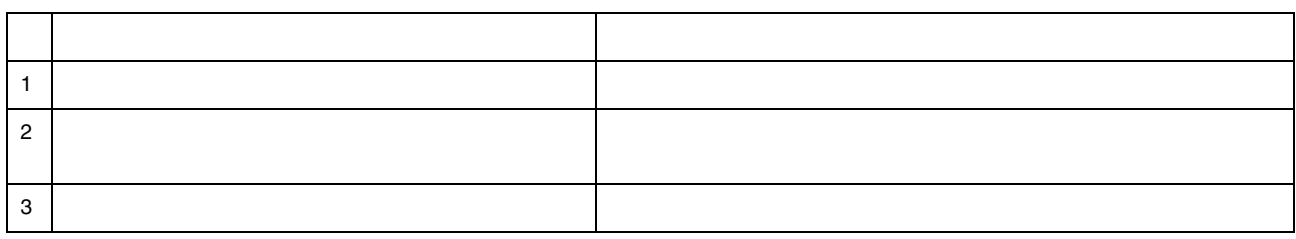

 $\epsilon$  Section  $\epsilon$  and  $\epsilon$  and

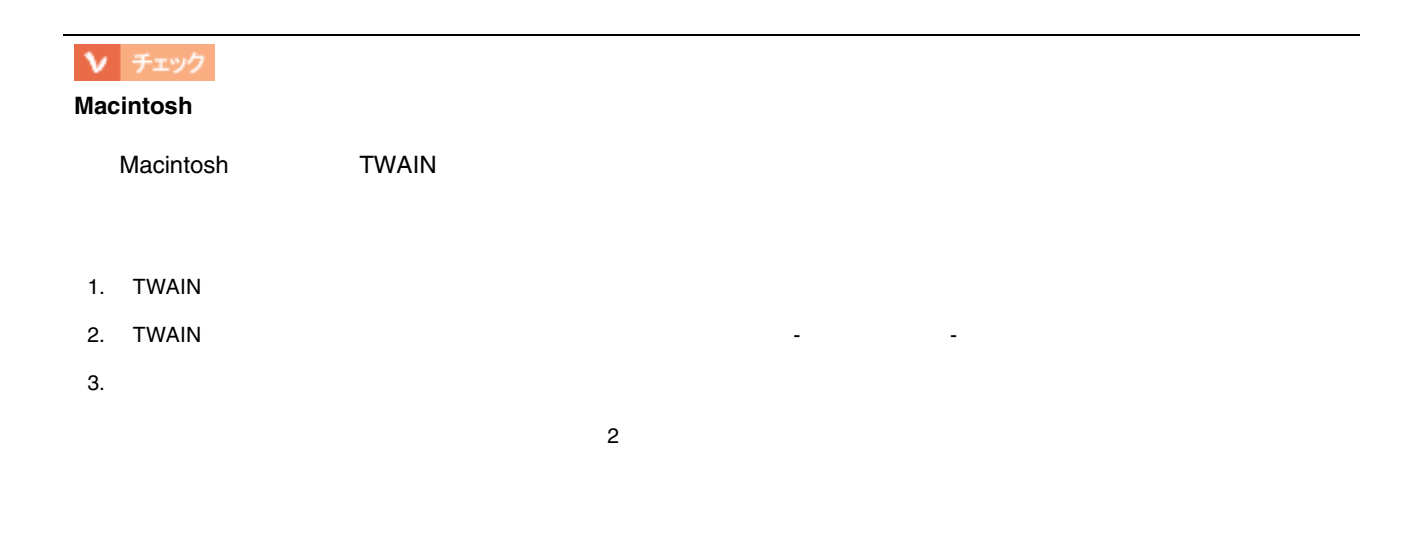

## Ⅴ チェック

 $\bullet$ 

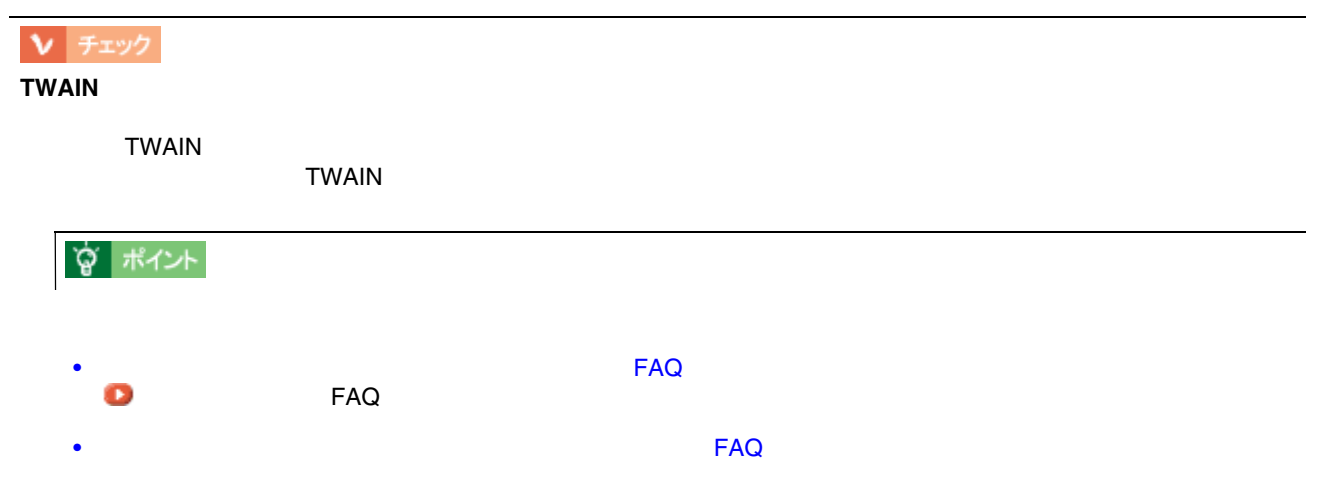

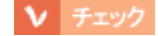

取り込み時に時間がかかる 取り込み時に時間がかかる

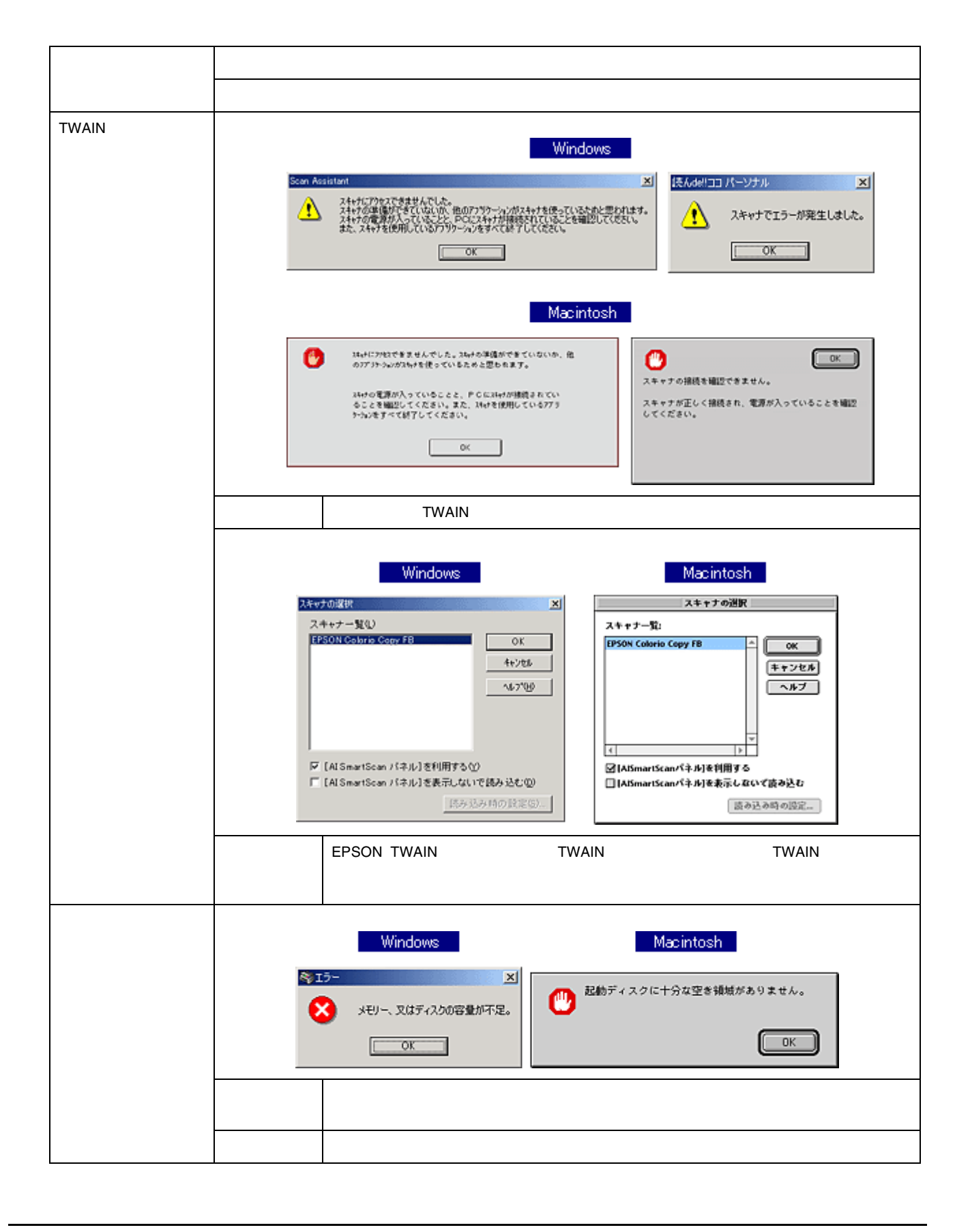

取り込み時のエラー一覧 取り込み時のエラー一覧

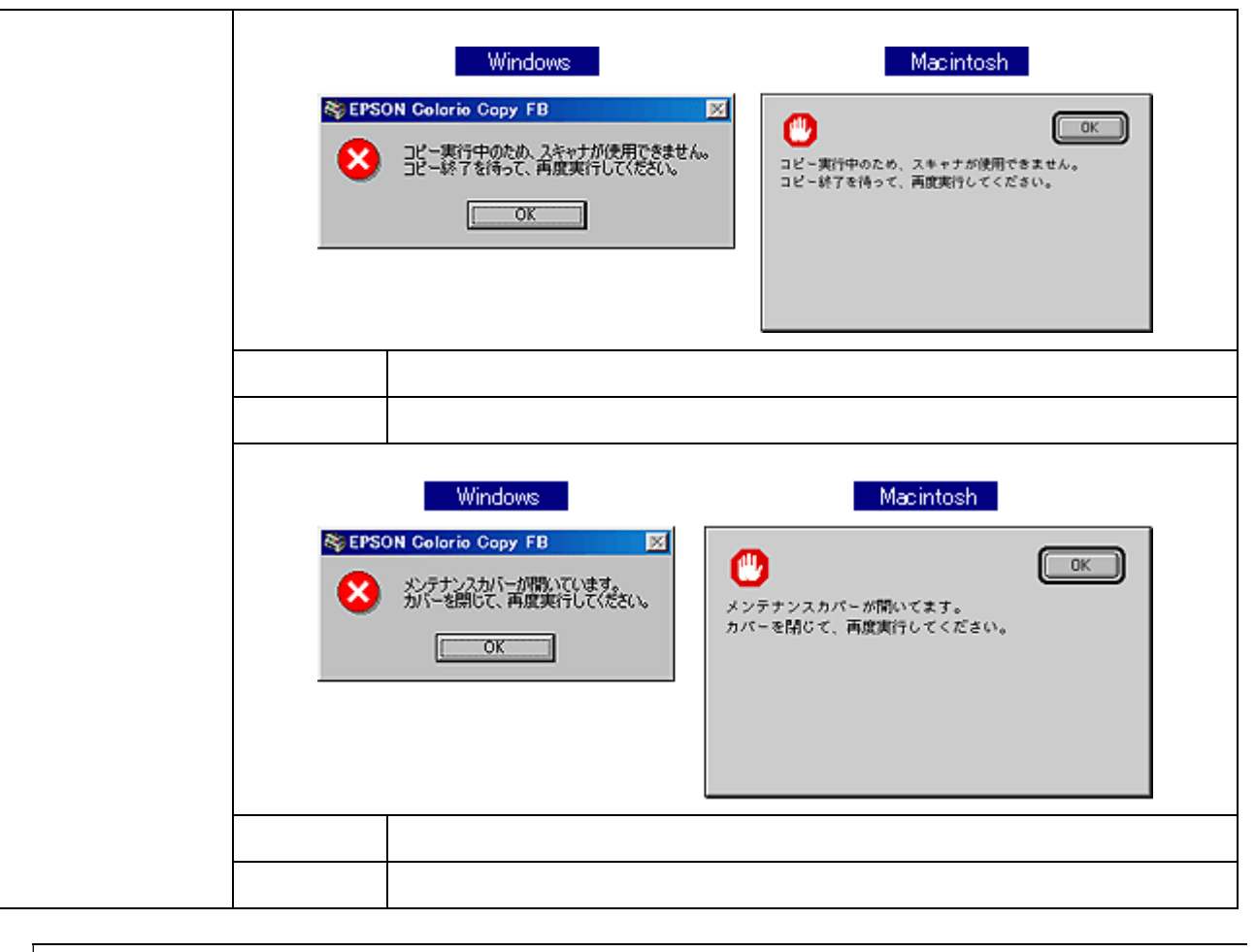

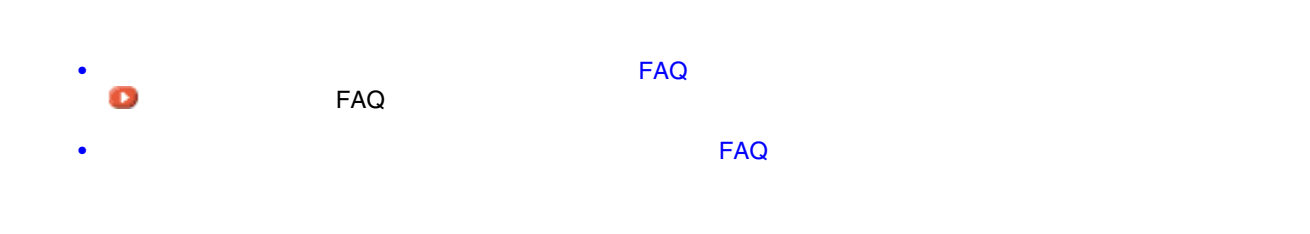

° ポイント

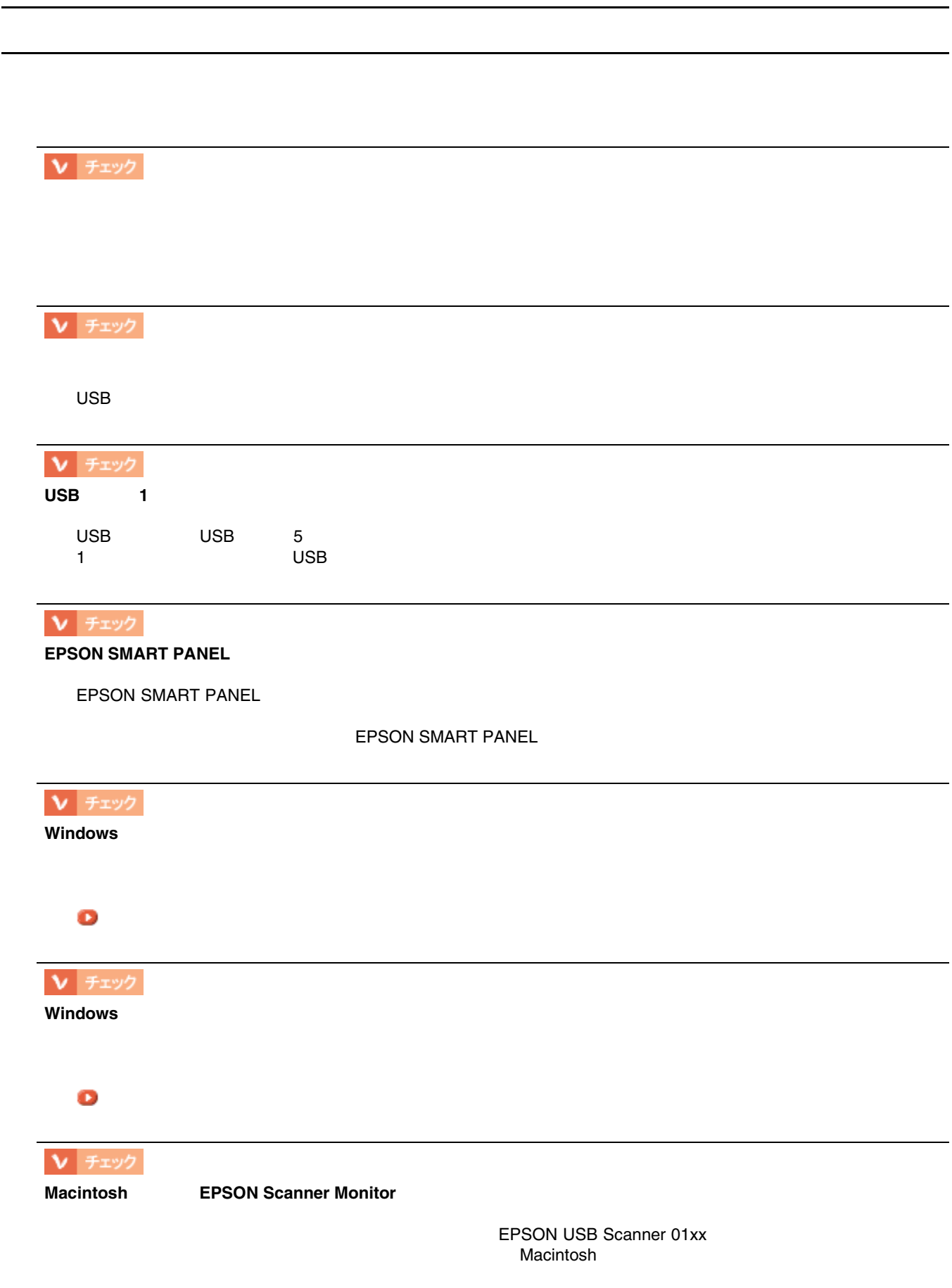
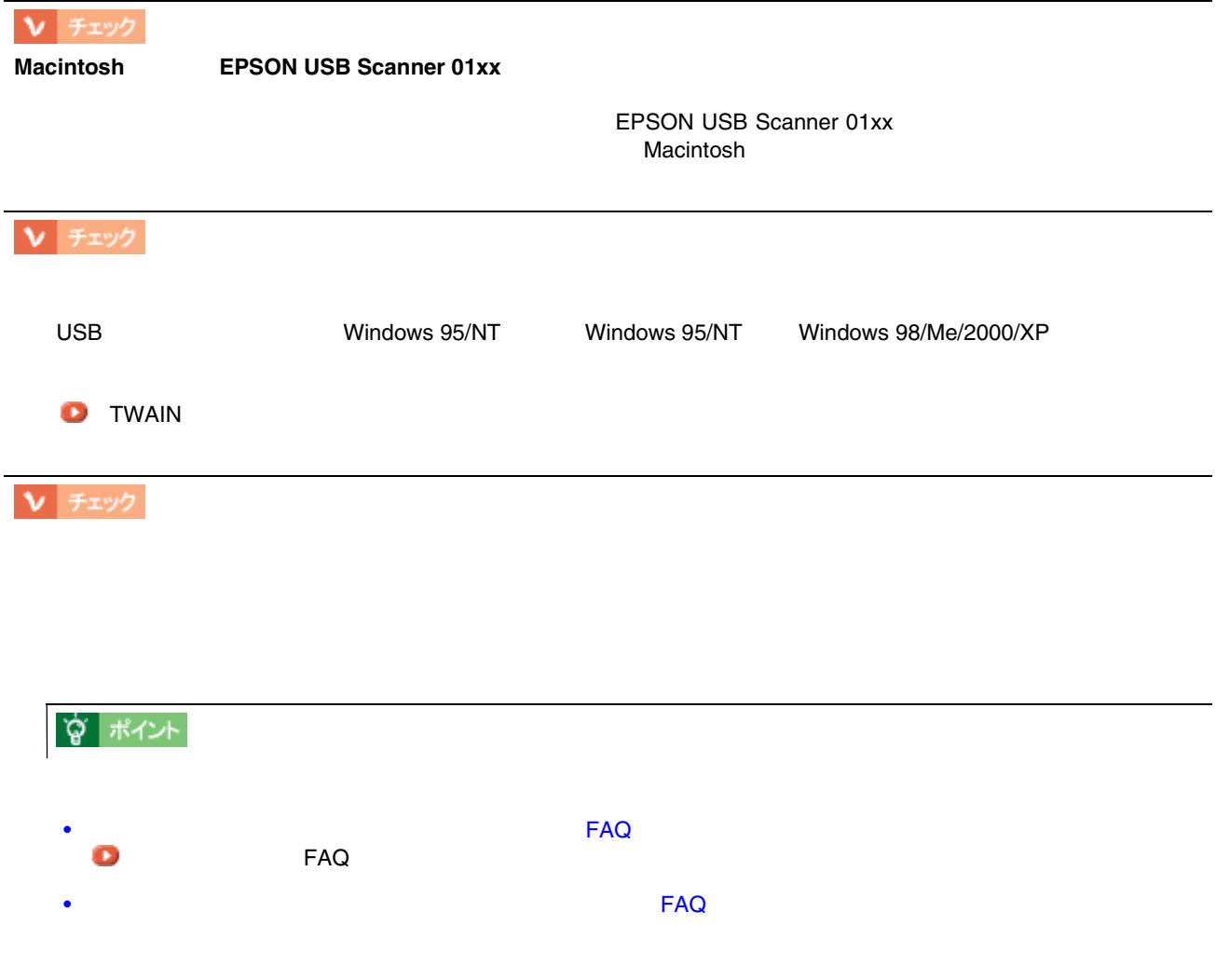

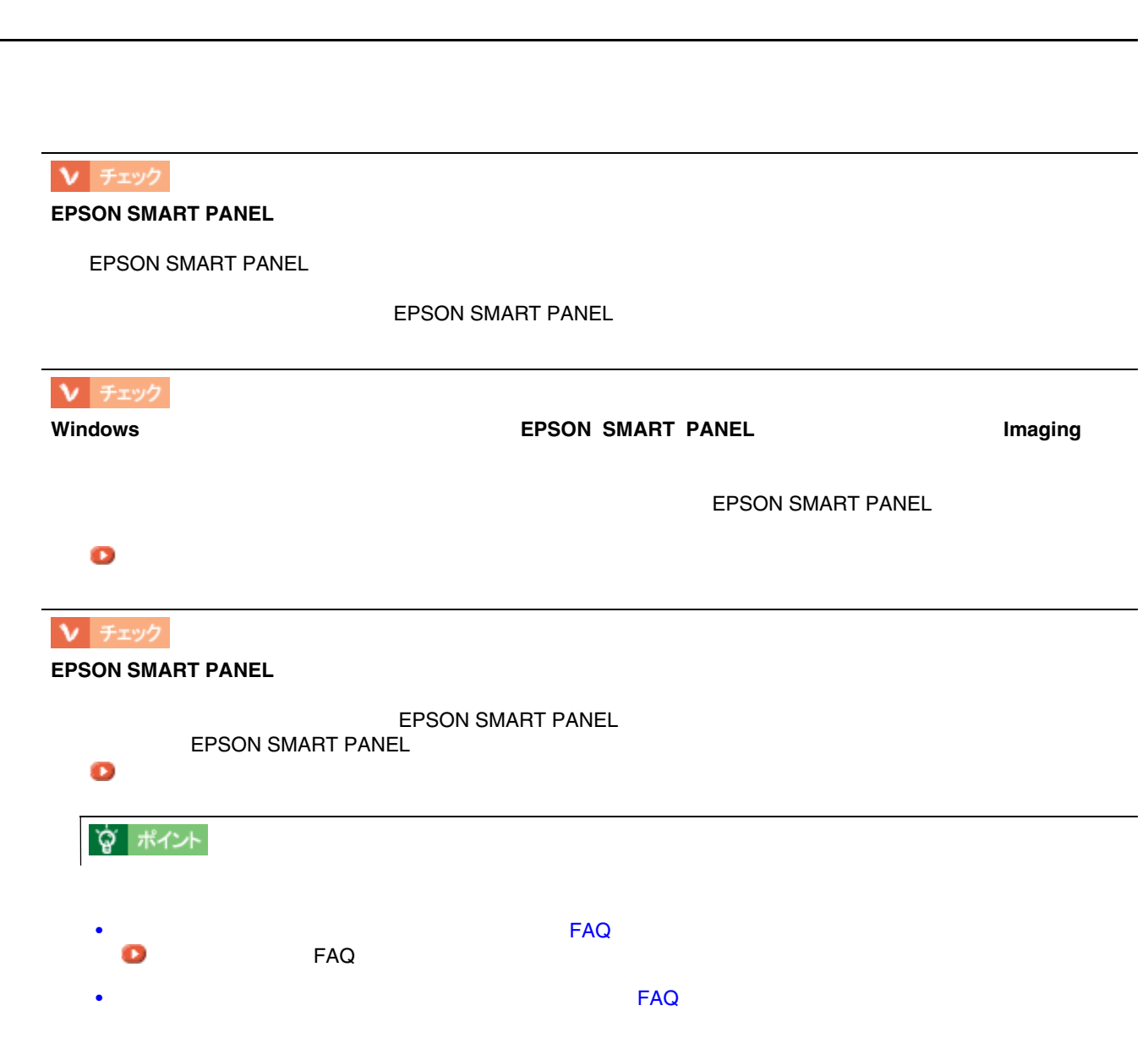

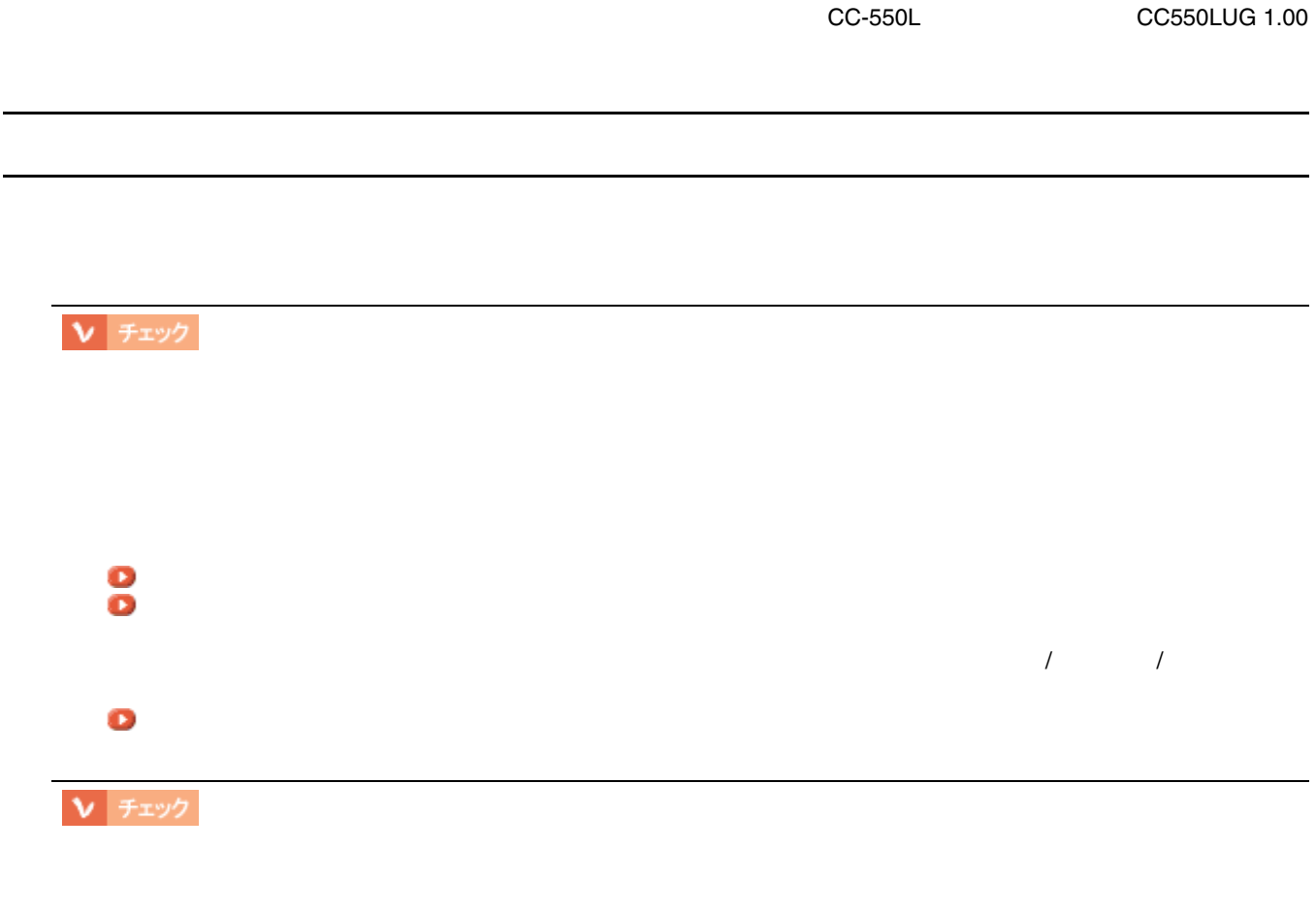

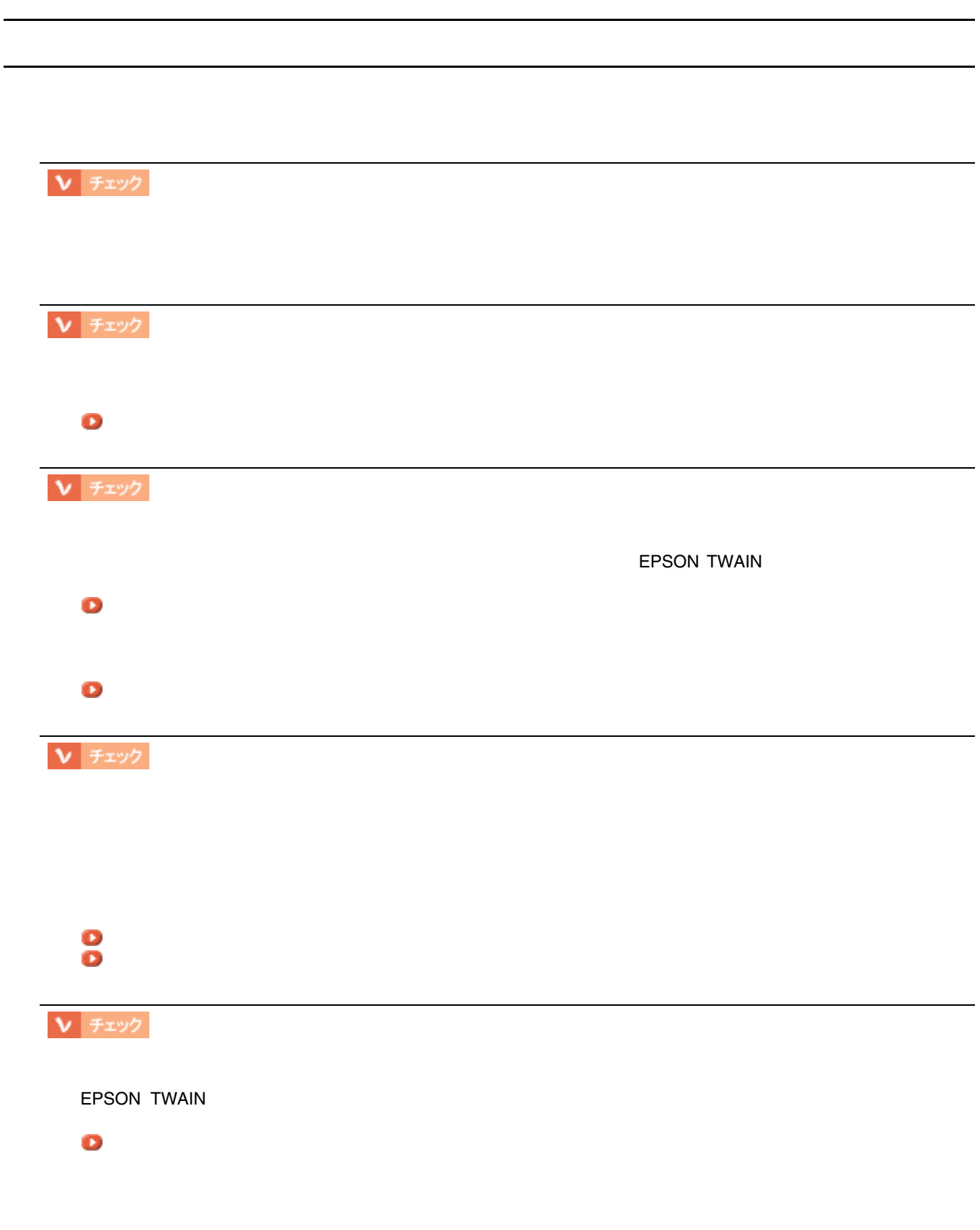

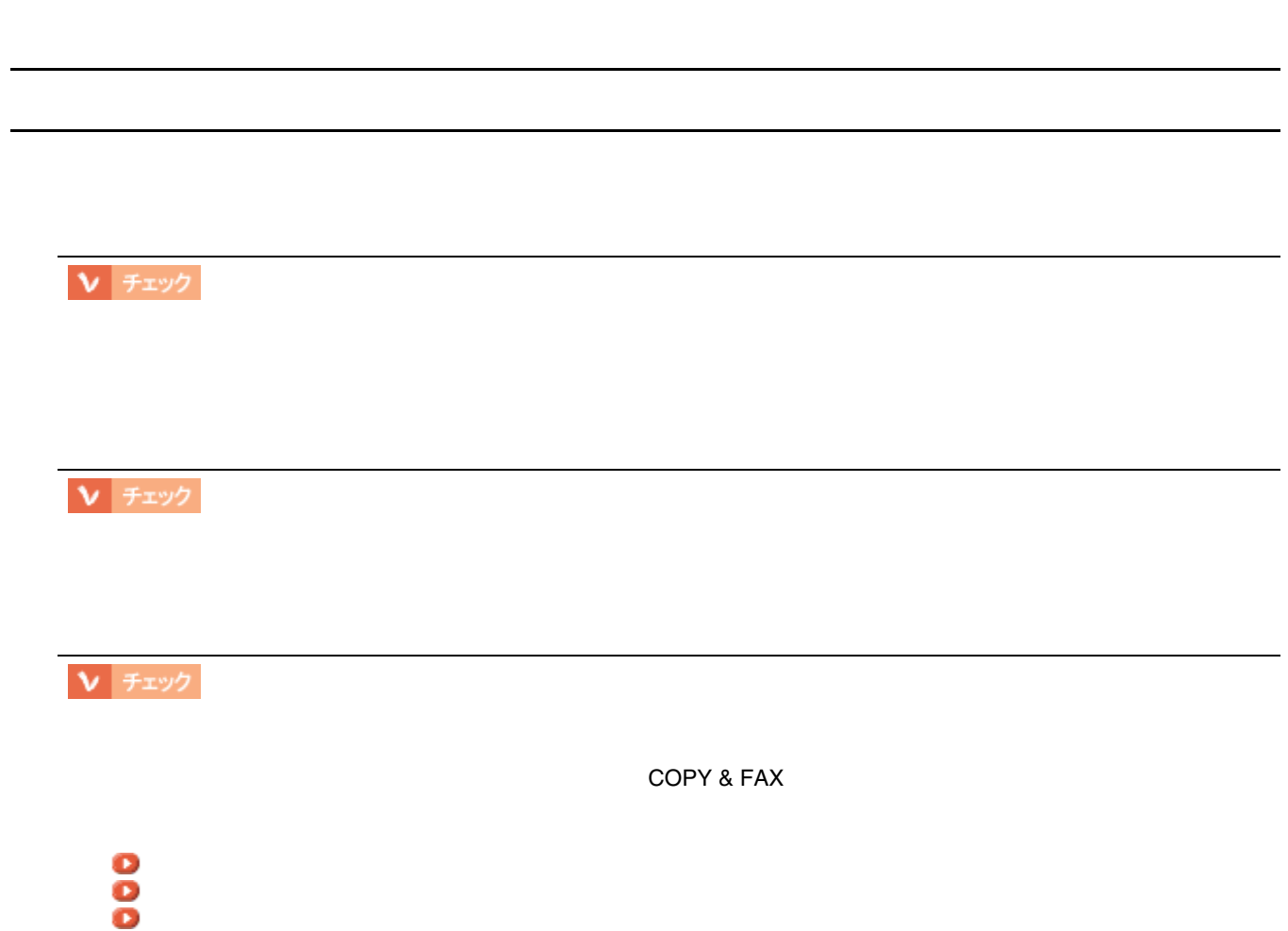

CC-550L CC550LUG 1.00

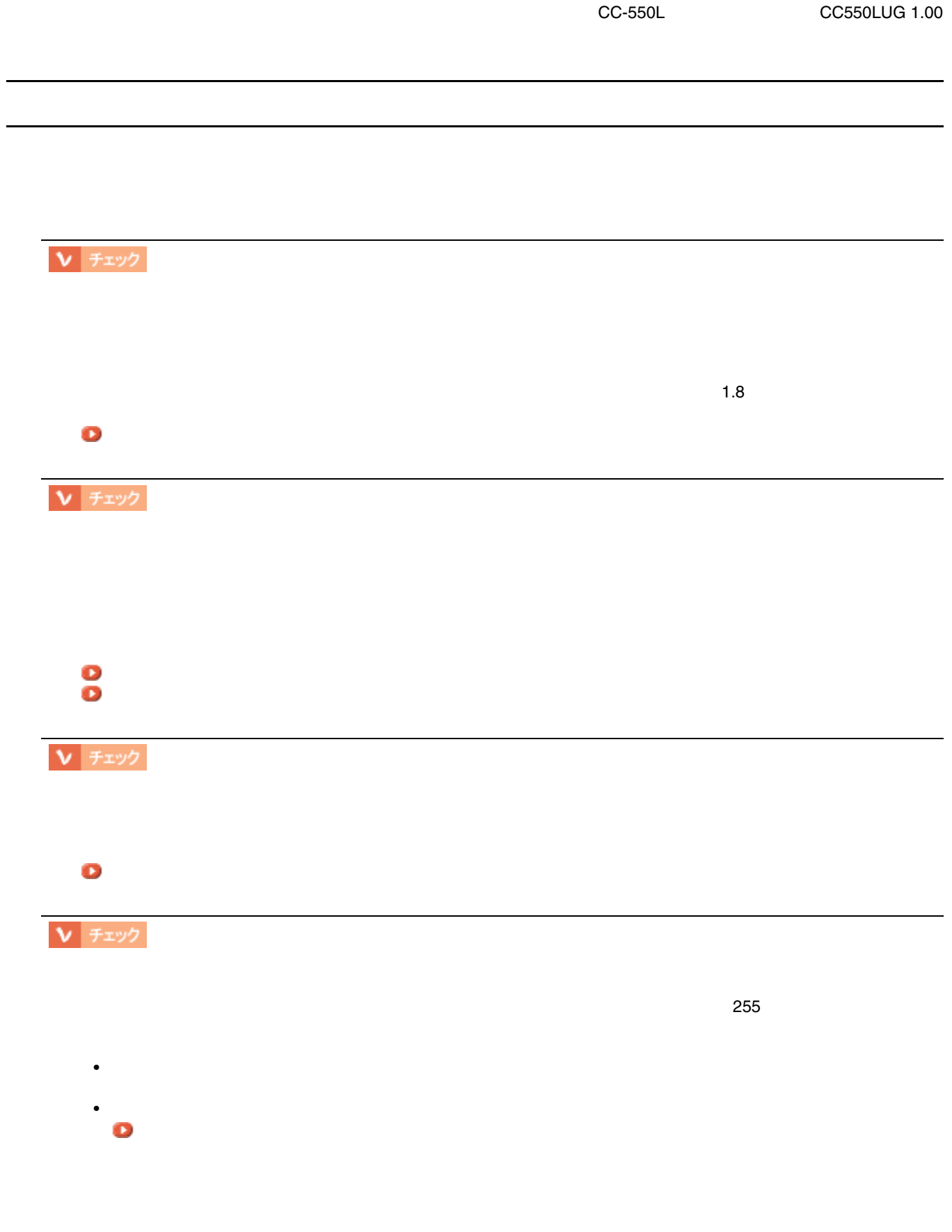

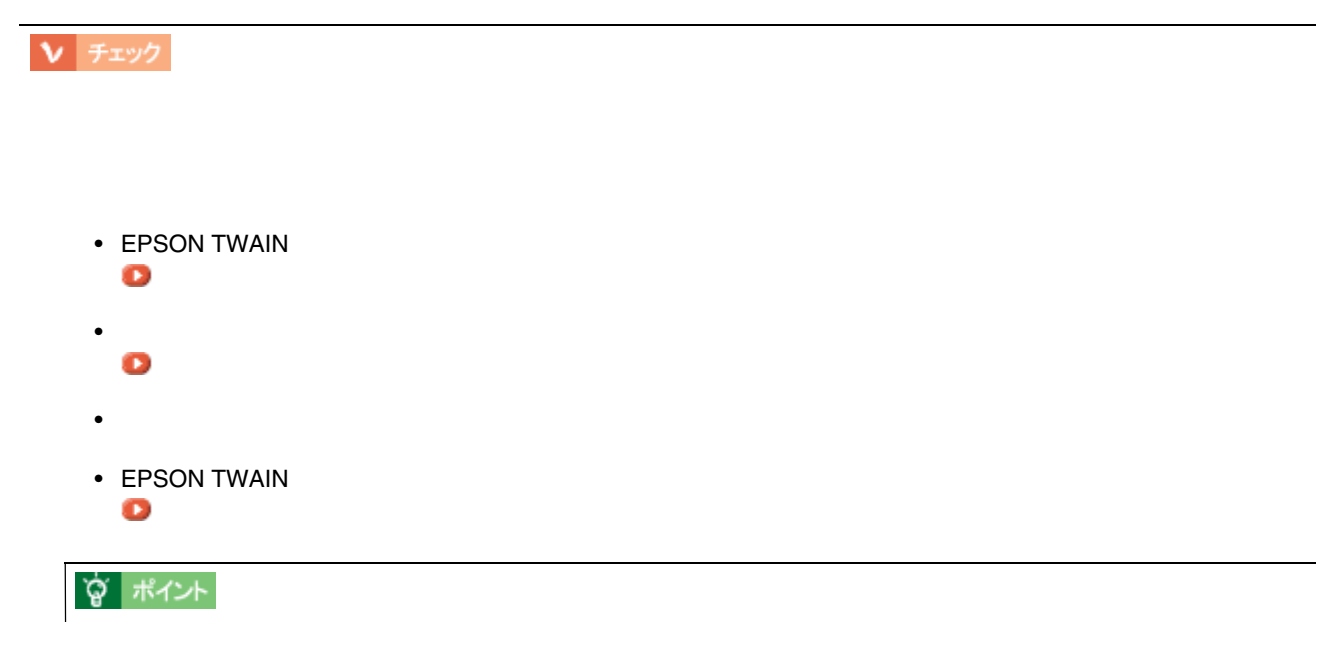

画像にモアレ(網目状の陰影)が生じる 画像にモアレ(網目状の陰影)が生じる

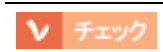

画像が画面に大きく表示される 画像が画面に大きく表示される

 $70$  90dpi  $70$  90dpi しんだ こうしょうしゅぎょうしゃ  $\overline{a}$  1 1  $\overline{a}$ 

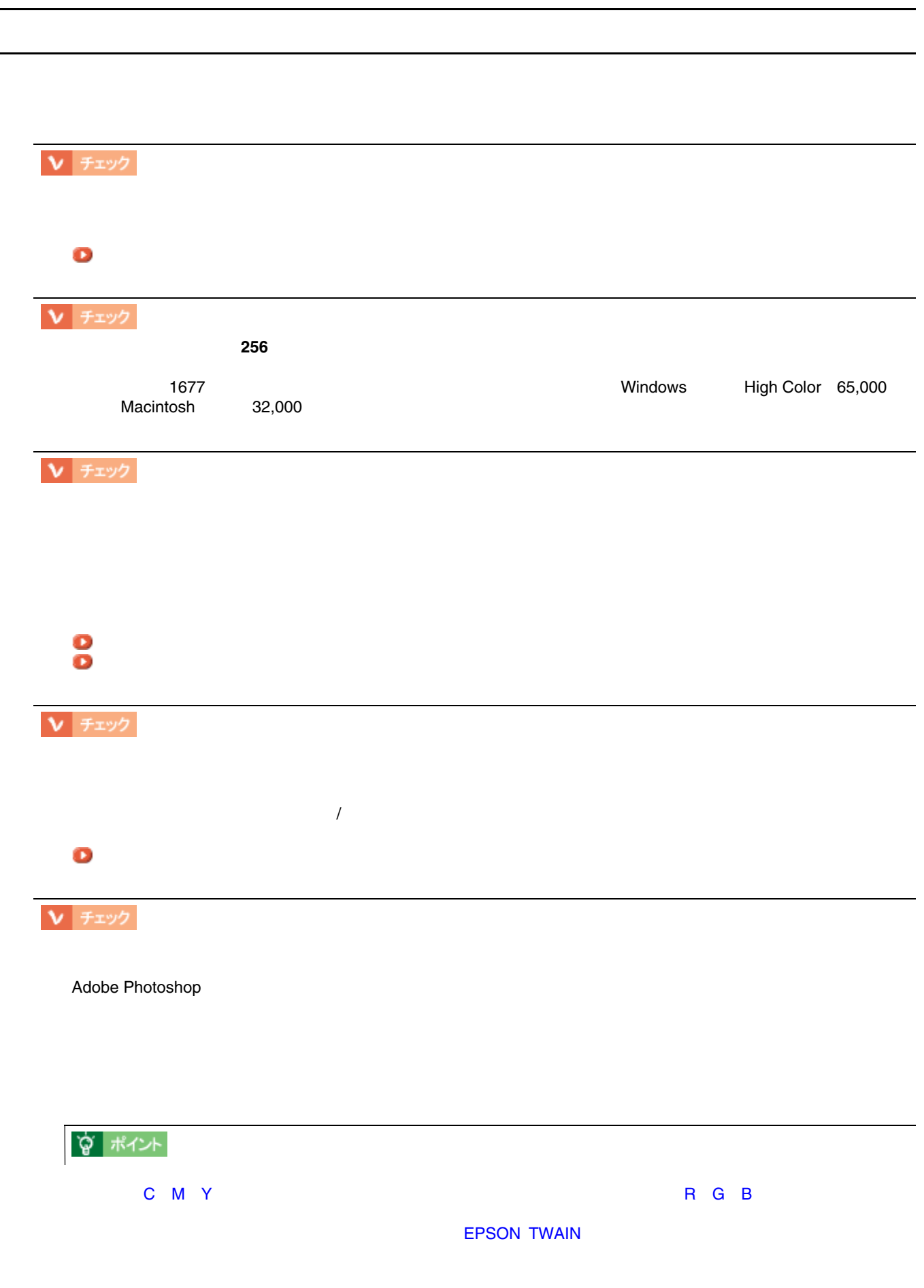

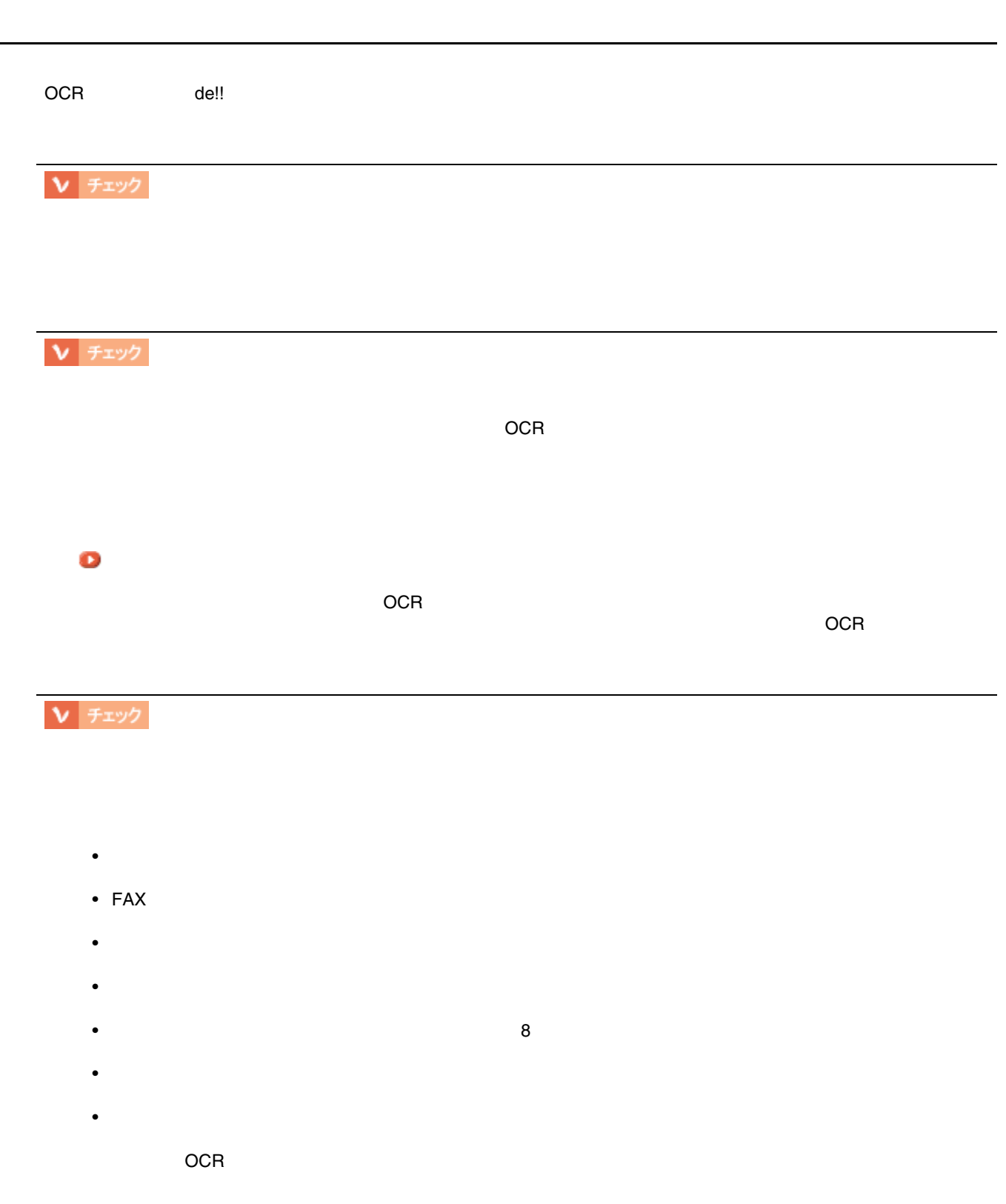

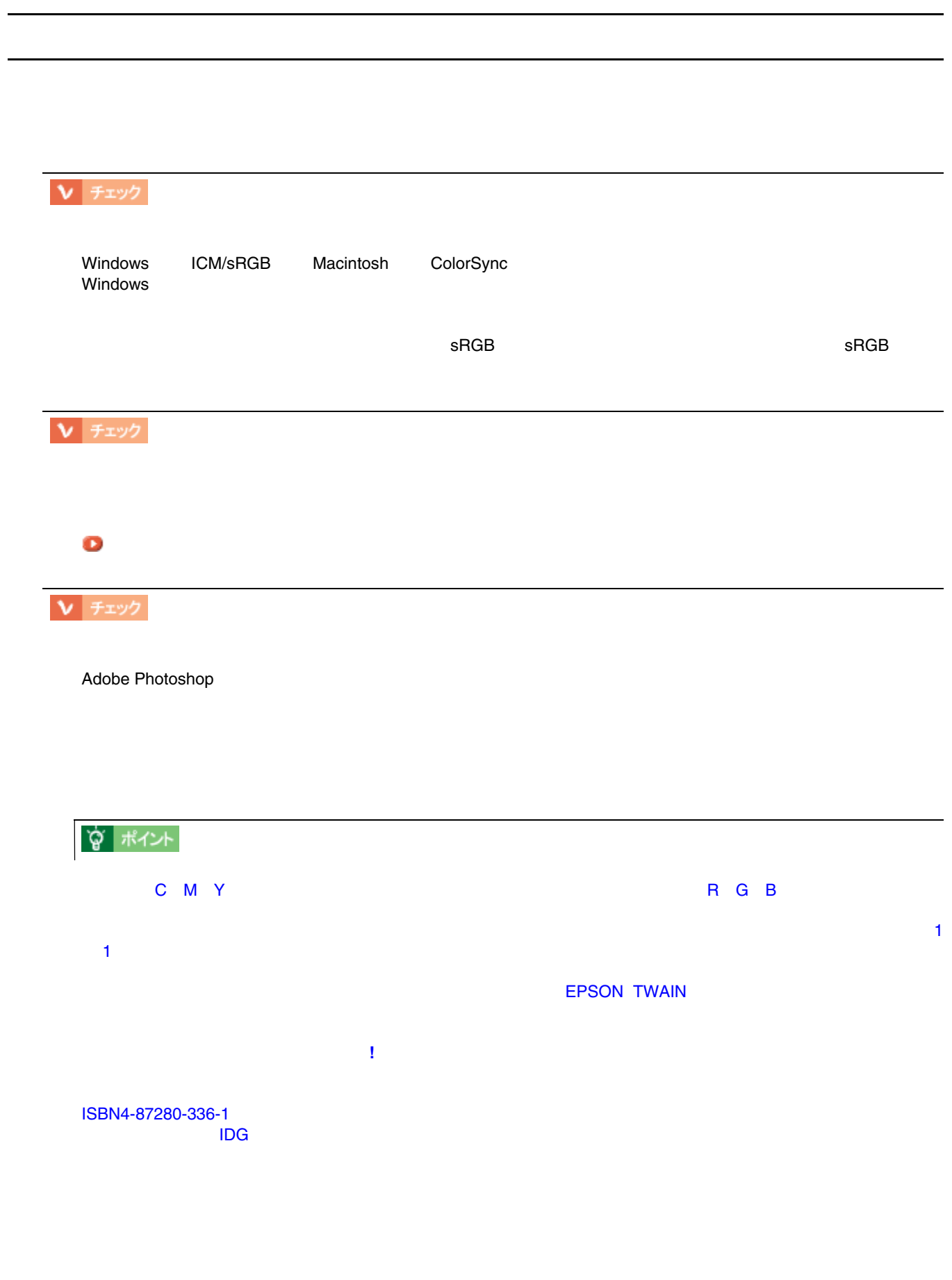

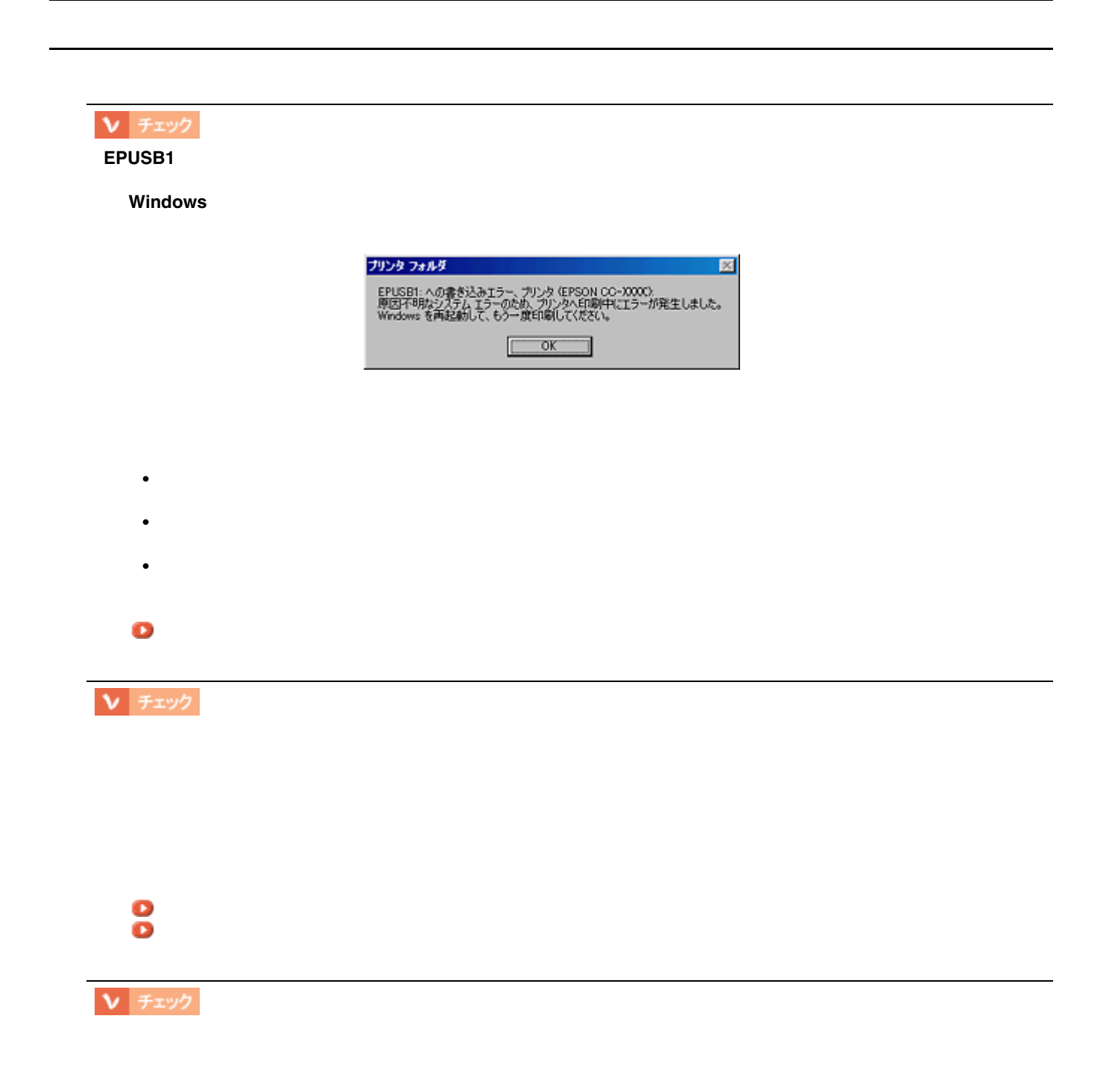

 $V$   $\rightarrow$   $\rightarrow$   $\rightarrow$   $\rightarrow$ 

• <sub>Contra</sub>

• セルフクリーニング

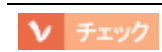

#### Windows 98/Me

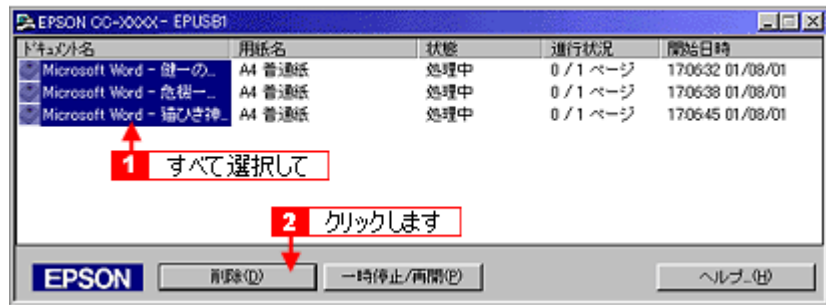

印刷に失敗したり、中止したデータがスプールマネージャに残っていませんか? 印刷に失敗したり、中止したデータがスプールマネージャに残っていませんか?

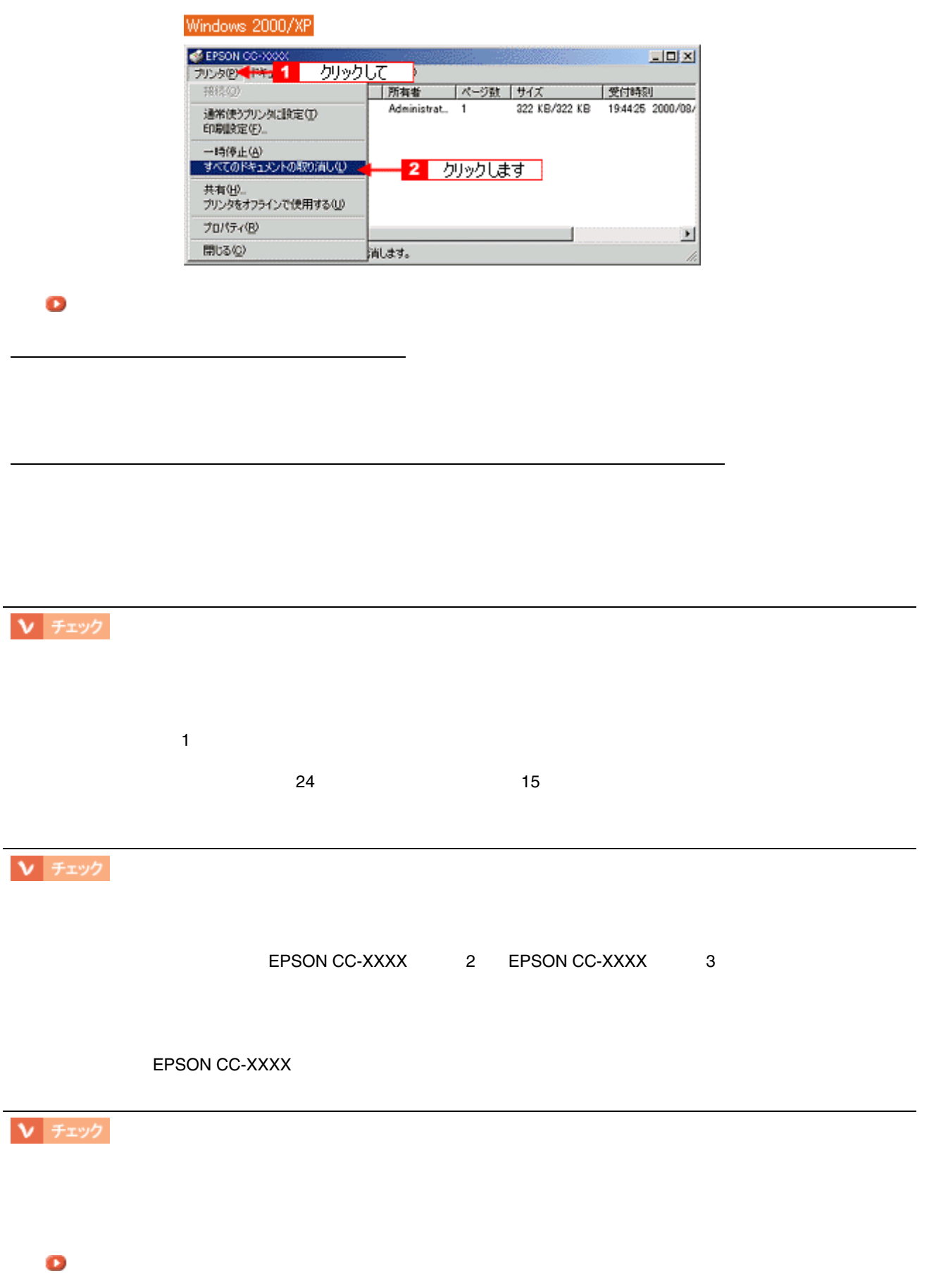

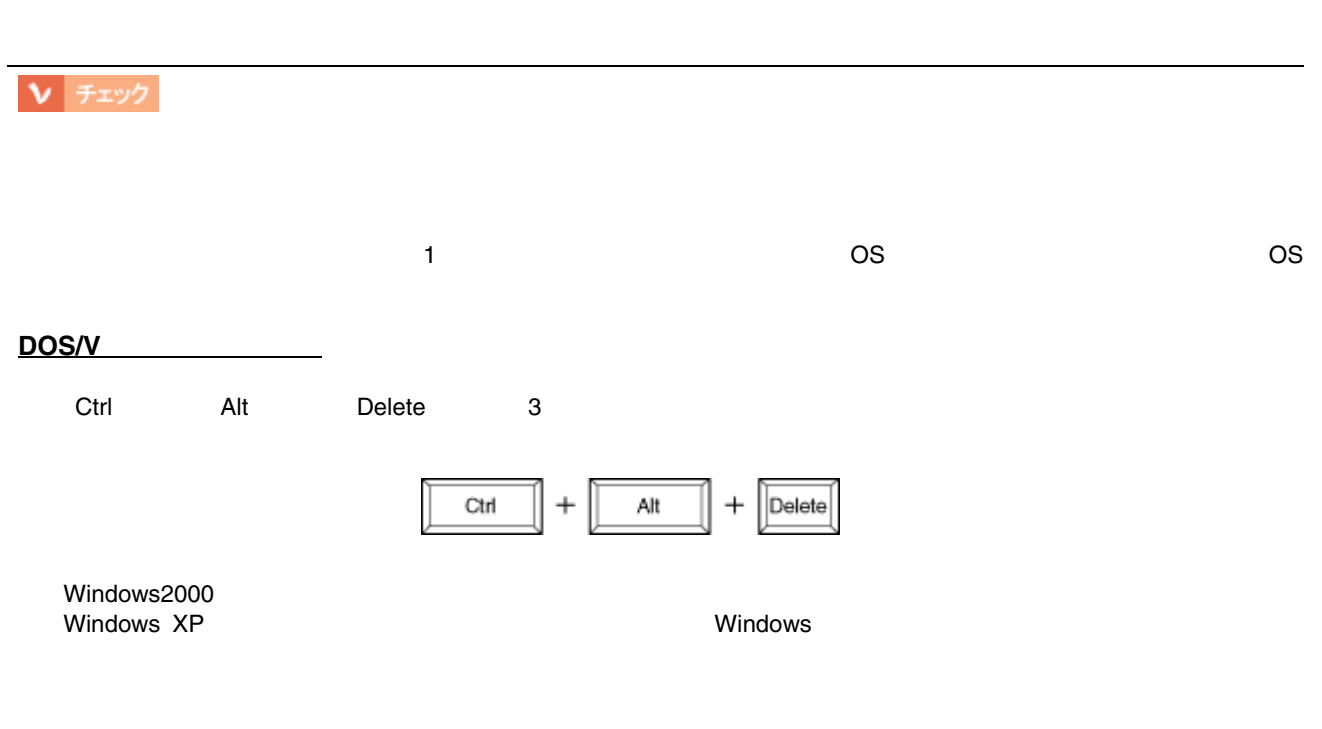

 $\begin{tabular}{|c|c|} \hline \textbf{V} & \textbf{F} \textbf{IV} \end{tabular}$ 

 $AC = 11-1988$ 

CC-550L CC550LUG 1.00

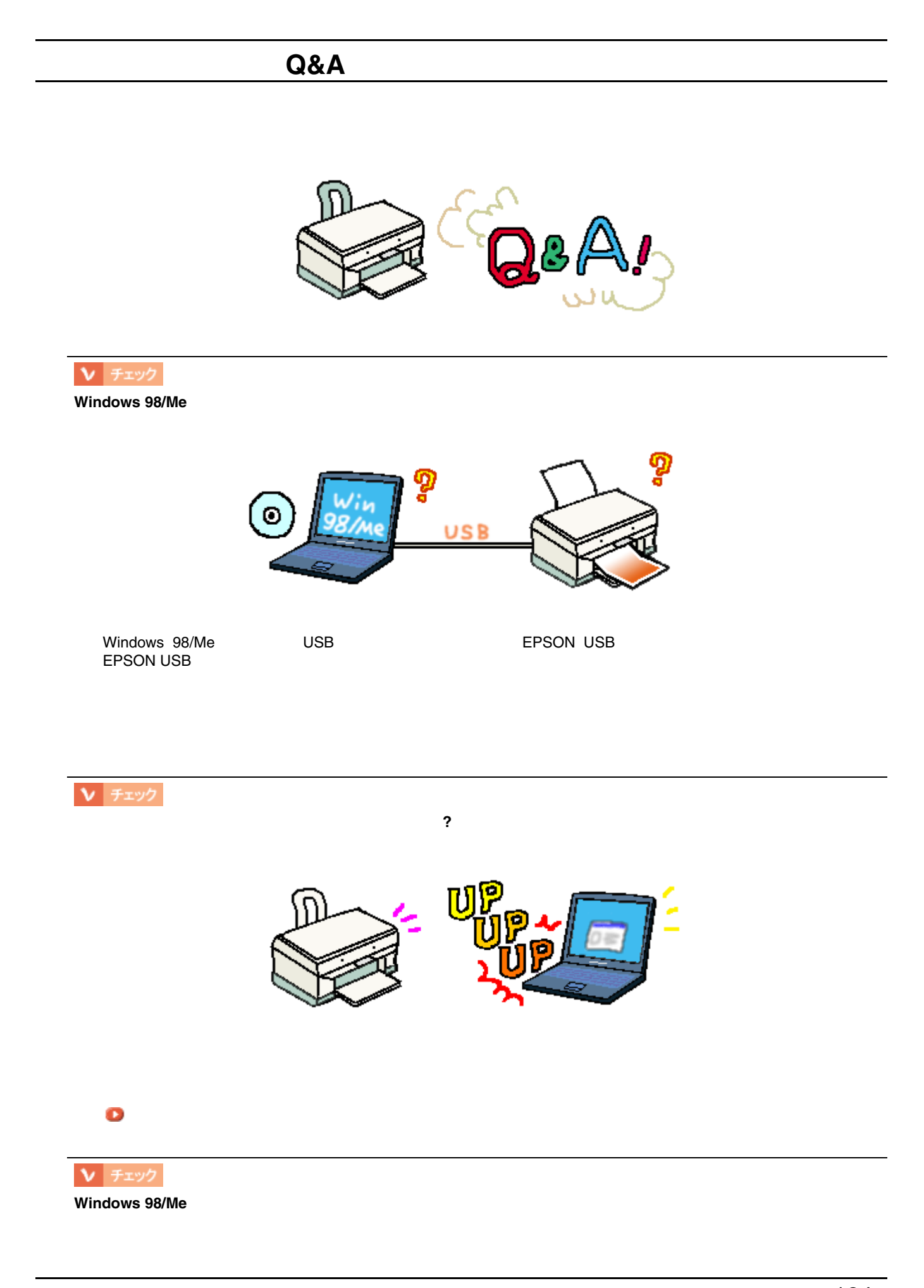

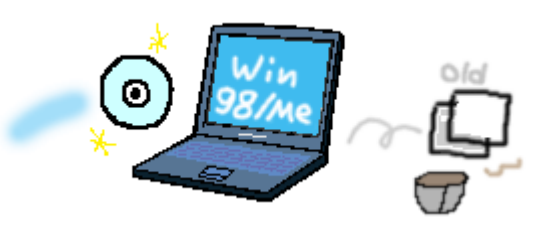

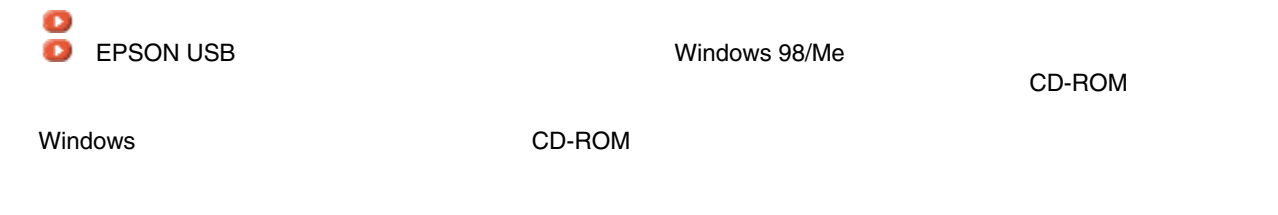

Windows 98/Me

1.  $\sim$ 

- 2. CD-ROM
- 3. WIN9X
- 4. EPUSBUN.exe
- $5.$

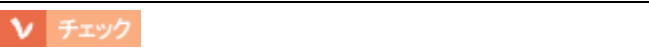

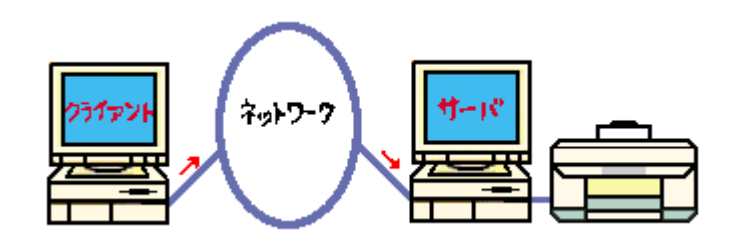

「ネットワーク」ということを持っている方法」

▼ チェック

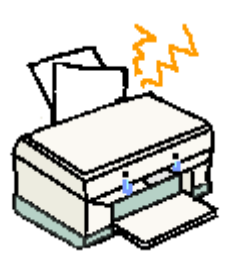

「紙送りが正しくできない」ということです。

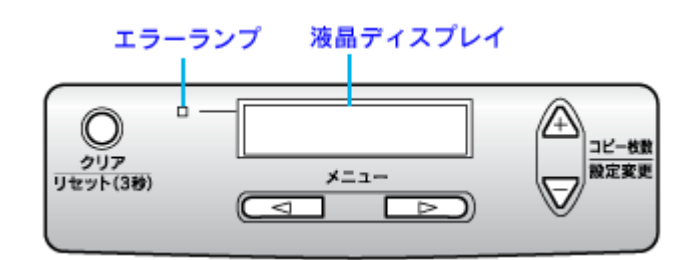

<span id="page-126-0"></span> $\mathbb{R}^n$ 

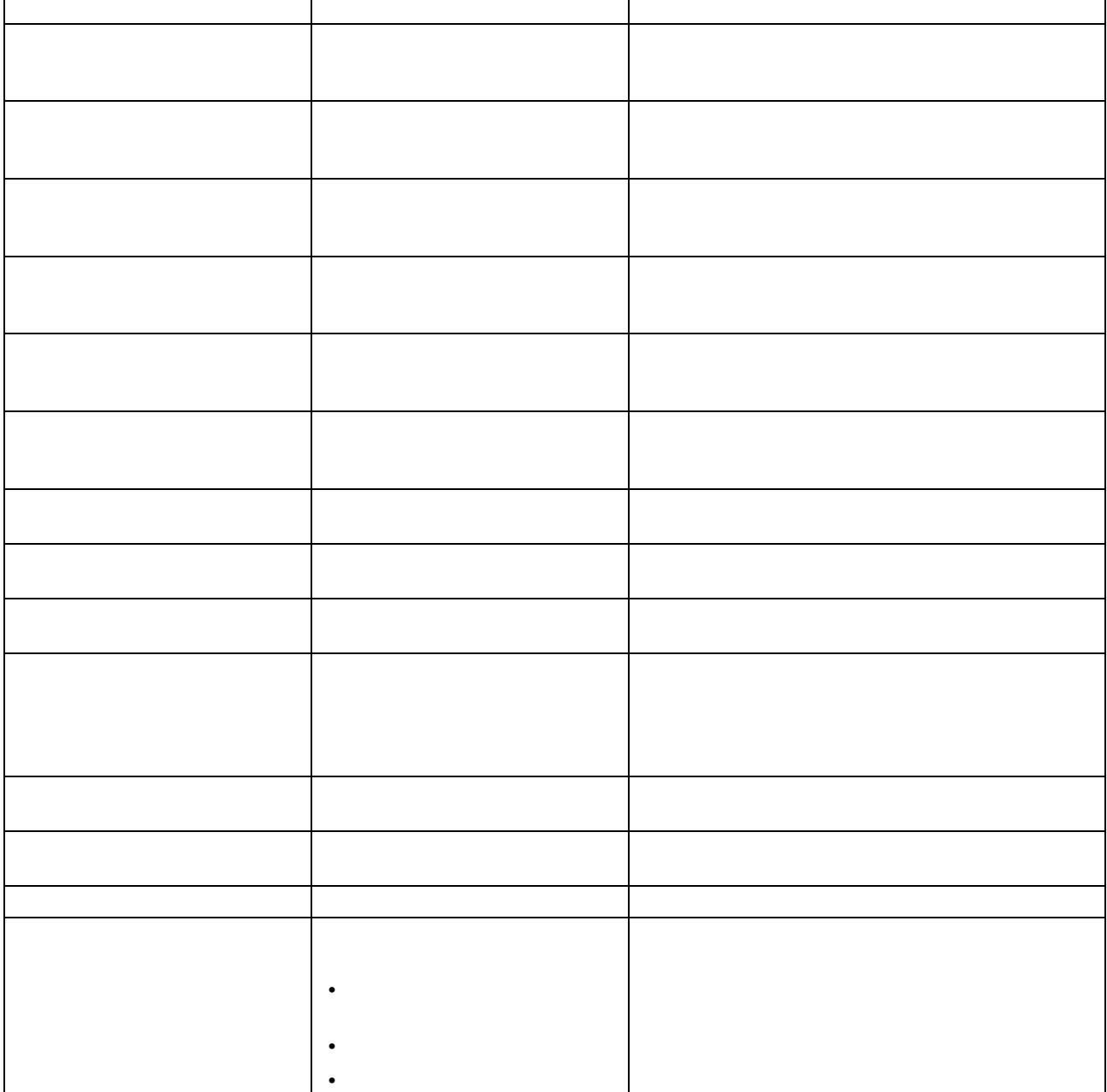

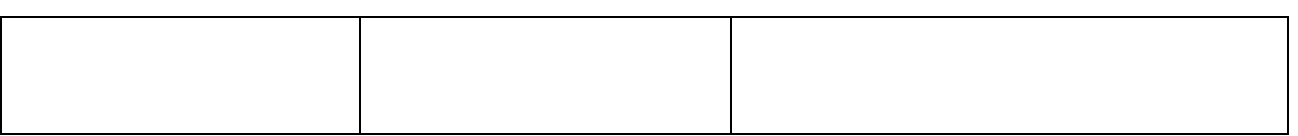

**☆ ポイント** 

<span id="page-128-0"></span>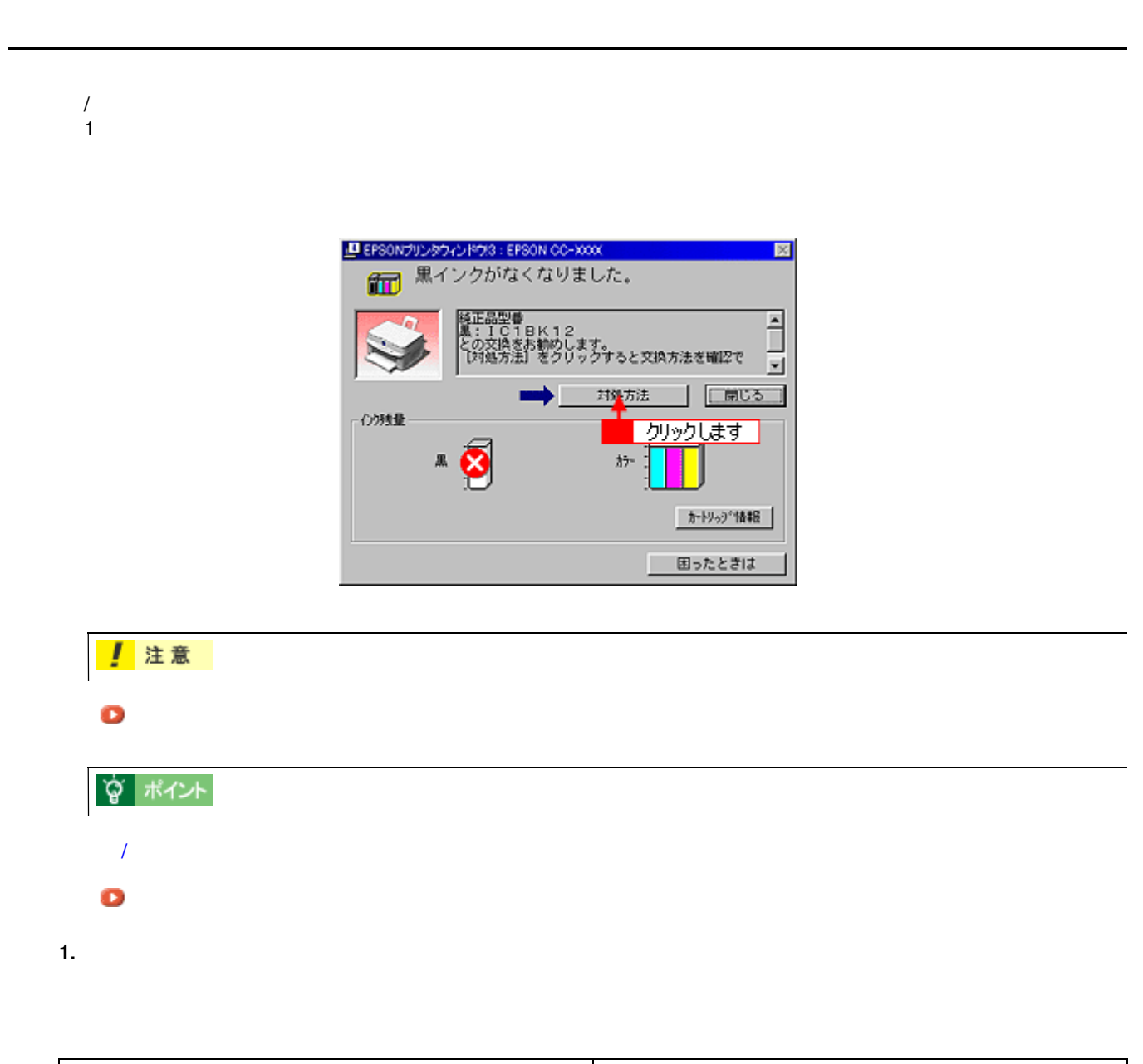

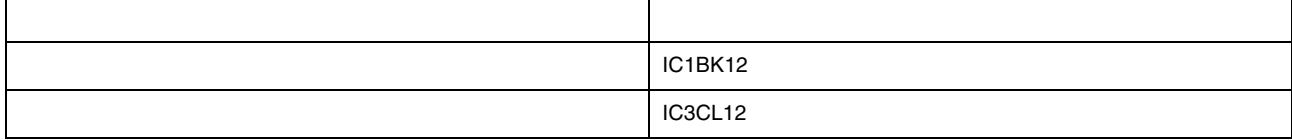

**2.** 操作パネルにエラーメッセージが表示されている場合は、コピーボタンを押します。

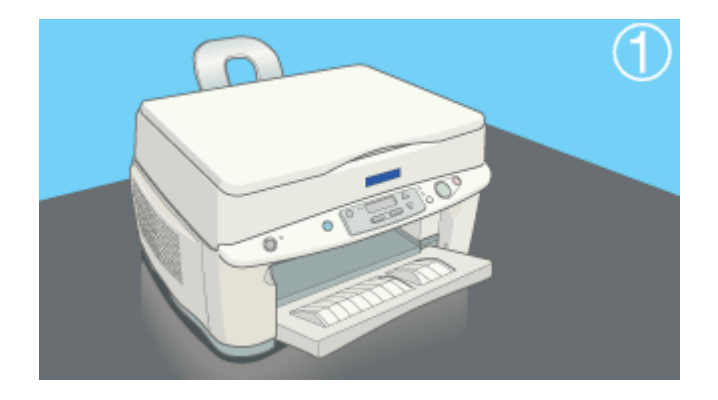

**3.** メンテナンスボタンを押して、スキャナユニットを開けます。

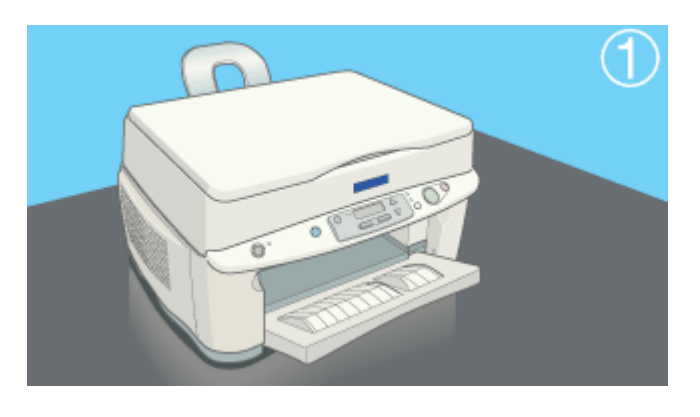

**4.**  $\blacksquare$ 

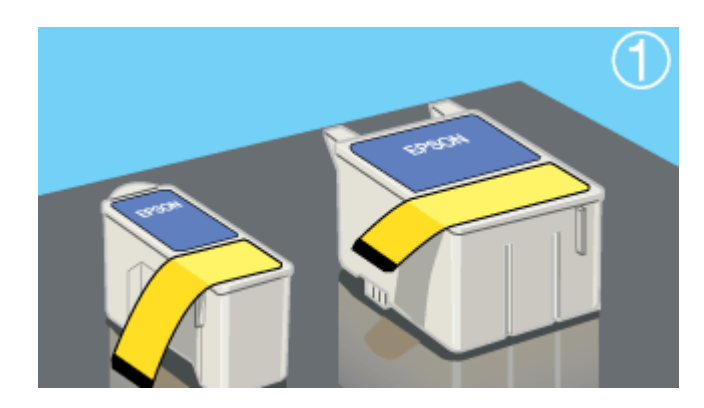

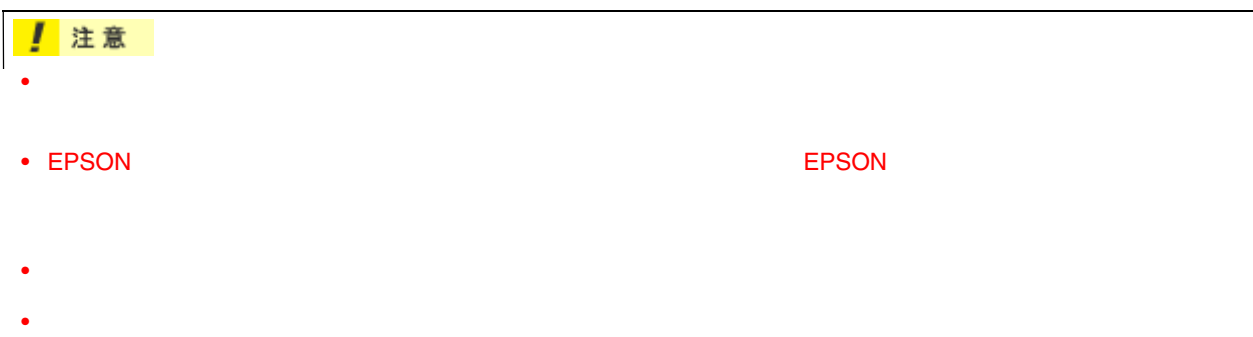

**7.** インクカートリッジが確実にセットされるように、

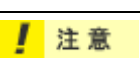

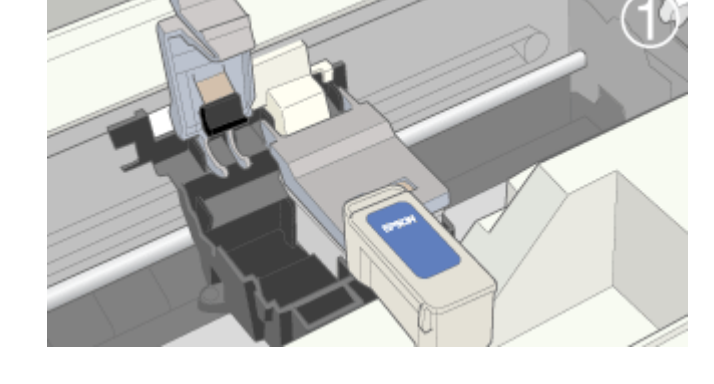

**6.**  $\blacksquare$ 

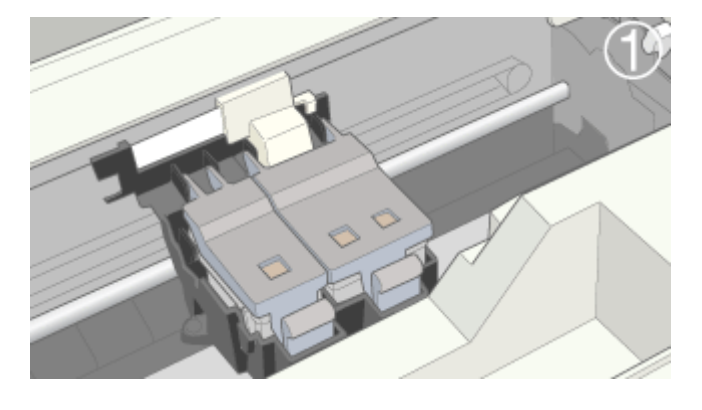

**5.** 固定カバーを引き上げ、古いインクカートリッジを取り出します。

131

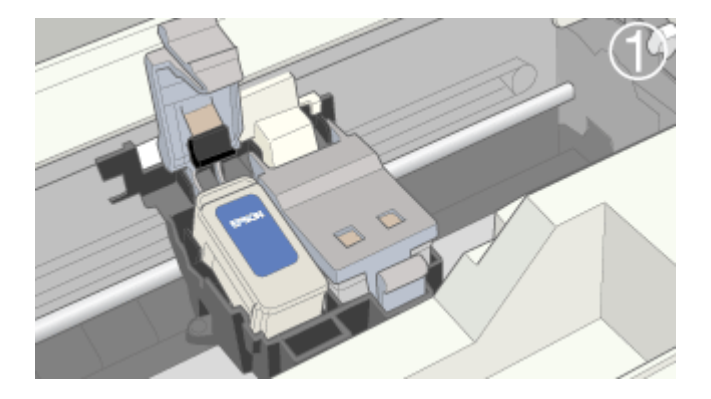

**8.**  $\blacksquare$ 

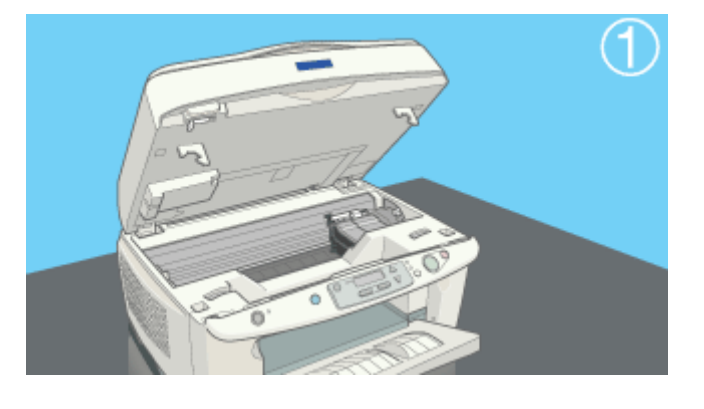

**9.** 電源ランプの点滅が点灯に変わったら充てんは終了です。 電源ランプの点滅が点灯に変わったら充てんは終了です。電源ランプの点滅が点灯に変わったら充てんは終了です。(インクの充てんには約 (インクの充てんには約(インクの充てんには約**1** 分かかります。 分かかります。

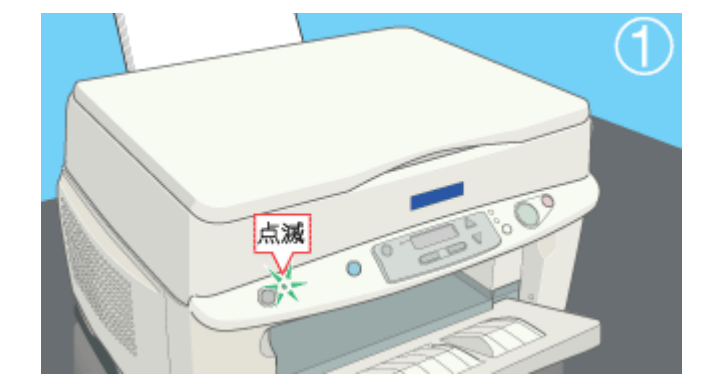

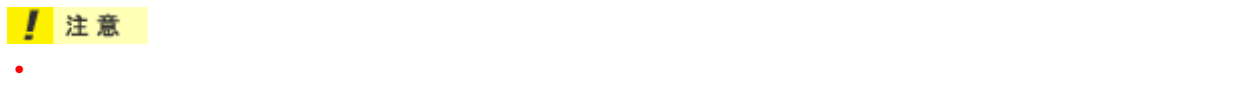

- 
- 取り外したインクカートリッジは、インク供給孔部にインクが付着している場合がありますので、周囲を汚さな

# **☆ ポイント**

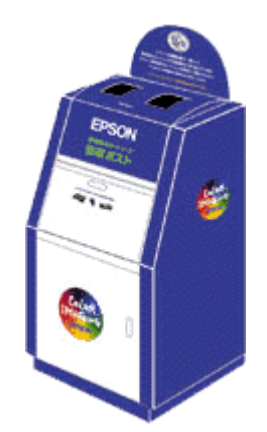

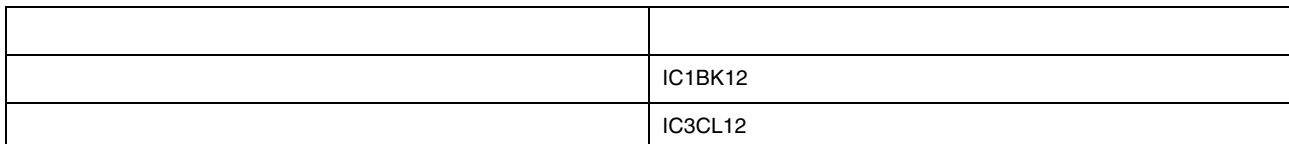

• 純正品以外をご使用になると、ときに印刷がかすれたり、インクエンドが正常に検出できなくなるおそれがあり

#### ! 注意

Windows/Macintosh

<span id="page-133-0"></span> $\mathcal{A}_\mathcal{A}$ 

### **性能** • インクカートリッジは、取り付ける直前に開封してください。開封した状態で長時間放置すると、正常に印刷で

- $\ddot{o}$
- インクカートリッジに付いている緑色の基板部分には触らないでください。正常に動作・印刷できなくなるおそ
- インクカートリッジは分解しないでください。
- 本機で使用するインクカートリッジはICチップでインク残量などカートリッジ固有の情報を管理しているため、
- 使用途中で取り外したインクカートリッジは、インク供給孔部にほこりが付かないように注意して、本機と同じ
- $\bullet$
- $\bullet$
- インクカートリッジは、個装箱に印刷されている期限までに使用することをお勧めします。期限を過ぎたものを
- インクカートリッジ はないでください。オートリッジからインクが漏れることがあります。

• EPSON マークの印刷されたラベルは、それには、他には、他には、他には、他にはないでしょうか。

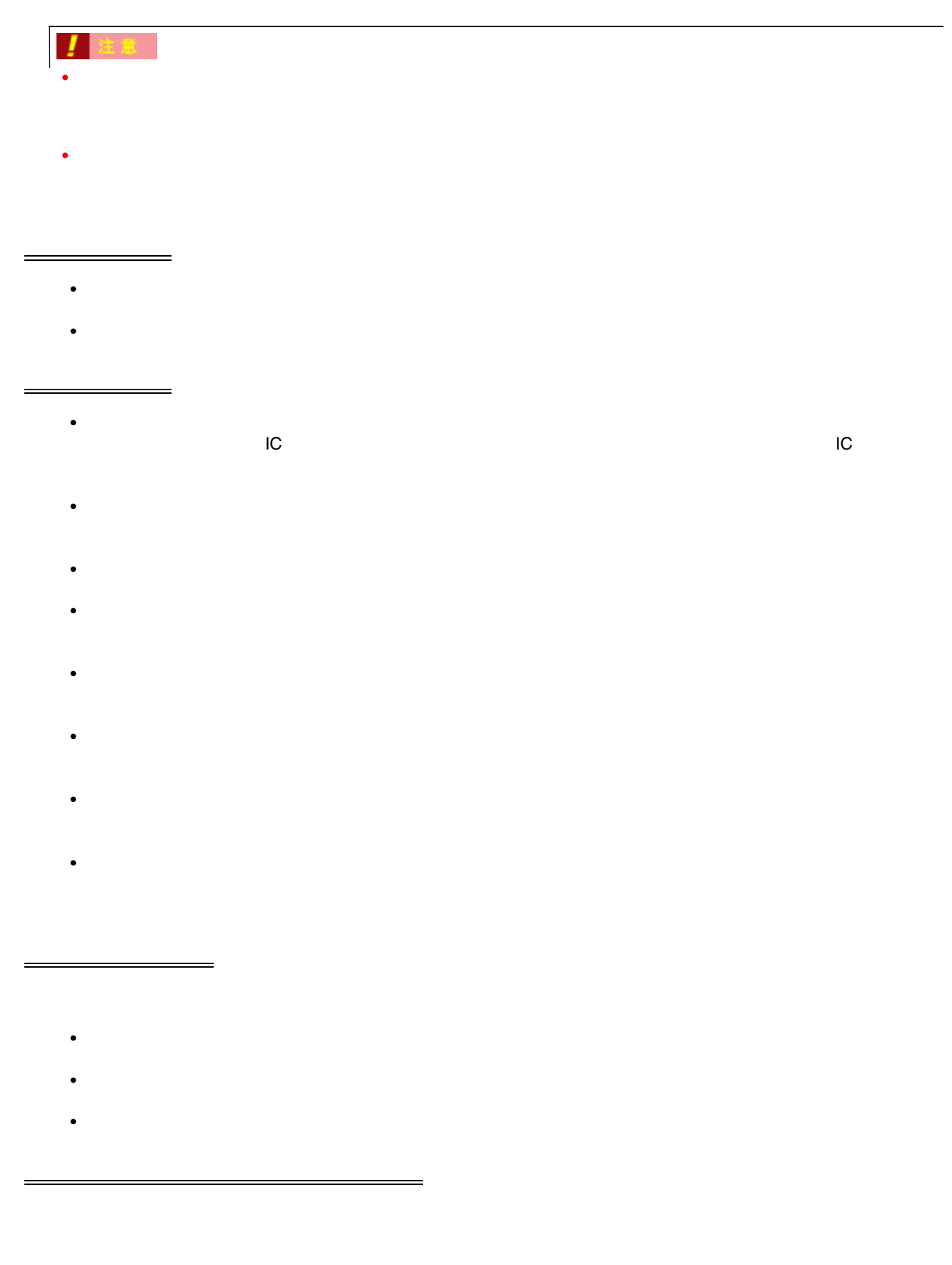

CC-550L CC550LUG 1.00

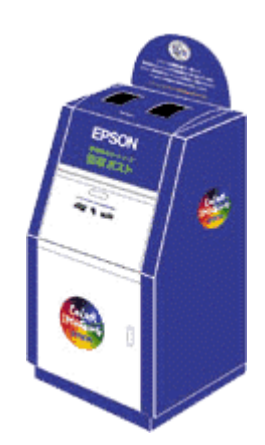

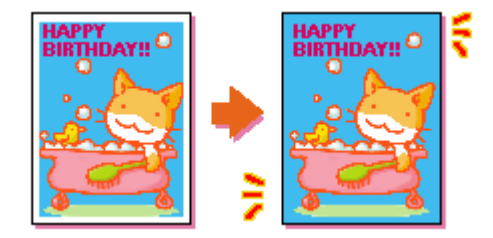

## ☆ ポイント

- $\bullet$
- 四辺フチなし印刷を行う場合、プリンタドライバの[レイアウト]画面の機能は使用できません。

印刷データの作成

 $\mathcal{P}_{\mathcal{P}}$ 

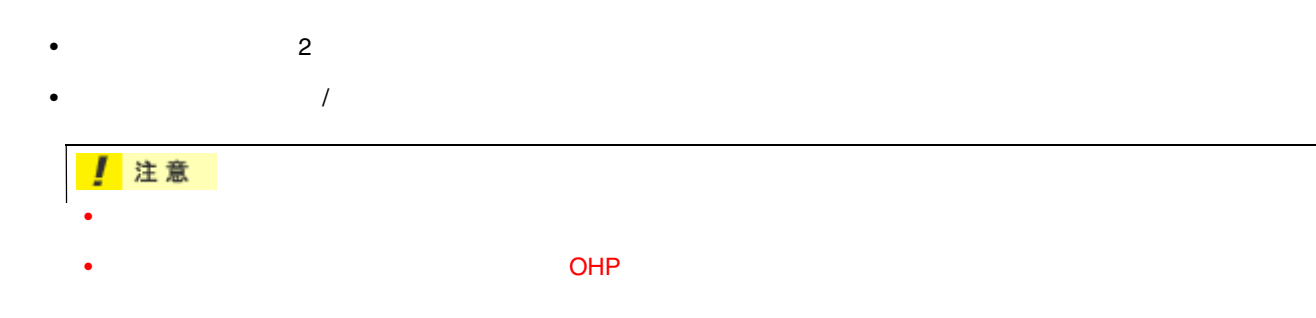

 $\mathsf{Omm}$ 

 $\mathcal P$ 

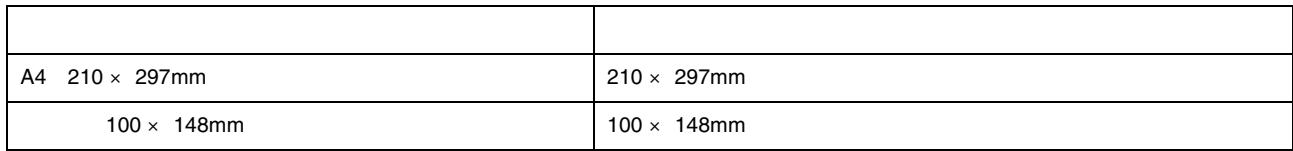

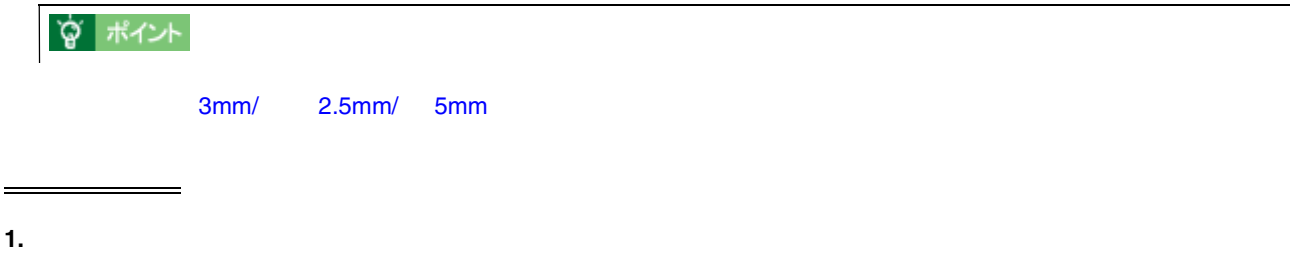

**2.** [給紙方法]のリストボックスから、 [給紙方法]のリストボックスから、 [給紙方法]のリストボックスから、[オートシートフィーダ]を選択して、 [オートシートフィーダ]を選択して、 [オートシートフィーダ]を選択して、[四辺フチなし]をチェックします。 [四辺フチなし]をチェックします。 [四辺フチなし]をチェックします。

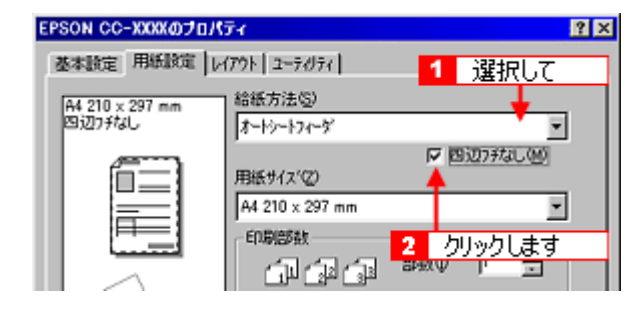

**3.** OK

オートシートフィーダのコンフチなし) **DG** 用紙種類によっては用紙の上下端で印刷の乱れあるいは汚れが発生する場合があります。<br>詳細はヘレフあるいはマニュアルを参照してください。 π  $\overline{\text{OK}}$ リックします

**4.** [用紙サイズ]のリストボックスから、 [用紙サイズ]のリストボックスから、 **A4**」または「ハガキ」を選択します。

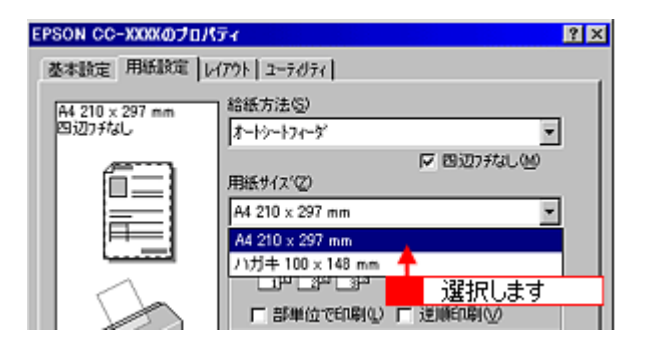

 $5.$   $25.$ 

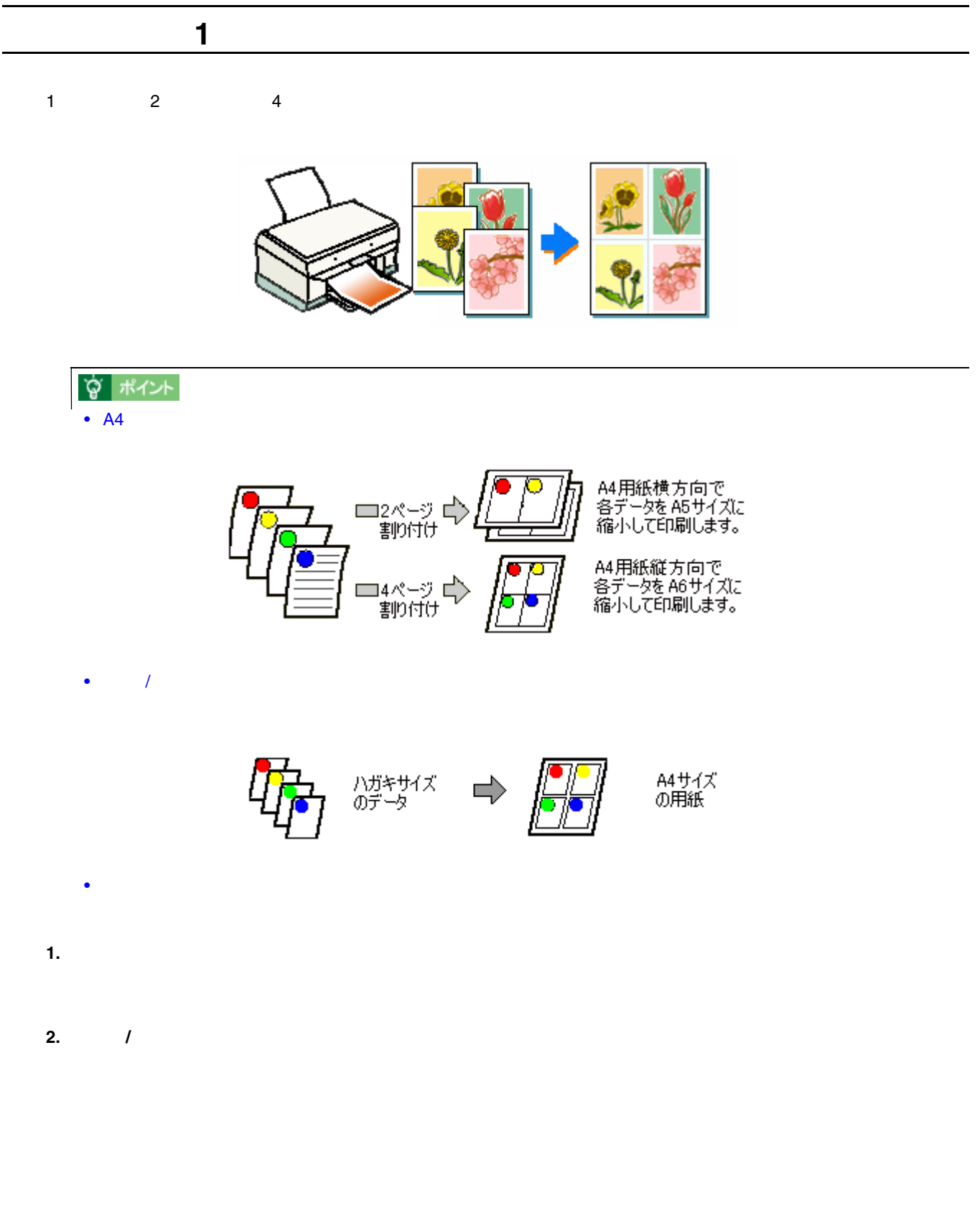

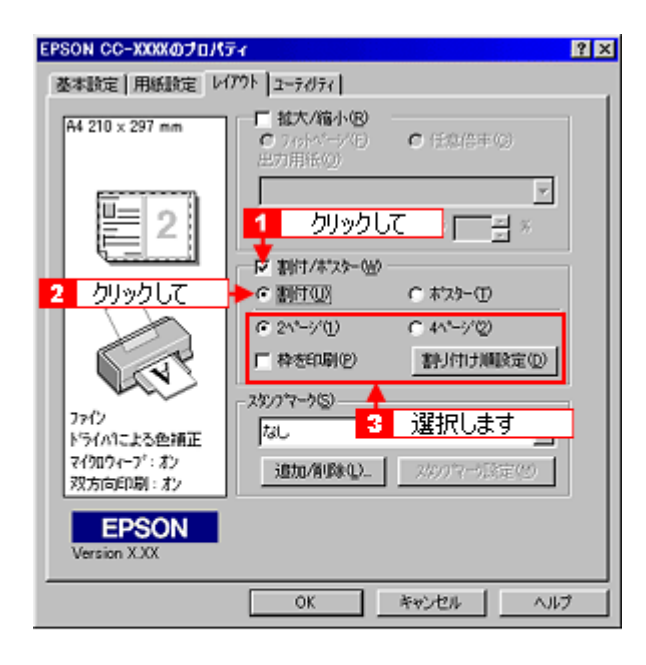

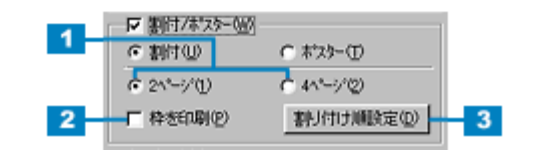

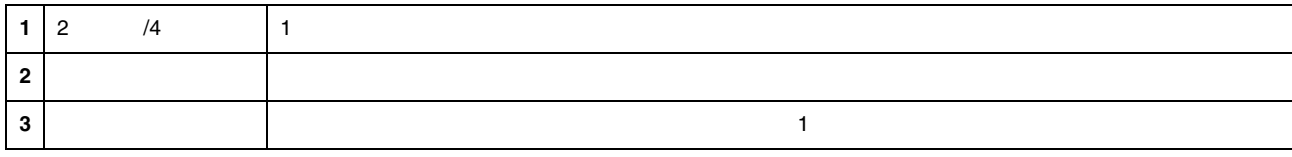

**3.** OK

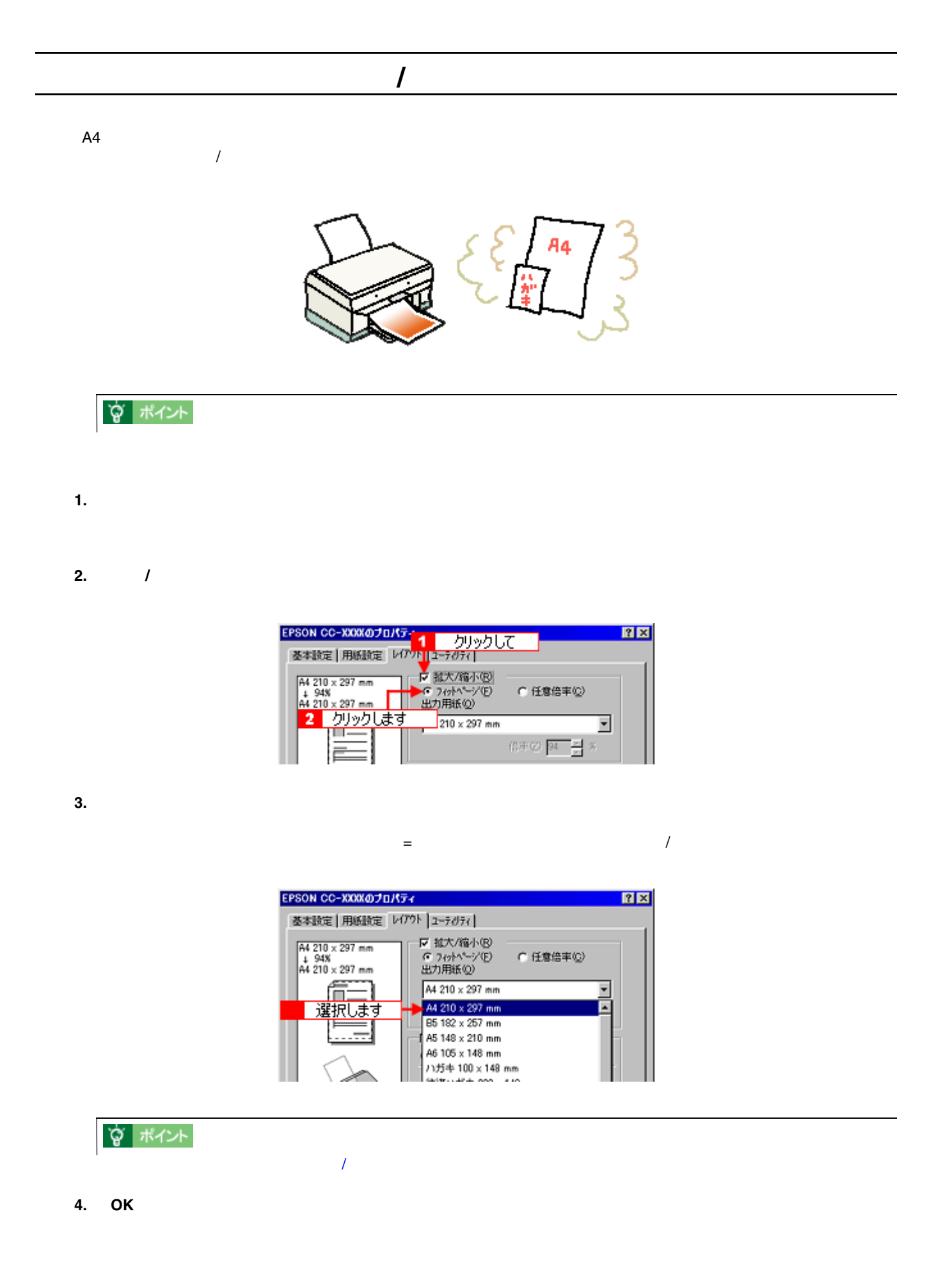

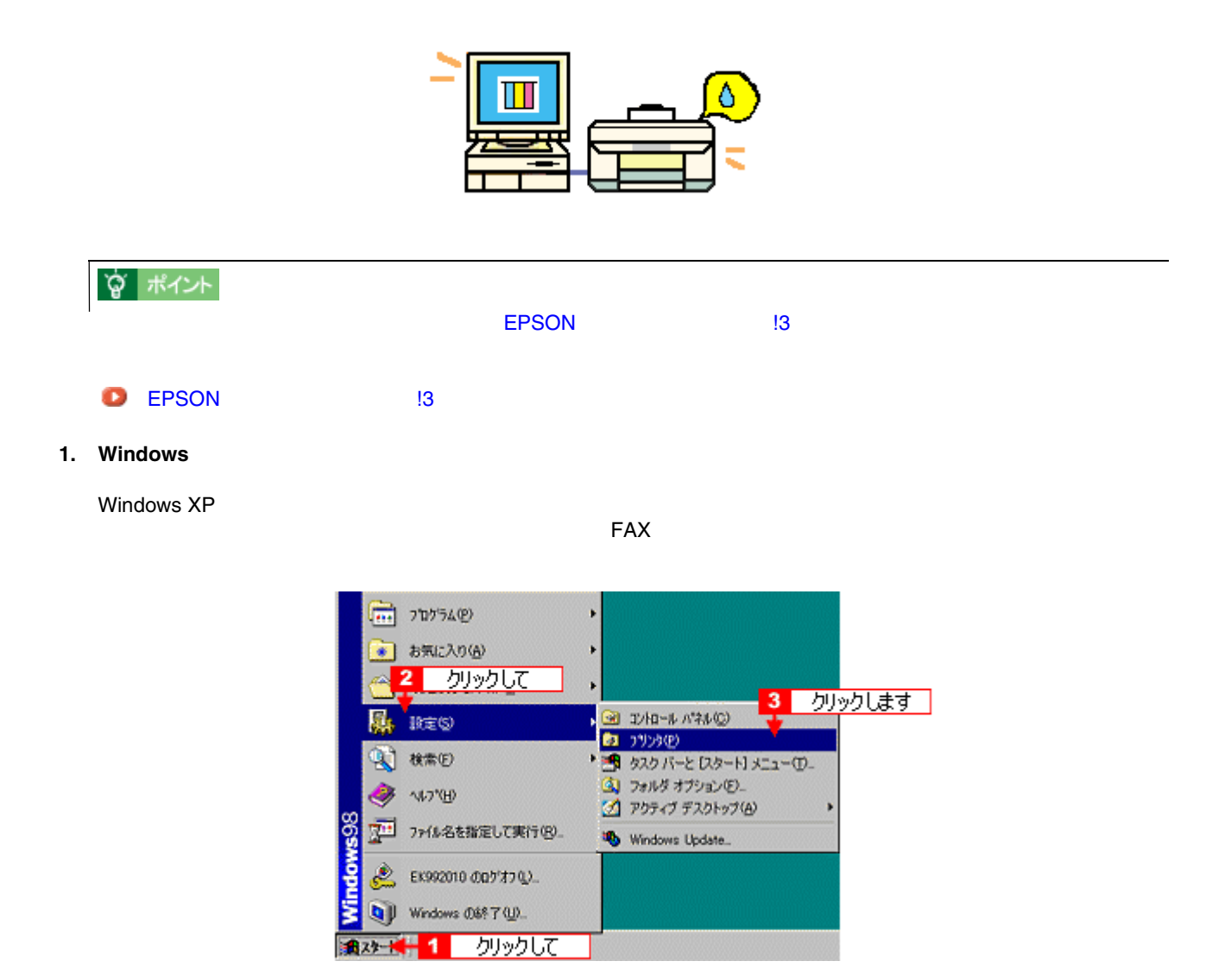

**2.** 本機のアイコンを右クリックして、 本機のアイコンを右クリックして、[プロパティ]をクリックします。 [プロパティ]をクリックします。**Windows 2000/XP** の場合は[印刷設定]を

 $\mathcal{D}_\mathcal{D}$ 

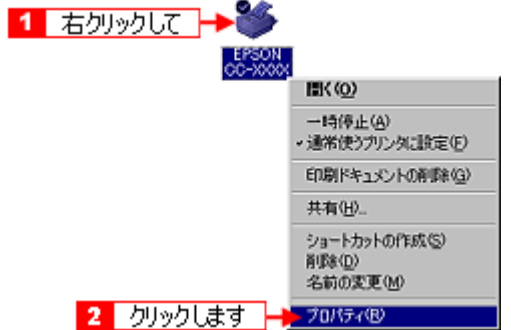

**3.** [ユーティリティ]タブをクリックします。 [ユーティリティ]タブをクリックします。

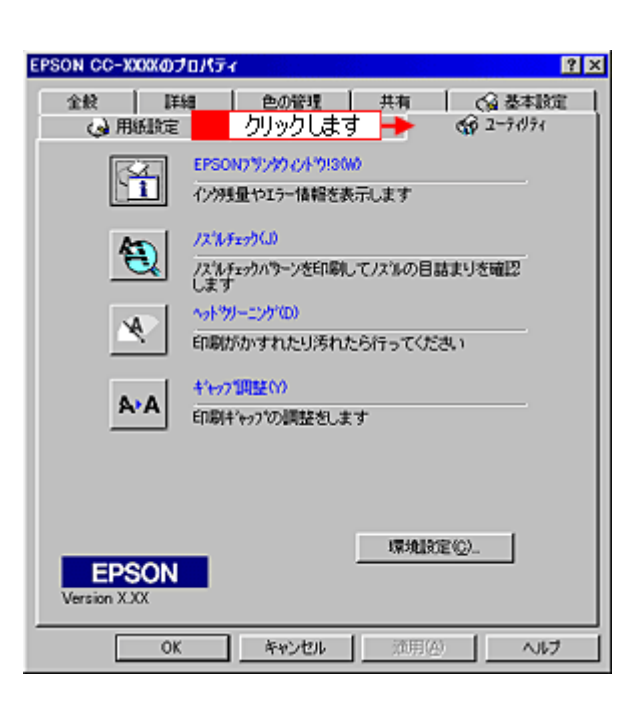

**4. EPSON** プリンタウィンドウ プリンタウィンドウ**!3**]をクリックします。 ]をクリックします。

EPSON !3

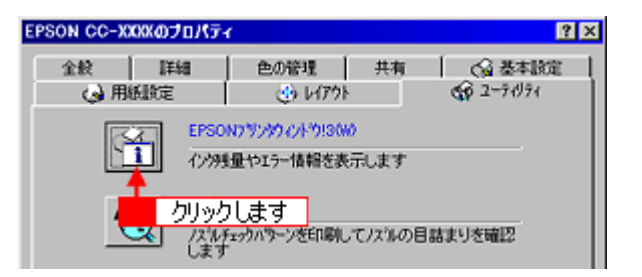

**5.** プリンタ部の状態を確認します。

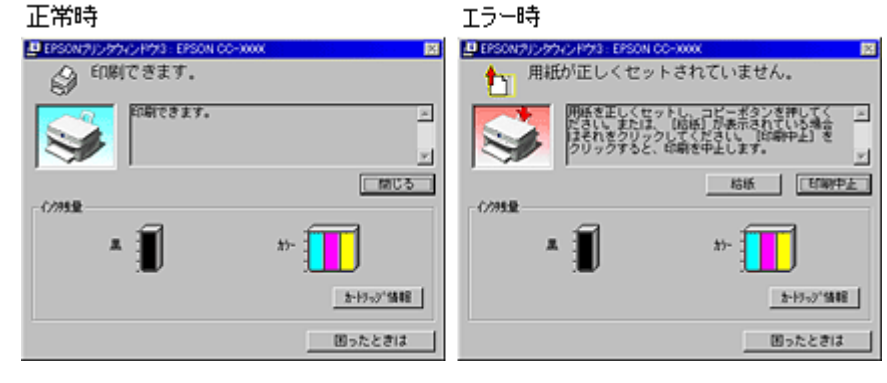

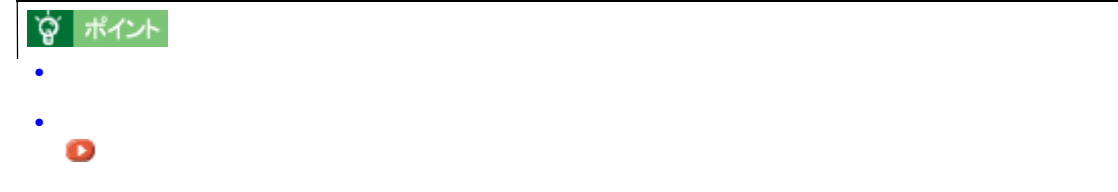
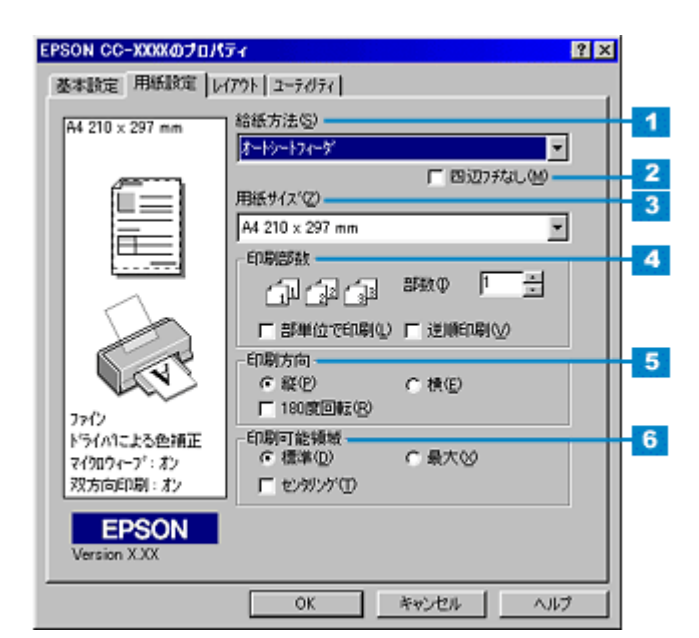

用紙設定画面

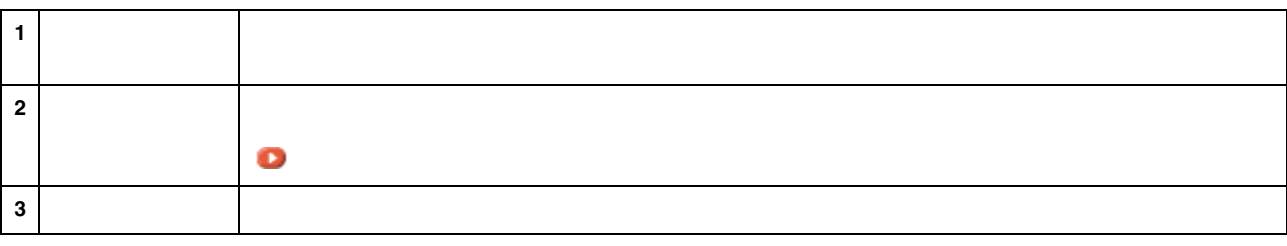

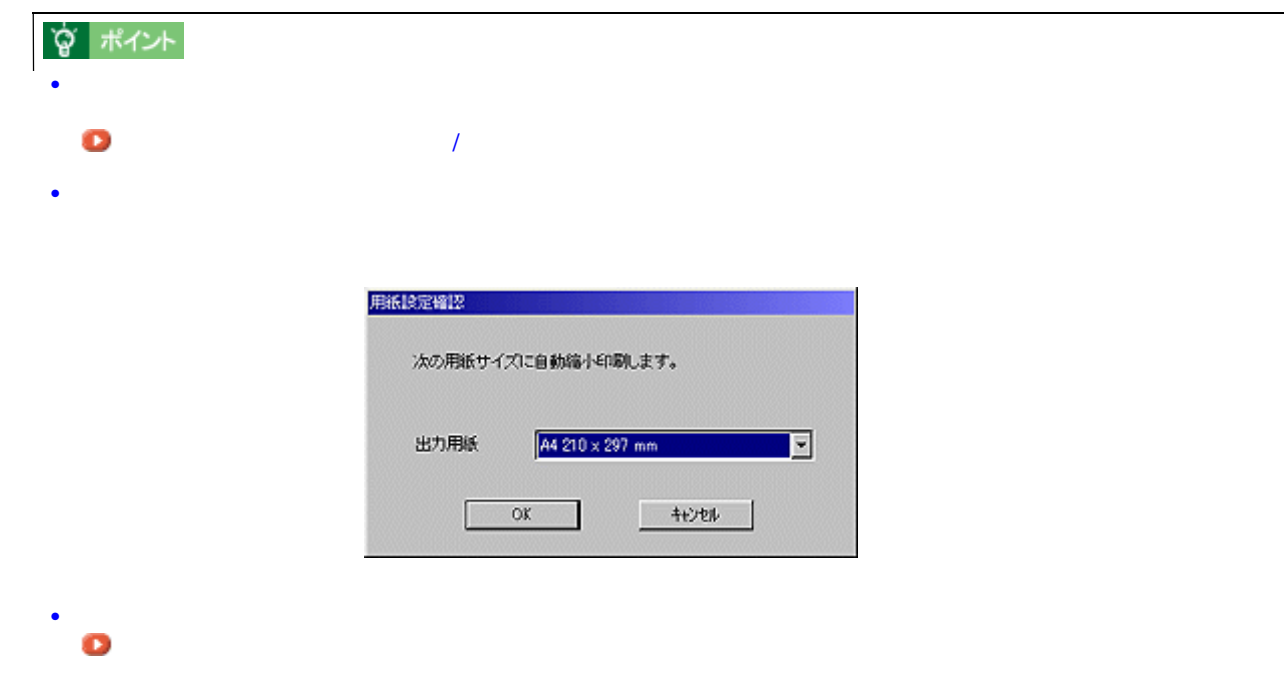

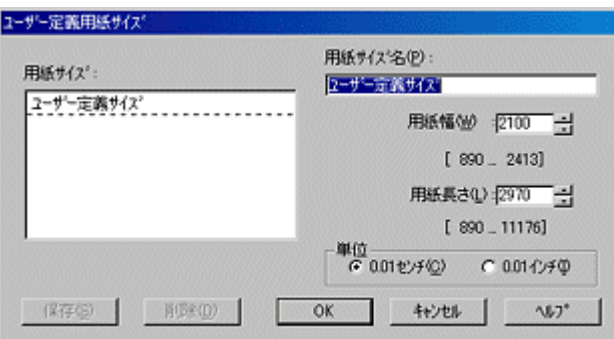

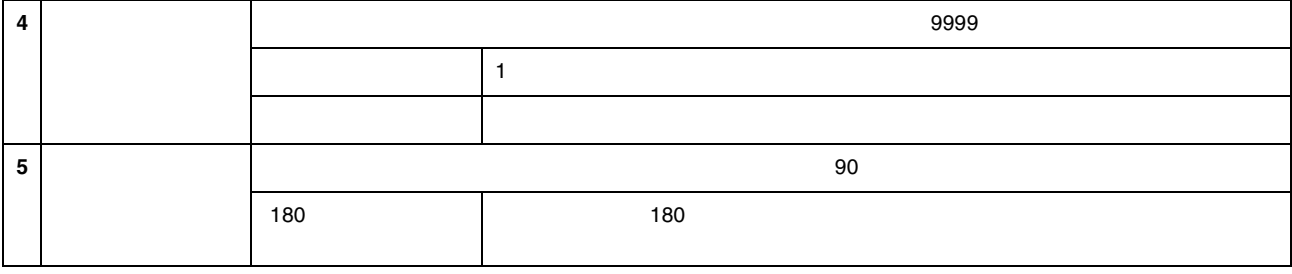

**? ポイント** 

 $\sim$  180  $\sim$  14mm  $\sim$  150  $\sim$  14mm  $\sim$ 

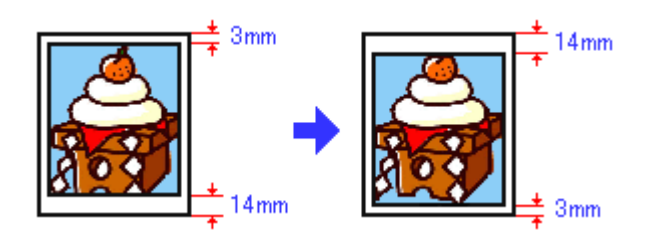

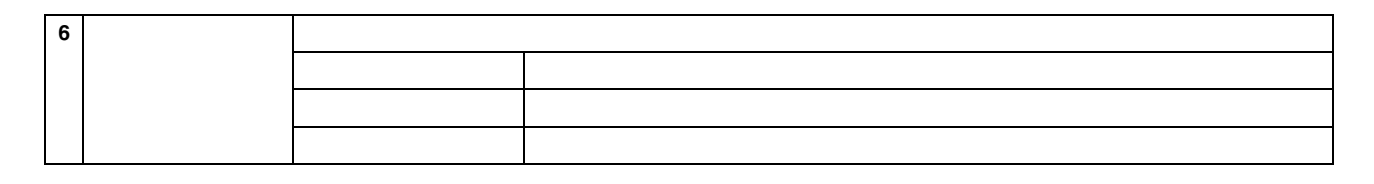

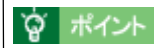

 $3mm$   $14mm$ <br> $14mm$   $3mm$  $\epsilon$  14mm  $\epsilon$  3mm complete 3mm contract  $\epsilon$  3mm contract  $\epsilon$  3mm contract  $\epsilon$  3mm contract  $\epsilon$  3mm contract  $\epsilon$  3mm contract  $\epsilon$  3mm contract  $\epsilon$  3mm contract  $\epsilon$  3mm contract  $\epsilon$  3mm contract  $\epsilon$  3mm contract

3 14mm

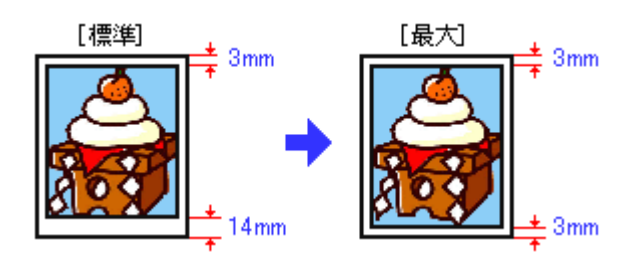

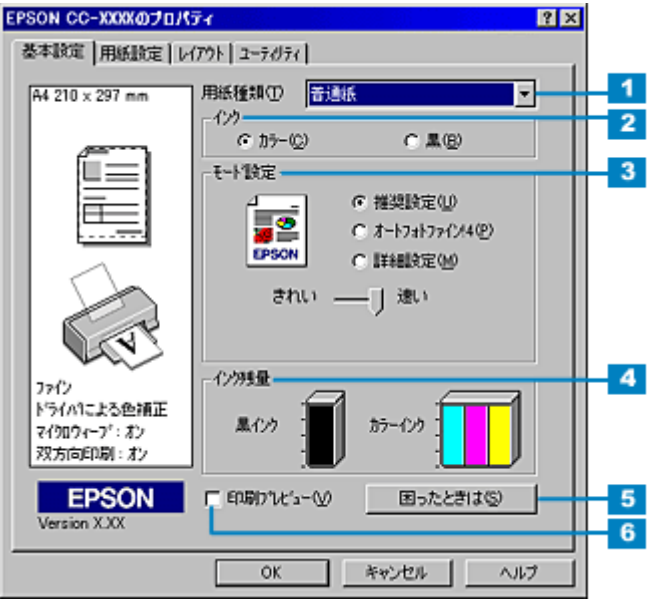

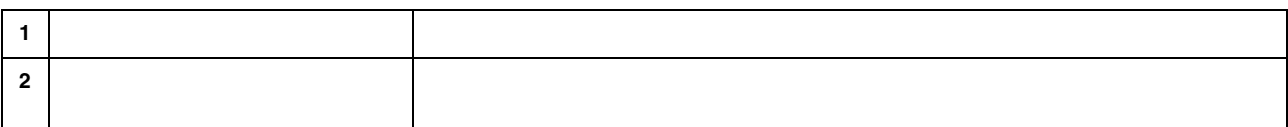

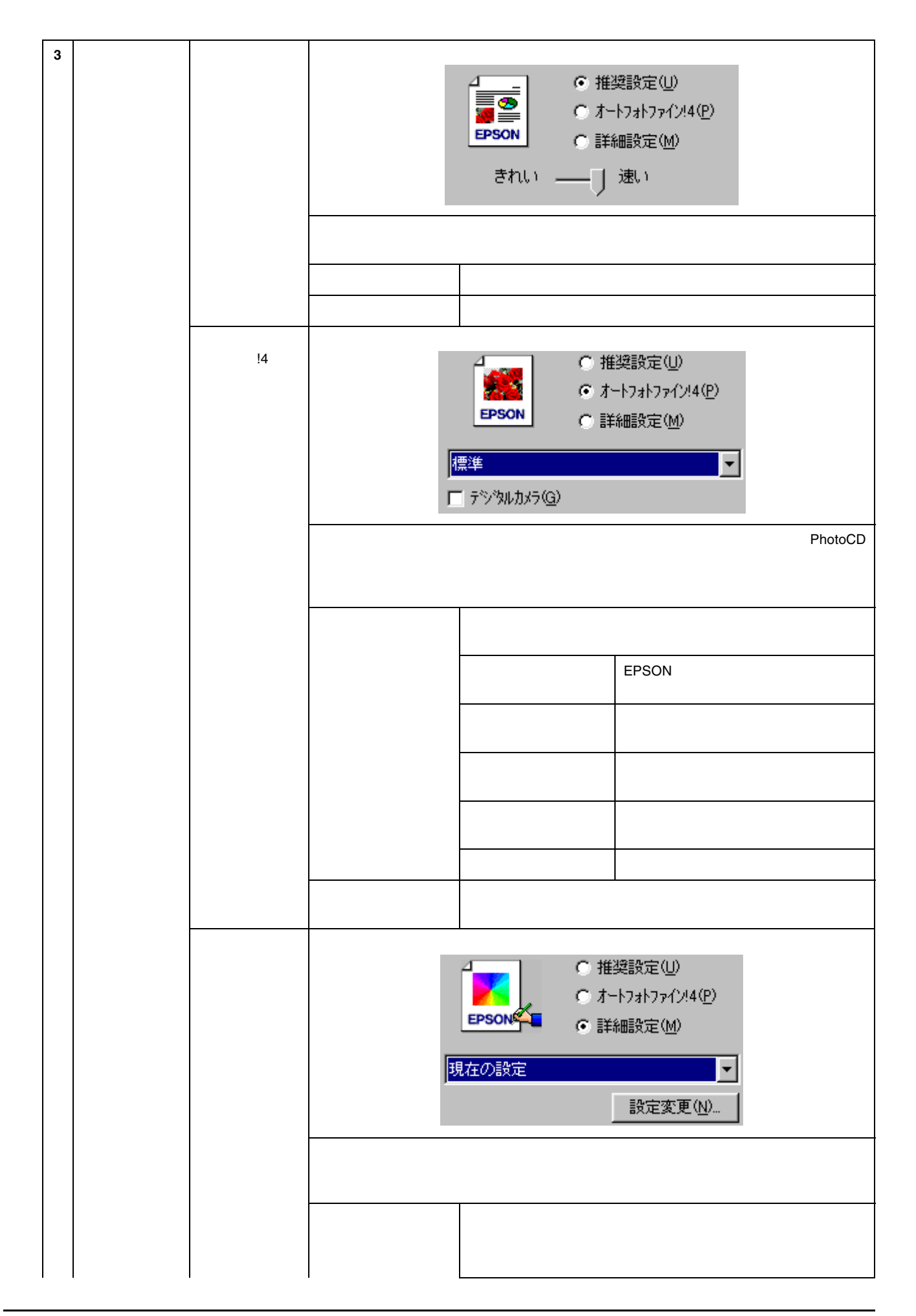

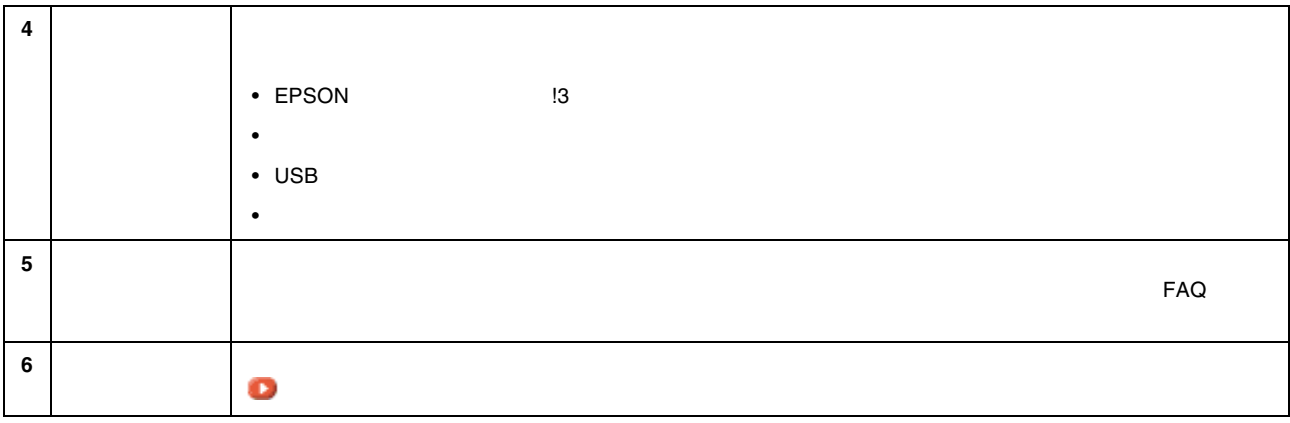

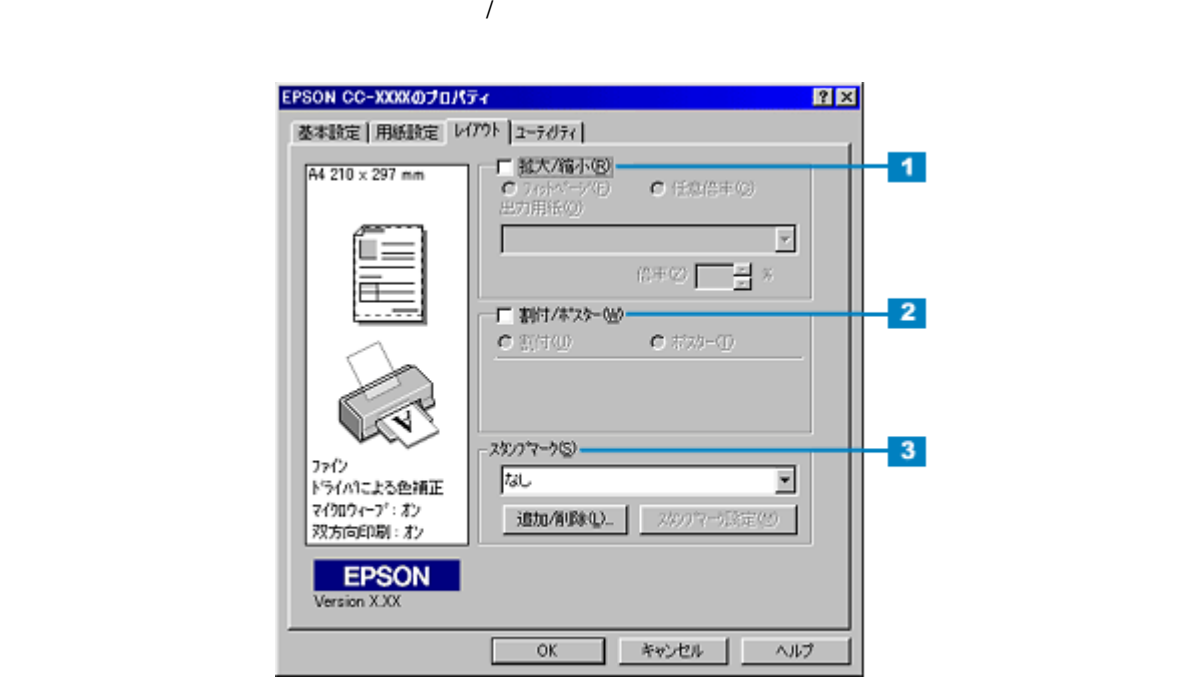

レイアウト画面 レイアウト画面

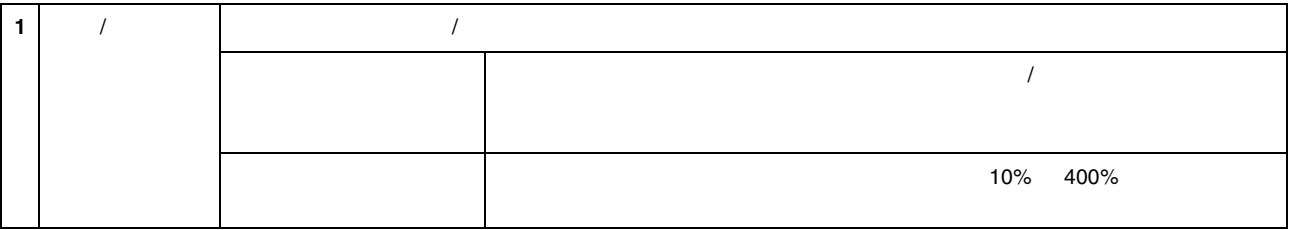

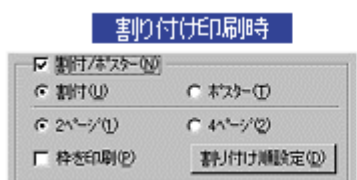

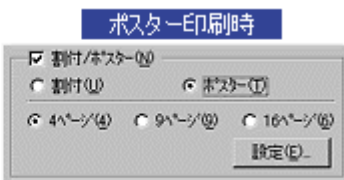

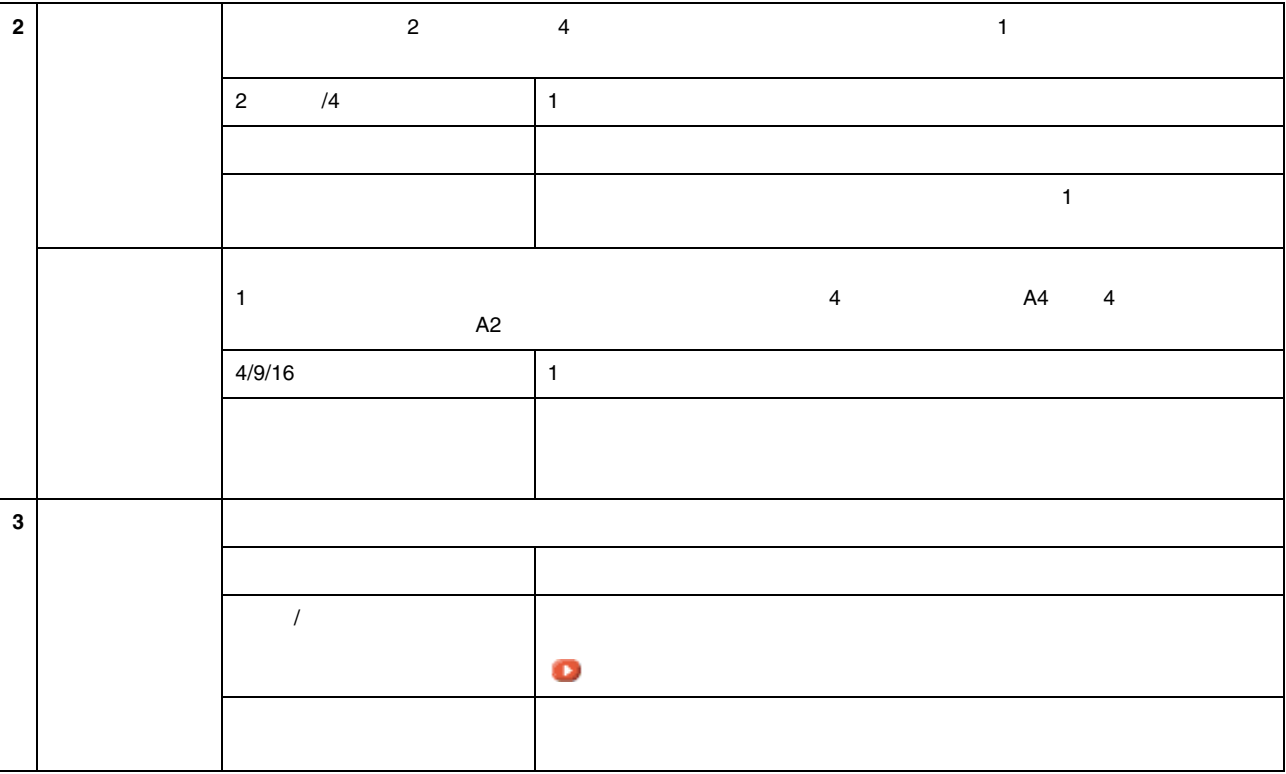

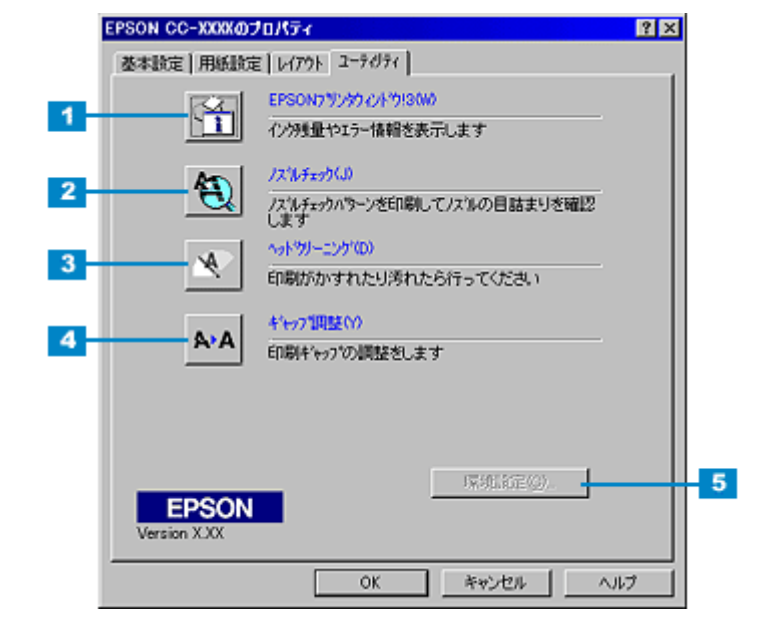

ユーティリティ画面 ユーティリティ画面

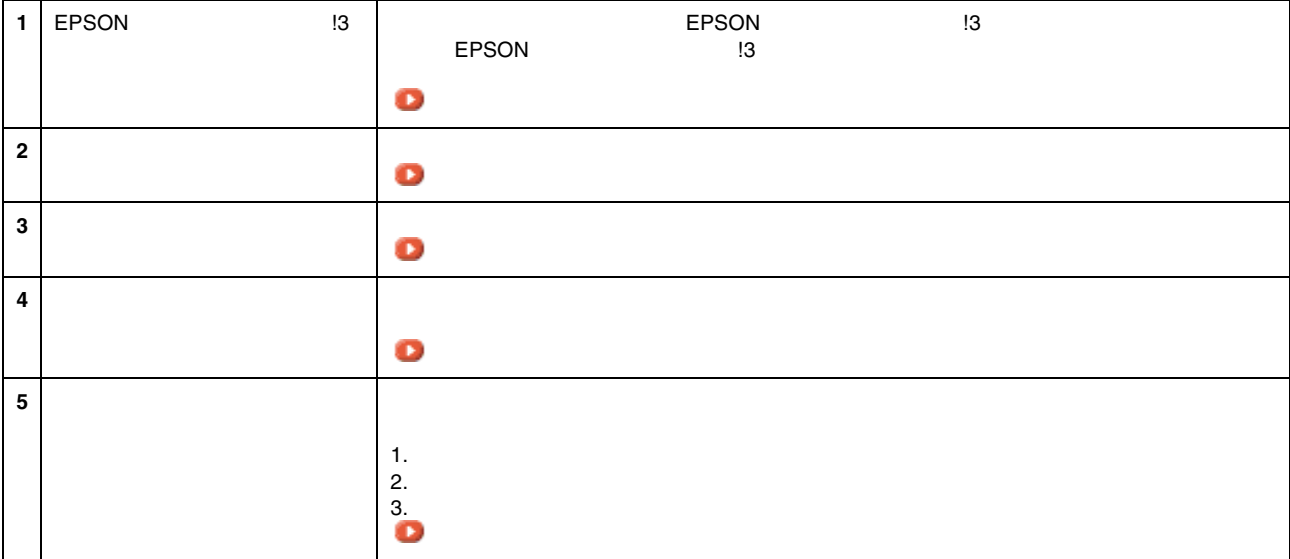

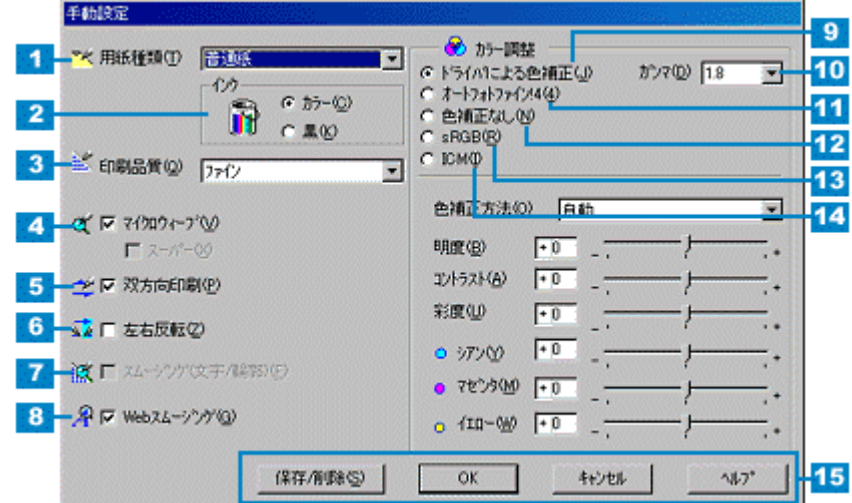

手動設定画面

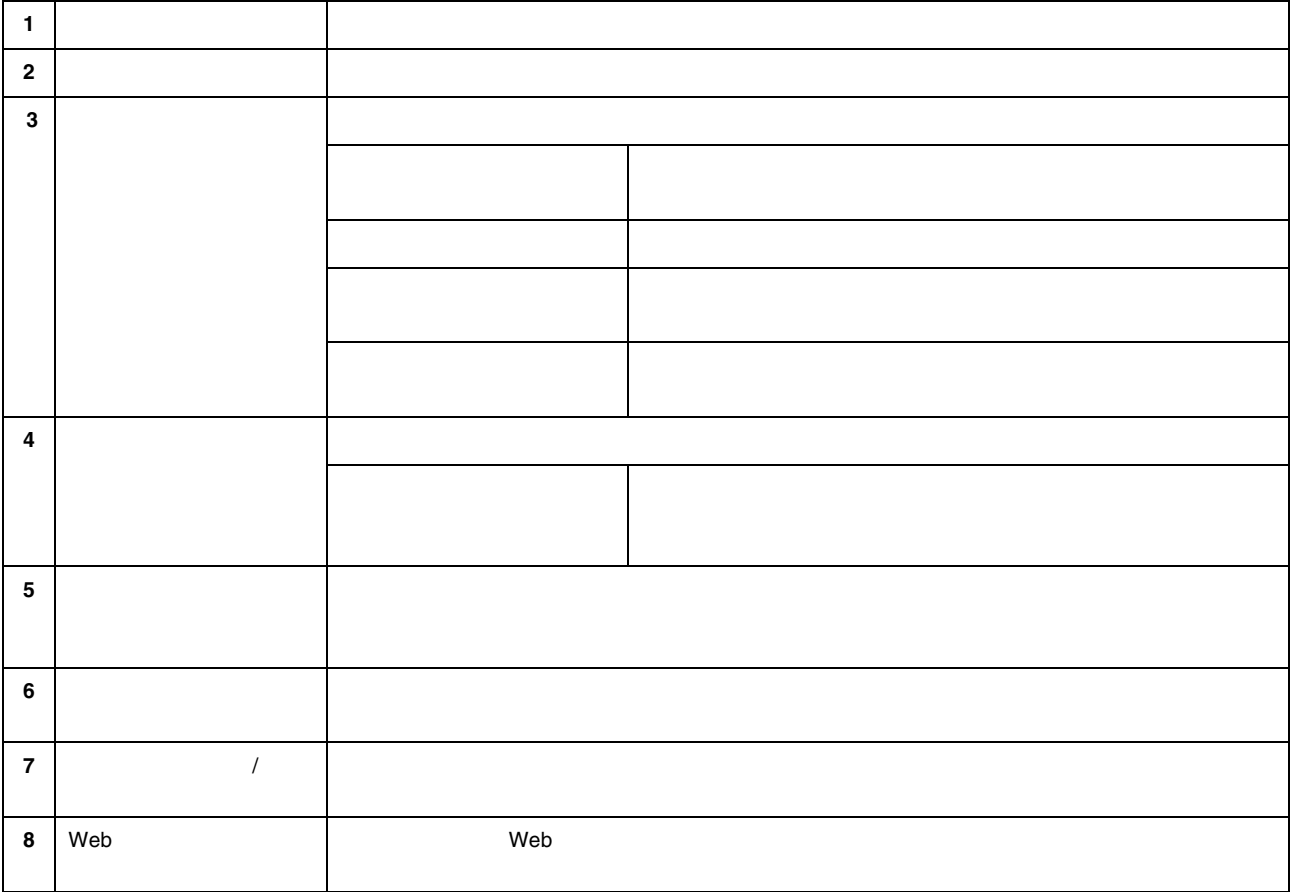

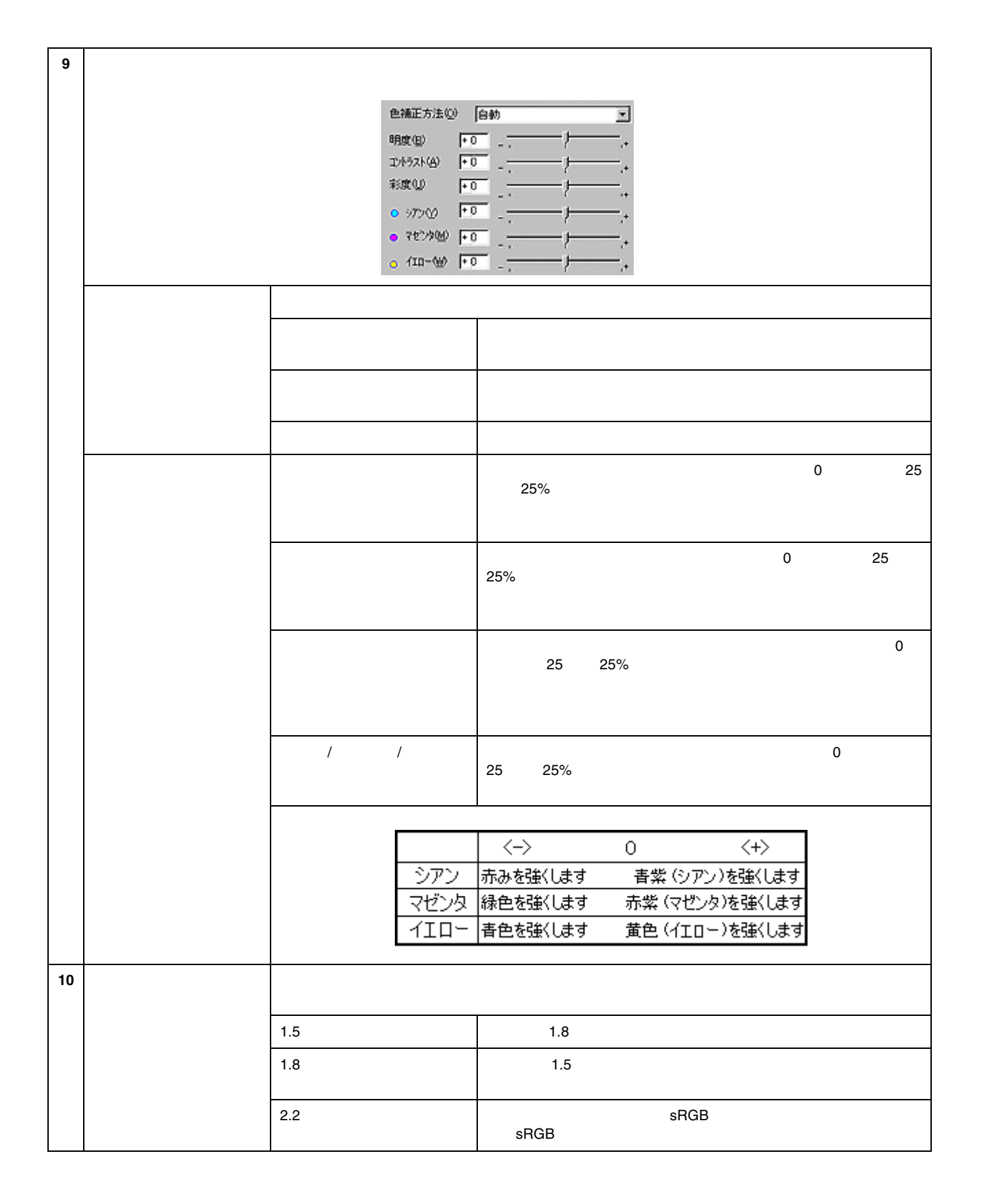

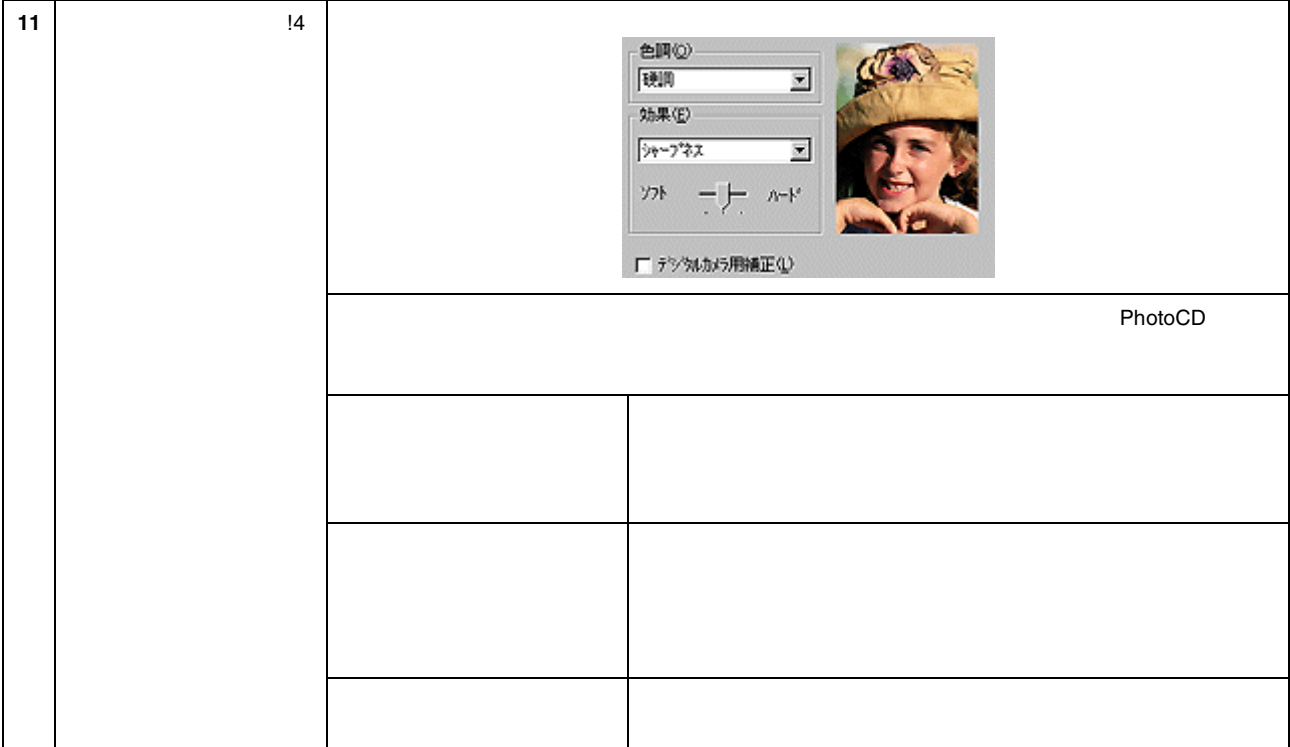

**?** ポイント  $\bullet$  and the definition of the definition of the definition of the definition of the definition of the definition of the definition of the definition of the definition of the definition of the definition of the definition • オートフォトファイン !4 1677 万色(24bit)の色情報を持った画像データに対して、もっとも有効に機能しま  $256$ • エプソン製デジタルカメラの画像転送ソフトでオートフォトファインを使用した画像データには、プリンタドラ

 $\overline{14}$ 

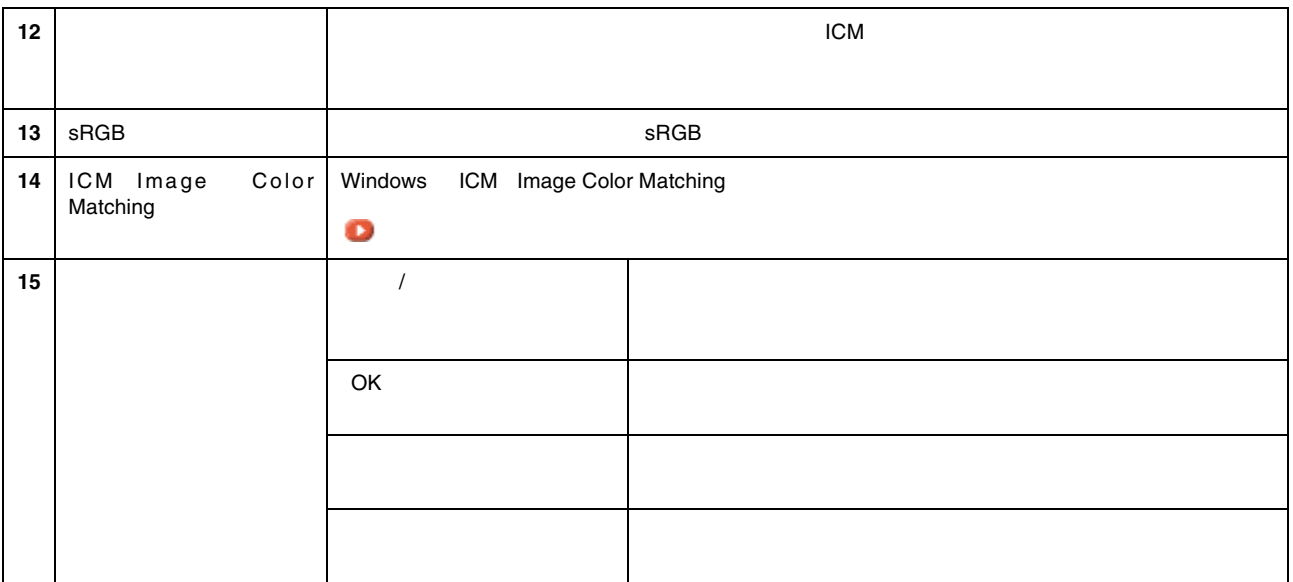

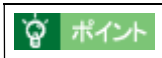

<span id="page-155-0"></span> $\mathbb{R}^2$ 

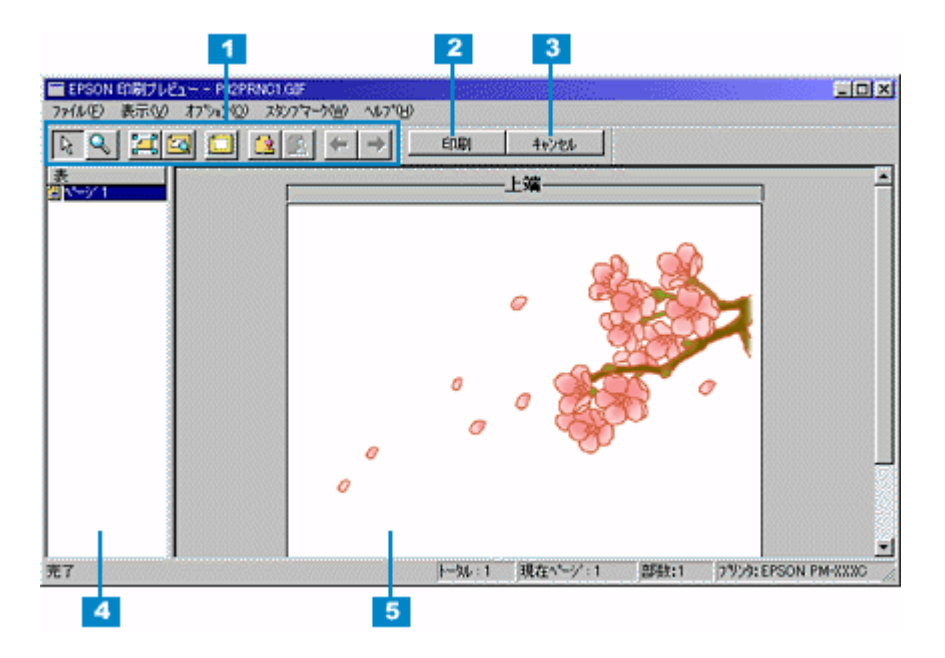

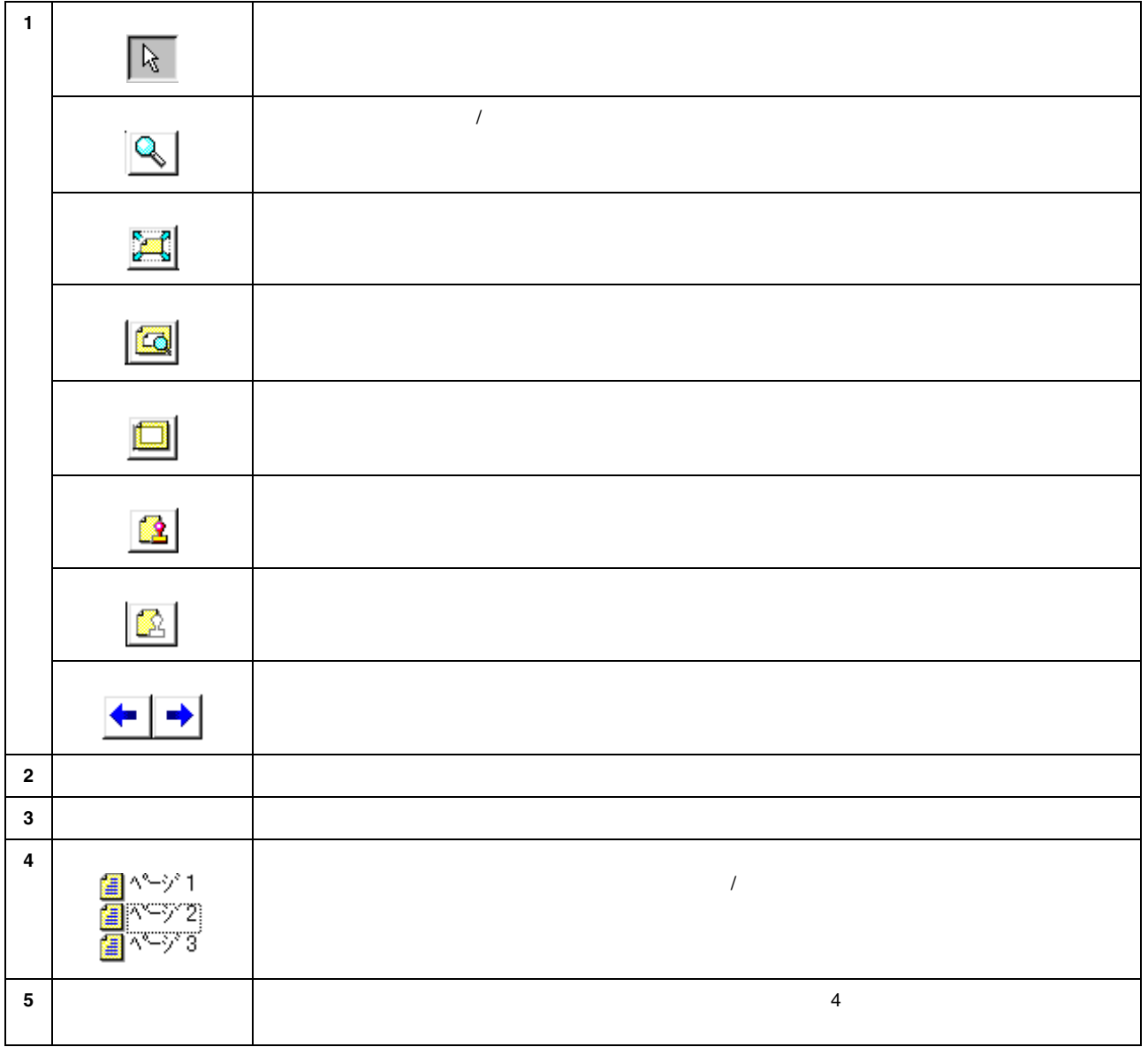

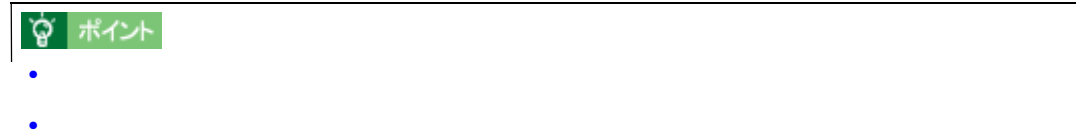

<span id="page-157-0"></span>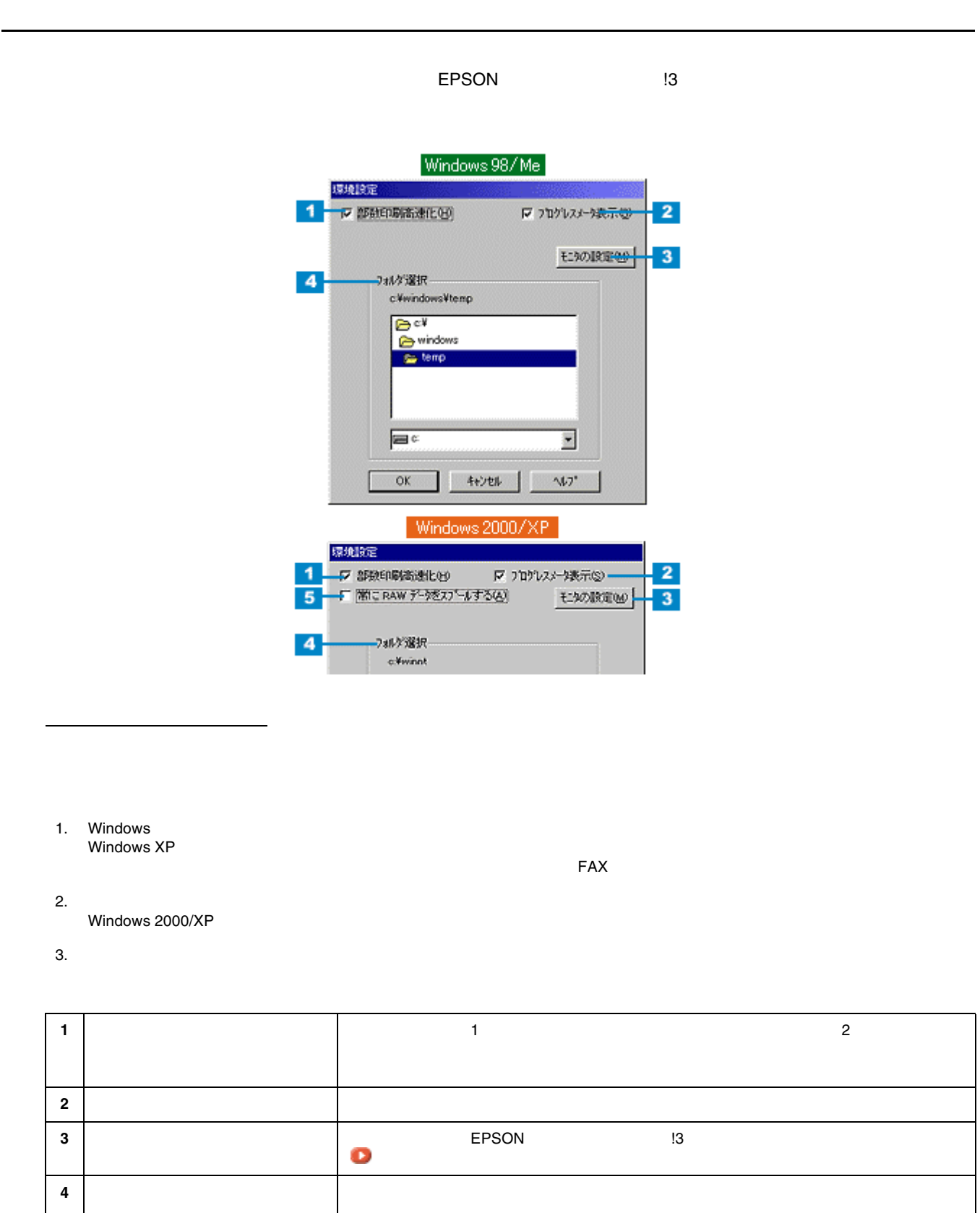

Windows 98/Me をご利用で、ハードディスクのドライブが 1 台の場合は表示されません。 **5** RAW Windows 2000/XP

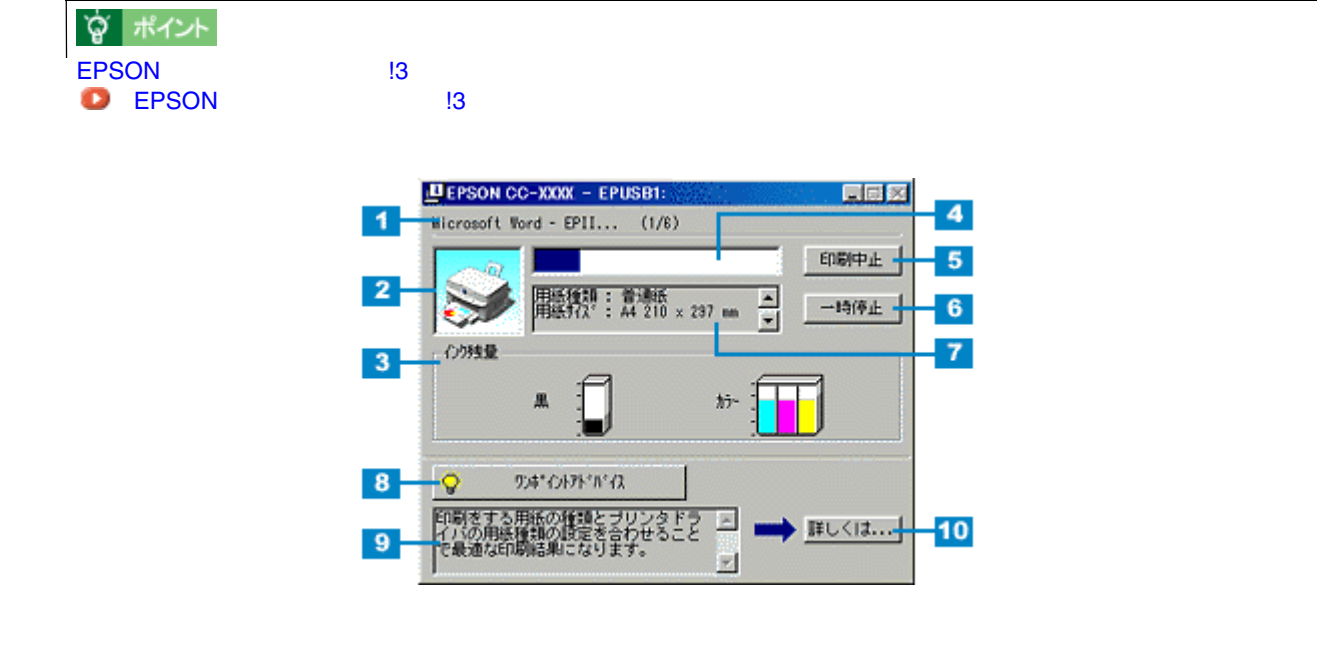

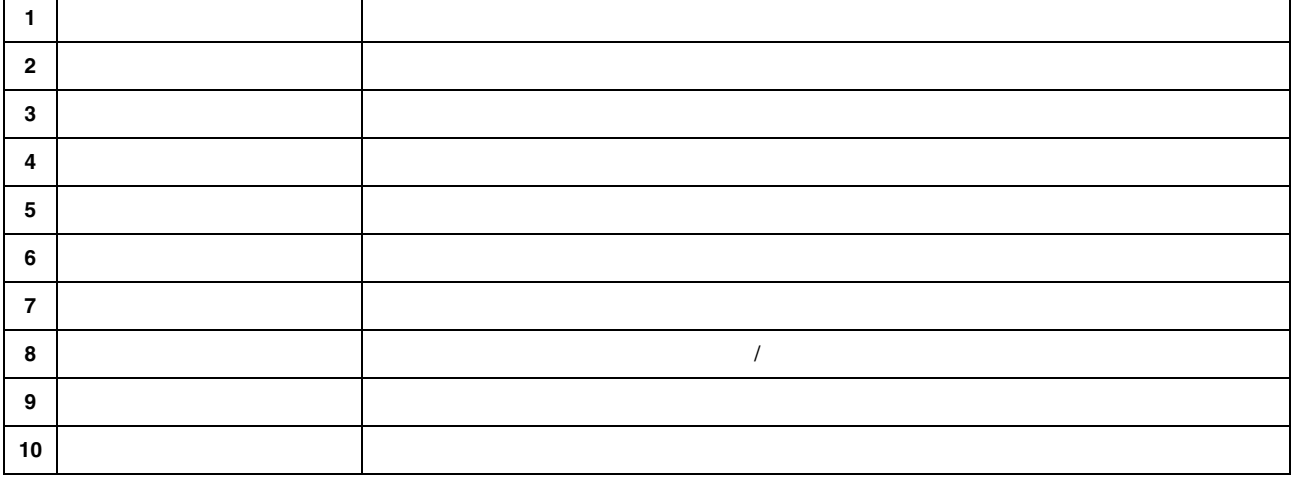

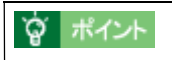

印刷状況確認画面 印刷状況確認画面

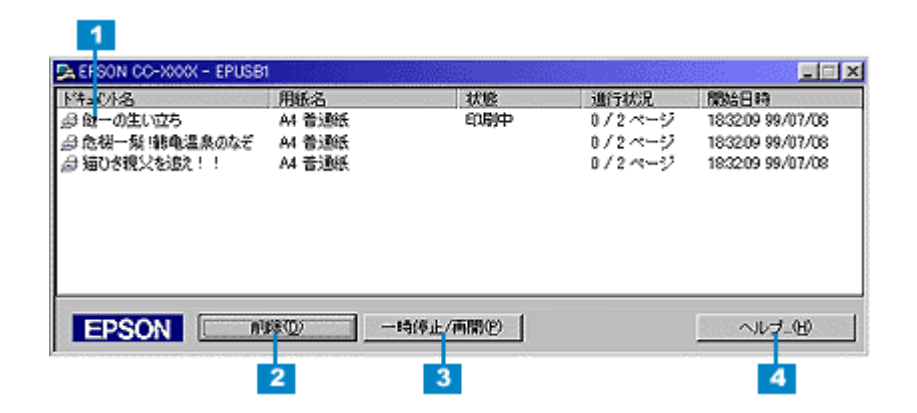

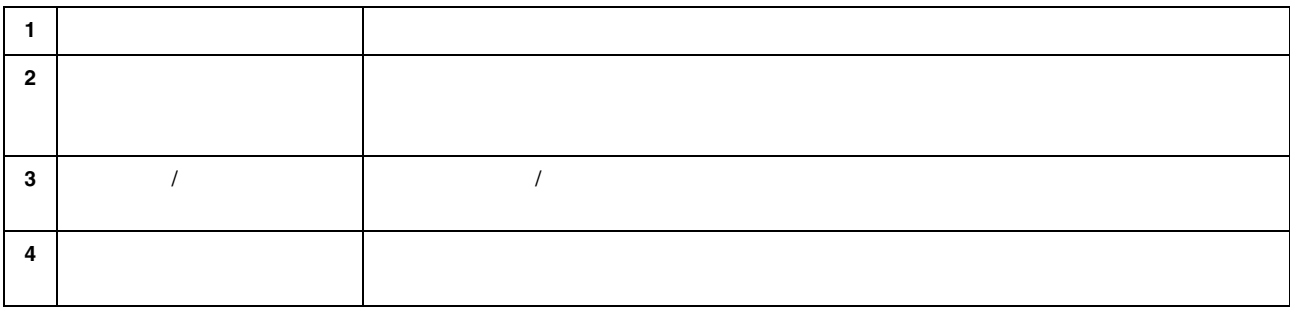

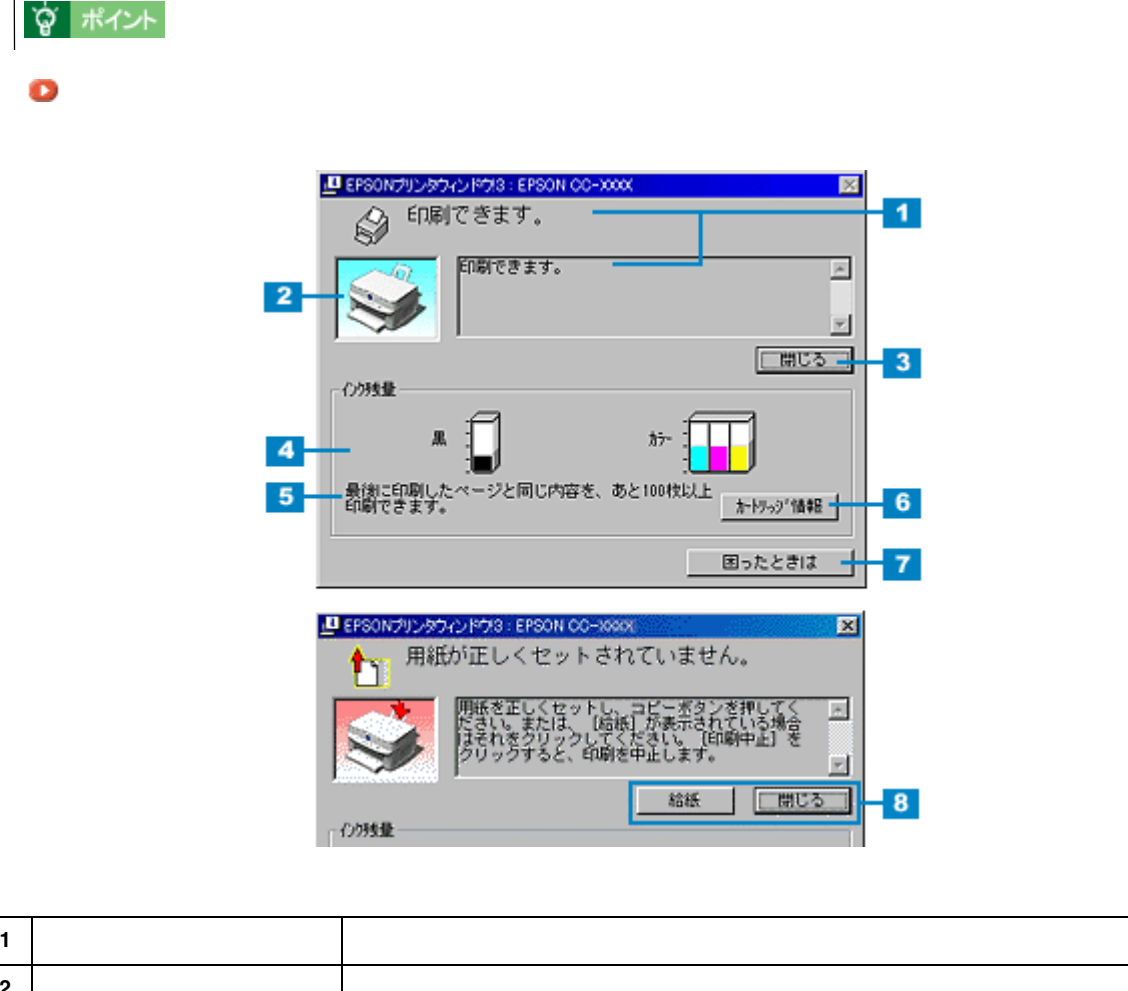

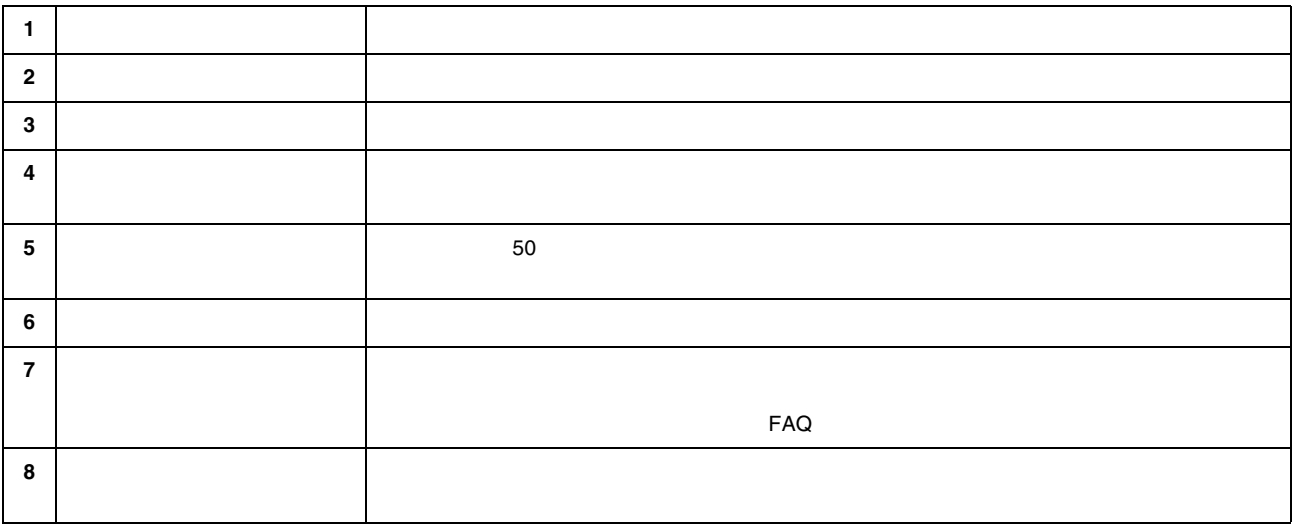

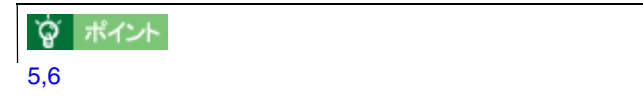

<span id="page-160-0"></span>プリンタ詳細画面 プリンタ詳細画面

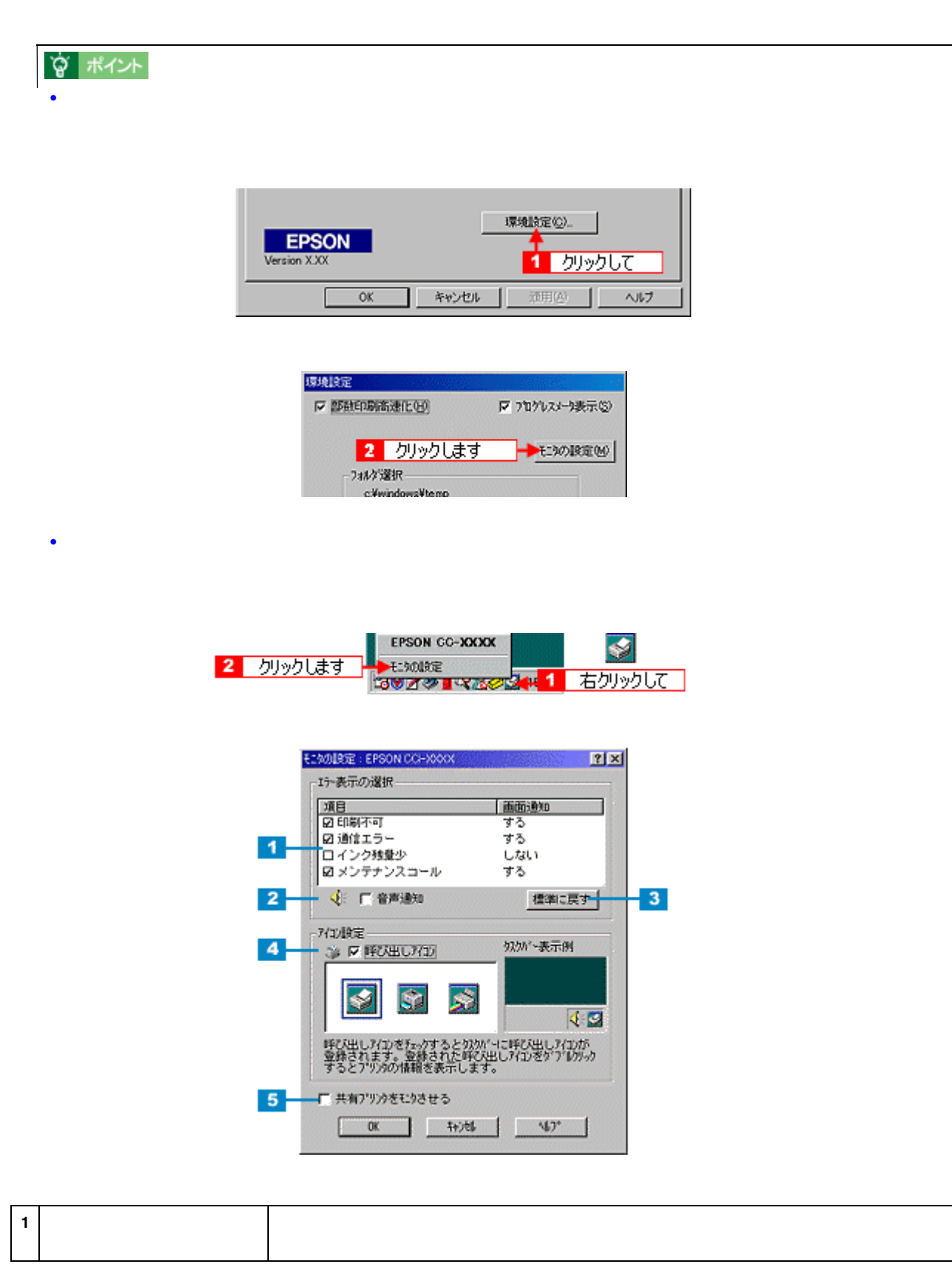

<span id="page-161-0"></span>モニタの設定画面 モニタの設定画面

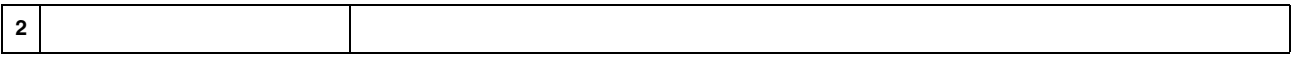

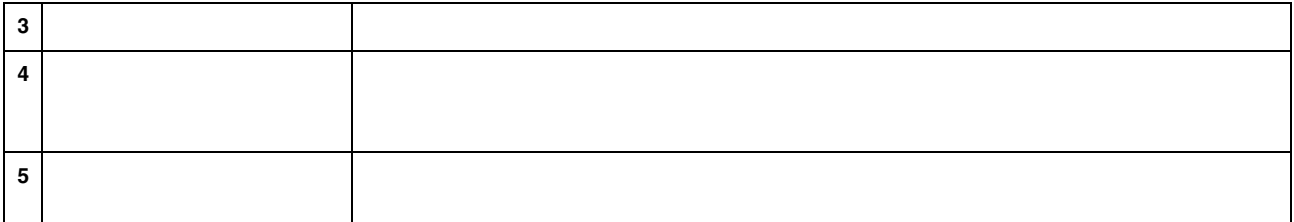

### EPSON **!3**

EPSON プリンタウィンドウ !3 の動作環境は、プリンタドライバのシステム条件と同じです。 EPSON<br>O

# TWAIN

#### <span id="page-164-0"></span>EPSON TWAIN

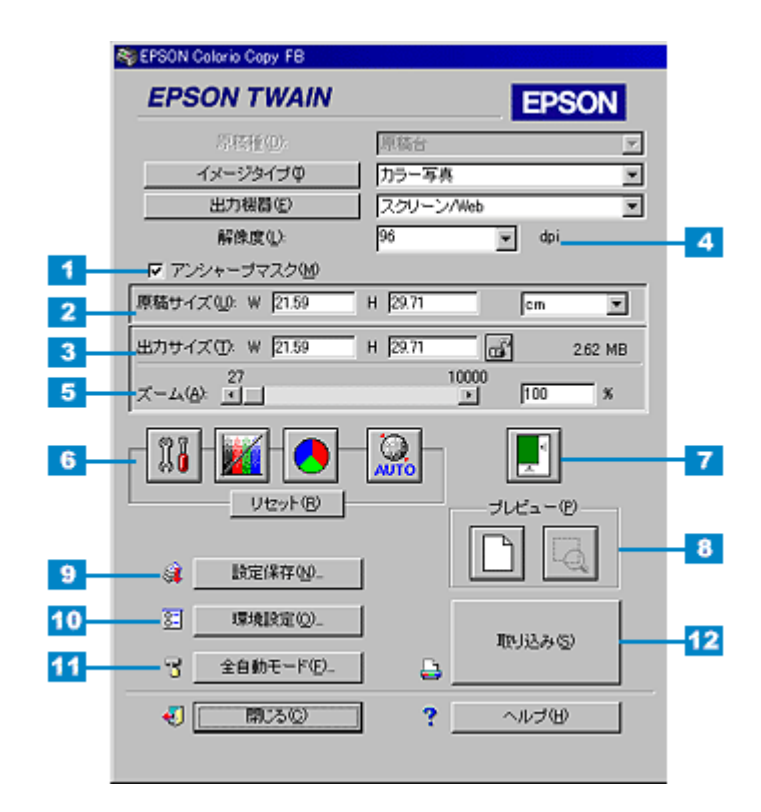

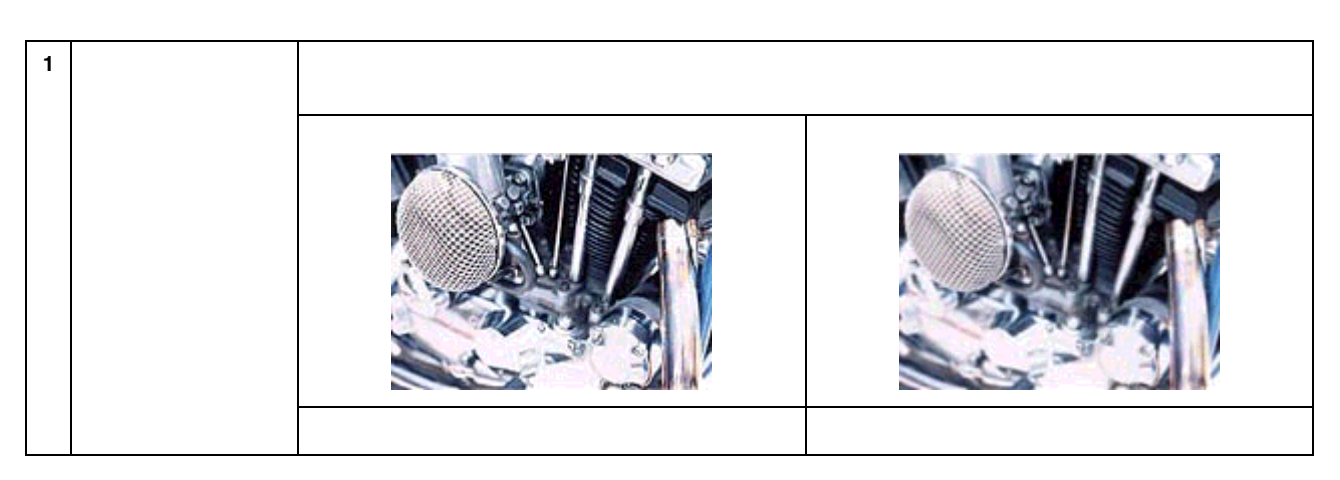

#### ? ポイント

- 雑誌、カタログなどの印刷物の取り込みで、暗い斑点模様や虹のような模様が発生した場合は、チェックを外し
	-

• インストラストのインタイプを「インスト」<br>「インスト」「インスト」「Copy & FAX」

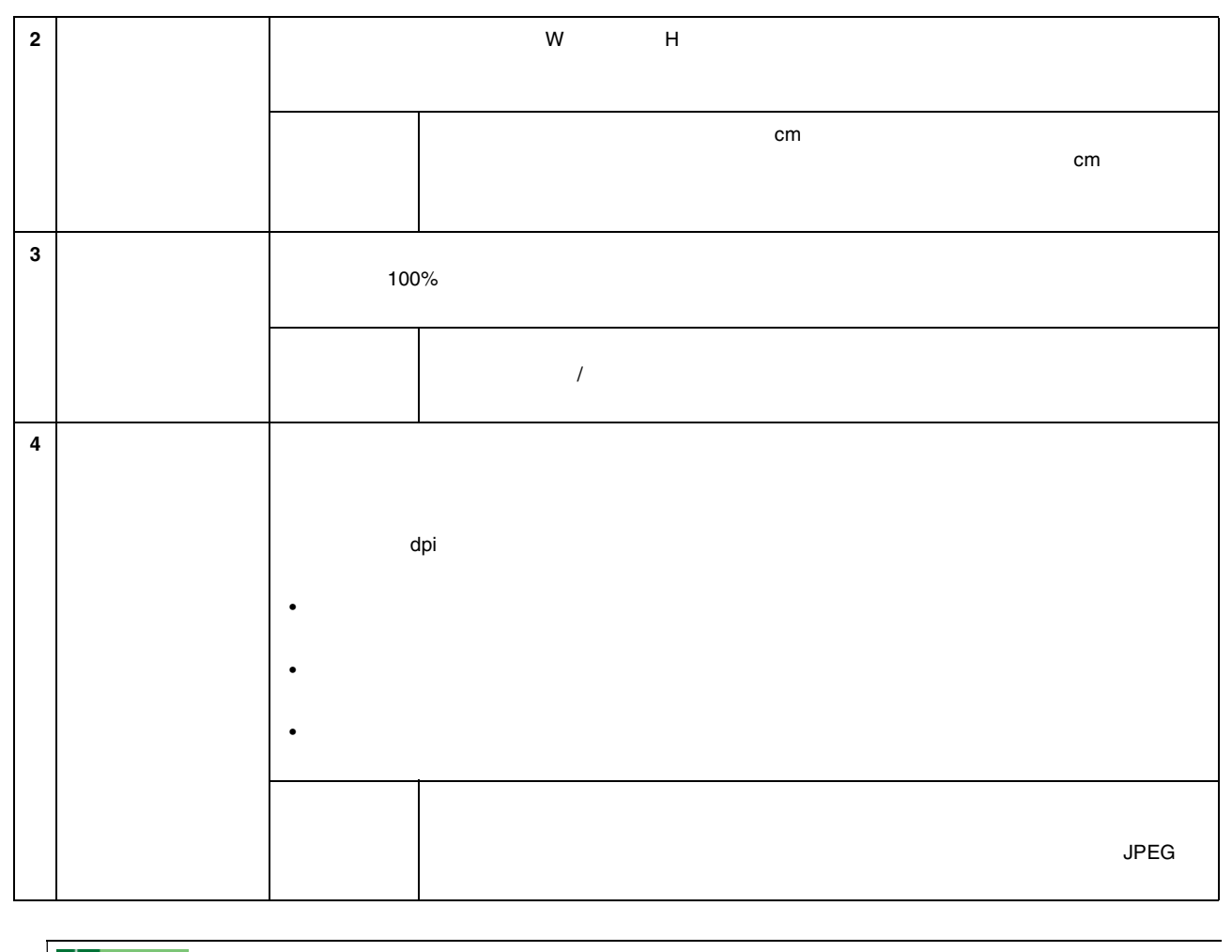

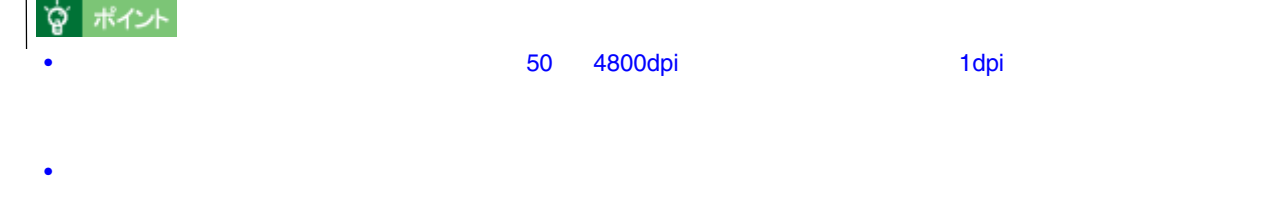

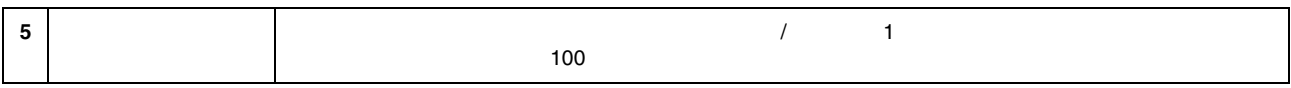

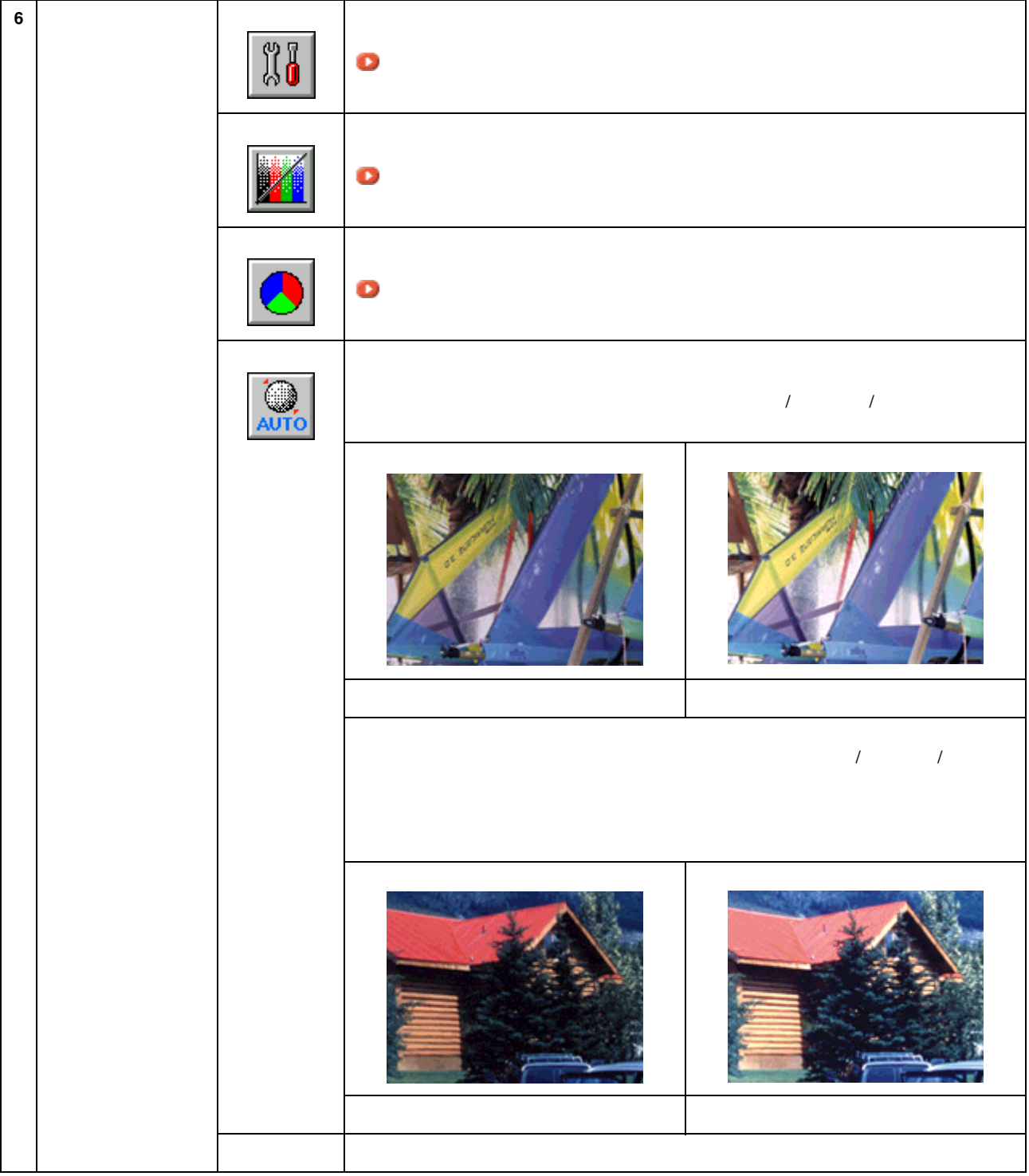

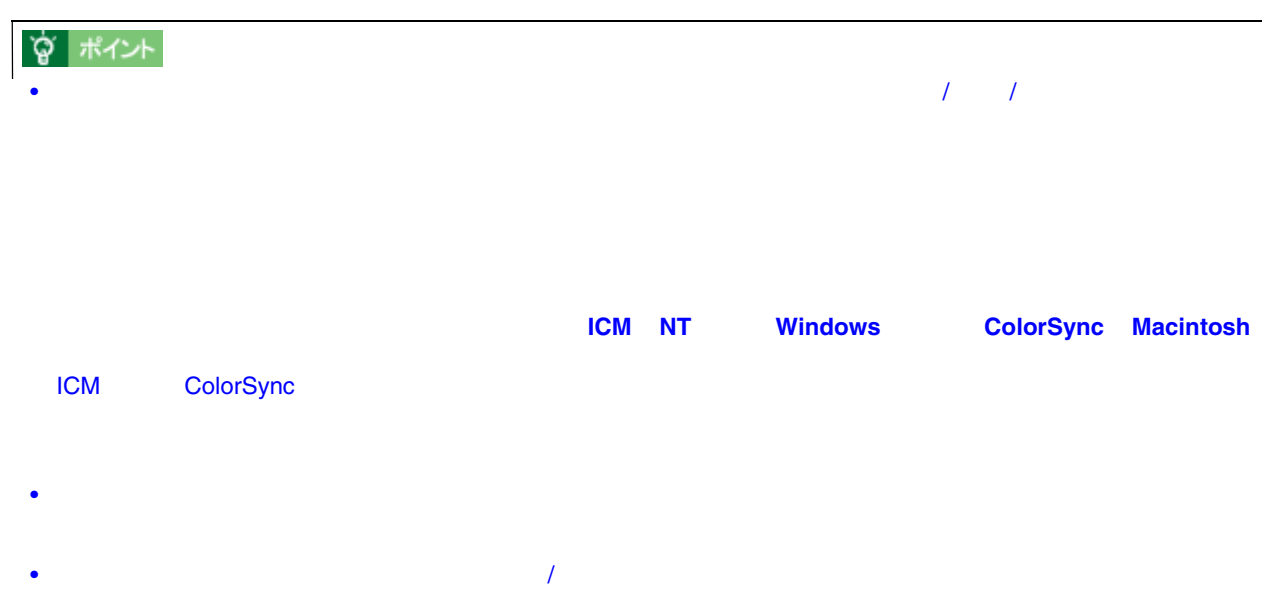

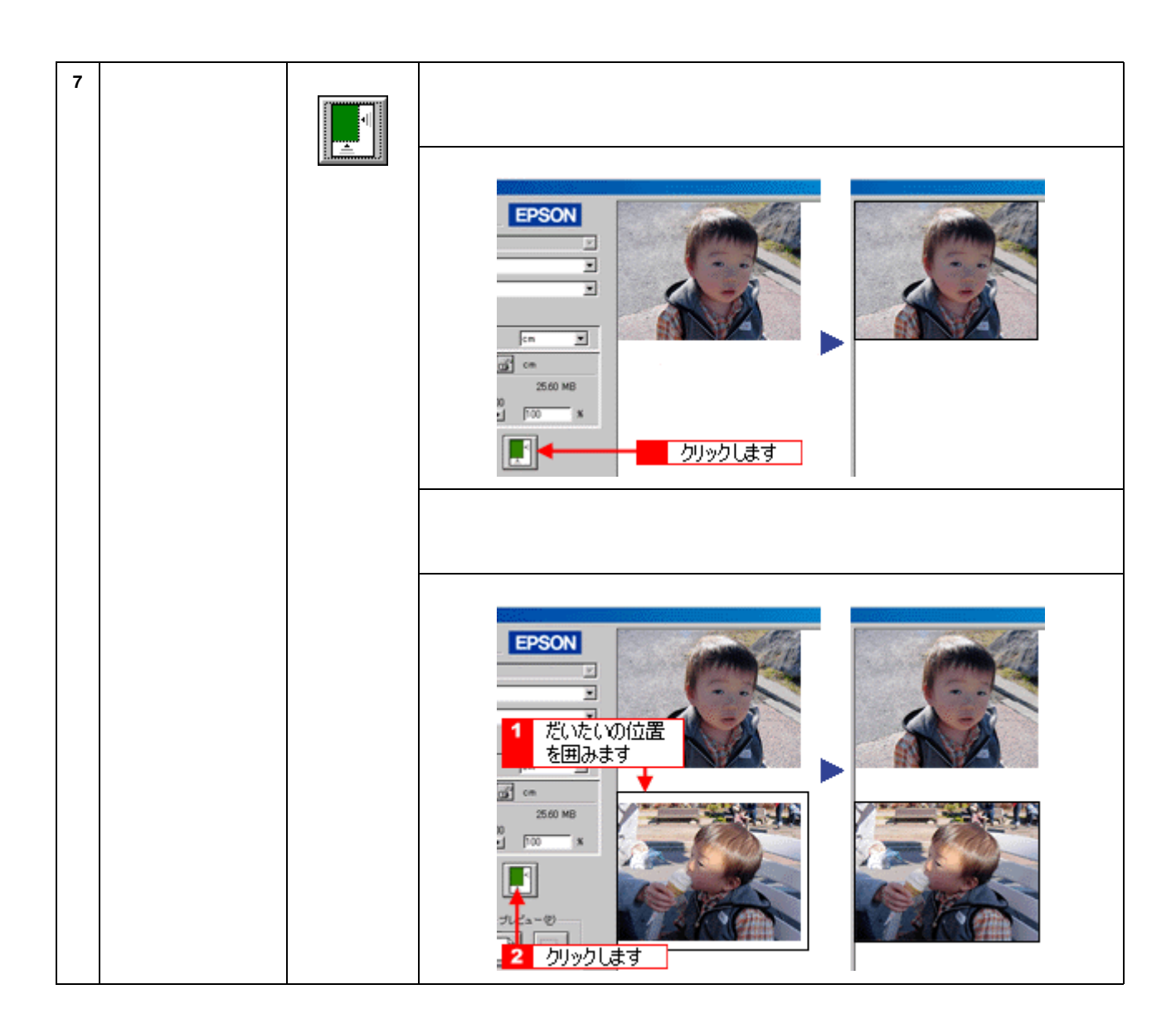

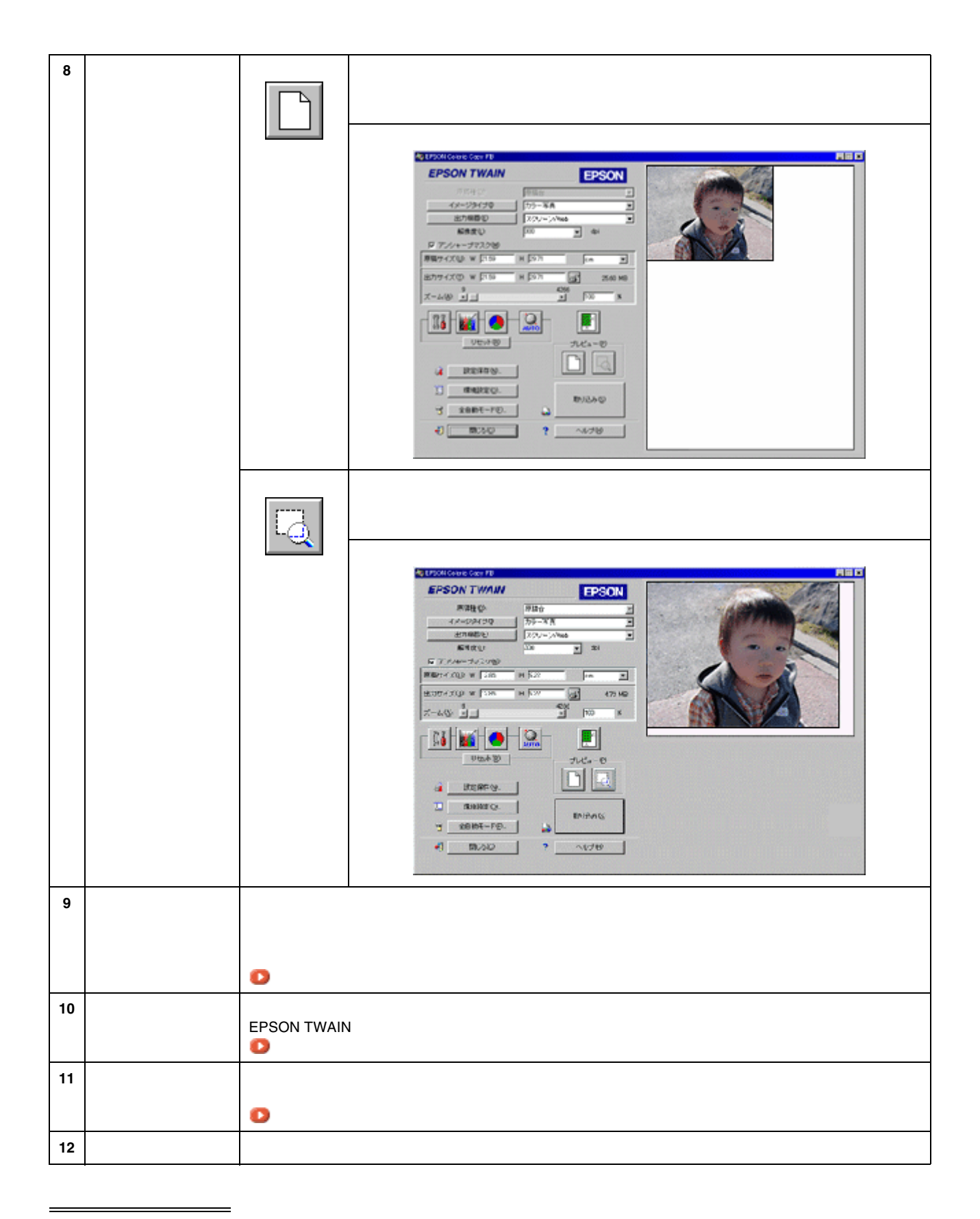

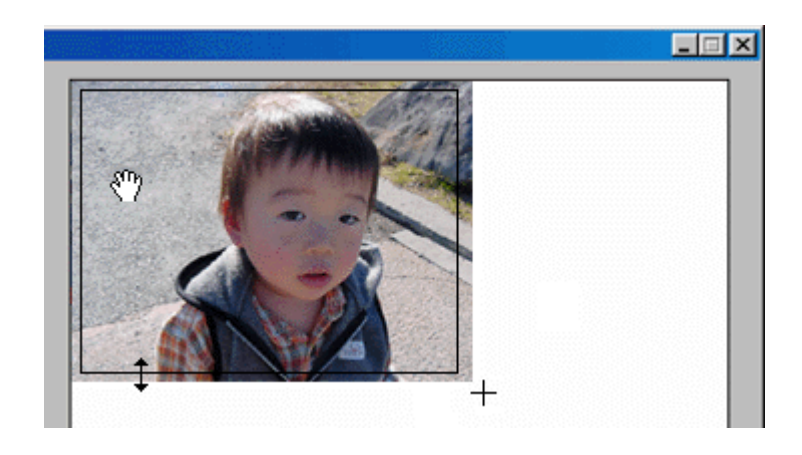

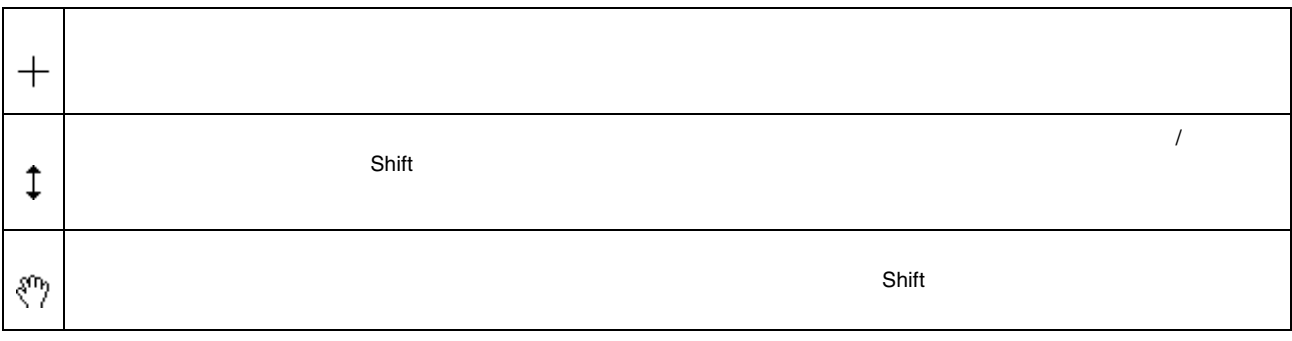

**宫** ポイント

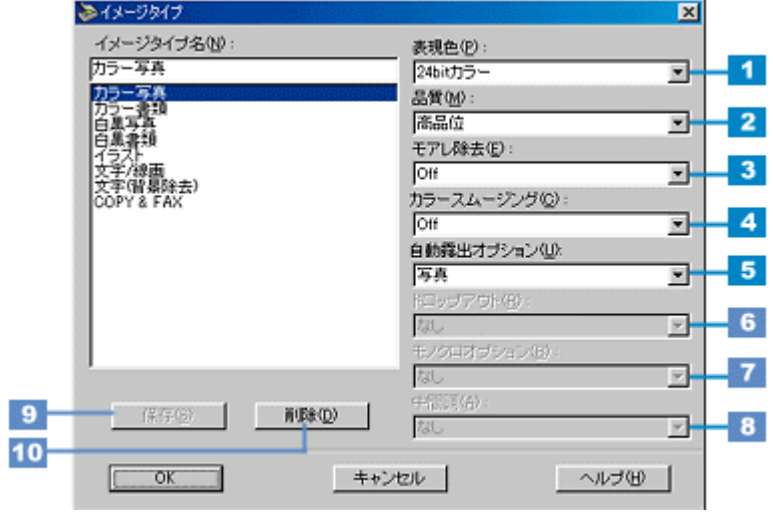

イメージタイプ イメージタイプ

 $\overline{\phantom{a}}$ 

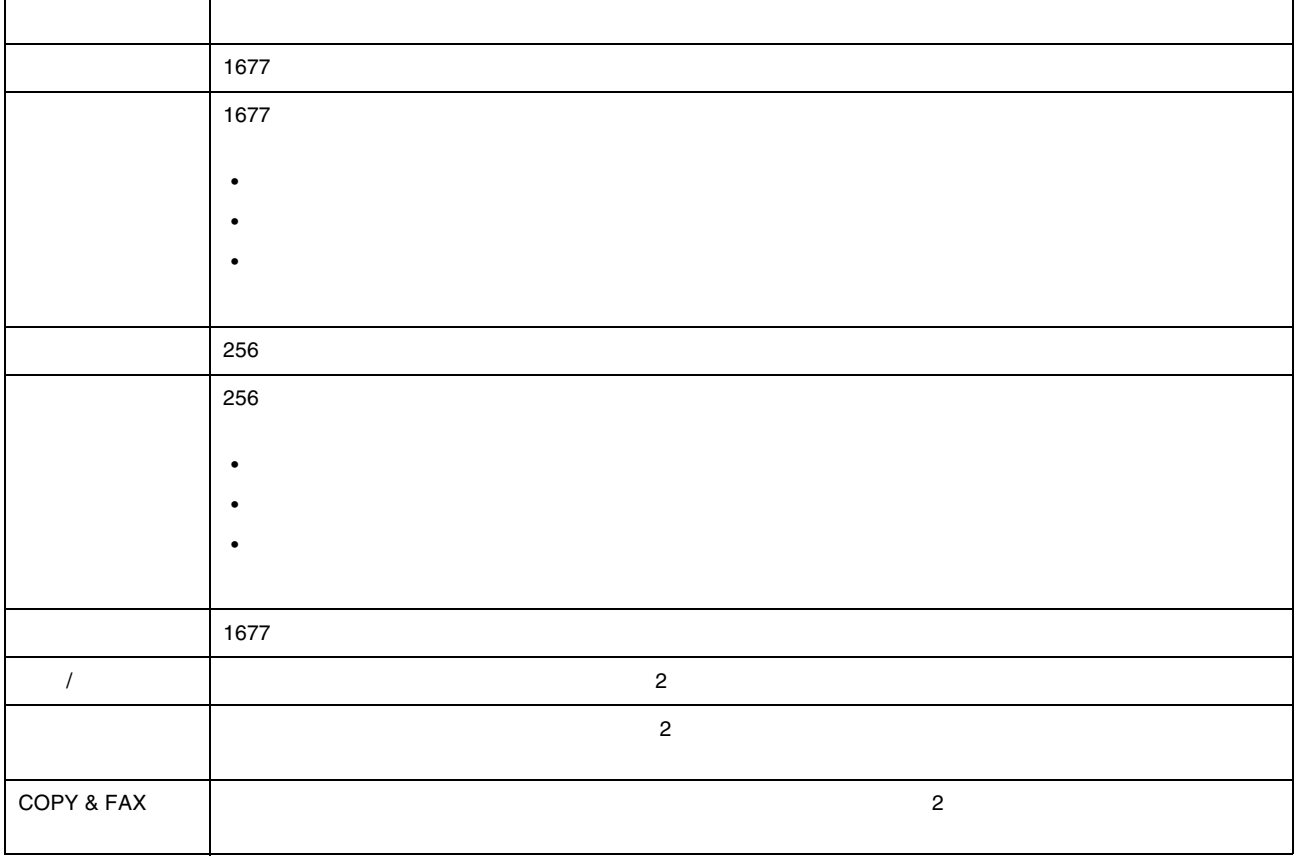

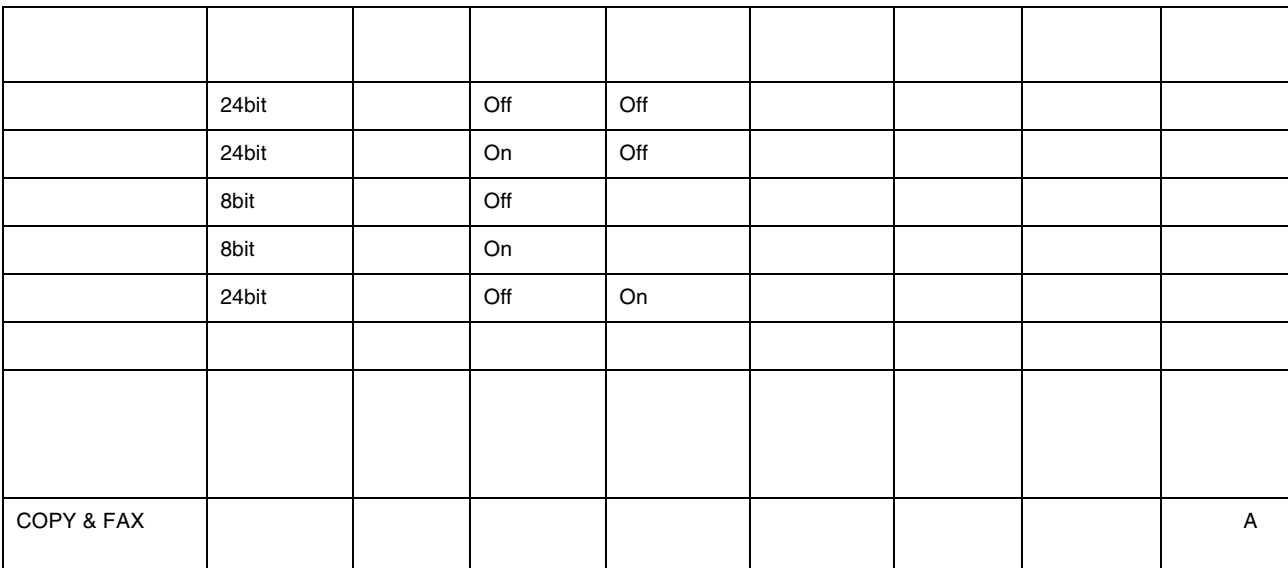

定義済みのイメージタイプ

 $\sqrt{2\pi}$  /  $\sqrt{2\pi}$  /  $\sqrt$ 

 $\bullet$   $\bullet$ 

172

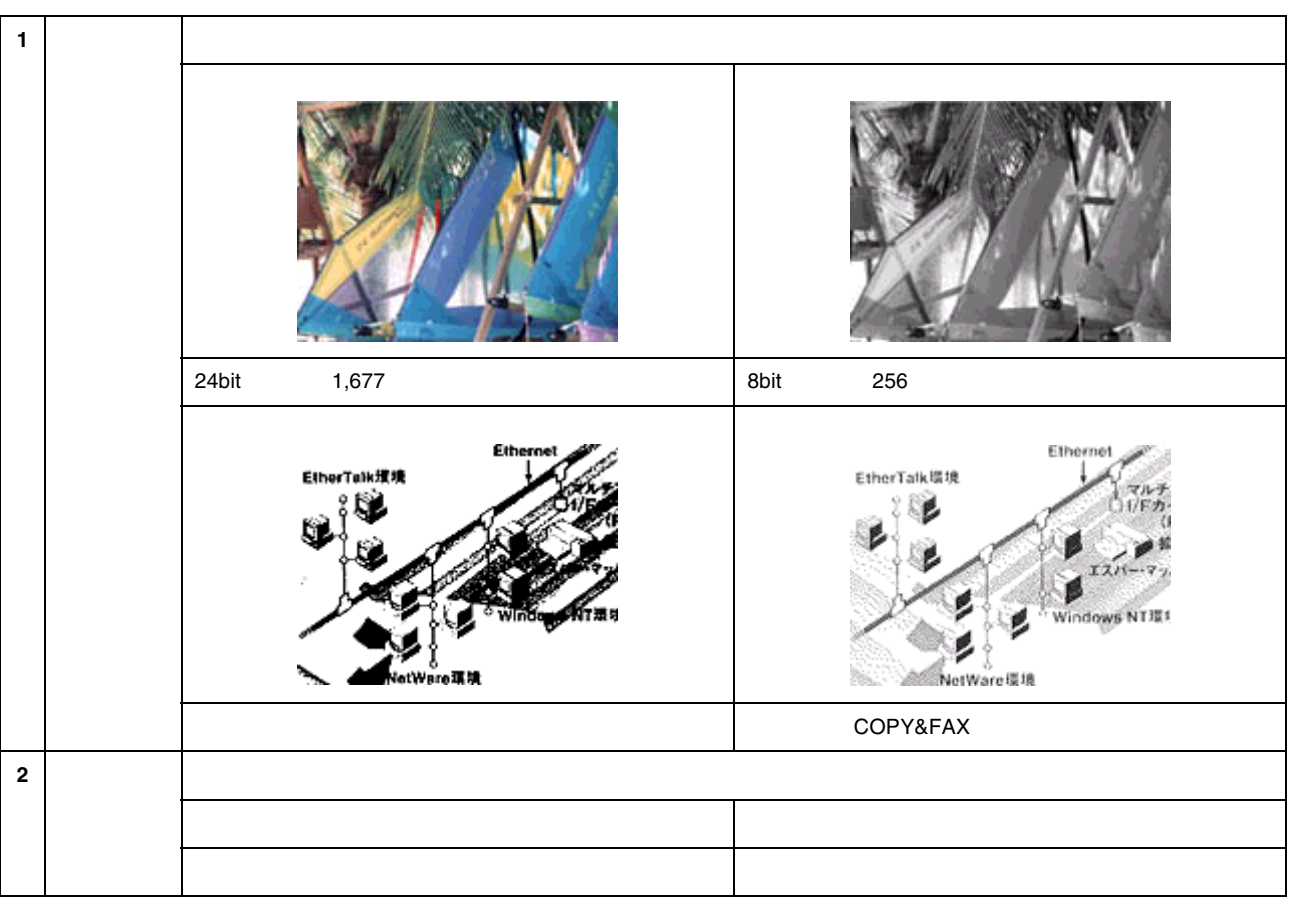

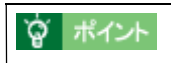

各項目の説明

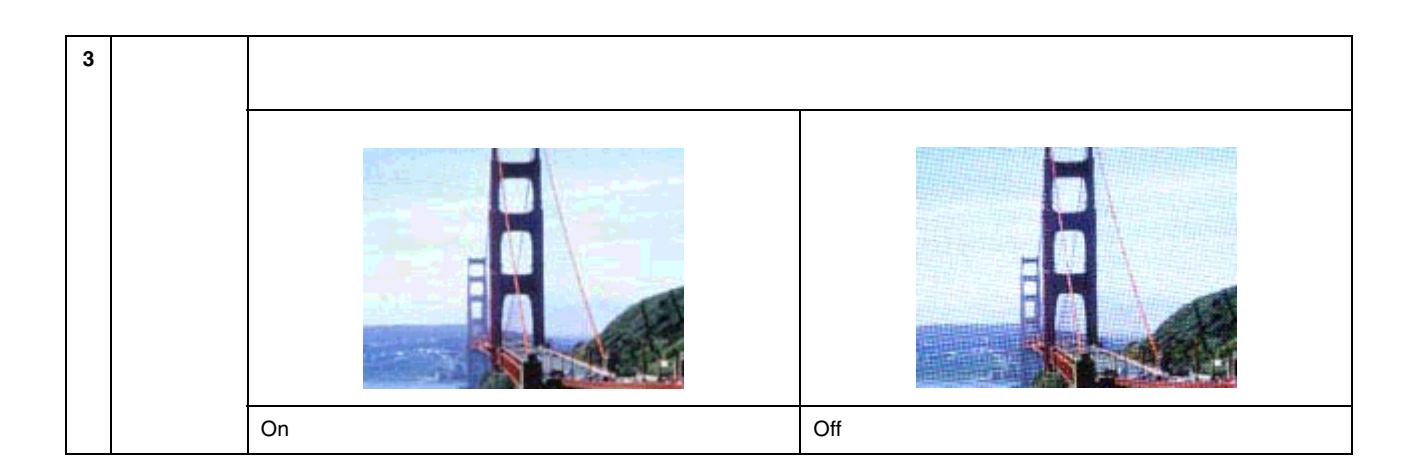

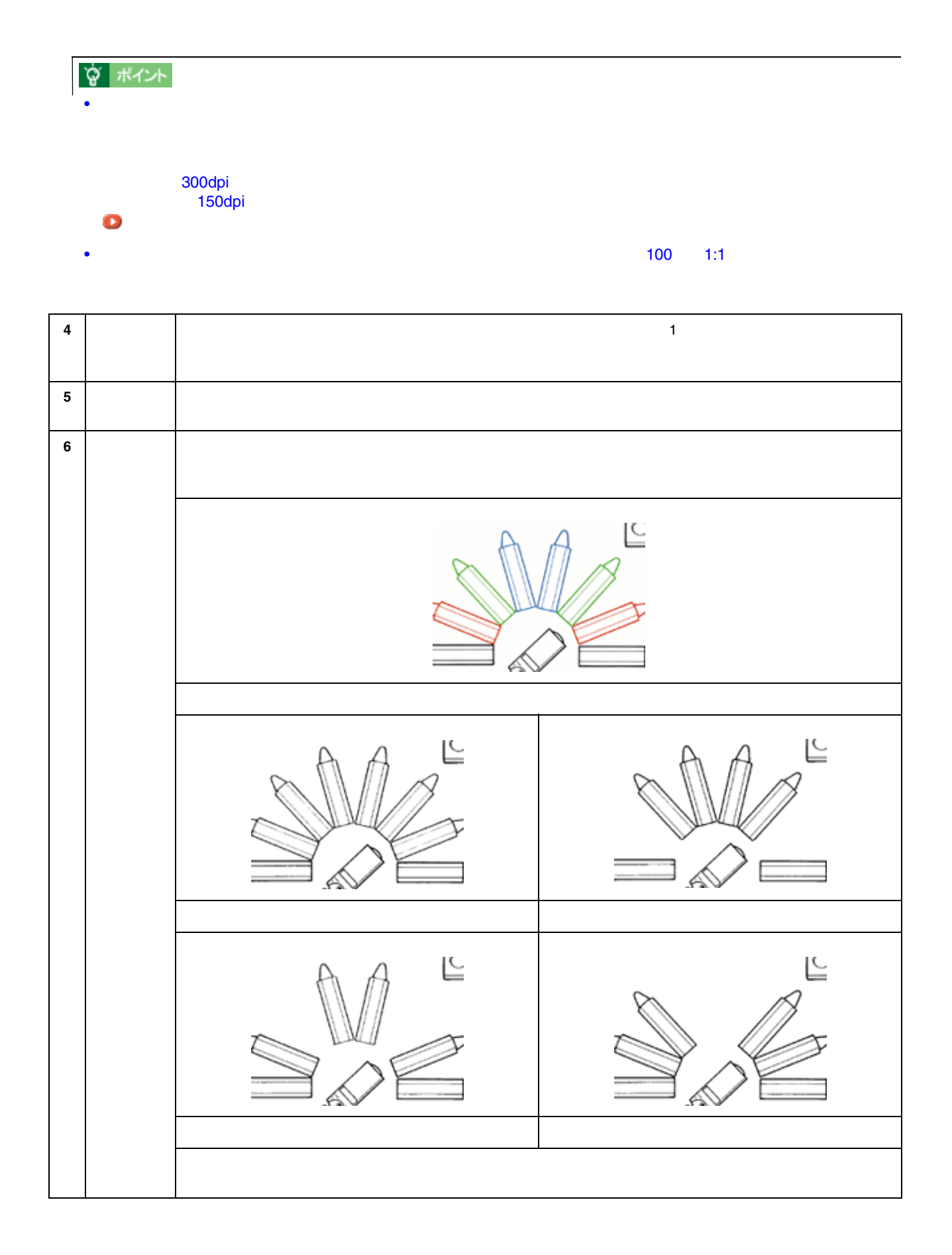

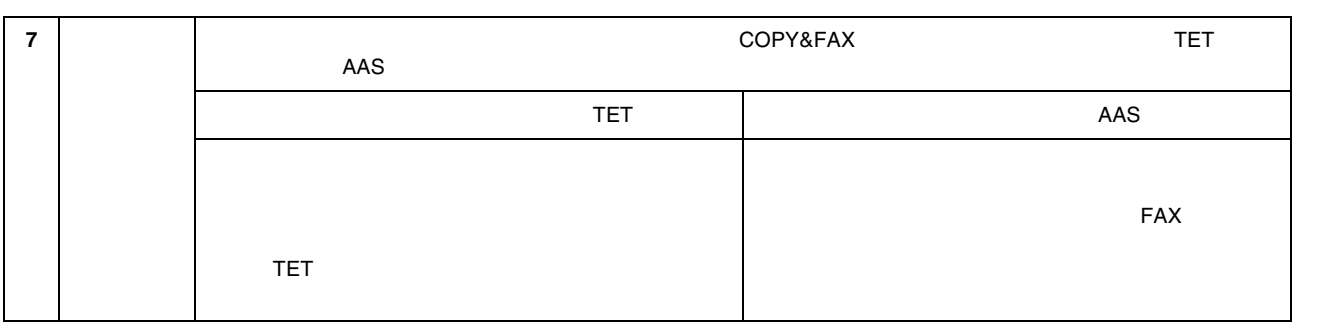

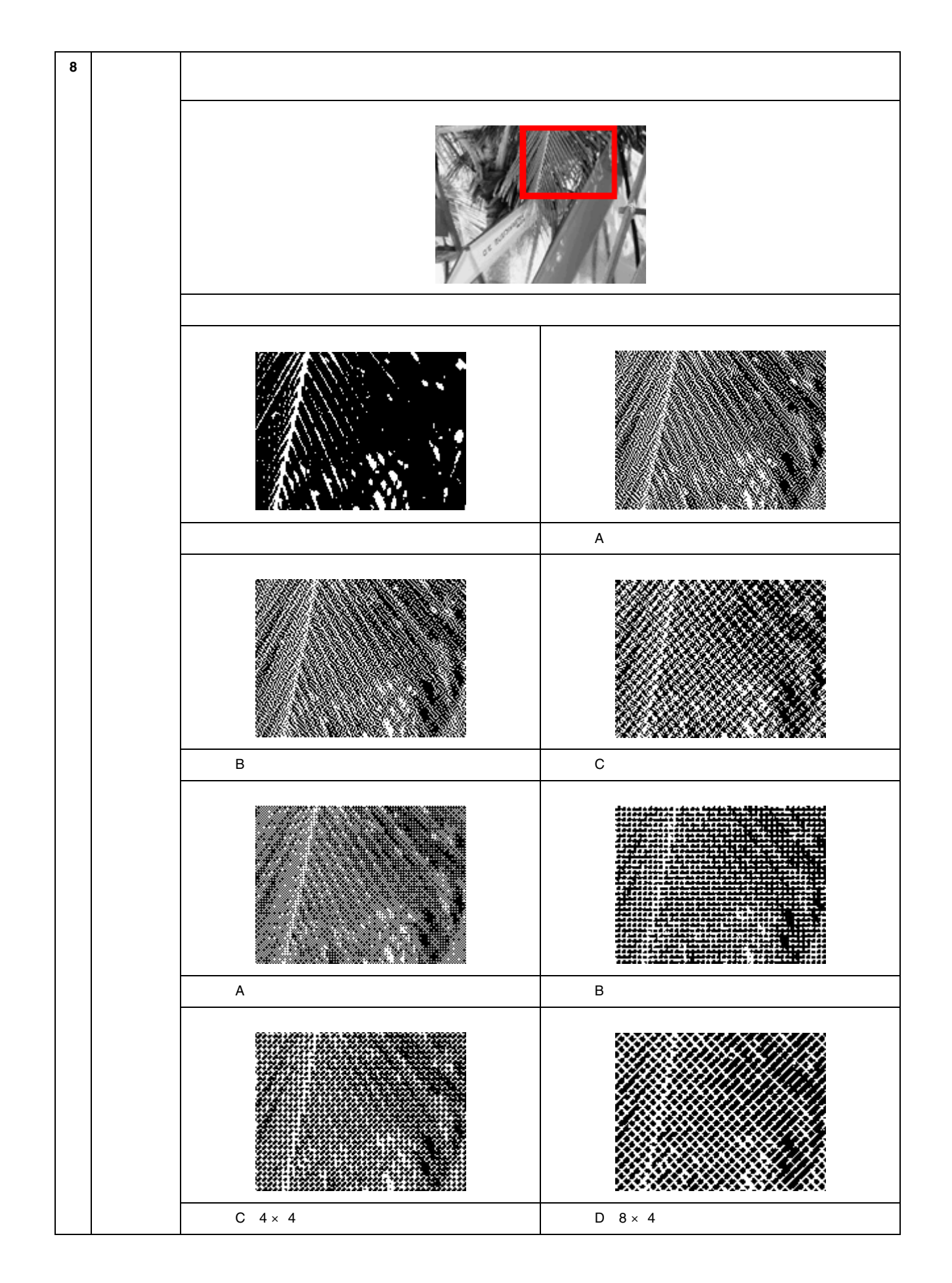

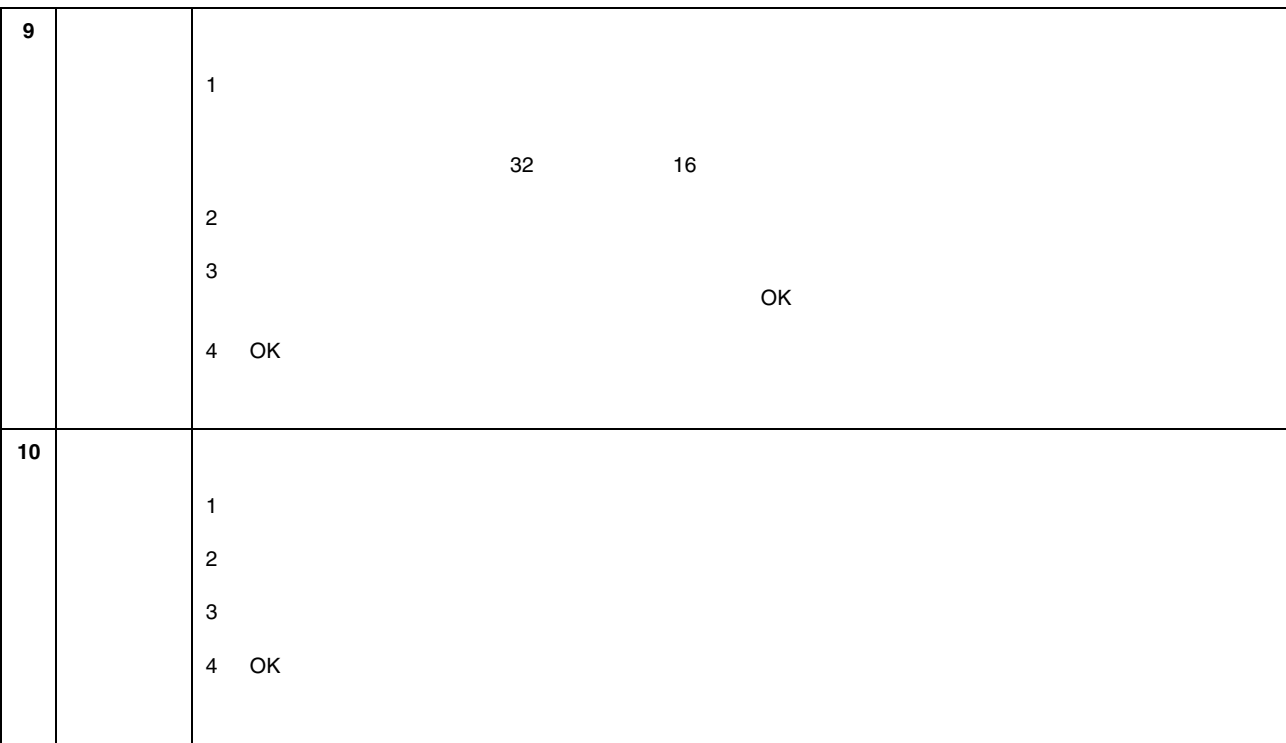

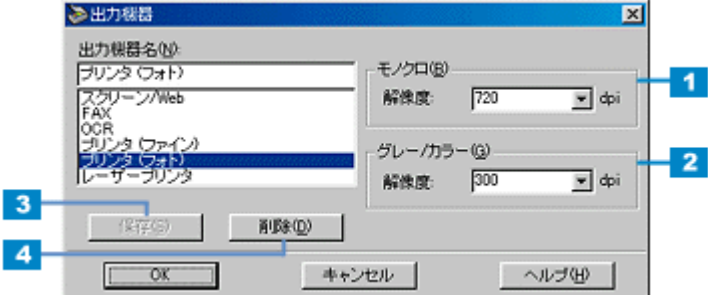

出力機器

定義済みの出力機器

各項目の説明

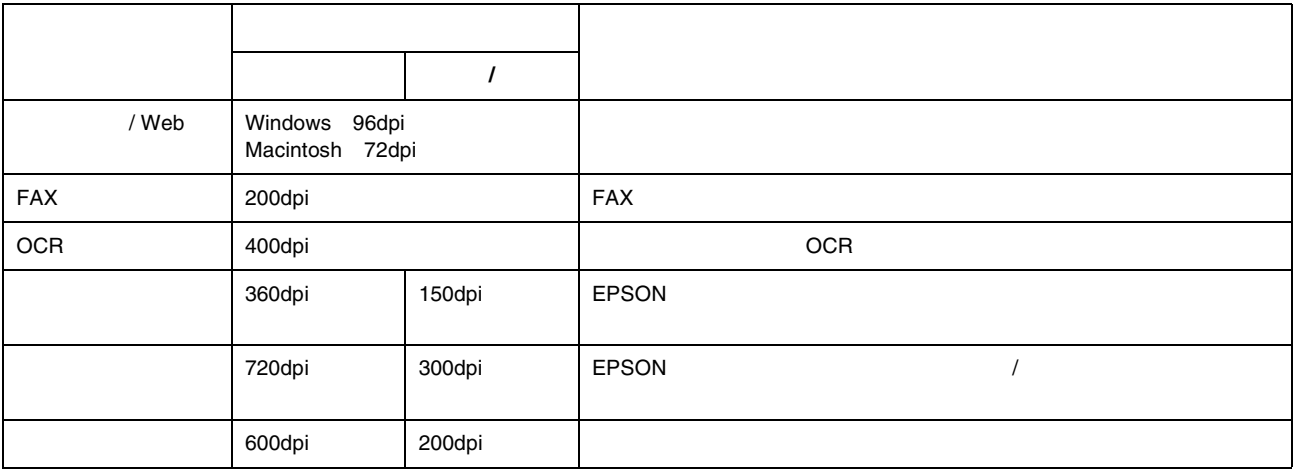

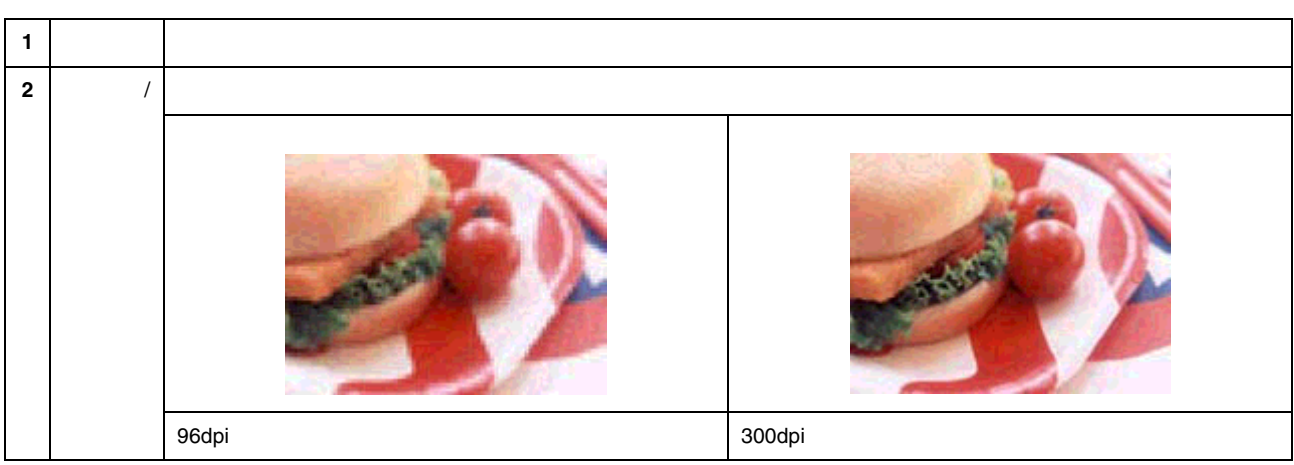

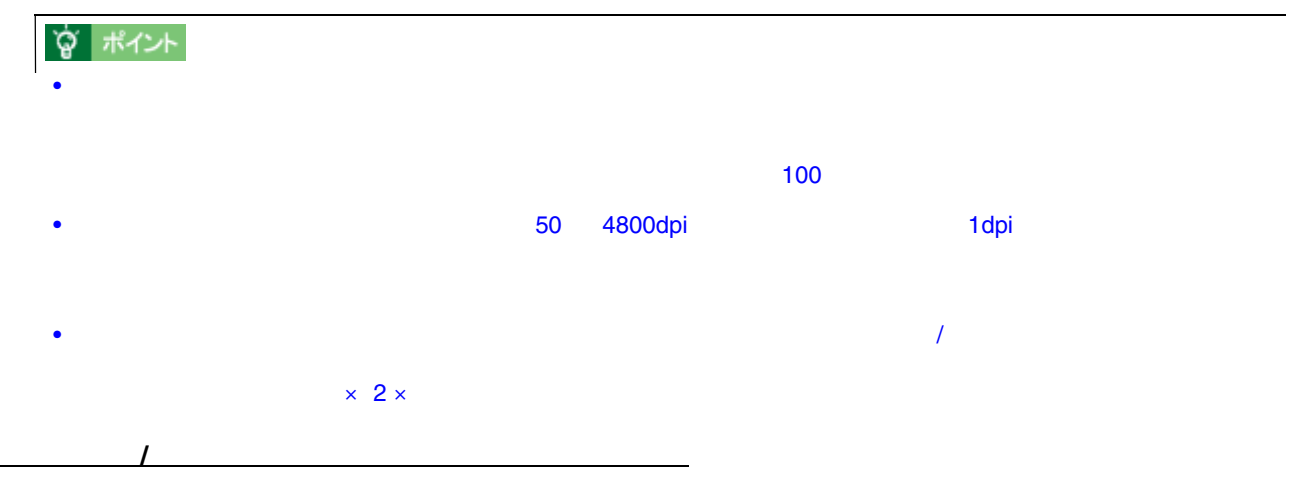

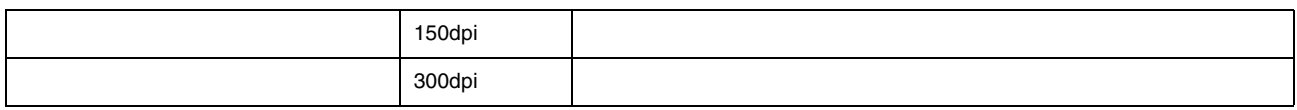

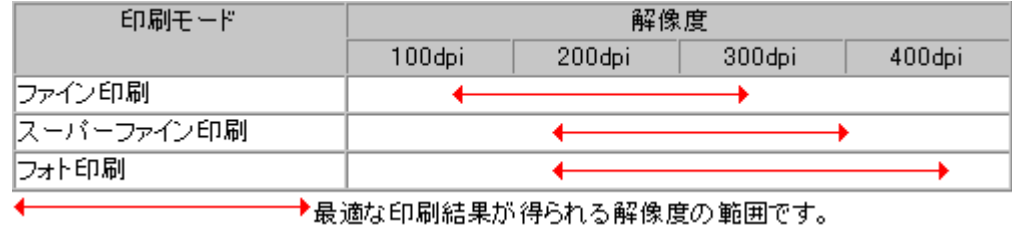

白黒の線画をプリンタで印刷する場合の解像度

→最適な印刷結果が得られる解像度の範囲です。

1 1 1 1 6 00dpi 240dpi

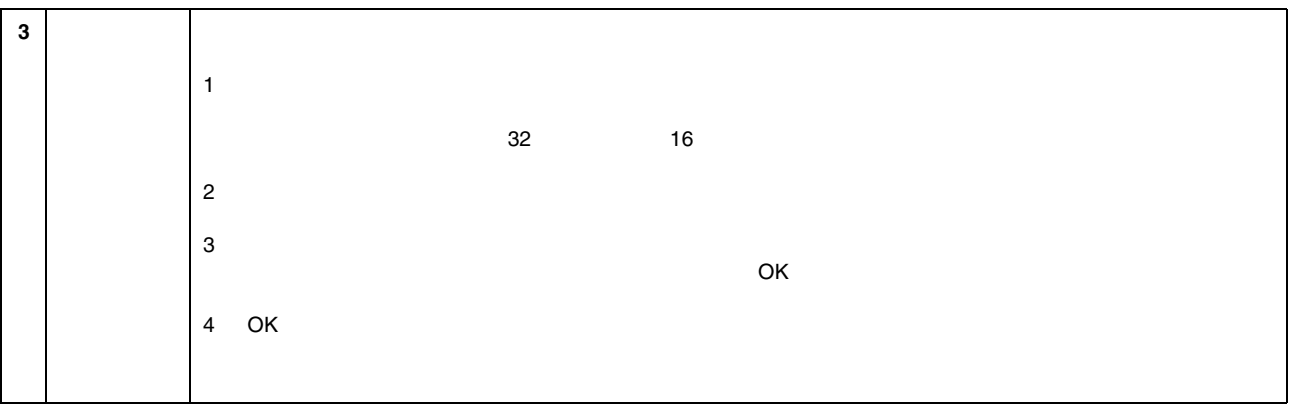

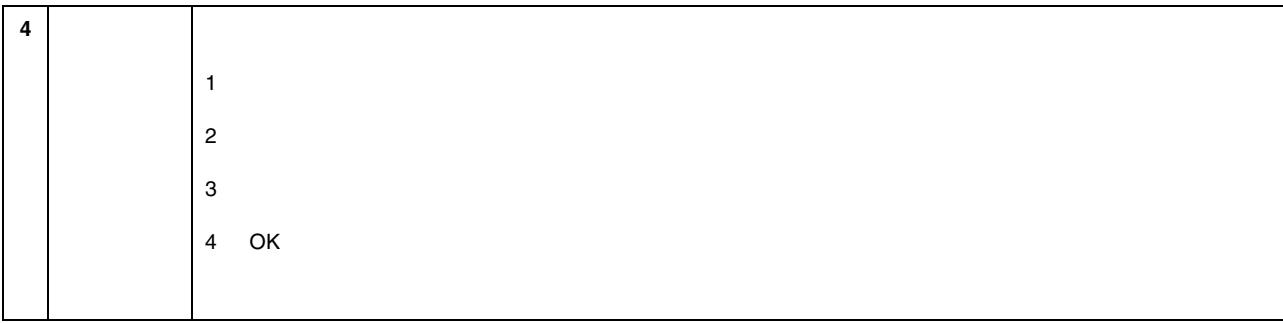
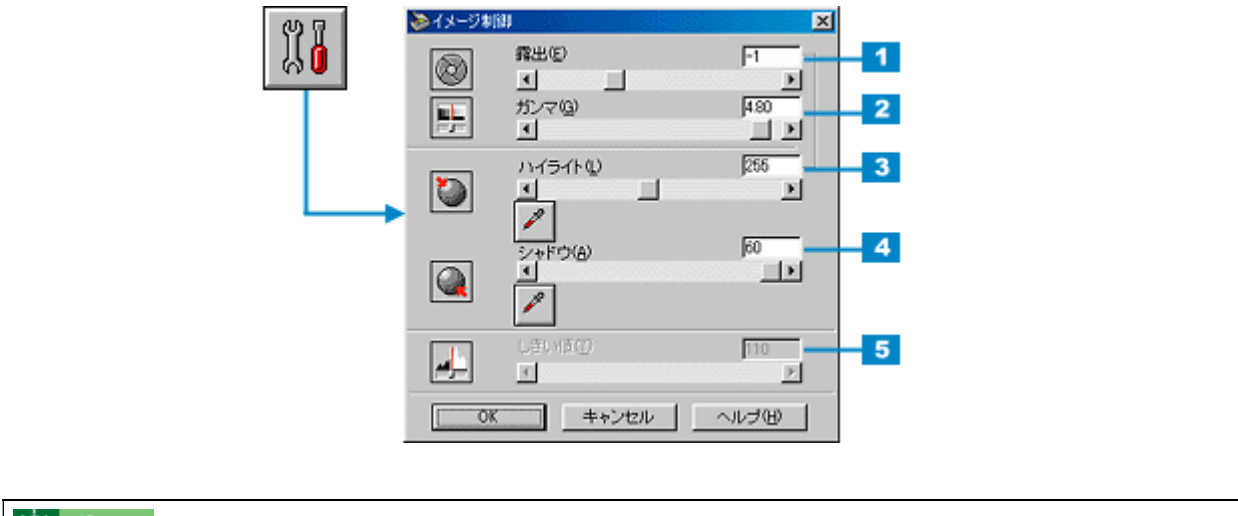

 $\overline{\phantom{a}}$ 

イメージ制御

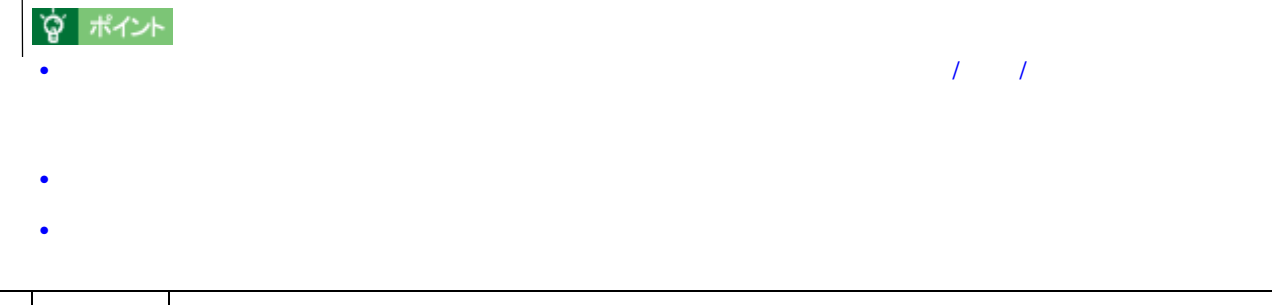

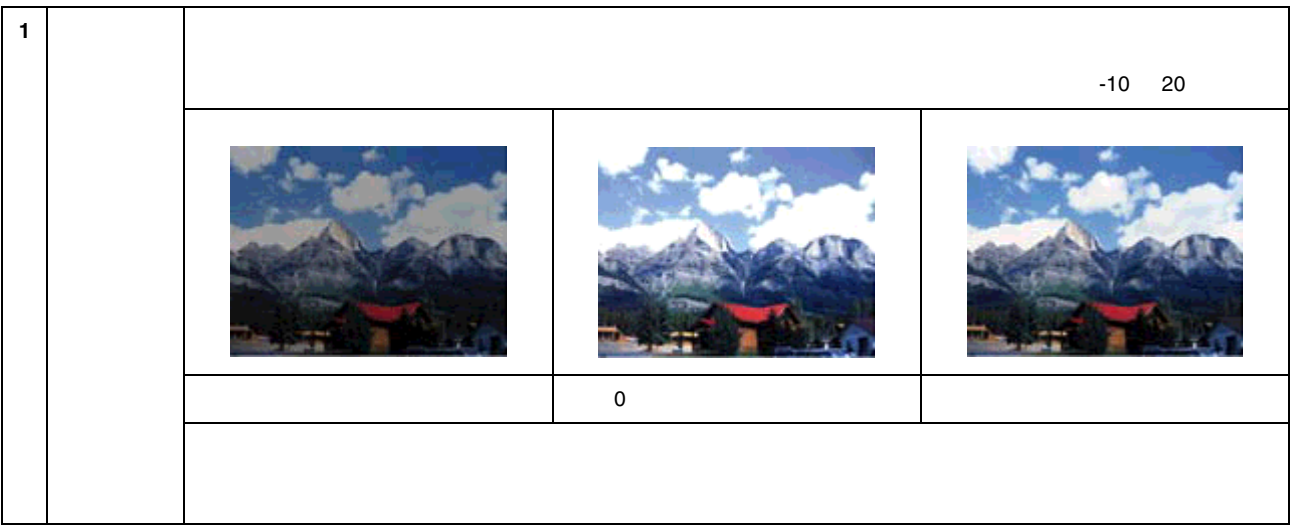

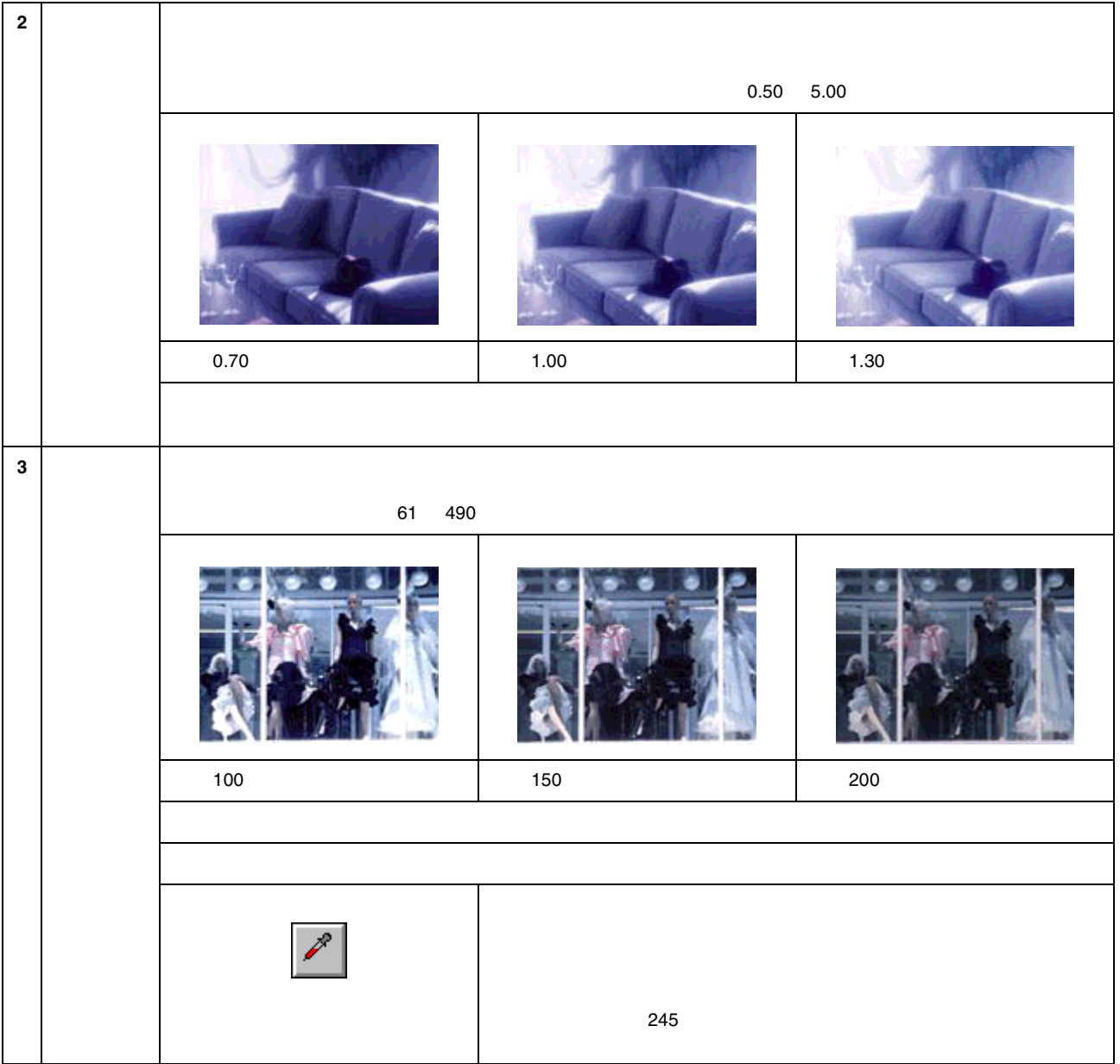

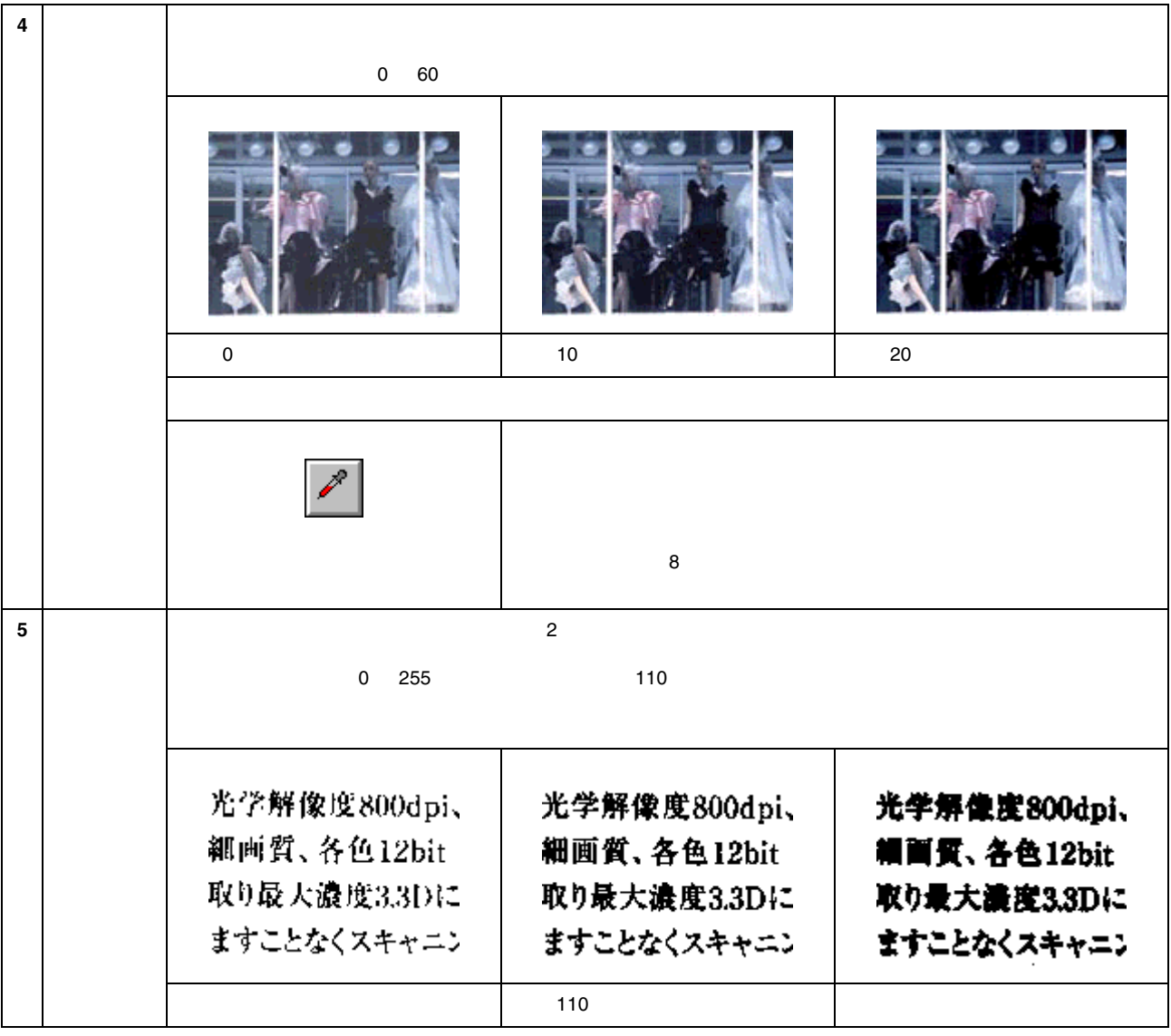

 $\mathcal{L}_{\mathcal{L}_{\mathcal{L}}}$  (  $\mathcal{L}_{\mathcal{L}_{\mathcal{L}}}$  ) and the set of the set of the set of the set of the set of the set of the set of the set of the set of the set of the set of the set of the set of the set of the set of the se

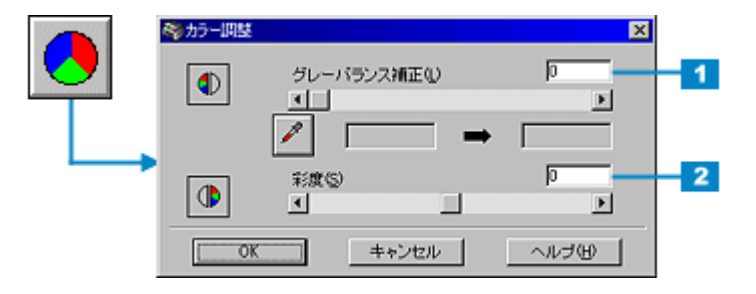

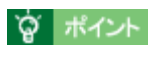

カラー調整

- グレーバランス補正は、自動露出調整によって意図した結果が得られない場合の、追加調整としてご利用くださ
- [イメージタイプ]の設定が[カラー写真][カラー書類][イラスト]以外の場合、[カラー調整]ボタンはグレー

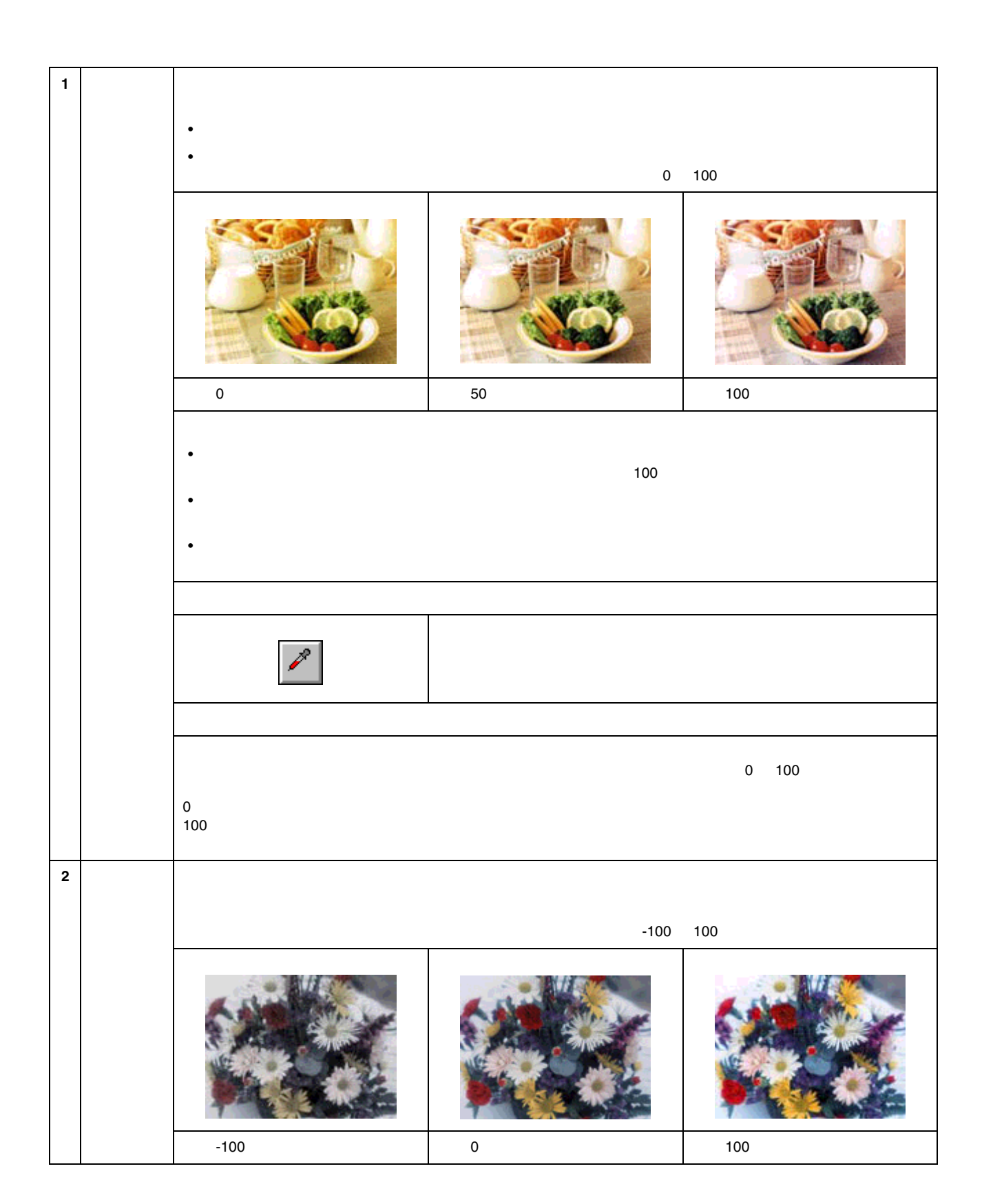

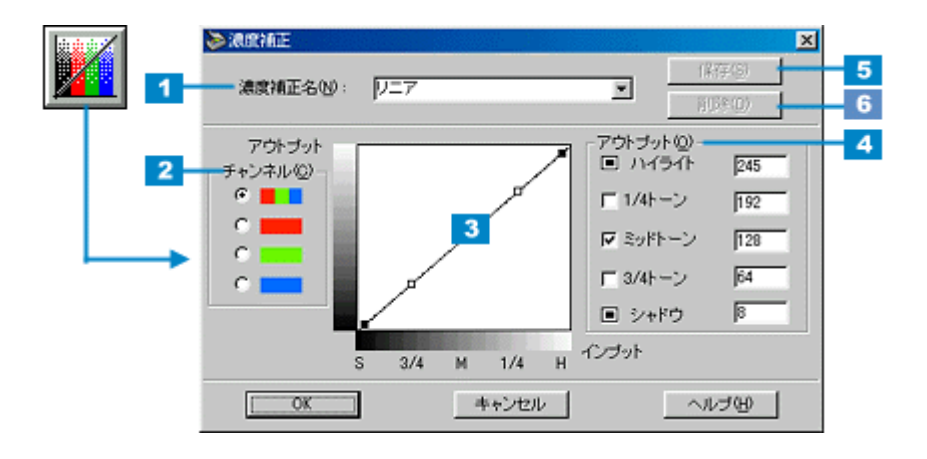

濃度補正

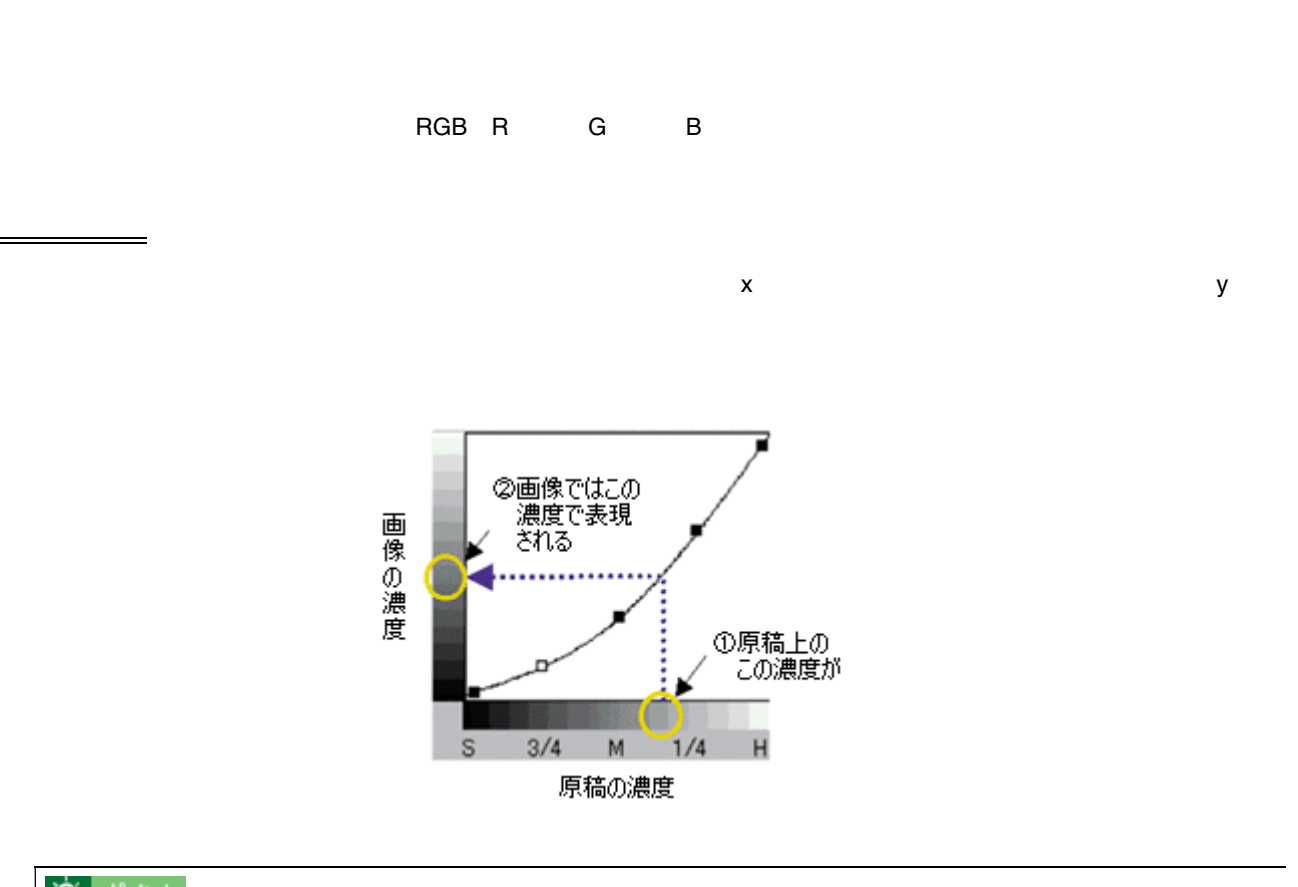

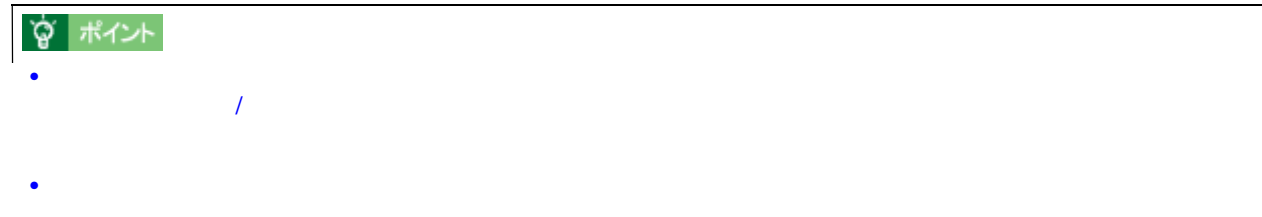

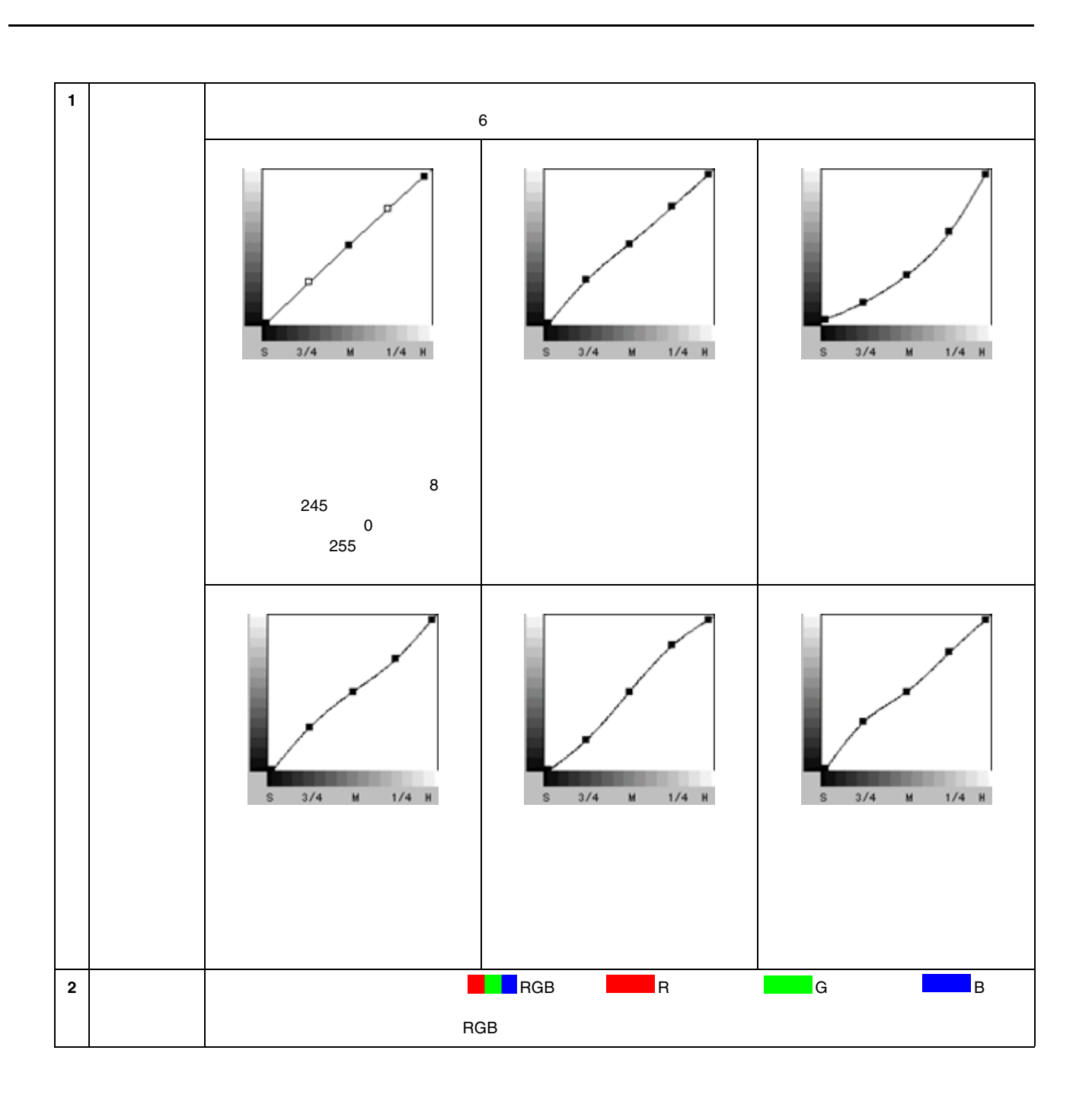

## CC-550L CC550LUG 1.00

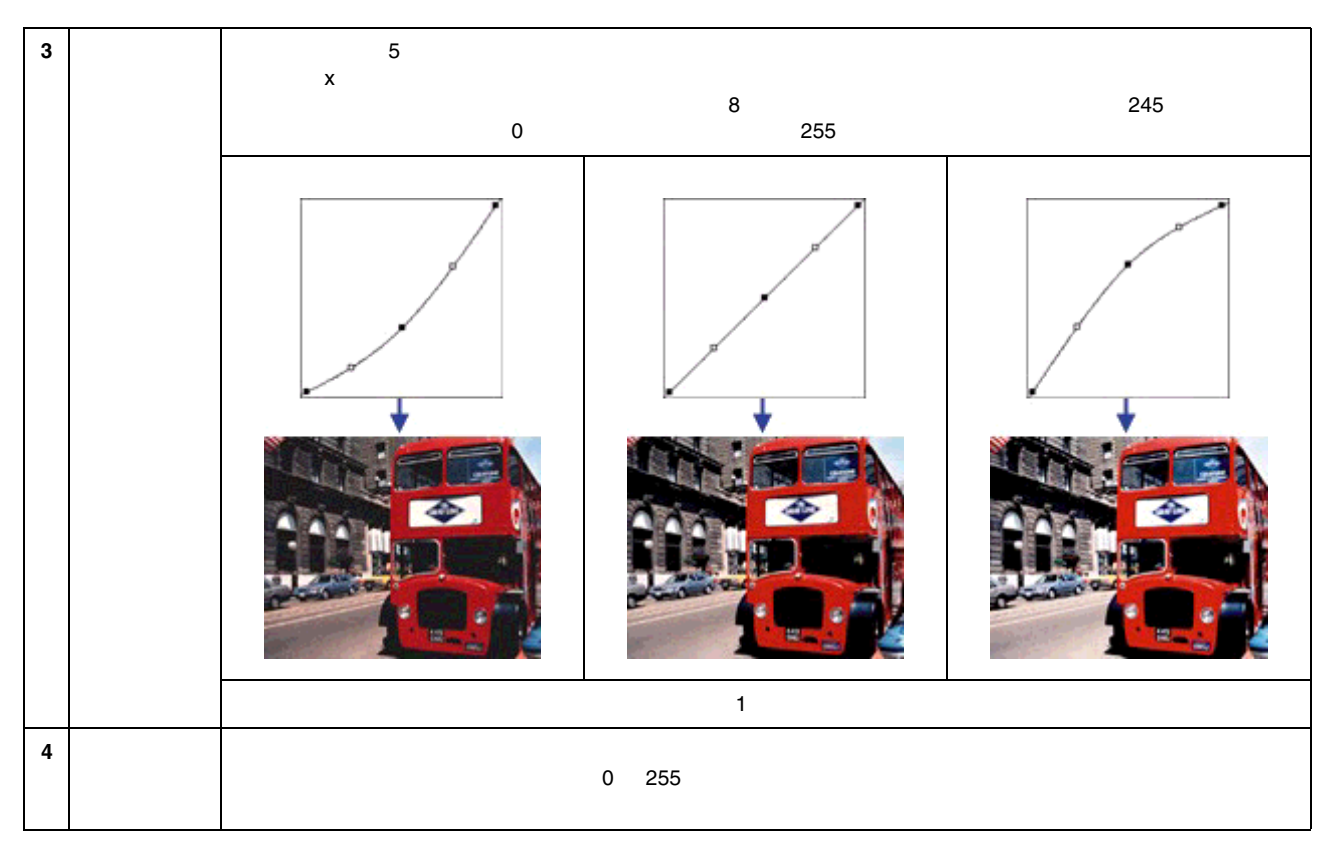

Ò. ポイント  $1/4$   $3/4$ 

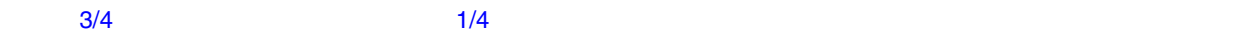

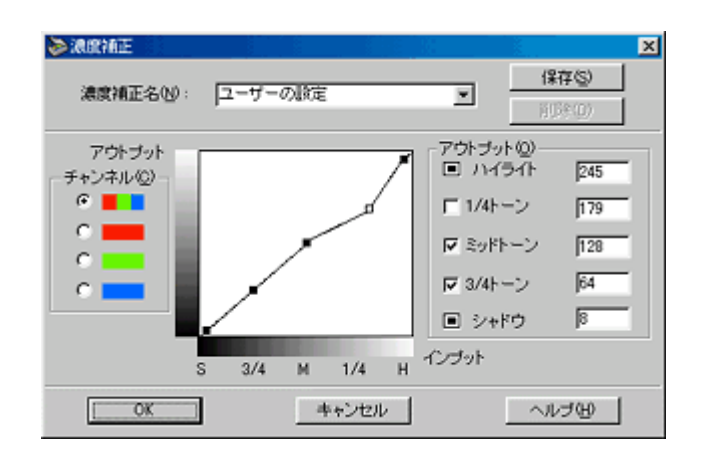

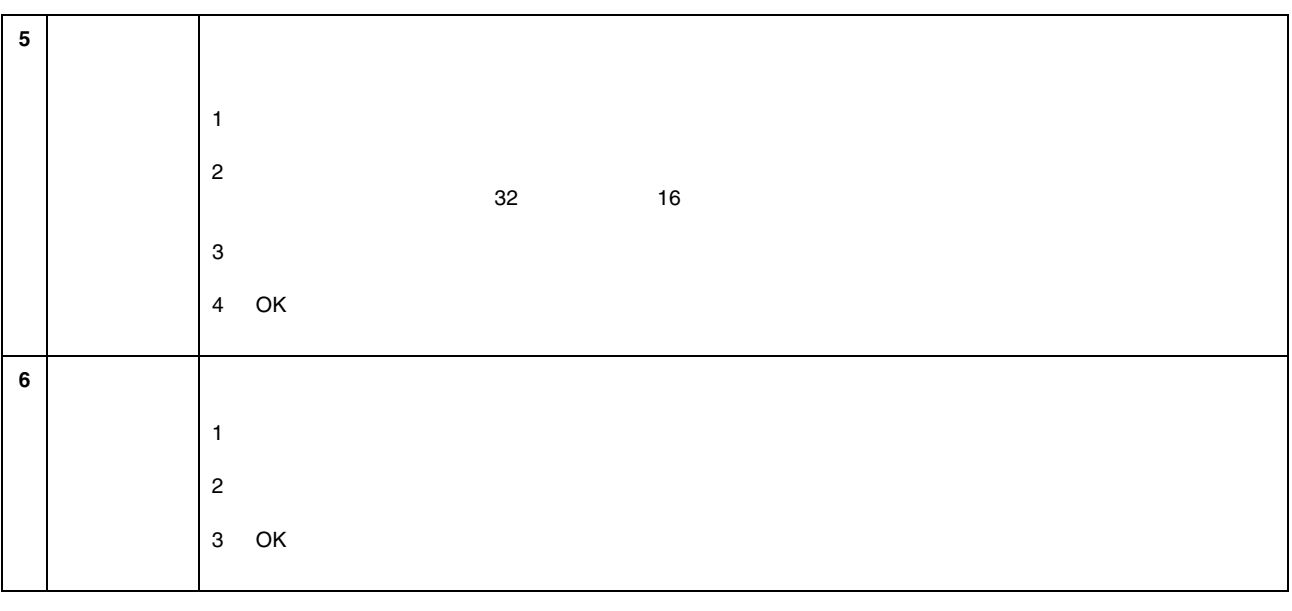

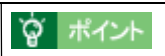

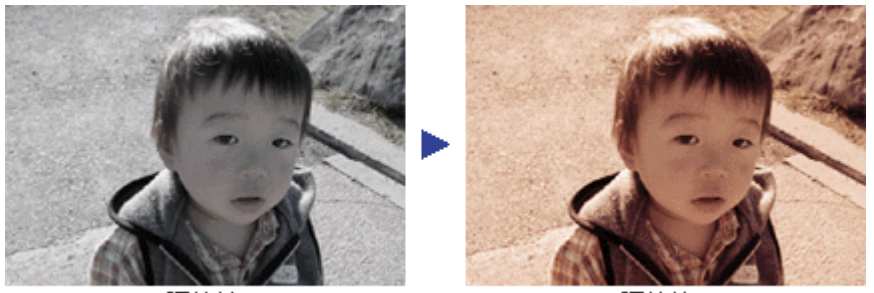

調整前

調整後

CC-550L CC550LUG 1.00

EPSON TWAIN

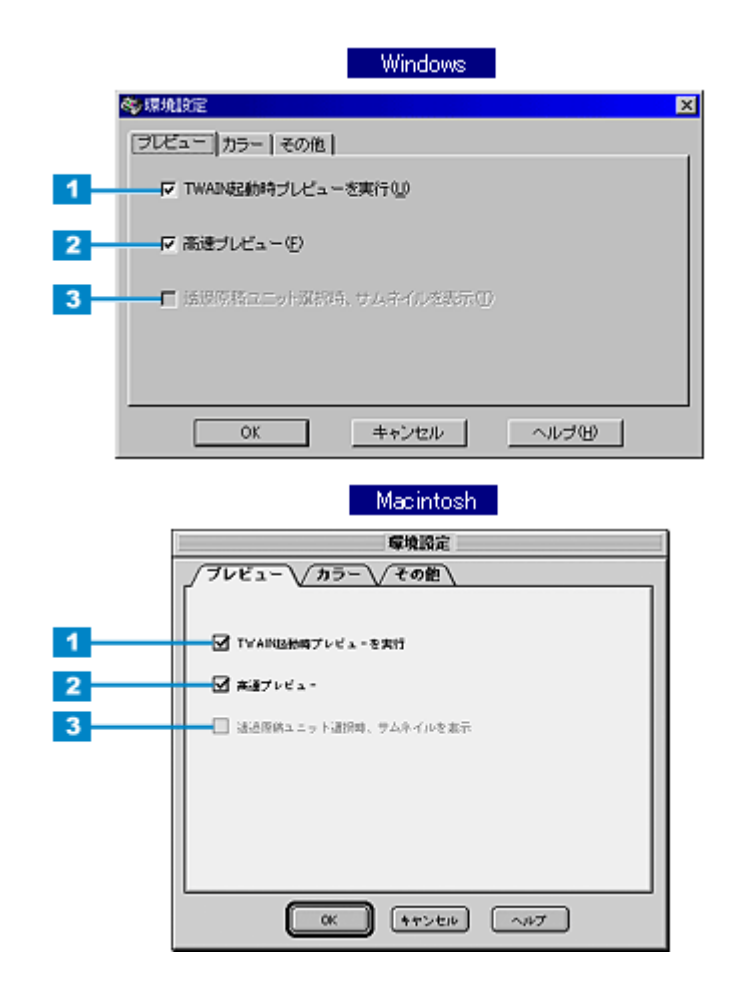

環境設定

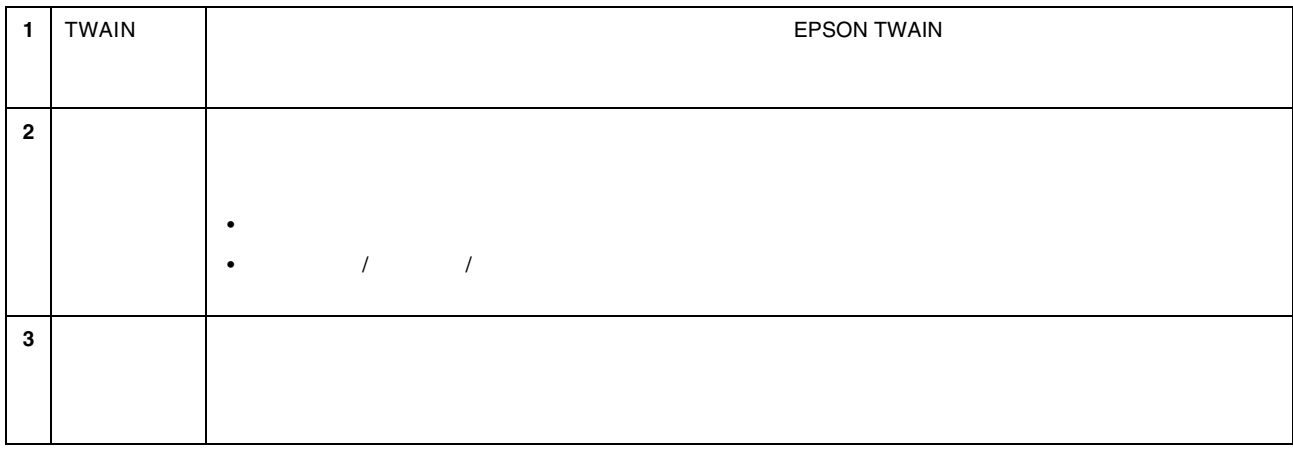

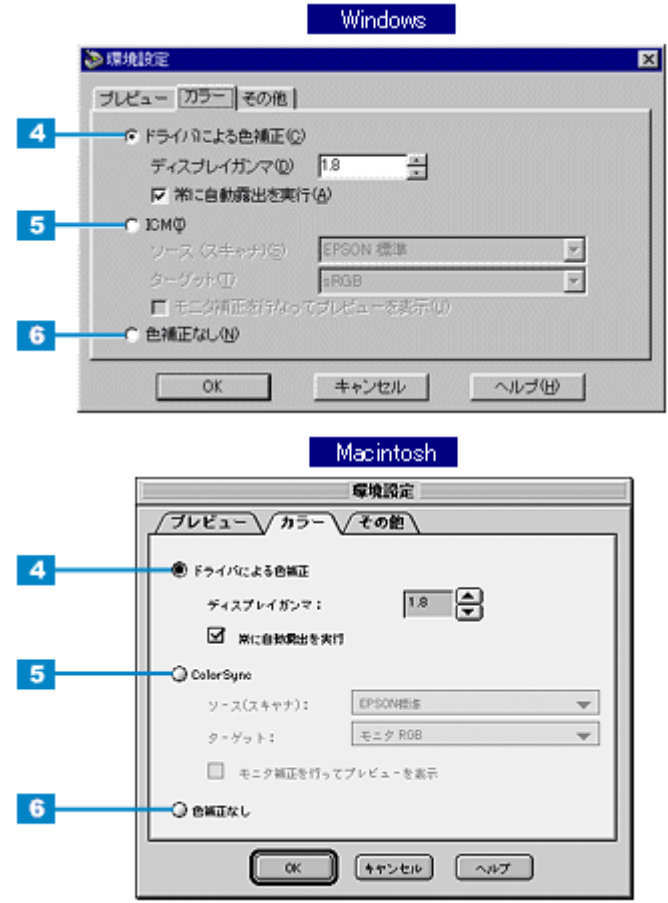

カラー

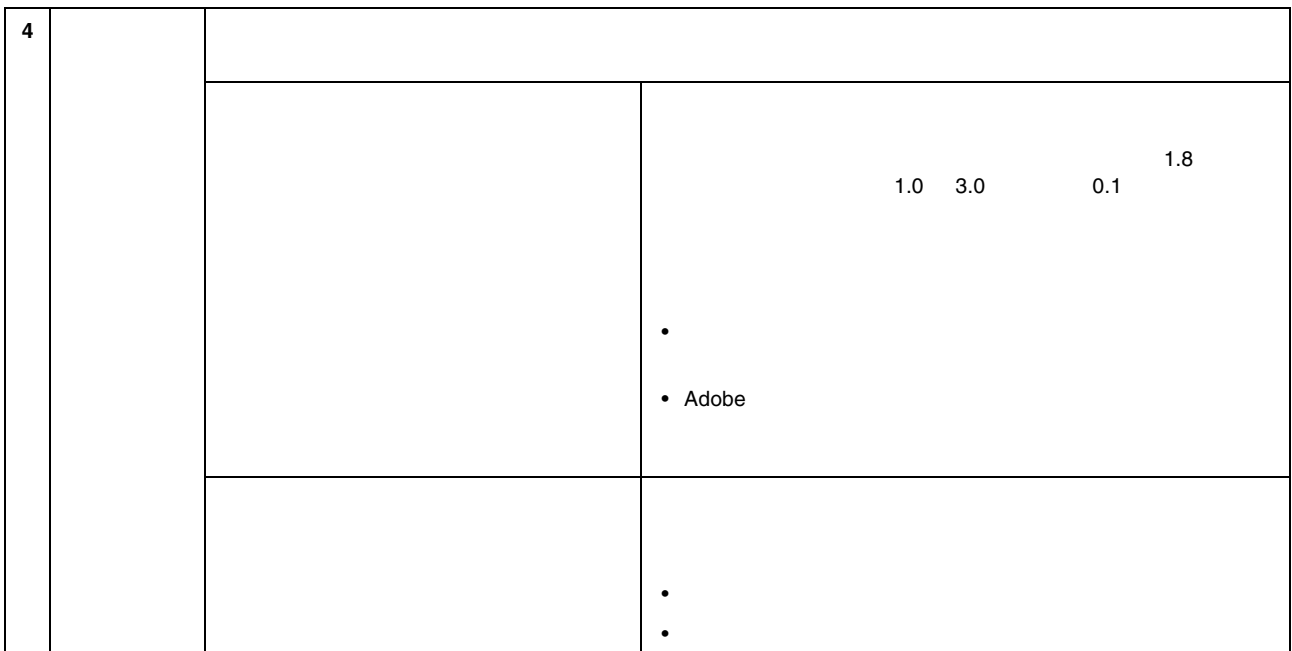

## CC-550L CC550LUG 1.00

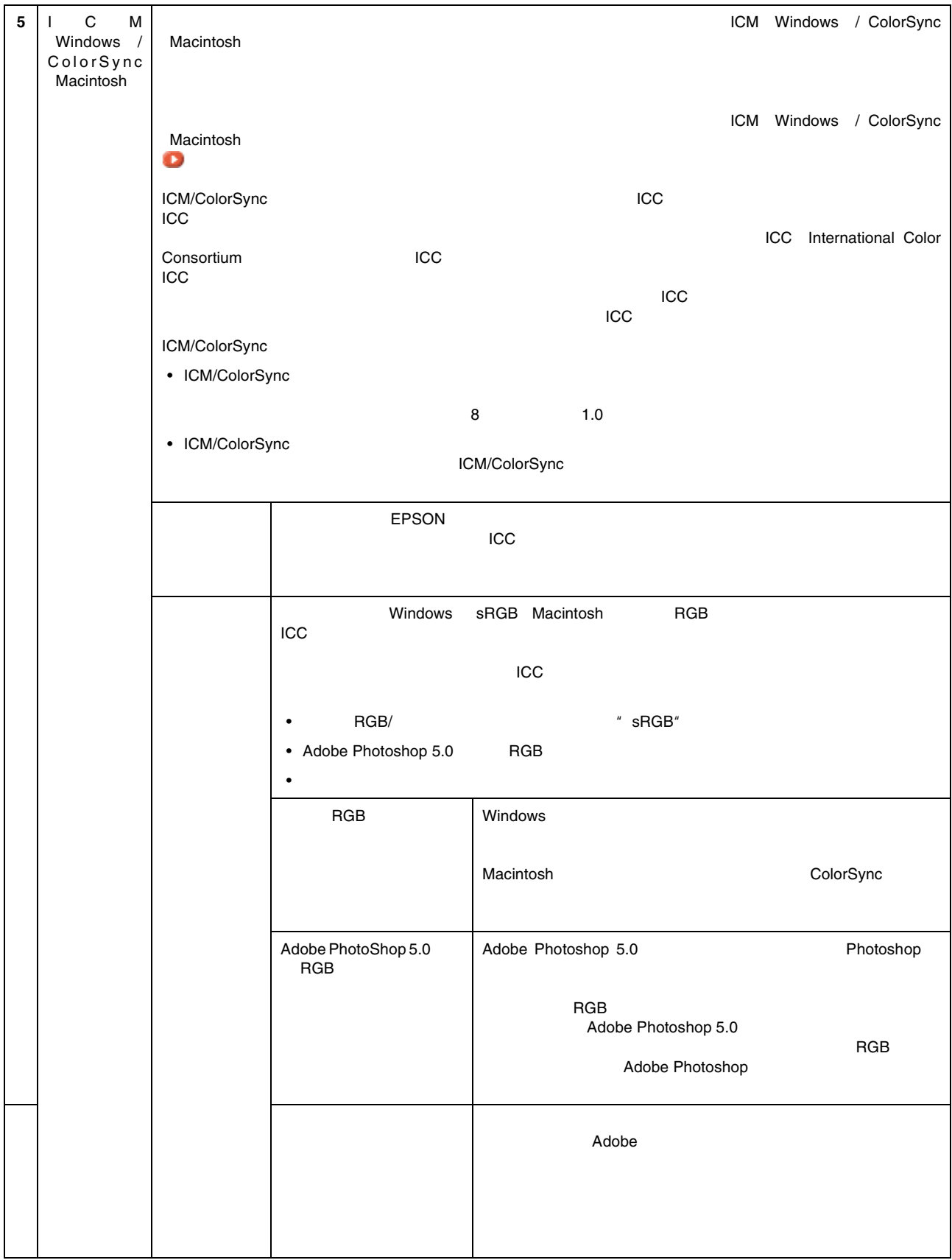

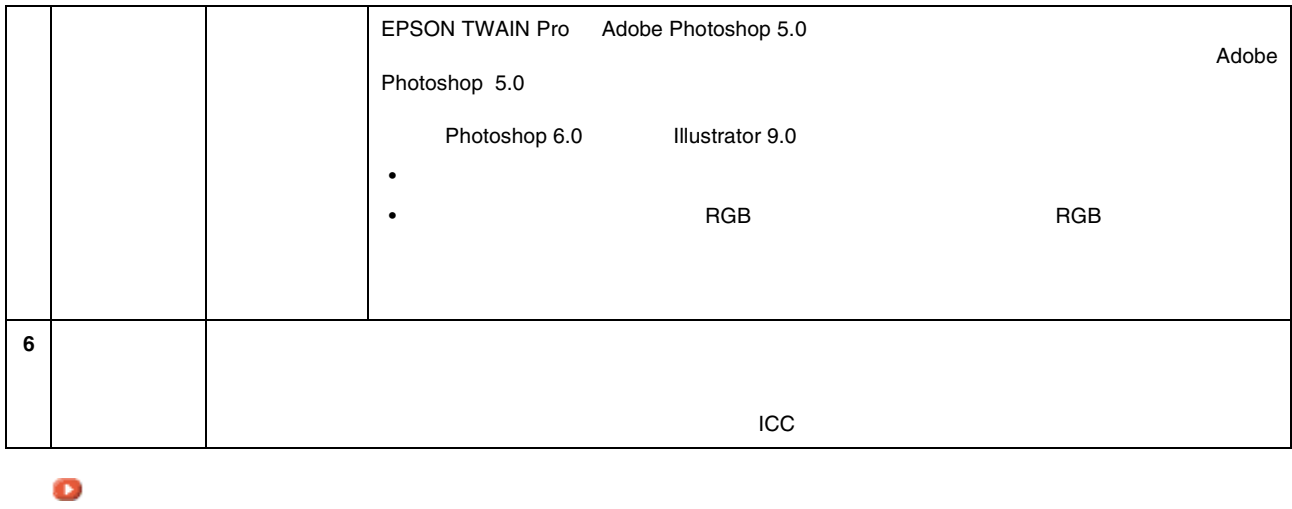

その他

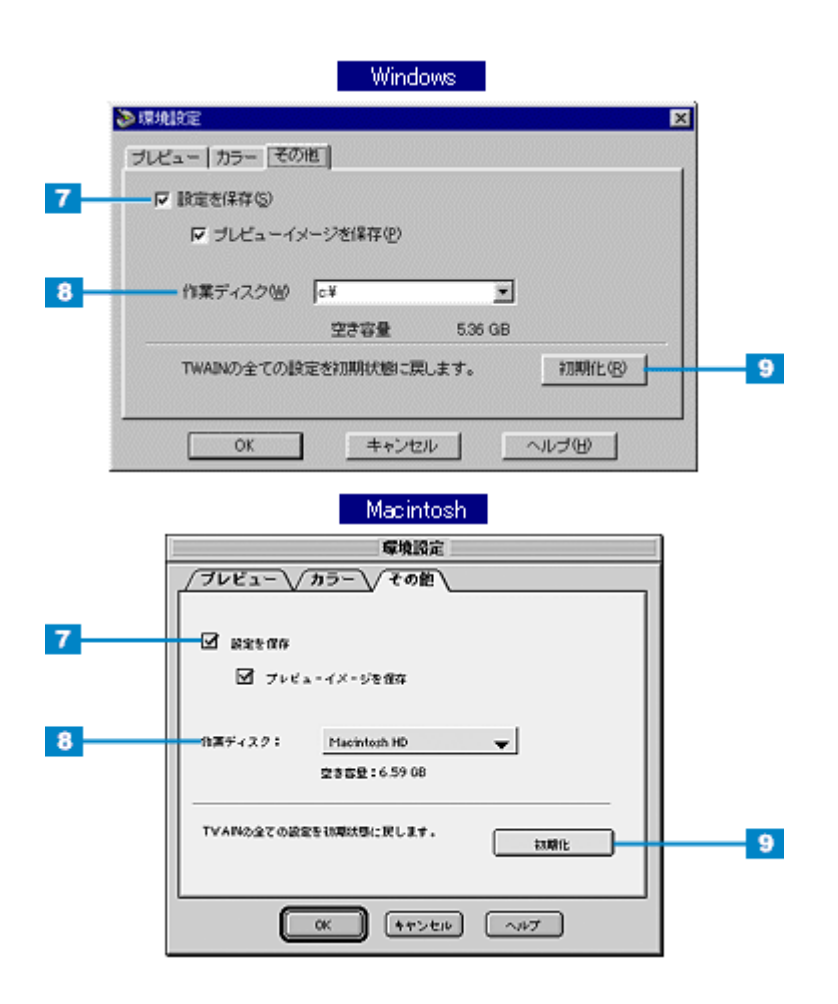

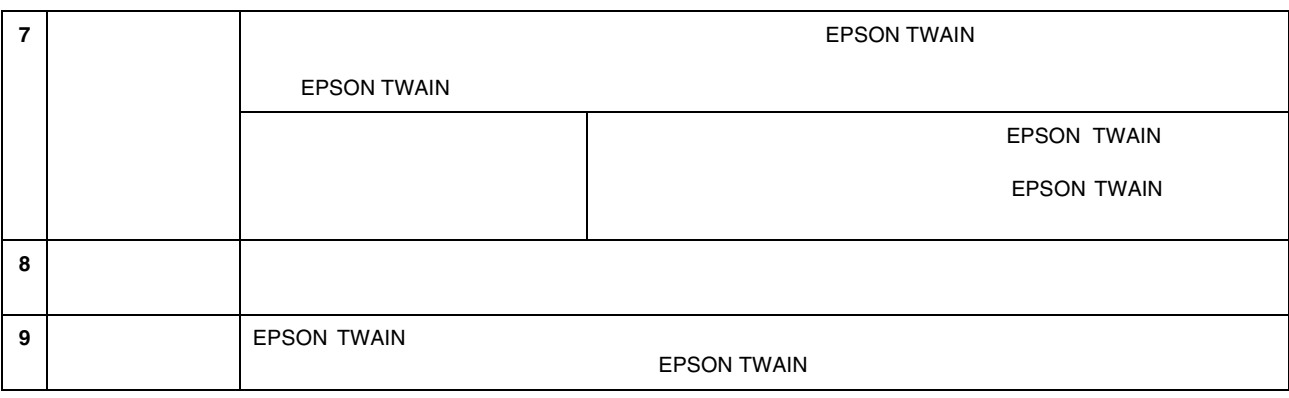

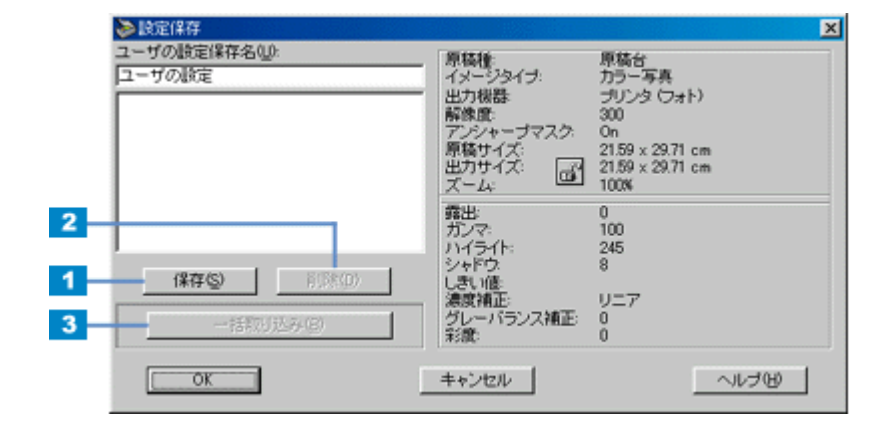

設定保存

設定保存のメリット 設定保存のメリット

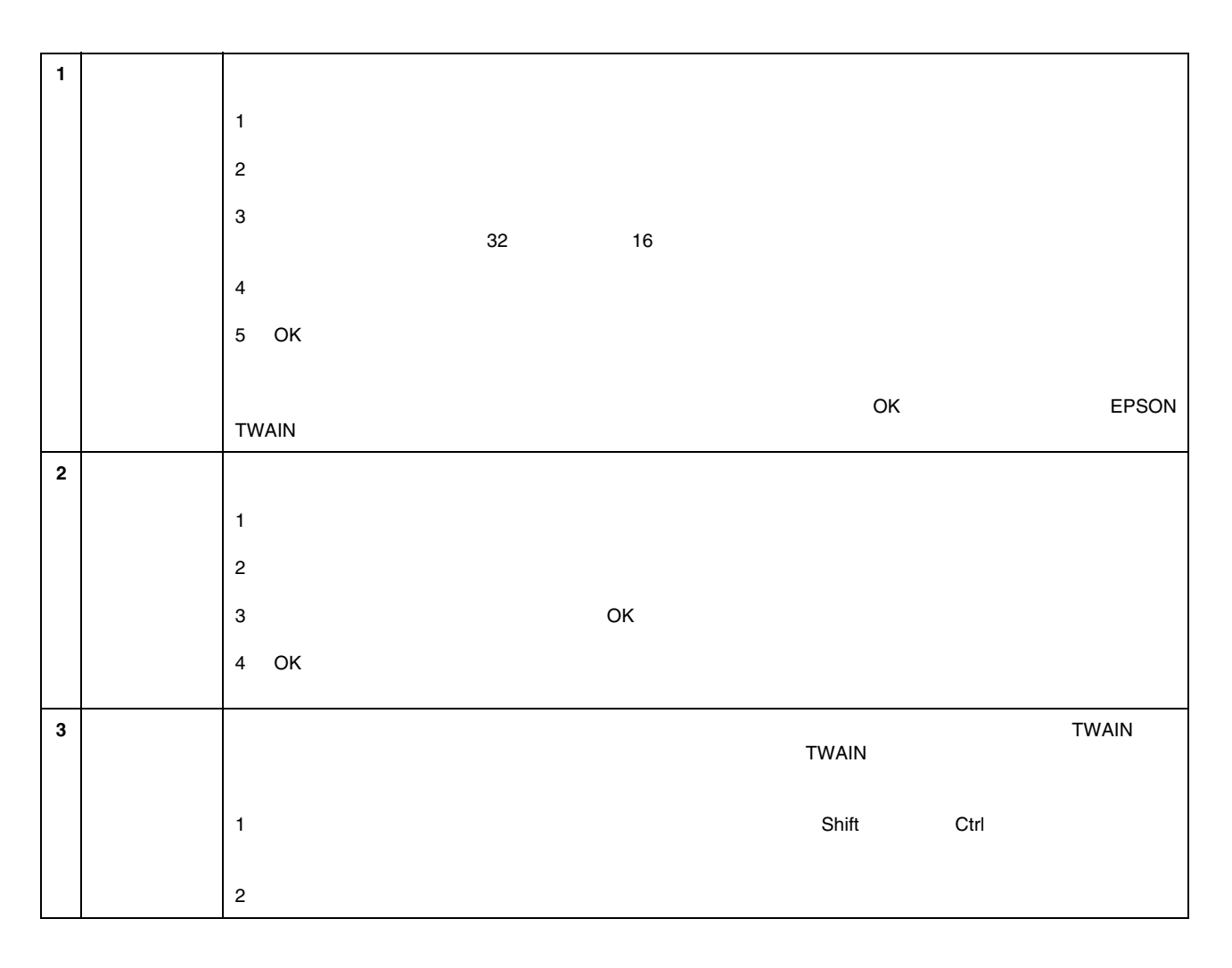

• インゴン 2 contracts 300dpi でんごく 300dpi でんごく こくさい

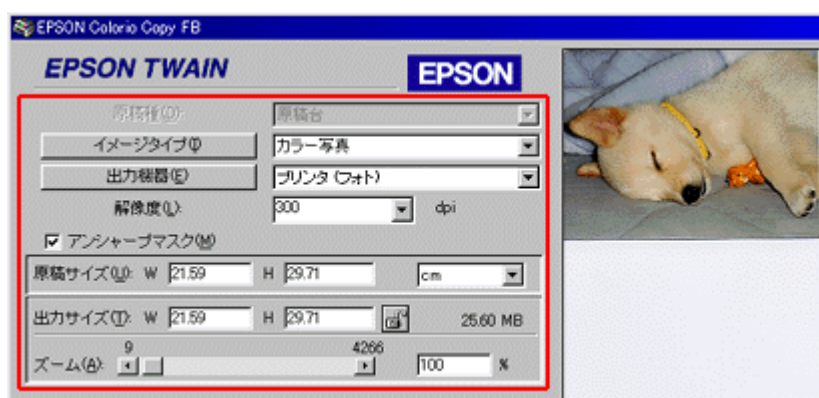

例えば、写真を2倍に拡大して300dpiで取り込む設定を保存できます。

• 同じ原稿を、画質調整の設定を変えて、一回の操作でまとめて取り込むことが可能です。

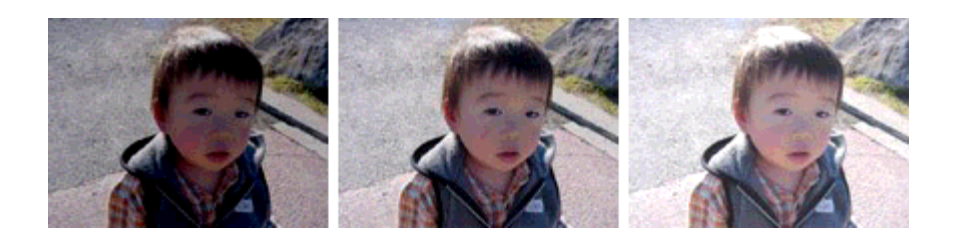

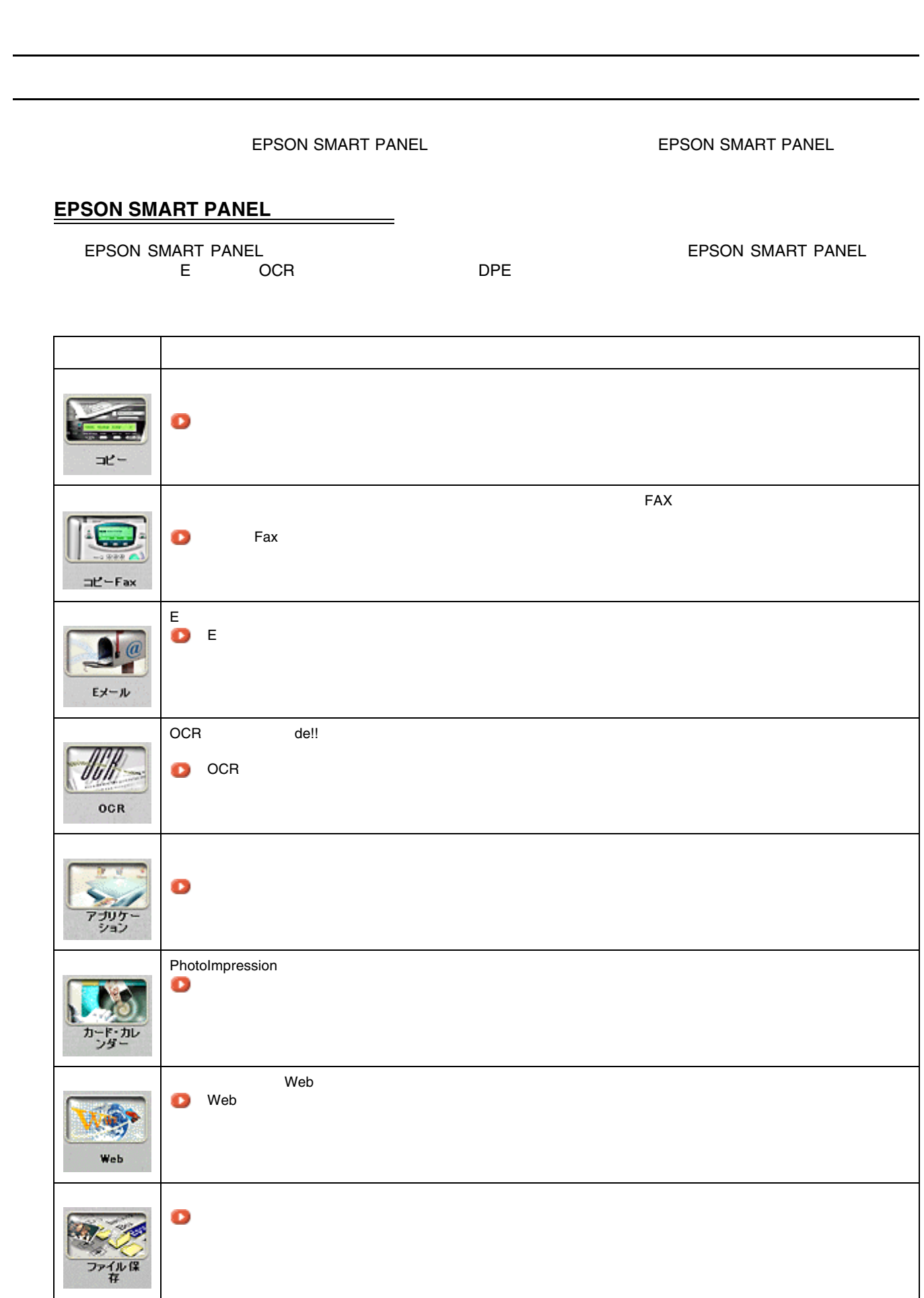

CC-550L CC550LUG 1.00

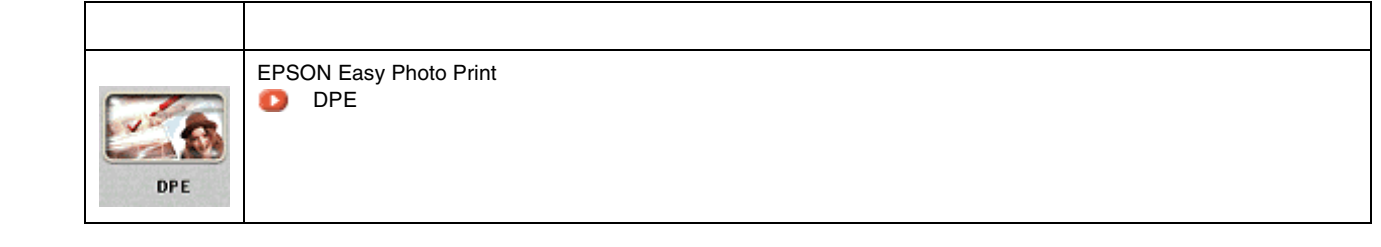

**1.** スキャナビボタンを押した時に起動するアプリケーションを設定します。 スキャナビボタンを押した時に起動するアプリケーションを設定します。

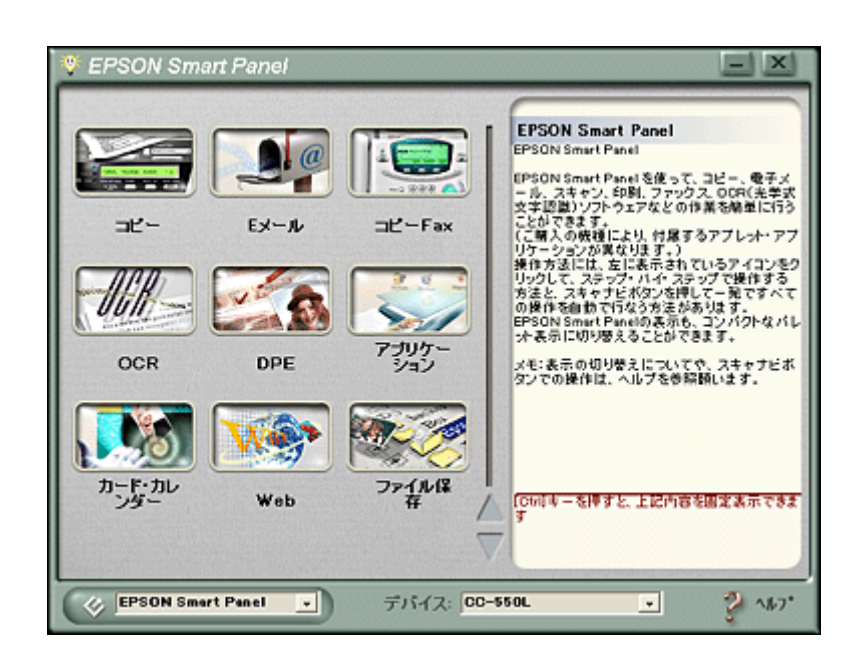

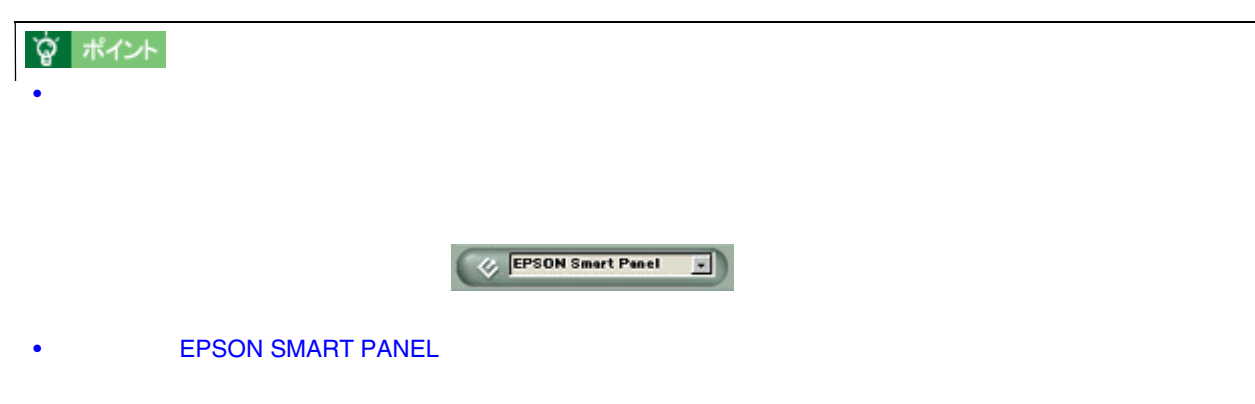

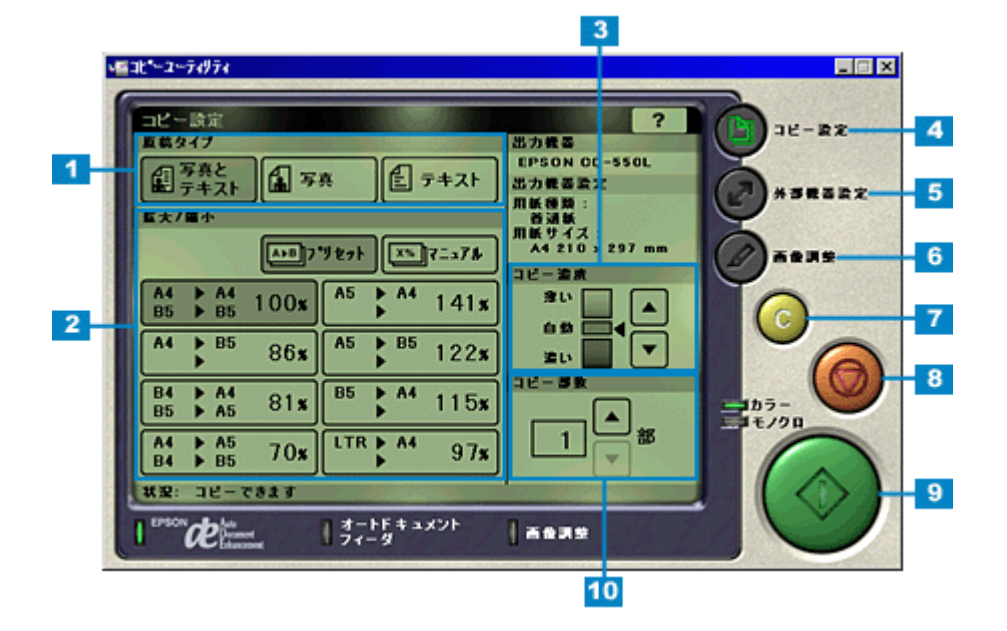

**1** 原稿タイプ コピーを行う原稿の種類を「写真とテキスト」「写真」「テキスト」の中から選択します。

**2** | /  $\qquad \qquad$  /

<span id="page-198-0"></span>コピー

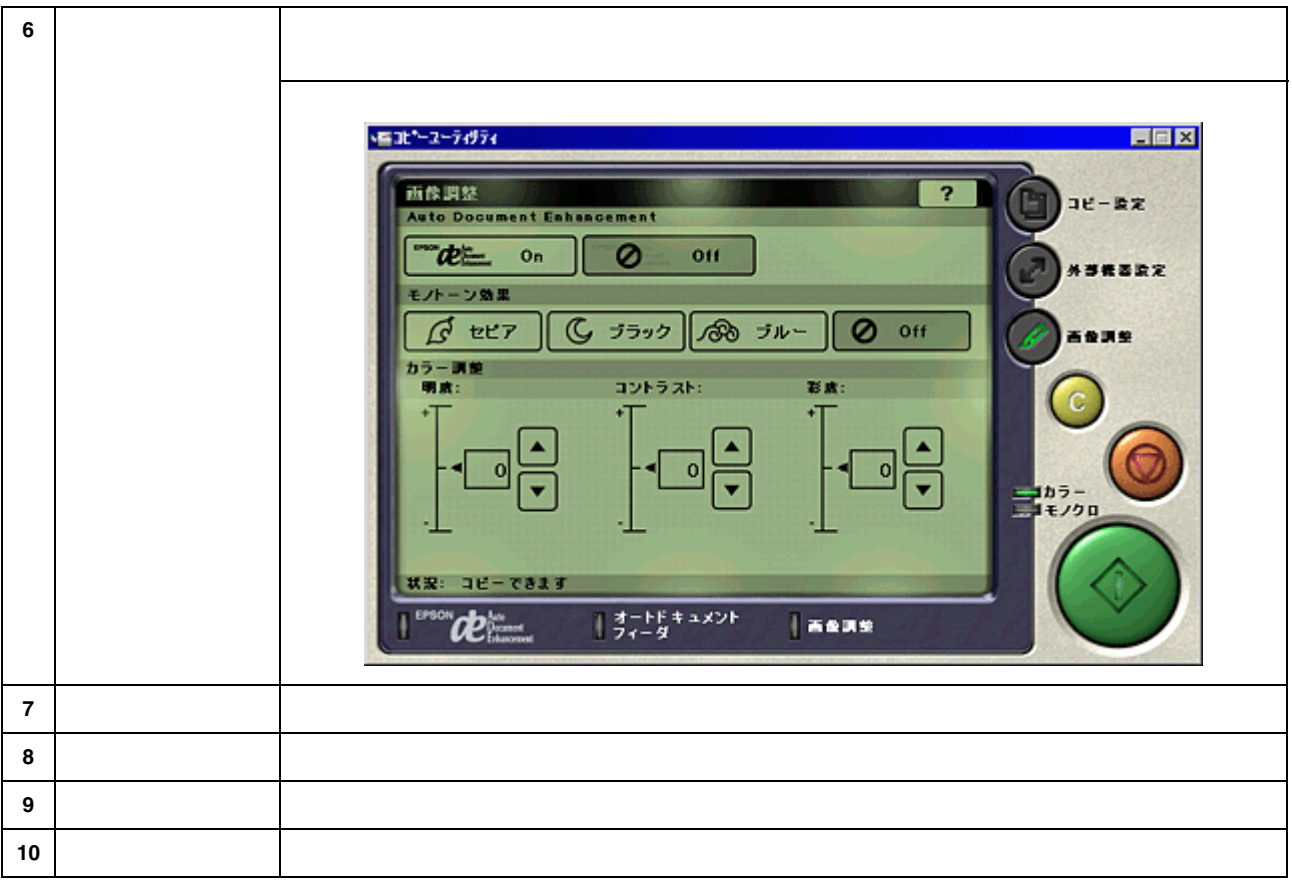

<span id="page-200-0"></span>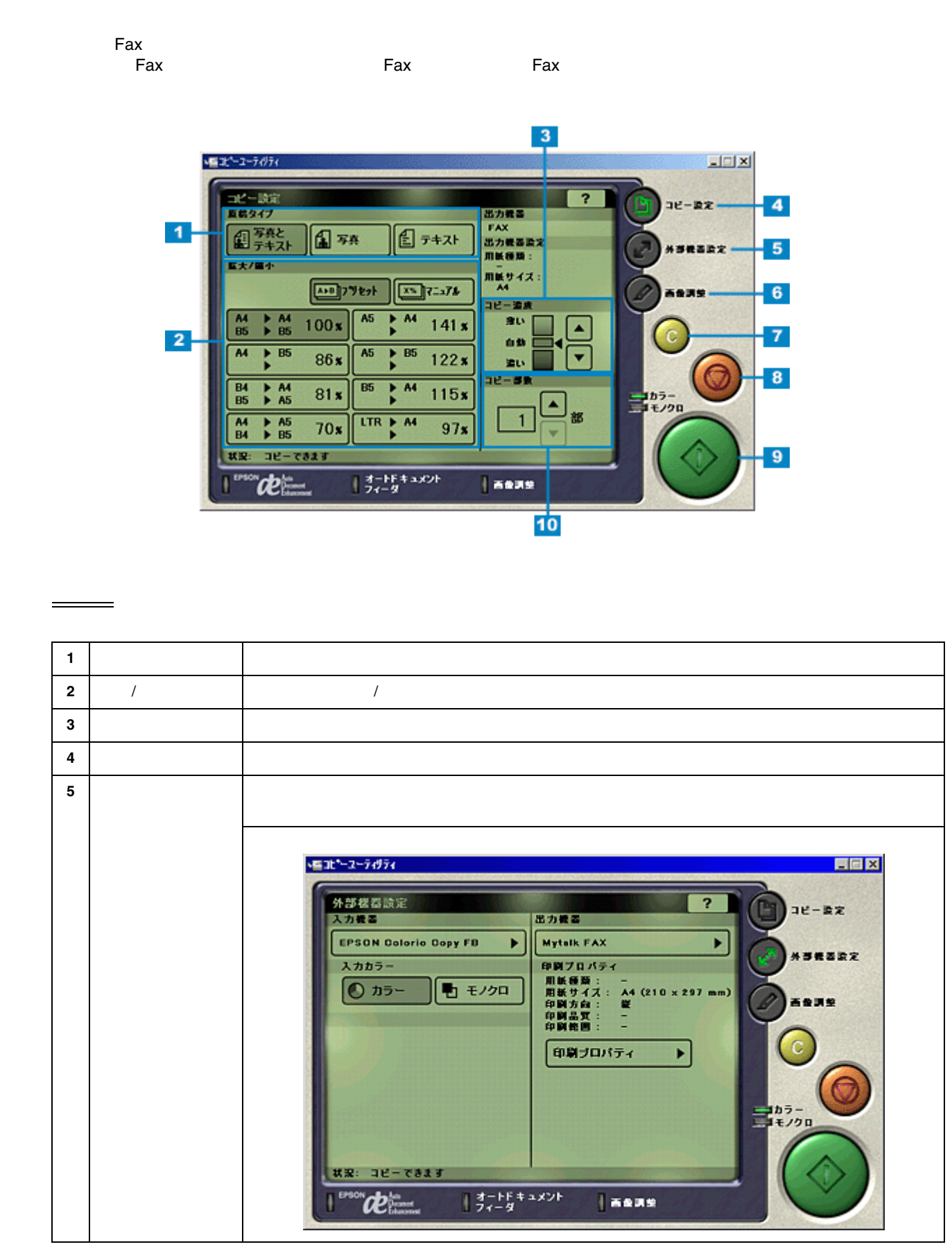

コピー **Fax**

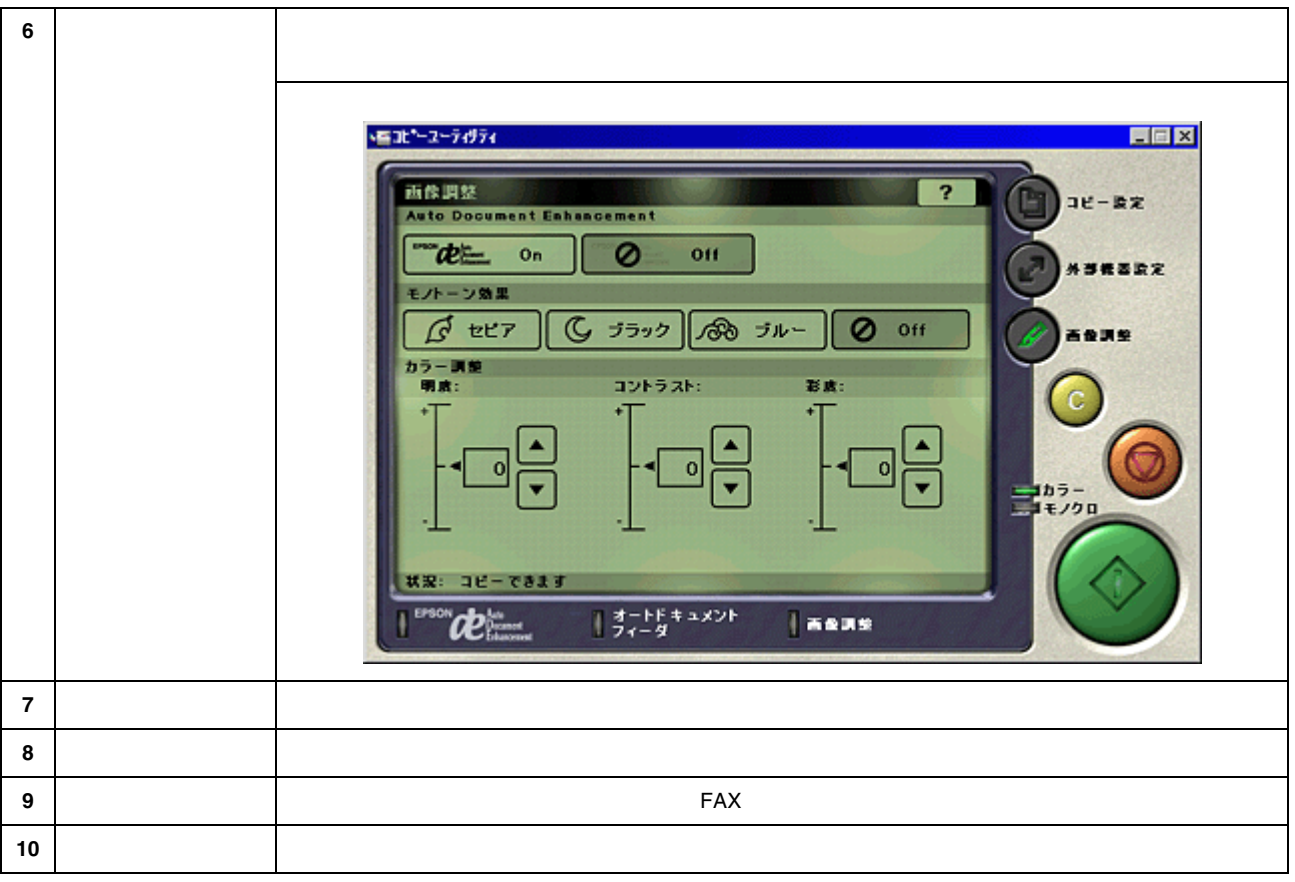

<span id="page-202-0"></span>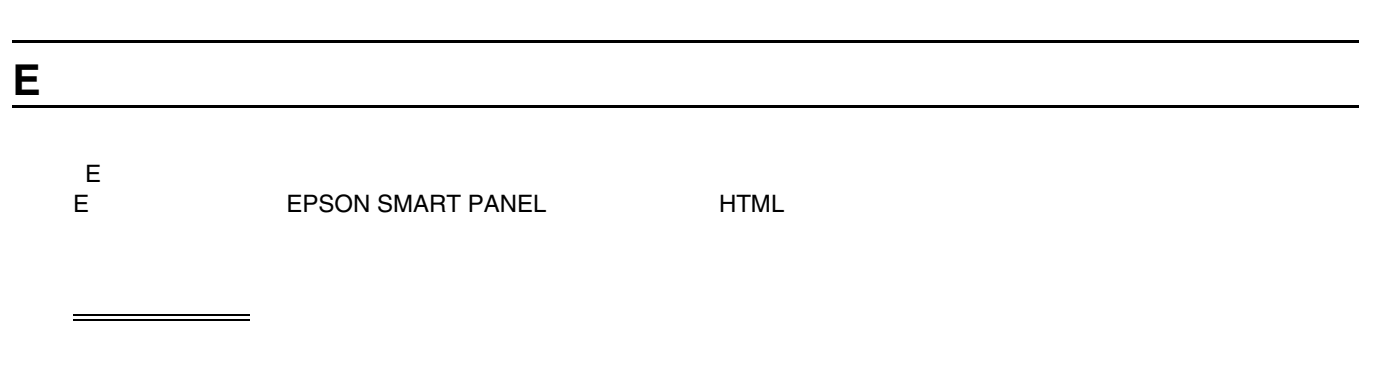

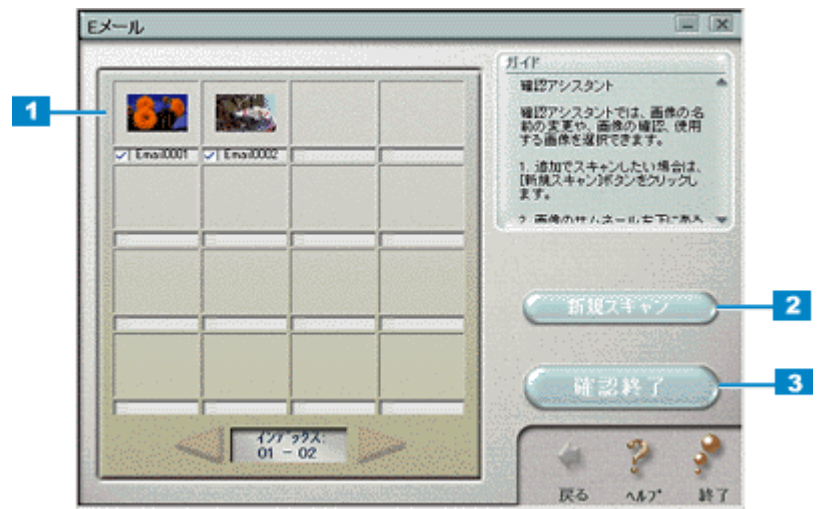

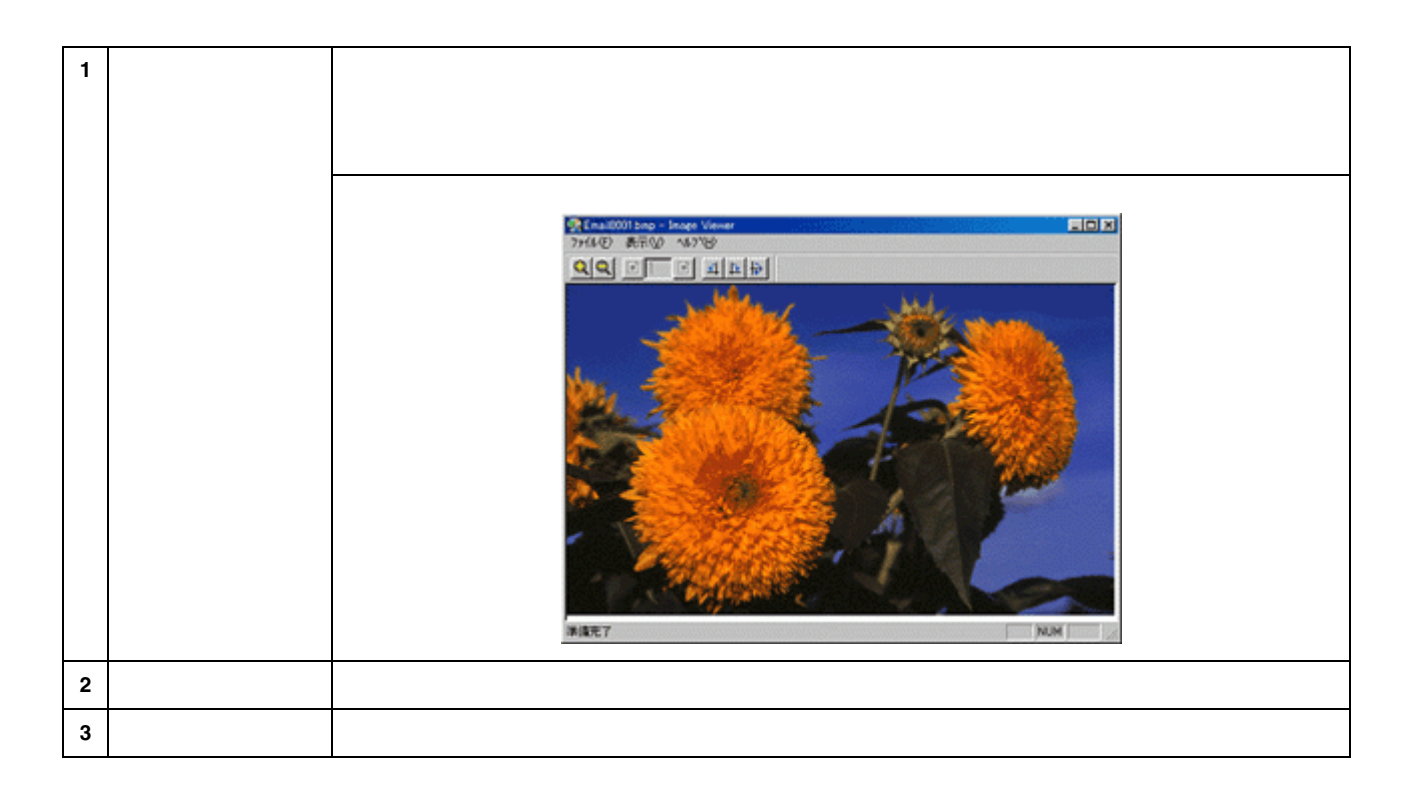

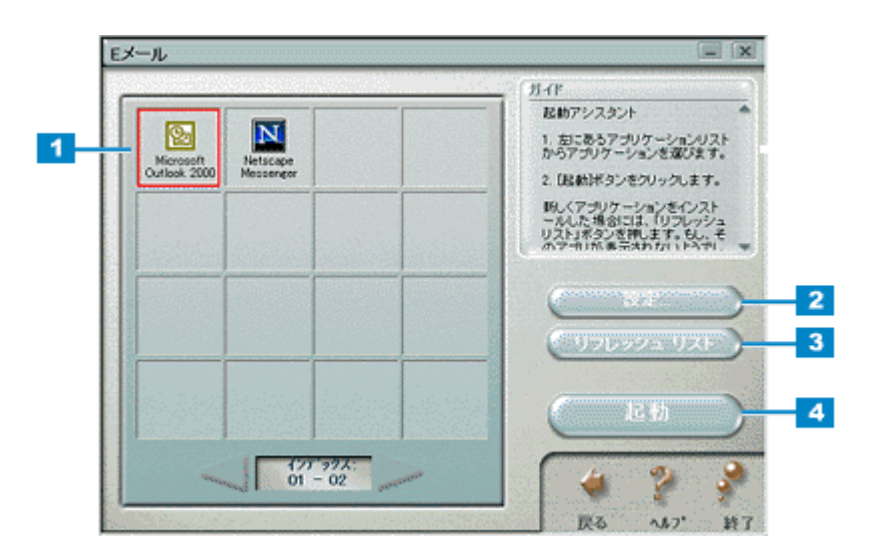

 $\qquad \qquad \overbrace{\qquad \qquad }$ 

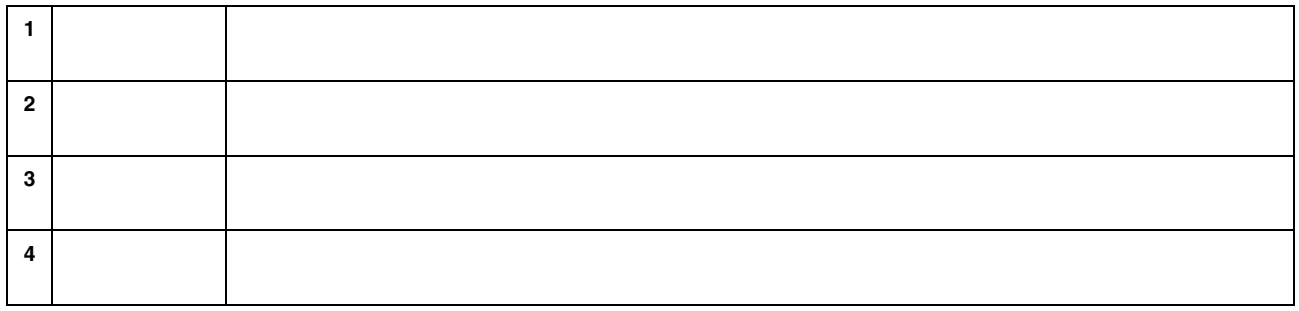

## <span id="page-204-0"></span>**OCR** OCR and de!! ココがところにはなく、このようにはなく、このようにはなく、このようにはなく、このようにはなく、このようにはなく、このようにはなく、このようにはなく、 読ん de!! ココの詳細は、読ん de!! ココの取扱説明書(HTML)またはヘルプを参照してください。  $\mathsf{d}\mathsf{e}!!\mathsf{\color{red}A}$ **1.** 文字認識させる部分を選択します。 製 読んdellココ パーソナル - 画像テ EDX ファ(ル(E) 編集(E) 結果(B) 検索(S) 表示(M) IP講(B) オブッソ(Q) ウィンヤウ(M) へルプ(H) \*\*\*\*\*\*\*\*\*\*\*\*\*\*\*\*\*\*\*\*\*\*\*\*  $E_{\bullet}$ C У K. 白鹤実行 スキャン **17%** 建択します 程画像データ とらえた美しさをそのままプリントできる 新技術〈PRINT Image Matching〉搭載。

エブソンの提唱する〈PRINT Image Matching〉はデジタル カメラとプリンタを結びつける新テクノロジー。デジタルカメラ

枠数 1 707 / 枠

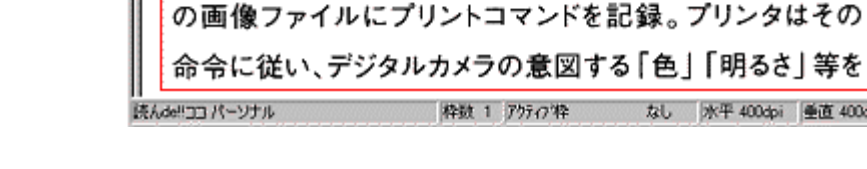

**2.** [認識]メニューをクリックし、 [認識]メニューをクリックし、 [認識]メニューをクリックし、[認識実行]をクリックします。 [認識実行]をクリックします。

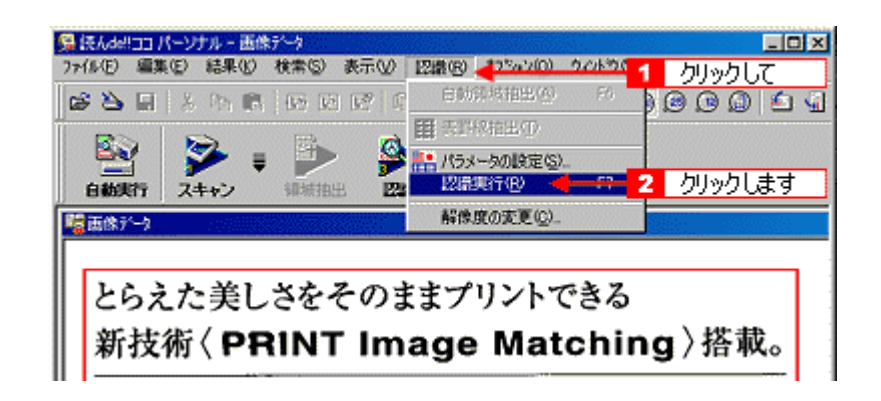

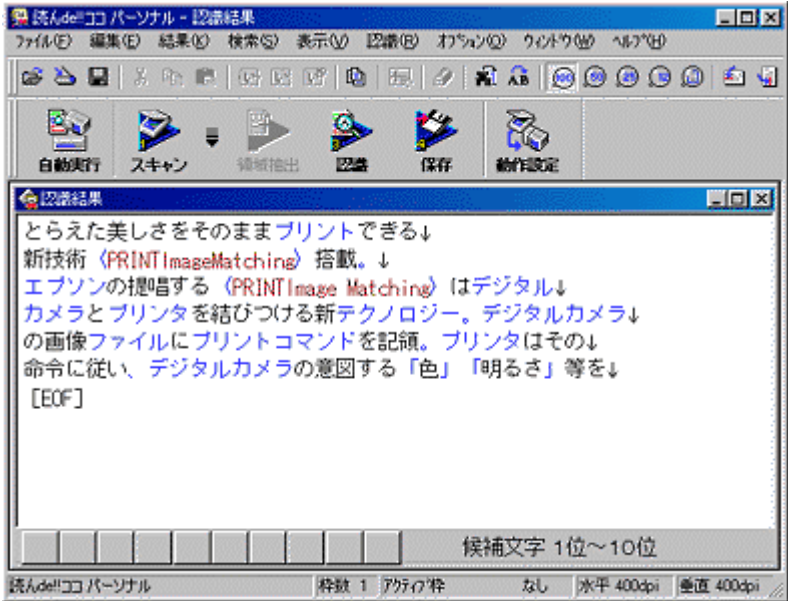

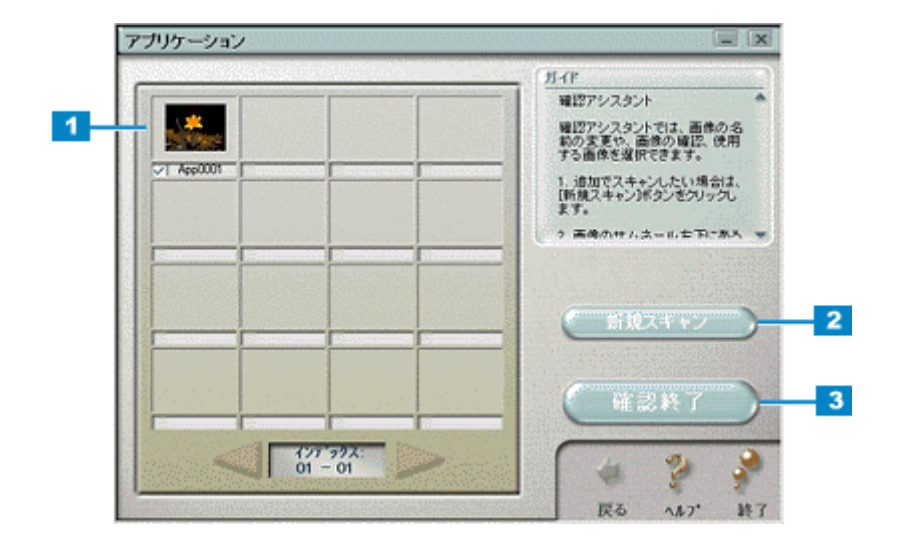

<span id="page-206-0"></span>アプリケーション アプリケーション

 $\qquad \qquad \overbrace{\qquad \qquad }^{}$ 

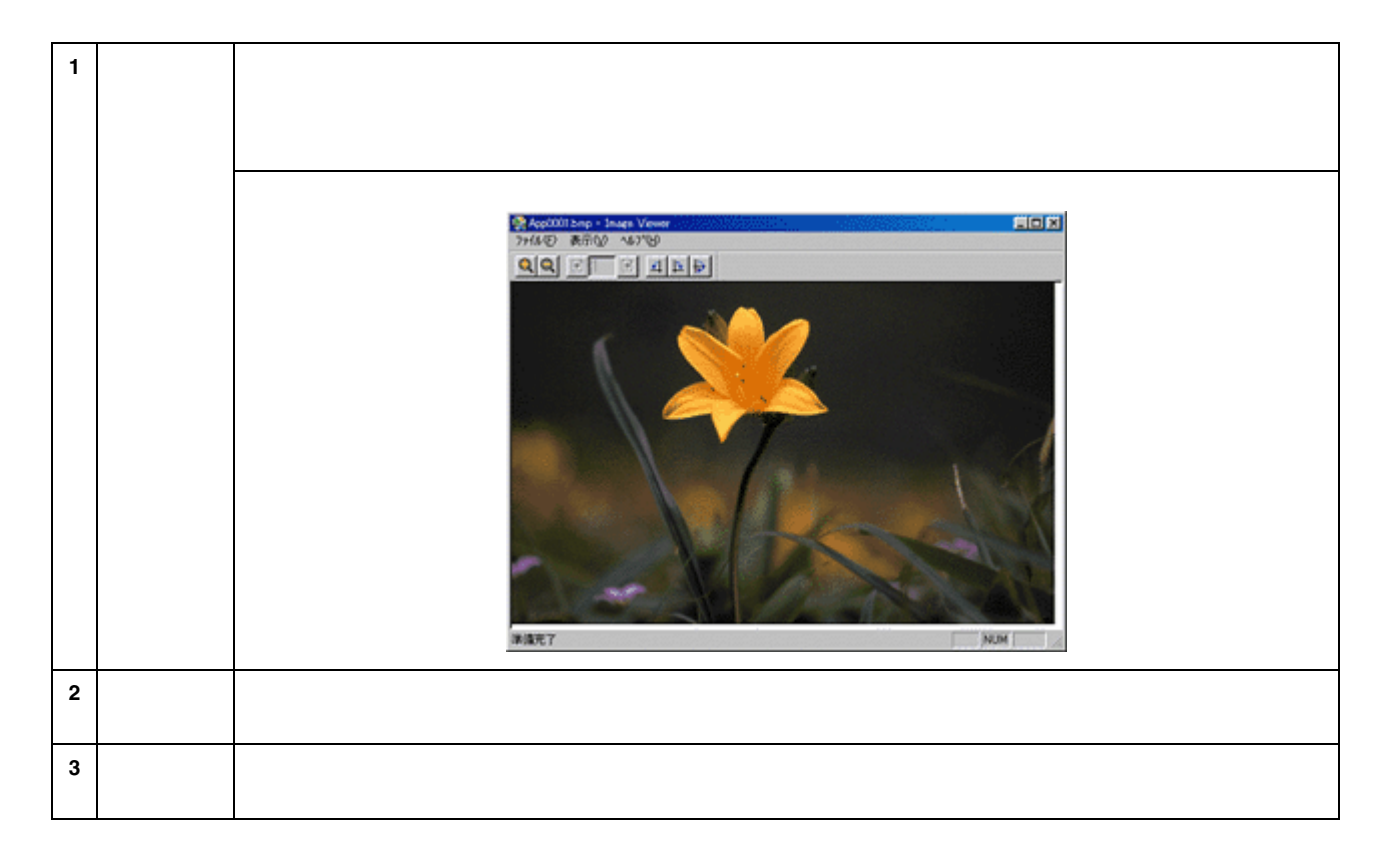

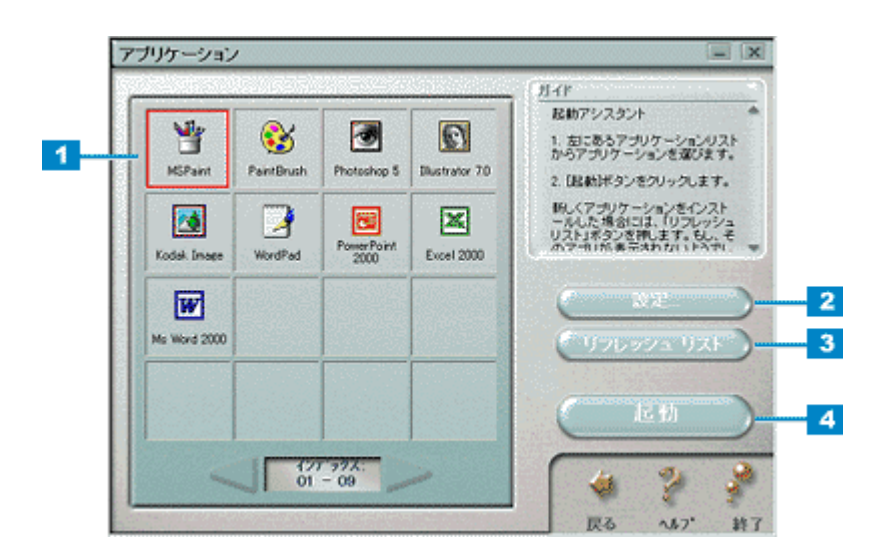

アプリケーション起動

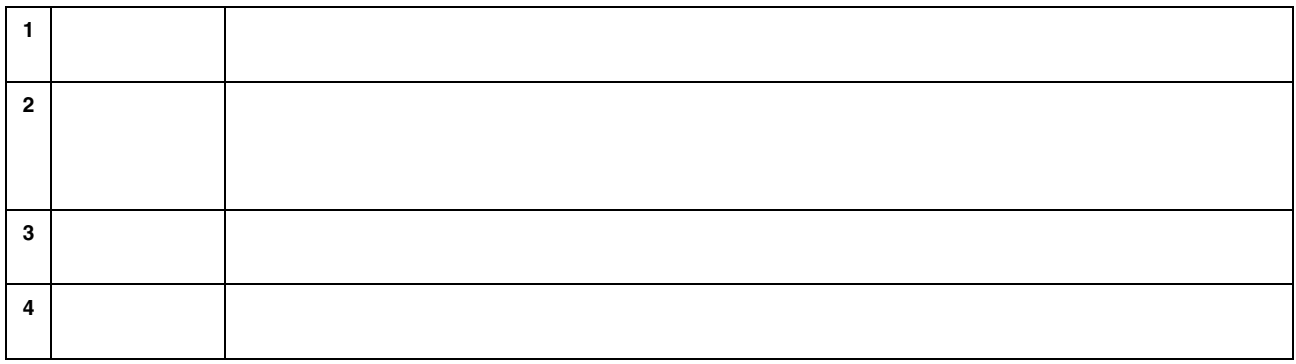

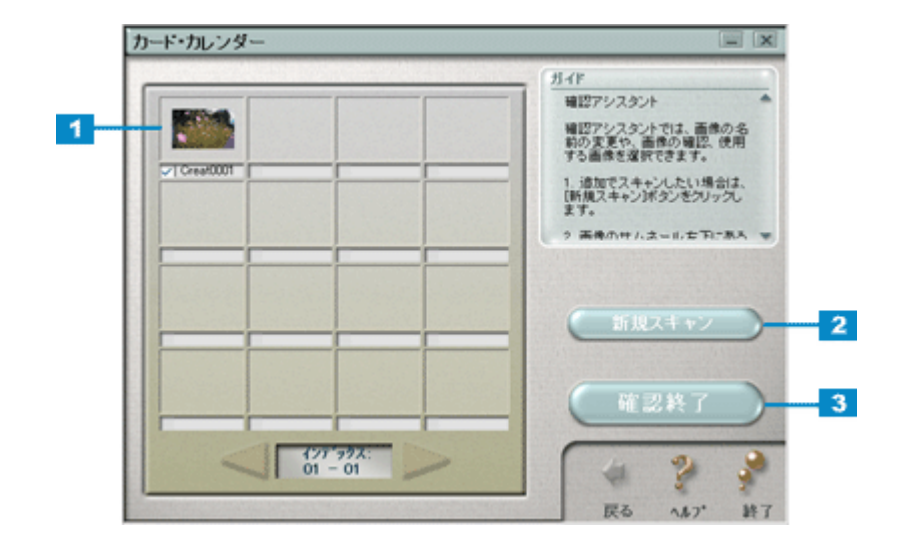

<span id="page-208-0"></span>カード、カレンダー カード、カレンダー

イメージ設定

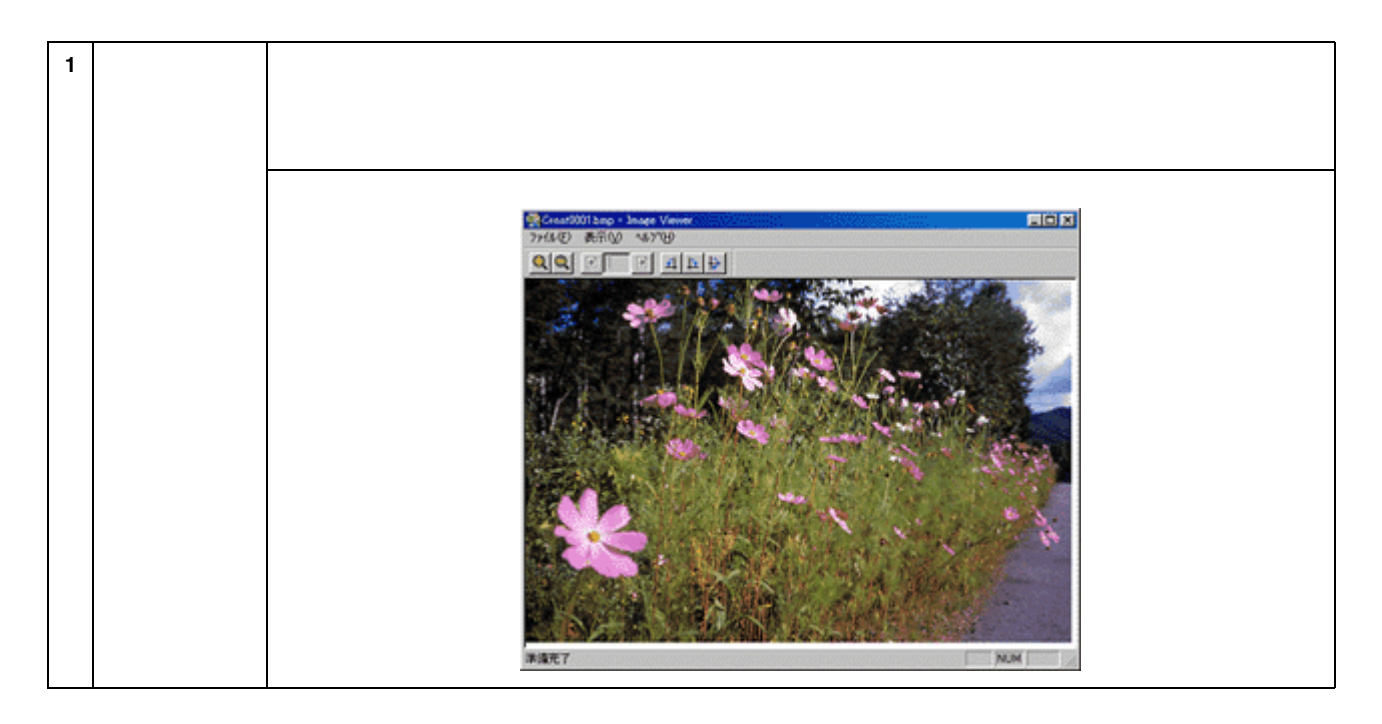

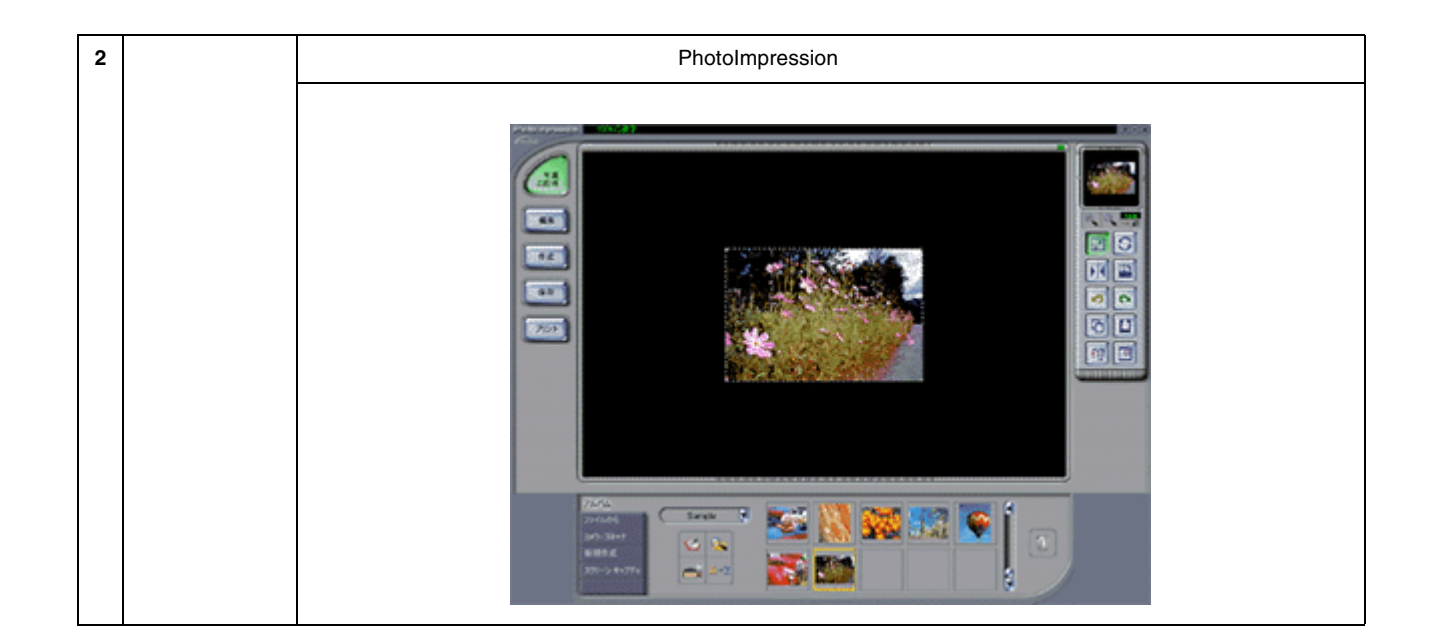

<span id="page-210-0"></span>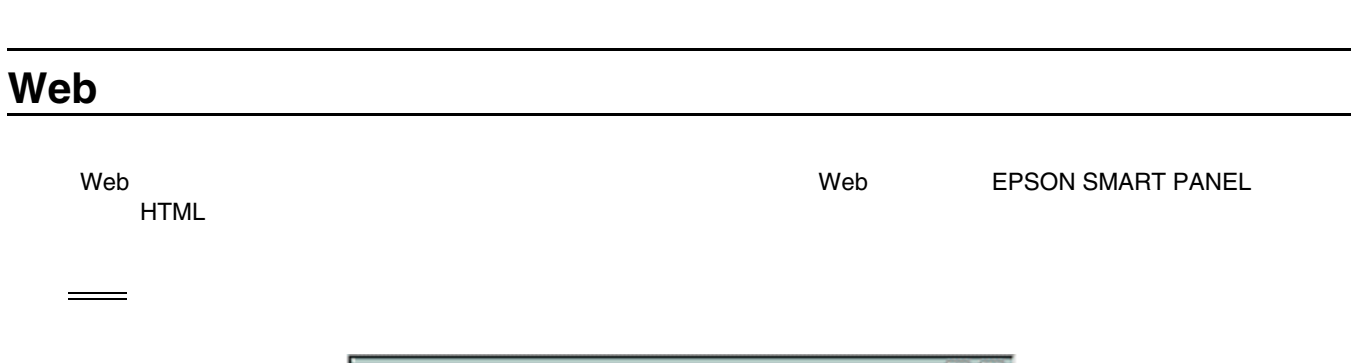

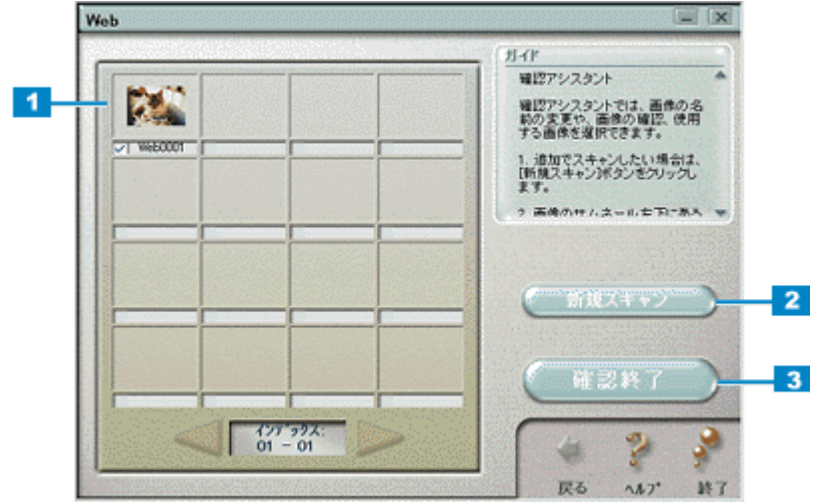

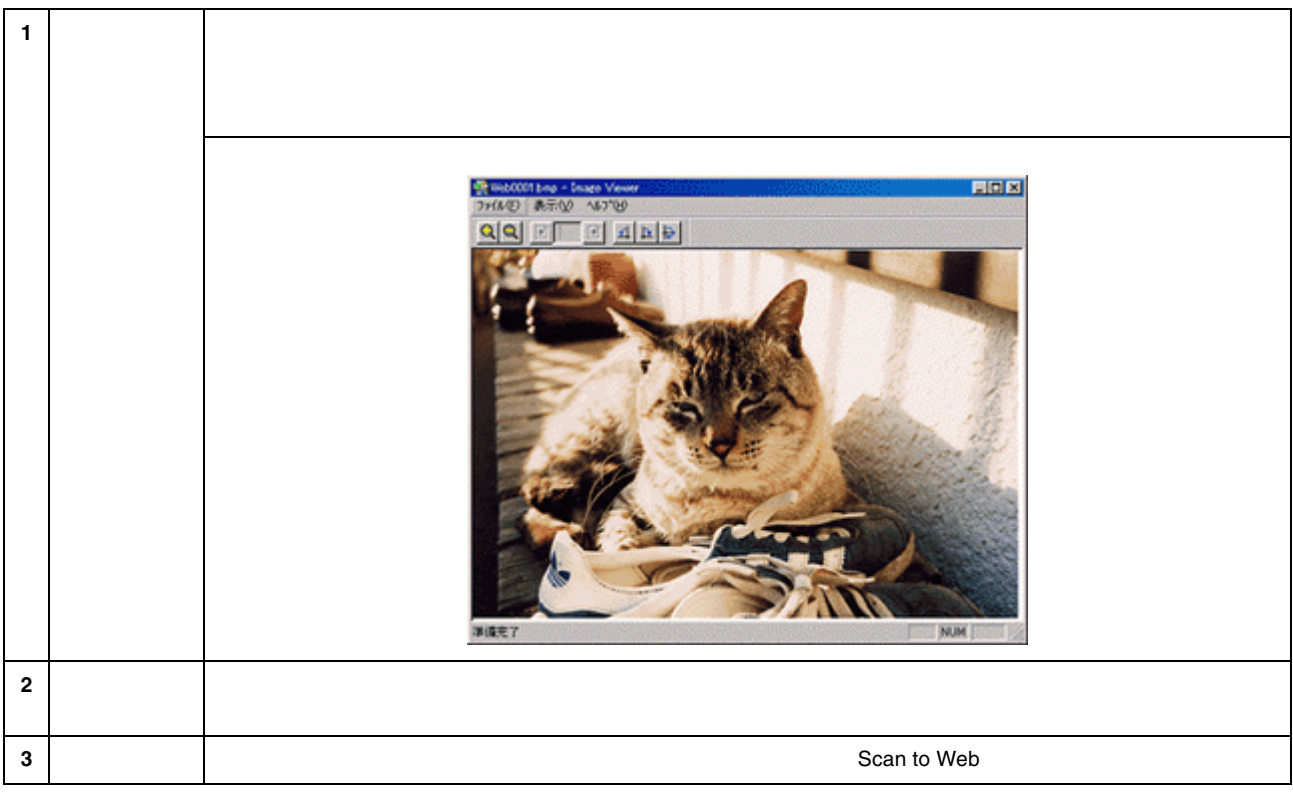

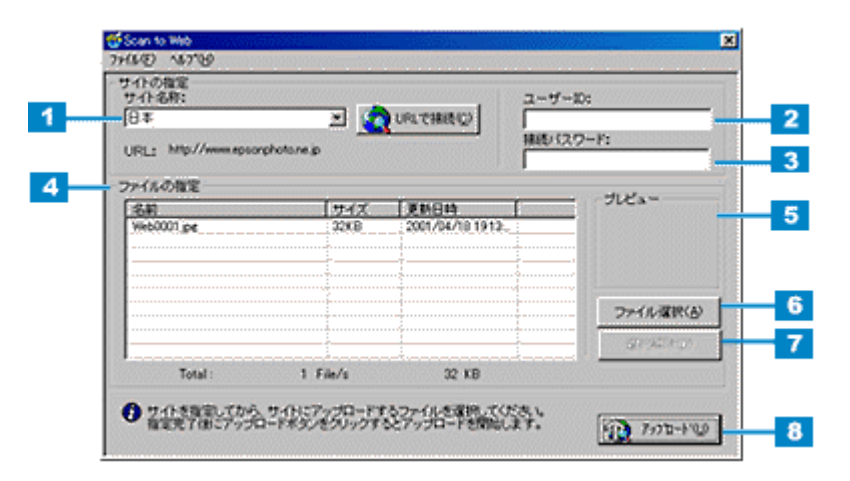

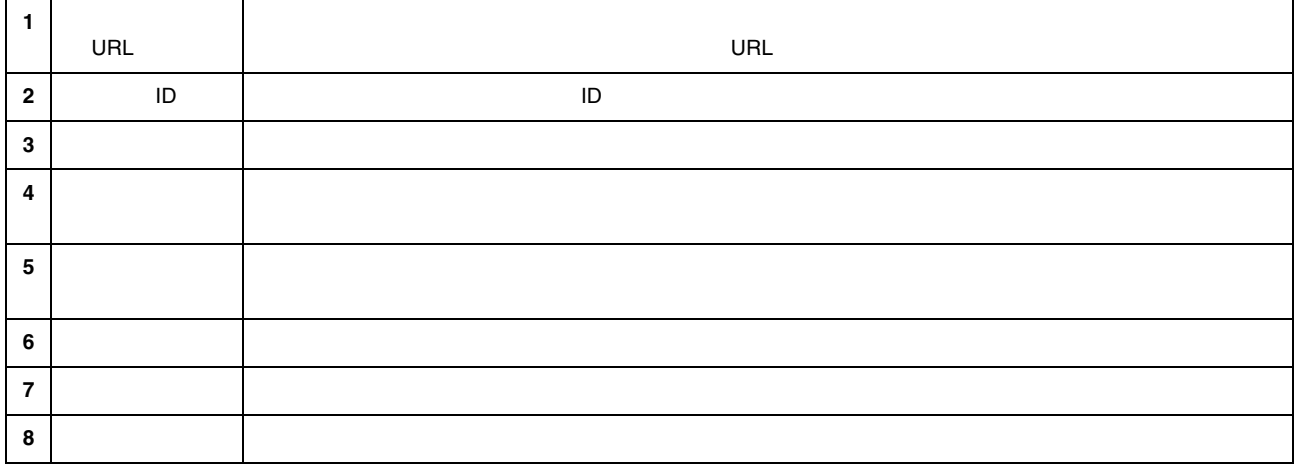

• アップロードが完了すると、アップロードを実行する前の画面に自動的にも戻ります。

γ∥∦γγ⊦ • [アップロード] 『アップロード先のサイト URL [キャンセル]ボタンが表示されます。

アップロード

Web 212

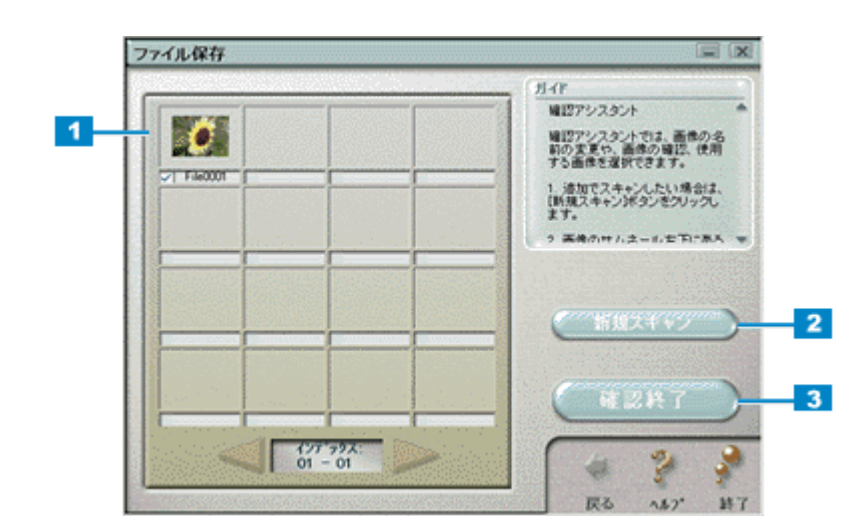

<span id="page-212-0"></span>ファイル保存

確認

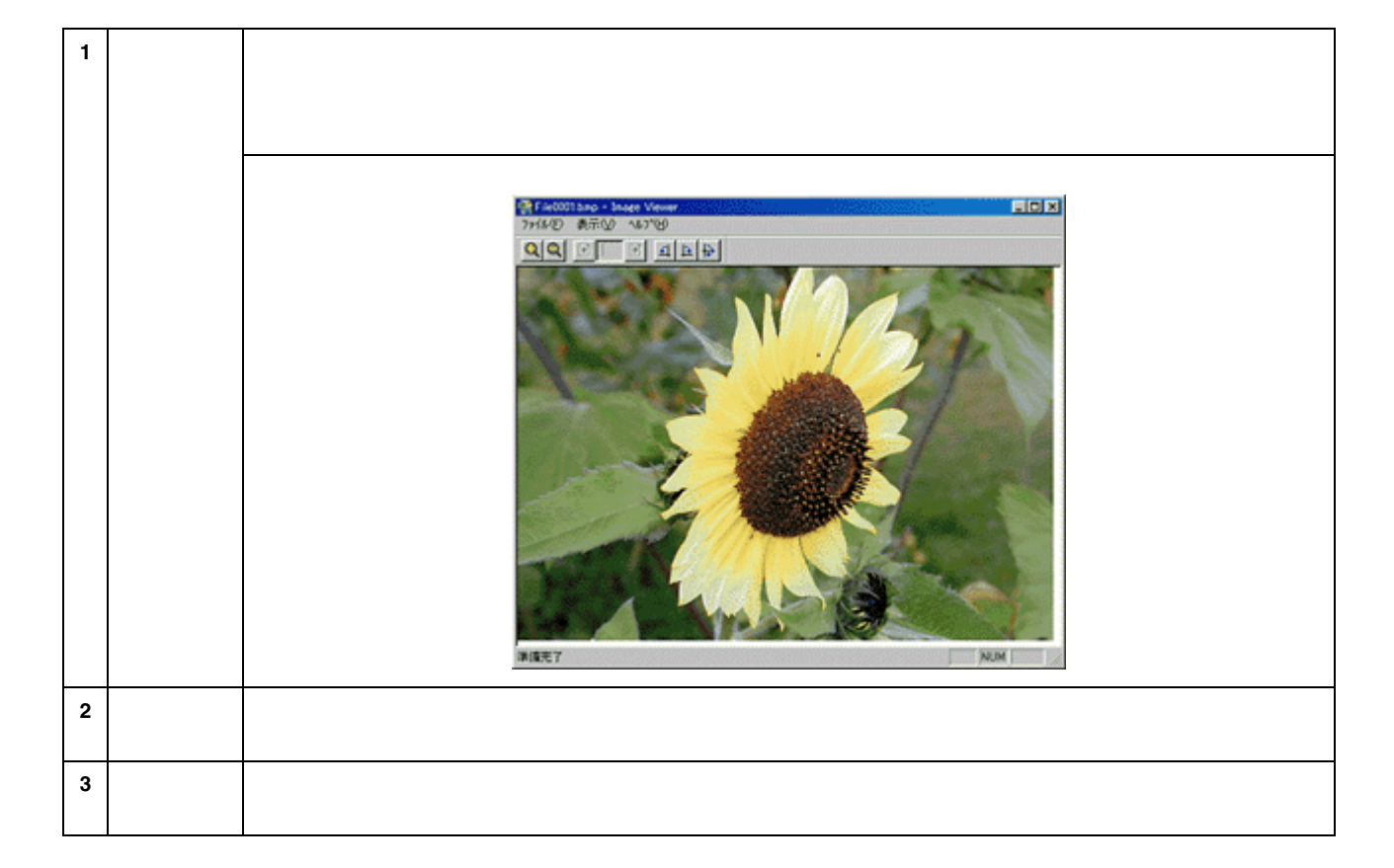

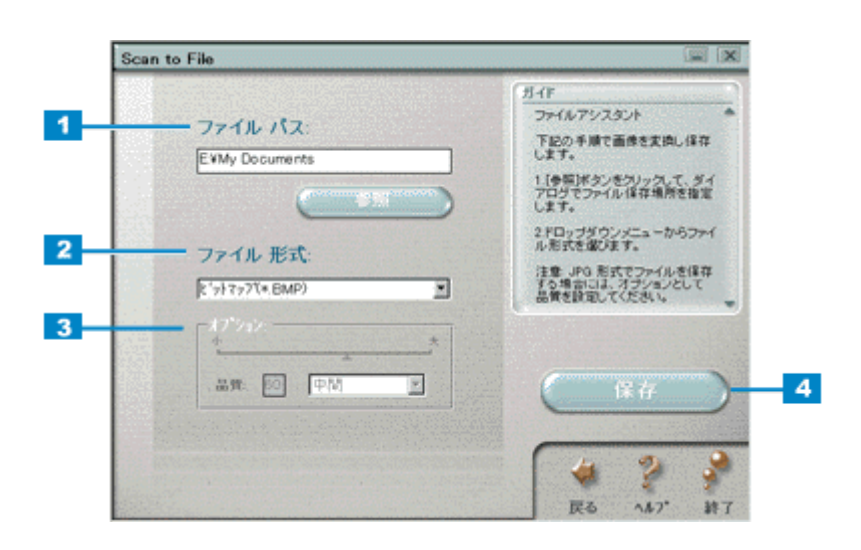

ファイルの保存

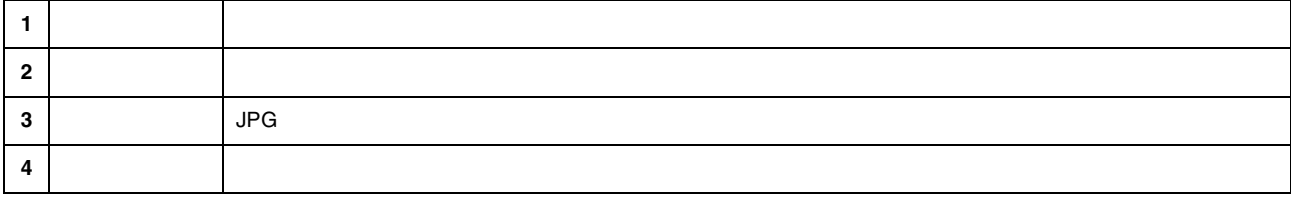

## <span id="page-214-0"></span>**DPE**

 $\mathsf{DPE}$  $\mathsf{DPE}$  . The contract  $\mathsf{DPE}$ 

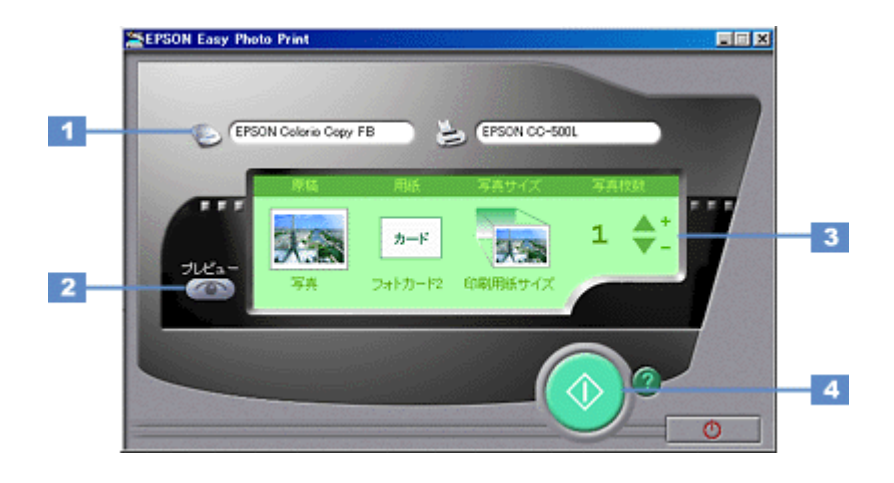

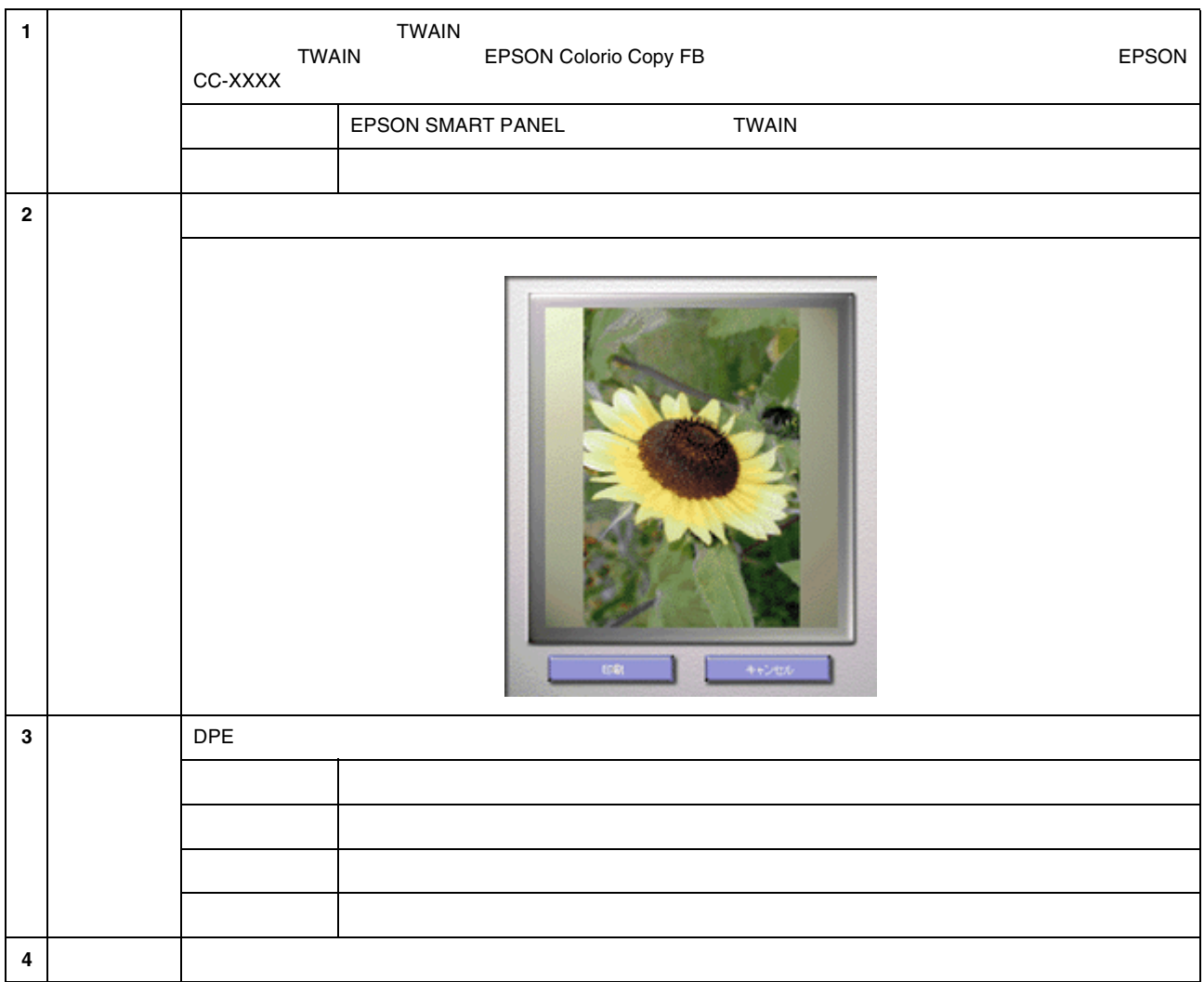

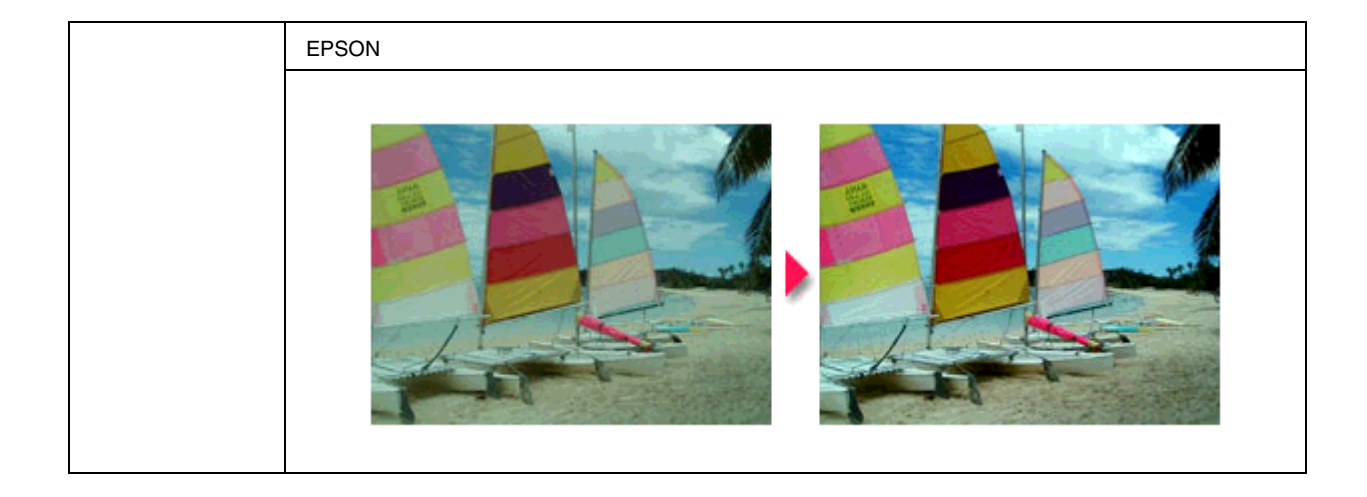

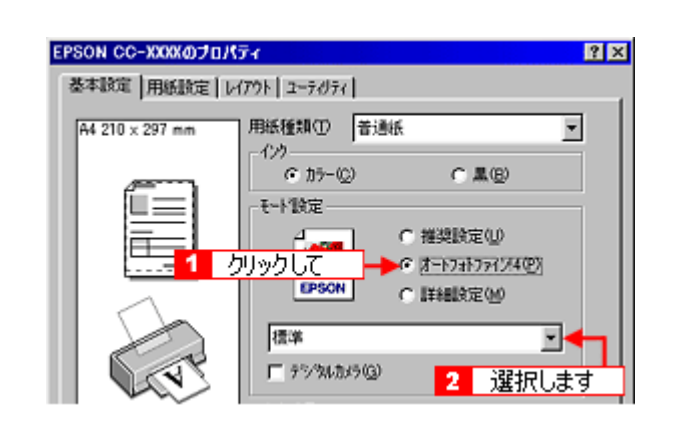

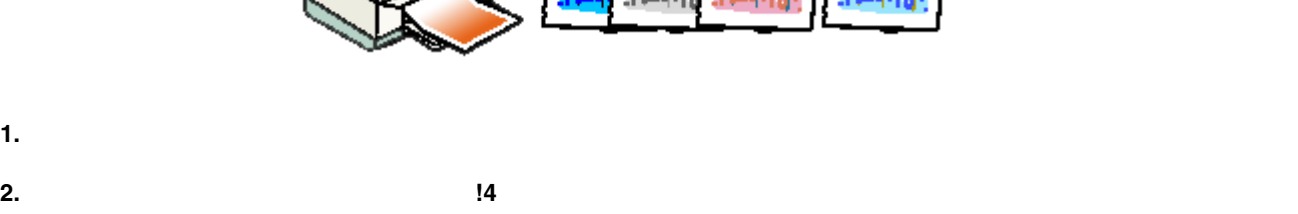

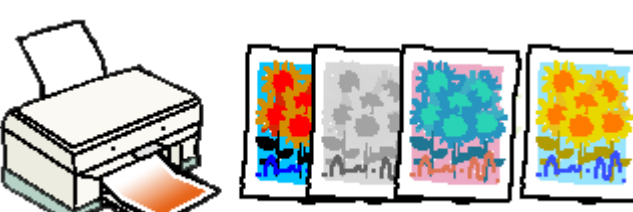

 $\overline{a}$  $14$ 

写真をきれいに印刷[オートフォトファイン 写真をきれいに印刷[オートフォトファイン **!4**

 $\mathbf{14}$
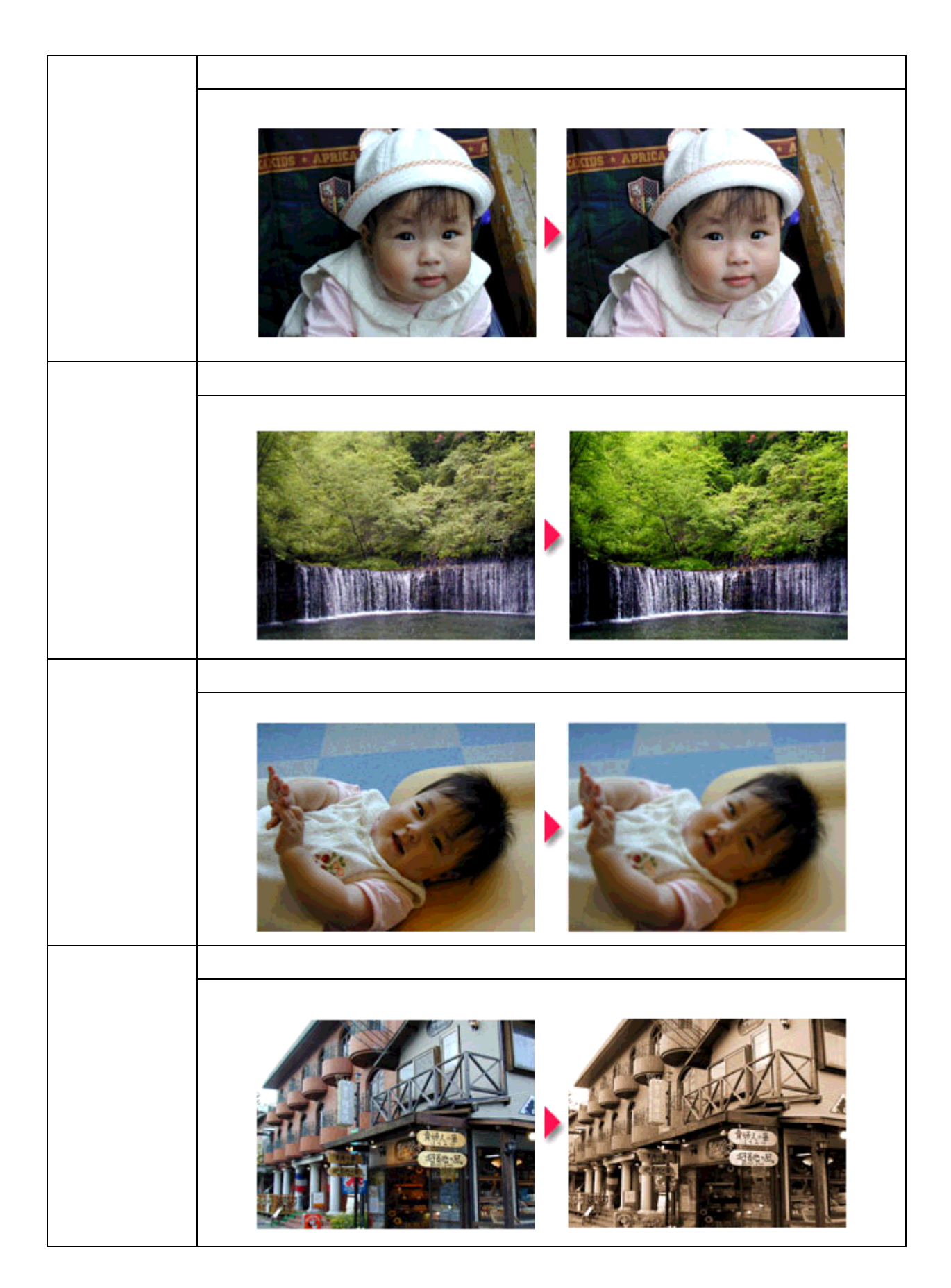

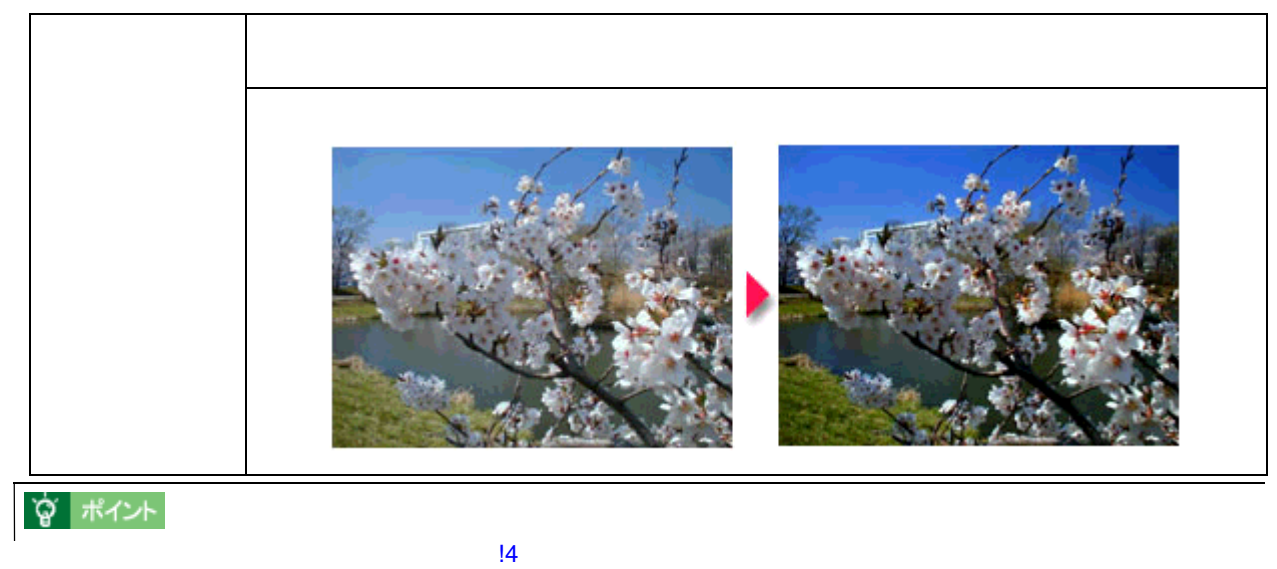

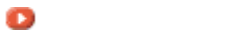

**3. OK** 

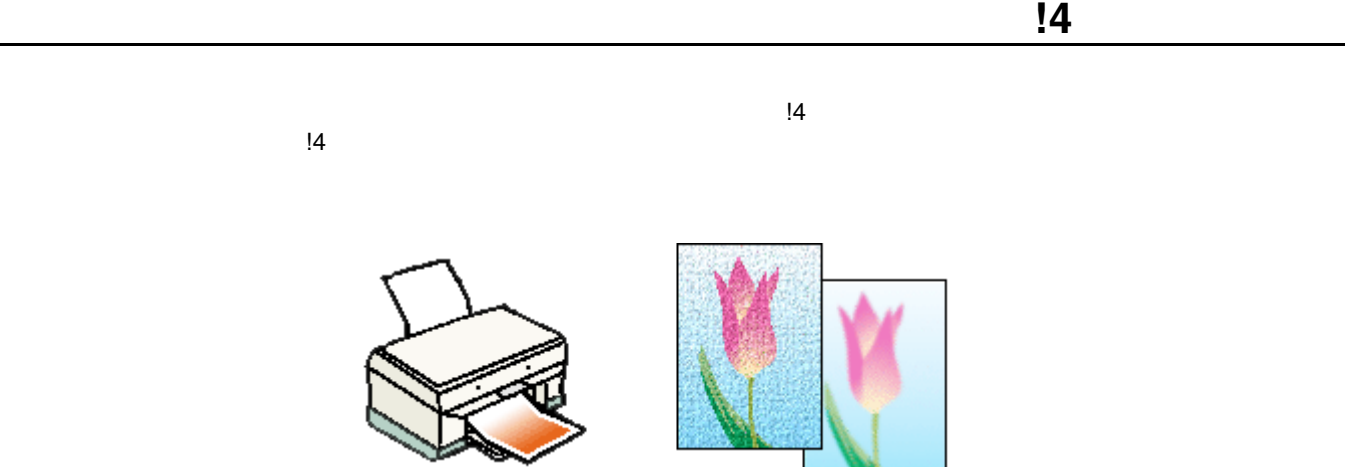

#### **1.** ロンタドライバの真面を開きます。

**2.** セード

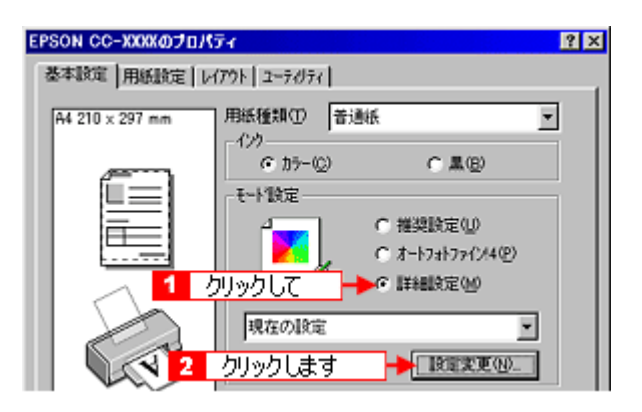

**3.** [4] **[** $\frac{1}{2}$ ] **2.** [4]  $\frac{1}{2}$ 

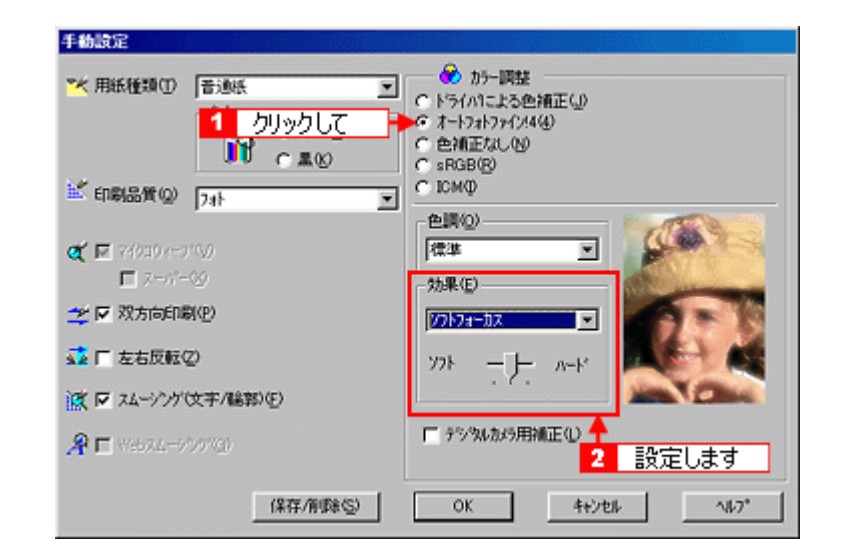

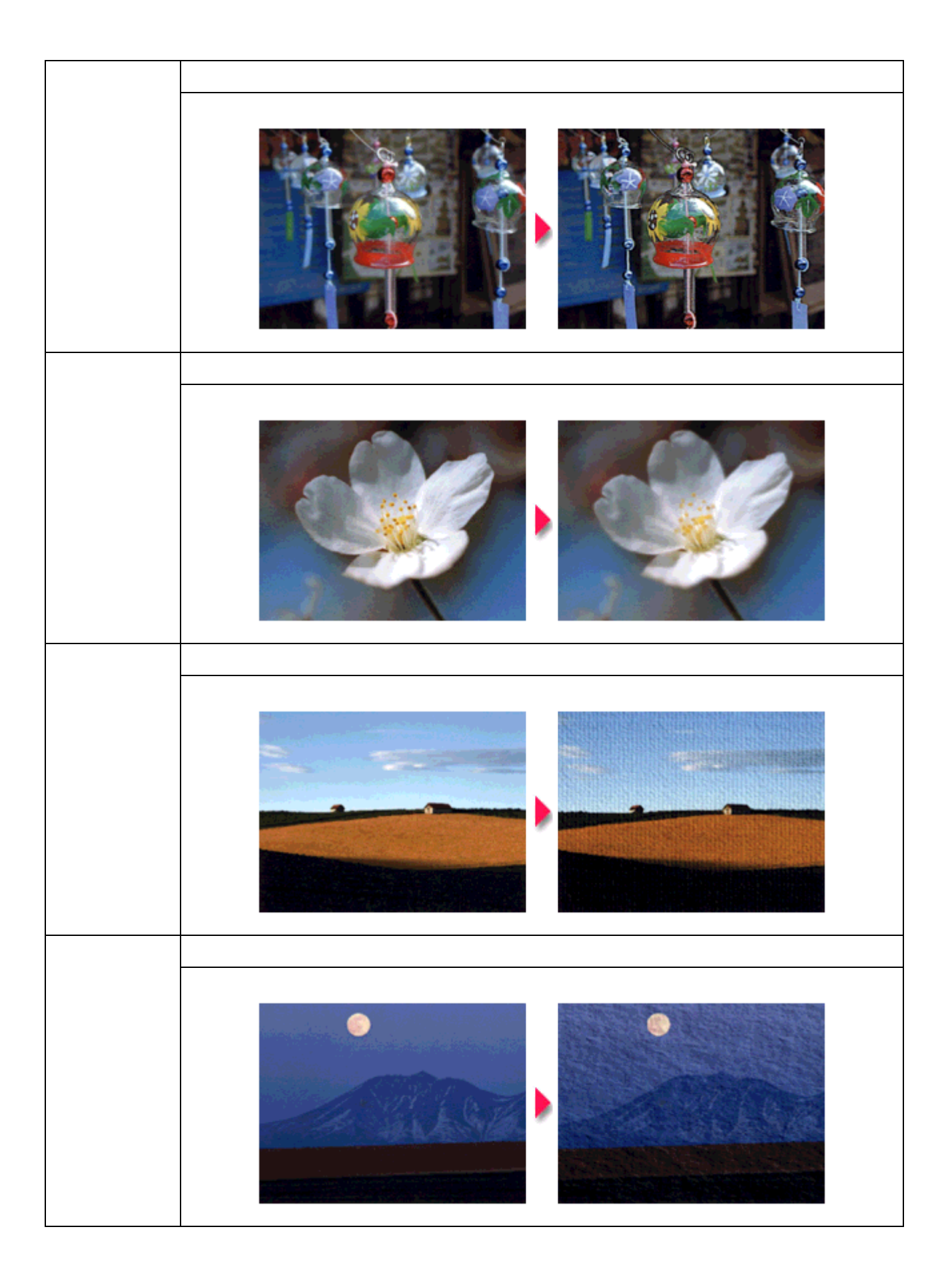

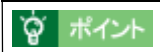

**4. OK**]ボタンをクリックして画面を閉じ、印刷を実行します。

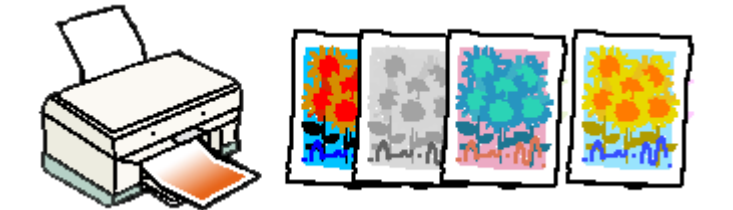

**1.** コンタドライバの実行前にプリンタドライバの実行前にプリンタドライバの

色を微調整して印刷 色を微調整して印刷

**2.** セード

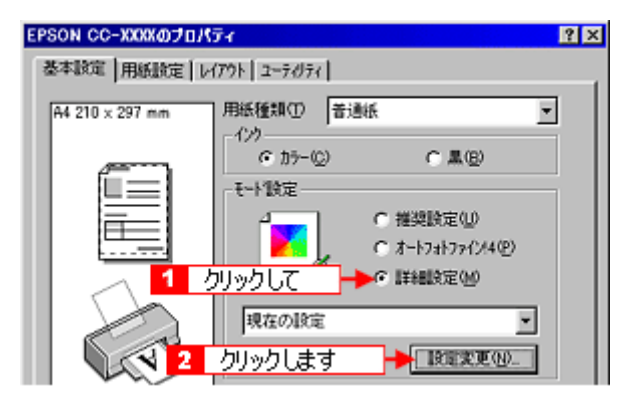

**3.** [ドライバによる色補正]のラジオボタンをクリックして選択します。 [ドライバによる色補正]

 $1 \t 5$  OK

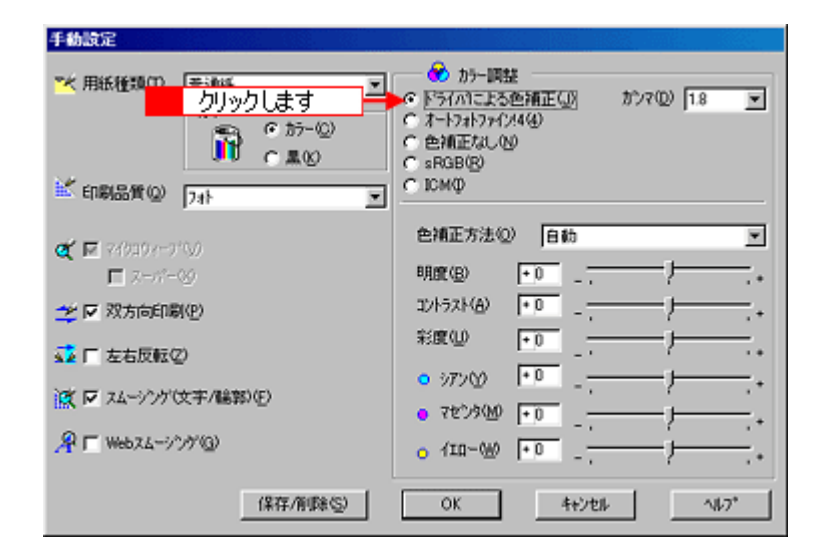

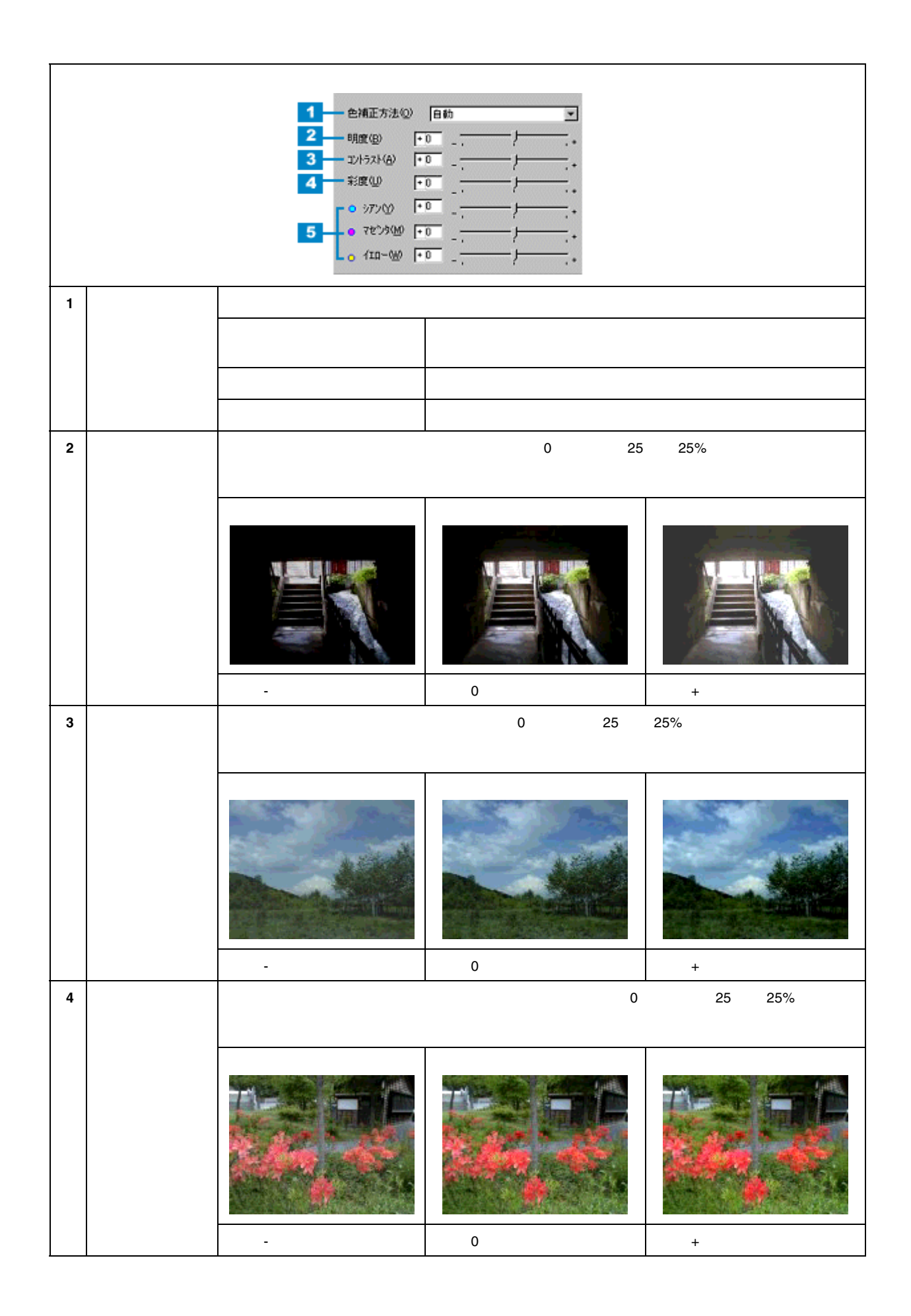

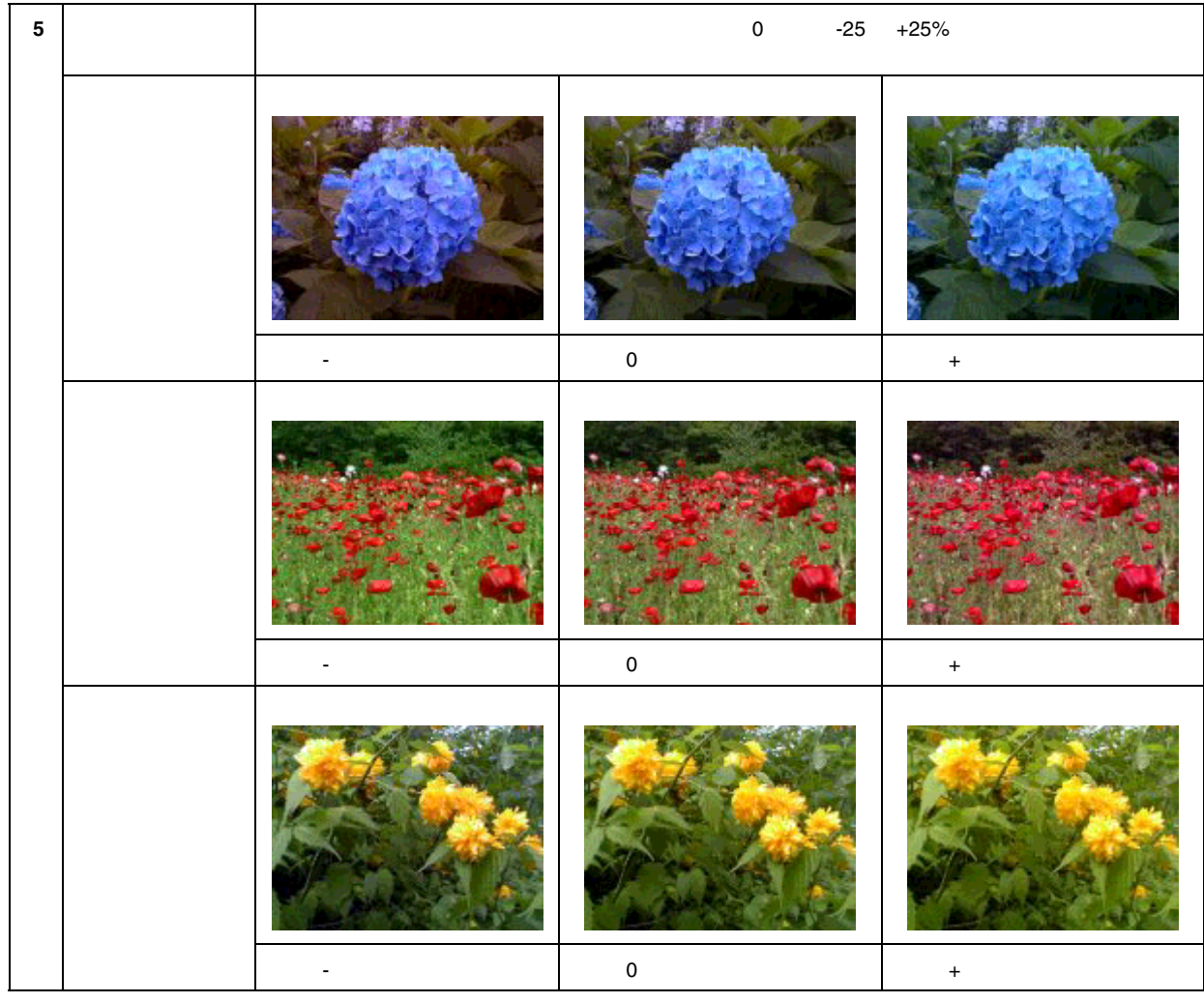

 $\pm$ 

**4. OK**]ボタンをクリックして画面を閉じ、印刷を実行します。

**?** ポイント

には、これは、これは、このように、このように、このように、このように、このように、このように、プリンタドライズの用紙に用います。<br>このように、プリンタドライズの用紙に用いることはありません。

定形外の用紙サイズに印刷 定形外の用紙サイズに印刷

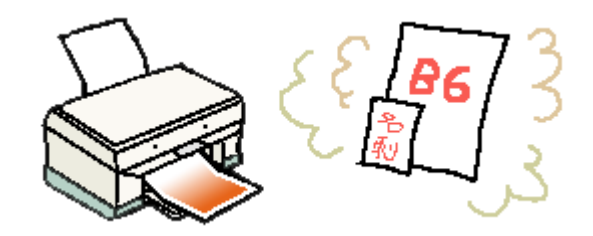

**1.** プリンタドライバの[用紙設定]画面を開きます。

**2.** [編集|

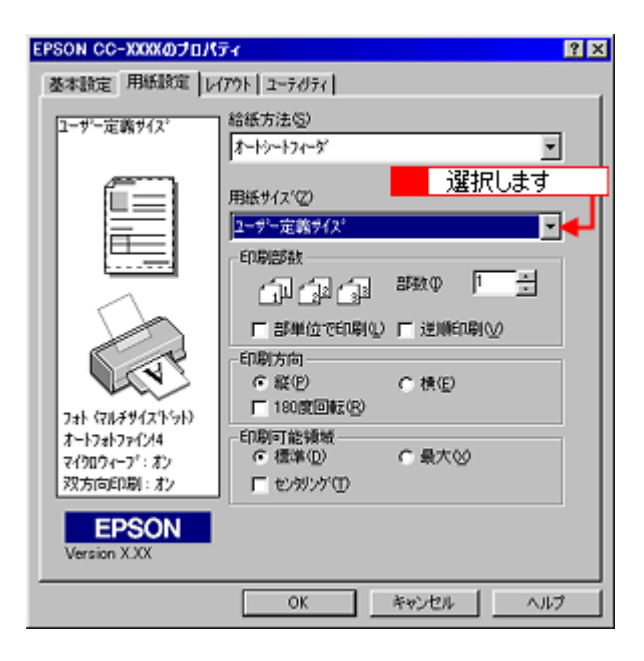

**3.** [用紙面] [用紙を入力してから、 [用紙を入力してから、 [用紙を入力してから、 [保存] [用紙を入力してから、 [保存] はっとつにから、 [保存] はっとつにから、 [保存]ボタンを入力してから、 [保存]

 $0.01$ 

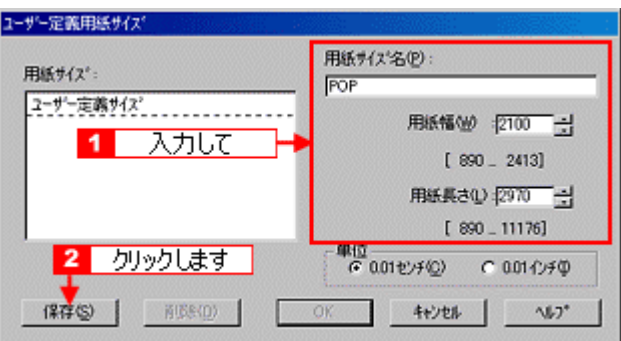

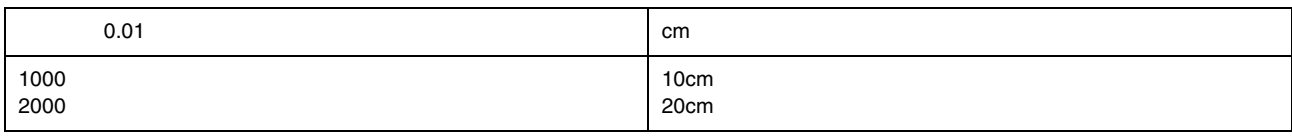

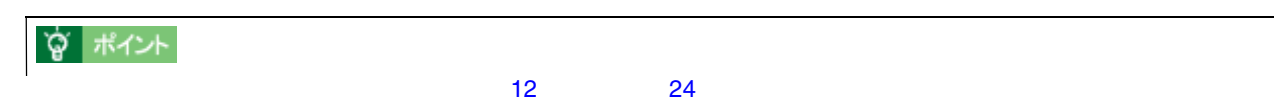

**4. OK**]ボタンをクリックします。 ]ボタンをクリックします。

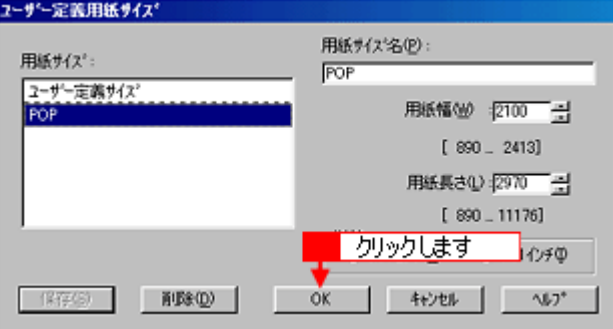

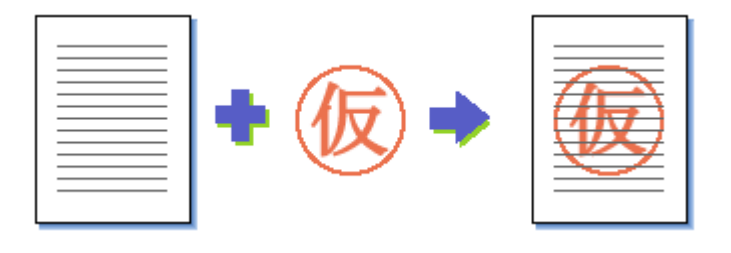

<span id="page-226-0"></span>マル秘などのスタンプマークを重ねて印刷 マル秘などのスタンプマークを重ねて印刷

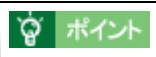

### **1.** 印刷の実行前にプリンタドライバの[レイアウト]画面を開きます。

**2.** [スタンプマーク]のリストボックスから重ね合わせるマークを選択します。 [スタンプマーク]のリストボックスから重ね合わせるマークを選択します。

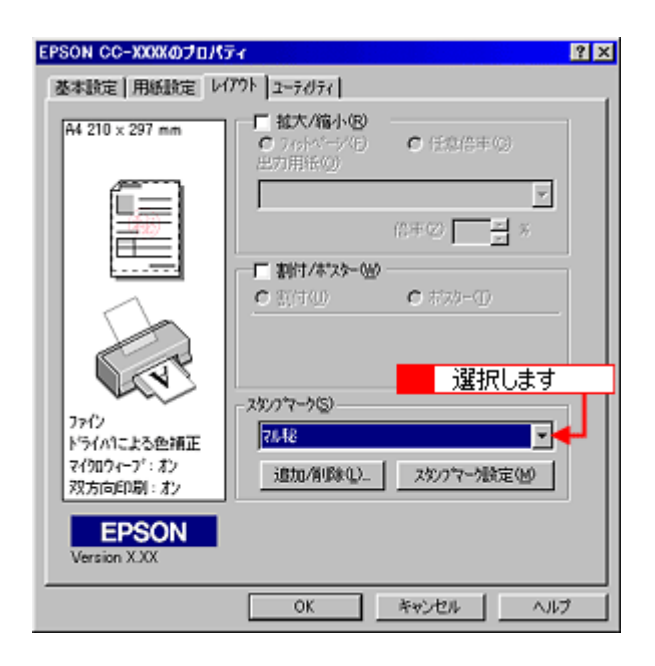

**3.** リストボックスからスタングプログラム スタングアークを選択すると

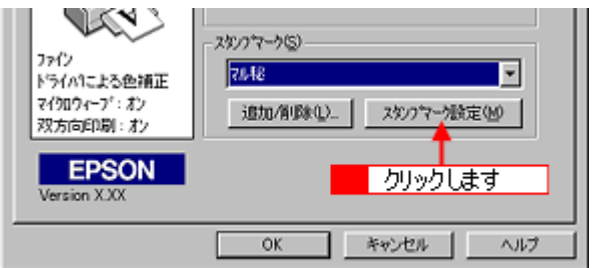

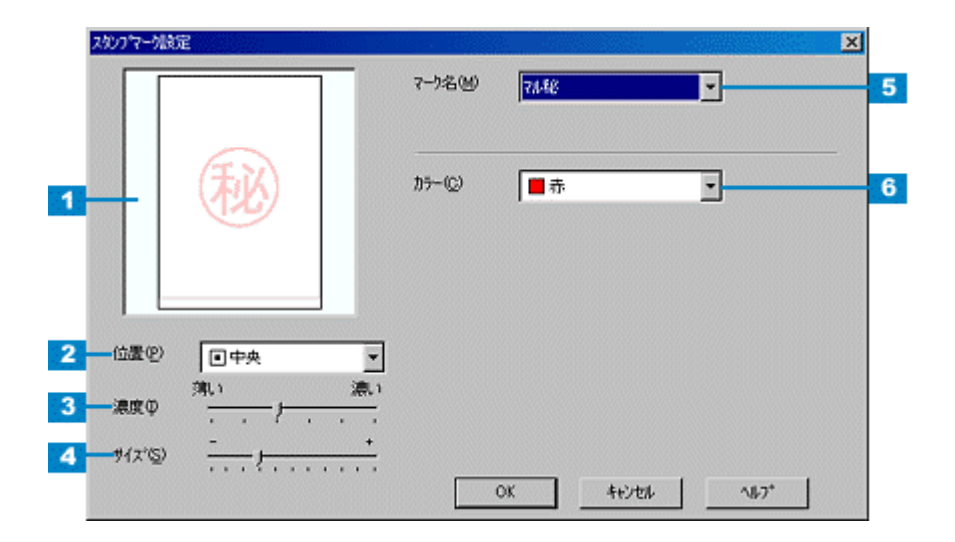

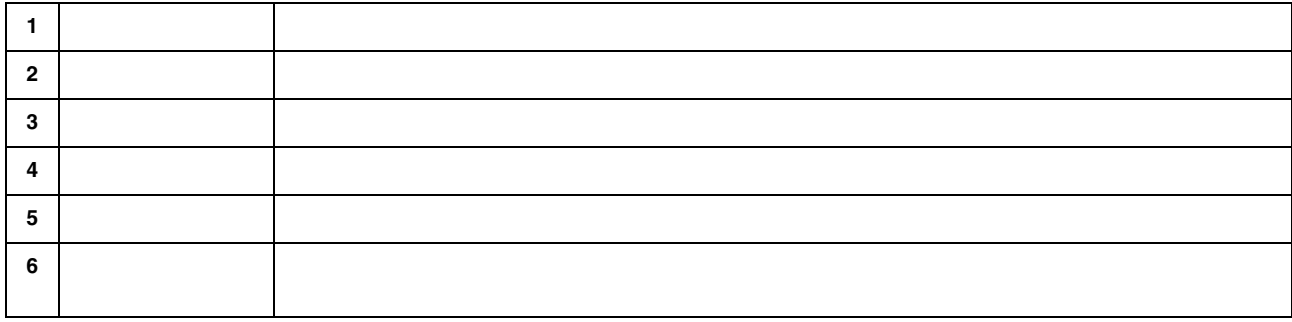

「オリジナルスタンプマークを重ねて

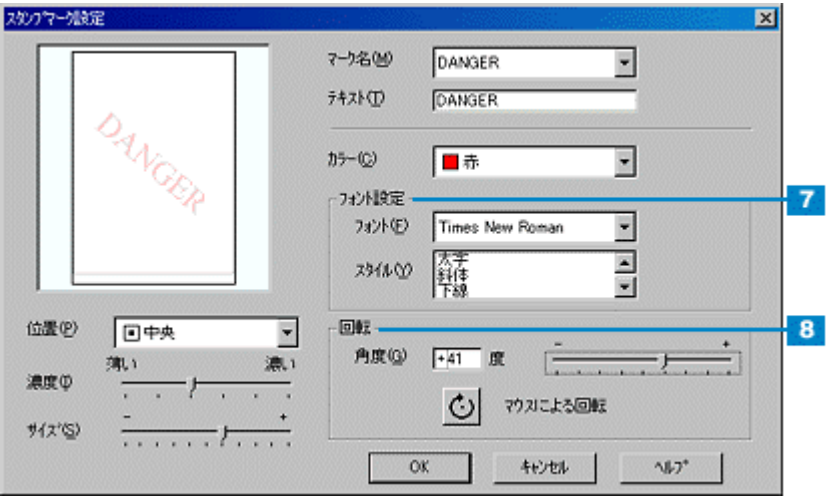

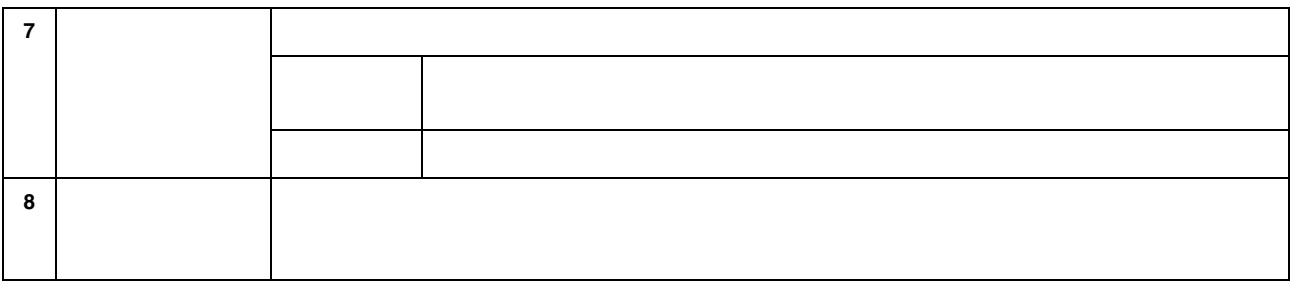

**4. OK**]ボタンをクリックして画面を閉じ、印刷を実行します。

<span id="page-229-0"></span>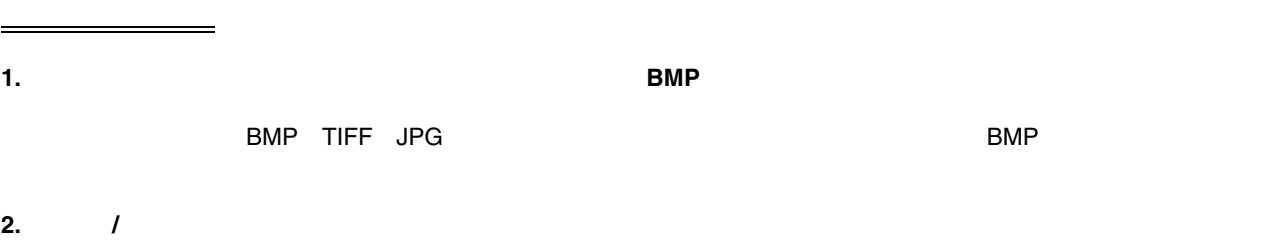

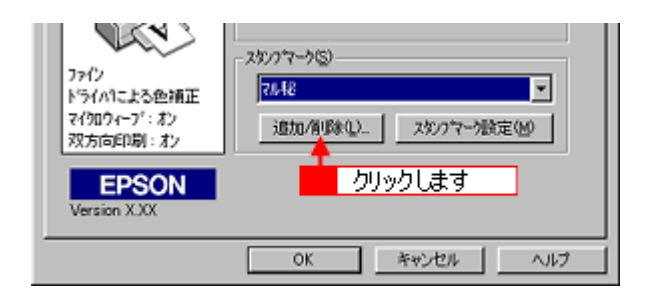

**3.** 「マークスト」の「DMP」のラジオボタンをクリックしております。 ]のラジオボタンをクリックしております。 [参照]

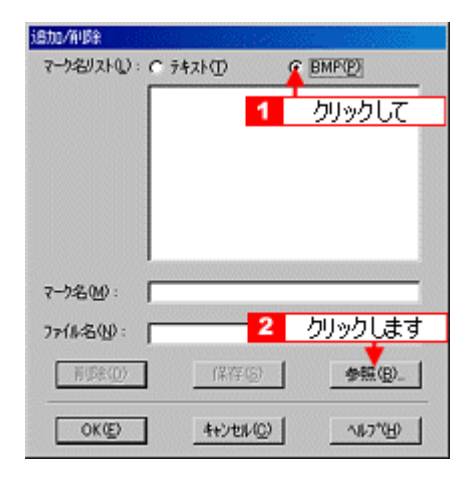

**4.** マークを保存したディレクトリを選択し、登録するマークをクリックして、 **OK**]ボタンをクリックします。

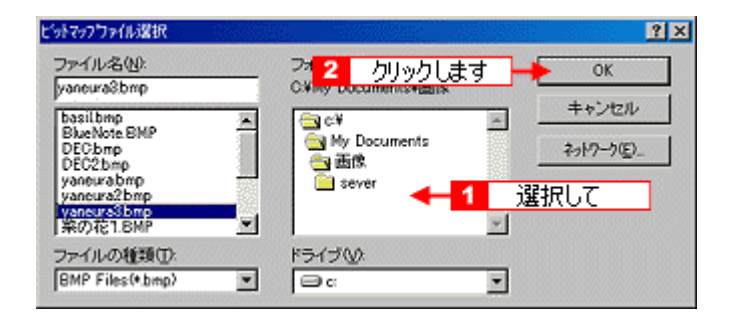

**5.** [マーク] [マーク名] この名] この人 この人 この人 この人

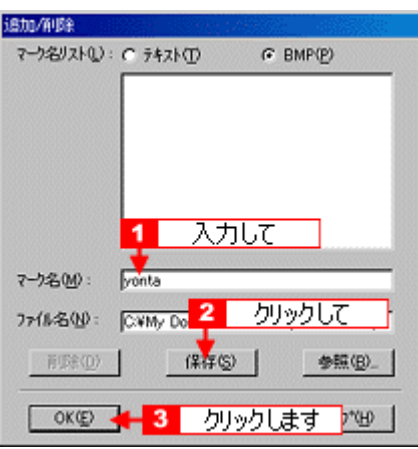

「マルシング」ということを重ねている。

## **1.** */*

単語の登録方法

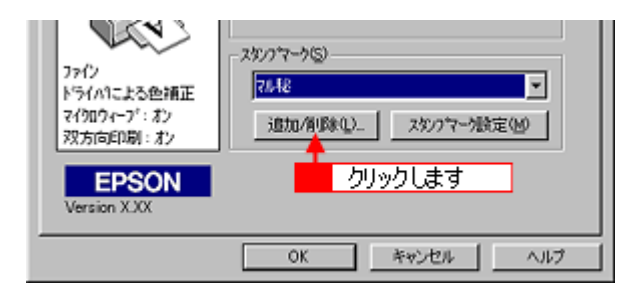

ークスト」の「マーク名」の「マーク名」のラジオボタンをクリックしてから、 「マーク名」のラジオボタンをクリックしてから、 「マーク名」のラジオボタンをクリックしてから、 「マーク名」のラジオボタンをクリックしてから、<br>「マーク名」を入力します。 [テキスト]にお好きなので、

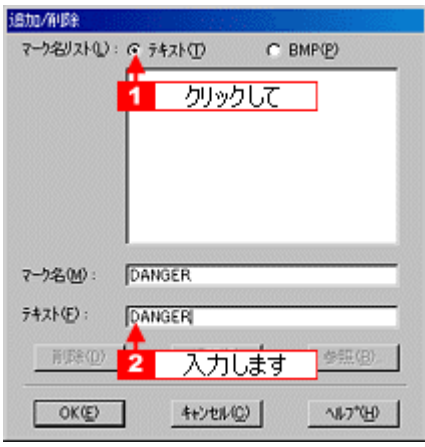

**3.** [Reference on EXCET in the OK]  $\alpha$ 

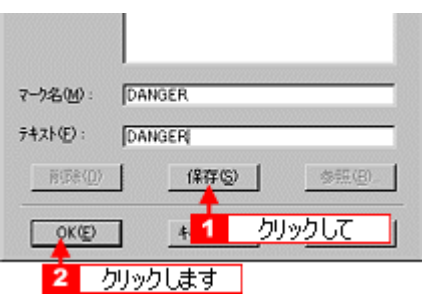

「マルシング」ということを重ねている。

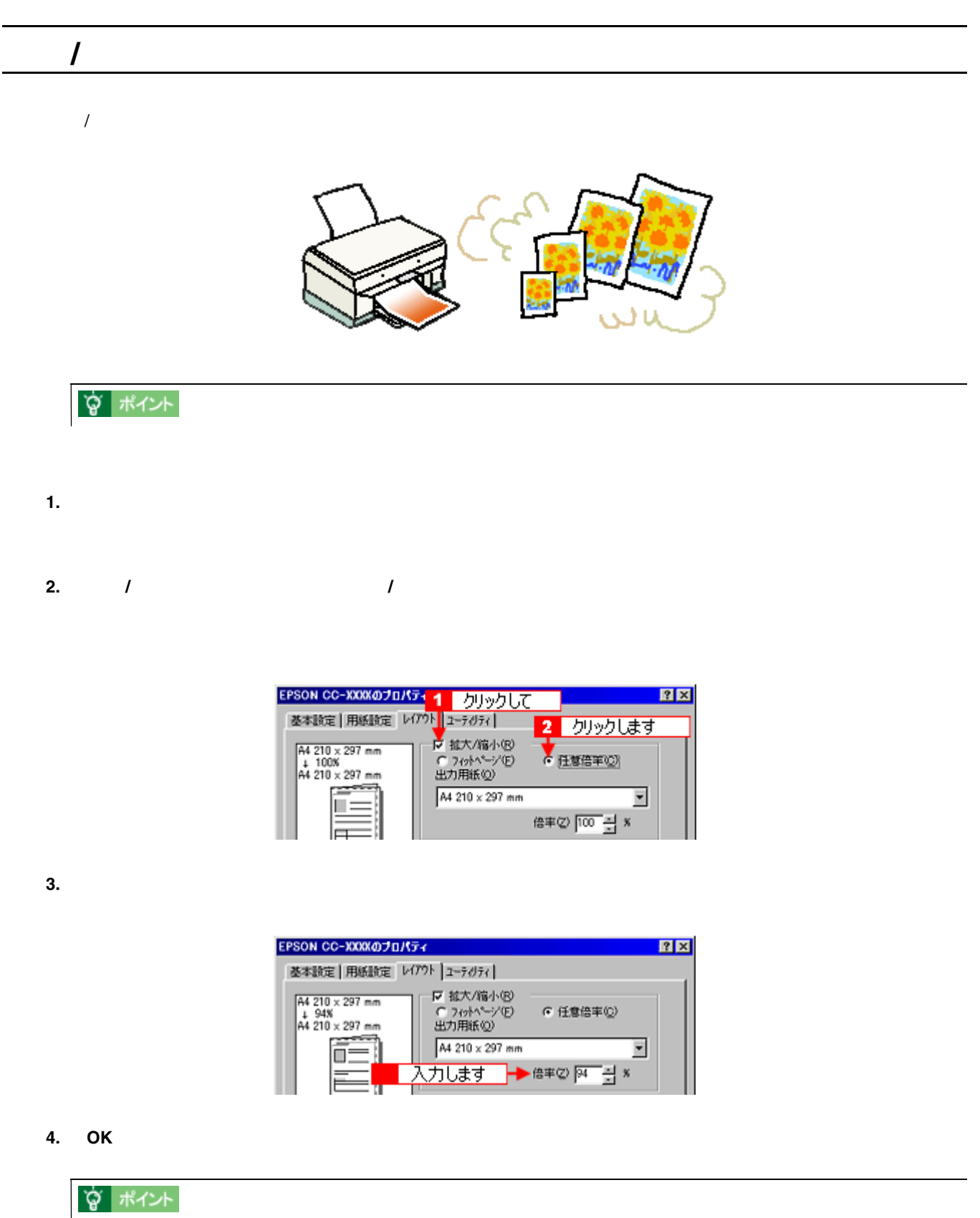

 $\sqrt{ }$ 

拡大 / 縮小して印刷 233

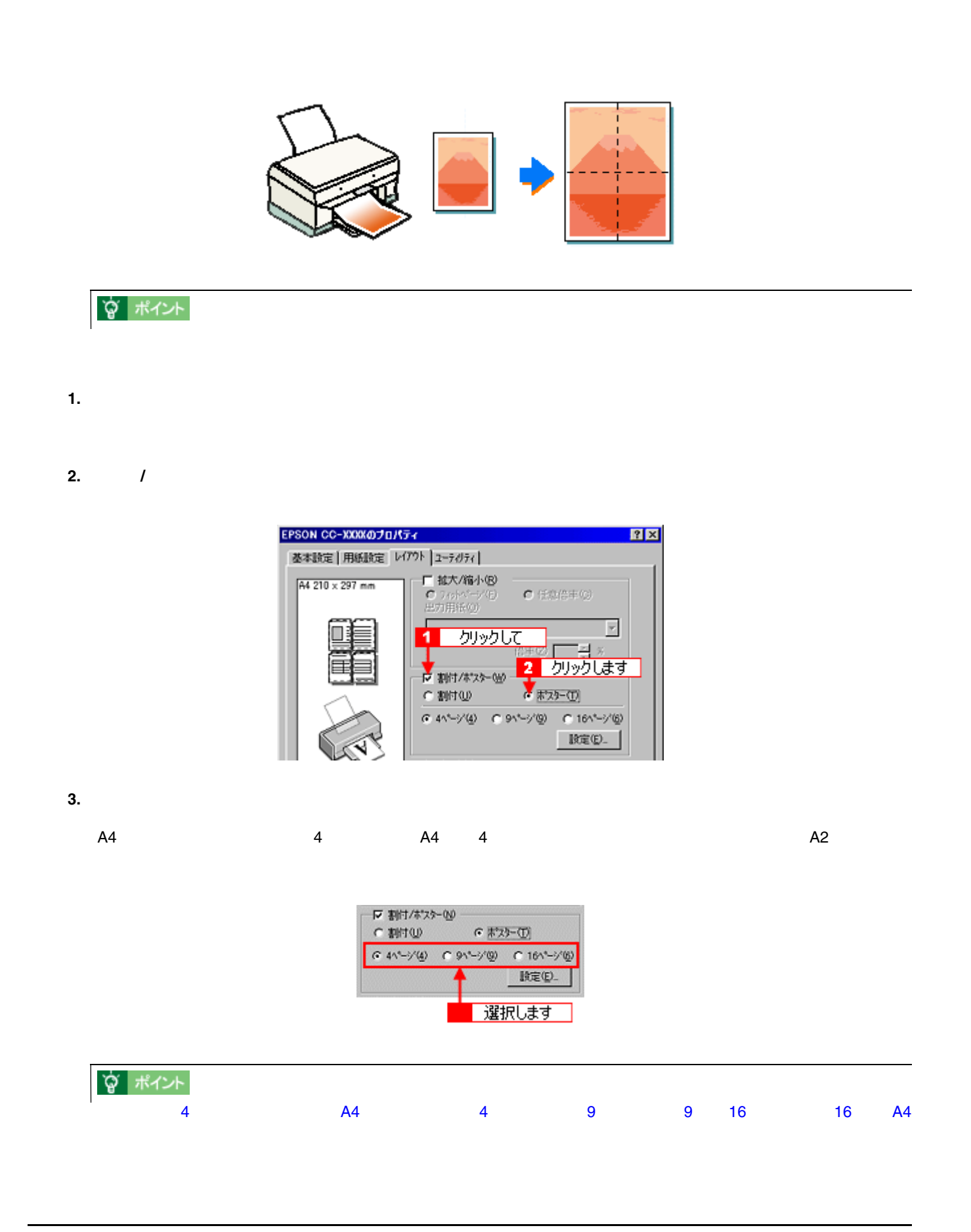

大きなポスターになるように印刷 大きなポスターになるように印刷

**4.** [設定]ボタンをクリックして、その他の項目を設定します。 [設定]ボタンをクリックして、その他の項目を設定します。

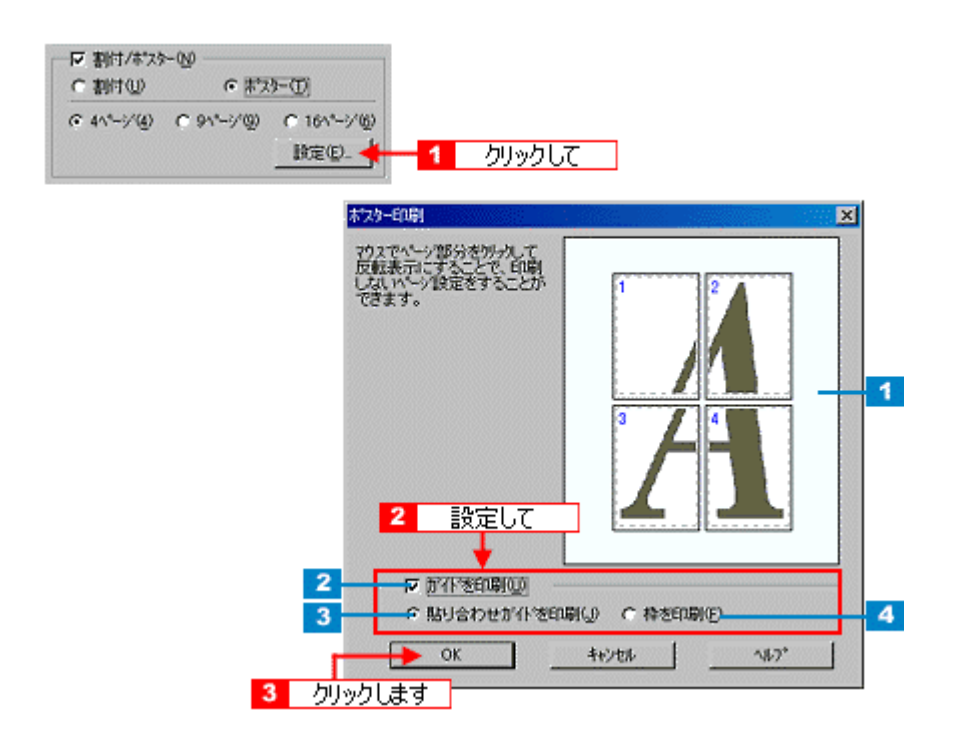

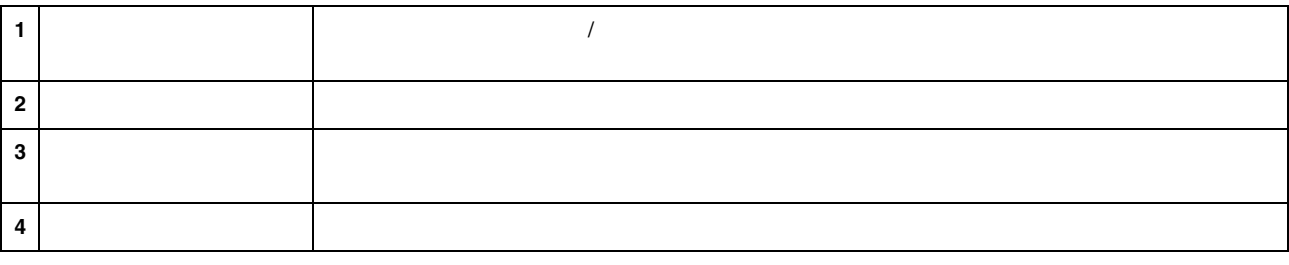

**窗 ポイント** 

**5. OK** 

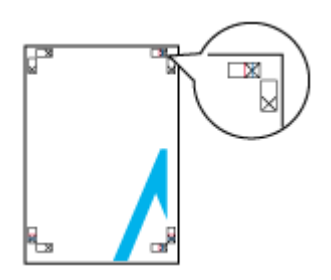

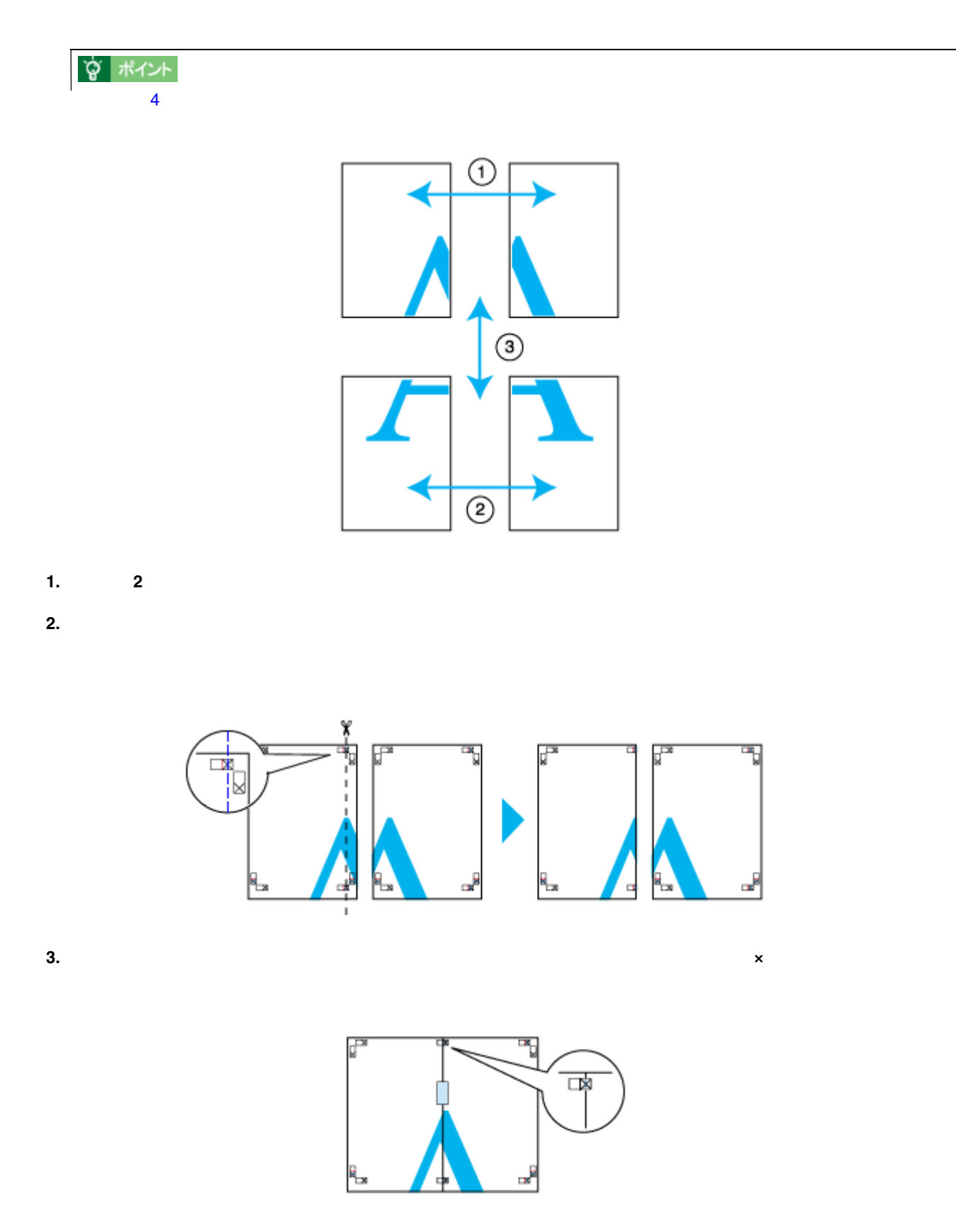

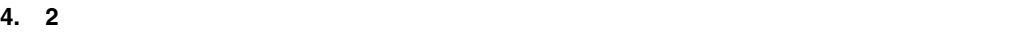

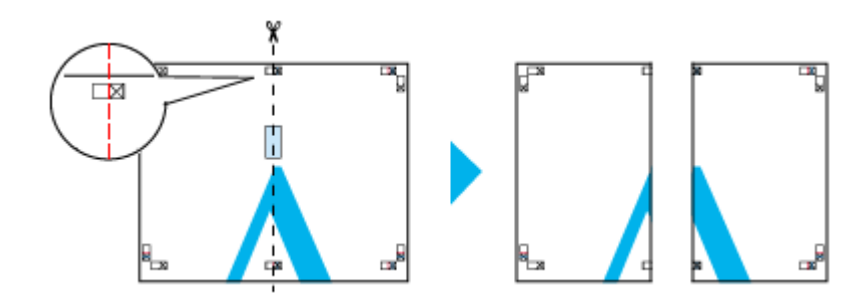

# **5.** 2

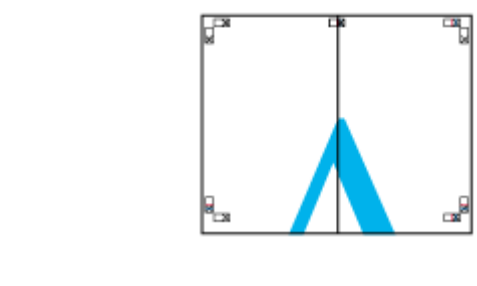

# **6.** 下段の **2** 枚の用紙も、ステップ 枚の用紙も、ステップ**2 5** に従って貼り合わせます。 に従って貼り合わせます。

**7.** レストランスの開発を結ぶ。

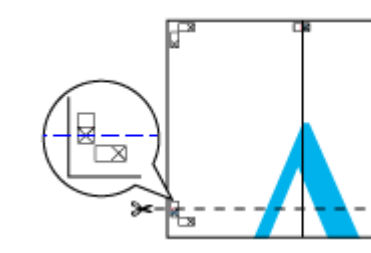

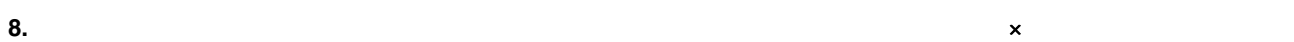

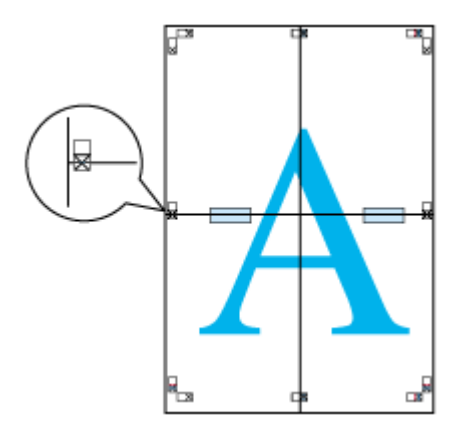

э

**9. 2** わたまな はんしょう はんしょう はんしょう はんしょう はんしょう はんしょう

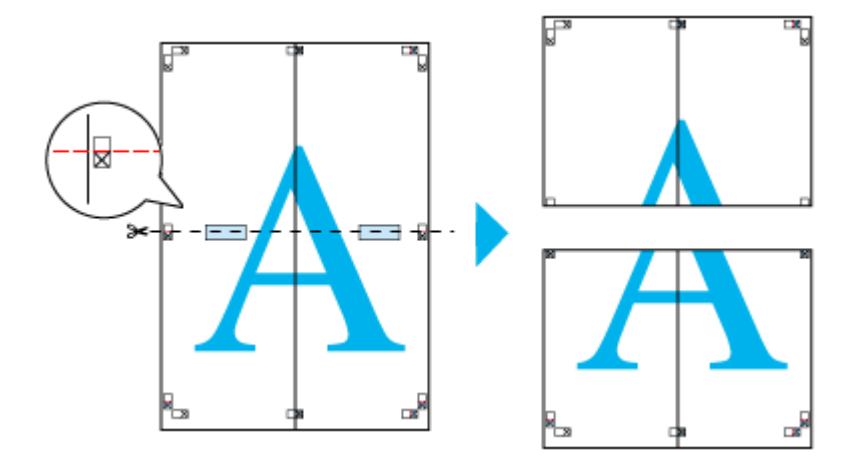

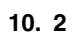

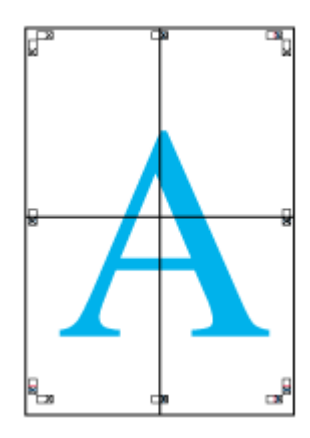

**11.** すべての用紙を提り合わせたら、外側の切り取り方法に合わせて糸形の切り取ります。

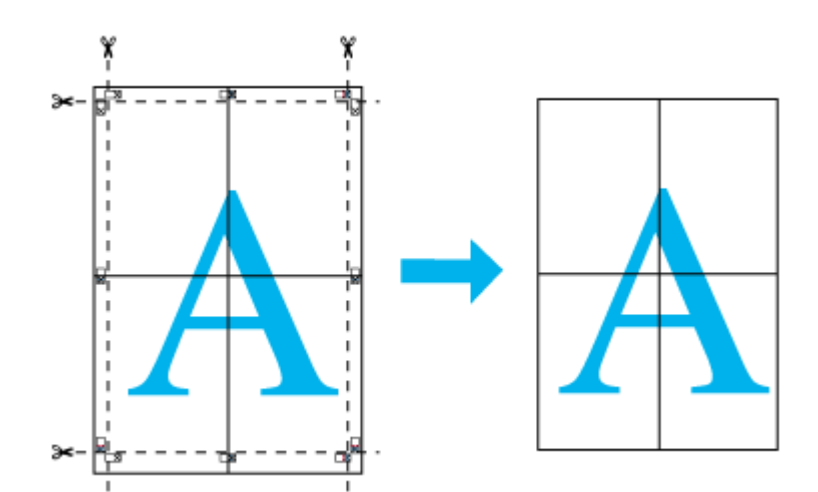

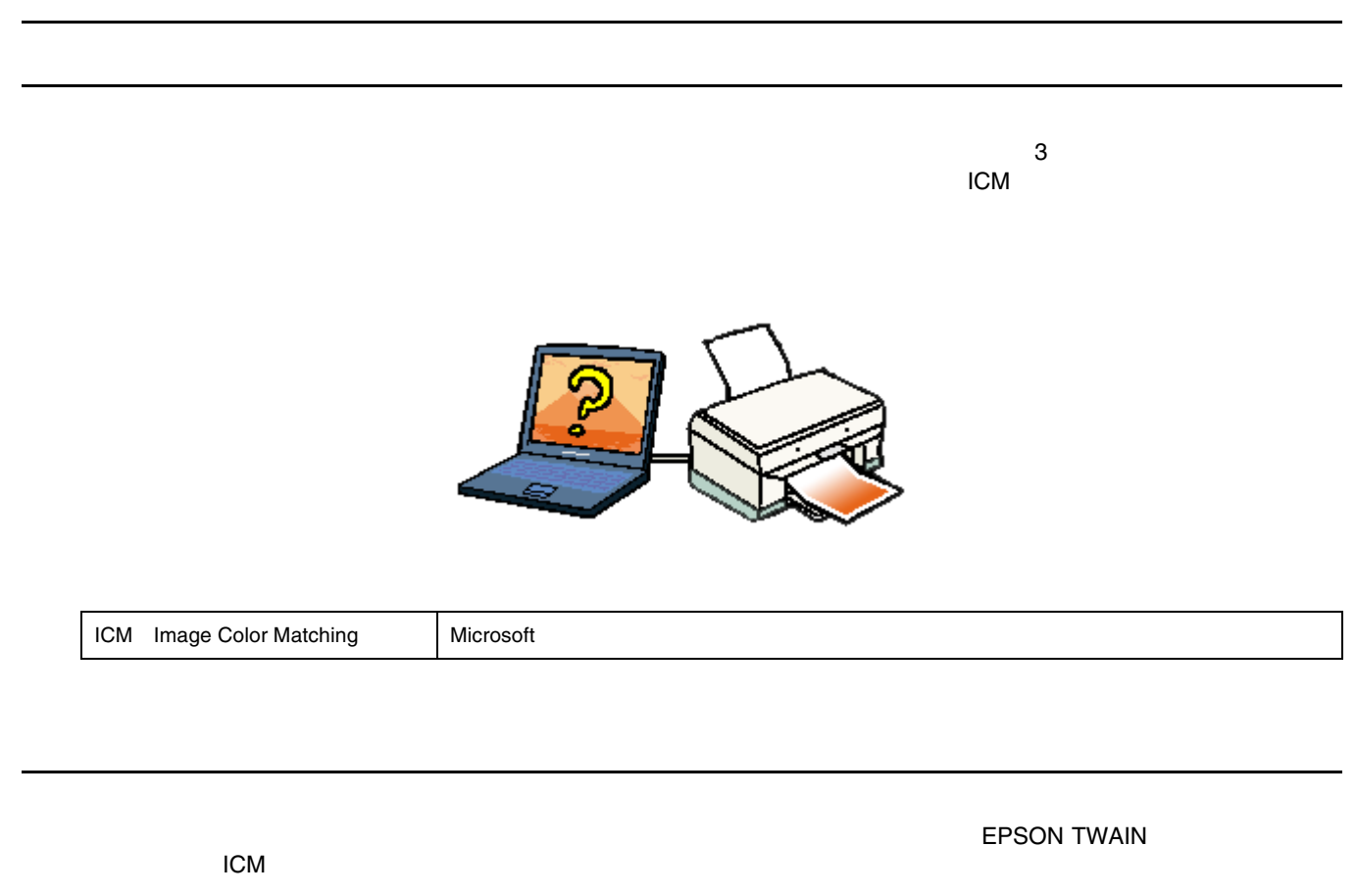

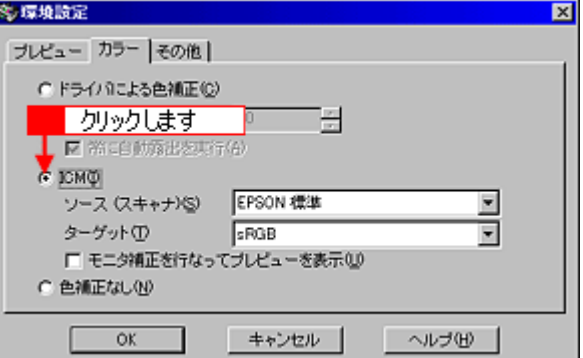

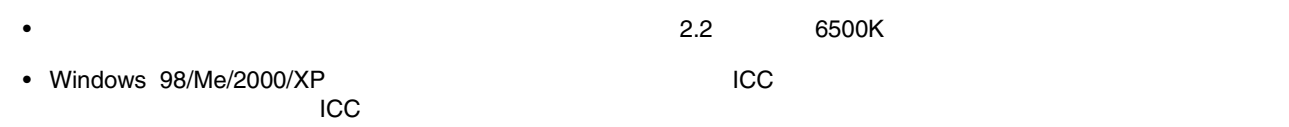

I

ディスプレイでの設定 ディスプレイでの設定

 $\blacksquare$ 

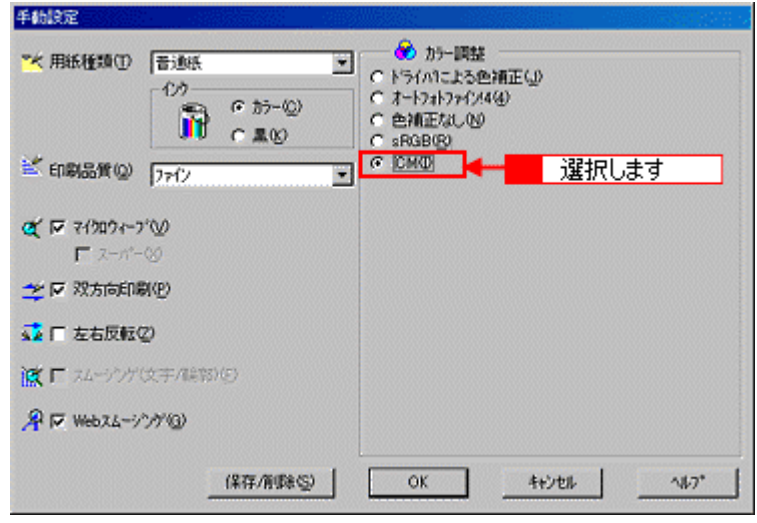

**1.** コンタドライバの実行前にプリンタドライバの実行前にプリンタドライバの

印刷設定を細かく指定 印刷設定を細かく指定

**2.** セード

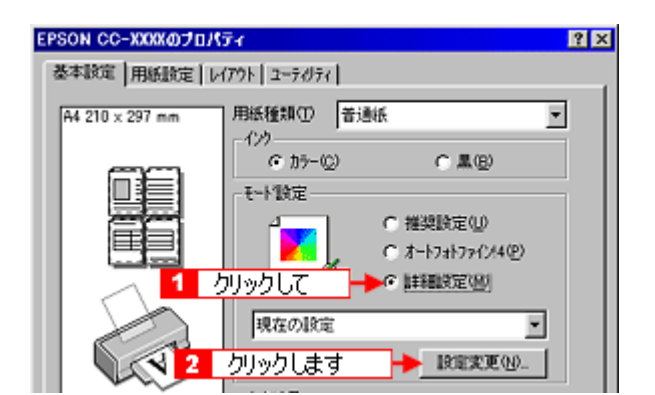

**3.** [手動設定]画面の各項目を設定します。 [手動設定]画面の各項目を設定します。

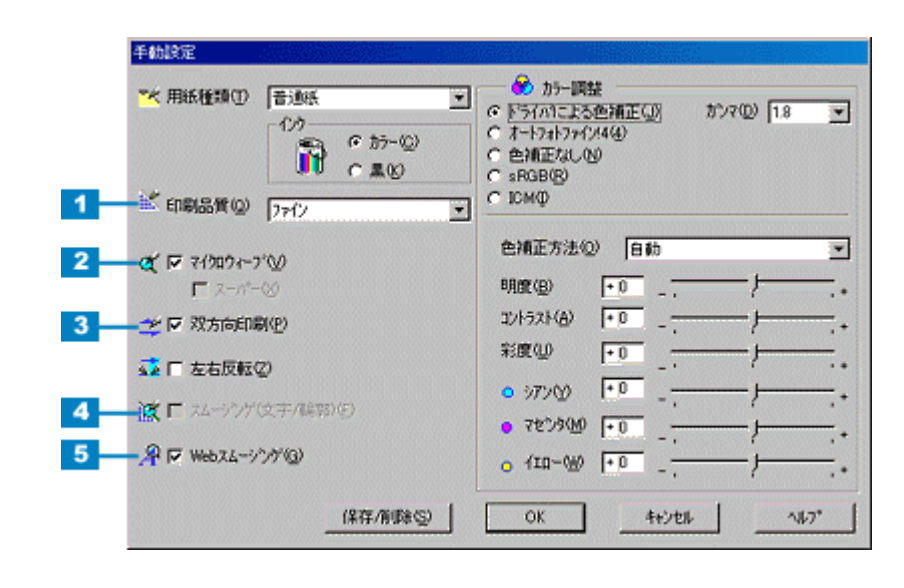

☆ ポイント

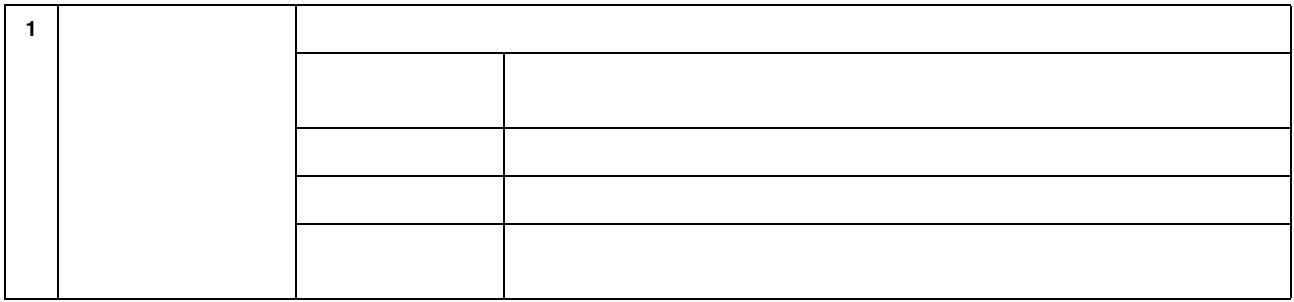

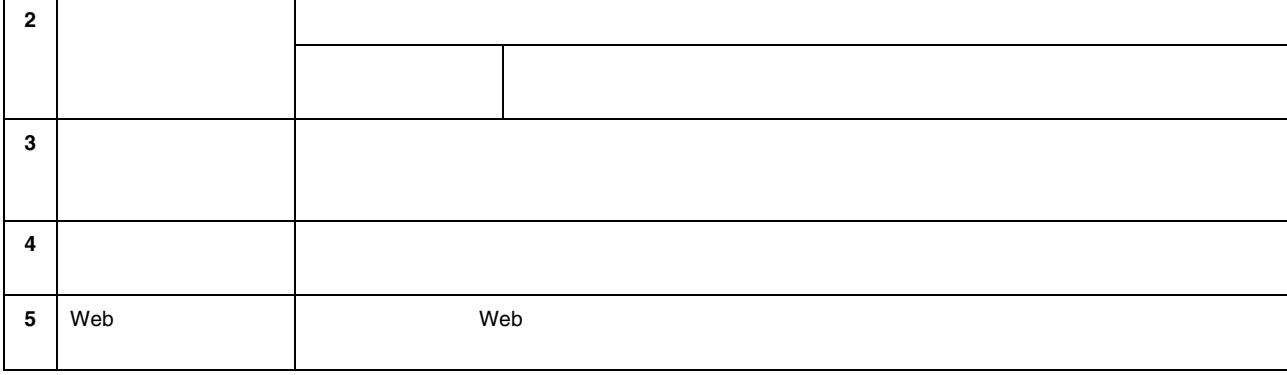

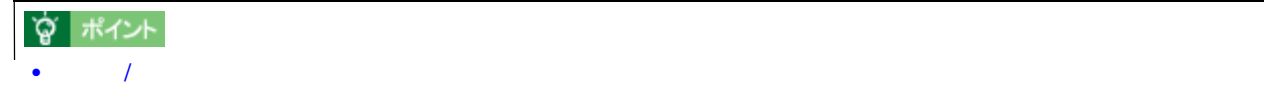

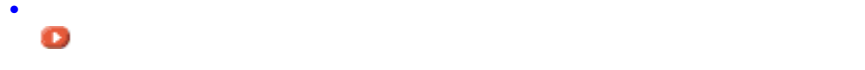

### **1. Windows**

に変更

 $W$ indows  $XP$  or  $\mathbb{R}$   $\mathbb{R}$  . The contract of  $\mathbb{R}$  and  $\mathbb{R}$  are respectively. The contract of  $\mathbb{R}$  is a set of  $\mathbb{R}$  and  $\mathbb{R}$  is a set of  $\mathbb{R}$  is a set of  $\mathbb{R}$  is a set of  $\mathbb{R}$  is a s

 $FAX$ 

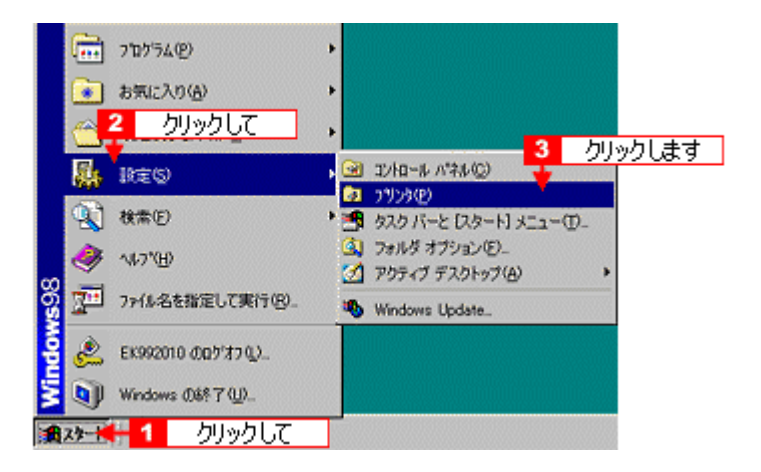

**2.** 本機のアイコンを右クリックして[プロパティ]をクリックします。 **Windows 2000/XP** の場合は[印刷設定]をク の場合は[印刷設定]をク

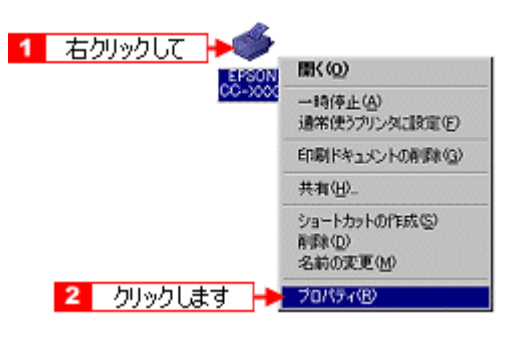

 $3.$   $3.$ 

# **EPSON** 13

- EPSON 3 は、通常プリンタドライバのインストールを引き続きています。 et the contract is the contract of the contract is the contract of the contract of the contract of the contract of the contract of the contract of the contract of the contract of the contract of the contract of the contrac
- 1. 
The CD-ROM
- 
- **2.** 以下の画面が表示されたら[ソフトウェアのインストール]をクリックして、 以下の画面が表示されたら[ソフトウェアのインストール]をクリックして、[次へ]ボタンをクリックします。 [次へ]ボタンをクリックします。

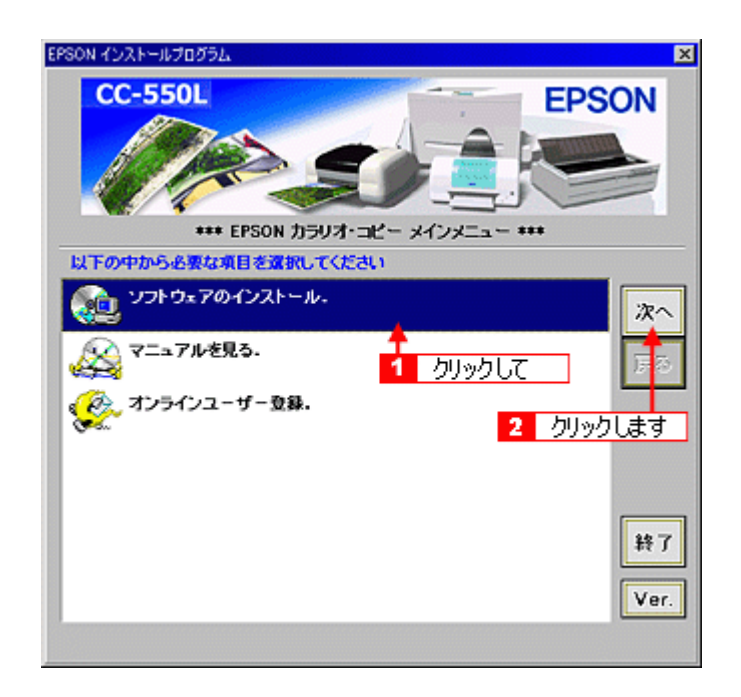

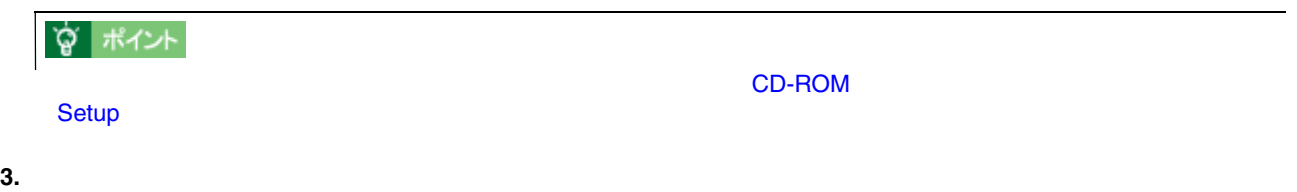

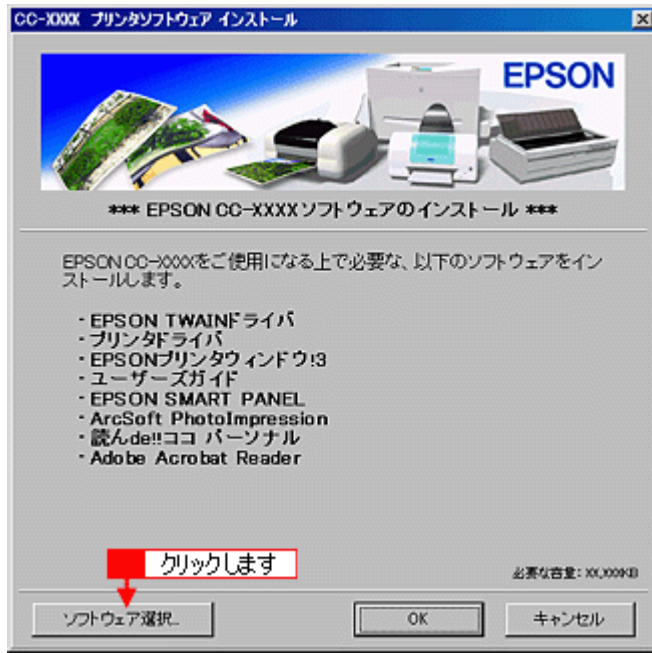

**4. EPSON** プリンタウィンドウ **!3**]だけにチェックを付けて、 **OK**]ボタンをクリックします。

CC-XXXX プリンタソフトウェア インストール 図 **EPSON** \*\*\* EPSON CC-XXXX ソフトウェアのインストール \*\*\* チェックマークで選択されているソフトウェアをインストールします。<br>インストールするソフトウェアを選択してください。 EPSON TWAINドライバ<br>ブリンタドライバ<br>イEPSONプリンタウインドウ!3<br>ユーザーズガイド<br>EPSON SMART PANEL<br>ArcSoft PhotoImpression<br>読んde!!ココ バーソナル<br>Adobe Acrobat Reader 1 チェックして 2 クリックします 運択中止 ok. キャンセル

**5. OK**]ボタンをクリックします。

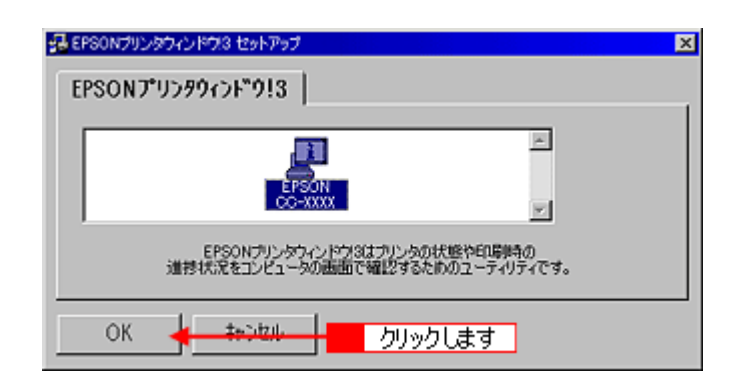

**6.**  $\blacksquare$ 

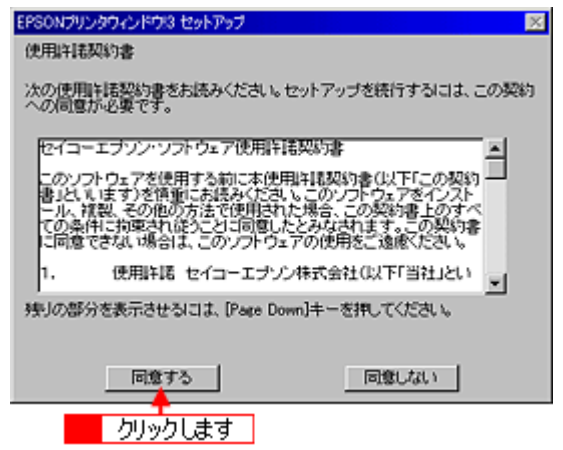

**7. OK**]ボタンをクリックします。

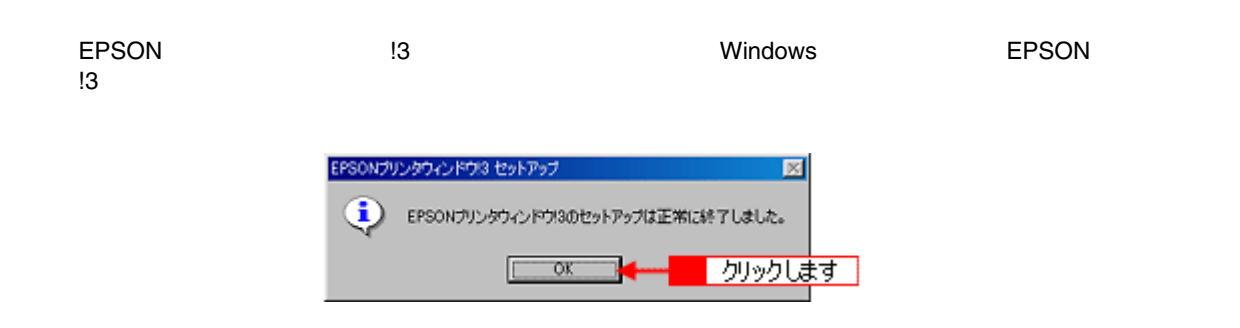

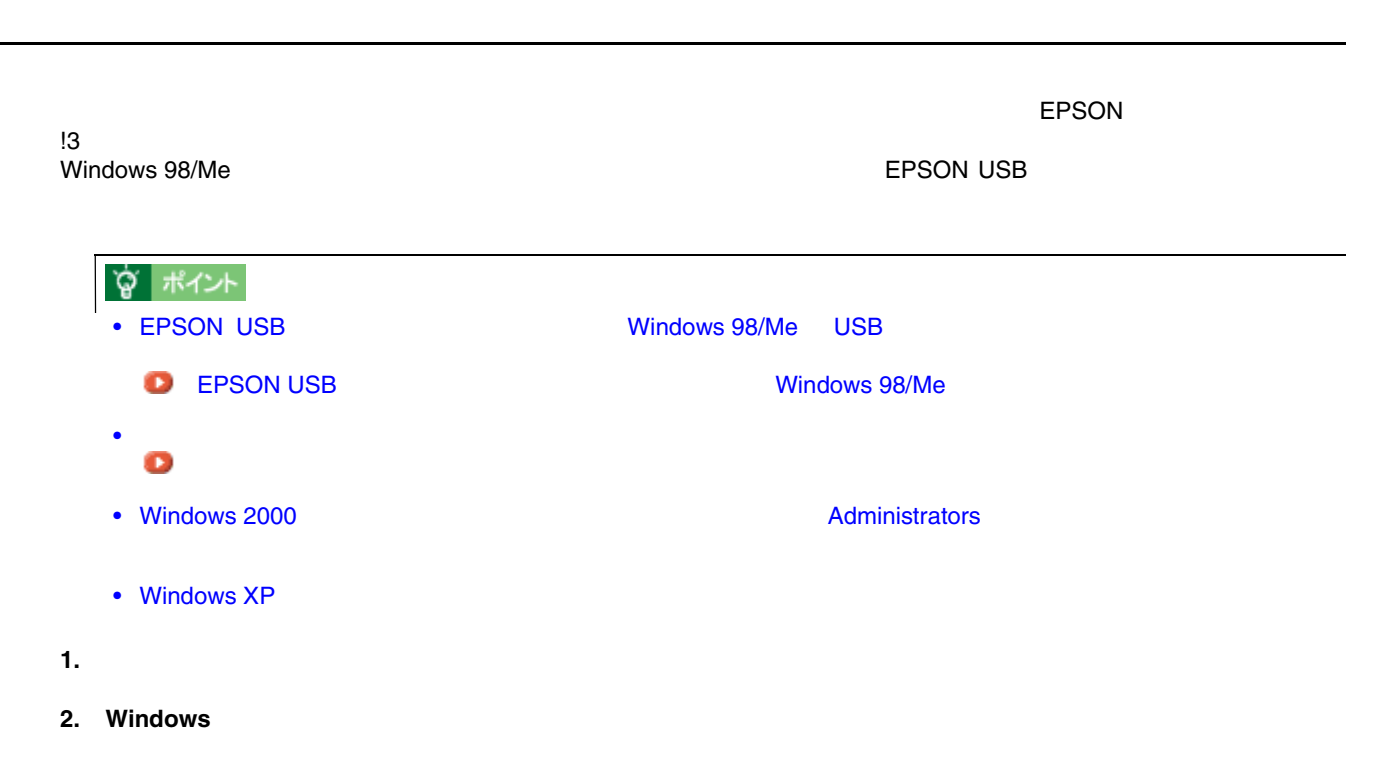

Windows XP

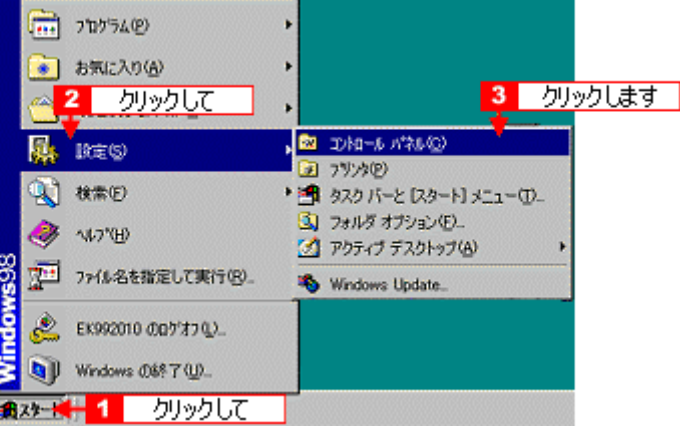

**3.** [*P*]  $\overline{z}$  [*P*]  $\overline{z}$  [*P*]  $\overline{z}$  [*P*]  $\overline{z}$  [*P*]  $\overline{z}$  [*P*]  $\overline{z}$  [*P*]  $\overline{z}$  [*P*]  $\overline{z}$  [*P*]  $\overline{z}$  [*P*]  $\overline{z}$  [*P*]  $\overline{z}$  [*P*]  $\overline{z}$  [*P*]  $\overline{z}$  [*P*]  $\overline{z}$  [*P*]

Windows XP

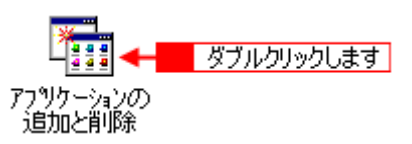

#### **4. EPSON**

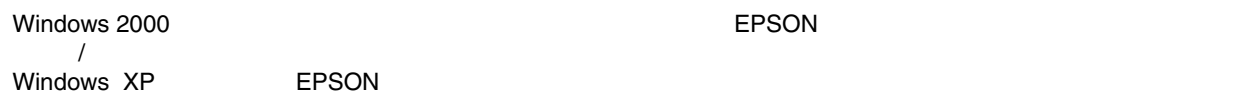

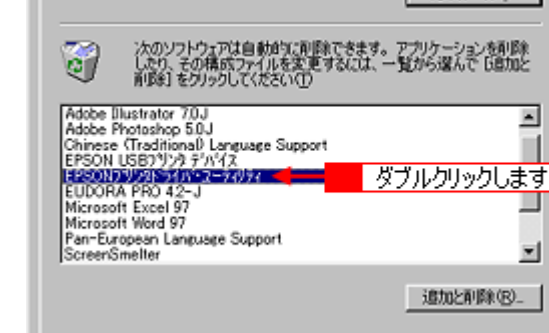

#### **5. OK**

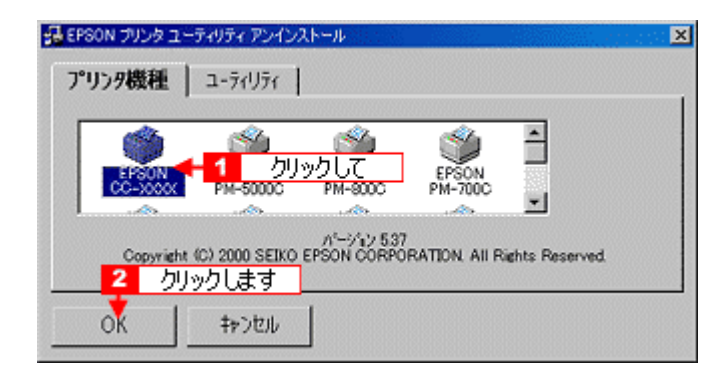

**6.** [

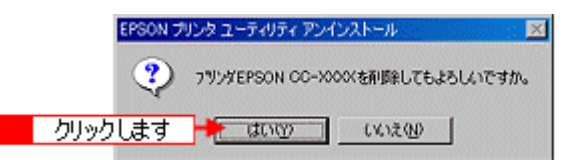

**7.** [

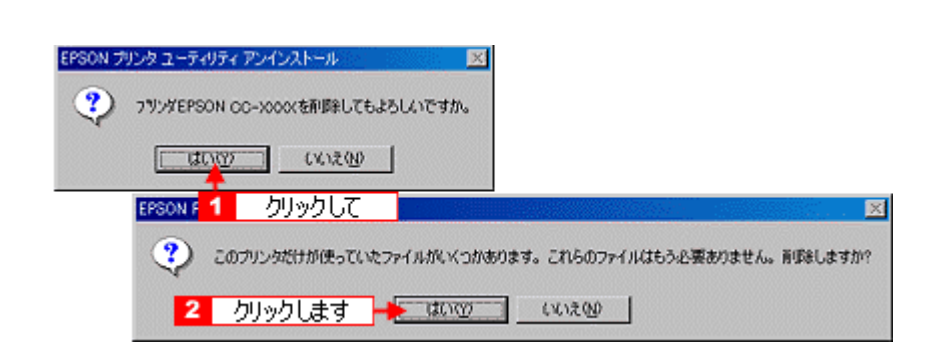

**8.** プリンタドライバを削除した後、再度インストールする場合(バージョンアップする場合など)には、 プリンタドライバを削除した後、再度インストールする場合(バージョンアップする場合など)には、 プリンタドライバを削除した後、再度インストールする場合(バージョンアップする場合など)には、[いいえ]ボ

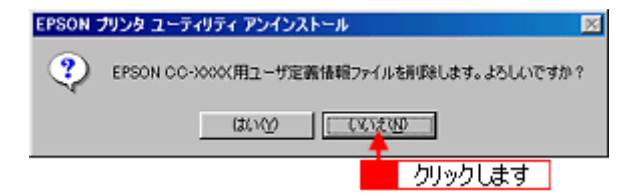

**9. OK**]ボタンをクリックします。

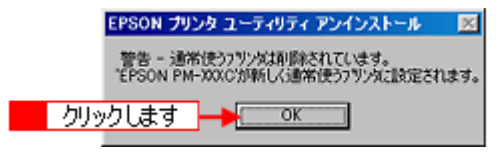

**10. OK** 

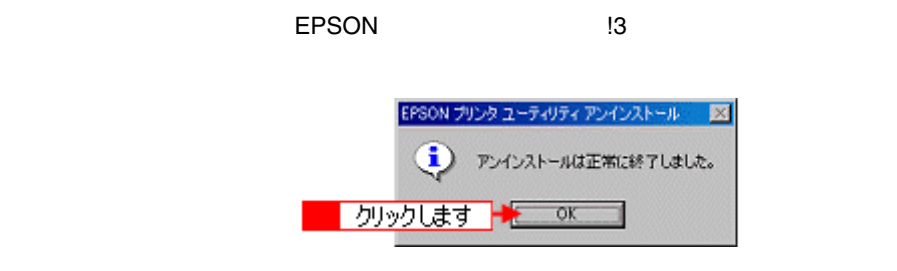

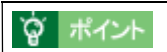

 $\times$  /EPSON  $^{13}$ 

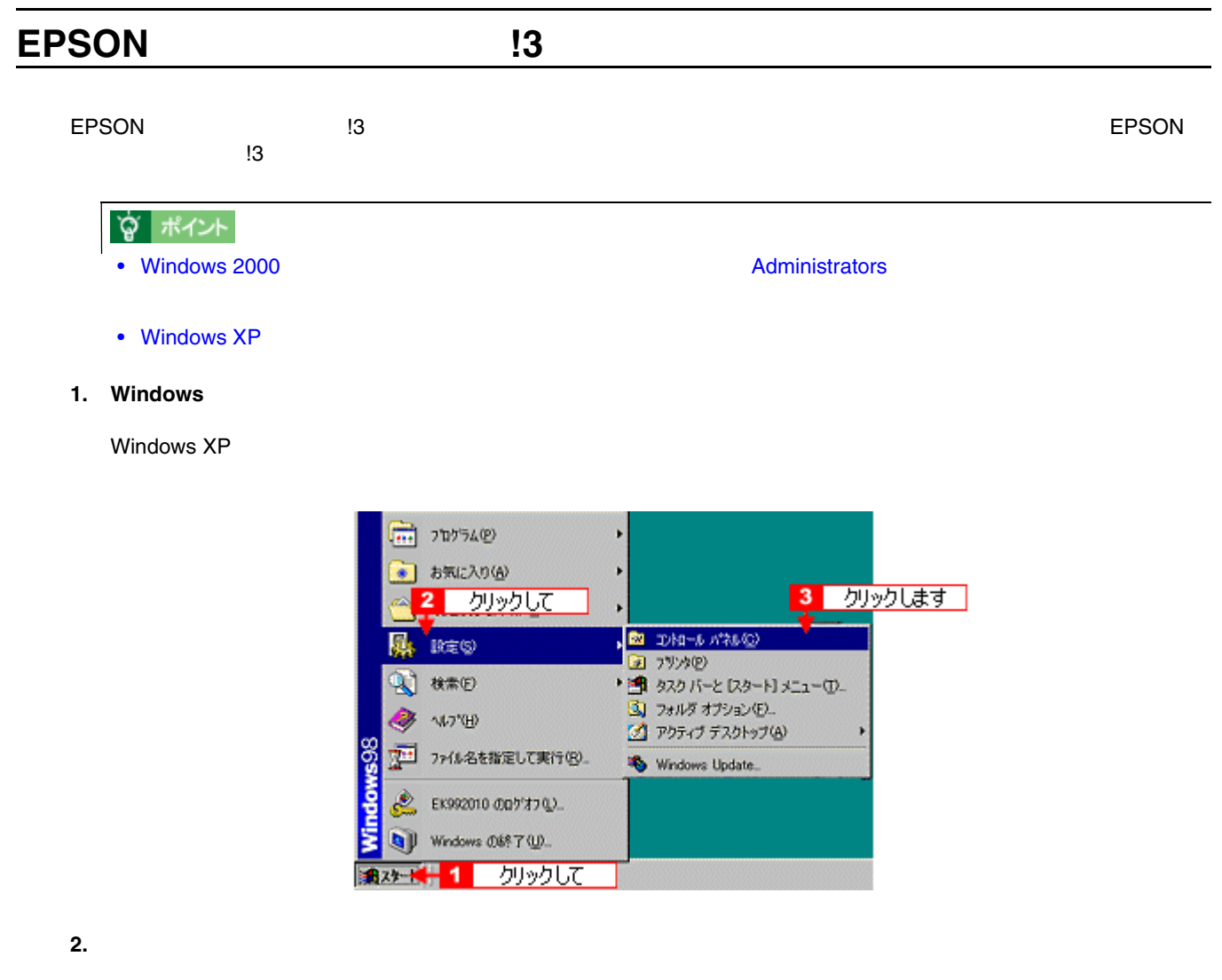

Windows XP

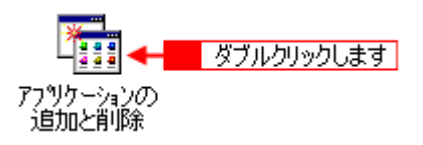

## 3. **EPSON**

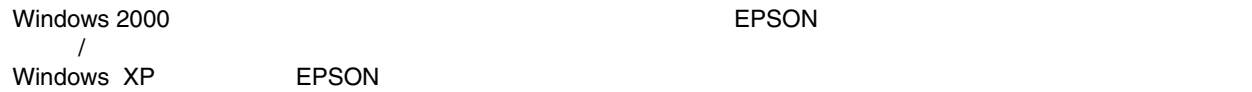

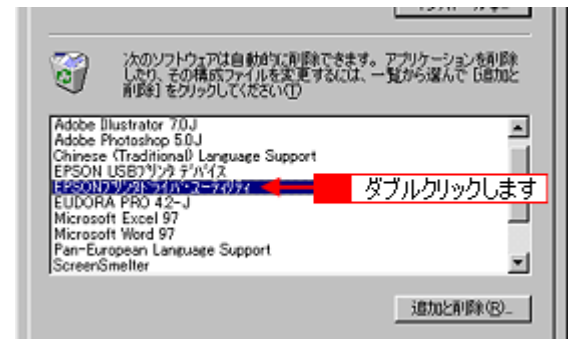

**4.** プリンタドライバのアイコン表示のない余白部分をクリックしてから、 プリンタドライバのアイコン表示のない余白部分をクリックしてから、プリンタドライバのアイコン表示のない余白部分をクリックしてから、[ユーティリティ [ユーティリティ[ユーティリティ]タブをクリックします。 ]タブをクリックします。

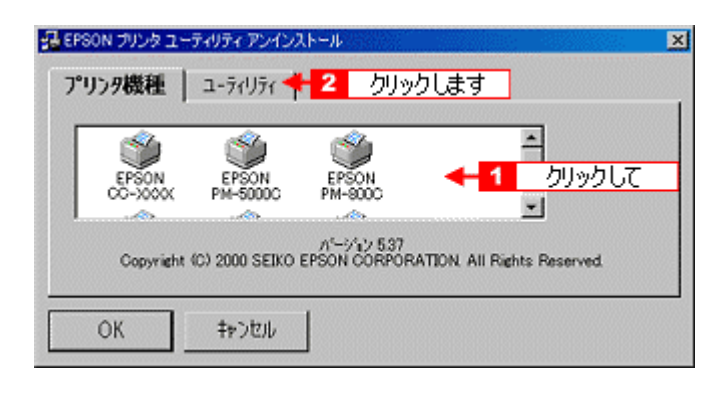

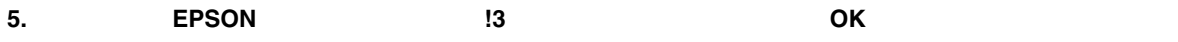

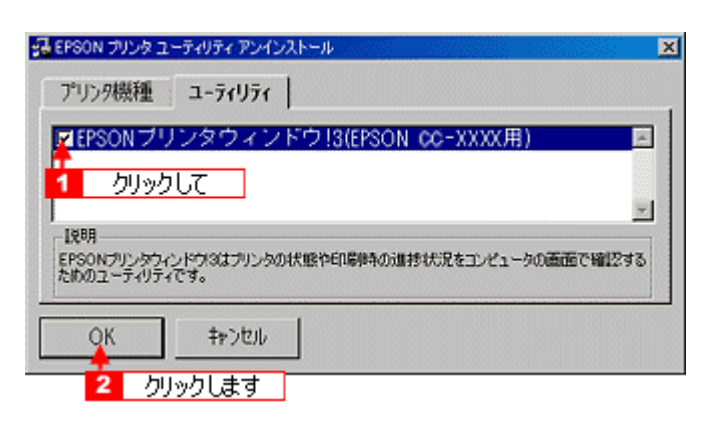

**6.** [

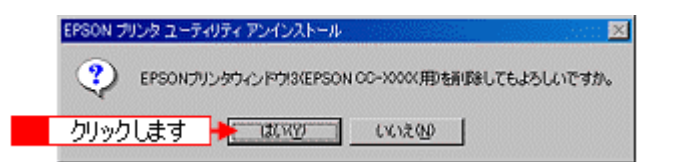

**7. OK**]ボタンをクリックします。

EPSON !3

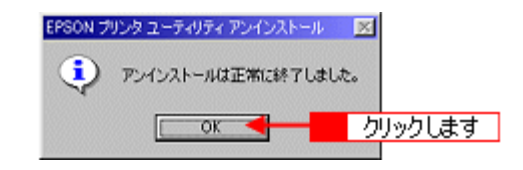
# **EPSON USB 28/Me** EPSON USB THE MONOMIC Windows 98/Me USB EPSON EPSON EPSON EPSON EPSON  $_{\rm USB}$   $_{\rm W2}$   $_{\rm V2}$   $_{\rm V$ 注意 EPSON USB • USB FIRE THE USB EXAMPLE DESIGN ASSESSED WAS USB EXAMPLE TO THE USB EXAMPLE TO THE USB EXAMPLE TO THE USB EXAMPLE TO THE USB EXAMPLE TO THE USB EXAMPLE TO THE USB EXAMPLE TO THE USB EXAMPLE TO THE USB EXAMPLE TO THE USB ☆ ポイント

Windows 2000/XP OS USB

- **1.** プリンタから **USB** ケーブルを取り外します。 ケーブルを取り外します。
- **2. Windows** [スタート]にカーソルを合わせ、 にカーソルを合わせ、 にカーソルを合わせ、これにカーソルを合わせ、これにカーソルを合わせ、これに対します。

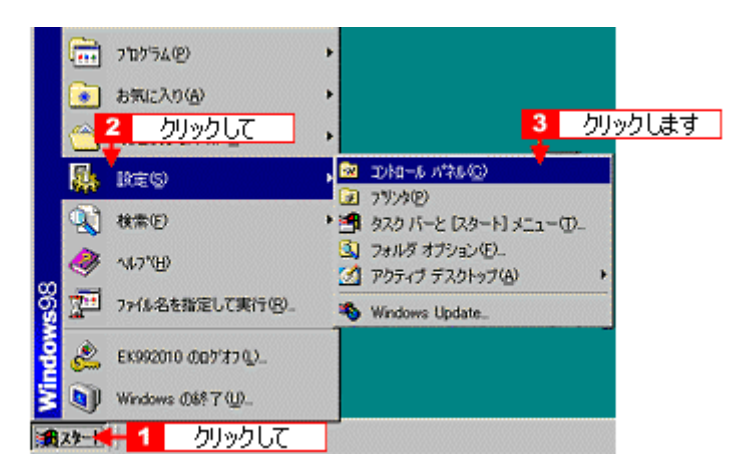

**3.** [*P*]  $\overline{z}$  [*R*]  $\overline{z}$  [*R*]  $\overline{z}$  [*R*]  $\overline{z}$  [*R*]  $\overline{z}$  [*R*]  $\overline{z}$  [*R*]  $\overline{z}$  [*R*]  $\overline{z}$  [*R*]  $\overline{z}$  [*R*]  $\overline{z}$  [*R*]  $\overline{z}$  [*R*]  $\overline{z}$  [*R*]  $\overline{z}$  [*R*]  $\overline{z}$  [*R*]

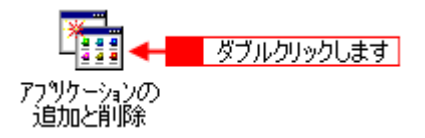

**4. EPSON USB** 

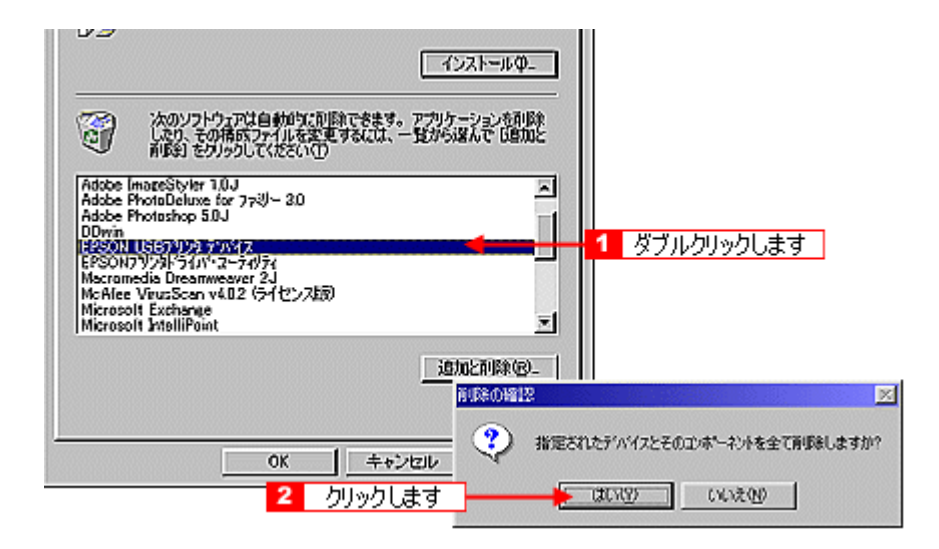

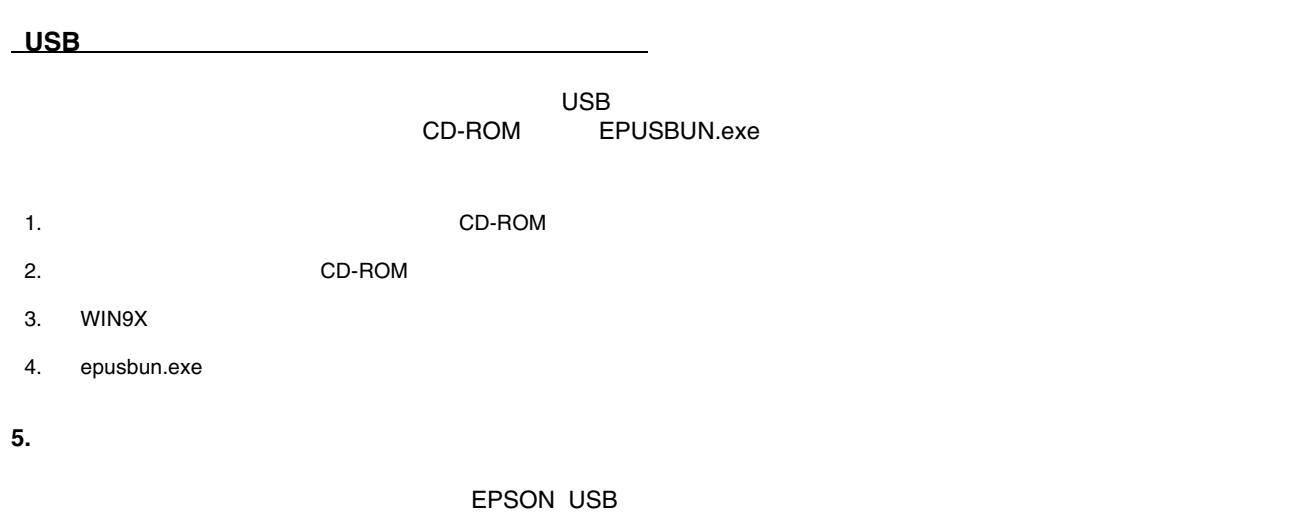

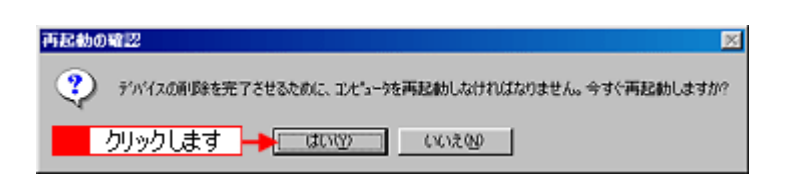

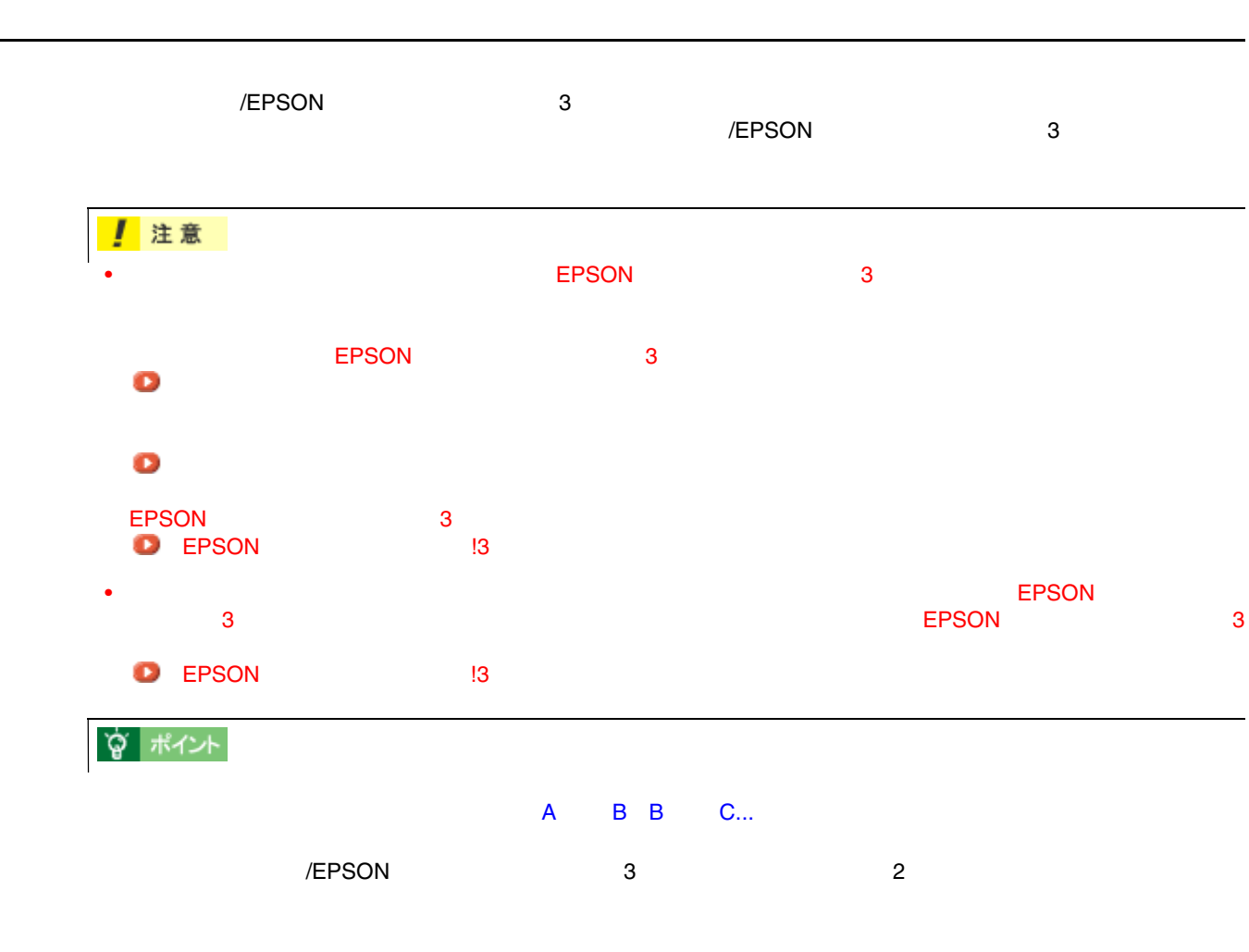

【アドレス】http://www.i-love-epson.co.jp/guide/pcopy/

 $\overline{A}$ 

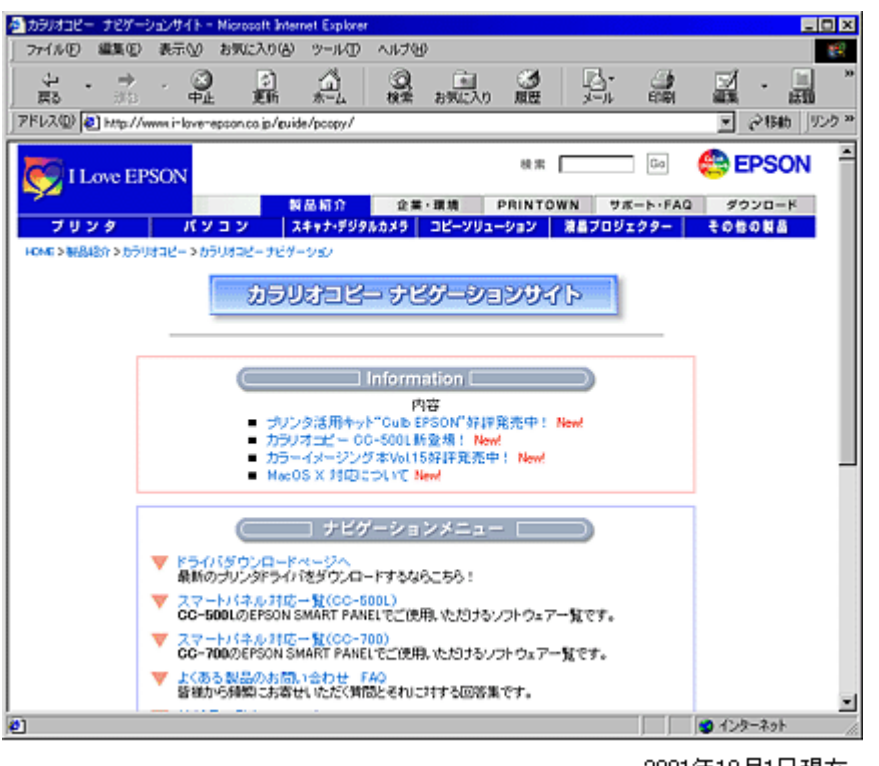

2001年10月1日現在

FAX インフォメーション」については、「スタートアップガイド」ということについては、「スタートアップガイド」については、「スタートアップガイド」の巻末をご覧ください。

<u>によるようには、 EPSON FAX インフォメーション こころがある EPSON FAX インフ</u>

 $\mathsf{CD}\text{-}\mathsf{ROM}$ 

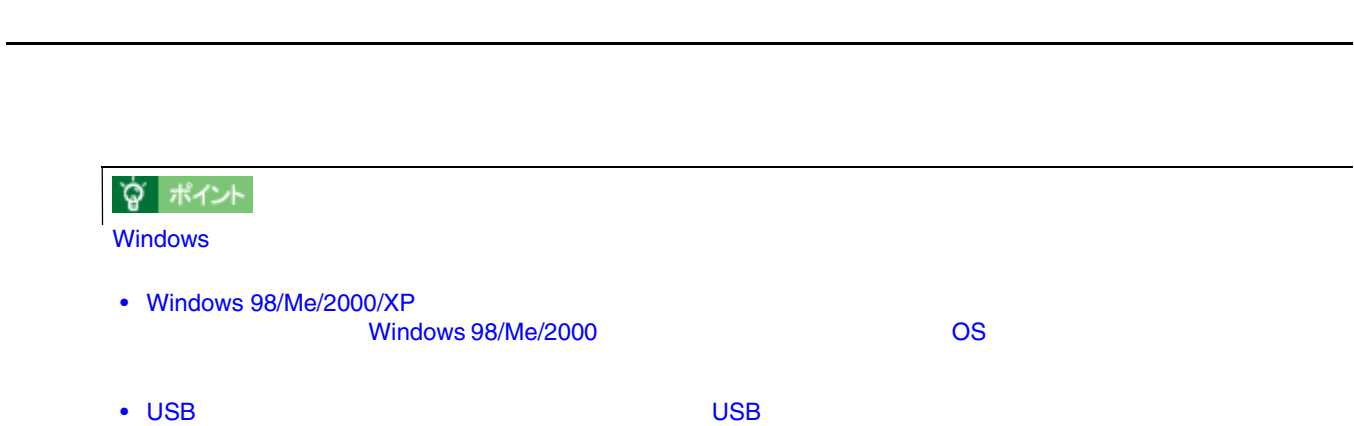

#### **Windows 98**

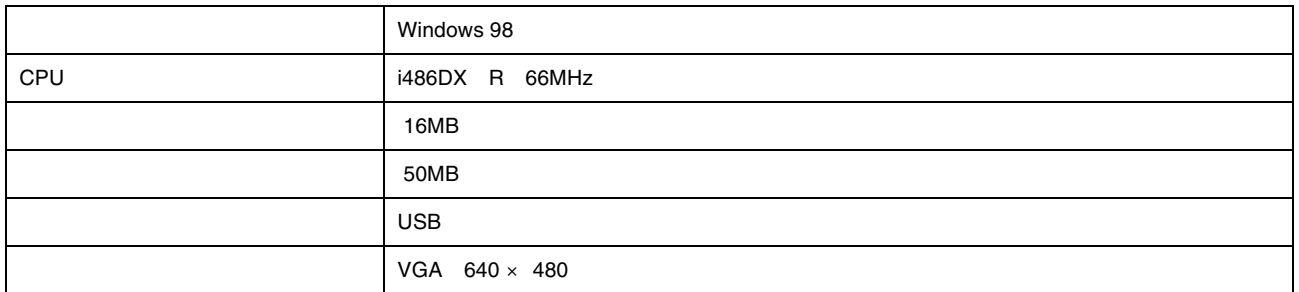

#### **Windows Me**

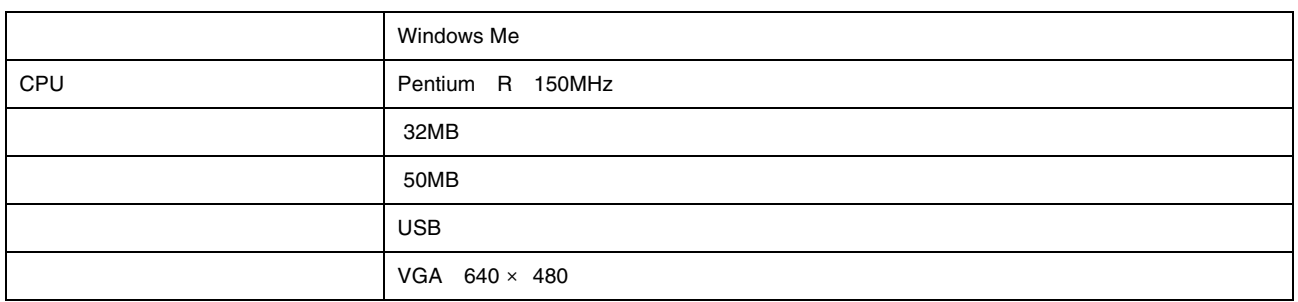

#### **Windows 2000**

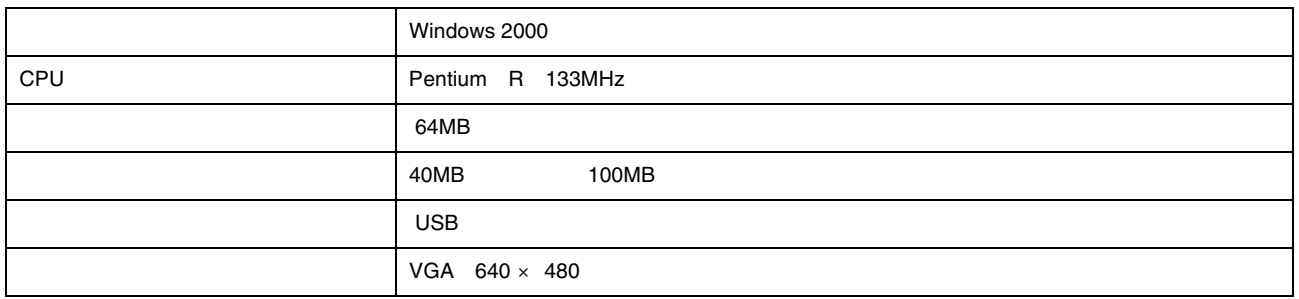

### **Windows XP**

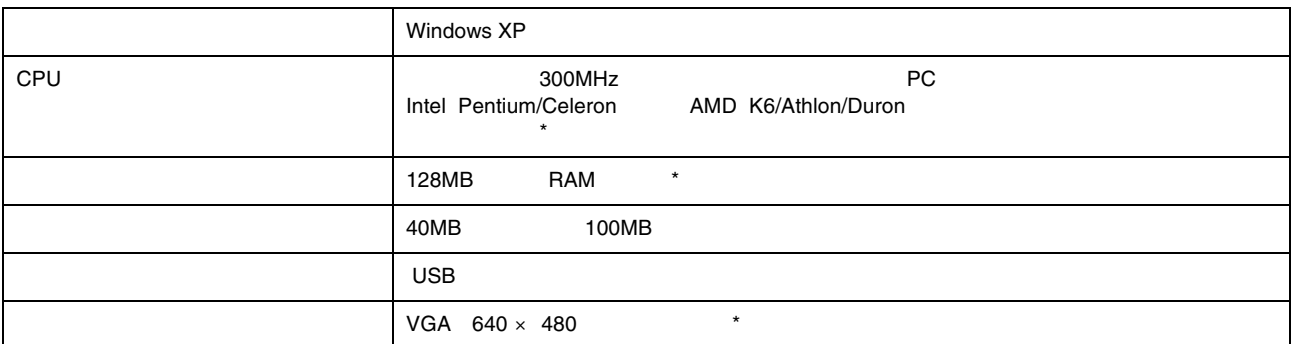

\* Windows XP

#### **Macintosh**

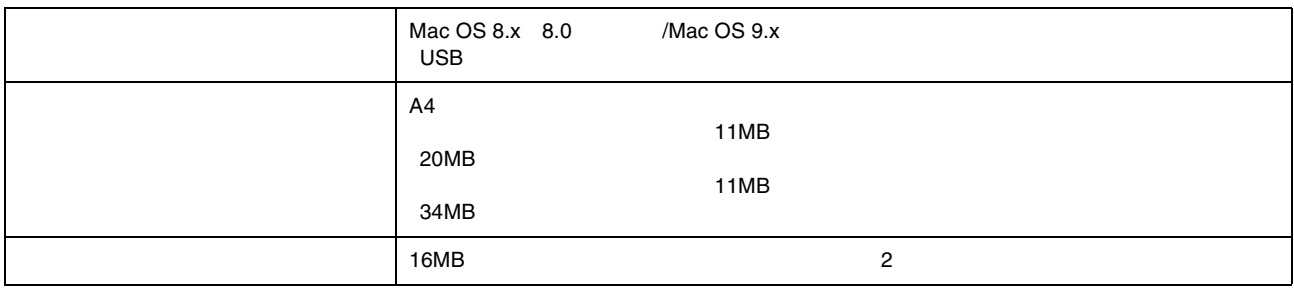

# **TWAIN**

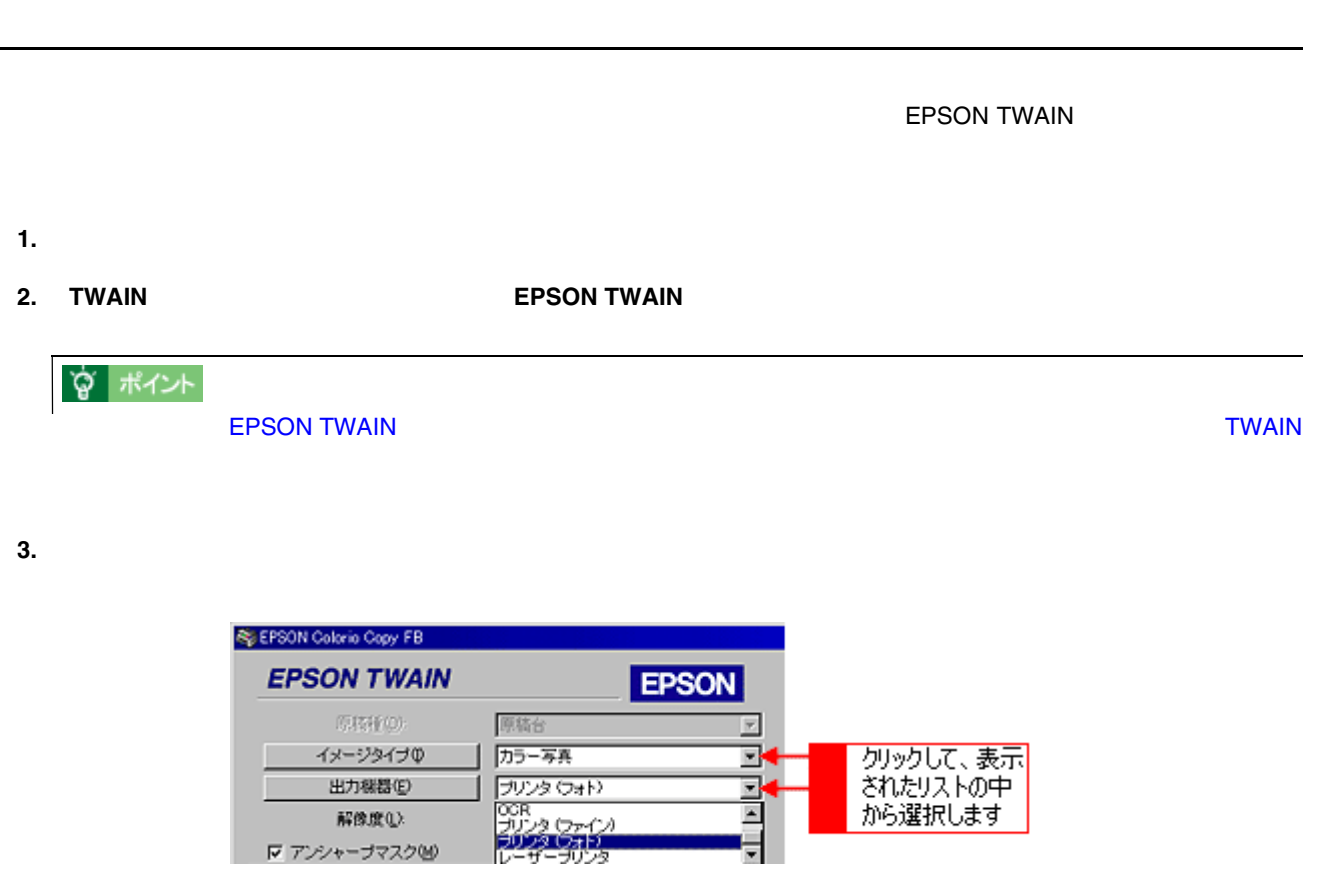

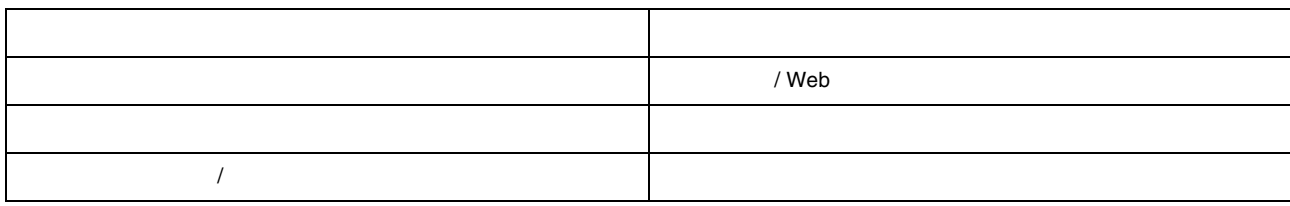

**4.** 原稿サイズの[単位]をピクセルに設定します。

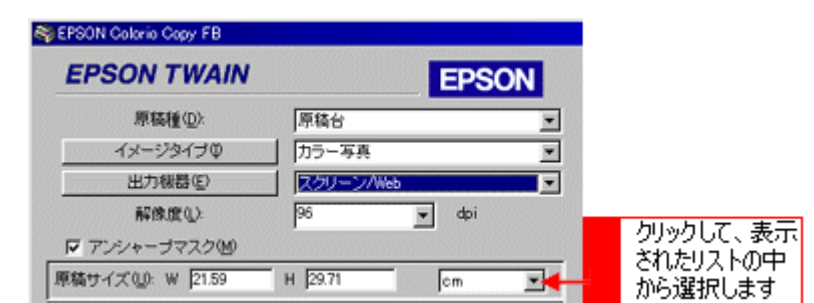

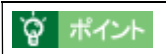

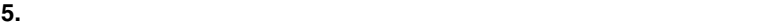

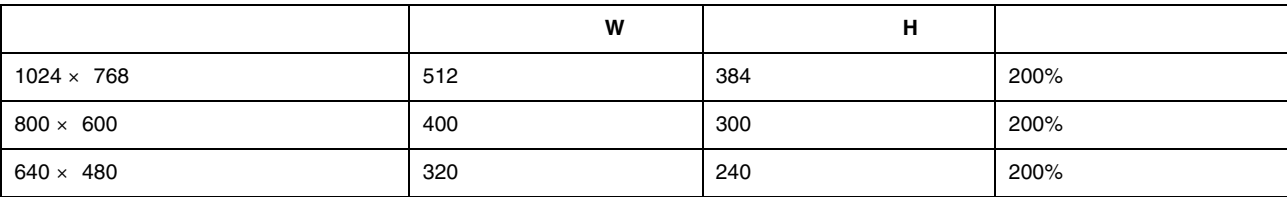

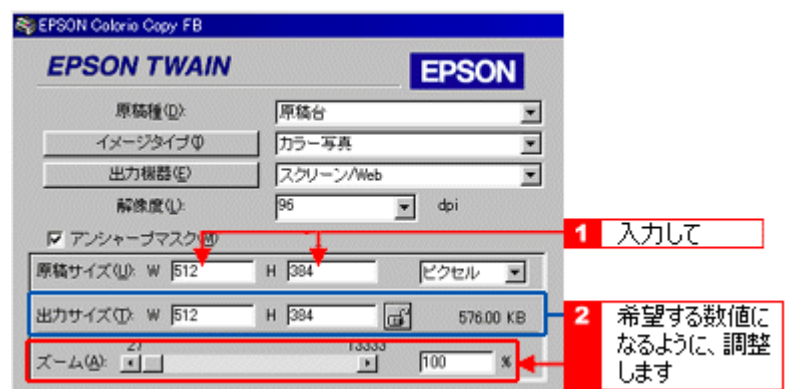

 $1024 \times 768$ 

**6.**  $\blacksquare$ 

 $1024 \times 768$ 

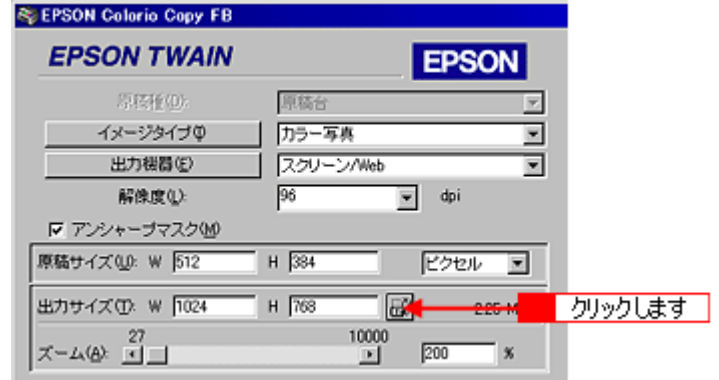

**7.** 取り込み範囲の枠をドラッグして範囲を拡大/縮小し、取り込む範囲を決めます。

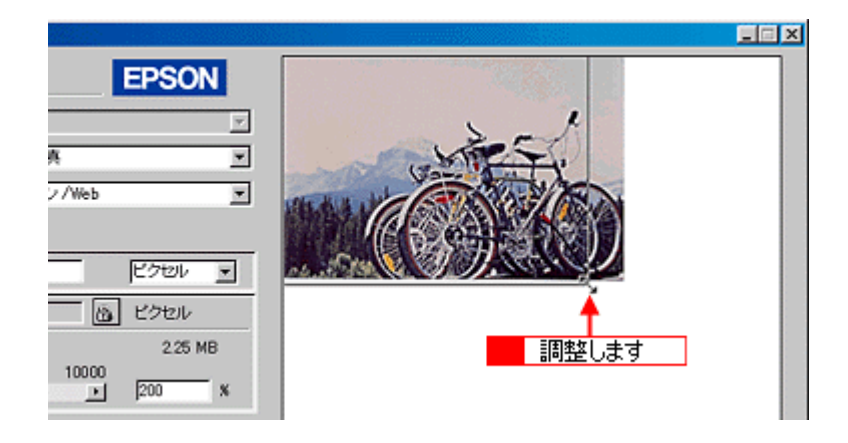

? ポイント

取り込む画像のサイズが決まっている場合は、取り込み範囲の幅 W と高さ H の数値で指定することもできます。

**8.** [ $\overline{\phantom{a}}$ ]

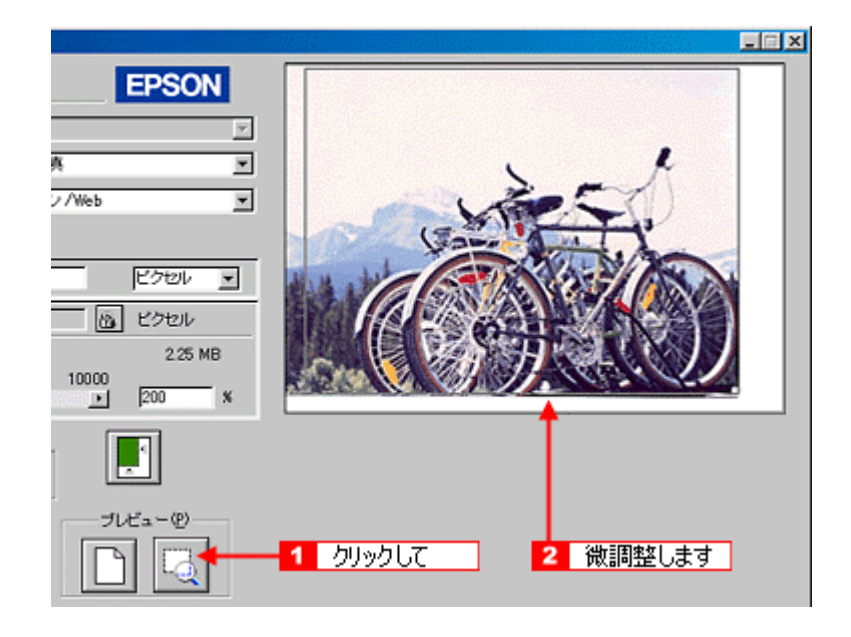

**9.** [

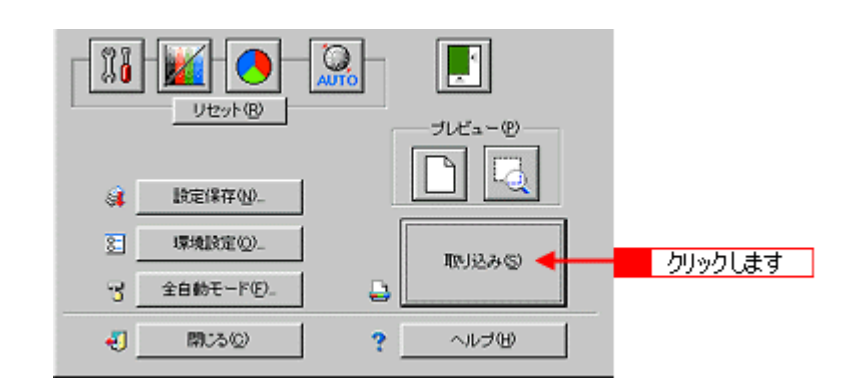

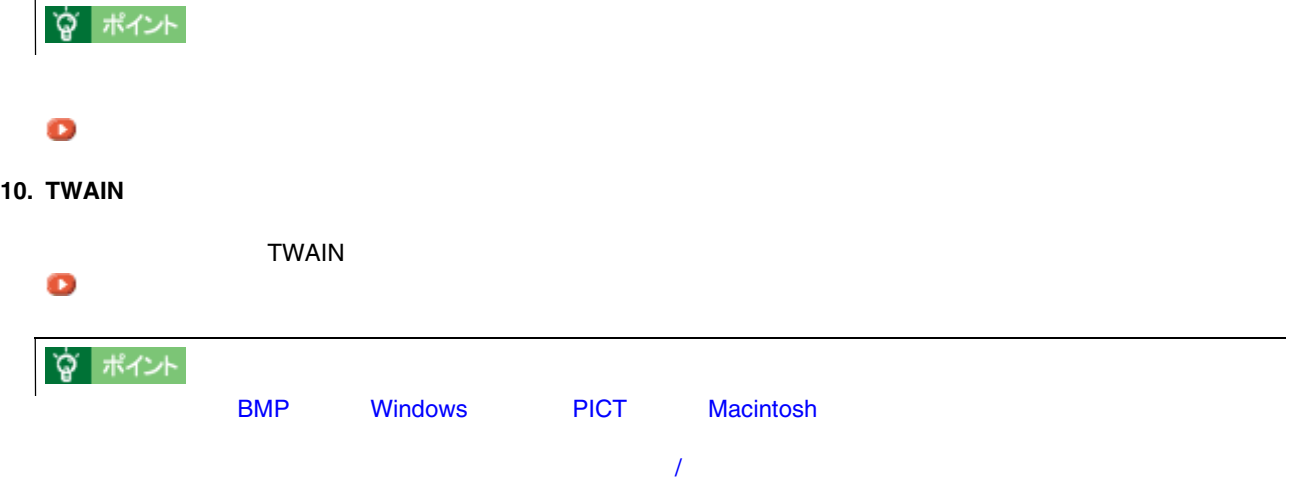

EPSON TWAIN

 $\blacksquare$ 

EPSON TWAIN

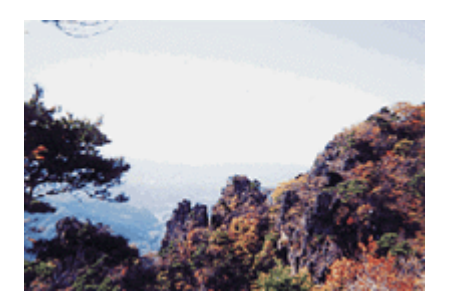

<span id="page-262-0"></span>写真をきれいに取り込もう 写真をきれいに取り込もう

明るさの調整とは

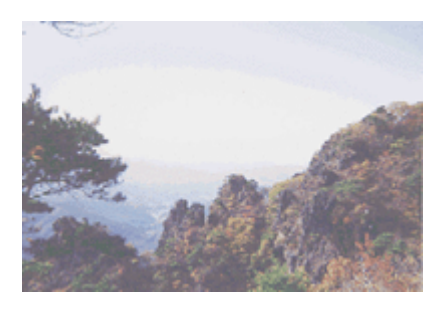

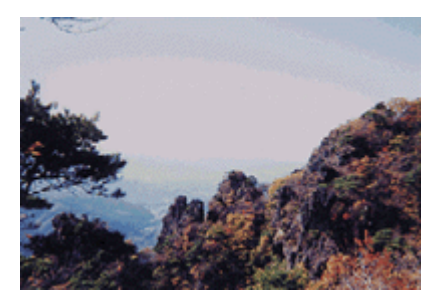

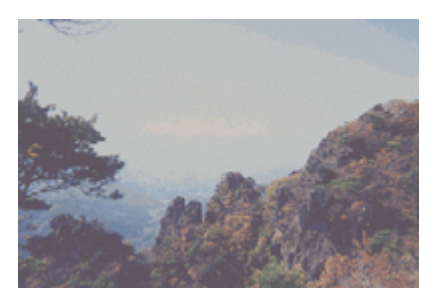

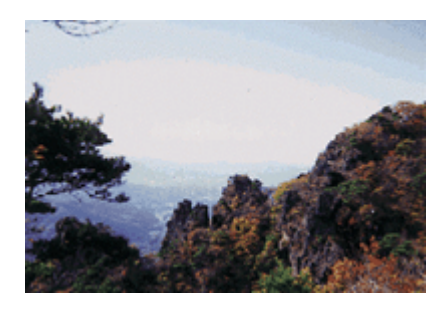

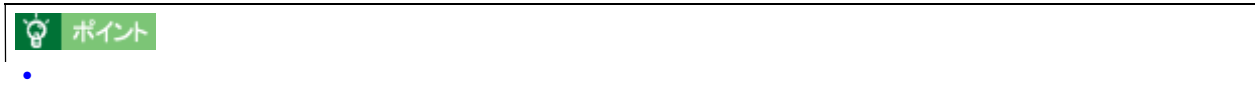

**263** 

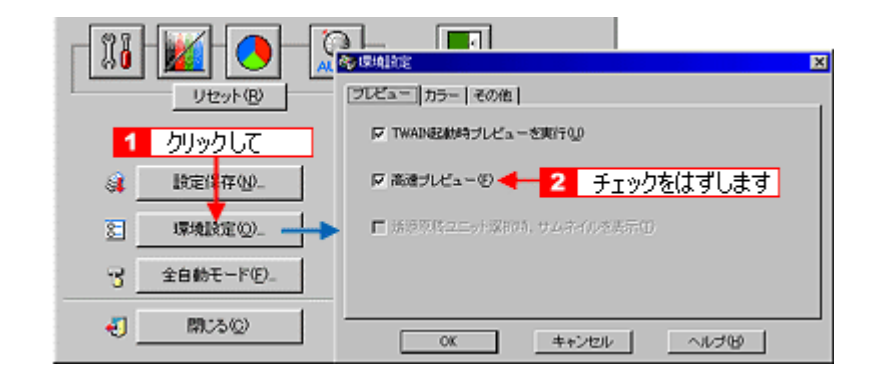

• 初期設定では、プレビューは高速の設定になっています。画質調整の精度を上げるには、[環境設定]ダイアログ

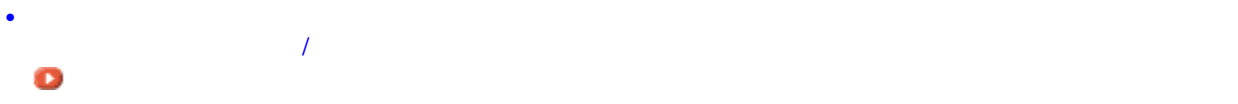

1. TWAIN **INCREDIT IN TWAIN** 

**2.** [イメージ制御]ボタンをクリックし、ハイライト [イメージ制御]ボタンをクリックし、ハイライト **/** シャドウ **/** ガンマを調整します。 ガンマを調整します。

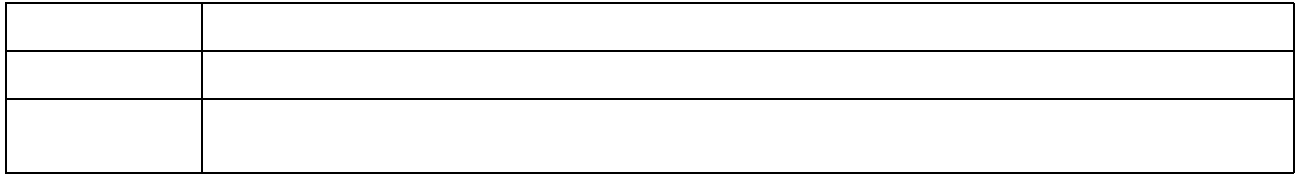

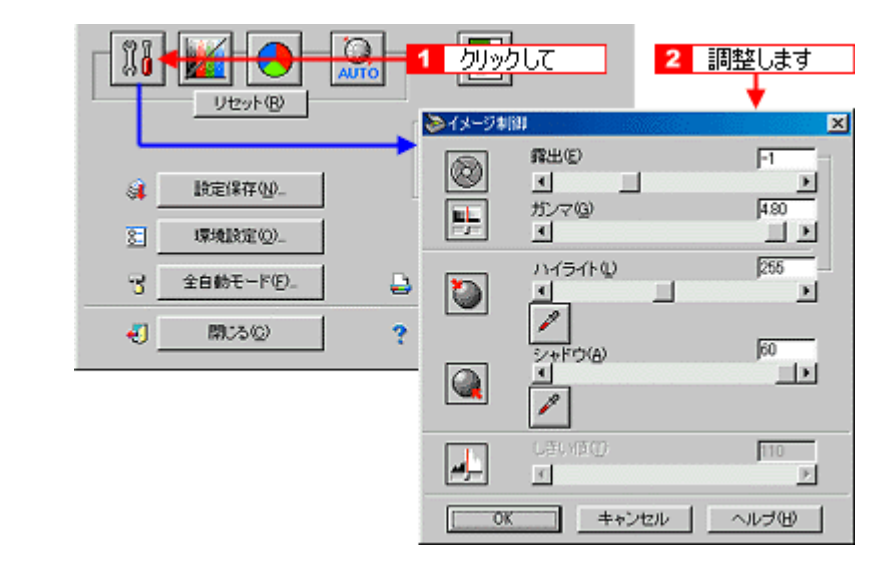

☆ ポイント

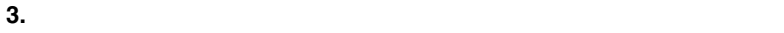

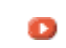

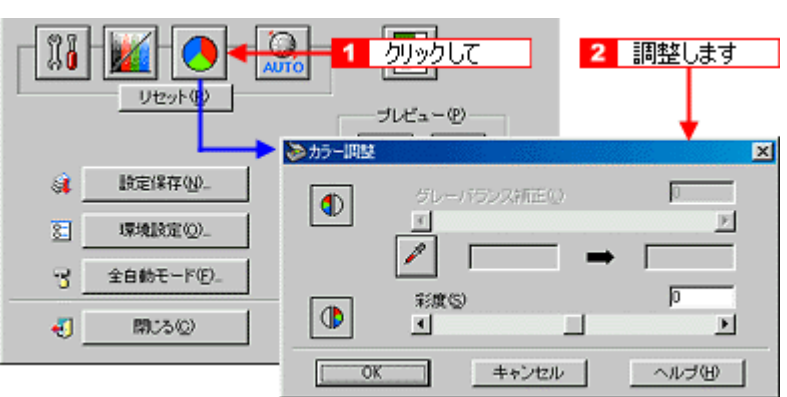

 $4.$ 

 $\bullet$ 

 $\frac{1}{\omega_{\text{no}}}$  $\sqrt[3]{3}$ **クックして** 2 調整します  $\overline{\mathbf{1}}$ リセット(B) ブレビュー(P) **STARTATE**  $\mathbf{X}$  $-$  (kg $\circ$ ) a. 收定 濃度補正名(N):  $\overline{yz\overline{z}}$ ⊡ 可以(0) 圛 環境 アウトブット(<u>0</u>)<br>□ ハイライト アウトブット<br>チャンネル(2)  $\sqrt{245}$ 全自動  $\overline{\bf 3}$  $G$ . œ  $\Box$  1/4} =  $>$  $192$  $\bullet$ 閉  $\epsilon$ 反 ミッドトーン  $128$ Ċ ■ 3/4トーン  $64$  $\epsilon$ ■ シャドウ  $\sqrt{8}$  $1/4$  H  $\sim$  J<sub>2</sub>+  $3/4$  M  $\overline{s}$ ヘルプ田 | キャンセル  $\begin{bmatrix} 0 & 0 & 0 \\ 0 & 0 & 0 \\ 0 & 0 & 0 \\ 0 & 0 & 0 \\ 0 & 0 & 0 \\ 0 & 0 & 0 \\ 0 & 0 & 0 \\ 0 & 0 & 0 \\ 0 & 0 & 0 \\ 0 & 0 & 0 \\ 0 & 0 & 0 \\ 0 & 0 & 0 \\ 0 & 0 & 0 & 0 \\ 0 & 0 & 0 & 0 \\ 0 & 0 & 0 & 0 \\ 0 & 0 & 0 & 0 & 0 \\ 0 & 0 & 0 & 0 & 0 \\ 0 & 0 & 0 & 0 & 0 \\ 0 & 0 & 0 & 0 & 0 & 0 \\ 0 & 0 &$ 

**1.** [イメージ制御]ボタンをクリックします。 [イメージ制御]ボタンをクリックします。

<span id="page-265-0"></span>ハイライトを調整しよう ハイライトを調整しよう

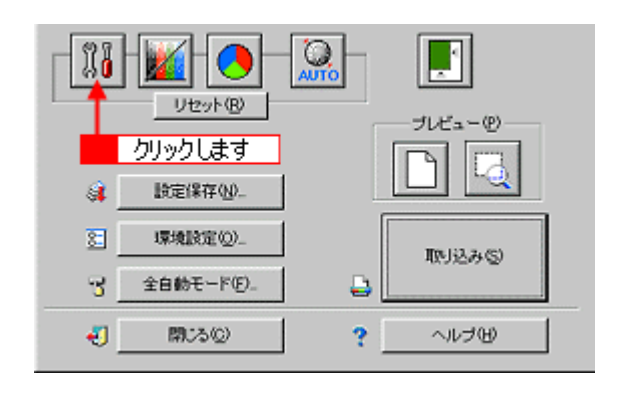

**2.** ハイライトの[スポイト]アイコンをクリックします。

 $\overline{C}$ еsc $\overline{C}$ 

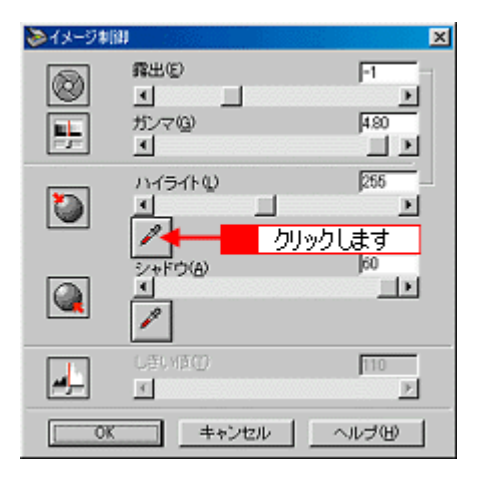

**3.**  $\blacksquare$ 

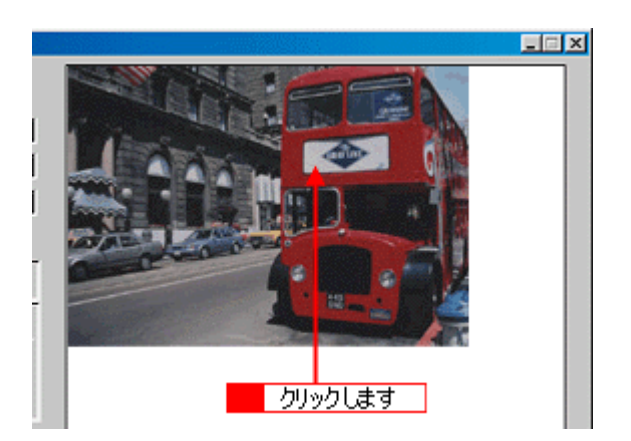

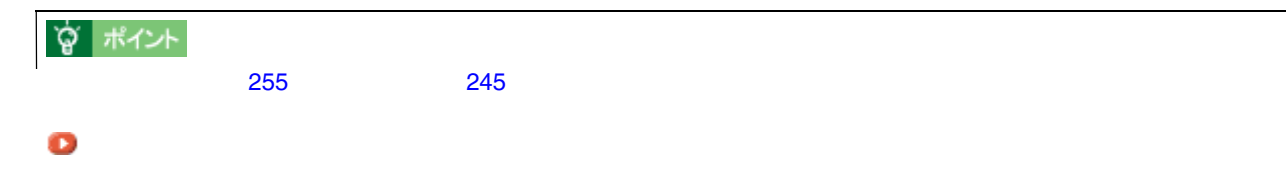

**4.** スライダーを左右に動かして、明るさを調整します。

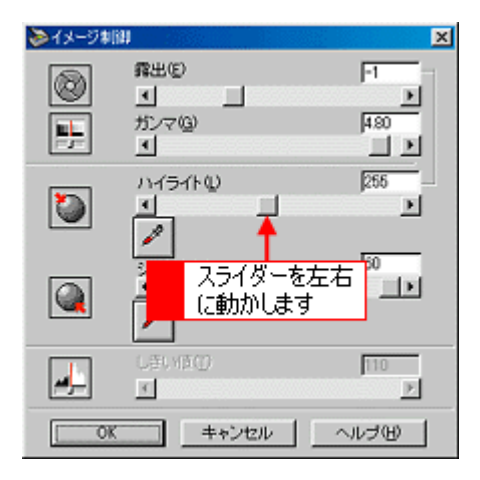

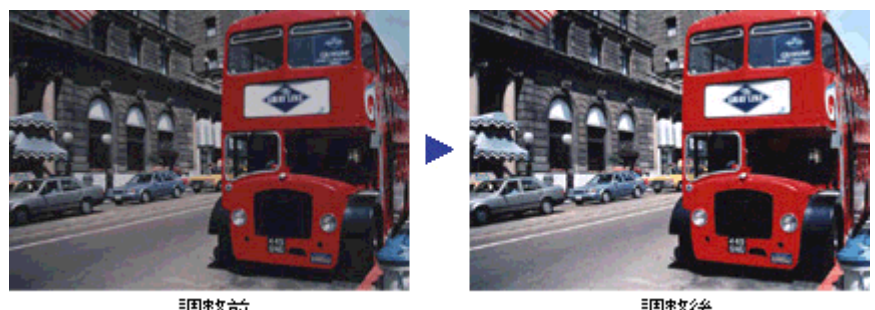

調整前

調整後

### **`◎ ポイント**

- トイライトを調整すると、<br>• ハイライトを調整すると、
- $\bullet$  and  $\bullet$  and  $\bullet$  and  $\bullet$  and  $\bullet$  and  $\bullet$  and  $\bullet$  and  $\bullet$  and  $\bullet$  and  $\bullet$  and  $\bullet$  and  $\bullet$  and  $\bullet$  and  $\bullet$
- 61 490

**1.** [イメージ制御]ボタンをクリックします。 [イメージ制御]ボタンをクリックします。

<span id="page-267-0"></span>シャドウを調整しよう シャドウを調整しよう

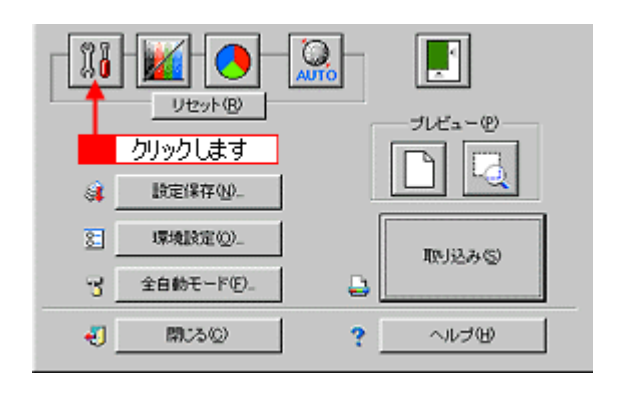

**2.** シャドウの[スポイト]アイコンをクリックします。

 $\overline{C}$ еsc $\overline{C}$ 

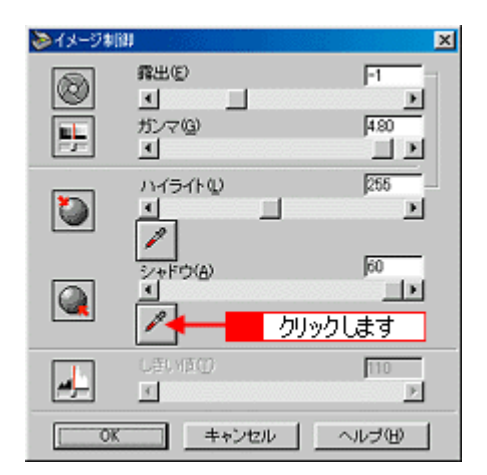

LEX リックします

**3.** 画像の一番暗い部分をクリックします。 画像の一番暗い部分をクリックします。

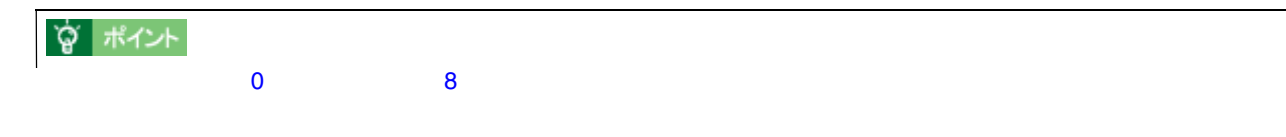

**4.** スライダーを左右に動かして、明るさを微調整します。

 $\bullet$ 

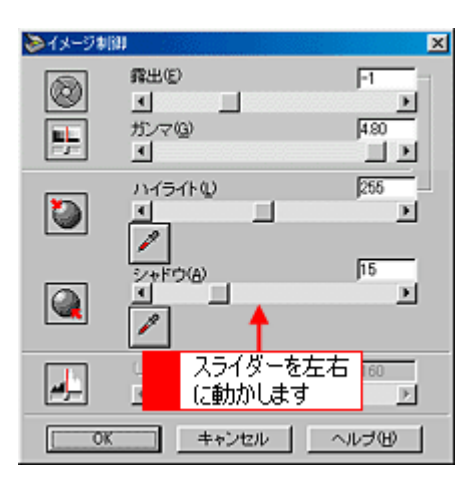

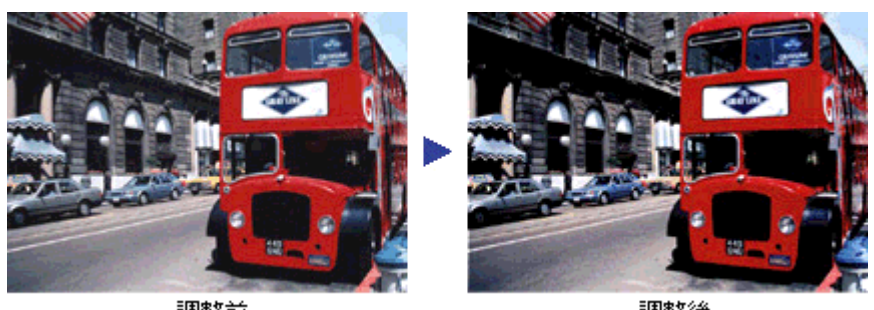

調整前

調整後

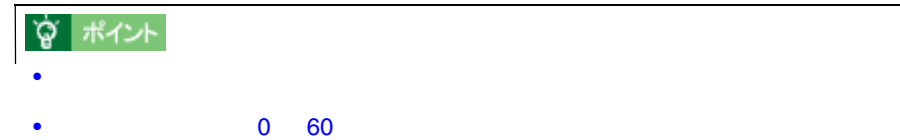

シャドウを調整しよう 269

### ☆ ポイント

<span id="page-269-0"></span>中間部分(ミッドトーン)を調整しよう 中間部分(ミッドトーン)を調整しよう

**1.** [イメージ制御]ボタンをクリックします。 [イメージ制御]ボタンをクリックします。

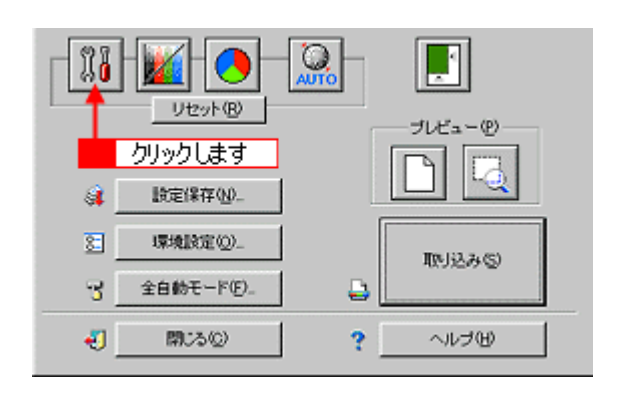

**2.** ガンマのスライドバーで中間部分(ミッドトーン)のレベルを調整します。

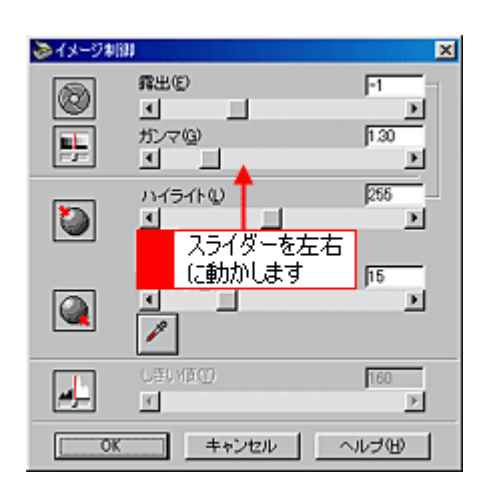

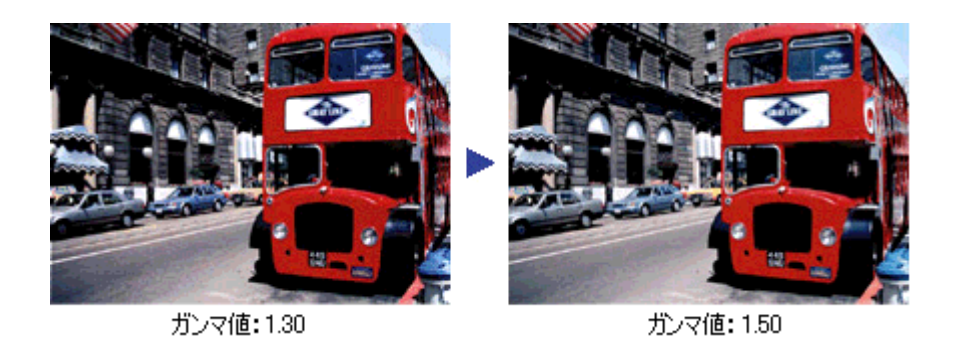

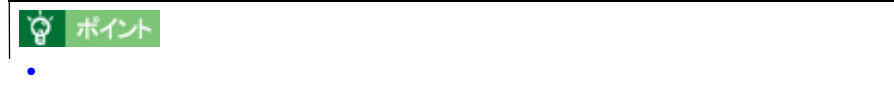

•  $0.50 \t 5.00$ 

**1.** [カラー調整]ボタンをクリックします。 [カラー調整]ボタンをクリックします。

<span id="page-271-0"></span>グレーバランスを調整しよう グレーバランスを調整しよう

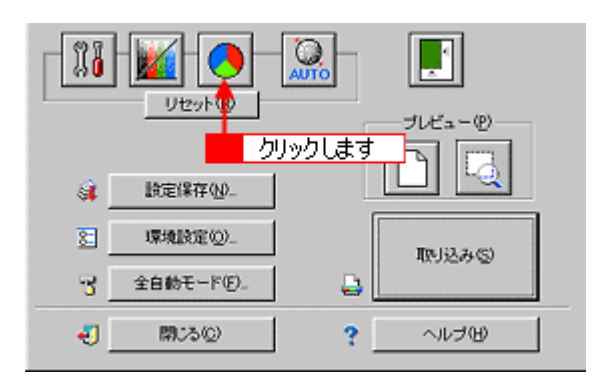

**2.** グレーバランス補正の[スポイト]アイコンをクリックします。

 $\overline{C}$ еsc $\overline{C}$ 

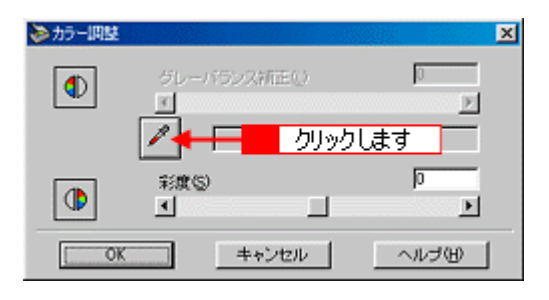

**3.** 画像の本来は白黒またはグレー(無彩色)となる。 画像の本来は白黒またはグレー(無彩色)となる。 画像の本来は古代またはグレー(無彩色)となる。 画像の本来は

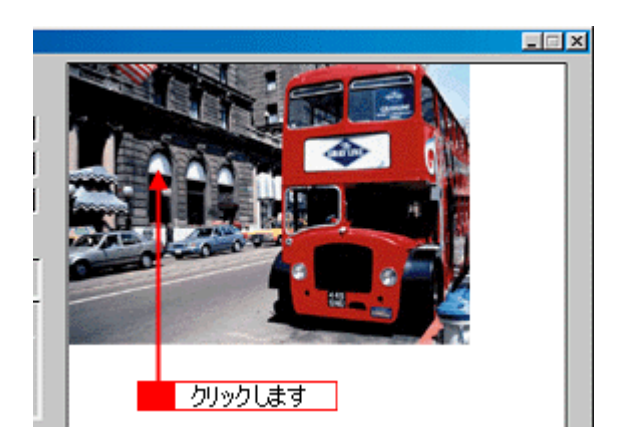

**4.** スライダーを右に動かして、グレーバランスを調整します。

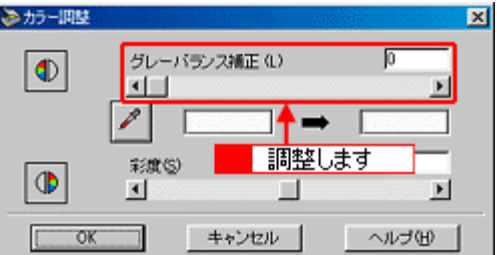

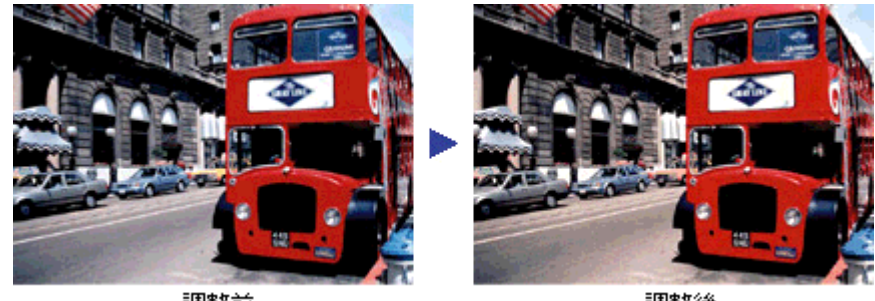

調整前

調整後

### ☆ ポイント • 左側のボックスには、スポイトで選択した色が表示されます。右側のボックスには、調整された色が表示されます。  $\bullet$  and  $\bullet$  and  $\bullet$  and  $\bullet$  and  $\bullet$  and  $\bullet$  and  $\bullet$  and  $\bullet$  and  $\bullet$  and  $\bullet$  and  $\bullet$  and  $\bullet$  and  $\bullet$  and  $\bullet$  $0 - 100$  $\sim$  100  $\sim$  100  $\sim$  100  $\sim$  100  $\sim$  100  $\sim$

 $\overline{0}$ 

**1.** [濃度調整]ボタンをクリックします。 [濃度調整]ボタンをクリックします。

<span id="page-273-0"></span>濃度を調整しよう 濃度を調整しよう

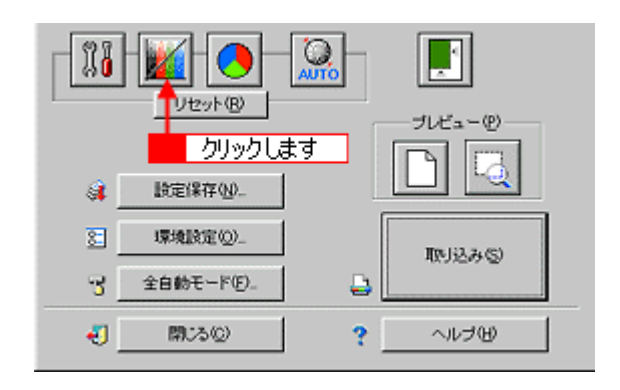

**2.** トーン曲線で追加補正したい部分を補正します。

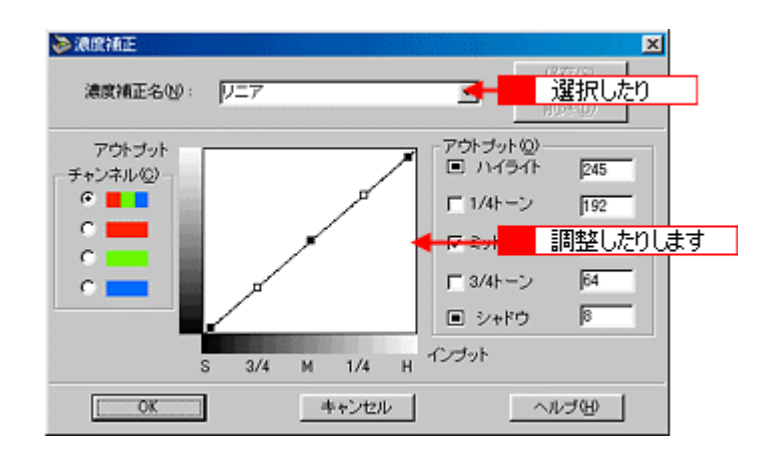

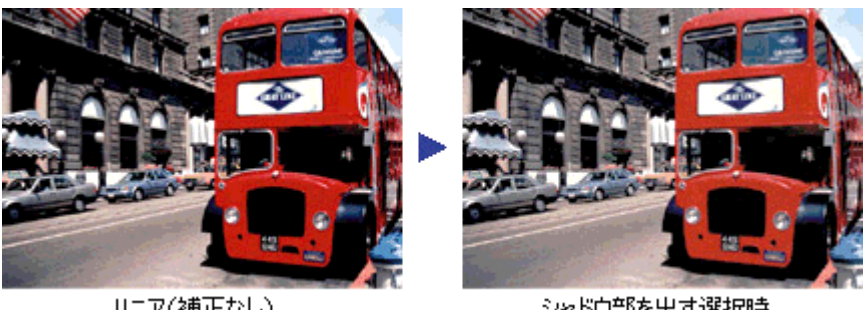

リニア(補正なし)

シャドウ部を出す選択時

### ☆ ポイント

• 補正前の濃度に戻すには、[濃度補正名]で[リニア]を選択します。 • 露出オーバーの補正など、代表的なトーン曲線がメニューに用意されていますので、メニューから選択した後、

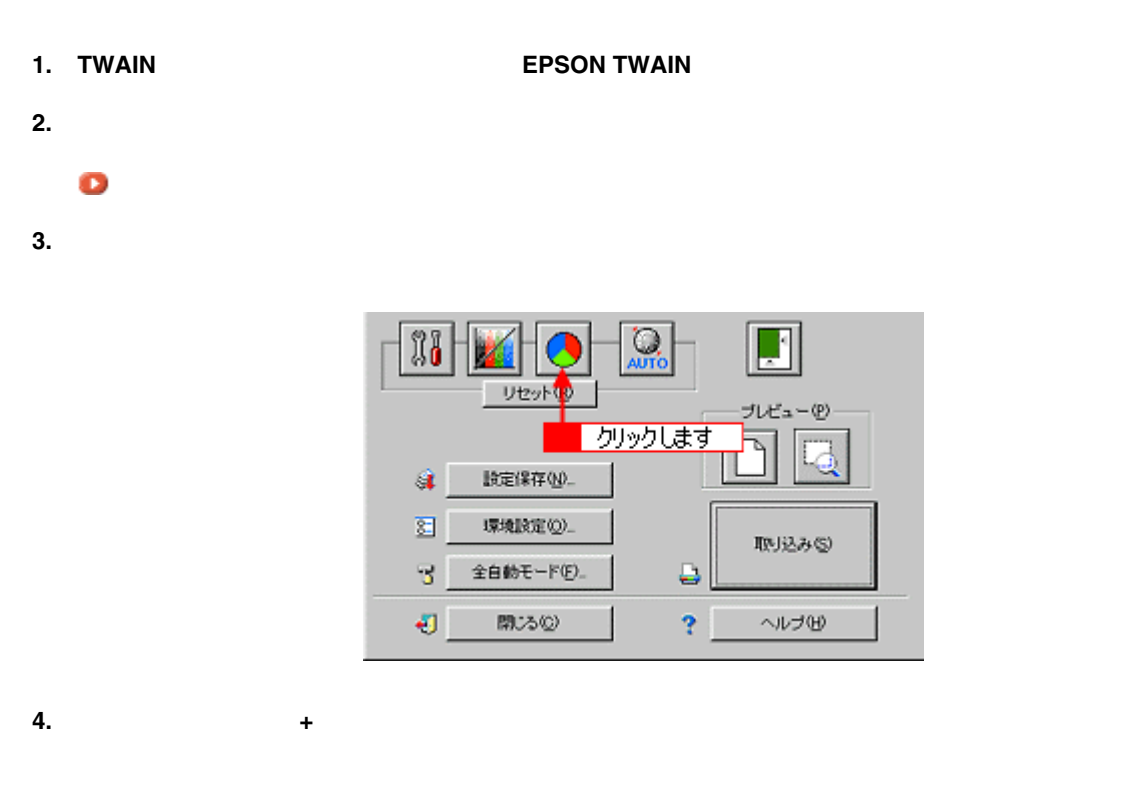

色を鮮やかにして取り込もう 色を鮮やかにして取り込もう

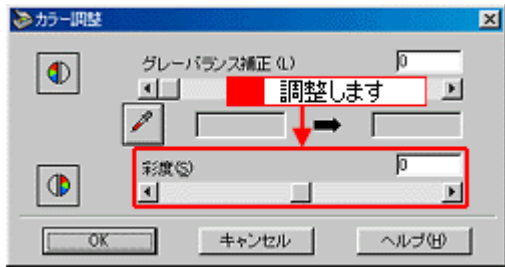

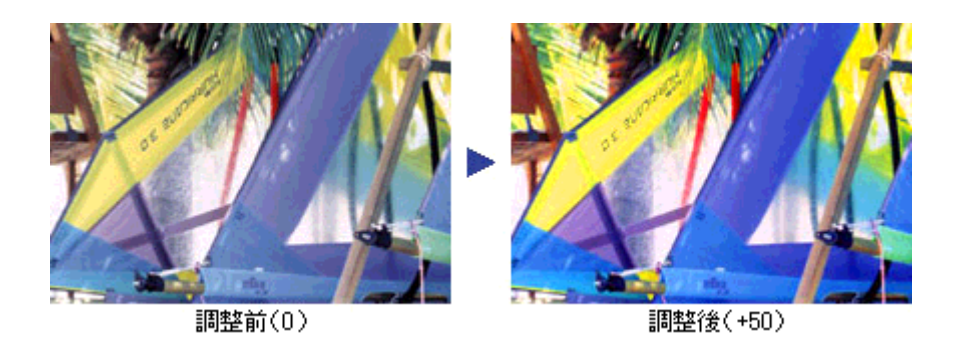

## ☆ポイント  $\bullet$  $-100$   $100$

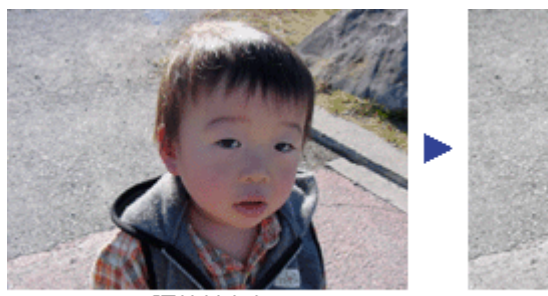

調整前(0)

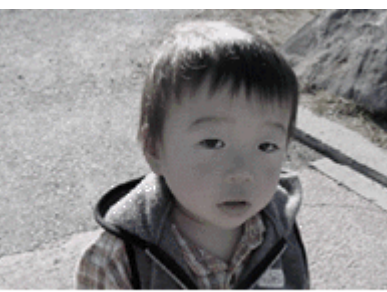

調整後(-80)

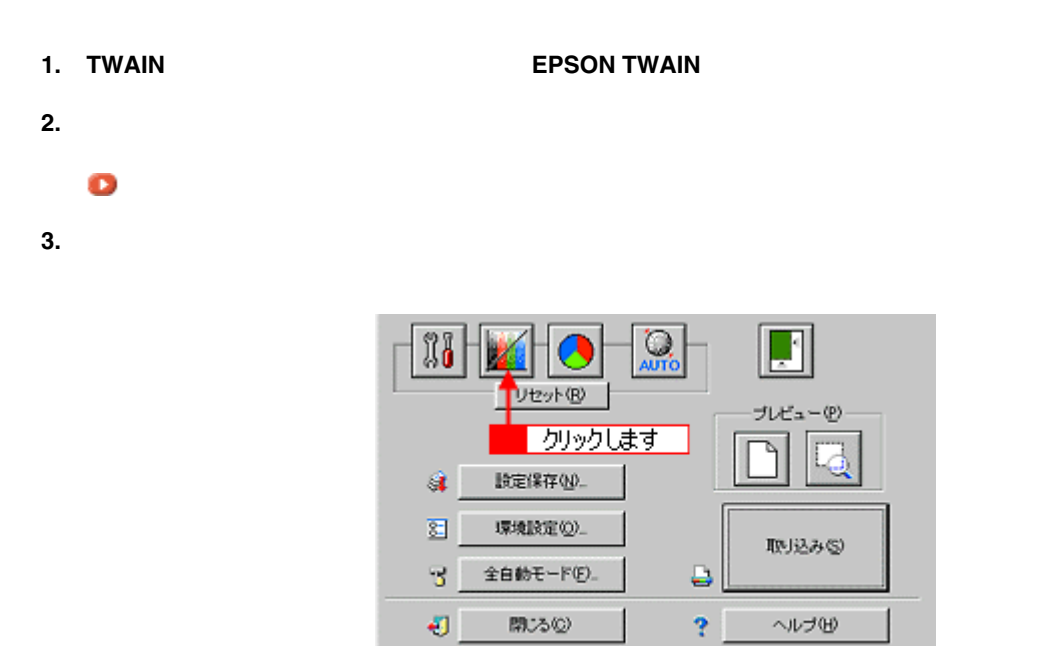

特定の色の濃度を補正して取り込もう 特定の色の濃度を補正して取り込もう

**4.** 補正したい色(チャンネル)を選択し、トーン曲線を補正します。

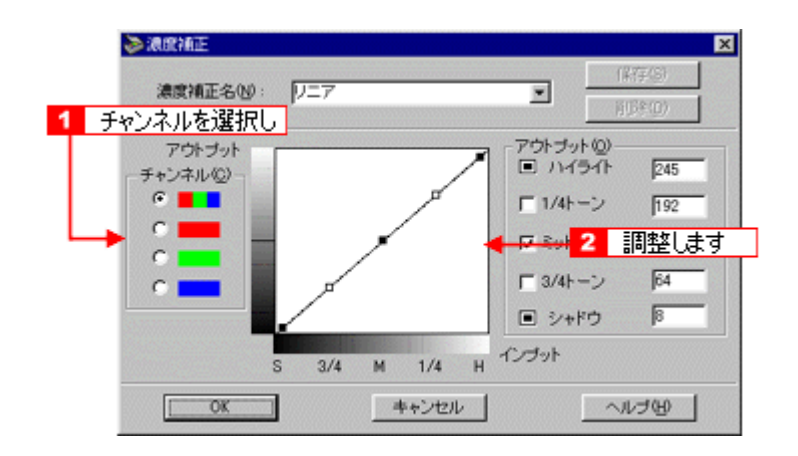

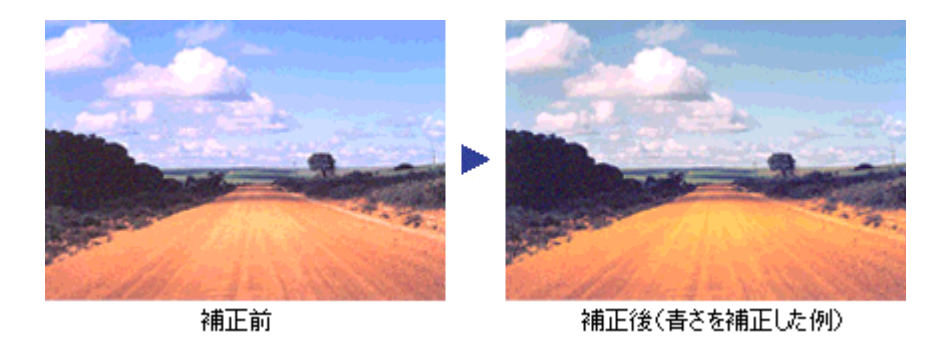

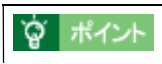

画像の彩度を下げた後、R(赤)のアウトプット値を上げ、G(緑)と B(青)のアウトプット値を下げると、セピ

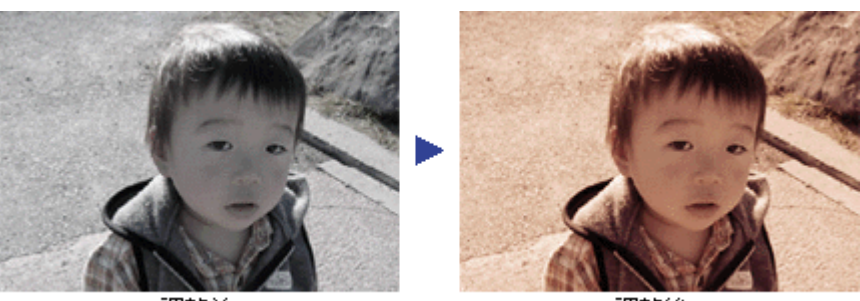

調整前

調整後

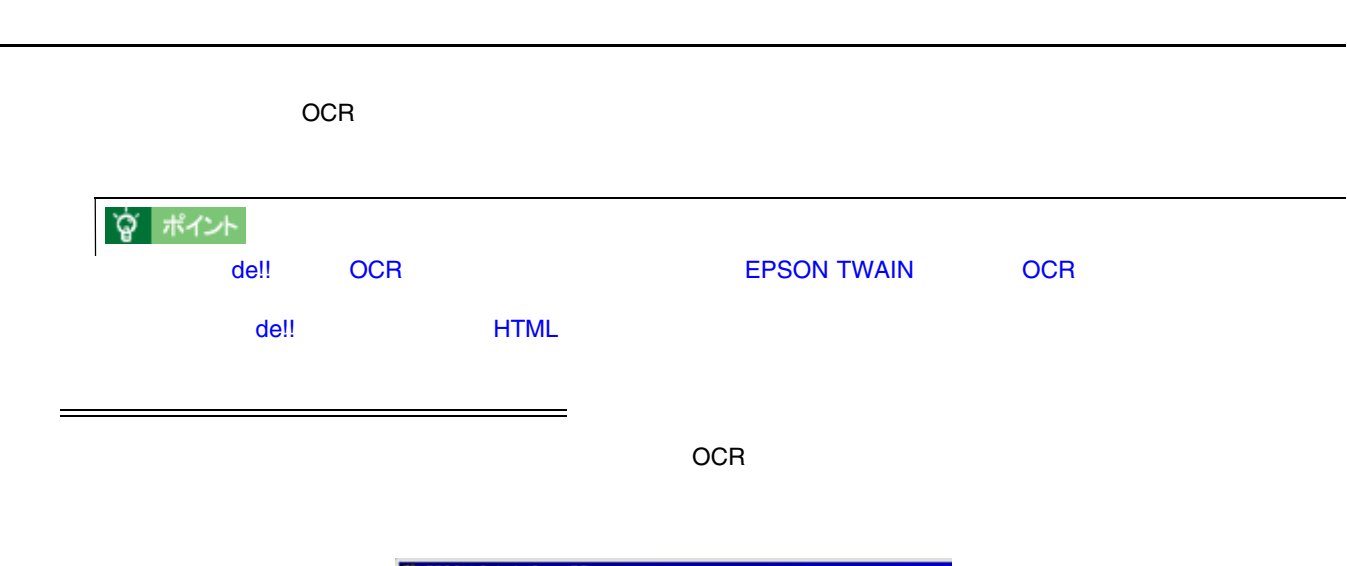

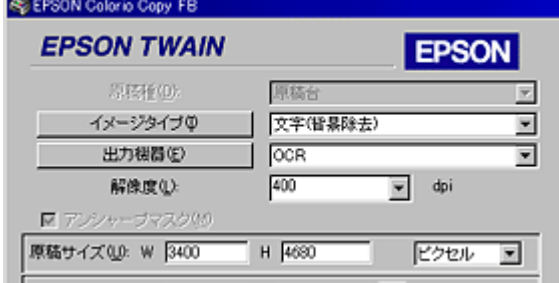

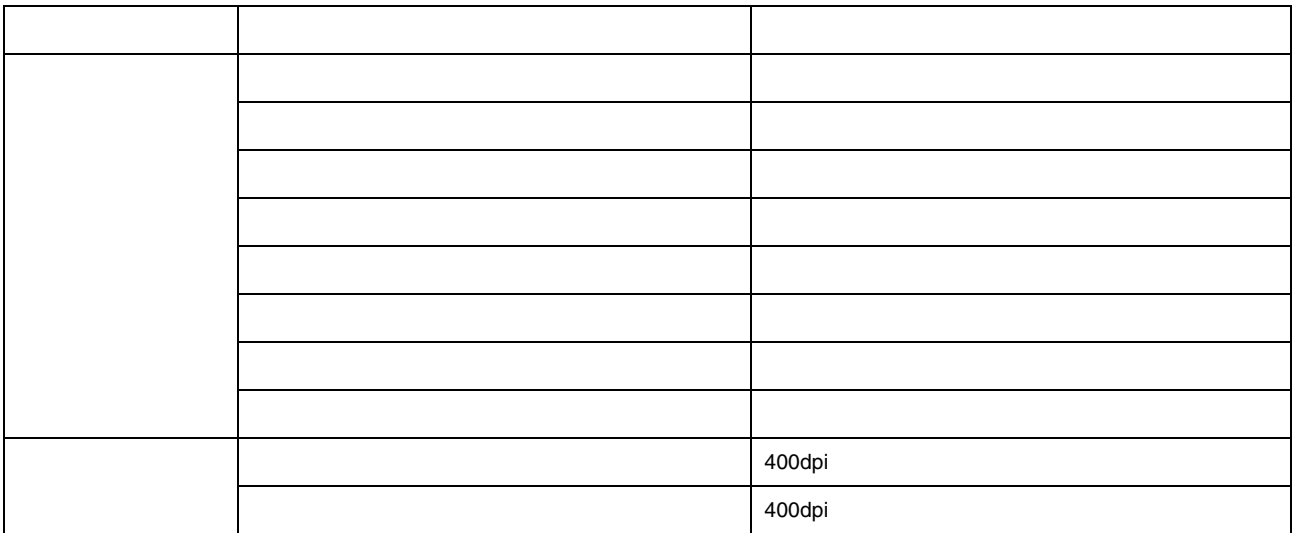

**2.**  $\blacksquare$ 

RE EPSON Colorio Copy FB **EPSON TWAIN** 

原图形(D):

イメージタイプの

出力機器(E)

解像度(L)

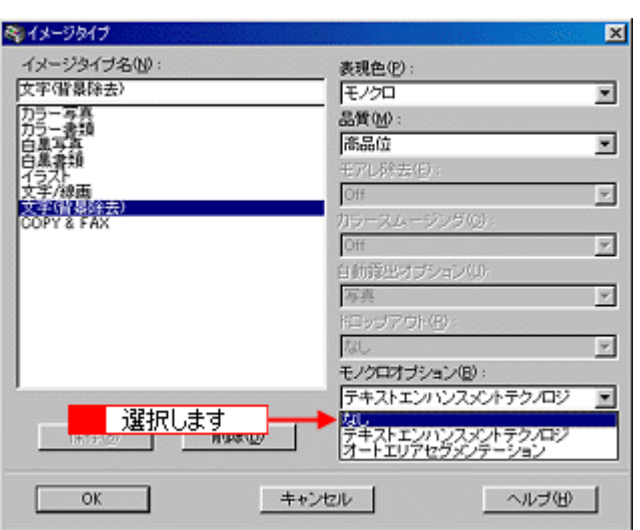

原稿台

 $\leftarrow$ 

DOR

 $400$ 

**EPSON** 

リックします

 $\overline{=}$  dpi

 $\vert \nabla \vert$ 

▣

**3.** イメージタイプAに何らかの名称を入力し、イメージタイプ名に何らかの名称を入力しています。 [保存]ボタンを入力しています。 [保存]ボタンを入力しております。 [保存]

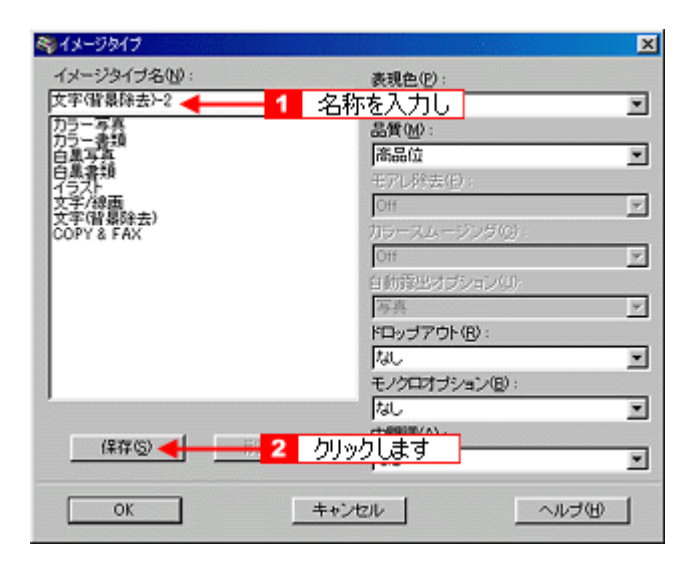

- **4. OK**]ボタンをクリックします。
- $5.$

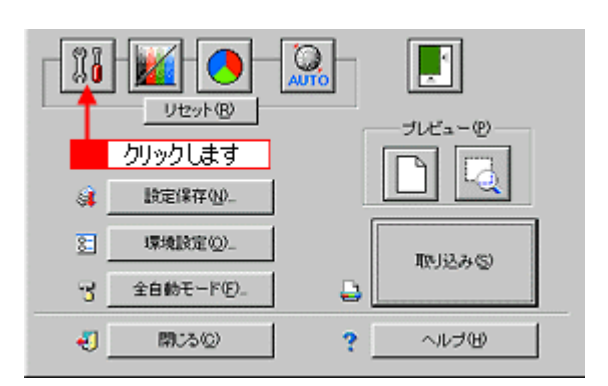

**6.** プレビュー画像で効果を確認しながら、 プレビュー画像で効果を確認しながら、プレビュー画像で効果を確認しながら、[しきい値]を調整します。 [しきい値]を調整します。[しきい値]を調整します。

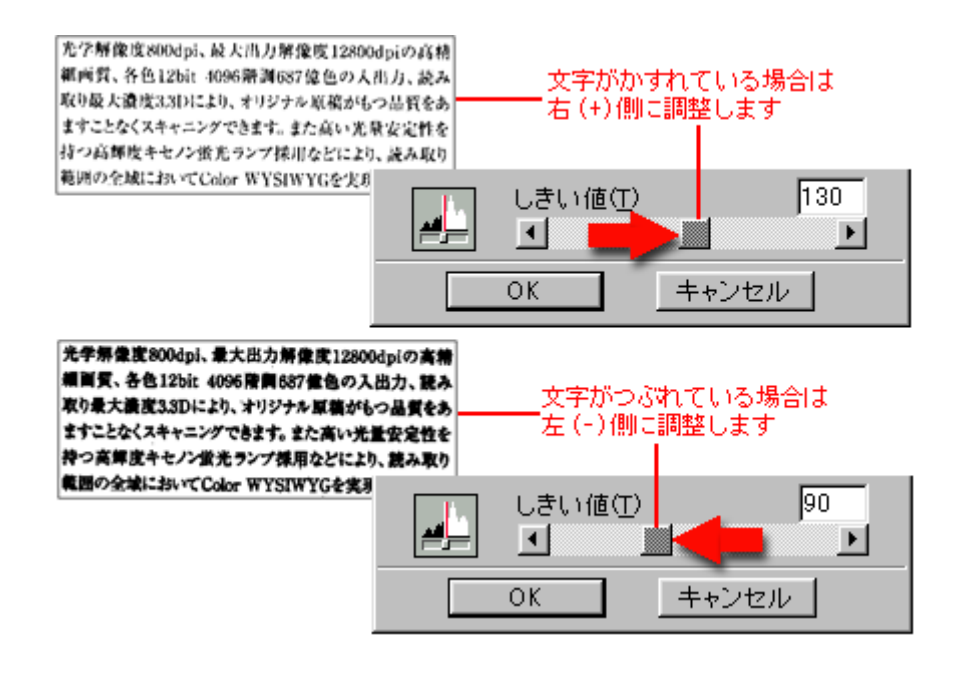

☆ ポイント

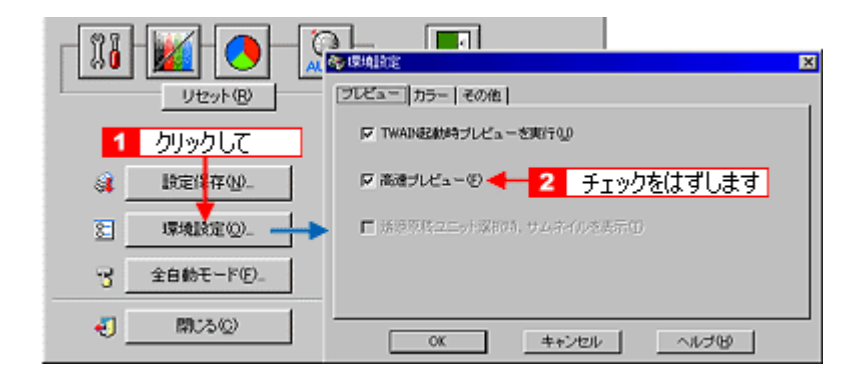

 $\sim$  2008  $\sim$  2008  $\sim$  2008  $\sim$  2008  $\sim$  2008  $\sim$  2008  $\sim$  2008  $\sim$  2008  $\sim$  2008  $\sim$  2008  $\sim$  2008  $\sim$  2008  $\sim$  2008  $\sim$  2008  $\sim$  2008  $\sim$  2008  $\sim$  2008  $\sim$  2008  $\sim$  2008  $\sim$  2008  $\sim$  2008  $\sim$  2008

それでも認識率が向上しないときは

さい。また、文字のフォントサイズによって認識領域を分けるなどの工夫をしてみてください。詳しくは、OCR

**1.** 原稿をプレビューし、取り込み枠の設定・イメージタイプや出力機器の設定・画質調整などを行います。

 $\mathbb{R}^n$ 

 $\overline{\phantom{a}}$ 

 $2.$ 

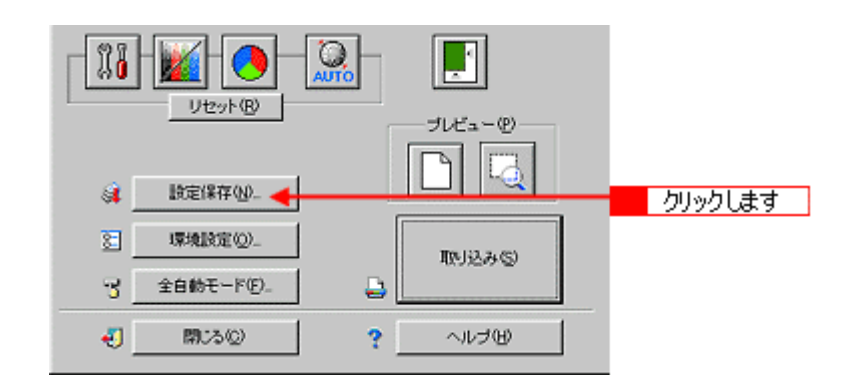

**3.**  $\blacksquare$ 

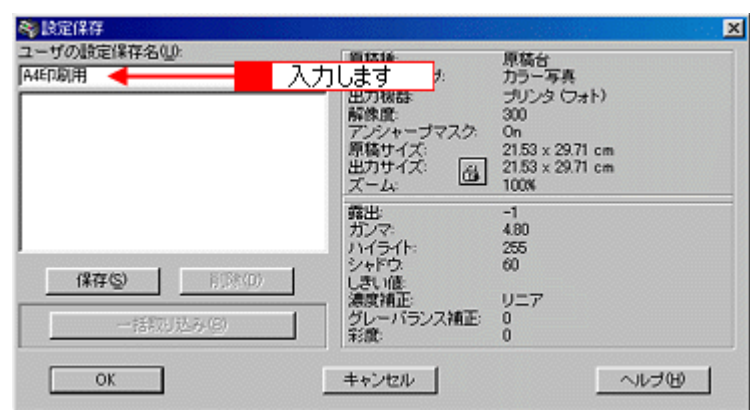

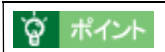

 $\overline{32}$  and  $\overline{16}$ 

**4.** [ CONSTRUCT ] [ [代] 武力を入っていることを保存していることを保存していることを保存していることを保存していることを保存していることを保存していることを保存していることを保存します。 ]

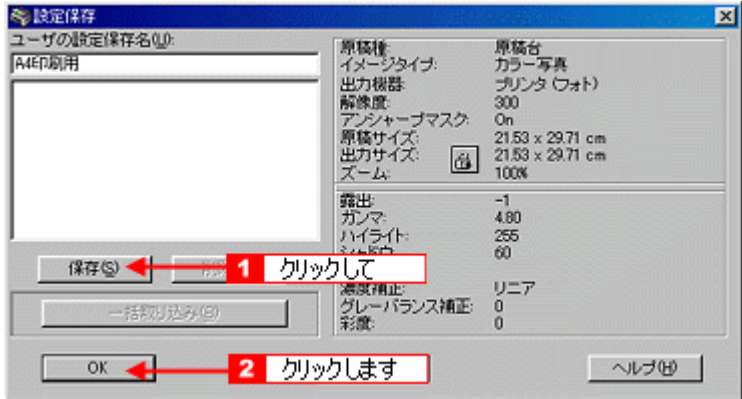

### **?** ポイント

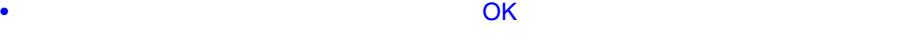

 $\mathcal{R}(\mathcal{R}^{\mathcal{R}})$  contains the containing dependent of  $\mathcal{R}(\mathcal{R}^{\mathcal{R}})$ 

 $\bullet$ 

### **1** ついの設定での取り込み手順

**1.** 取り込みに利用する設定保存名を選択します。

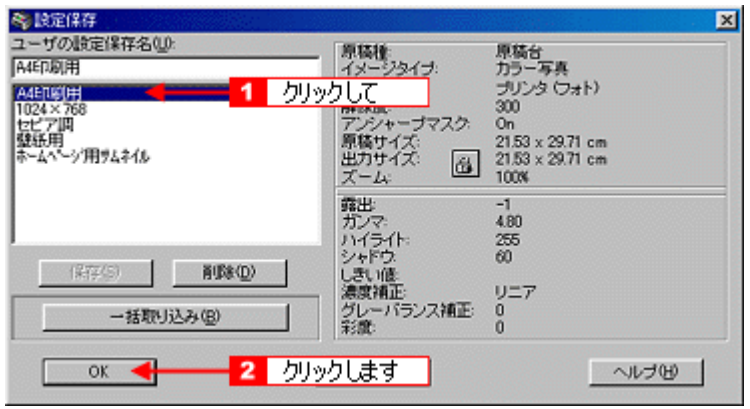

**2.** [

**1.** Shift  $\overline{a}$ 

**は、この設定の設定を取り込み手順の** 

<u>のことには、このような意味を刺している</u>。

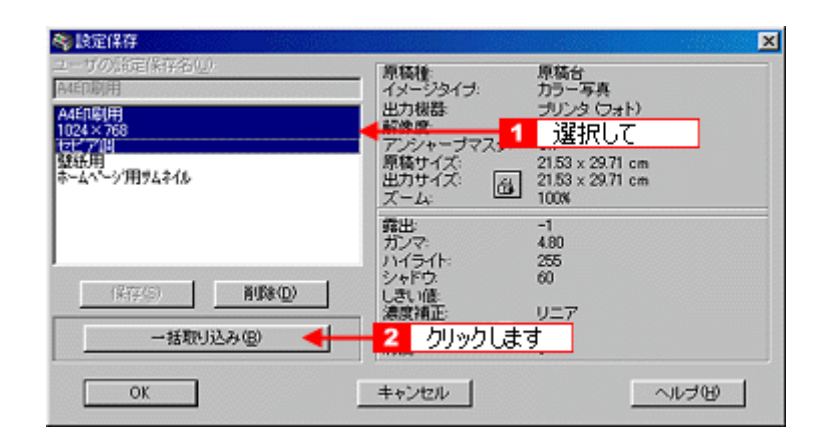

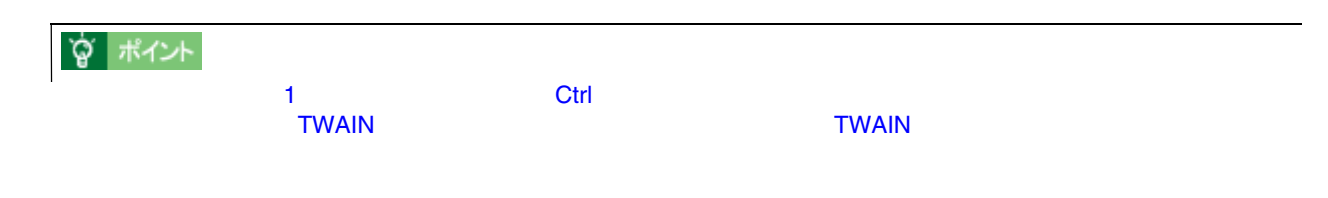

ール、 <sub>い</sub>たい設定保存名をリストがある。 <sub>[測</sub>除]ボタンをクリックします。 [測除]ボタンをクリックします。 [測除]ボタンをクリックします。 [測除]ボタンをクリックします。 [測除]ボタンをクリックします。 [測除]

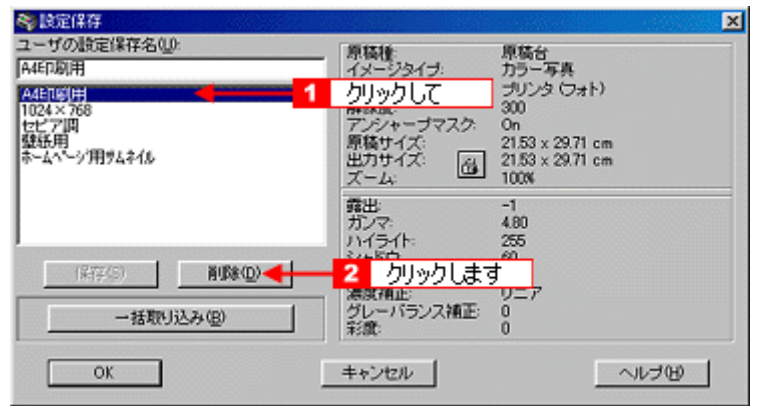

2.  $\overline{\phantom{a}}$ 

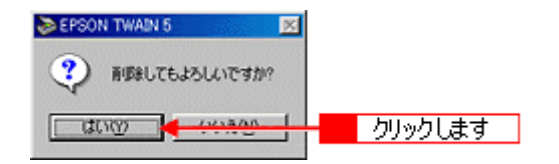

#### **3.** OK

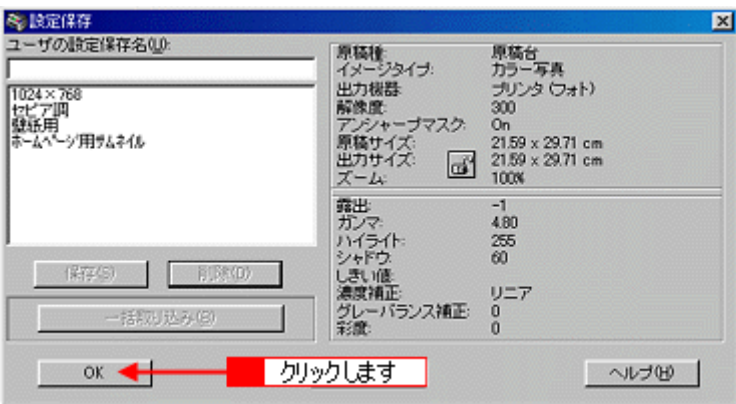

**☆ ポイント** 

1. TWAIN

全自動モード

**2. EPSON TWAIN** 

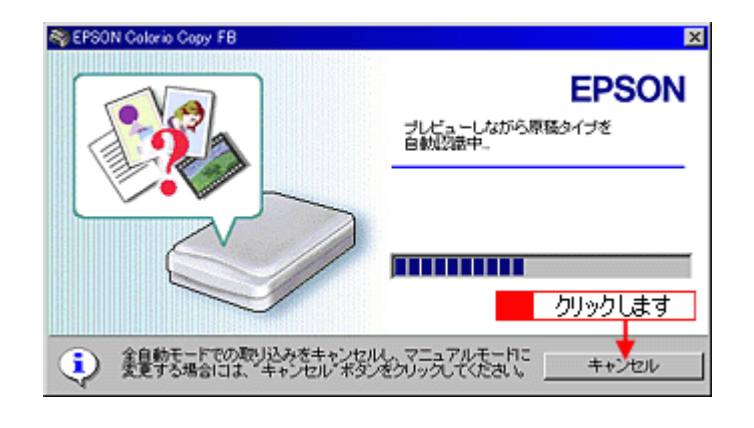

**3. Windows →>** Macintosh ▶

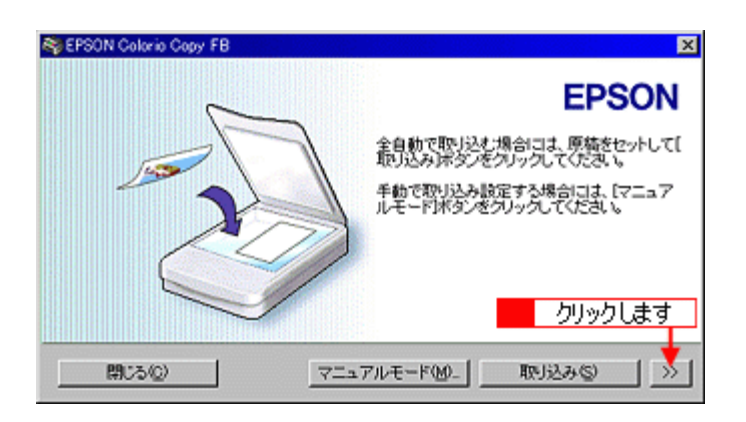

**4.** 全自動モードの設定を変更し、 全自動モードの設定を変更し、[閉じる]ボタンをクリックします。 [閉じる]ボタンをクリックします。

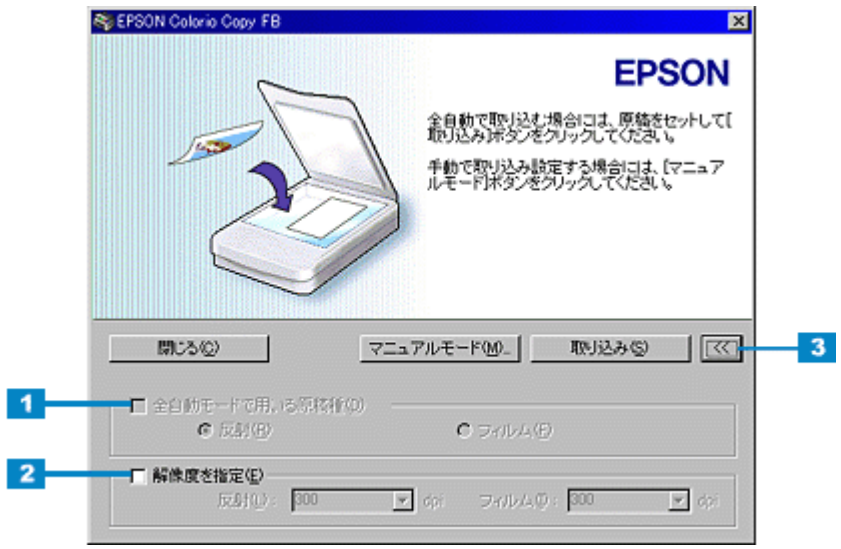

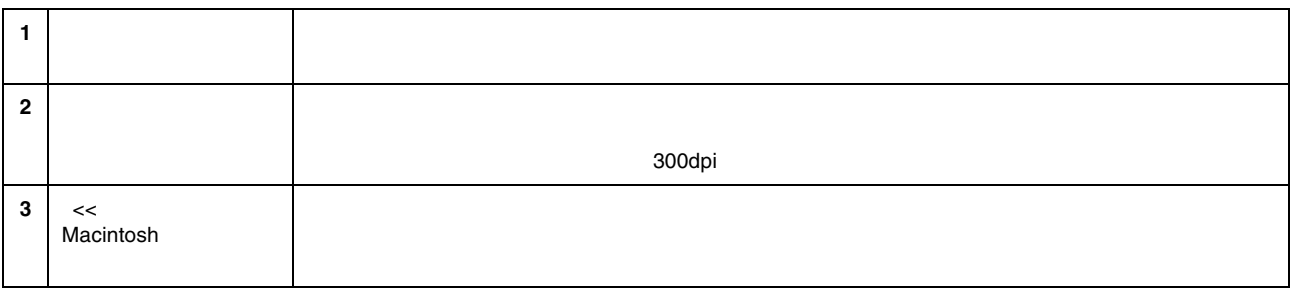

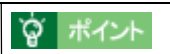
# ☆ ポイント

 $\mathbb{R}^n$ 

<u>で、このような意味をマウスでは、そのような意味を</u>

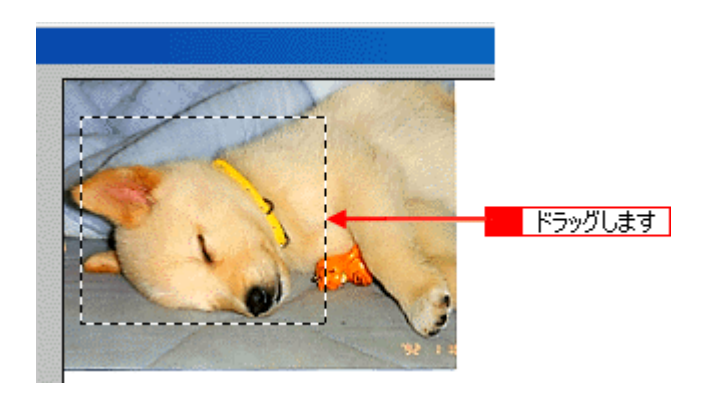

# **?** ポイント

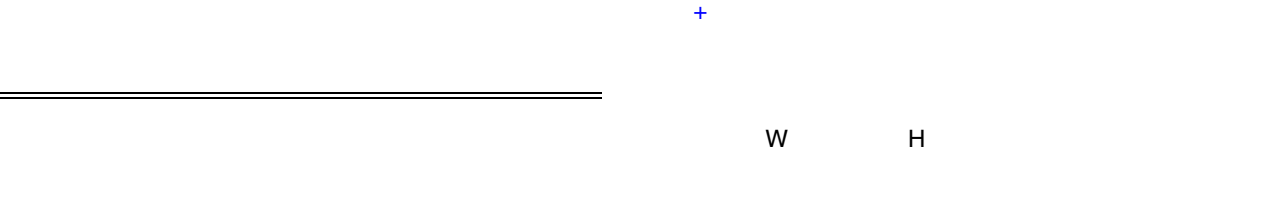

**1.** 取り込み範囲サイズの表示単位を選択します。

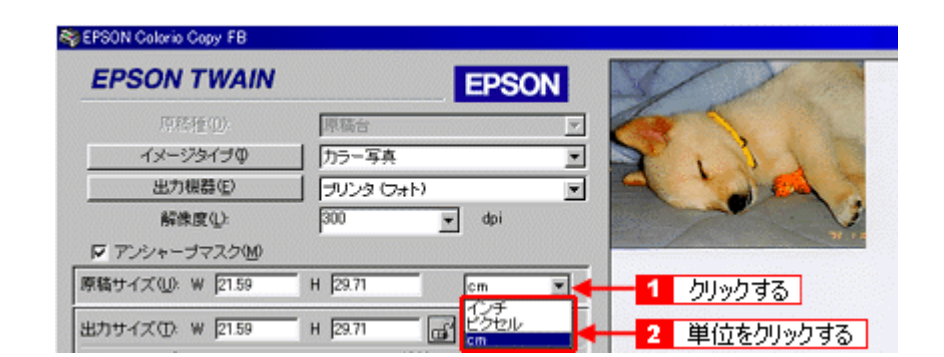

**?** ポイント

 $\mathsf{cm}$  and  $\mathsf{cm}$  and  $\mathsf{cm}$  and

**2.** 取り込み範囲のサイズを入力します。

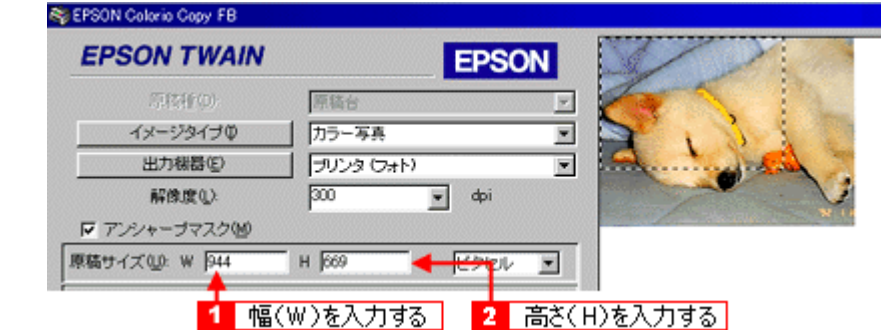

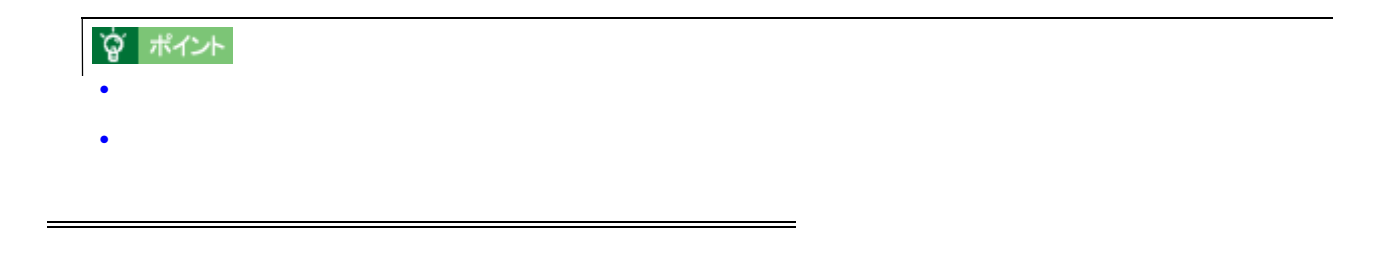

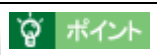

**1.** 原稿よりも大きな範囲を指定して、自動範囲選択を行います。

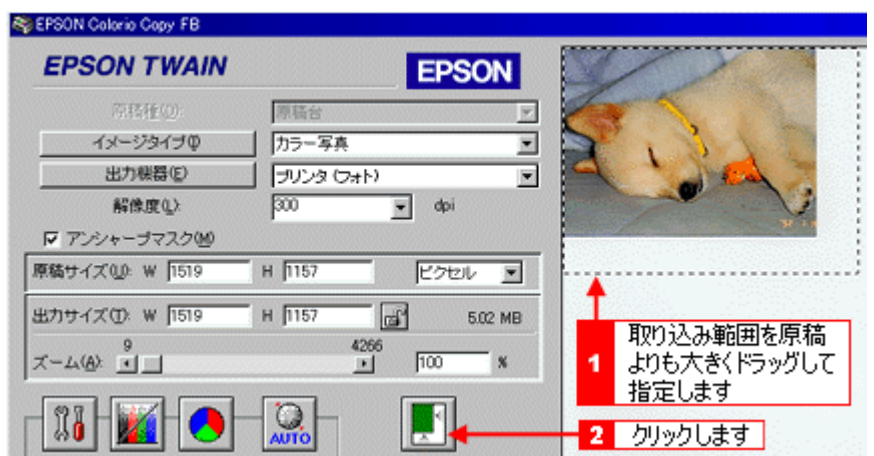

**1.** ポインタを線上に合わせてドラッグし、広げたい、狭めたい方向へポインタを移動します。 ポインタを線上に合わせてドラッグし、広げたい、狭めたい方向へポインタを移動します。

<u>には、その後には、その後には、その後には、その後には</u>

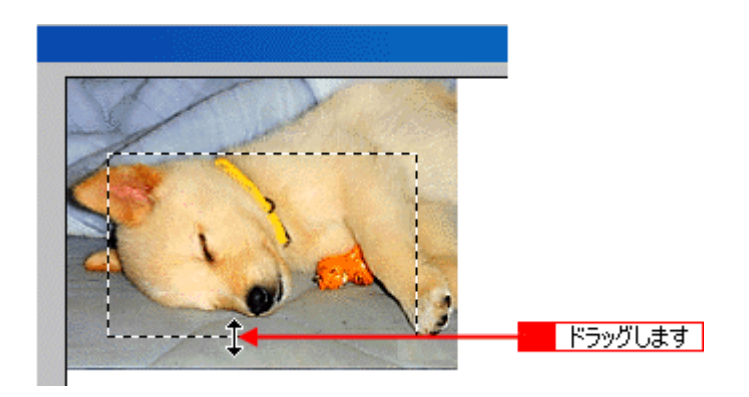

# **γ** \*12⊦ • 取り込み範囲を指定すると、取り込み範囲の幅と高さが[原稿サイズ]に表示されます。また、画像のデータ容  $\bullet$ •  $\blacksquare$

 $\overline{\phantom{a}}$ **1.** 取り込み範囲の中に、ポインタを合わせてドラッグします。

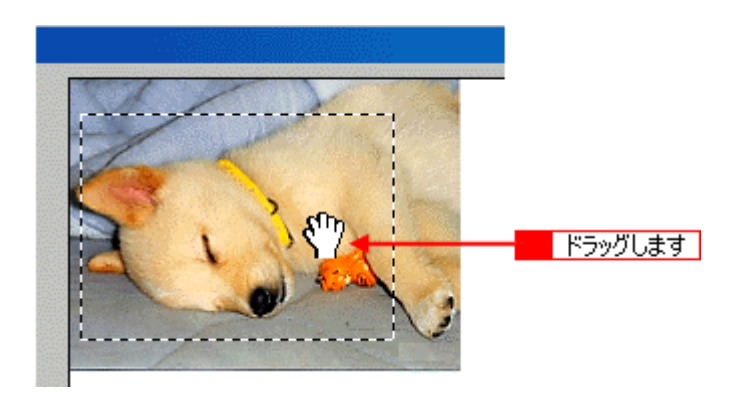

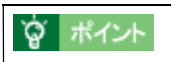

# **TWAIN**

#### EPSON TWAIN

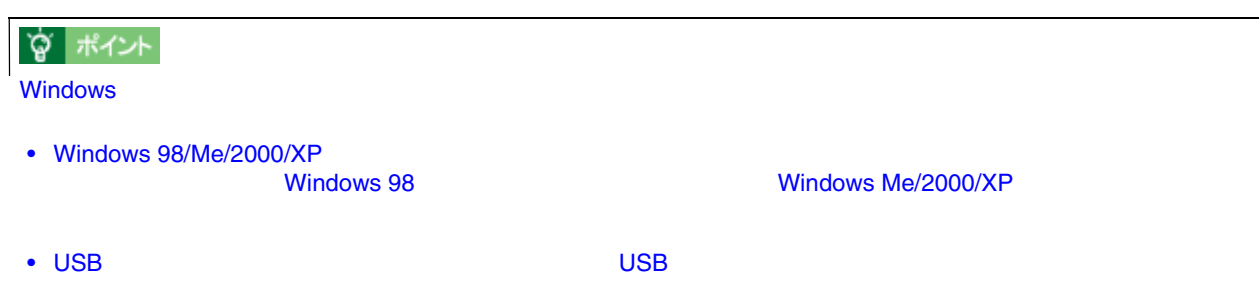

### **Windows 98**

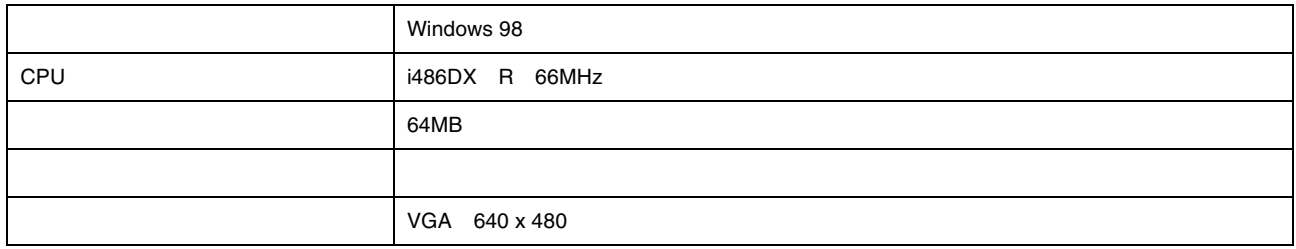

### **Windows Me**

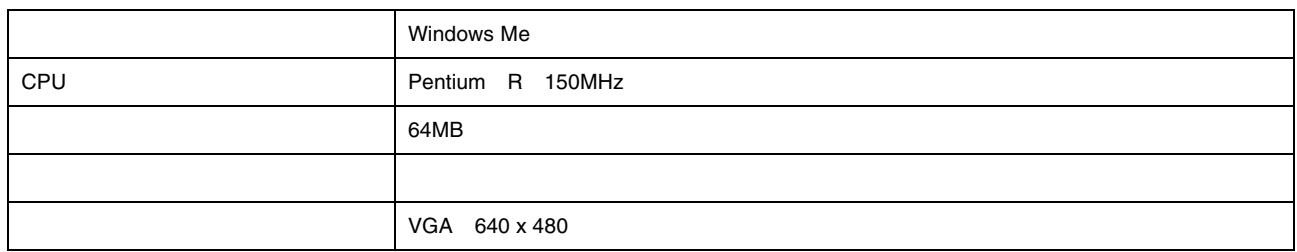

### **Windows 2000**

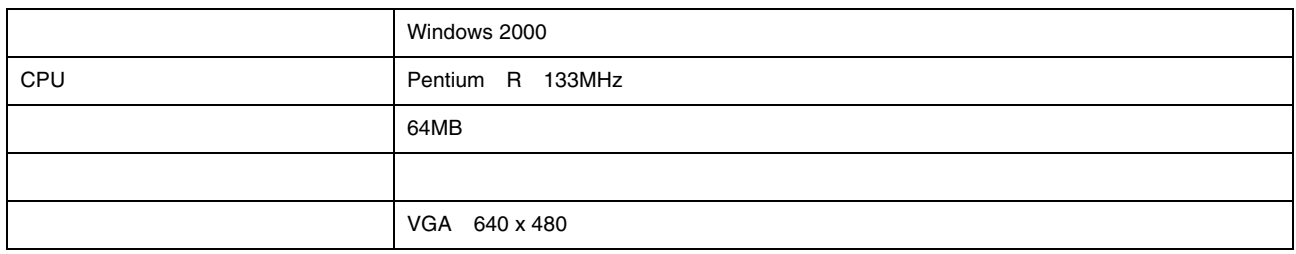

### **Windows XP**

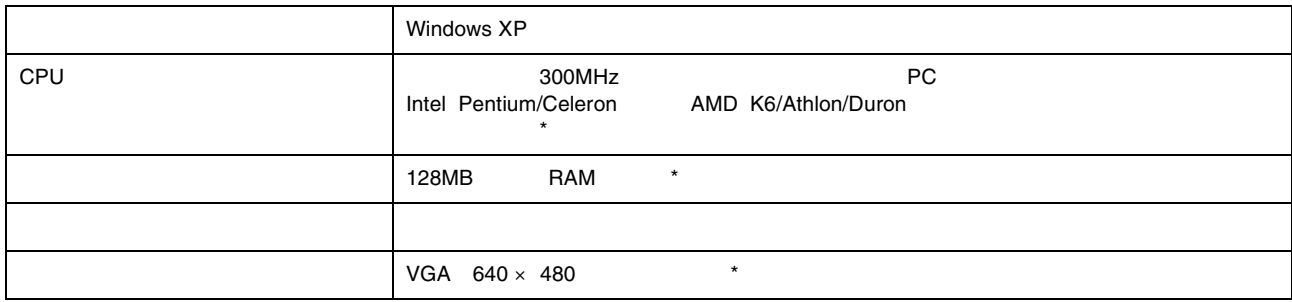

\* Windows XP

### **Macintosh**

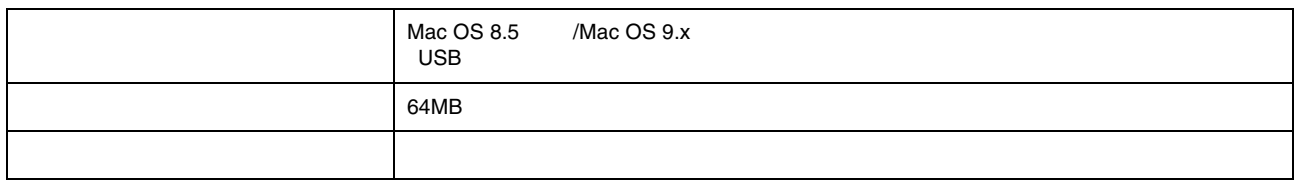

# <span id="page-293-1"></span>**TWAIN**

**EPSON TWAIN** 

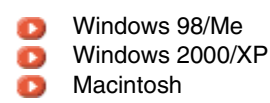

### <span id="page-293-0"></span>**Windows 98/Me**

1. USB

**2.** [スタート]ボタンをクリックし、 [スタート]ボタンをクリックし、 [スタート]ボタンをクリックし、[設定]にカーソルを合わせ、 [設定]にカーソルを合わせ、[設定]にカーソルを合わせ、[コントロールパネル]をクリックします。 [コントロールパネル]をクリックします。[コントロールパネル]をクリックします。

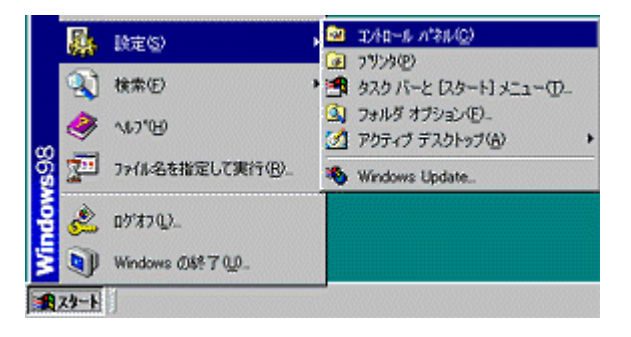

**3.** [アプリケーションの追加と削除]アイコンをダブルクリックします。 [アプリケーションの追加と削除]アイコンをダブルクリックします。

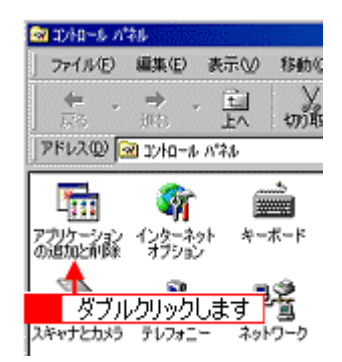

**4. EPSON Colorio Copy FB** 

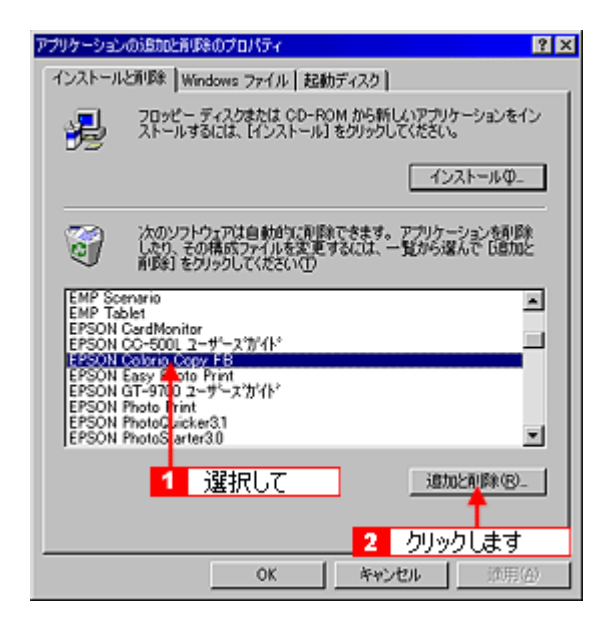

**5.**  $\blacksquare$ 

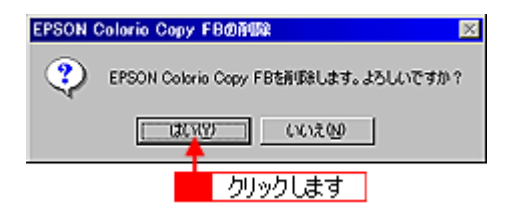

**6.**  $\overline{\phantom{a}}$ 

EPSON TWAIN

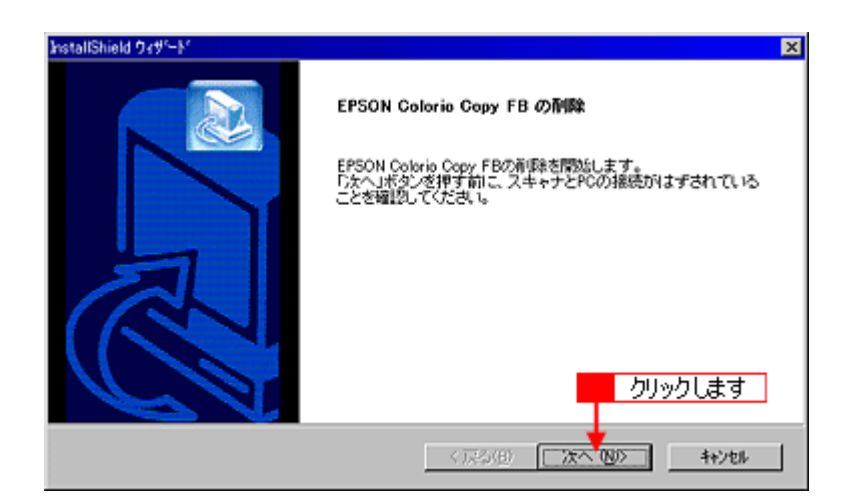

**7.**  $\overline{S}$ 

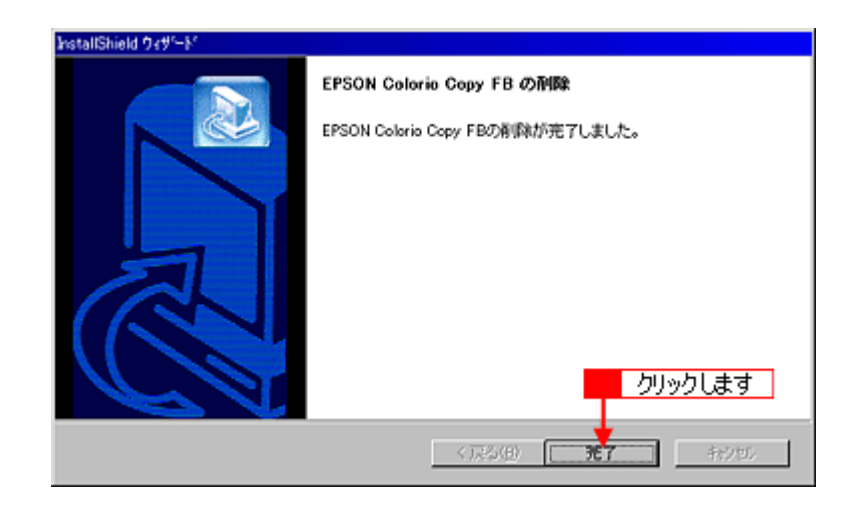

Windows

### <span id="page-295-0"></span>Windows 2000/XP

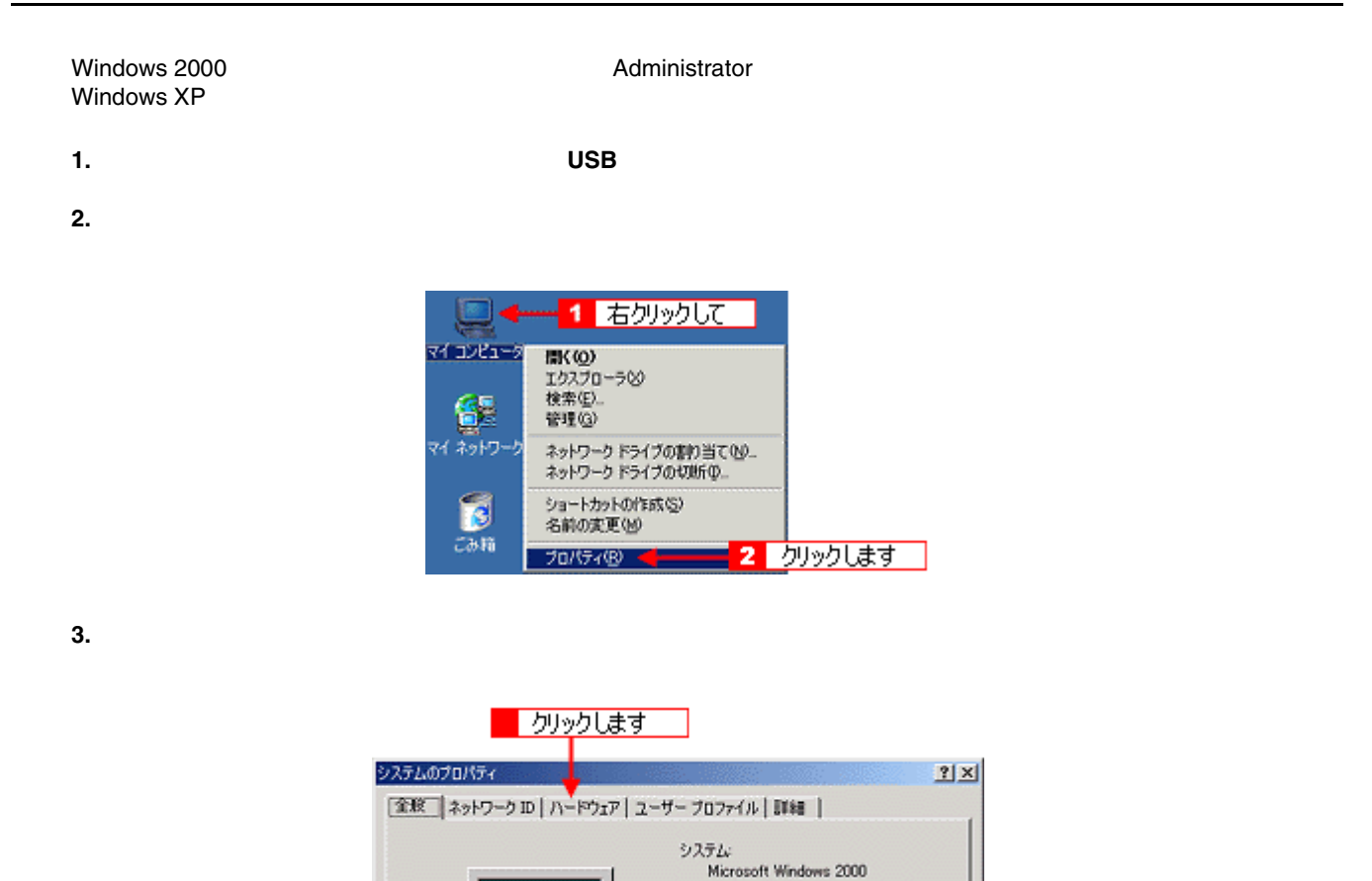

**4.** [デバイスマネージャ]ボタンをクリックします。 [デバイスマネージャ]ボタンをクリックします。

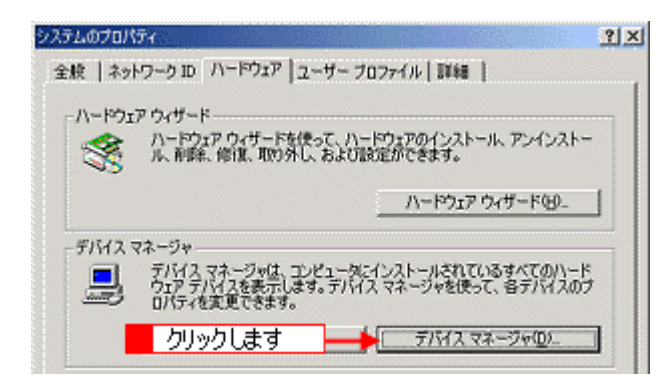

 $5.$   $CC-xxxxx$  (and the contract of contract of contract of contract of contract of contract of contract of contract of contract of contract of contract of contract of contract of contract of contract of contract of contract

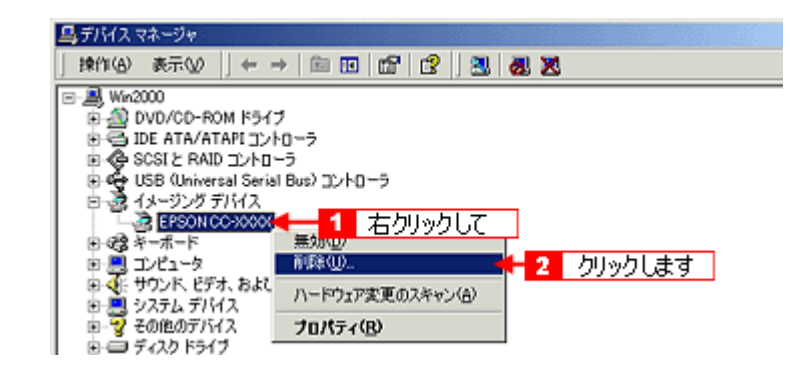

**6. OK** ファックしてはない

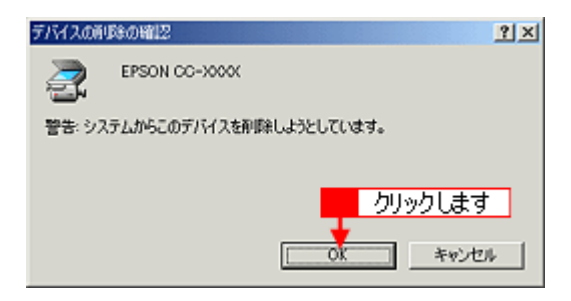

- **7. USB** ケーブルを取り外します。 ケーブルを取り外します。
- 8. Windows 2000

クリックします。  **Windows XP** の場合は[スタート]ボタンをクリックし、 ボタンをクリックし、ボタンをクリックし、[コントロールパネル] [コントロールパネル][コントロールパネル]をクリックします。 をクリックします。

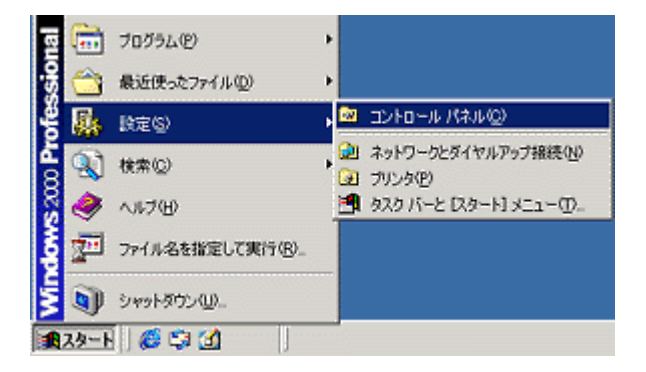

#### **9. Windows 2000** の場合は[アプリケーションの追加と削除]アイコンをダブルクリックします。  **Windows XP** の場

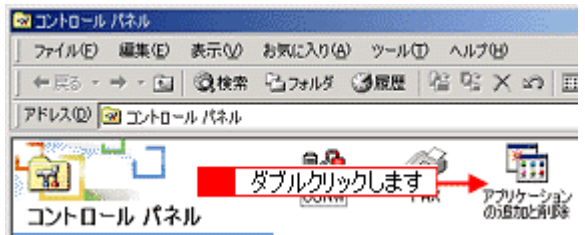

10. Windows 2000 **EPSON Colorio Copy FB** */* <br> **XP** EPSON Colorio Copy FB */ N X*P **EPSON Colorio Copy FB EPSON Colorio Copy FB** 

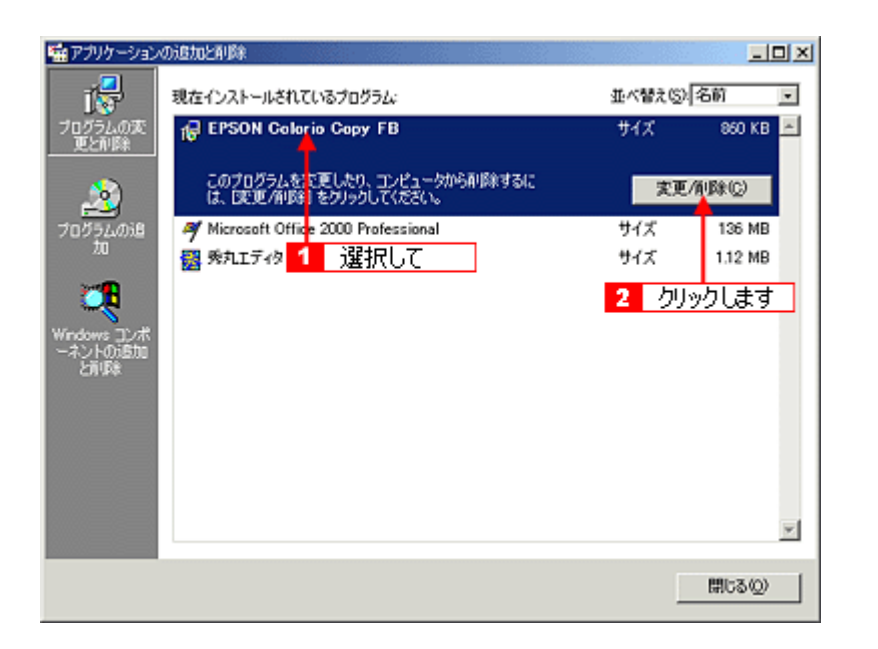

### **11. OK**

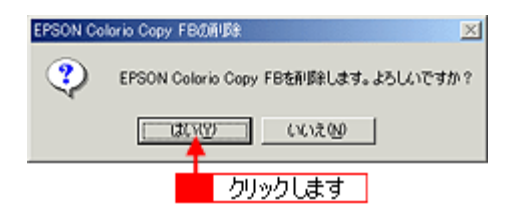

#### **12.**[次へ]ボタンをクリックします。 ボタンをクリックします。

**EPSON TWAIN** 

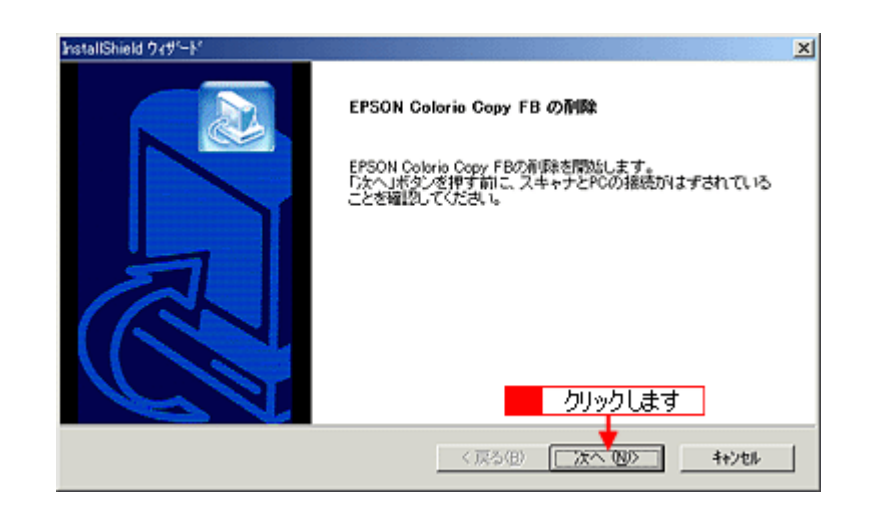

**13.**  $\mathbb{R}$ 

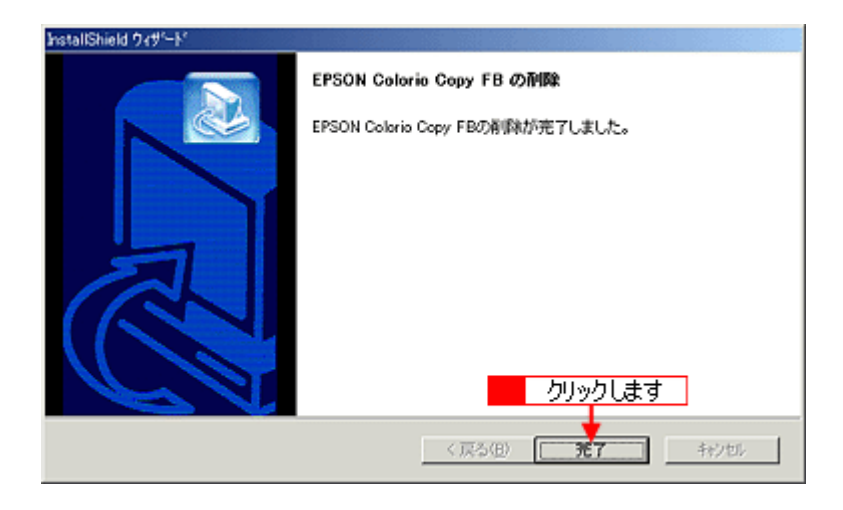

Windows

### <span id="page-298-0"></span>**Macintosh**

- 1. USB
- 2. CD-ROM
- 

**3. EPSON TWAIN** 

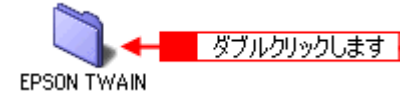

**4.** Colorio Copy FB

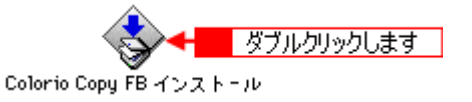

**5.**  $\blacksquare$ 

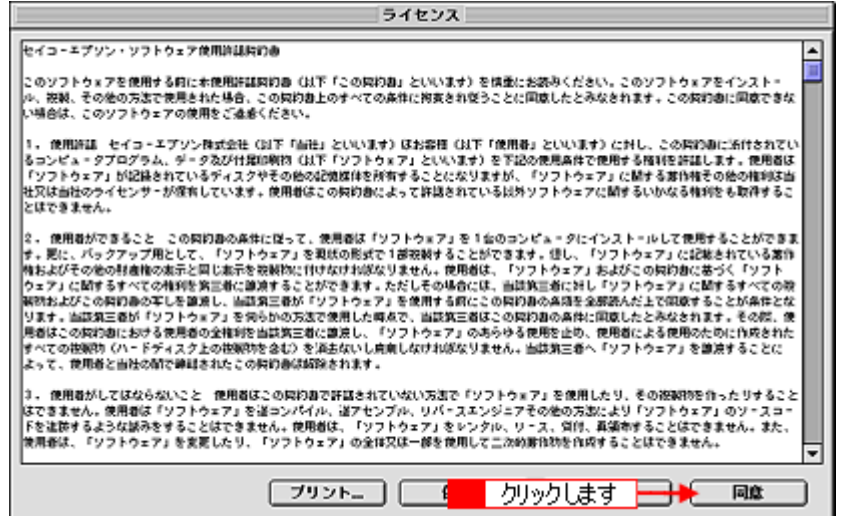

**6.** ポップアップメニューから[アンインストール]を選択して、 ポップアップメニューから[アンインストール]を選択して、[アンインストール]ボタンをクリックします。 [アンインストール]ボタンをクリックします。 

#### EPSON TWAIN

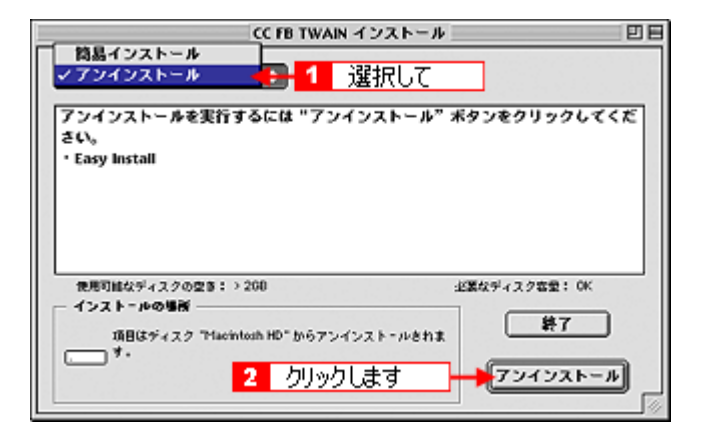

**7. OK**]ボタンをクリックします。 

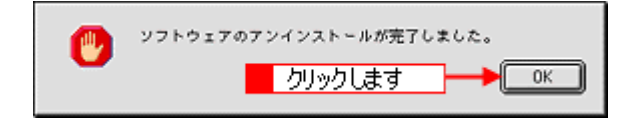

**8.** [終了]ボタンをクリックします。 [終了]ボタンをクリックします。

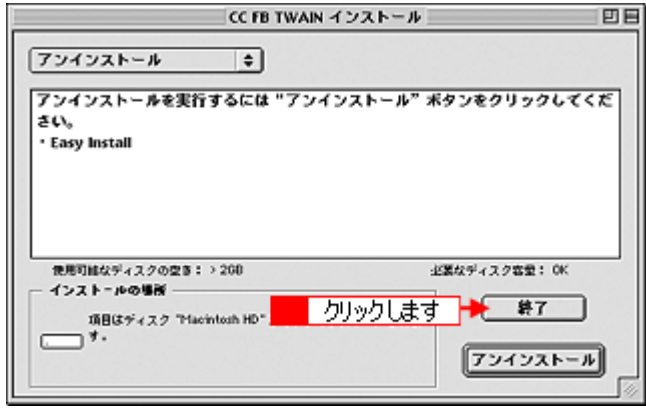

Macintosh

# **TWAIN**

#### EPSON TWAIN

**EPSON TWAIN** 

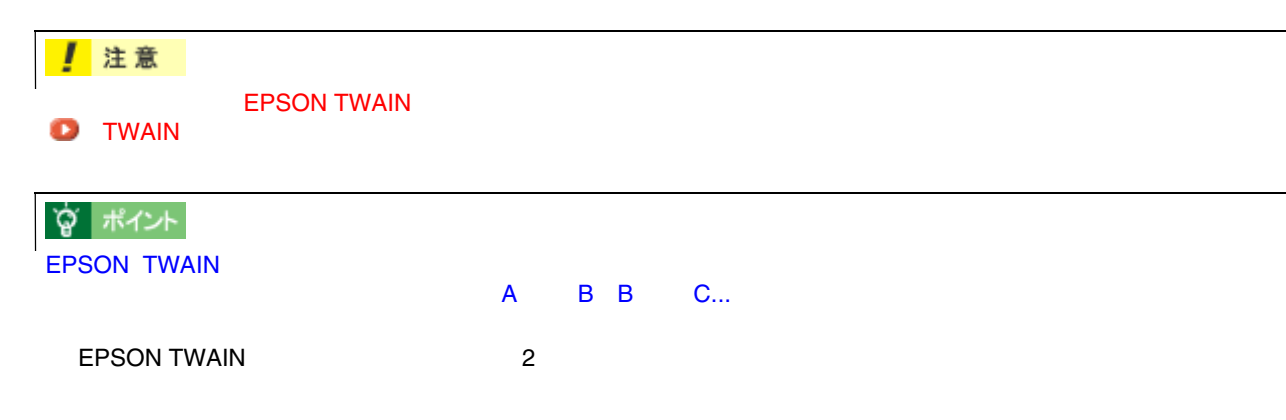

 $\overline{A}$ 

http://www.i-love-epson.co.jp/guide/pcopy/

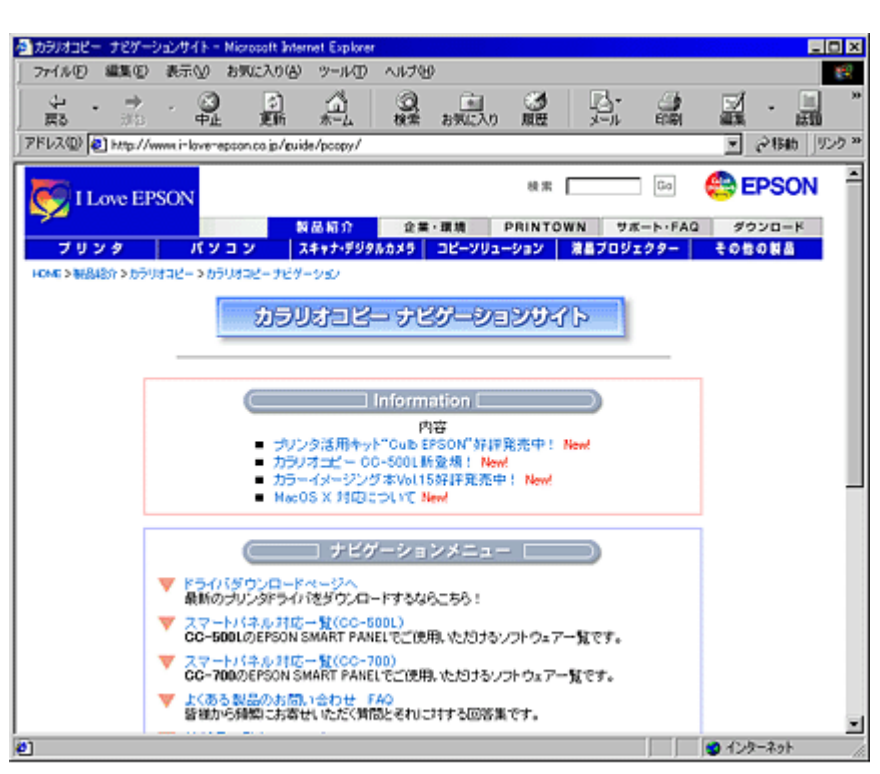

2001年10月1日現在

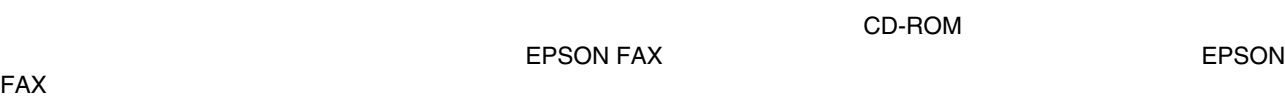

郵送で入手する方法 郵送で入手する方法

# **EPSON SMART PANEL**

#### EPSON SMART PANEL

EPSON TWAIN EPSON SMART PANEL EPSON SMART PANEL

**1.** [スタート]ボタンをクリックして、 [スタート]ボタンをクリックして、 [スタート]

Windows XP

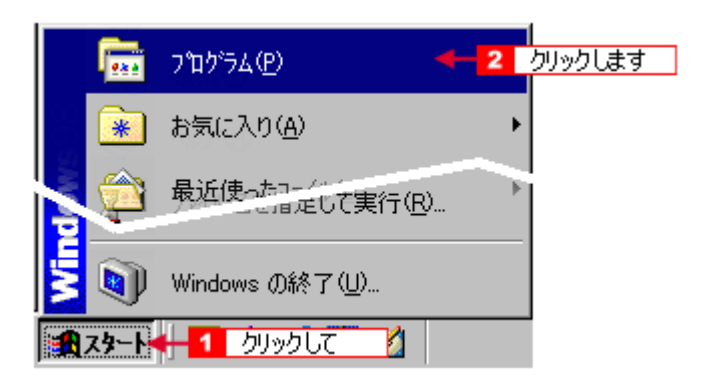

#### **2.** *CPSON Smart Panel*

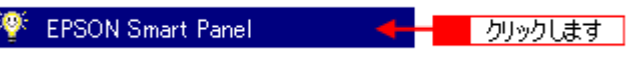

**3.** アプリケーションを起動する場合は( **1**)を、マニュアルを見る場合は( )を、マニュアルを見る場合は(**2**)をクリックします。

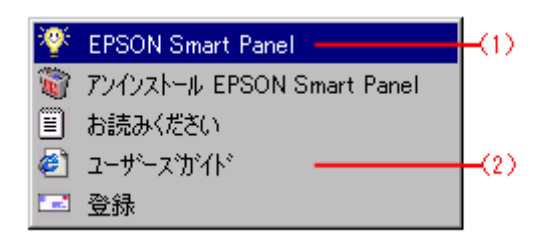

# **EPSON SMART PANEL BEPSON TWAIN**

#### EPSON SMART PANEL TWAIN

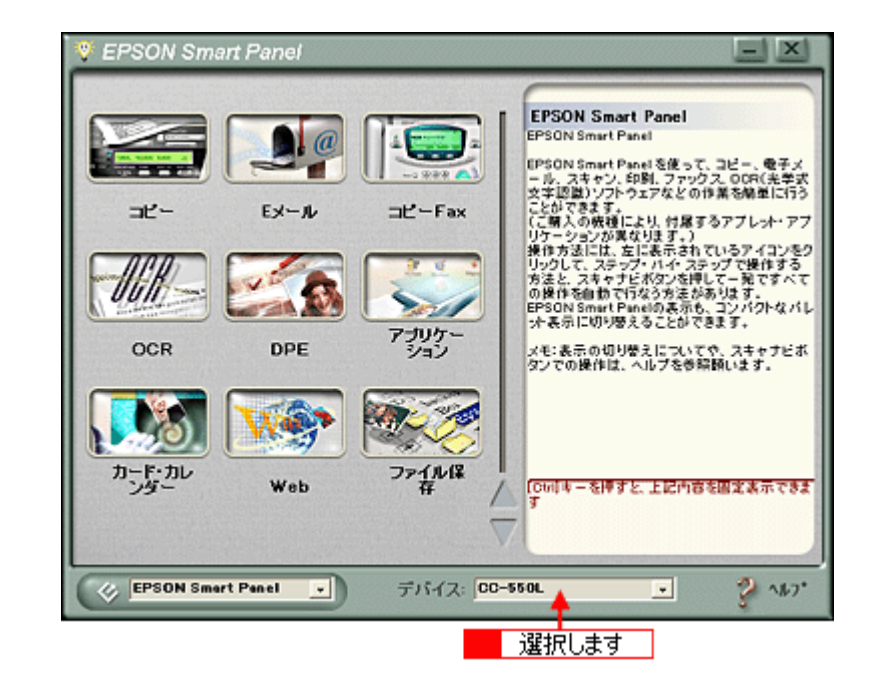

 $\tau$  TWAIN  $\tau$ CC-550L

# **EPSON SMART PANEL**

EPSON SMART PANEL を削除(アンインストール)するときは、EPSON SMART PANEL とともにインストールされ EPSON SMART PANEL

- Windows EPSON 2000 2000 EPSON Easy Photo Print ScanToWeb
- Macintosh Copy Utility Photo Print ScanToWeb

**EPSON SMART PANEL** 

### **Windows**

### **EPSON SMART PANEL**

- **1. I.** *I.* **<b>EPSON Smart Panel** 
	- **EPSON Smart Panel**

**Smart Panel** 

Windows XP の場合は、[スタート]ボタンをクリックし、[すべてのプログラム]-[EPSON Smart Panel]にカー

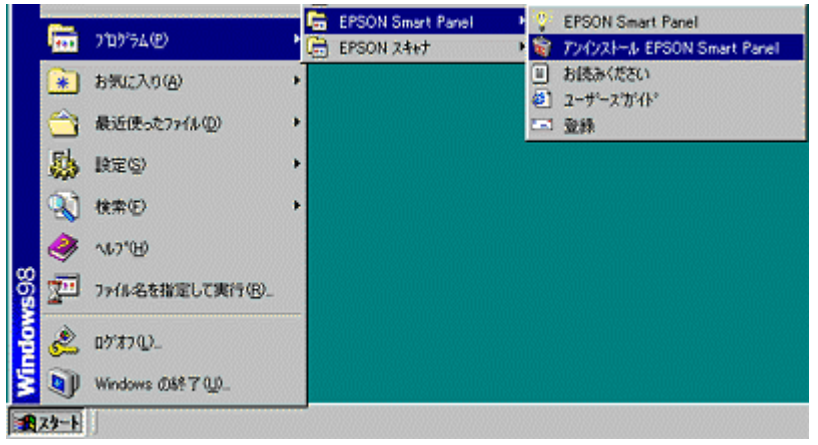

**2.** 削除が終了すると次の画面が表示されます。 削除が終了すると次の画面が表示されます。**OK**]ボタンをクリックします。 ]ボタンをクリックします。

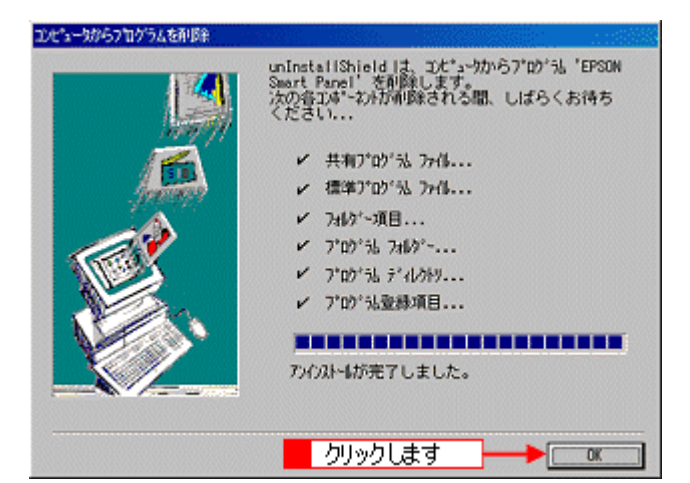

#### EPSON SMART PANEL

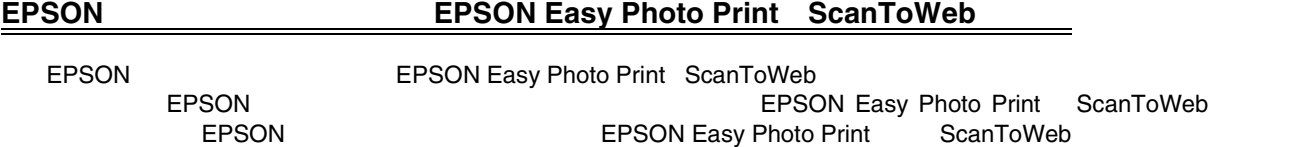

#### **1. Windows** [スタート]にカーソルを合わせ、 にカーソルを合わせ、 にカーソルを合わせ、これにカーソルを合わせ、これに対してものからのことに対してものからのことに対しています。 そのおりにおいてはらればなりにおいてはら

Windows XP

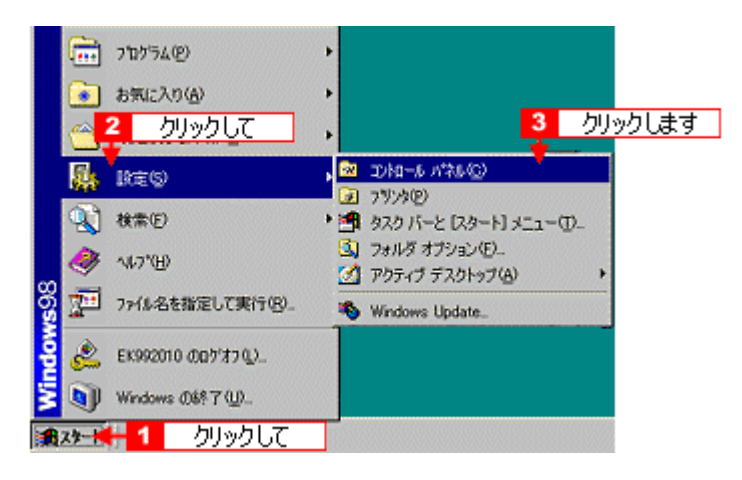

**2.** [アプリケーションの追加と削除]アイコンをダブルクリックします。 [アプリケーションの追加と削除]アイコンをダブルクリックします。

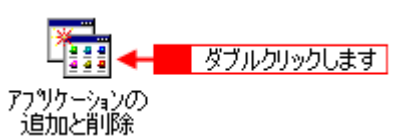

#### 3. **EPSON**

Windows XP

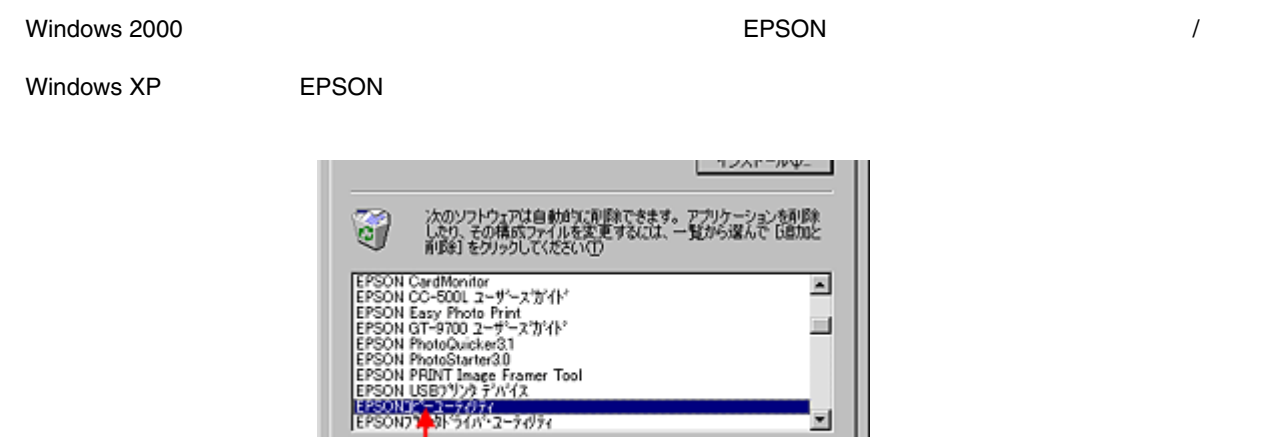

ダブルクリックします

追加と削除(B)

**4.**  $\blacksquare$ 

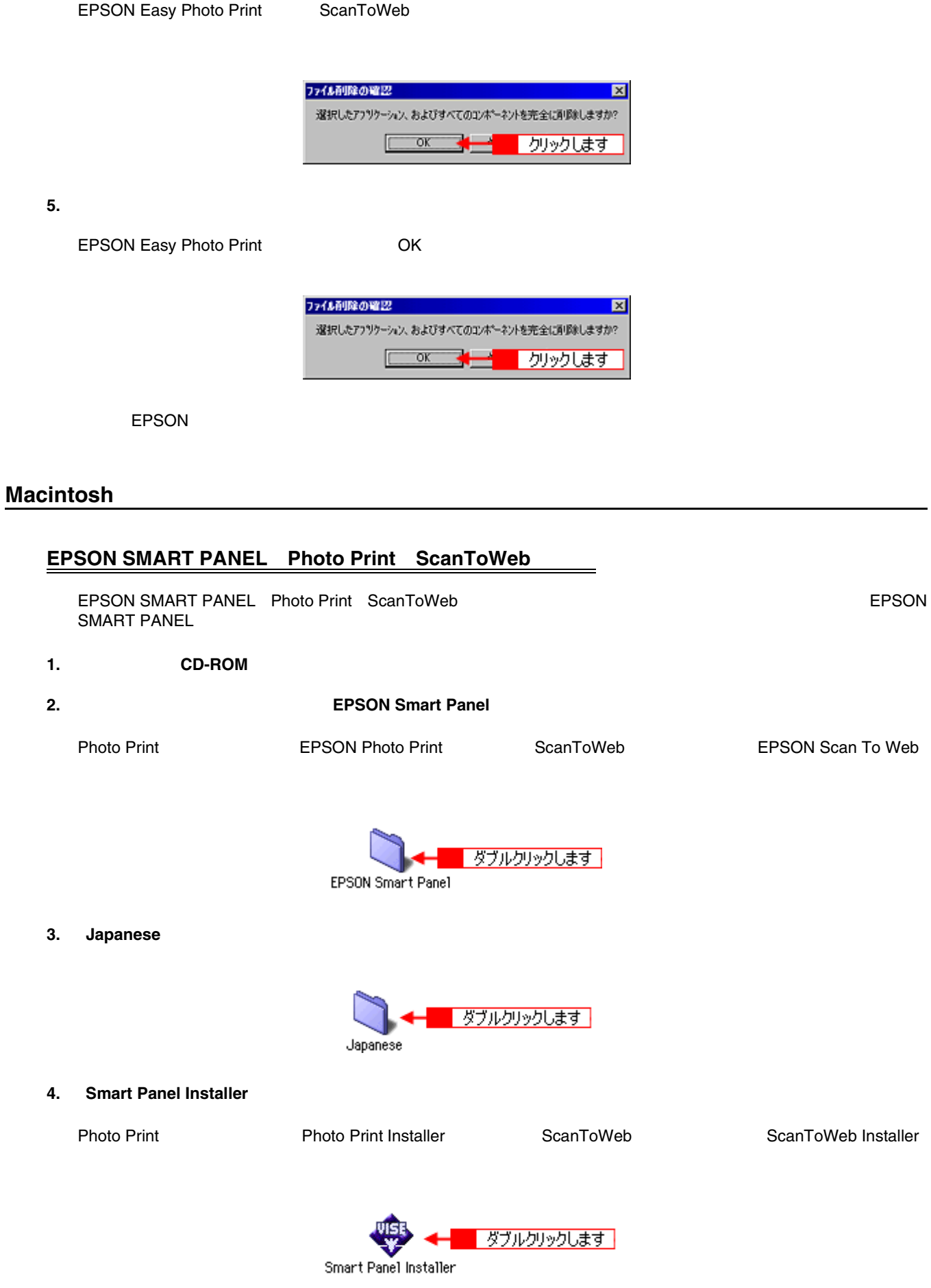

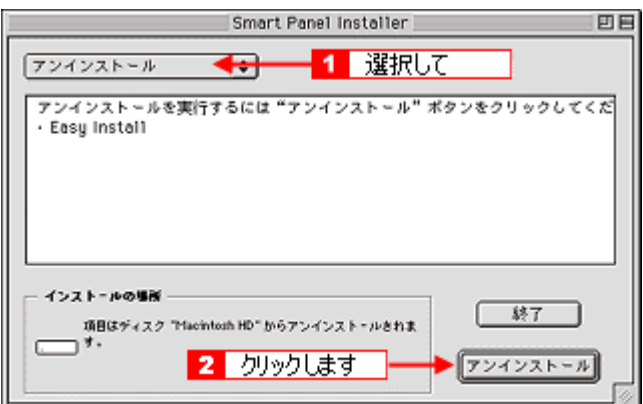

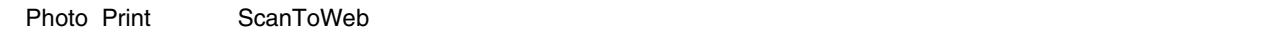

 $\overline{\text{OK}}$ 

**6.** [終了]ボタンをクリックします。 [終了]ボタンをクリックします。

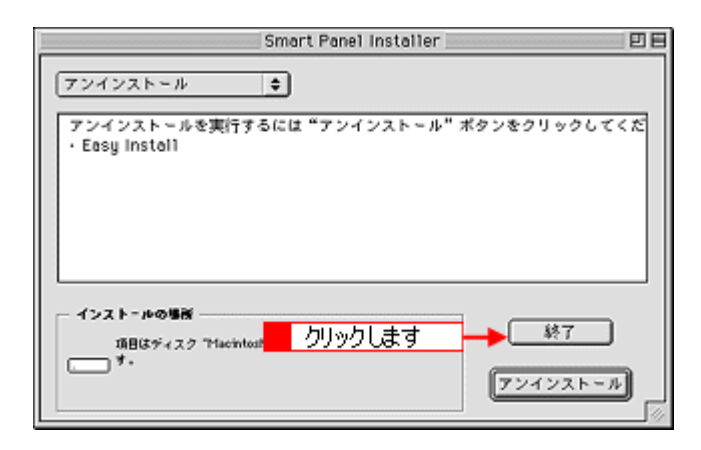

## **Copy Utility**

**1.** [ハードディスク]のアイコンをダブルクリックします。 [ハードディスク]のアイコンをダブルクリックします。

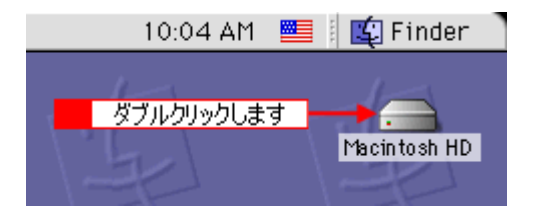

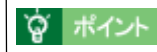

**Macintosh HD** 

**2.** インストール時に指定したフォルダをダブルクリックします。

### **3. Copy Utility**

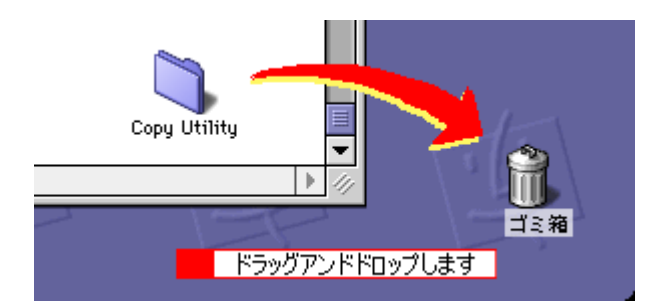

Copy Utility

# de!!

control de!! ココのインストール後のアプリケーションとマニュアルの記事をご記事します。

#### **1.** [スタート]ボタンをクリックして、 [スタート]ボタンをクリックして、 [スタート]

Windows XP

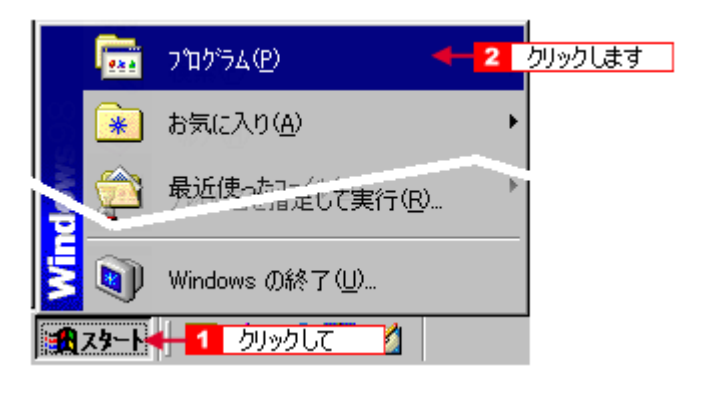

**2.** 表示された一覧の中から[読ん 表示された一覧の中から[読ん**de!!** ココ]を選択します。 ココ]を選択します。

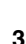

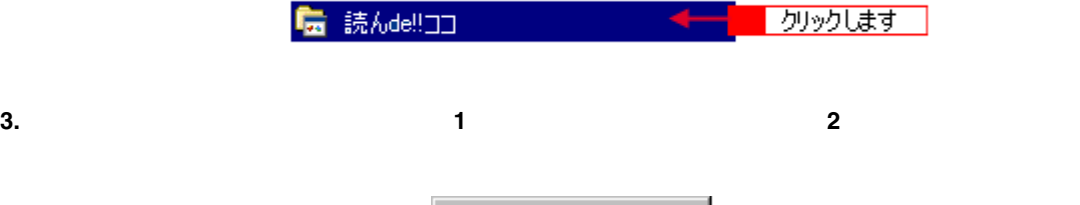

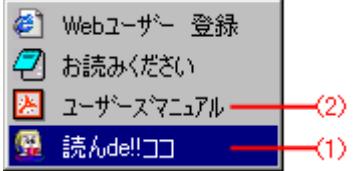

# de!! **EPSON TWAIN**

de!! EPSON TWAIN

. [ファイル]メニューをクリックして、 [ファイル]メニューをクリックして、 [スキャナの選択]

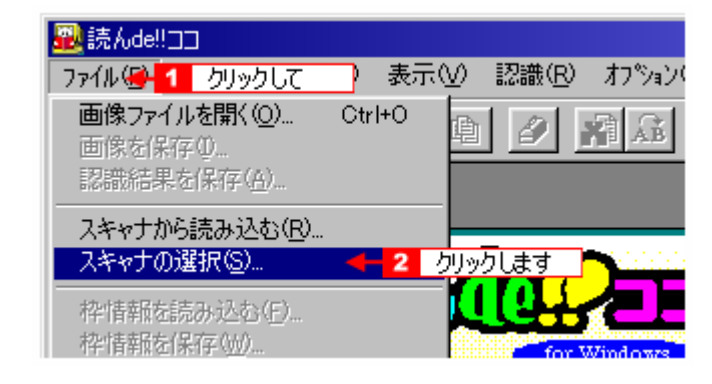

**2. EPSON Colorio Copy FB OK** 

スキャナの選択  $\mathbf{z}$ スキャナー覧(L) **EPSON Color in Copy FB**  $0<sub>k</sub>$ 机动 1 クリックして ึ้งผ่าื้ 2 クリックします ▽ [AISmartScan パネル]を利用する(Y) ■[Al SmartScan パネル]を表示しないで読み込む(D) 【読み込み時の読定(5)...

**3.** [ファイル]メニューをクリックして、 [ファイル]メニューをクリックして、 [スキャナから読み込む]

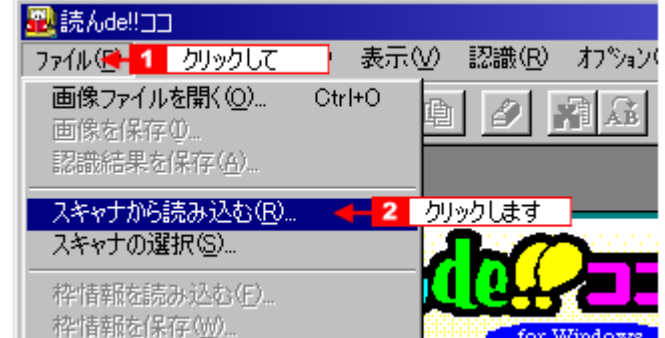

## de!!

de!! ココを削除(アンインストール)するときは、以下の手順に従ってください。

### **Windows**

#### **1. Windows** [スタート]にカーソルを合わせ、 にカーソルを合わせ、 にカーソルを合わせ、 にカーソルを合わせ、 にカーソルを合わせ、 にカーソルをつけることに対します。 とうします。 とうします。 とうします。 とうします。 とうします。 とうします。 とうします。 とうします。 とうします。 とうします。 とうします。 とうします。 とうします。 とうします。 とうします。 とうします。 とうします。 とうします。 とう

 $W$ indows  $XP$  or  $\mathbb{R}$  . The contract of  $\mathbb{R}$  and  $\mathbb{R}$  are or  $\mathbb{R}$  . The contract of  $\mathbb{R}$  and  $\mathbb{R}$  are or  $\mathbb{R}$  . The contract of  $\mathbb{R}$  and  $\mathbb{R}$  are or  $\mathbb{R}$  and  $\mathbb{R}$  are or  $\mathbb{R}$ 

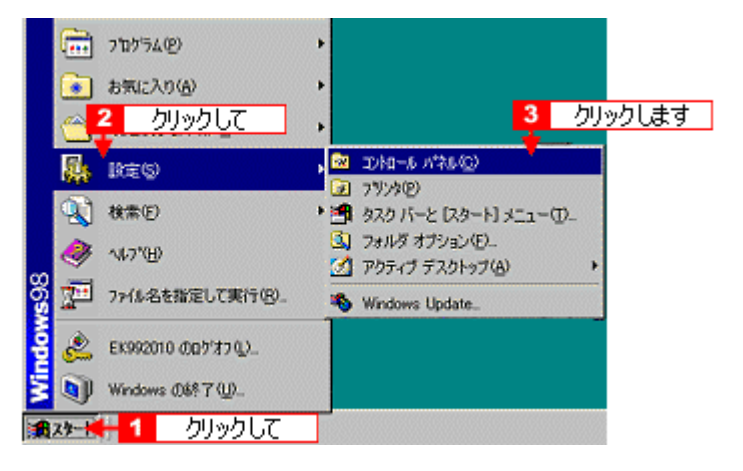

**2.** [アプリケーションの追加と削除]アイコンをダブルクリックします。 [アプリケーションの追加と削除]アイコンをダブルクリックします。

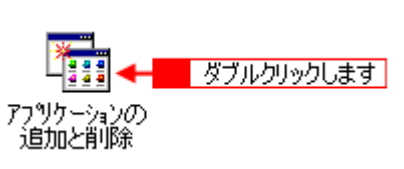

#### **3. de!! de!!**

Windows 2000 の場合は、[プログラムの変更と削除]を選択して[読ん de!! ココ パーソナル]の[変更 / 削除]ボ

Windows XP

Windows XP の場合は、[読ん de!! ココ パーソナル]を選択して[変更と削除]ボタンをクリックします。

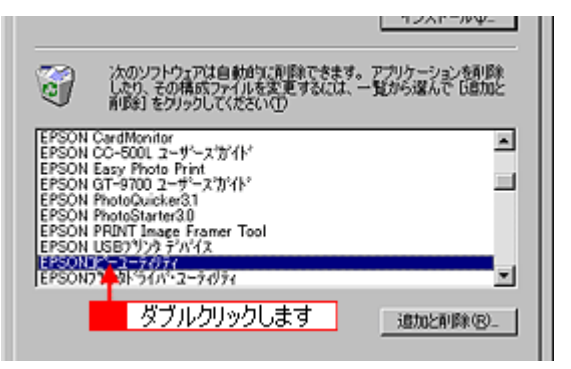

**4.**  $\blacksquare$ 

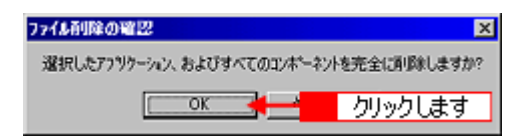

**5. OK**]をクリックします。

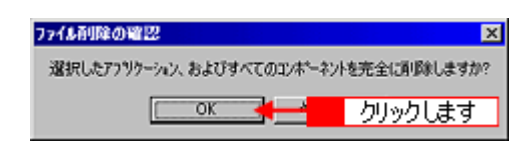

 $\mathsf{del}!$ 

### **Macintosh**

- **1.** ソフトウェア **CD-ROM** をセットします。 をセットします。
- **2.** 画面を下のほうにスクロールさせ、 画面を下のほうにスクロールさせ、[読ん **de!!** ココ]フォルダをダブルクリックします。 ココ]フォルダをダブルクリックします。

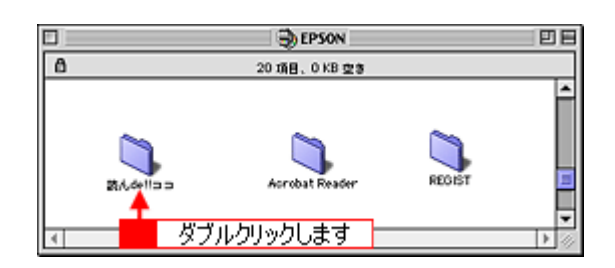

#### **3. de!!**  $dd^{2}$

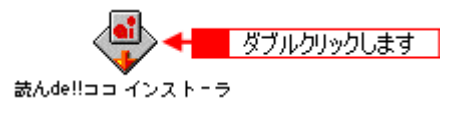

**4.** [続ける]ボタンをクリックします。 [続ける]ボタンをクリックします。

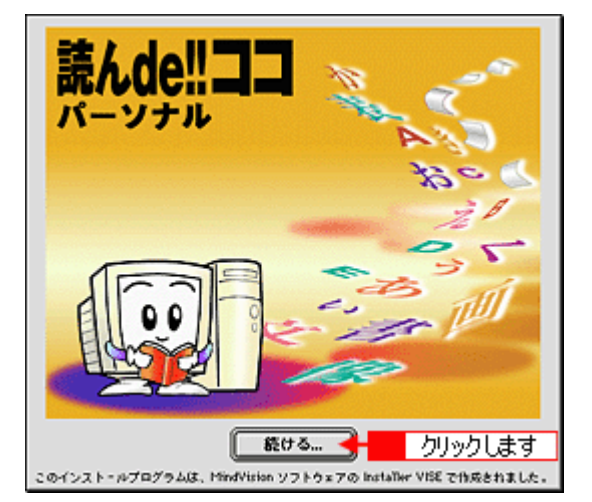

**5.**  $\blacksquare$ 

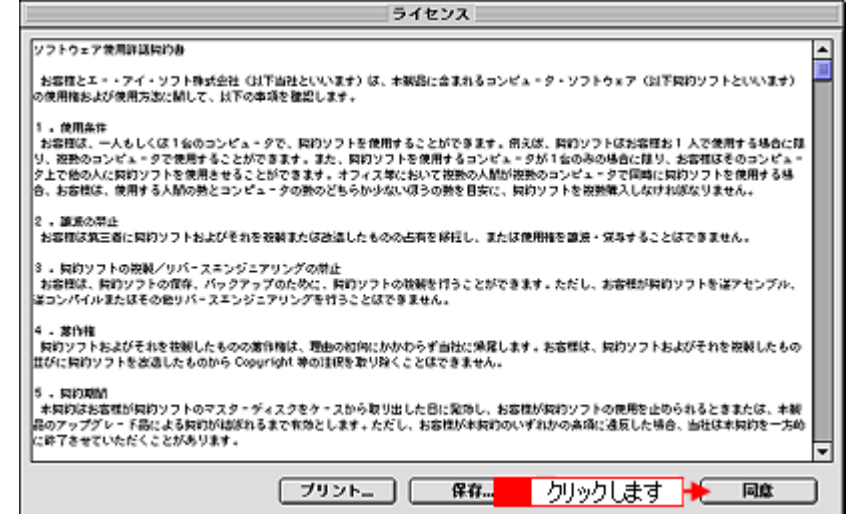

**6.** 「お読みください」の内容を確認しています。 「お読みください」の内容を確認しています。 「お読みください」の内容を確認し、「お読みください」の内容を確認し、

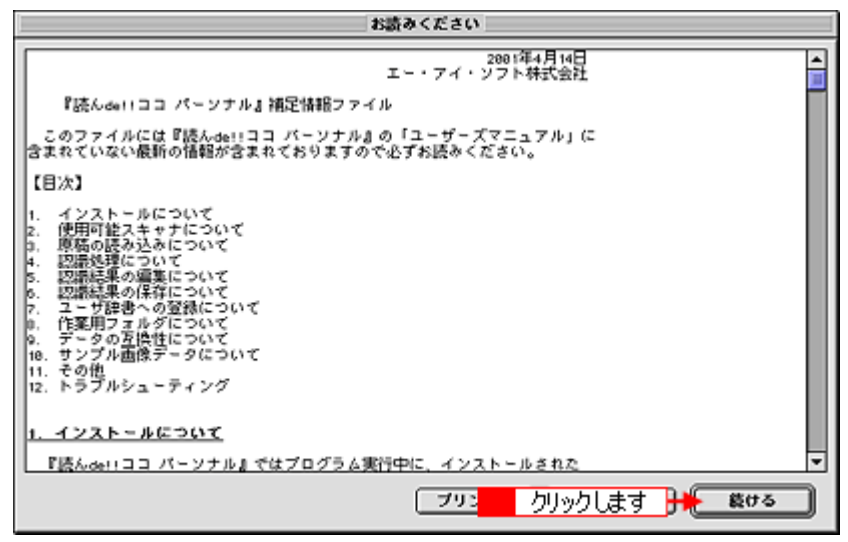

**7.** ポップアップストール]

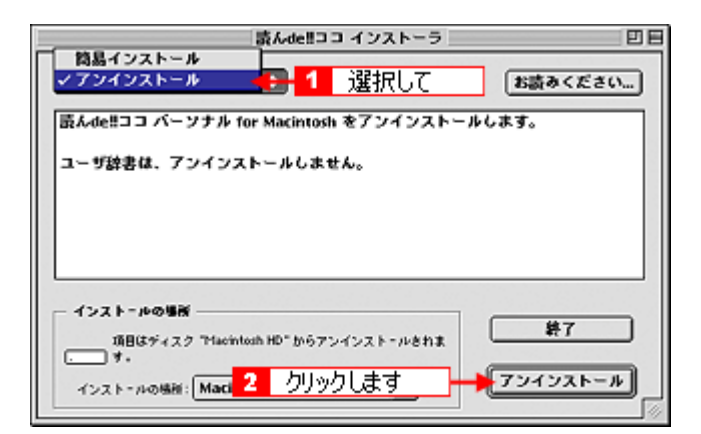

**8.** [終了]ボタンをクリックします。 [終了]ボタンをクリックします。

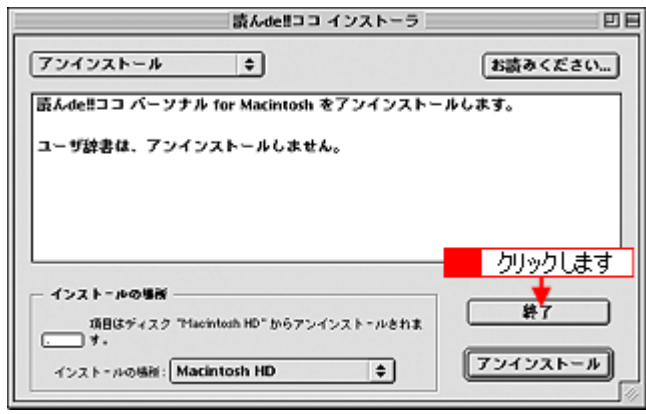

de!!

# **PhotoImpression**

PhotoImpression

#### **1.** [スタート]ボタンをクリックして、 [スタート]ボタンをクリックして、 [スタート]

Windows XP

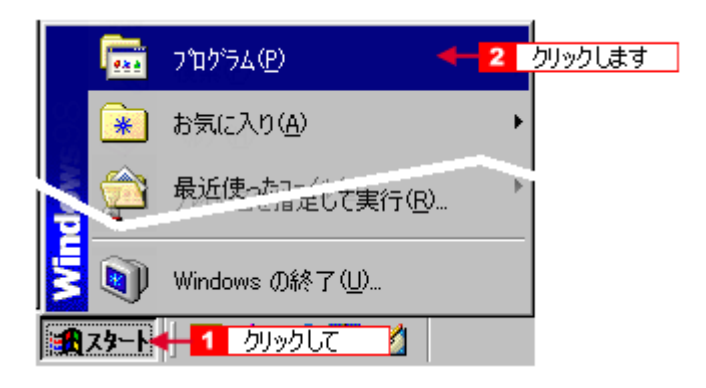

#### 2. **2. ArcSoft PhotoImpression**

**For** ArcSoft PhotoImpressic リックします

#### **3. a PhotoImpression x.x**

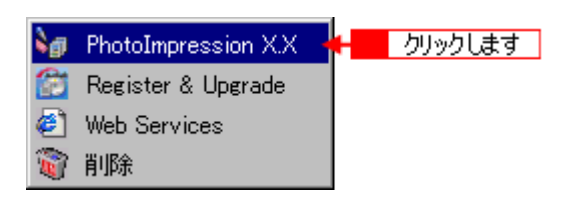

# **PhotoImpression <b>EPSON TWAIN**

PhotoImpression EPSON TWAIN

#### **1.**  $\blacksquare$

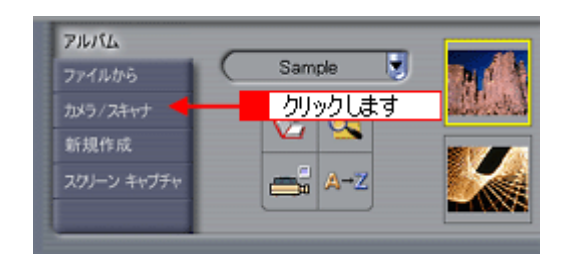

#### 2. **EPSON Colorio Copy FB**

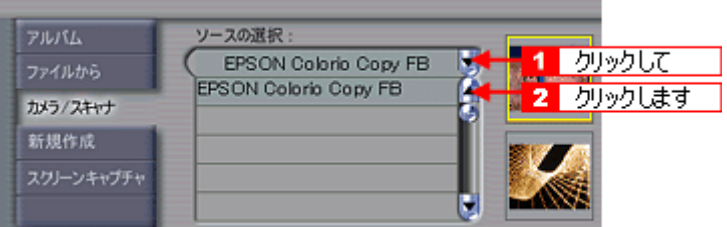

**3.** [

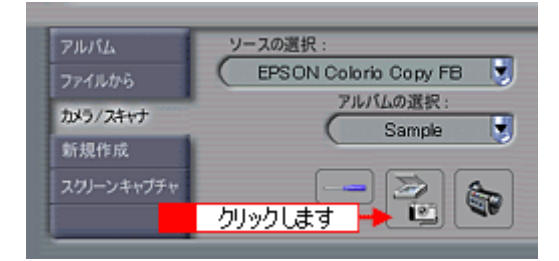

# **PhotoImpression**

PhotoImpression

### **Windows**

**1.** [スタート] これは、 [スタート] はんだつして、 [スタート]-[ [文句]-[ ]にカーソルを合わせていることである。<br>「カーツ」はカーツということに対していることに対していることに対していることに対してもらればある。

Windows XP の場合は、[スタート]ボタンをクリックし、[すべてのプログラム]-[ArcSoft PhotoImpression]に

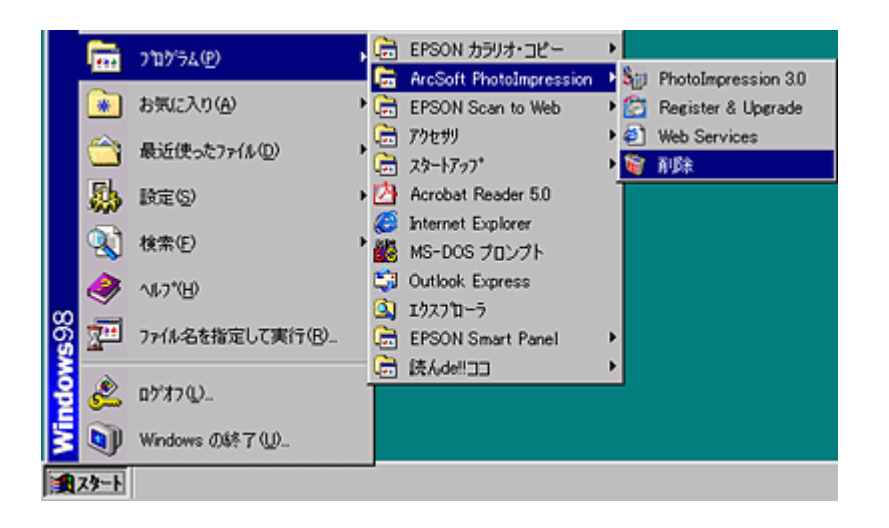

**2.** [

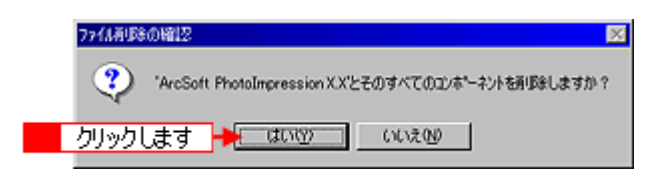

**3.** 削除が終了すると次の画面が表示されます。 **OK**]ボタンをクリックします。

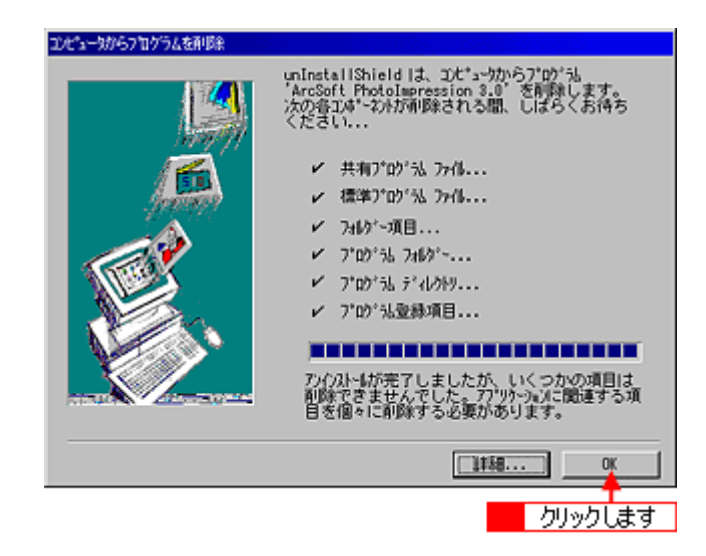

PhotoImpression

#### **Macintosh**

**1.** [ハードディスク]のアイコンをダブルクリックします。 [ハードディスク]のアイコンをダブルクリックします。

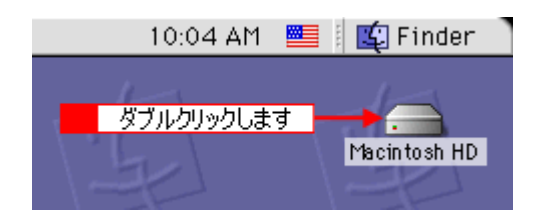

? ポイント

Macintosh HD

#### 2. **PhotoImpression**

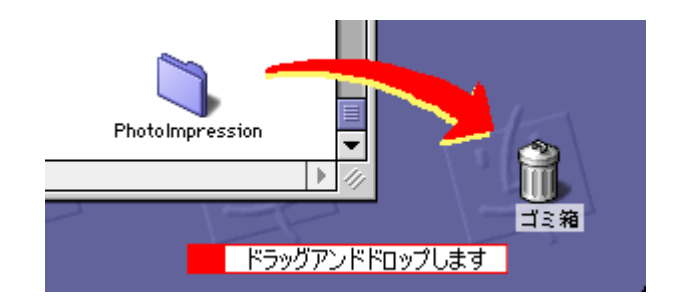

PhotoImpression

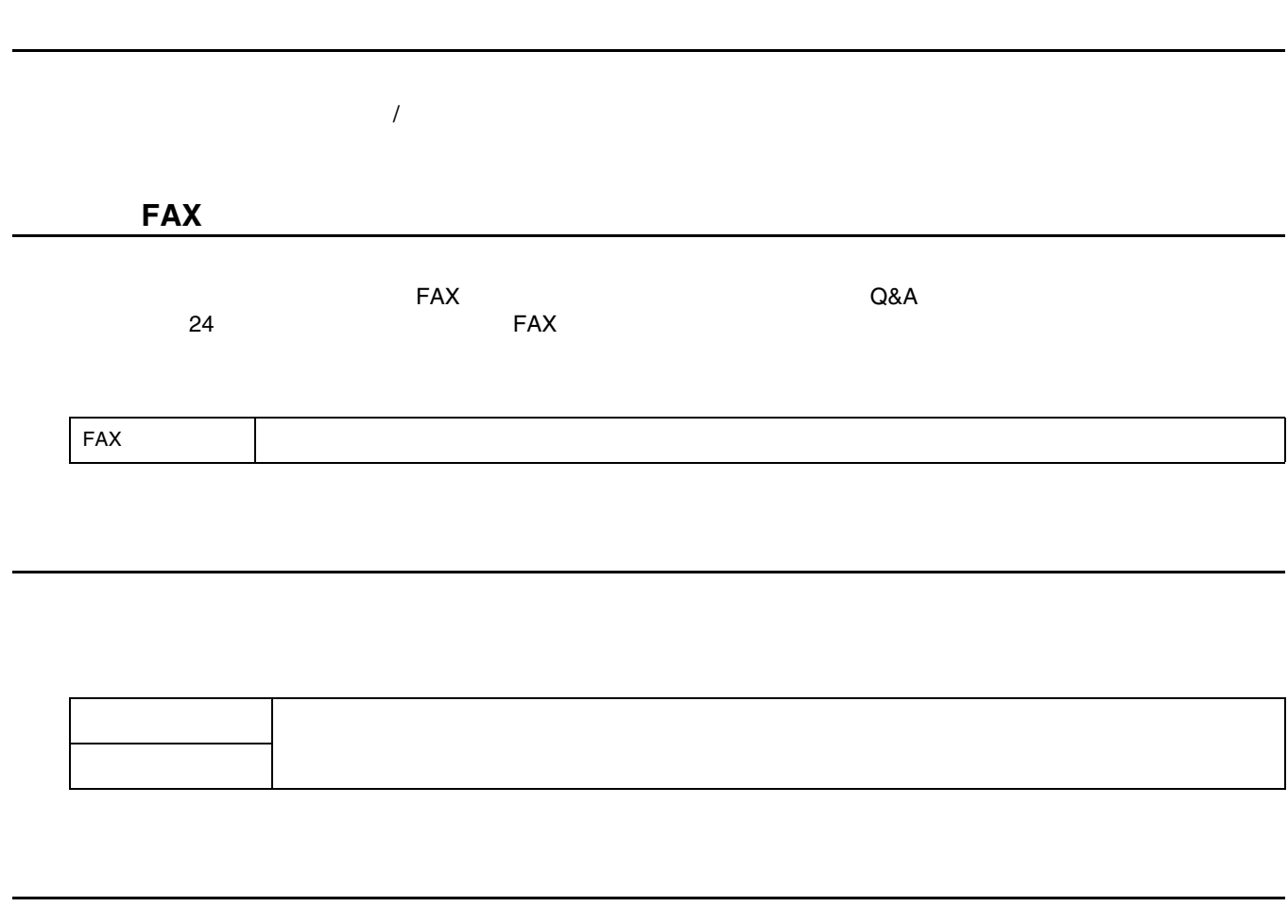

EPSON 製品に関する最新情報などをできるだけ早くお知らせするために、インターネットによる情報の提供を行ってい

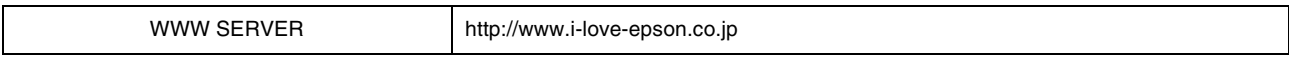

**1.** 「エプソン FAX インフォメーション」 「エプソン インフォメーション」から「各種最新ドライバのご案内と入手方法について」 「各種最新ドライバのご案内と入手方法について」「各種最新ドライバのご案内と入手方法について」を入手してください。 を入手してください。を入手してください。

入手方法

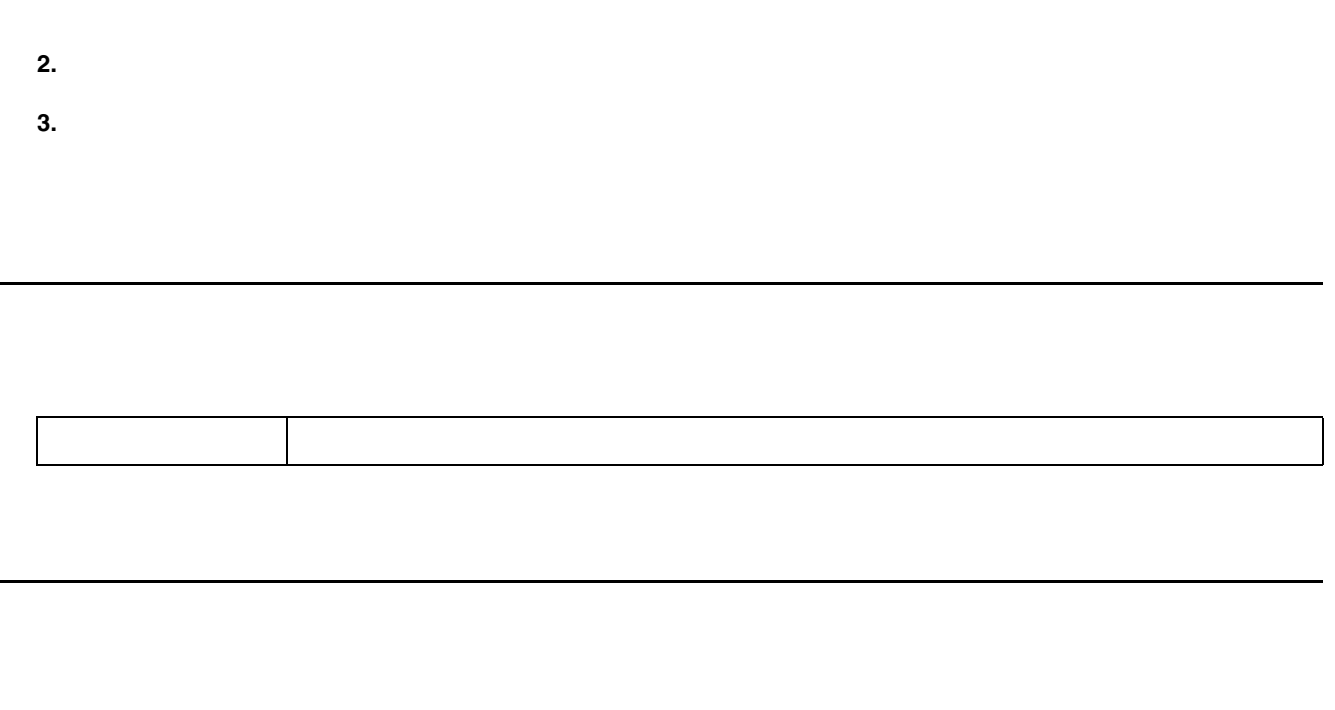

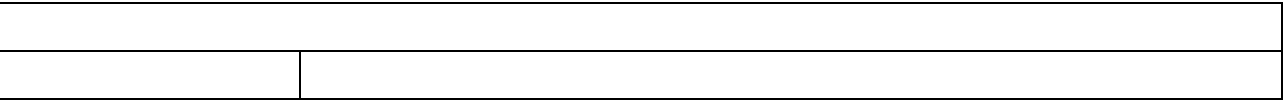

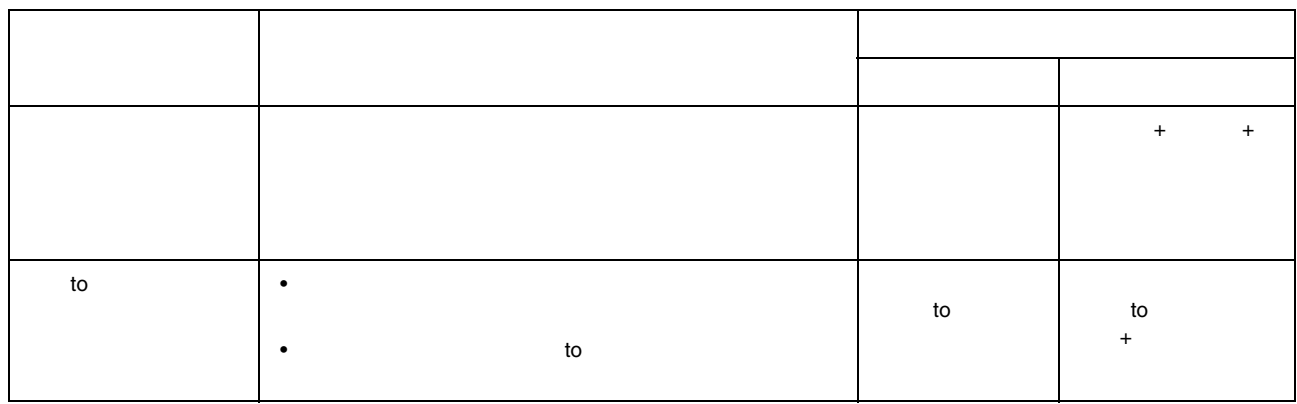

修理に出すときは 修理に出すときは

保守サービスの種類 保守サービスの種類

 $\Delta$  OA  $\Delta$ 

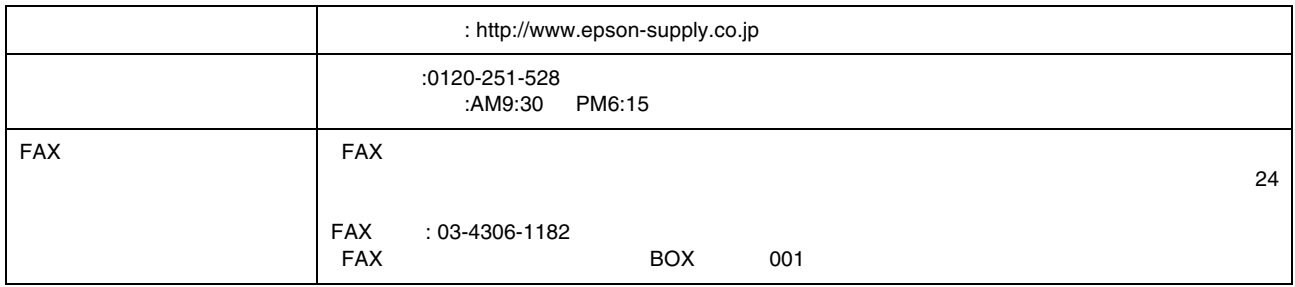

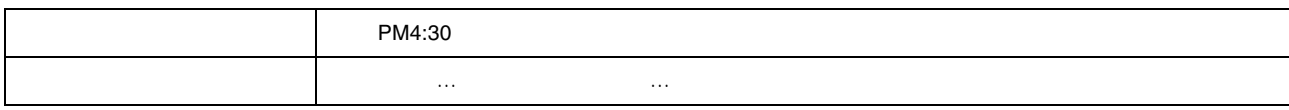

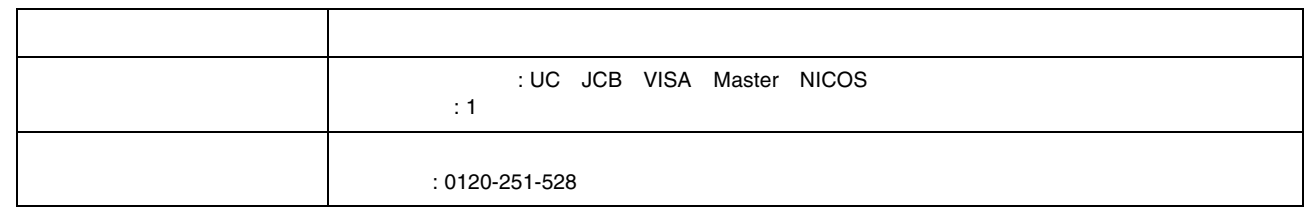

 $5,000$ 5,000<br>500

送料

消耗品カタログの送付 消耗品カタログの送付

通信販売のご案内 通信販売のご案内

 $\mathsf{FAX}\xspace$
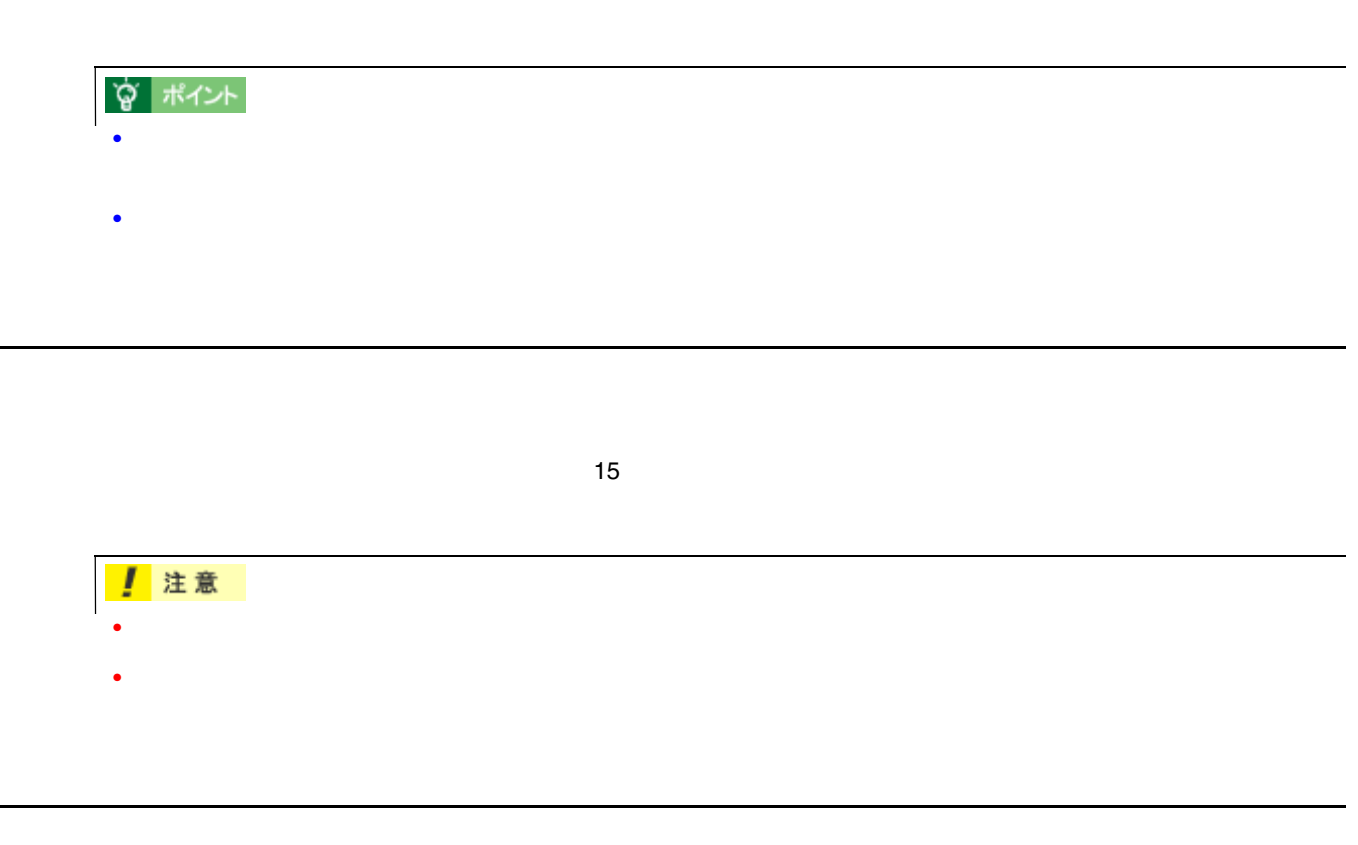

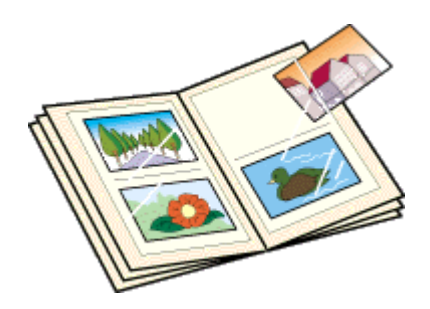

 $\overline{\phantom{a}^\prime}$  , and  $\overline{\phantom{a}^\prime}$  , and  $\overline{\phantom{a}^\prime}$  , and  $\overline{\phantom{a}^\prime}$  , and  $\overline{\phantom{a}^\prime}$  , and  $\overline{\phantom{a}^\prime}$  , and  $\overline{\phantom{a}^\prime}$  , and  $\overline{\phantom{a}^\prime}$  , and  $\overline{\phantom{a}^\prime}$  , and  $\overline{\phantom{a}^\prime}$  , and  $\overline{\phantom{a}^\$ 

 $\overline{\phantom{a}}$  , and  $\overline{\phantom{a}}$  , and  $\overline{\phantom{a}}$  , and  $\overline{\phantom{a}}$  , and  $\overline{\phantom{a}}$  , and  $\overline{\phantom{a}}$  , and  $\overline{\phantom{a}}$  , and  $\overline{\phantom{a}}$  , and  $\overline{\phantom{a}}$  , and  $\overline{\phantom{a}}$  , and  $\overline{\phantom{a}}$  , and  $\overline{\phantom{a}}$  , and  $\overline{\$ 

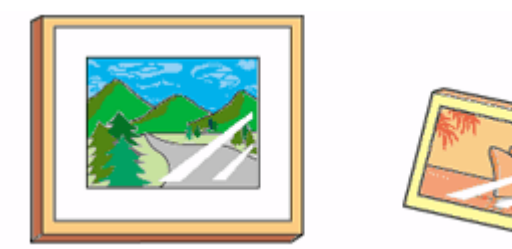

# ☆ ポイント

- クリアファイルは、用紙よりも大きいサイズのものをご使用ください。
- インタイプのHP シート・ジャパンのアルバムなどには、アルバムなどには入れなどには、ついてのアルバムなどには入れないという。

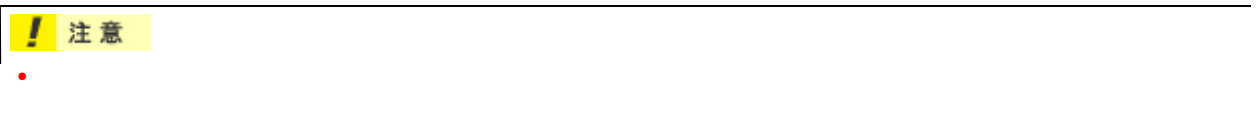

 $\bullet$   $\bullet$ 

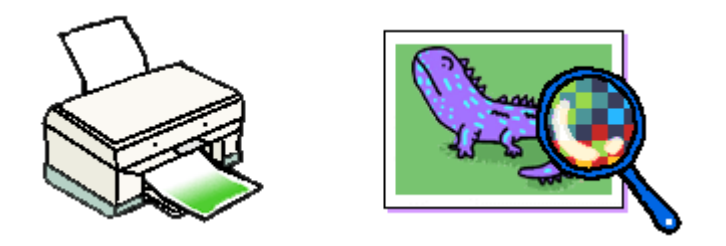

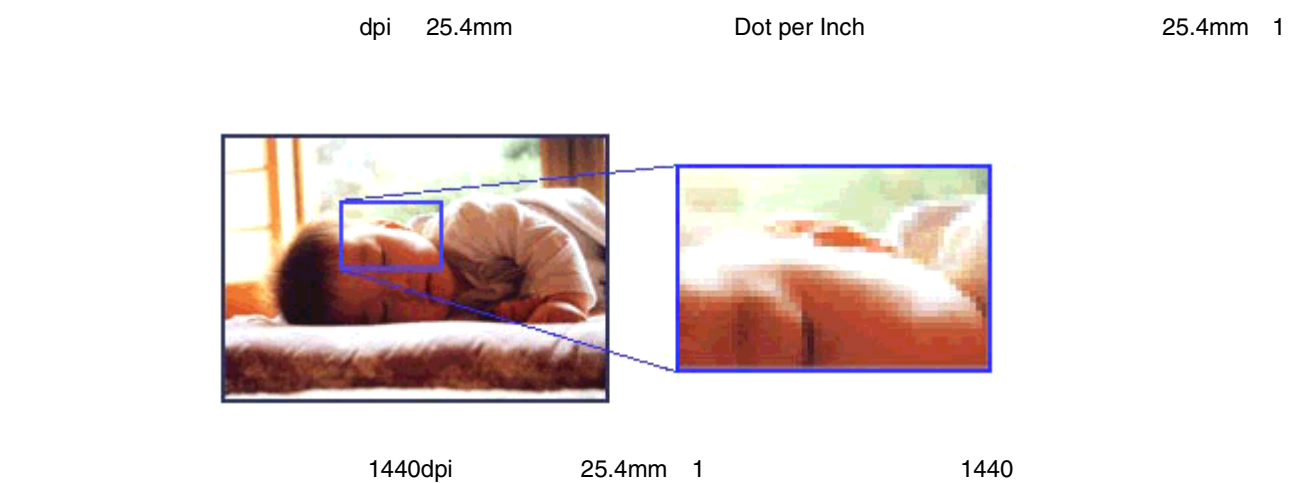

画像データの解像度と本機の解像度の関係 画像データの解像度と本機の解像度の関係

ートの特徴を用いている。<br>1440dpi

解像度とは?

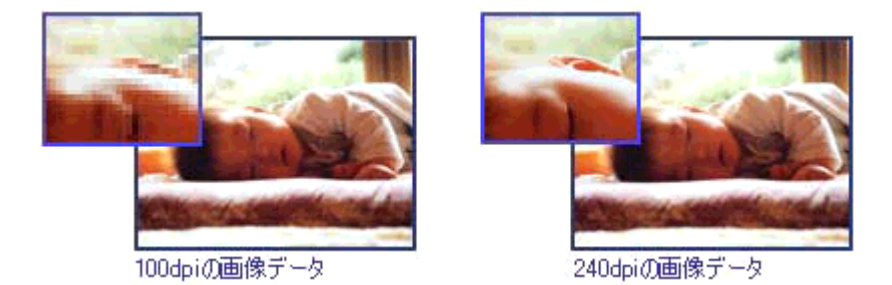

327

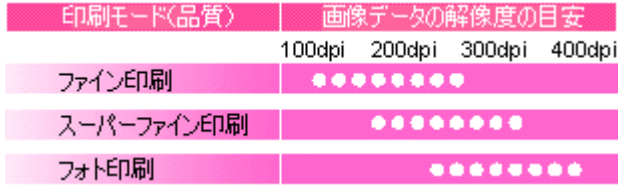

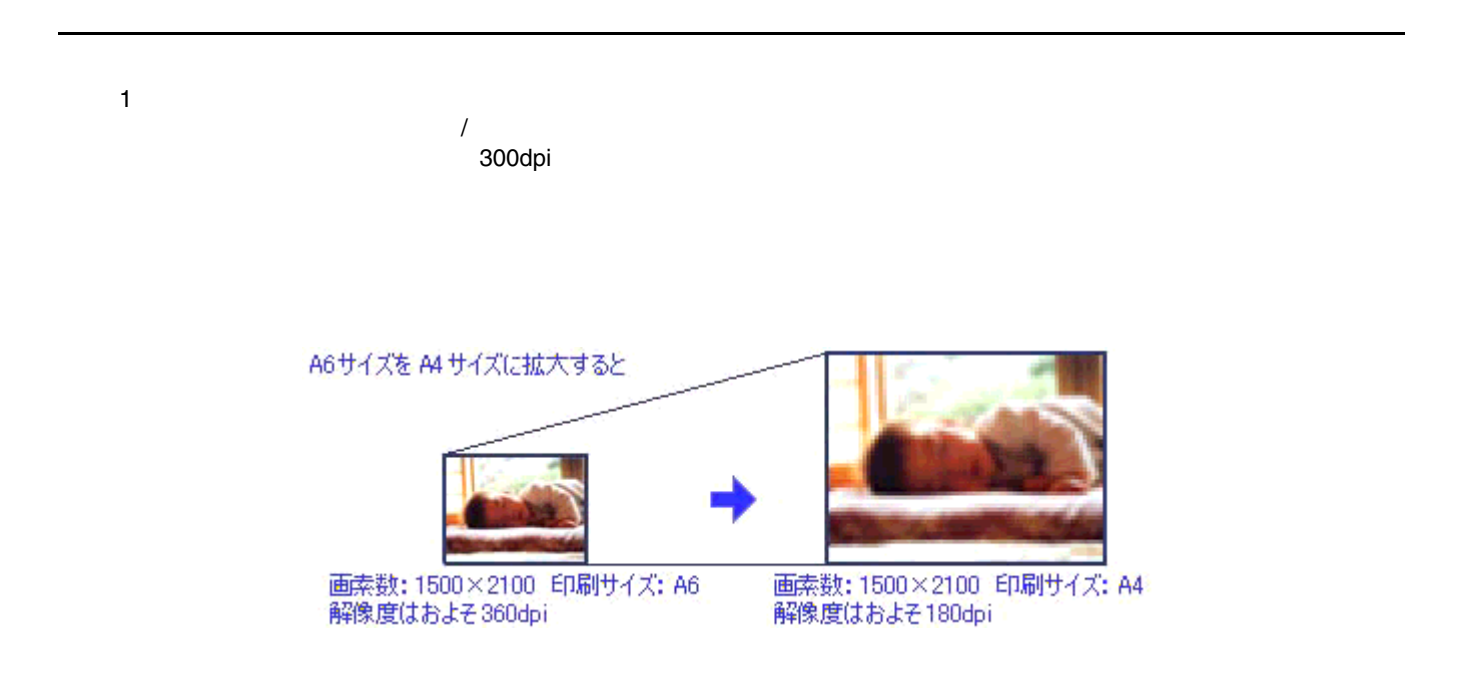

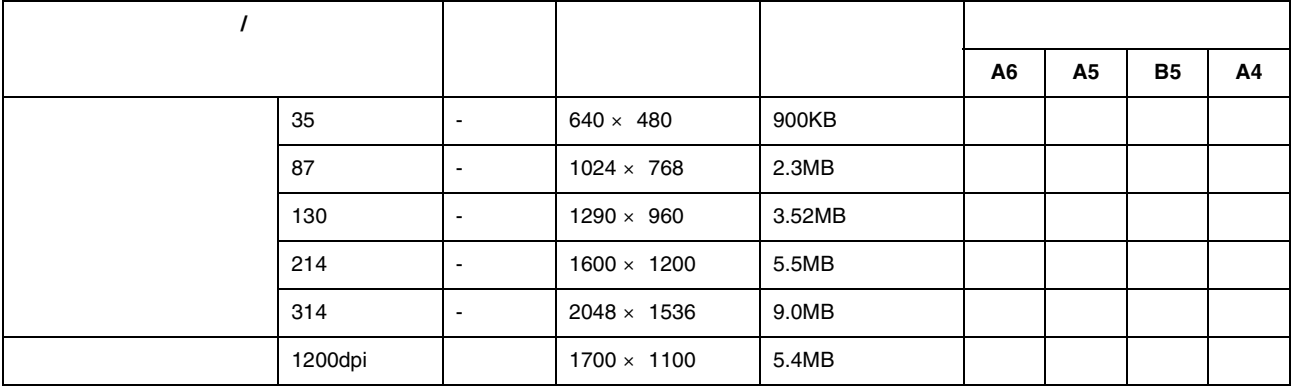

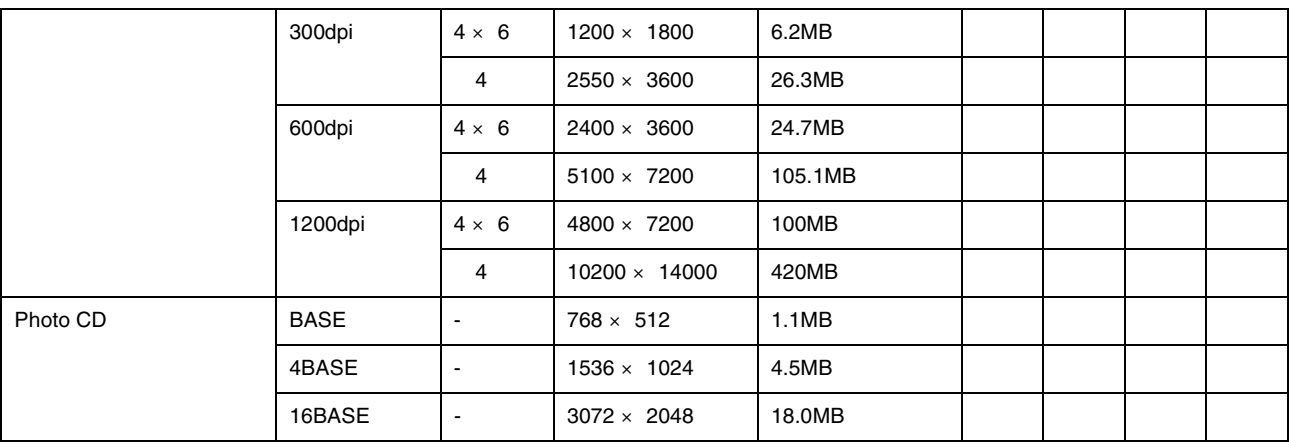

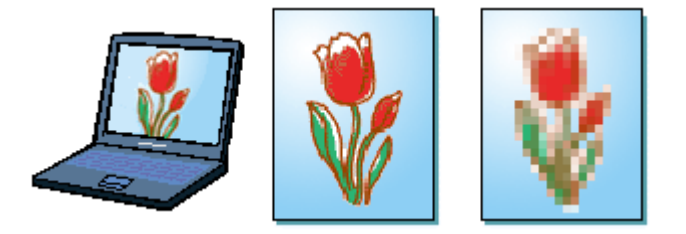

# **☆ ポイント**

画像の解像度の調整方法 画像の解像度の調整方法

- 画像ファイルの解像度を変更するためには、画像修正用のアプリケーションソフトが必要です。
- Adobe Photoshop
- $\bullet$  Construction experimental and  $\bullet$  Construction experimental and  $\bullet$

**1.** 画像修正用のアプリケーションソフトを起動して、解像度を調節したい画像データを開きます。 画像修正用のアプリケーションソフトを起動して、解像度を調節したい画像データを開きます。

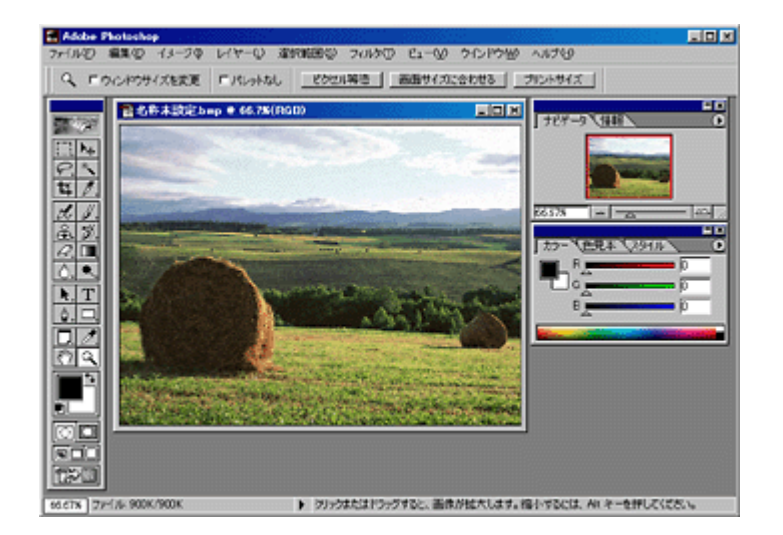

**2.** 画像データの解像度を調整するための画面を表示します。

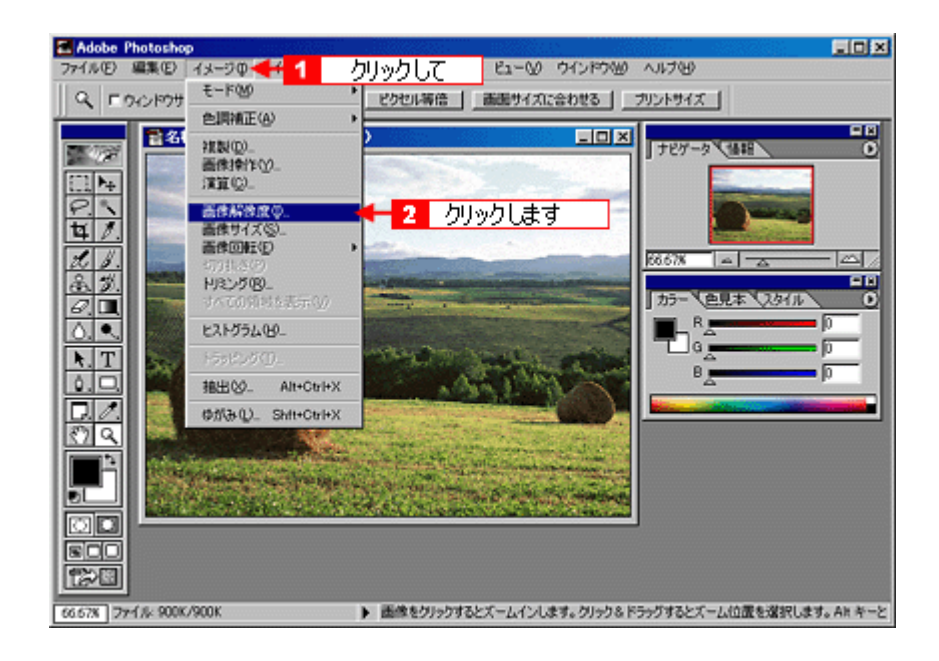

**3.** 画像データの解像度を調整します。 画像データの解像度を調整します。

#### Pixel/inch

240 300dpi

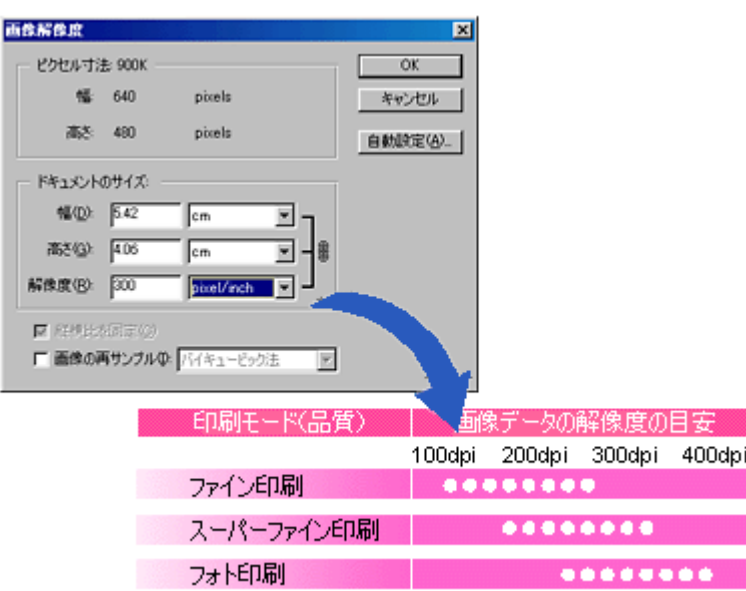

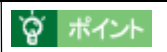

**4.** 変更した画像を保存します。

☆ ポイント

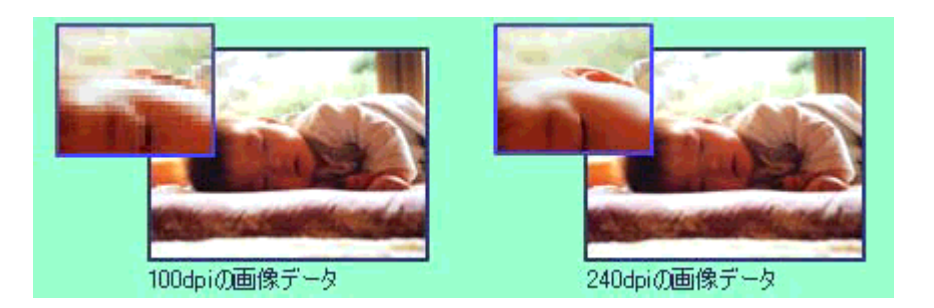

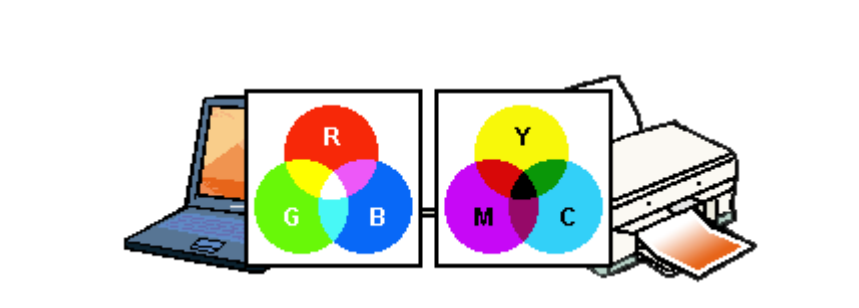

 $\mu$   $\mu$ 

色について

色の要素

 $\mathcal{L}(\mathcal{L}(\mathcal{$ 

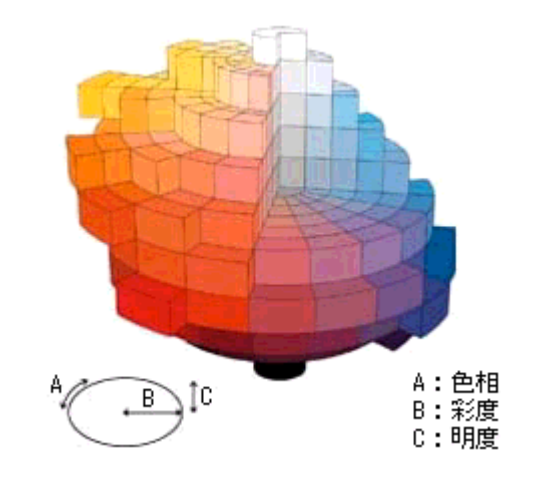

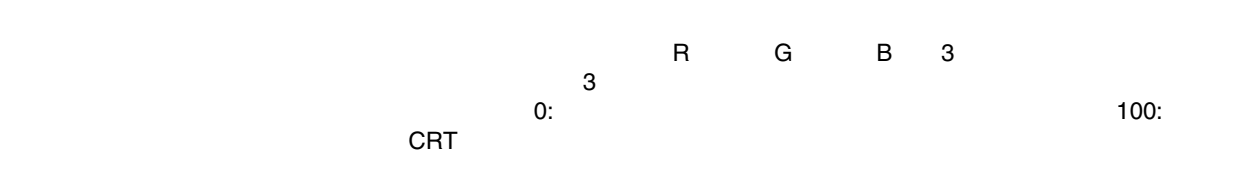

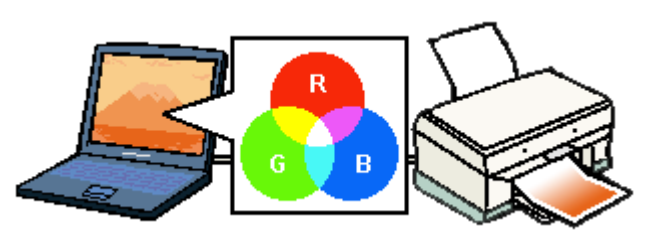

 $\mathsf{RGB}$ になると、黒(光を発くてはなく、黒(光を全く反射しない色)になる。 C M Y 3 3 c M Y 3 extended at  $\sim$  2 extended at  $\sim$  2 extended at  $\sim$  2 extended at  $\sim$  3 extended at  $\sim$  3 extended at  $\sim$  3 extended at  $\sim$  3 extended at  $\sim$  3 extended at  $\sim$  3 extended at  $\sim$  3 extended at  $\sim$  3 exten BK C M Y BK 4

プリンタ出力の発色プロセス<減法混色>

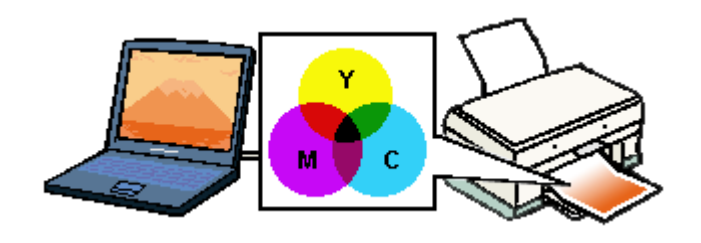

 $C$ RT  $\sim$ 

 $\mathcal{L}(\mathcal{L}(\mathcal{$ 

R G B C M Y  $\blacksquare$ 

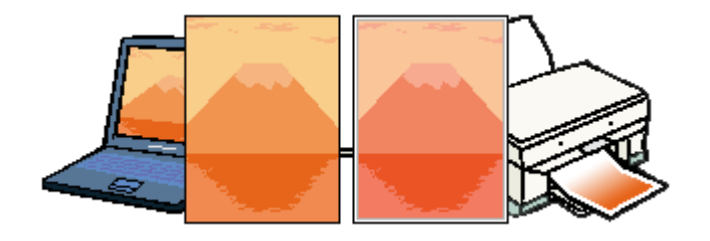

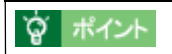

スキャナで読み込んだ画像を印刷するときは、原画 C M Y ディスプレイ R G B 印刷(C M Y

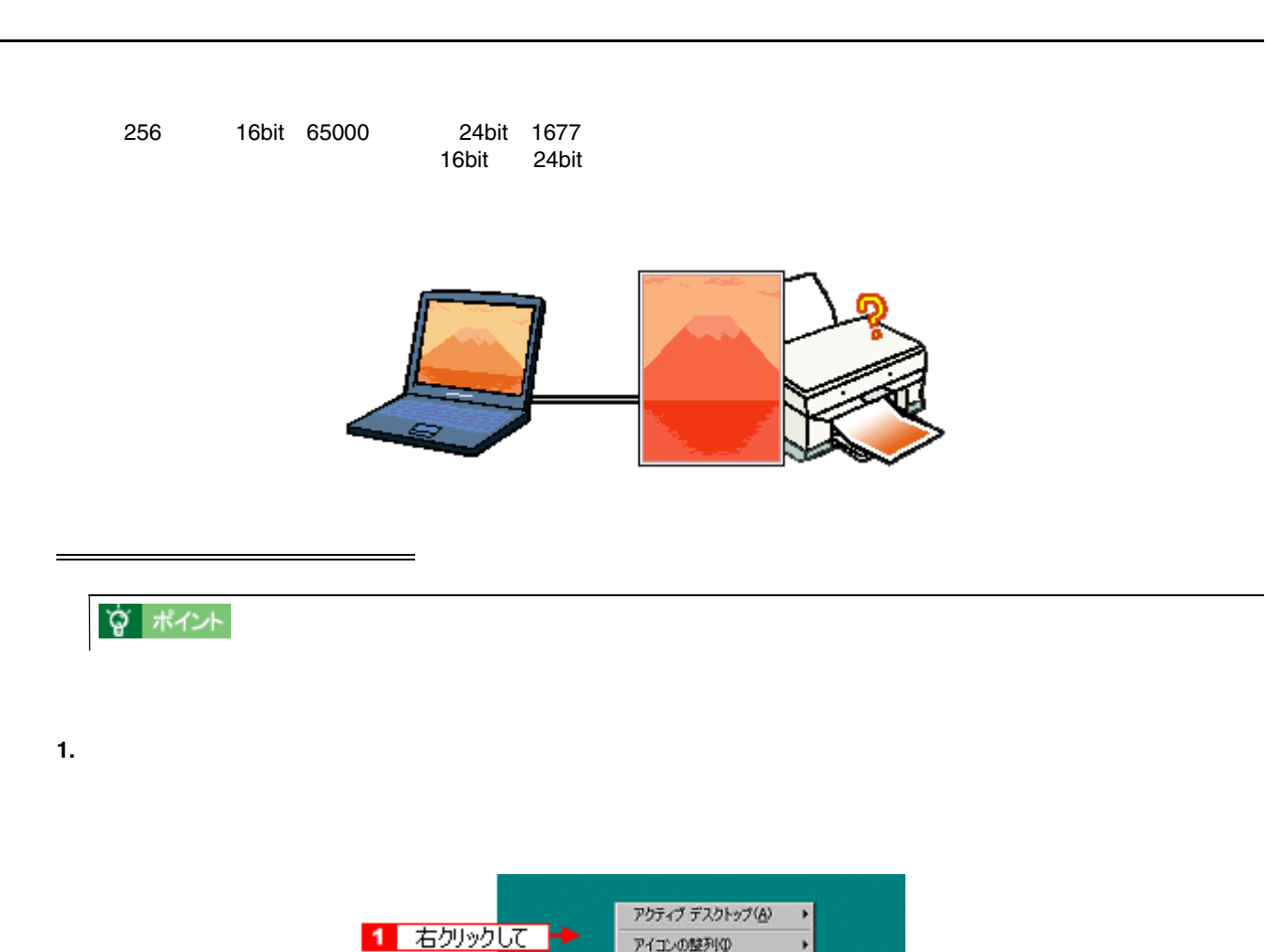

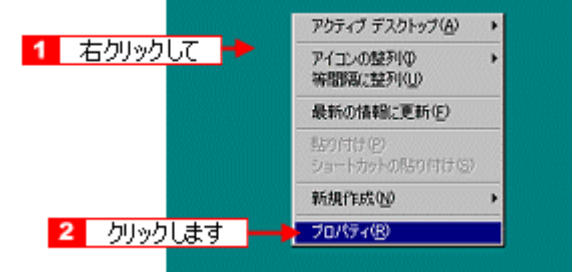

 $2.$ 

**High Color 16bit | True Color 24bit** 

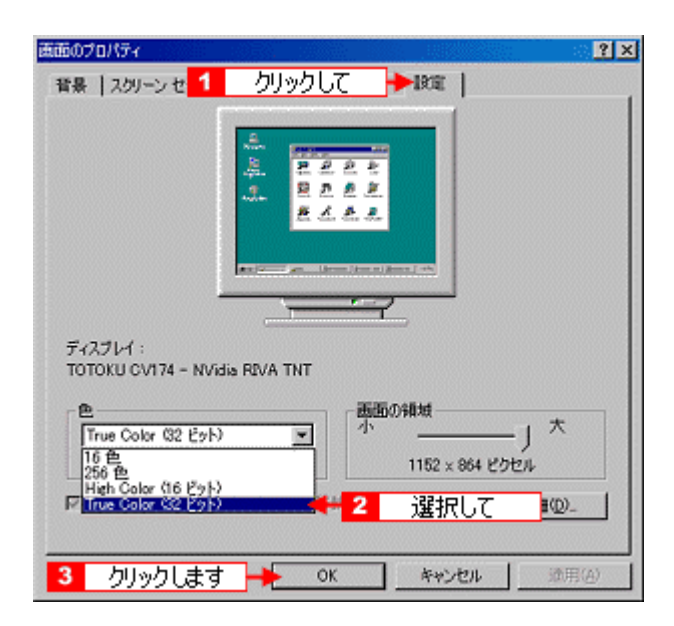

#### **3. OK**

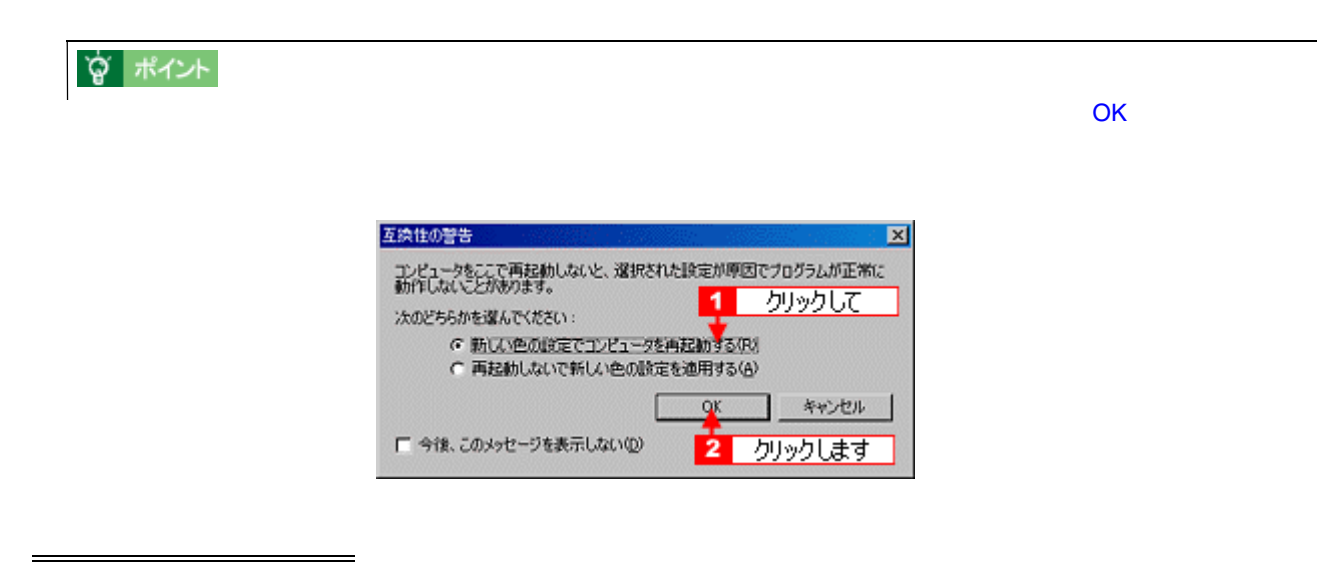

 $\blacksquare$  Photo CD  $\blacksquare$ 

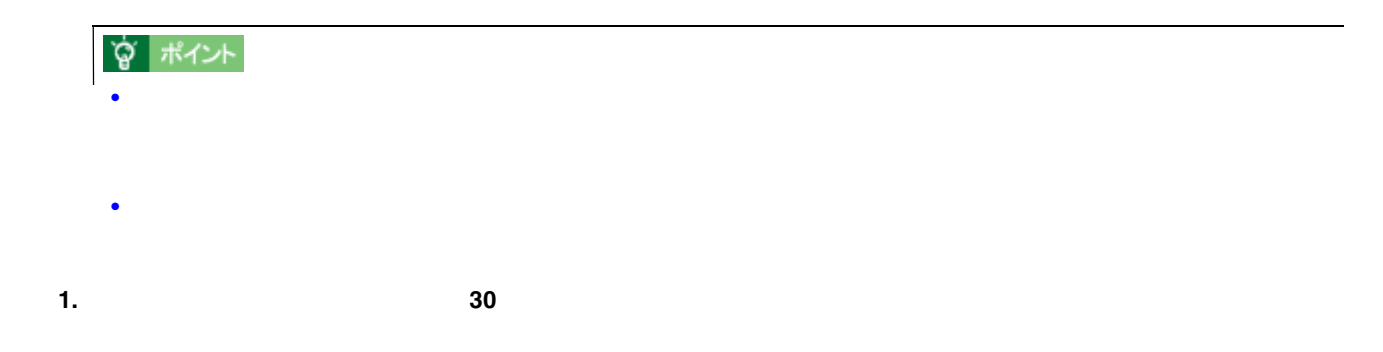

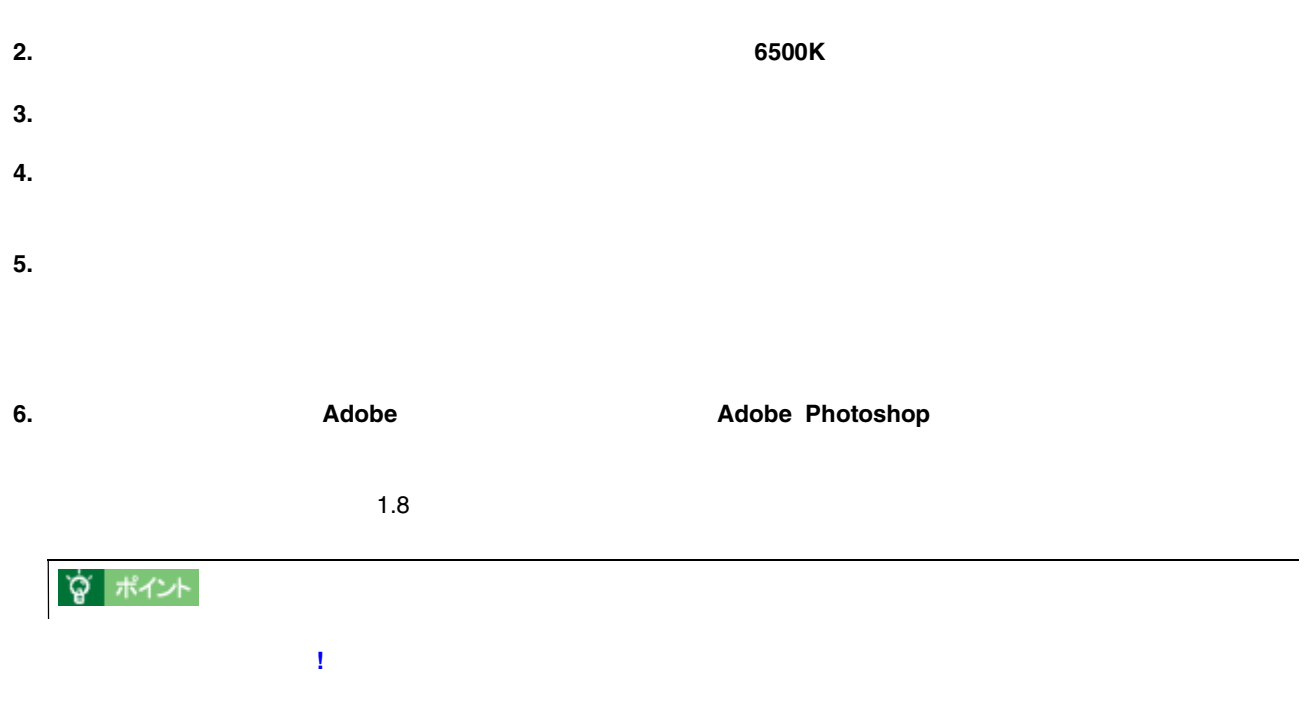

ISBN4-87280-336-1 発行所:株式会社 IDG コミュニケーションズ(1998 年初版発行)

ディスプレイについて 337

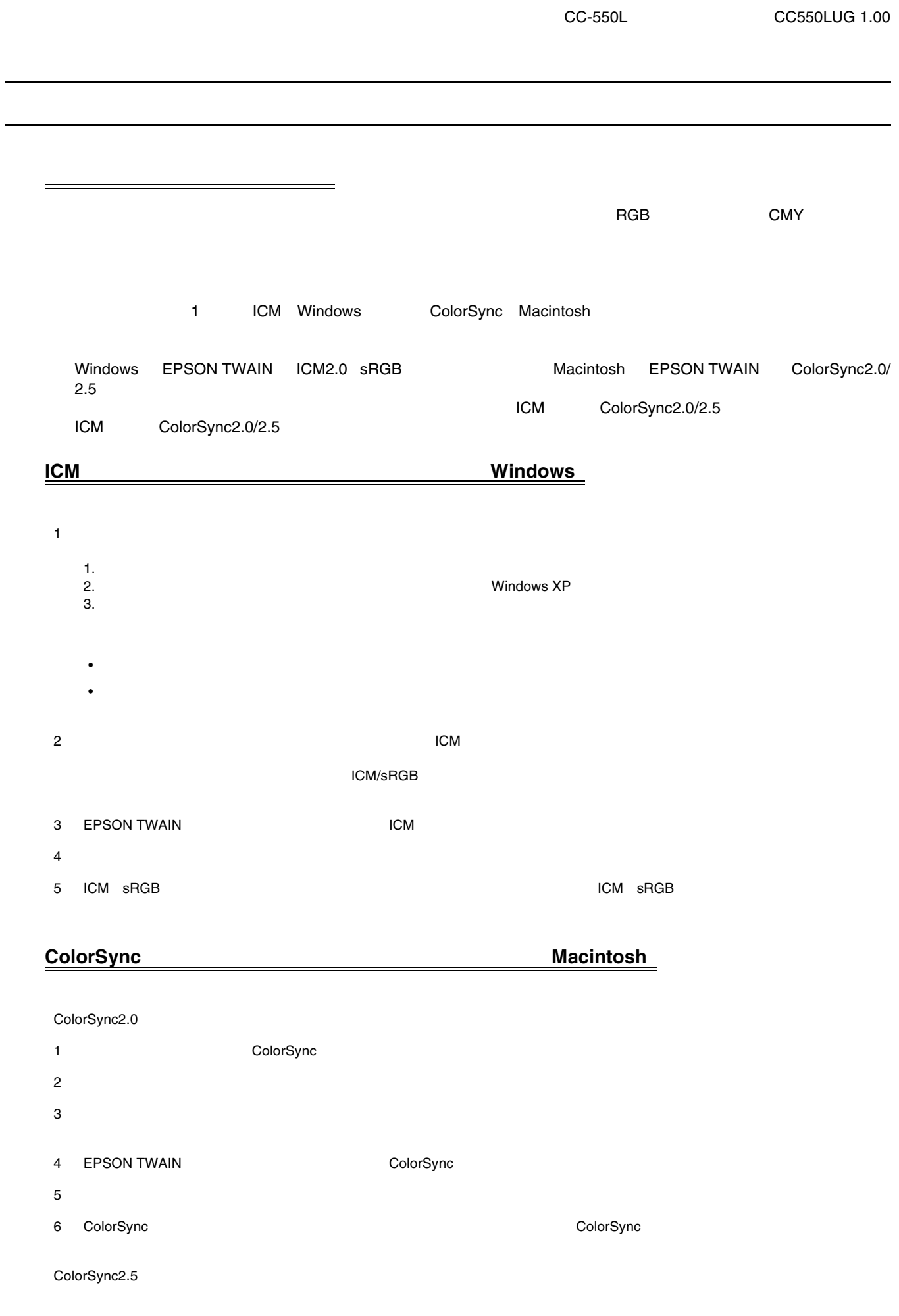

- 1 コントロールパネルの「ColorSync
- $2$
- 
- 3 EPSON TWAIN ColorSync
- $4 \quad \overline{\phantom{a}}$
- 5 ColorSync enterprise the latter of the latter of the latter of the colorSync enterprise that the colorSync enterprise the latter of the latter of the latter of the latter of the latter of the latter of the latter of the

# USB

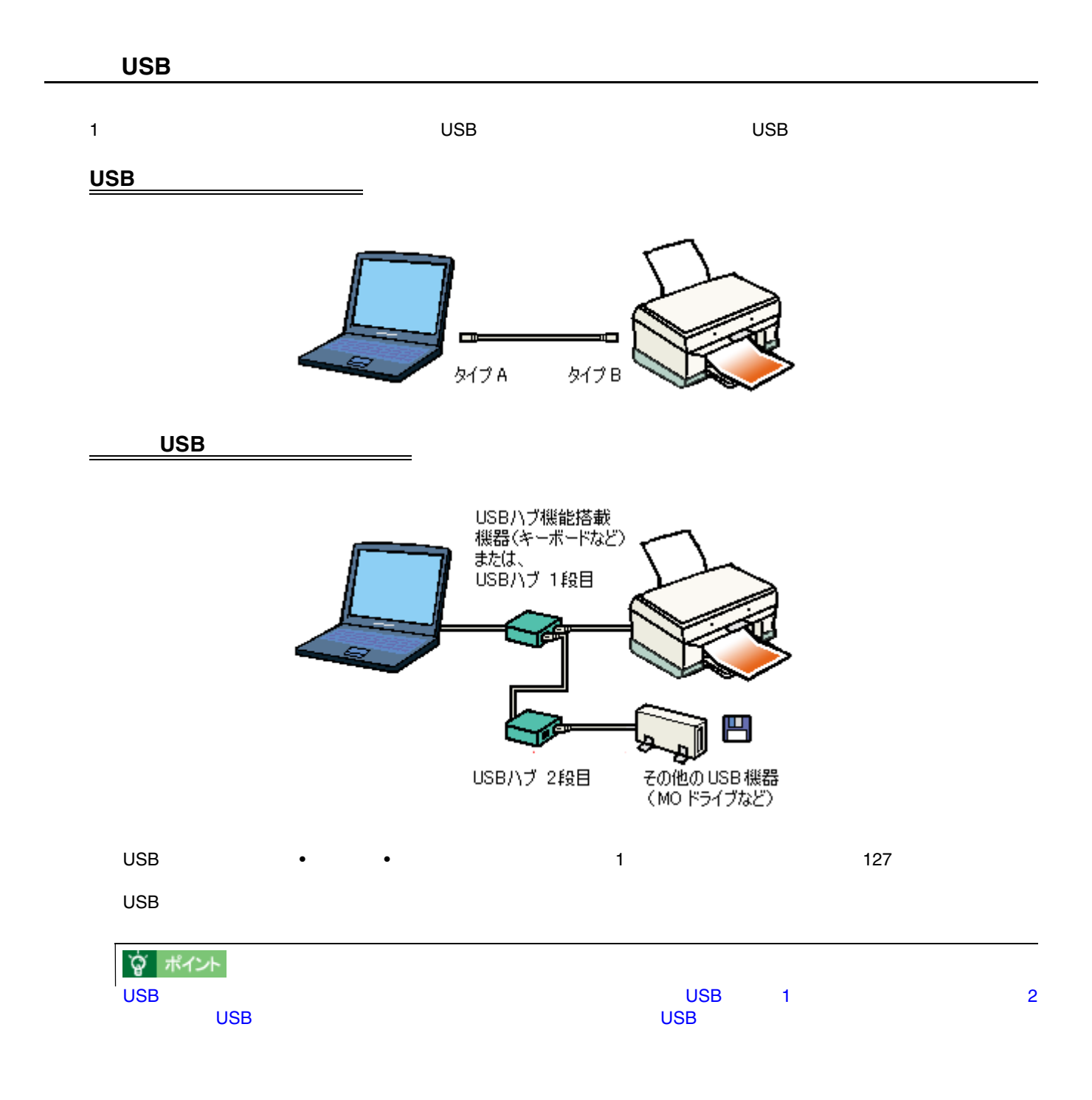

### USB

 $\overline{\mathsf{USB}}$   $\overline{\mathsf{USB}}$ 

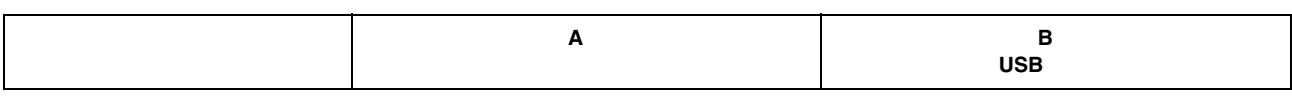

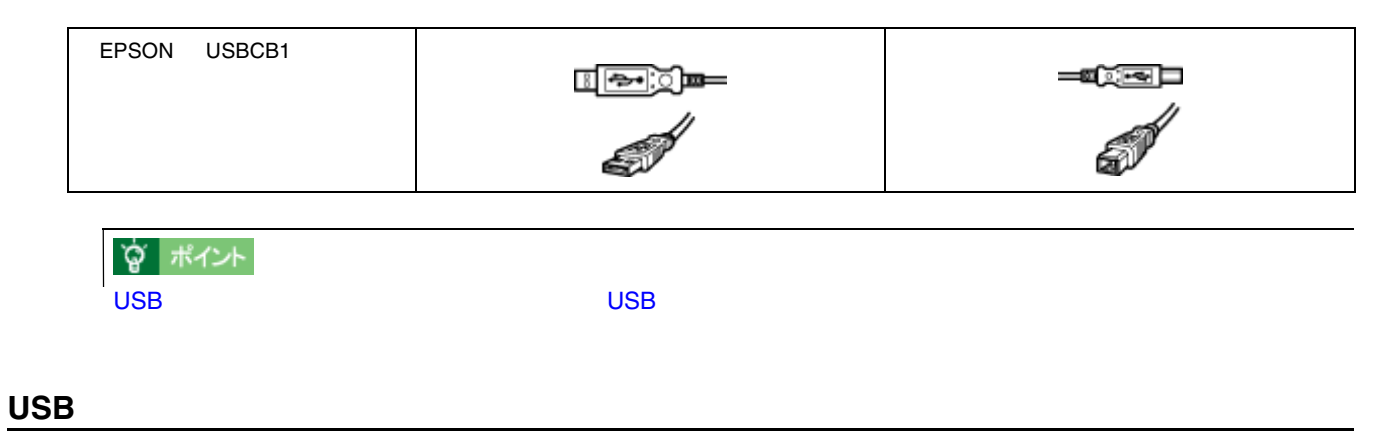

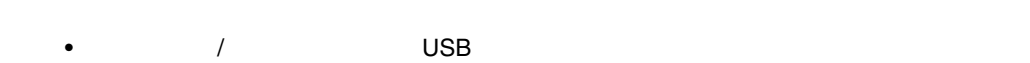

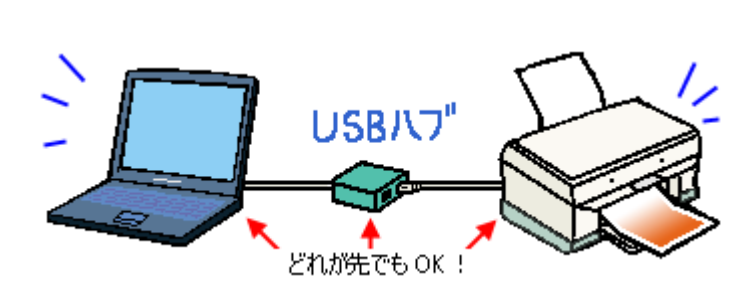

• USB  $^{2}$  USB  $^{2}$  USB  $^{2}$  USB  $^{2}$  USB  $^{2}$  USB  $^{2}$  USB  $^{2}$  USB  $^{2}$  USB  $^{2}$  USB  $^{2}$  USB  $^{2}$  USB  $^{2}$  USB  $^{2}$  USB  $^{2}$  USB  $^{2}$  USB  $^{2}$  USB  $^{2}$  USB  $^{2}$  USB  $^{2}$  USB  $^{2}$  USB  $^{2}$  USB  $^{2}$ 

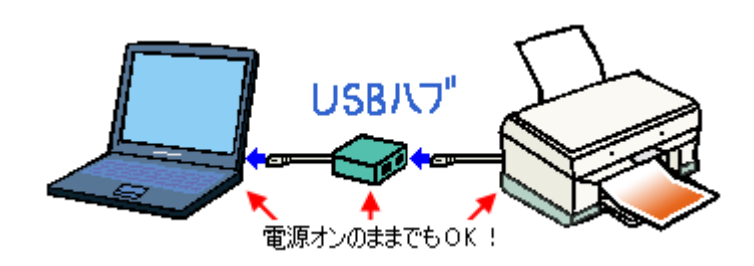

Windows ついては、コンピュータをほかのコンピュータには、コンピュータをほかのコンピュータには、コンピュータをほかのコンピュータをほかのコンピュータに<br>アラウンタをはずかつということができます。

ネットワークでプリンタを共有する方法 ネットワークでプリンタを共有する方法

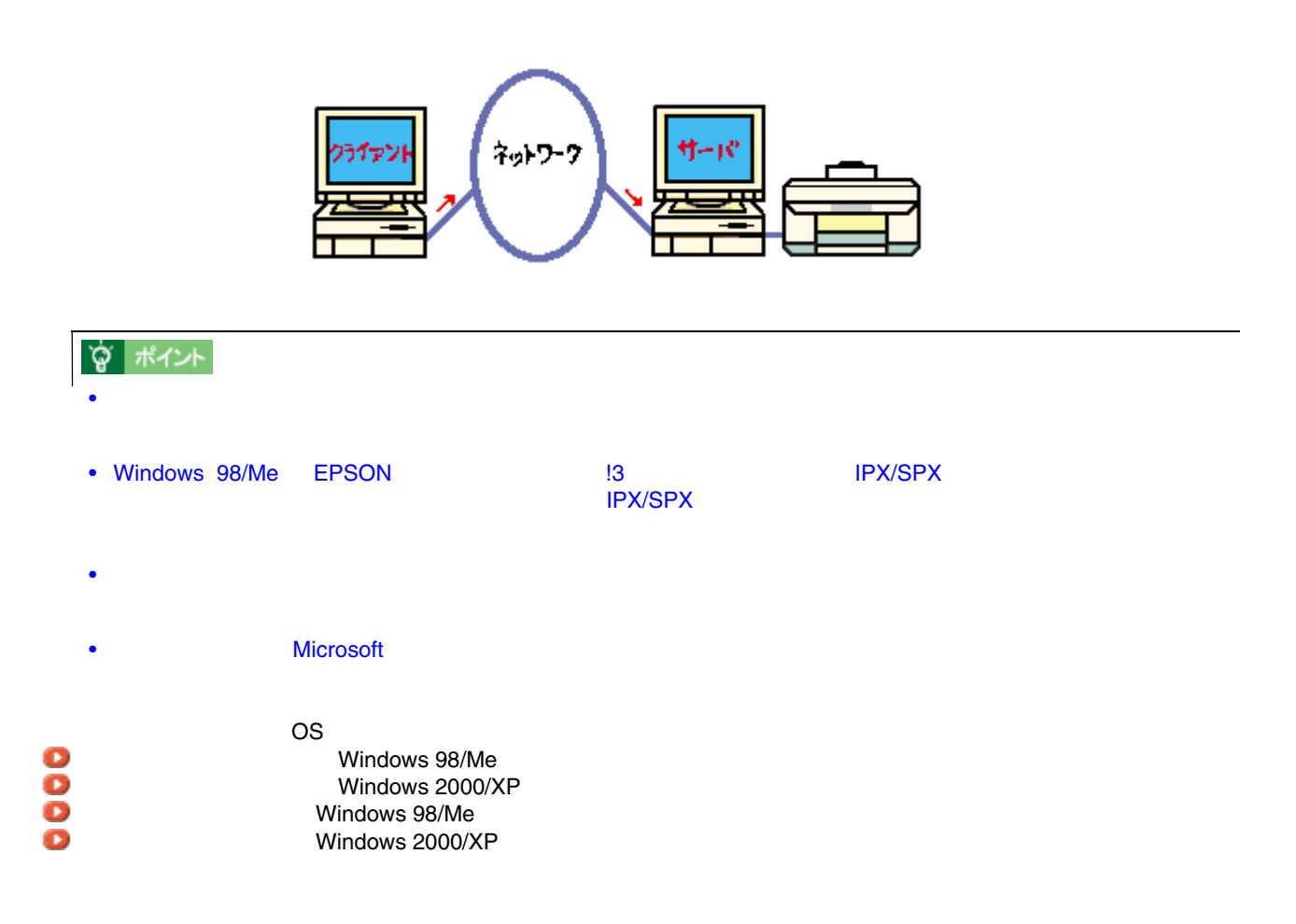

## **Windows 98/Me**

#### <span id="page-342-0"></span>Windows 98/Me

#### **1. Windows** [スタート]にカーソルを合わせ、 にカーソルを合わせ、 にカーソルを合わせ、これにカーソルを合わせ、これに対してものからのことに対してものからのことに対しています。 とうします。 とうします。 とうします。

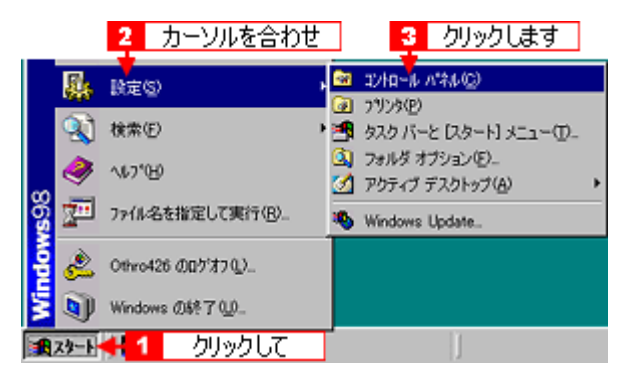

**2.** [ネットワーク]アイコンをダブルクリックします。 [ネットワーク]アイコンをダブルクリックします。

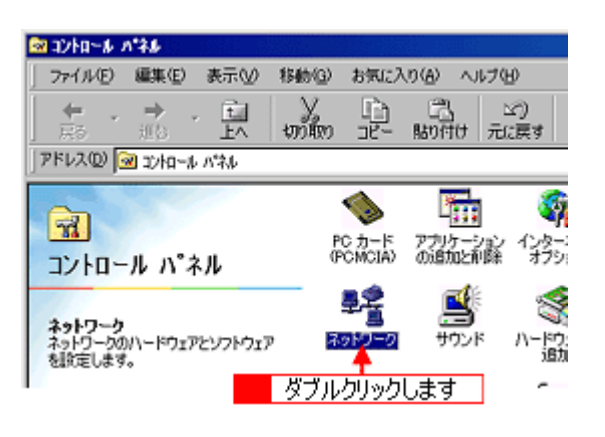

**3.** [<sub>77</sub>] [77]  $\overline{z}$ 

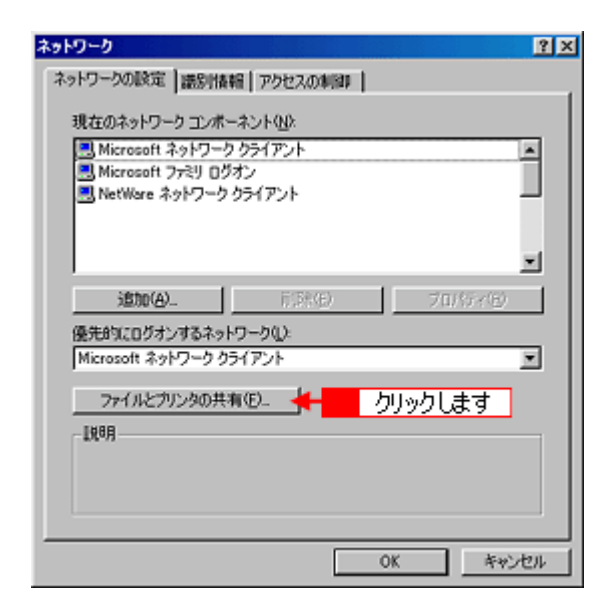

**4.** [プリンタを共有できるようにする]にチェックを付けて、 [プリンタを共有できるようにする]にチェックを付けて、 **OK**]ボタンをクリックします。 ]ボタンをクリックします。

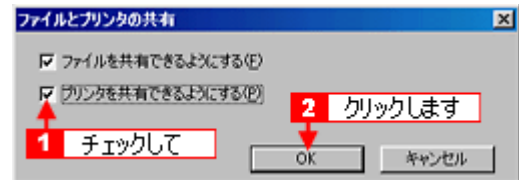

### **5. OK**

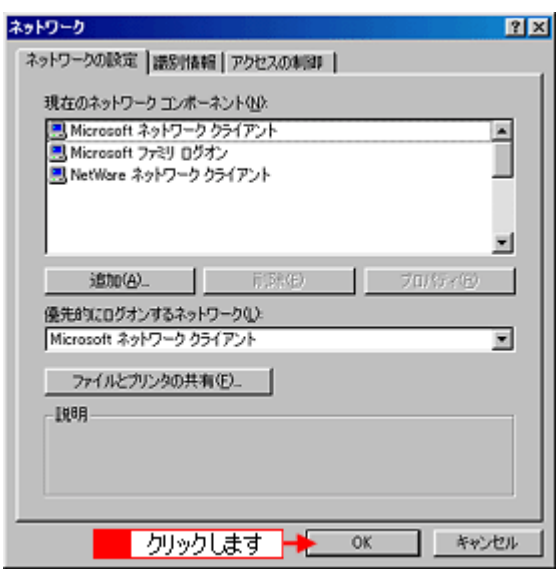

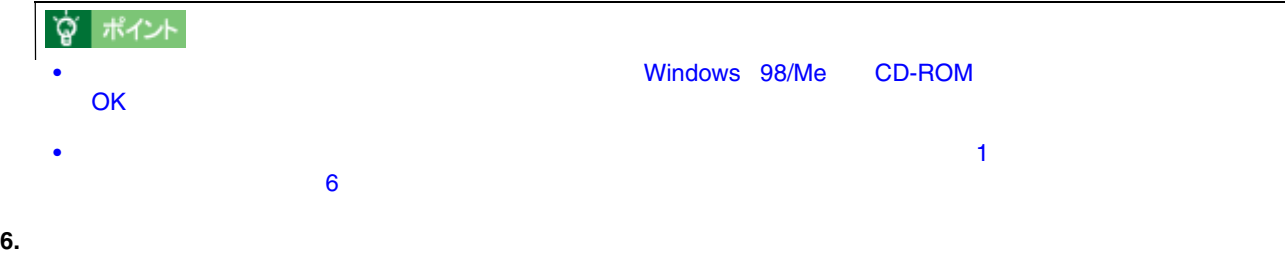

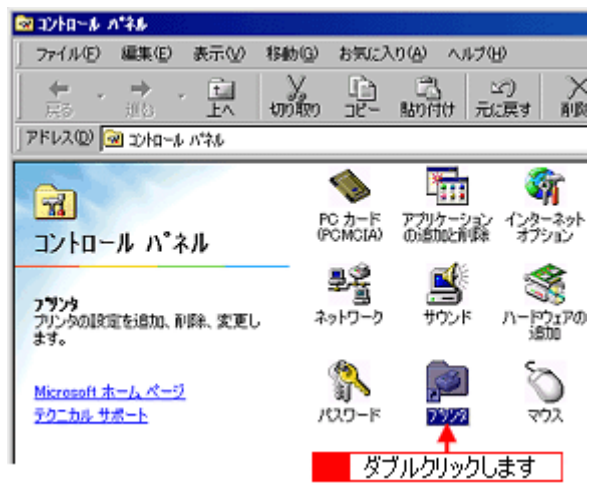

**7.** 本機のアイコンを右クリックして、 本機のアイコンを右クリックして、[共有]をクリックします。 [共有]をクリックします。

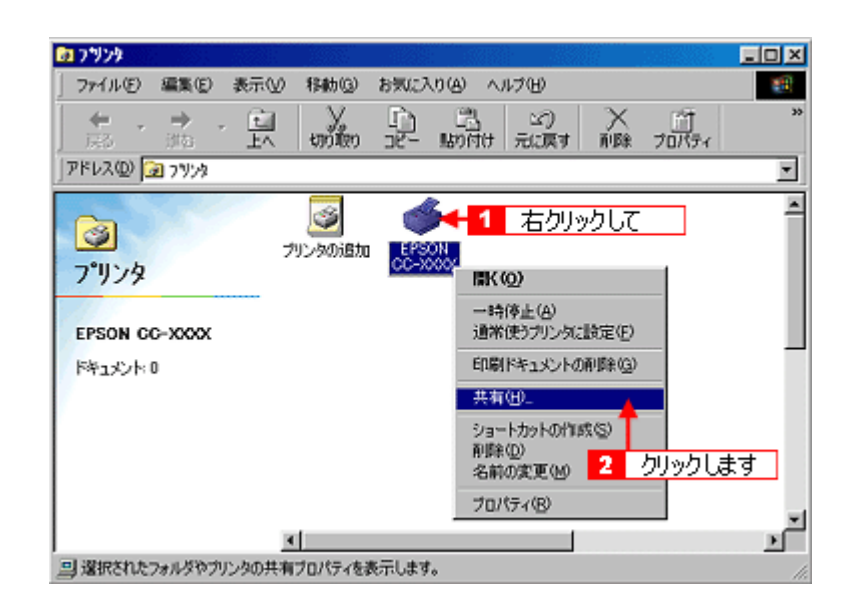

**8.** [共有する]を選択して、 [共有する]を選択して、 [共有する]を選択して、[共有名]を入力し、 [共有名]を入力し、**OK**]ボタンをクリックします。

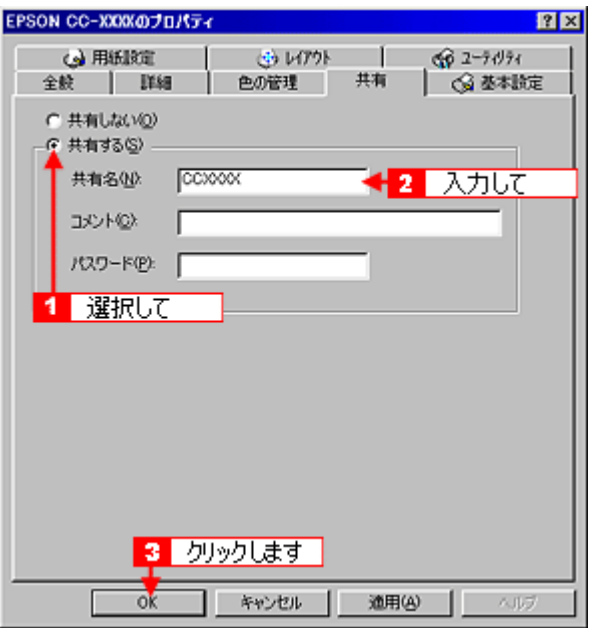

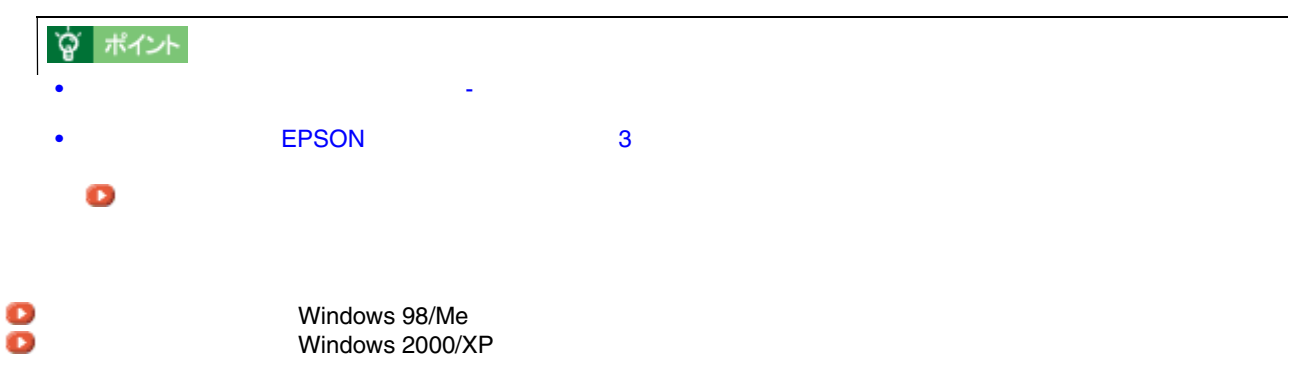

# **Windows 2000/XP**

<span id="page-345-0"></span>Windows 2000/XP

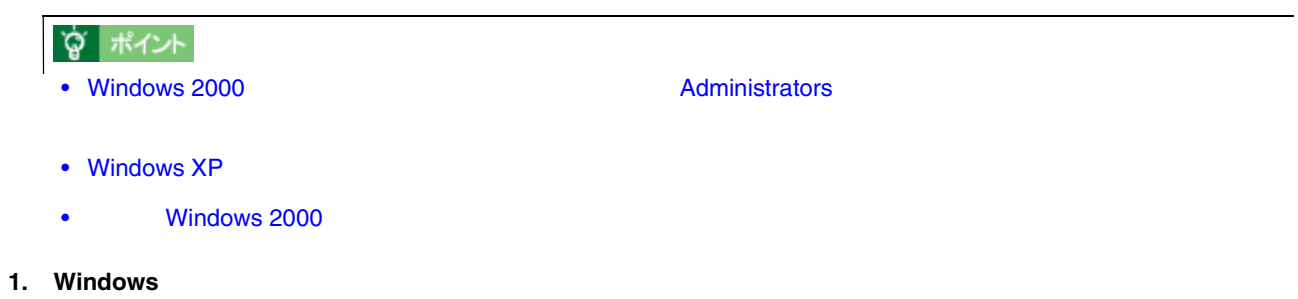

 $W$ indows  $XP$  or  $\mathbb{R}$  . The contract of  $\mathbb{R}$  and  $\mathbb{R}$  are respectively. The contract of  $\mathbb{R}$  and  $\mathbb{R}$  are respectively. The contract of  $\mathbb{R}$  and  $\mathbb{R}$  are respectively. The contract of  $\mathbb{R}$ 

 $PAX$ 

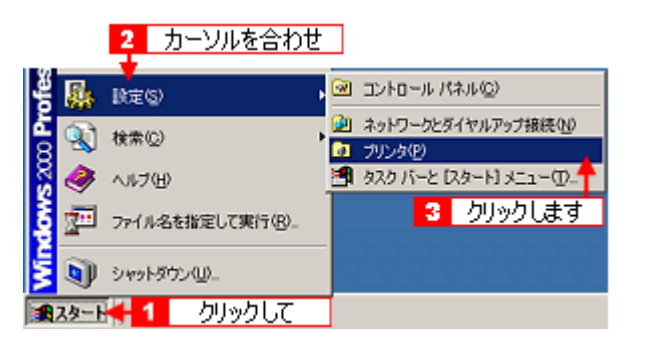

**2.** 本機のアイコンを右クリックして、 本機のアイコンを右クリックして、[共有]をクリックします。 [共有]をクリックします。

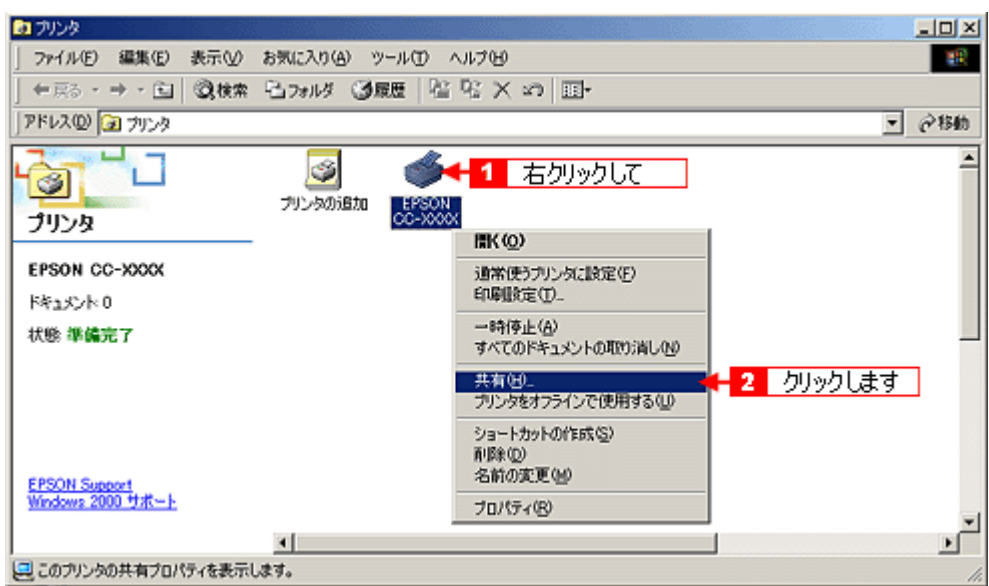

**3. Windows 2000** の場合は[共有する] **Windows XP** の場合は[このプリンタを共有する]を選択して、 の場合は[このプリンタを共有する]を選択して、[共有名]を

共有名には、スペースやハイフン(-)を使用しないでください。エラーが発生するおそれがあります。 Windows XP

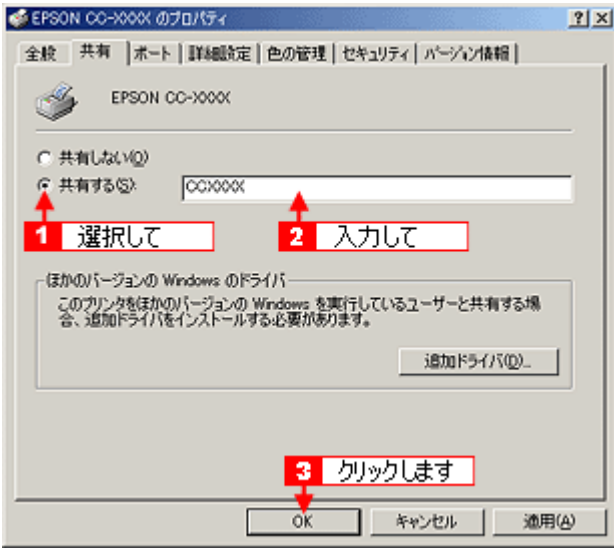

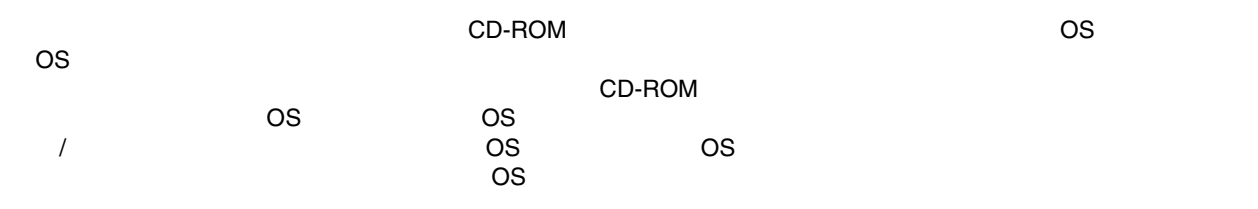

追加ドライバについて 追加ドライバについて

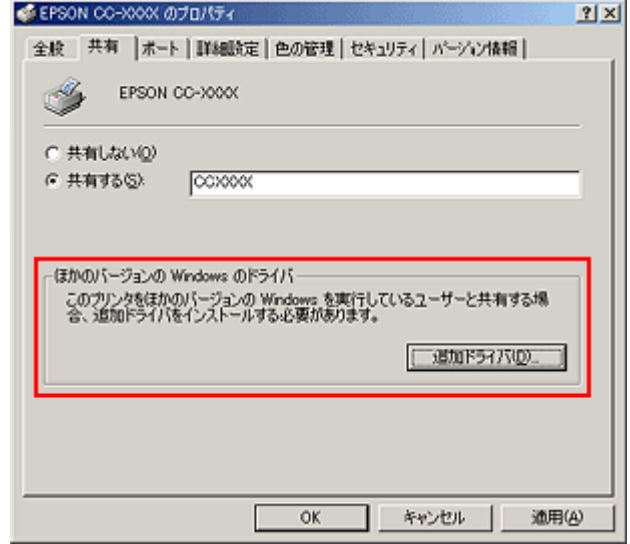

 $\mathcal{N}$  /  $\mathcal{N}$  /  $\mathcal{N}$  /  $\mathcal{N}$  /  $\mathcal{N}$  /  $\mathcal{N}$  /  $\mathcal{N}$  /  $\mathcal{N}$  /  $\mathcal{N}$  /  $\mathcal{N}$ 

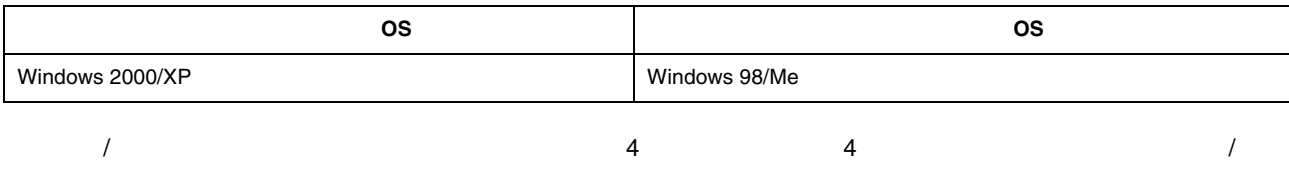

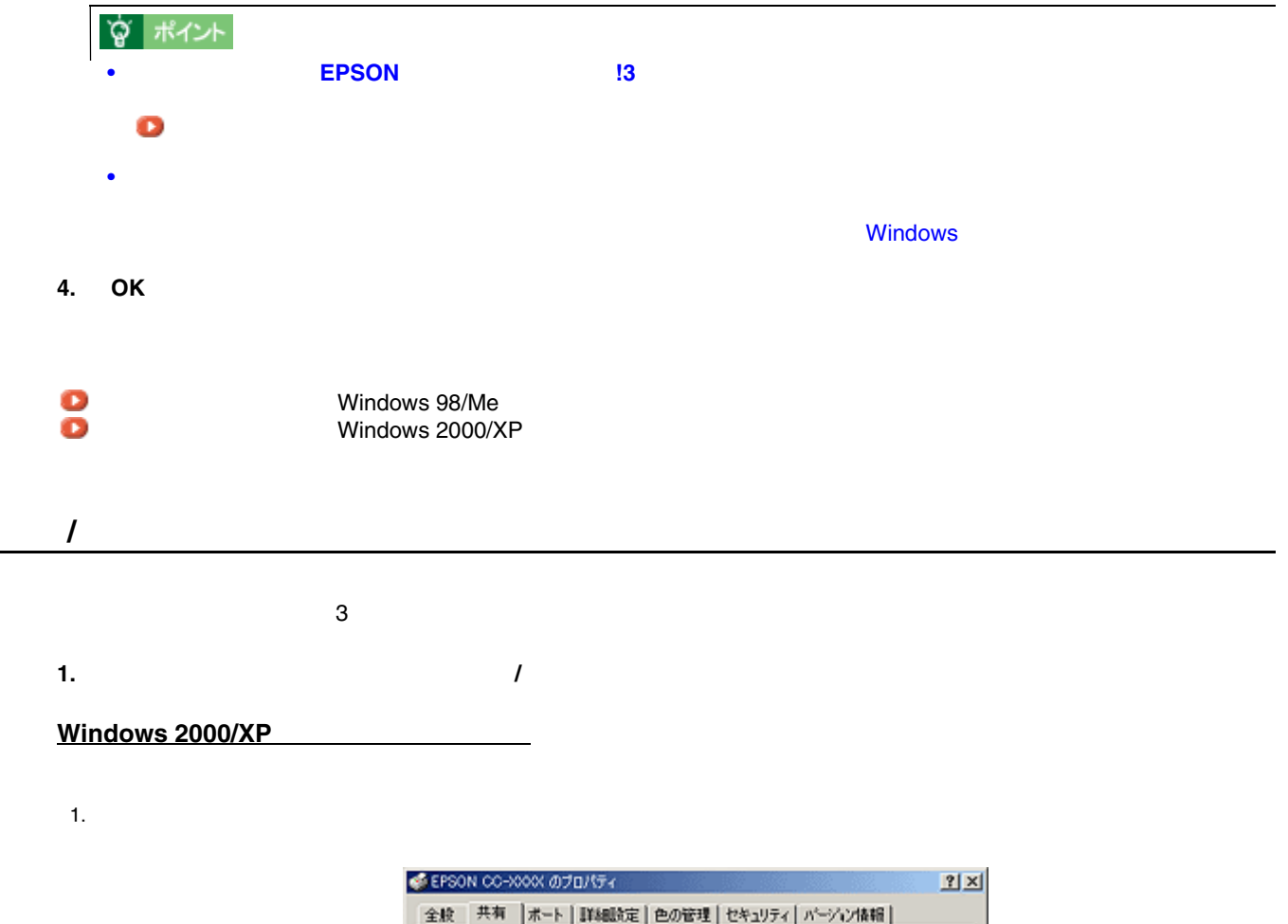

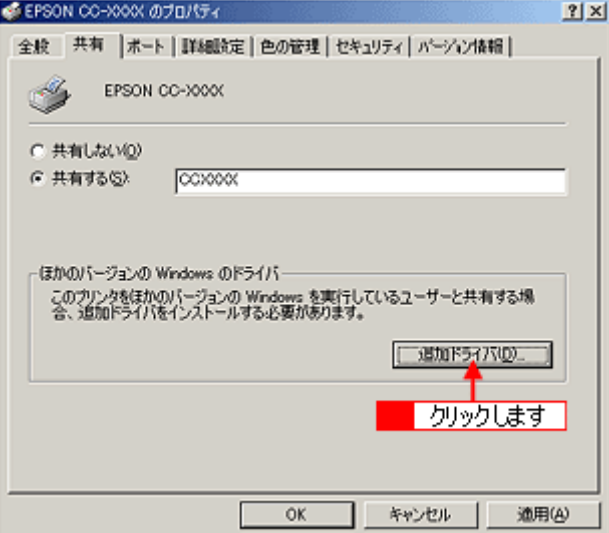

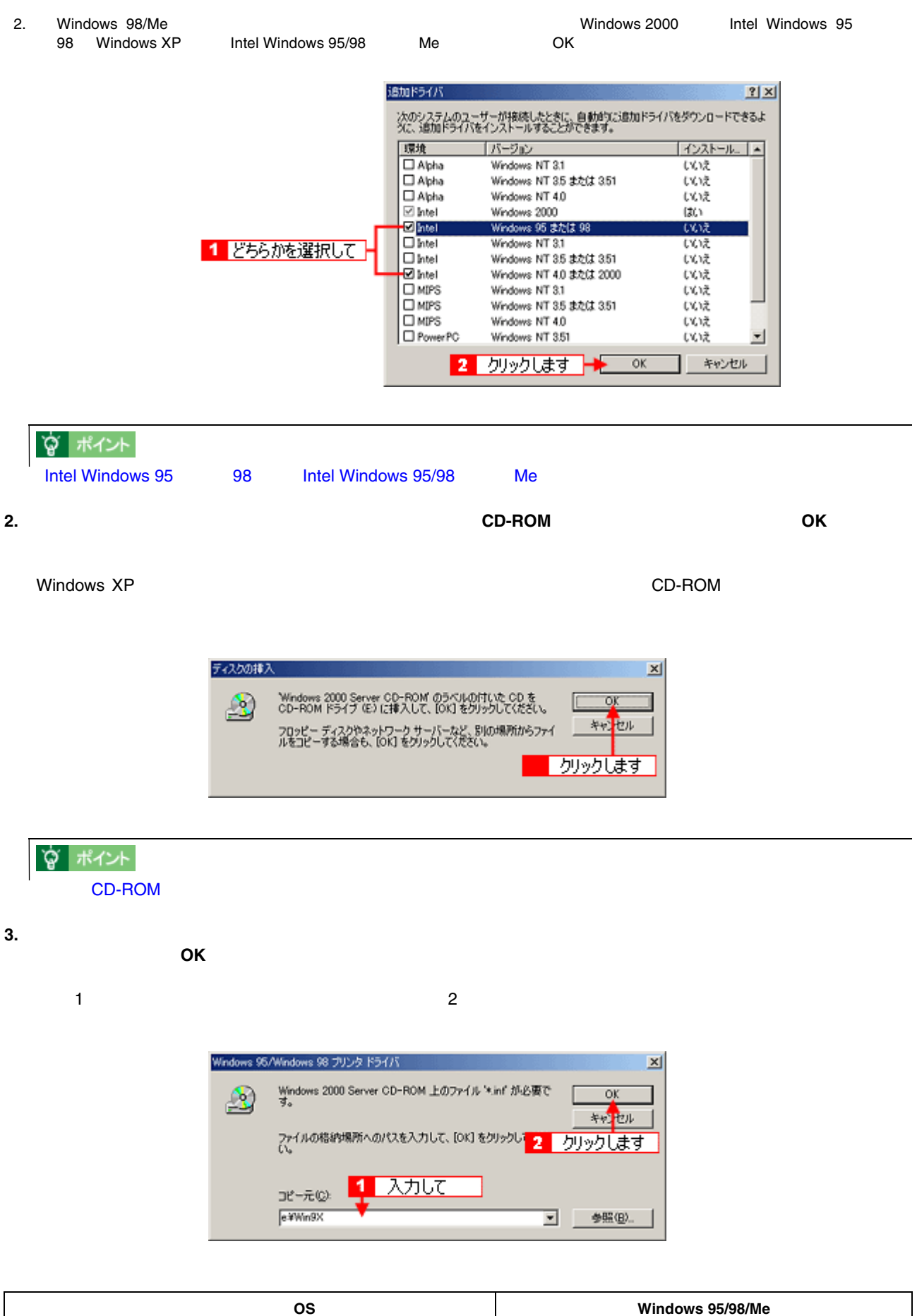

٦

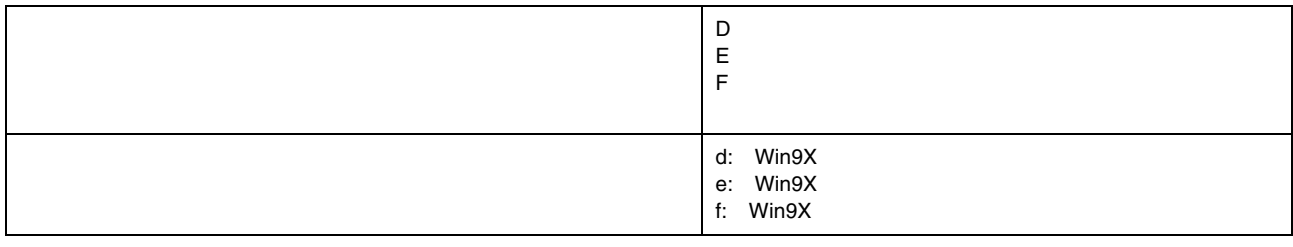

1. [参照]ボタンをクリックします。

入力方法がわからない場合

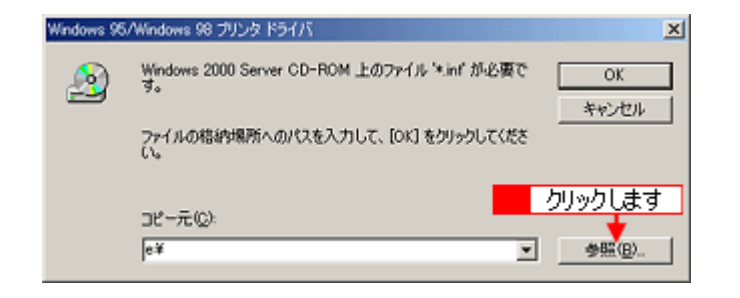

 $2.$   $2.$ 

ファイルの場所  $2|X|$  $\Leftrightarrow \qquad \qquad \blacksquare \qquad \qquad \rightharpoonup \qquad \qquad \blacksquare \rightharpoonup$ ファイルの場所の「一個の説法 ⋥ SETUP<br>SEPIFJSD<br>SEPUSESJ  $\overline{3}$ 1 選択して 履歴 Ø 2 クリックします EPTFJ6D.INF 間 (g) ⊡ ファイル名包と  $\overline{\mathbb{R}}$  $\frac{1}{2}$ .inf/k.in キャンセル ファイルの種類(I): イネットワー

#### **Windows 2000**

**4. Windows 2000** 

**C**<br>
Windows 98/Me<br>
Windows 2000/X Windows 2000/XP

# **Windows 98/Me**

<span id="page-350-0"></span>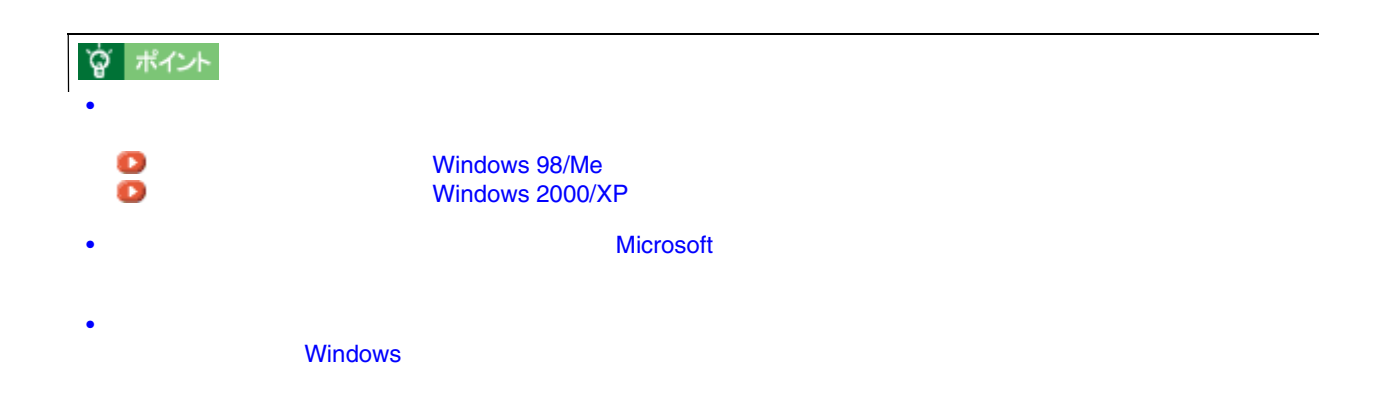

#### 1. Windows

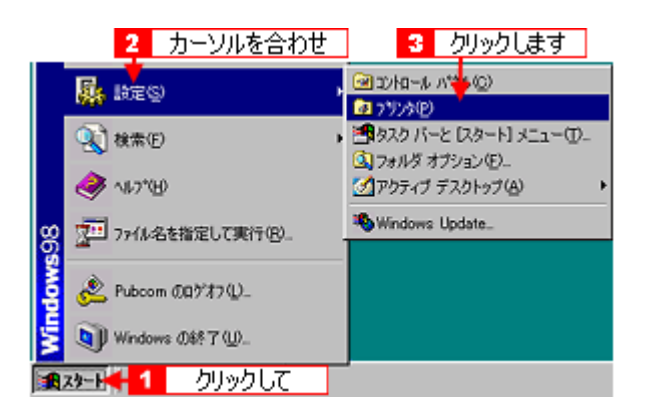

**2.** [プリンタの過過]アイコンとの追加]アイコンとの追加]アイコンとなります。 [次人]

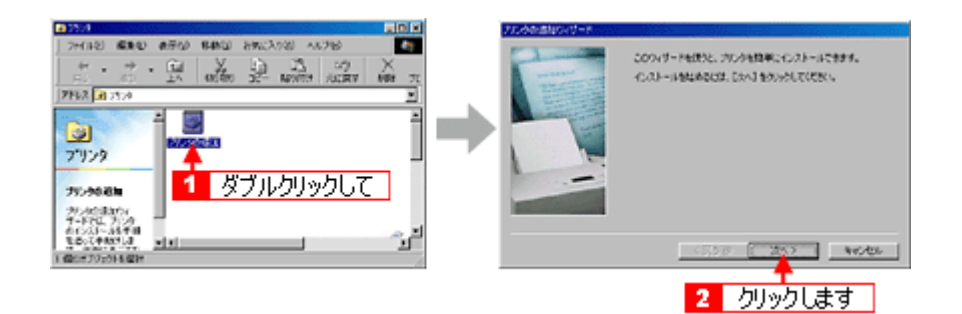

**3.** [ネットワークプリンタ]

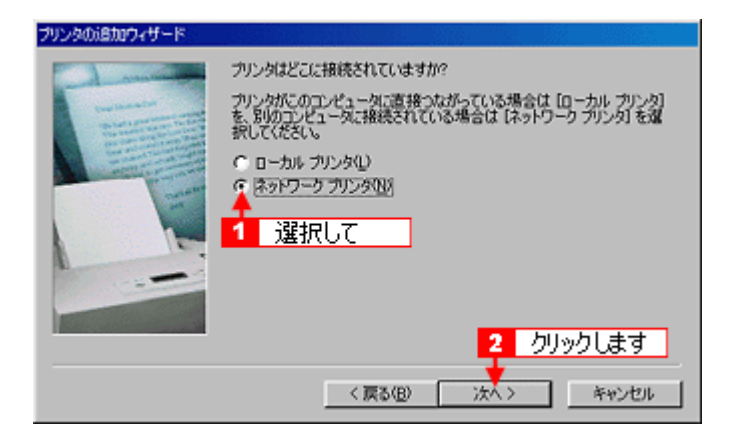

**4.** [<sub>See</sub>]

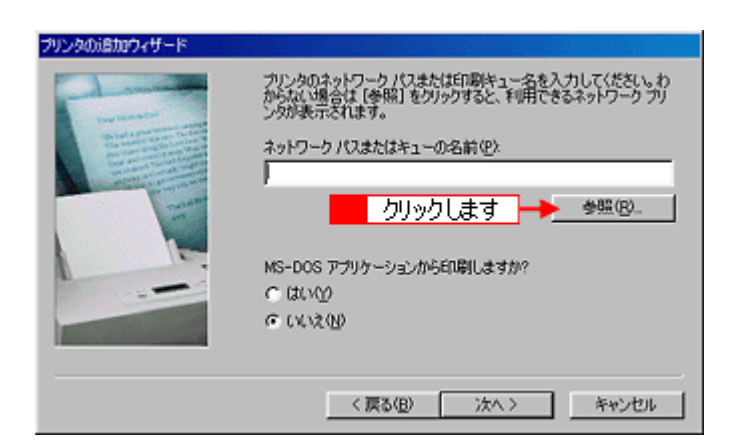

### **γ** ポイント

**5.** プリンタが接続されているコンピュータ(またはサーバ)の[+]をクリックし、共有プリンタの名前をクリックし

て、 **OK**]ボタンをクリックします。

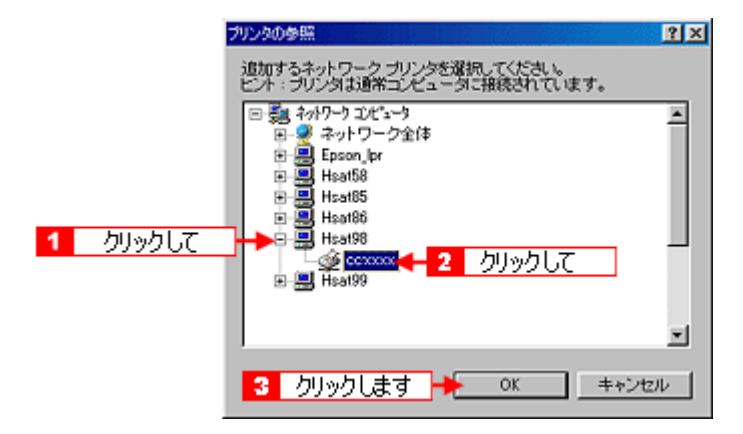

### ☆ ポイント

**6.**  $\overline{\phantom{a}}$ 

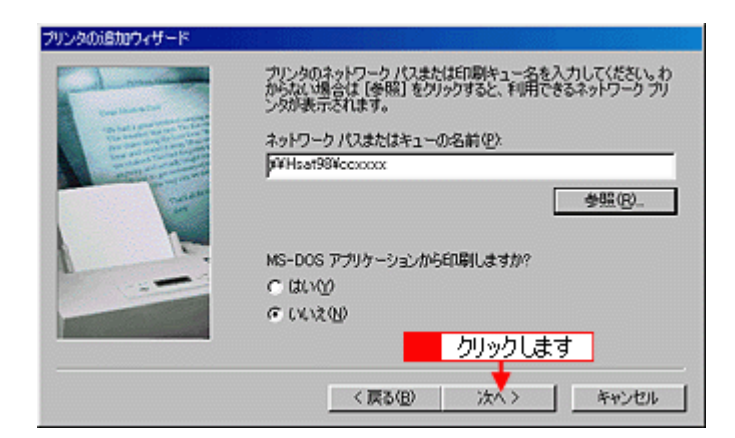

# ☆ ポイント

**7.** 接続する共有プリンタ名を確認して、 接続する共有プリンタ名を確認して、[次へ]ボタンをクリックします。 [次へ]ボタンをクリックします。

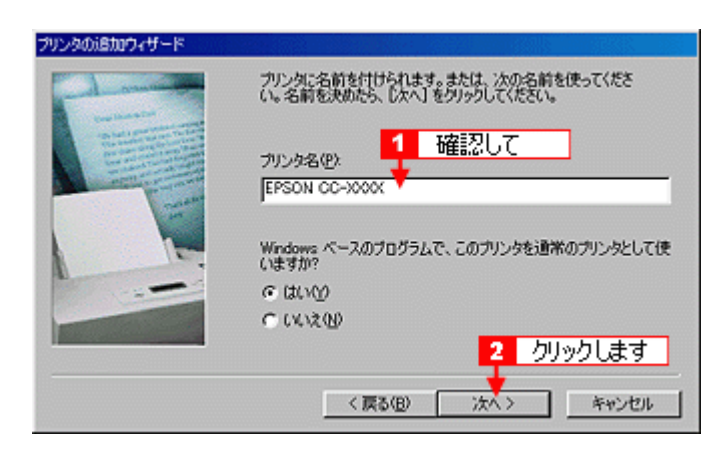

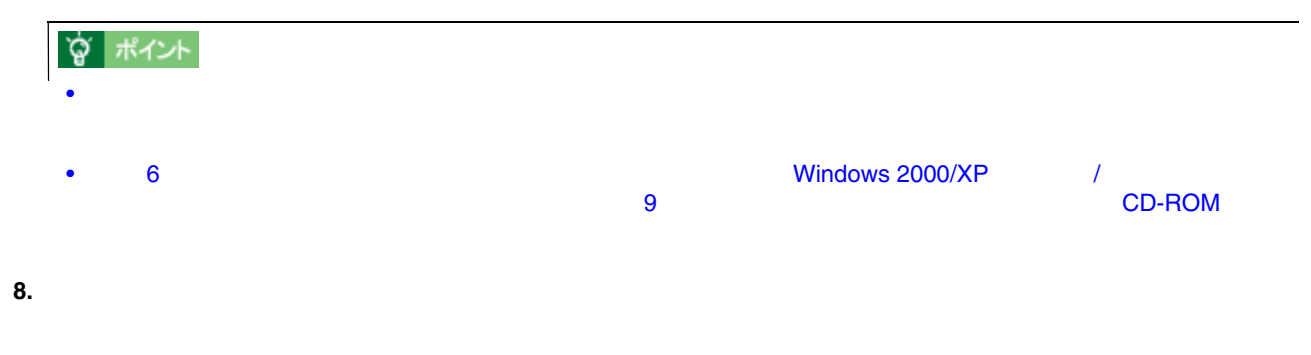

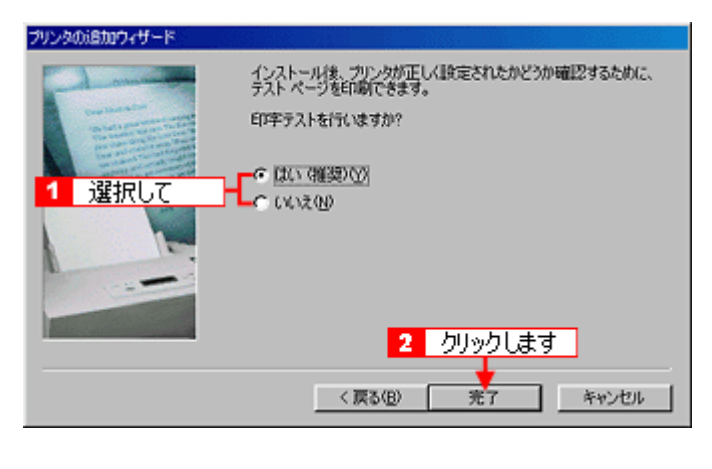

- **9.** 以下のページを参照して、 以下のページを参照して、**EPSON** プリンタウィンドウ プリンタウィンドウ**!3** をインストールします。 をインストールします。
- **D** EPSON !3

### **CD-ROM**

### **1.** 手順 **6** の後に以下の画面が表示されたら、 の後に以下の画面が表示されたら、[ディスク使用]ボタンをクリックします。 [ディスク使用]ボタンをクリックします。

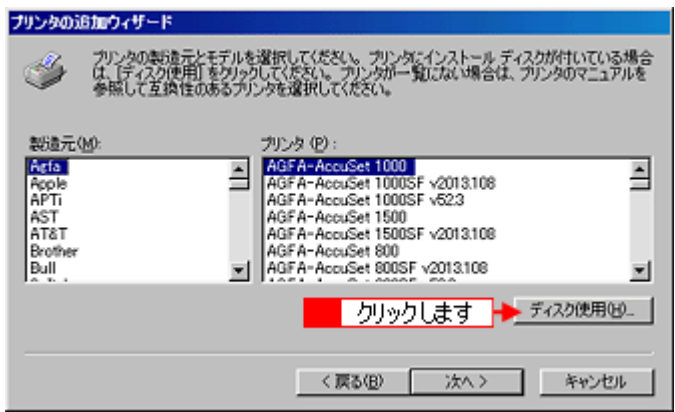

**2.** ソフトウェア **CD-ROM** をコンピュータにセットします。 をコンピュータにセットします。

**3.** プリンタドライバが収録されているドライブ名とディレクトリ名を半角文字で入力して、 **OK**]ボタンをクリックし ]ボタンをクリックし

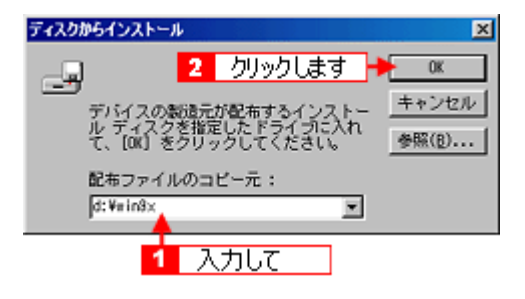

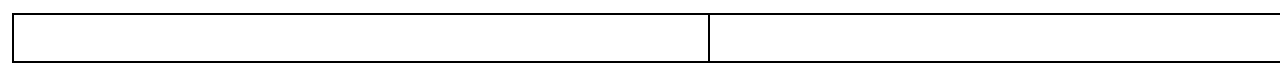

#### CC-550L CC550LUG 1.00

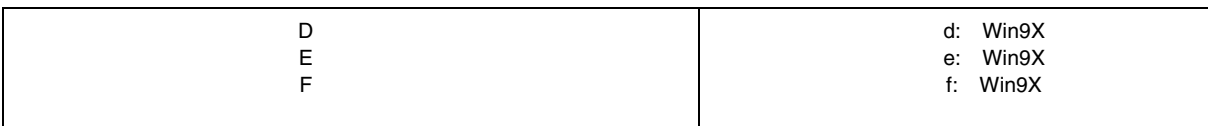

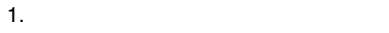

入力方法がわからない場合

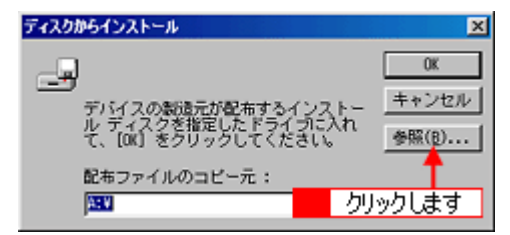

 $2.$   $2.$ OS

> $|2|X|$ **IBK** ファイル名(M):<br>|epiifが.inf フォルダ(E):<br>d:¥wir@x स्त्र  $OK$ クリックします キャンセル epiif 51 inf<br>epusb5jinf **B**ox w ネットワーク(E)... 1 選択して  $\mathbb E$  $\overline{\mathbb{E}}$ ドライブ(V)  $\overline{\odot}$ E

**4.** プリンタ名を確認して、 プリンタ名を確認して、[次へ]ボタンをクリックします。 [次へ]ボタンをクリックします。

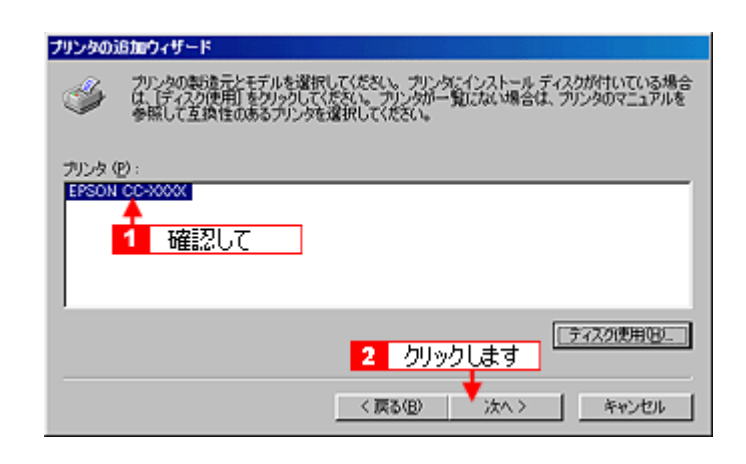

**5.**  $\blacksquare$ 

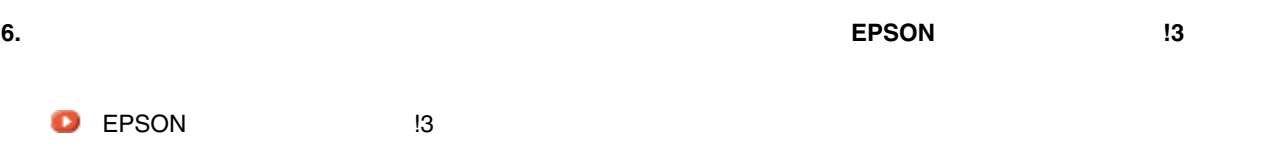

# **Windows 2000/XP**

<span id="page-355-0"></span>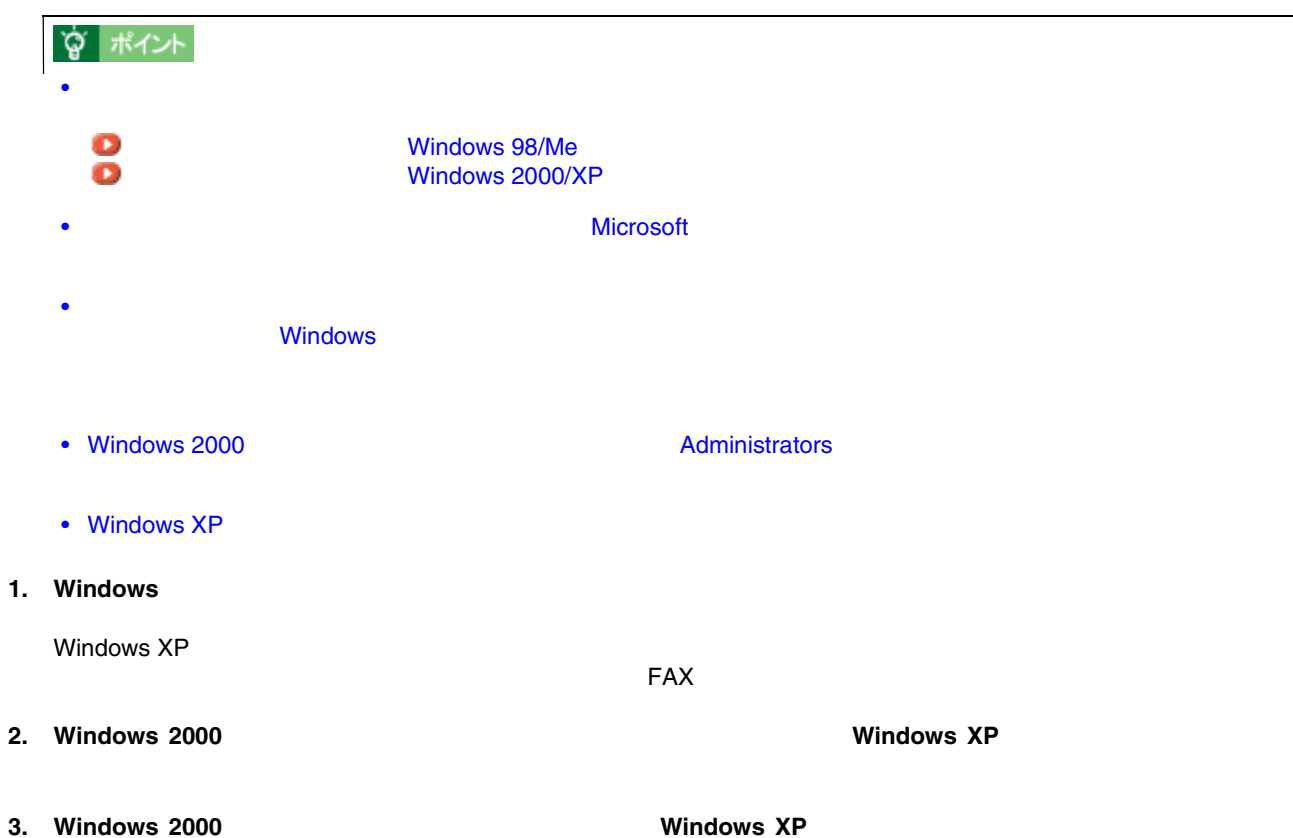

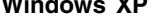

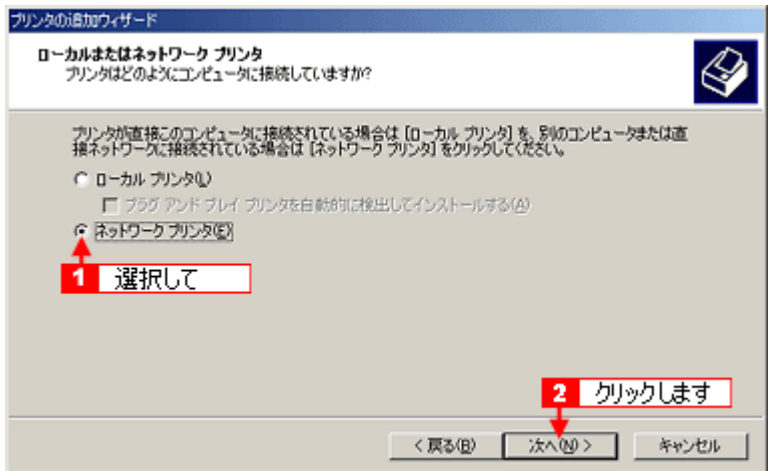

**4.** 共有プリンタ名を入力するか、 共有プリンタ名を入力するか、[次へ]ボタンをクリックします。 [次へ]ボタンをクリックします。

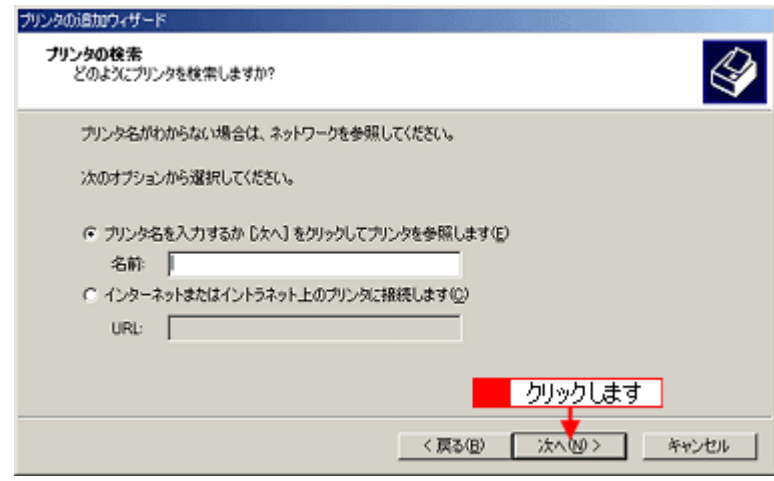

**5.** 共有プリンタが接続されているコンピュータ(またはサーバ)をクリックし、共有プリンタの名前をクリックして、 共有プリンタが接続されているコンピュータ(またはサーバ)をクリックし、共有プリンタの名前をクリックして、

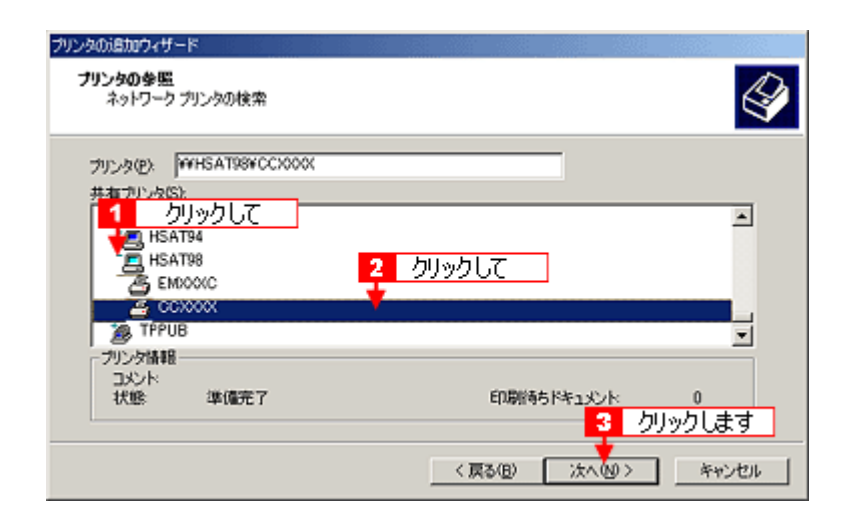

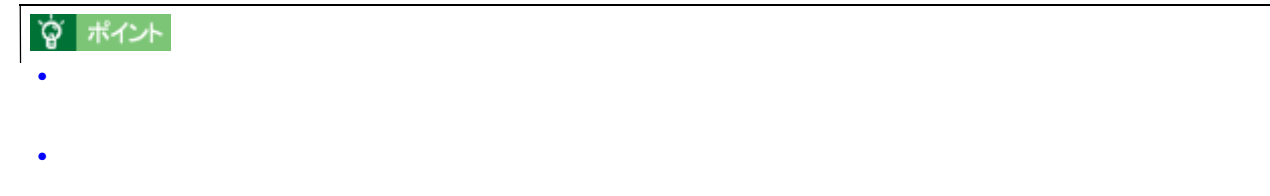

**6.** 通常使うプリンタとして使用するかどうかを選択して、 通常使うプリンタとして使用するかどうかを選択して、通常使うプリンタとして使用するかどうかを選択して、[次へ]ボタンをクリックします。 [次へ]ボタンをクリックします。[次へ]ボタンをクリックします。

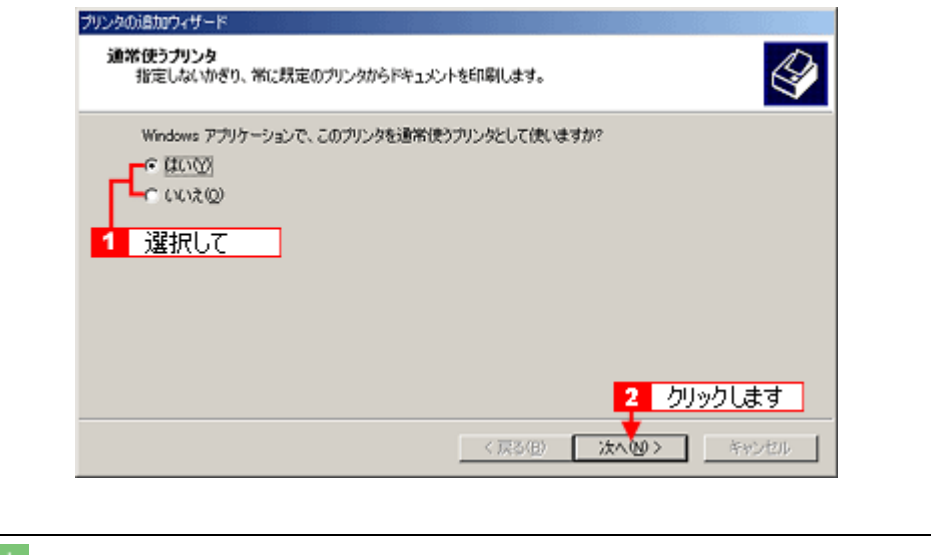

手順 5 の次に上記画面が表示されない場合は、プリントサーバが Windows 98/Me の場合です。その場合は、手順 8

**7.** いっこん これには、 [決了]ボタンをクリックします。 [完了]ボタンをクリックします。 [完了]ボタンをクリックします。 [完了]ボタンをクリックします。 [完了]ボタンをクリックします。 [

۵ ਾਵਿਤ

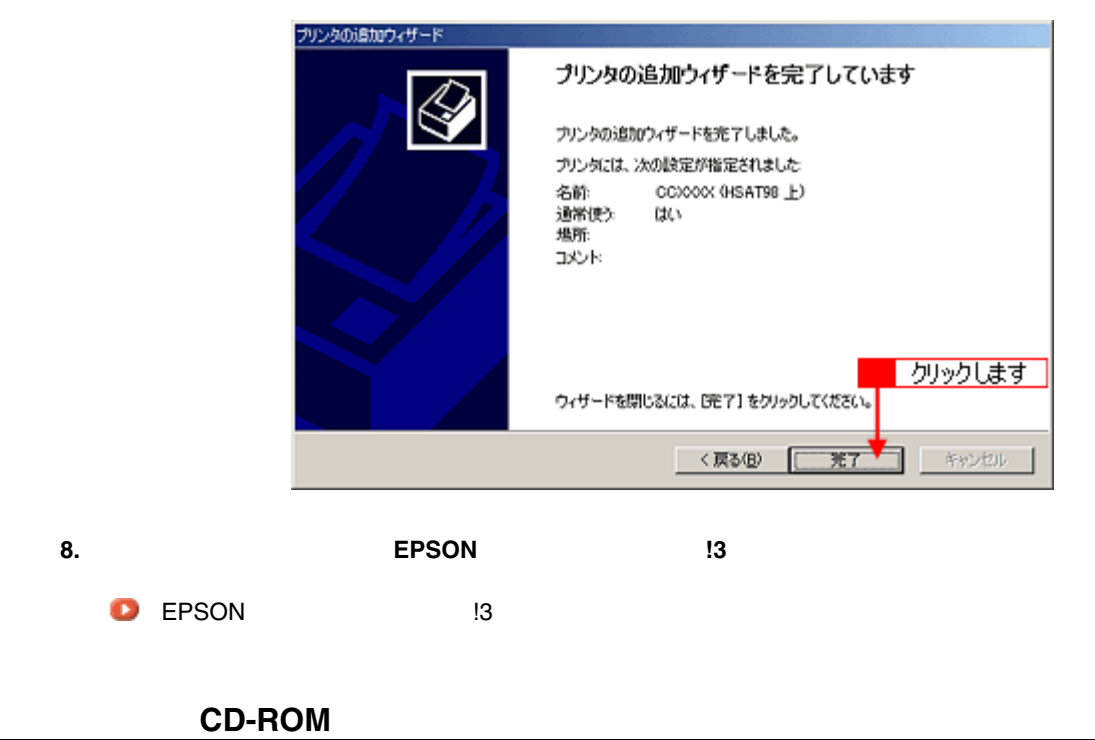

 $CD$ -ROM  $CD$  CD-ROM  $CD$ 

Windows 98/Me

**1.** 手順 **5** の後に以下の画面が表示されたら、 の後に以下の画面が表示されたら、**OK**]ボタンをクリックします。 ]ボタンをクリックします。プリンタの接続  $\mathbf{x}$ "EPSON CO-XXXX" プリンタが接続されているサーバーに正しいプリンタ ドライバがインストールされていません。 ローカル コ<br>ンピュータにドライバをインストールする場合は、[OK] をクリックしてください。 ⚠ ■ クリックします → ok → \*\*>セル |

**2.** [ディスク使用]ボタンをクリックします。 [ディスク使用]ボタンをクリックします。

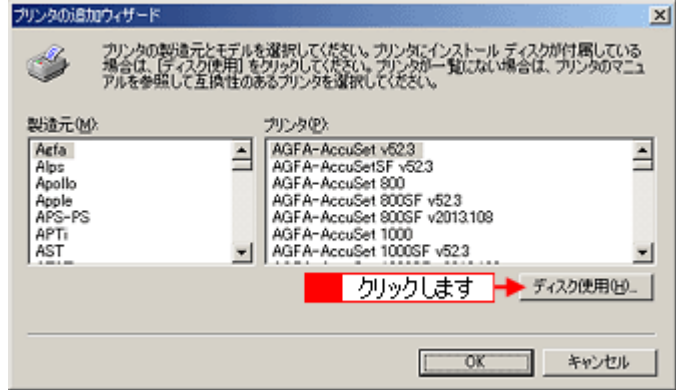

### **3.** ソフトウェア **CD-ROM** をコンピュータにセットします。 をコンピュータにセットします。

**4.** プリンタドライバが収録されているドライブ名とディレクトリ名を半角文字で入力して、 **OK**]ボタンをクリックし ]ボタンをクリックし

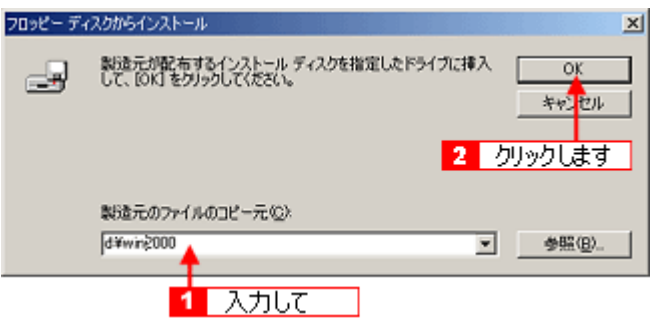

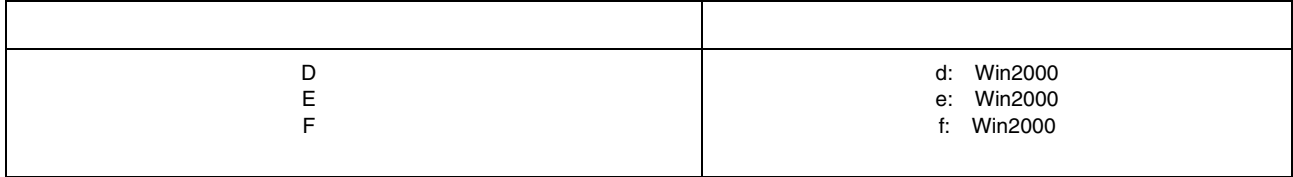

1. [参照]ボタンをクリックします。

入力方法がわからない場合

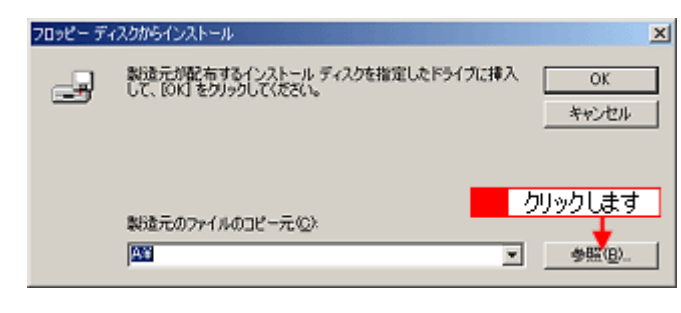

2. [Fe/state contracts] the contracts controlled by contracts of the contracts of the contracts of the contracts of the contracts of the contracts of the contracts of the contracts of the contracts of the contracts of the

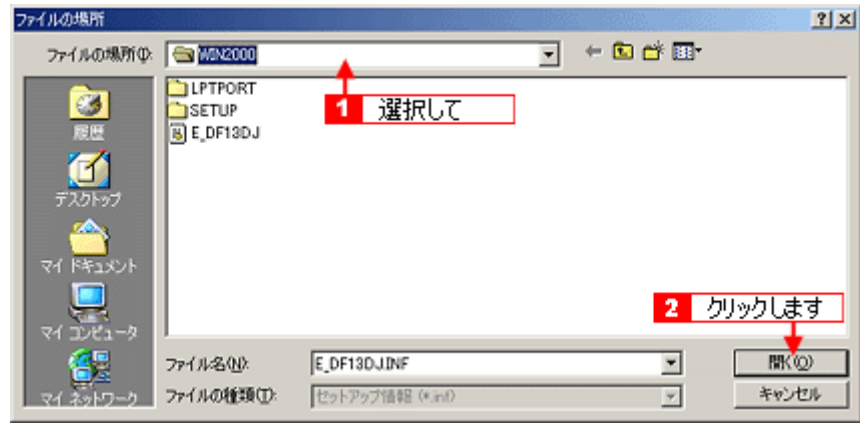

**5. OK** プリンタの追加ウィザード  $\mathbbmss{z}$ プリンタの製造元とモデルを選択してください。プリンタにインストール ディスクが付属している<br>場合は、「ディスク使用」をグリックしてください。プリンタが一覧にない場合は、プリンタのマニュ<br>アルを参照して互換性のあるプリンタを選択してください。 Í ブリンタ(B):<br>|EPSON CO-XXXX 1 確認して ディスク使用(H). 2 クリックします <del>\*</del> OK \*\*>セル

 $\mathbb{Z}$  , we are the set of the set of the set of the set of the set of the set of the set of the set of the set of the set of the set of the set of the set of the set of the set of the set of the set of the set of the s

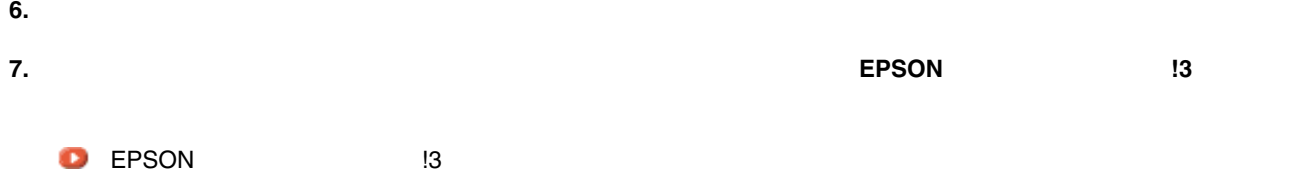
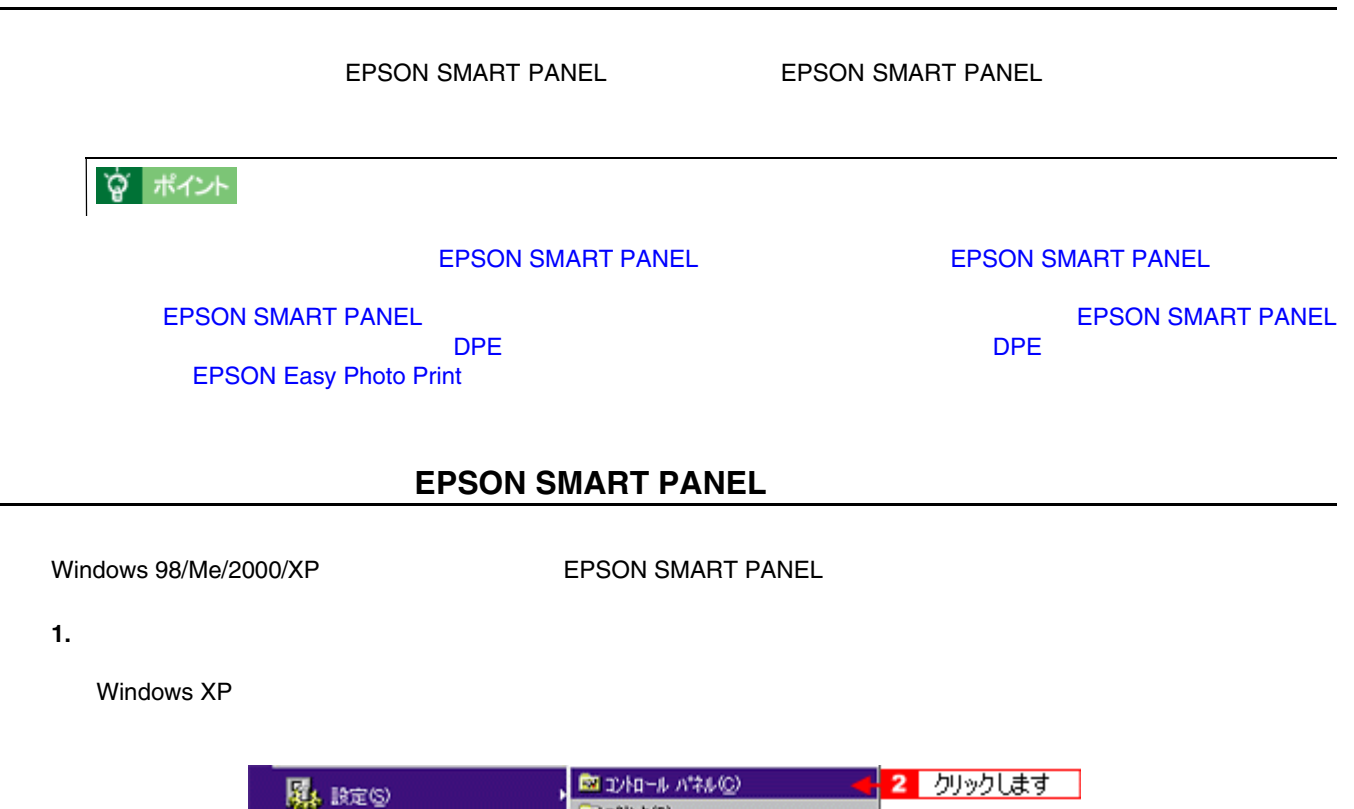

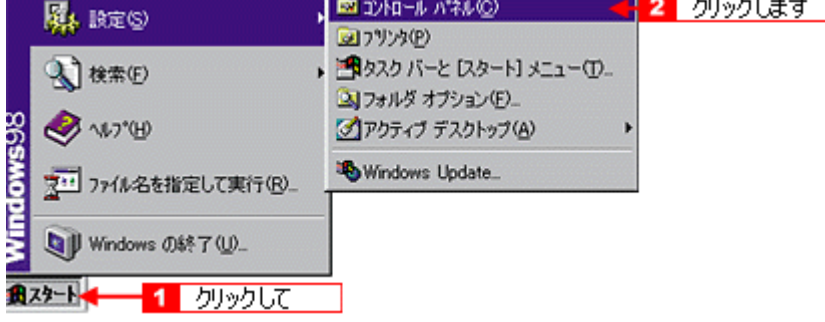

#### **2.** [スキャナとカメラ]アイコンをダブルクリックします。 [スキャナとカメラ]アイコンをダブルクリックします。

 $W$ indows  $XP$  or a contract to the contract of  $\mathbb{R}^n$  and  $\mathbb{R}^n$  and  $\mathbb{R}^n$  and  $\mathbb{R}^n$  and  $\mathbb{R}^n$  and  $\mathbb{R}^n$  and  $\mathbb{R}^n$  and  $\mathbb{R}^n$  and  $\mathbb{R}^n$  and  $\mathbb{R}^n$  and  $\mathbb{R}^n$  and  $\mathbb{R}^n$ 

スキャナビボタンについて スキャナビボタンについて

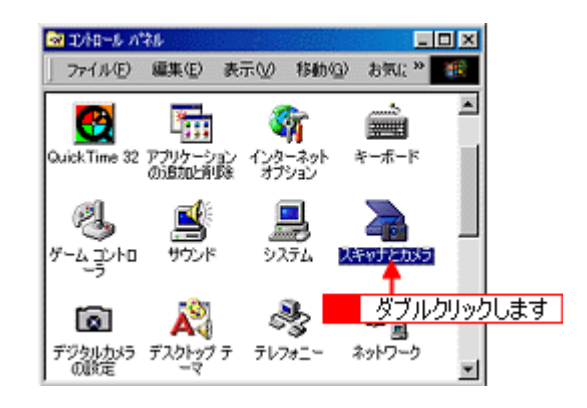

#### **3. EPSON CC-xxxx**

Windows XP **CC-xxxx** 

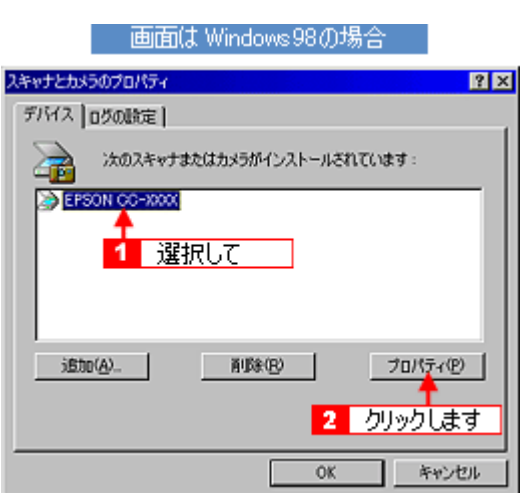

**4.** [ $\overline{A}$ 

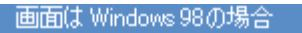

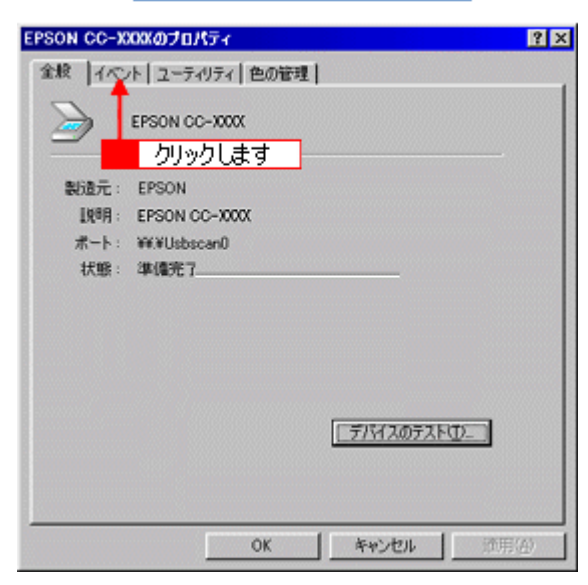

**5. EPSON SMART PANEL 6K** 

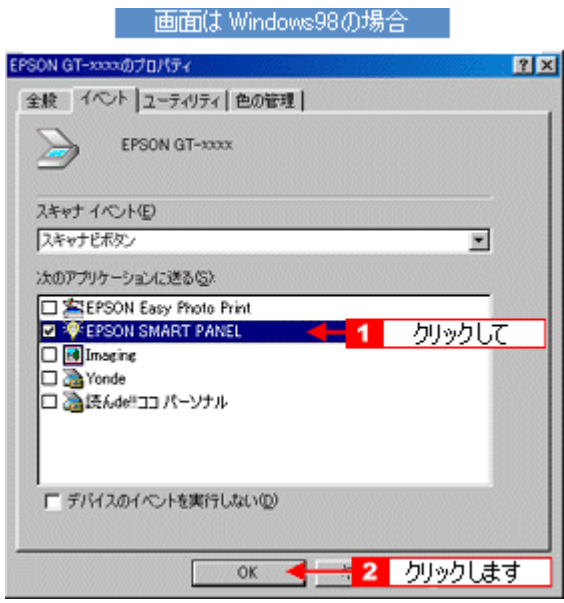

☆ ポイント

Windows ついてご説明します。<br>Windows

**1.** [スタートボタン]をクリックします。 [スタートボタン]をクリックします。 [スタートボタン]をクリックします。[設定]にカーソルを合わせ、 [設定]にカーソルを合わせ、[設定]にカーソルを合わせ、[コントロールパネル]をクリックします。 [コントロールパネル]をクリックします。[コントロールパネル]をクリックします。

Windows XP

スキャナとカメラについて スキャナとカメラについて

**2.** [スキャナとカメラ]アイコンをダブルクリックします。 [スキャナとカメラ]アイコンをダブルクリックします。

Windows XP

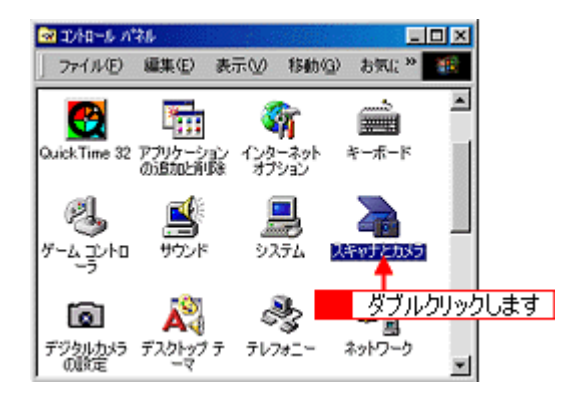

### **3. EPSON CC-xxxx**

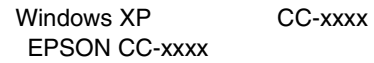

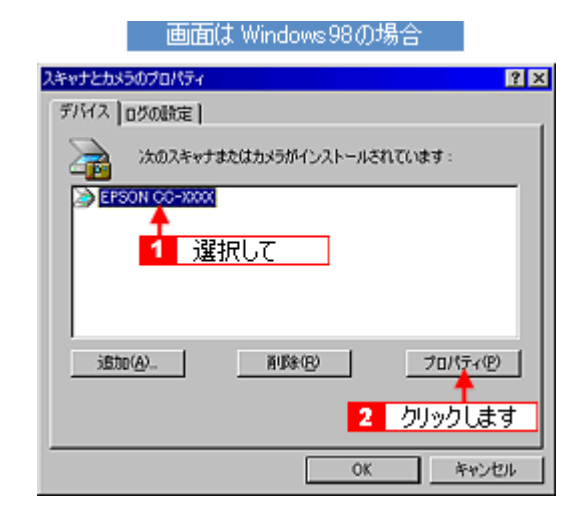

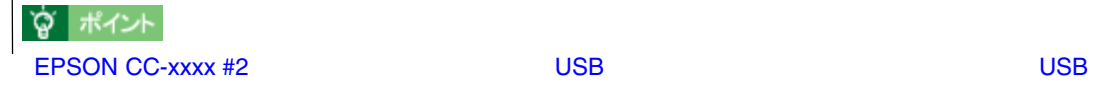

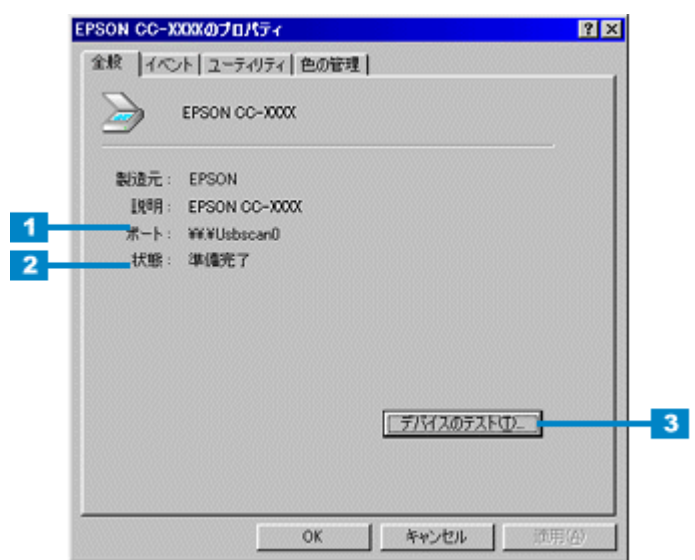

 $\sim$ 

 $\overline{\phantom{a}}$  [  $\overline{\phantom{a}}$   $\overline{\phantom{a}}$   $\over$ 

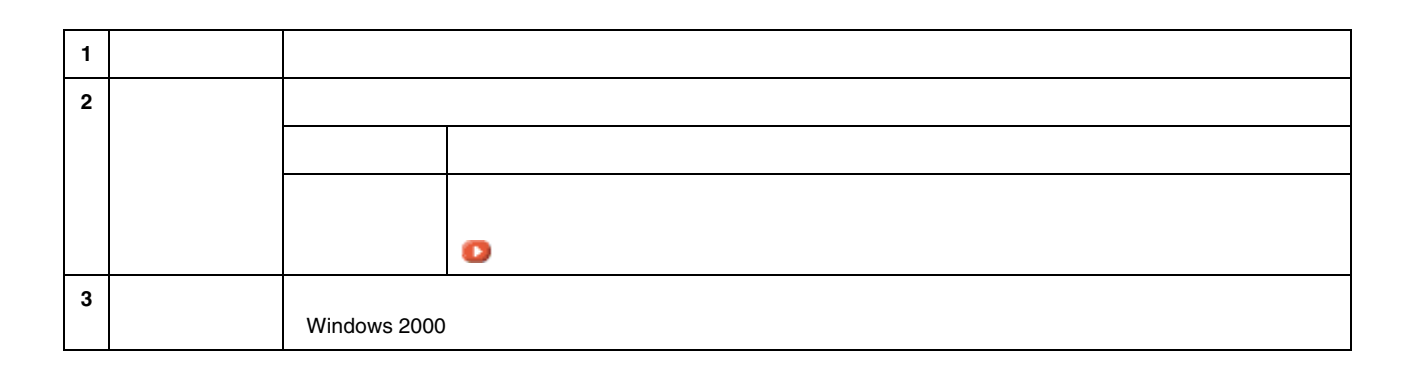

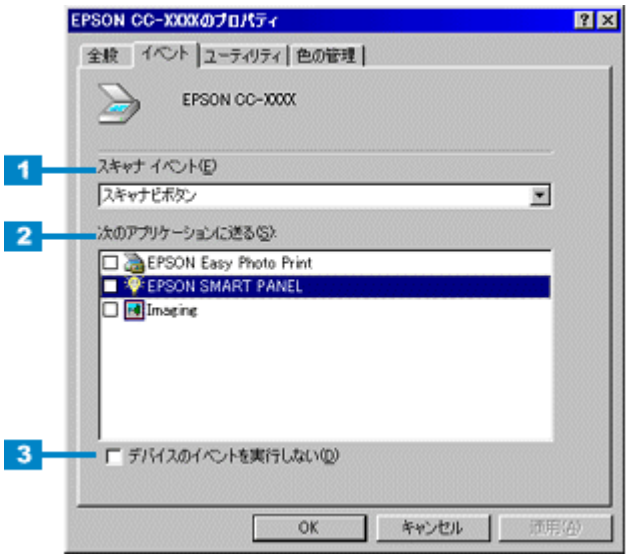

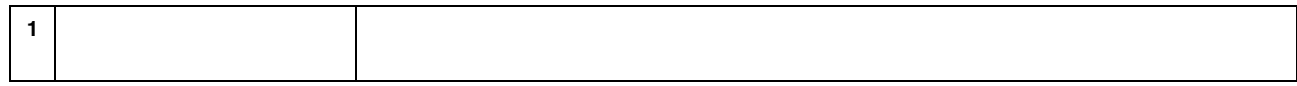

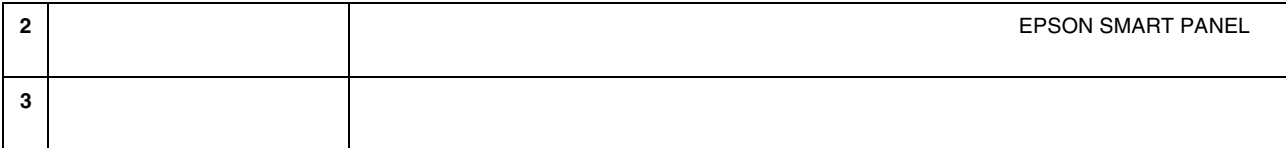

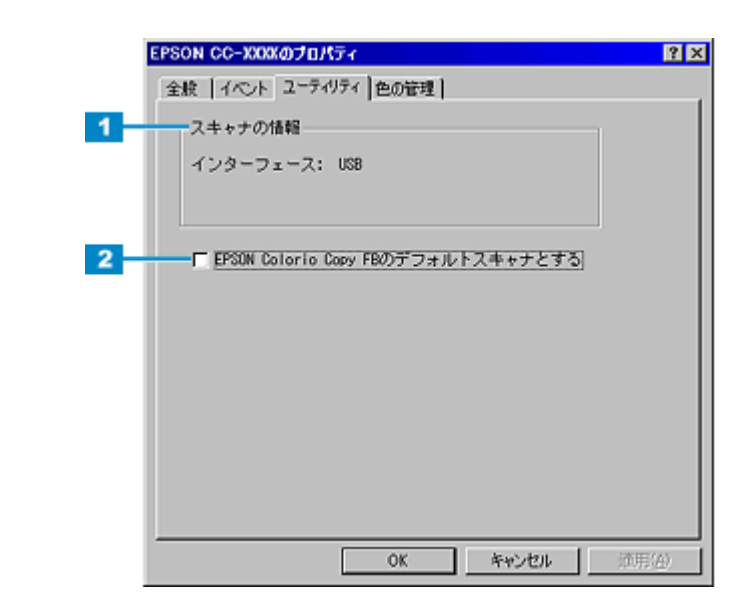

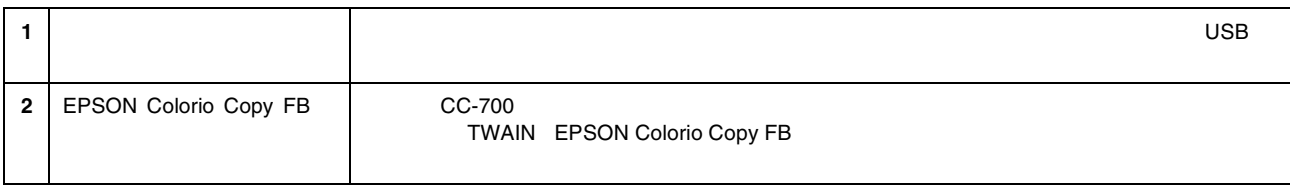

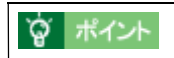

 $\overline{\phantom{a}}$   $\overline{\phantom{a}}$   $\overline{\$ 

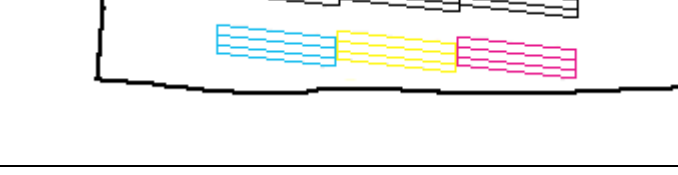

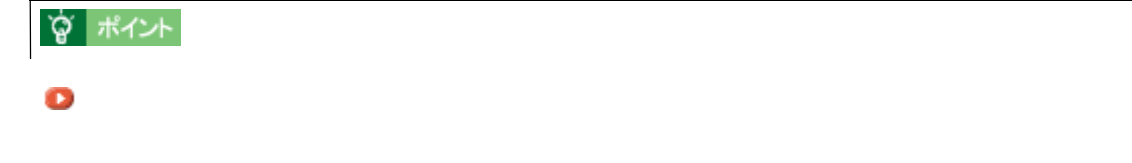

**1.**  $AA$ 

臣

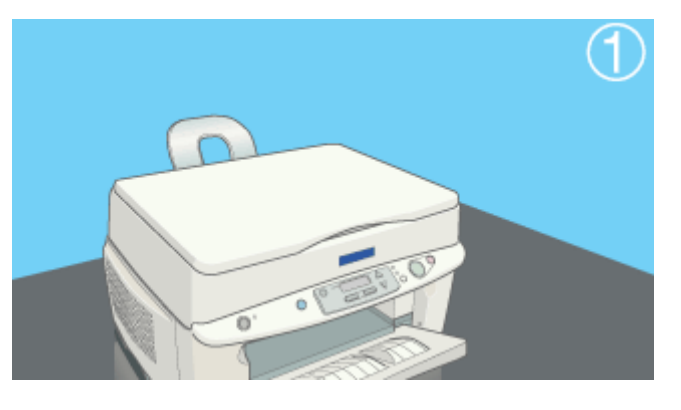

## **2.** プリンタドライバの[ユーティ|ダブをクリックしてから』

<span id="page-366-0"></span>ノズルチェック ノズルチェック

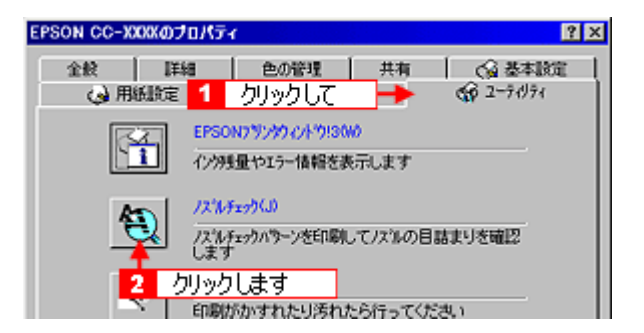

**3.** [*C*] [*C*]  $\frac{1}{2}$  [*C*]  $\frac{1}{2}$  [*C*]  $\frac{1}{2}$  [*C*]  $\frac{1}{2}$  [*C*]  $\frac{1}{2}$  [*C*]  $\frac{1}{2}$  [*C*]  $\frac{1}{2}$  [*C*]  $\frac{1}{2}$  [*C*]  $\frac{1}{2}$  [*C*]  $\frac{1}{2}$  [*C*]  $\frac{1}{2}$  [*C*]  $\frac{1}{2}$  [*C*]  $\frac{1}{2}$  [*C* 

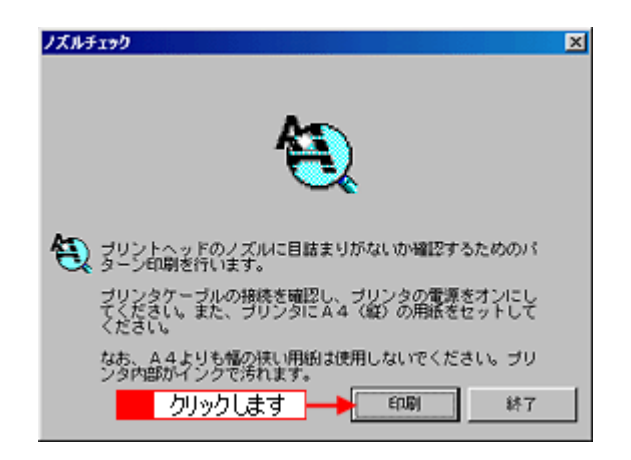

**4.** 印刷結果に白い横スジが入っていないかを確認します。

正常 ノズルは目詰まりしていません。印刷できます。

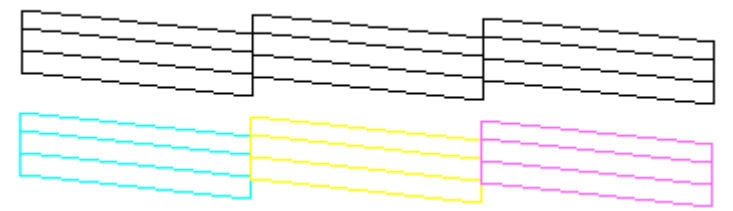

異常 ノズルが目詰まりしています。クリーニングを実行してください。

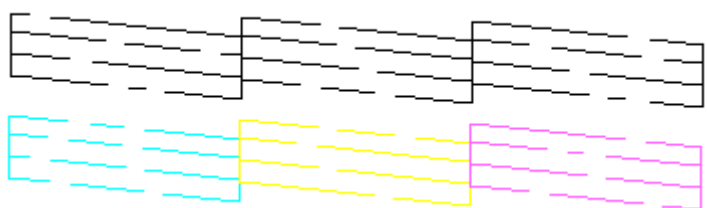

**5.** トラックしまりがない(各色構造)場合は、 日詰まりがあっ [終了]ボタンをクリックします。

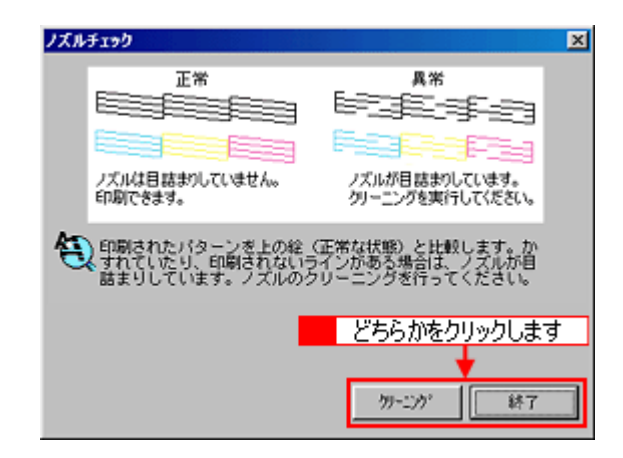

官 ポイント

## 1. A4

本機からの実行方法 本機からの実行方法

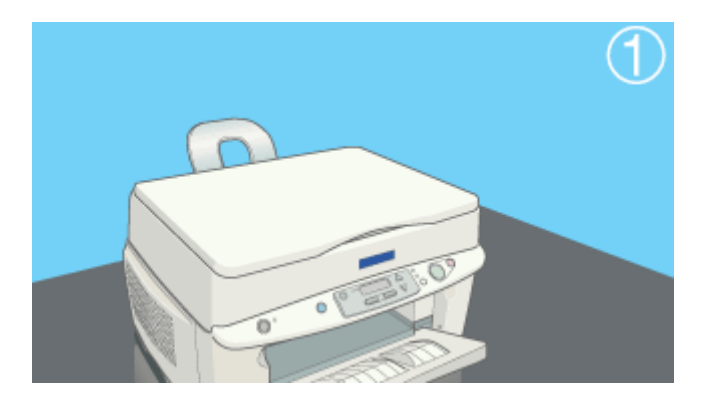

**2.** メニューボタンを繰り返し押し、液晶ディスプレイに「ノズルチェック」と表示させ、コピーボタンを押します。

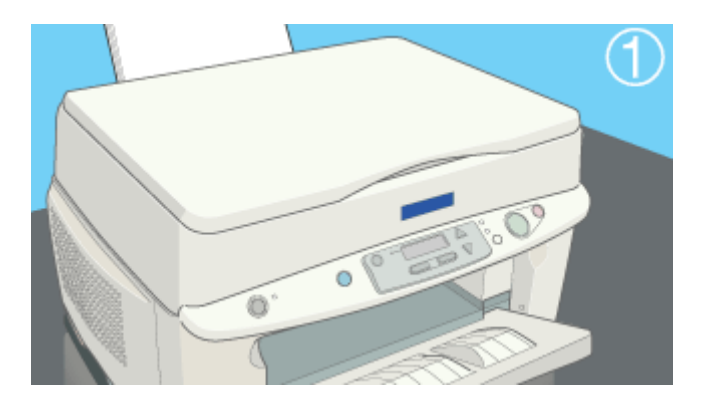

**3.** 印刷結果を確認します。

正常 ノズルは目詰まりしていません。印刷できます。

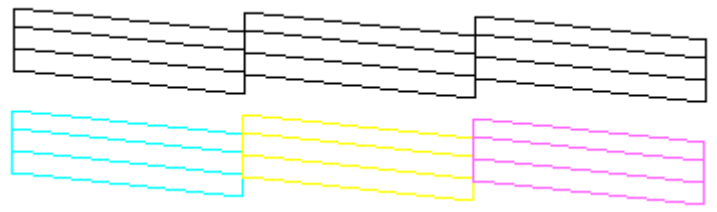

異常 ノズルが目詰まりしています。クリーニングを実行してください。

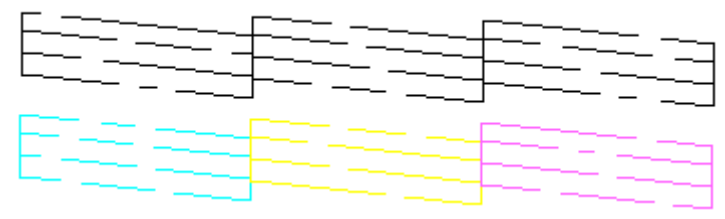

ノズルチェック 370

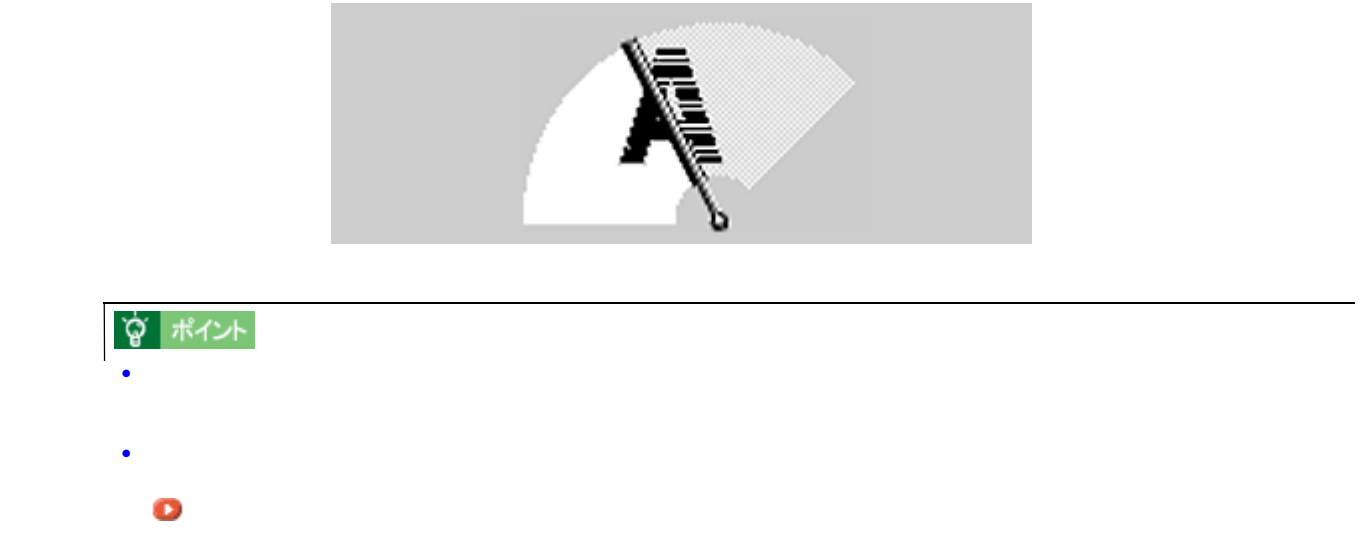

- **1.** 本機の電源をオンにします。
- **2.** プリンタドライバの[ユーティリティ]タブをクリックしてから、 プリンタドライバの[ユーティリティ]タブをクリックしてから、プリンタドライバの[ユーティリティ]タブをクリックしてから、 プリンタドライバの[ユーティリティ]タブをクリックしてから、[ヘッドクリーニング]ボタンをクリックします。 [ヘッドクリーニング]ボタンをクリックします。 [ヘッドクリーニング]ボタンをクリックします。

コンピュータからの実行方法 コンピュータからの実行方法

<span id="page-370-0"></span>ヘッドクリーニング ヘッドクリーニング

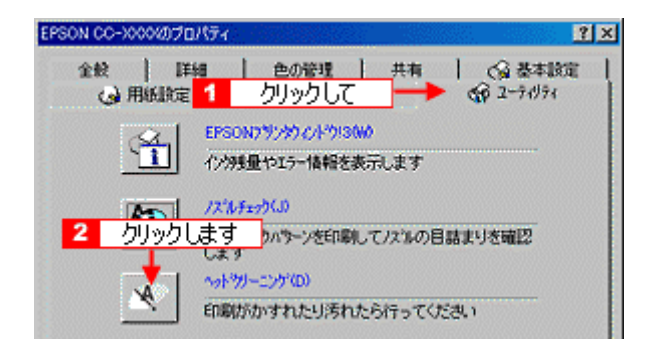

**3.** [ス*マート]* 

 $\sim$  7  $\sim$  0  $\sim$  0  $\sim$ 

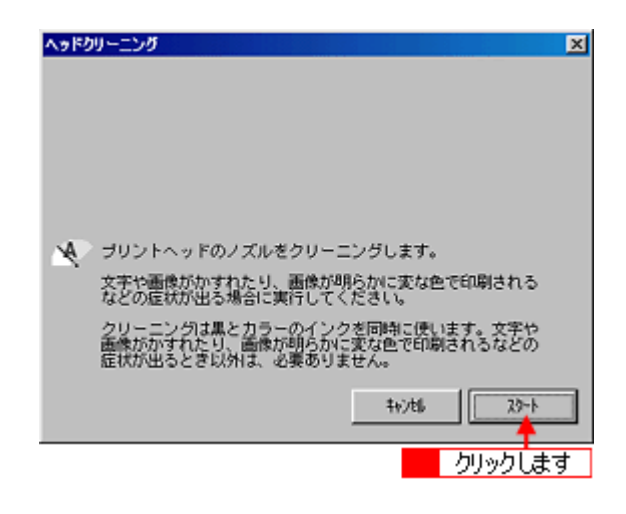

**4.** [ノズルチェックパターン]ボタンをクリックして、ノズルチェックパターンを印刷します。 [ノズルチェックパターン]ボタンをクリックして、ノズルチェックパターンを印刷します。

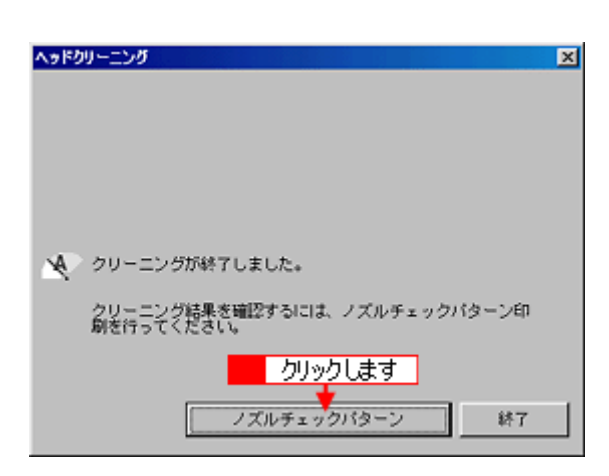

 $A4$ 

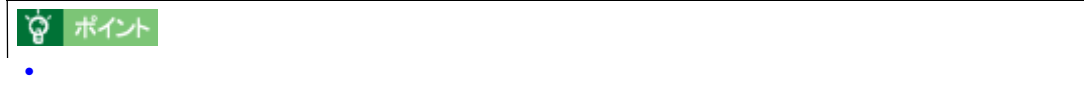

# 正常 ノズルは目詰まりしていません。印刷できます。

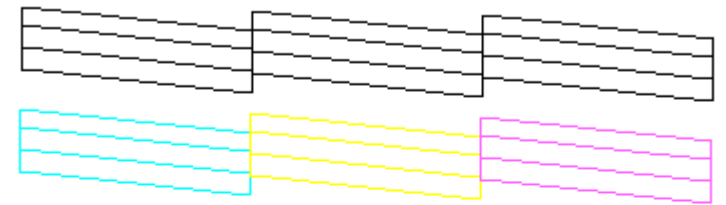

異常 ノズルが目詰まりしています。クリーニングを実行してください。

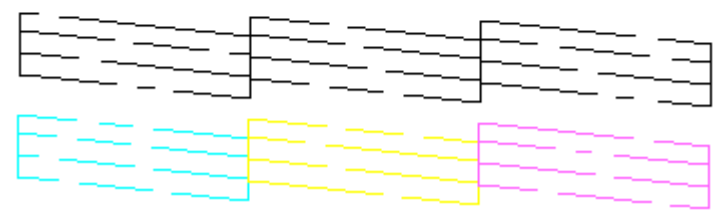

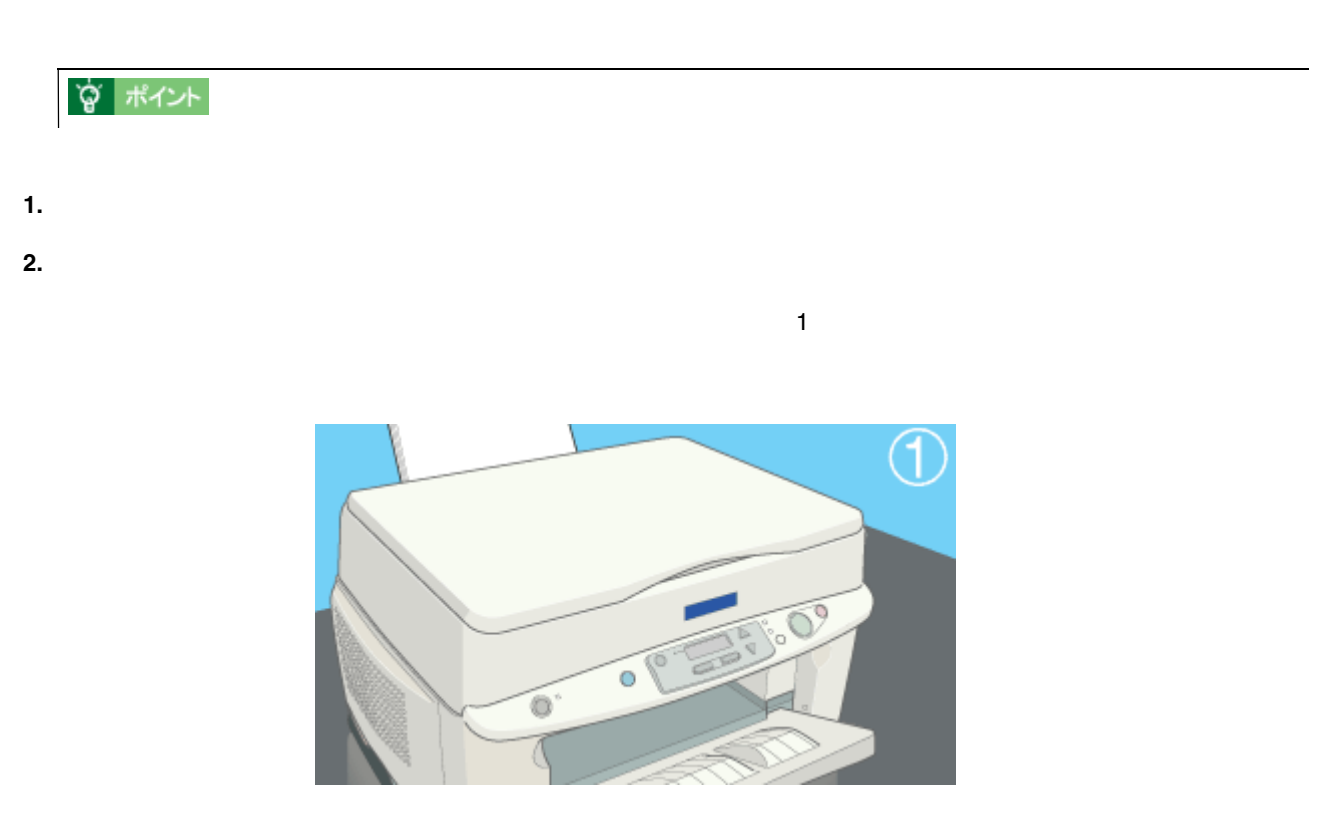

• ヘッドクリーニングは黒とカラーのインクを両方使います。文字がかすれたり、明らかに印刷データと異なる色

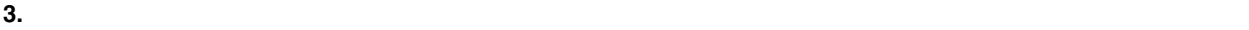

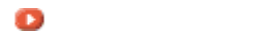

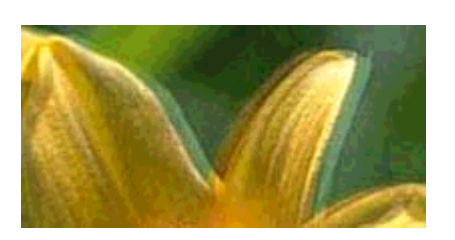

☆ ポイント

 $\frac{1}{2}$ 

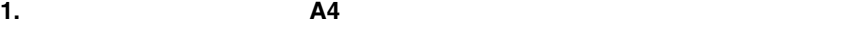

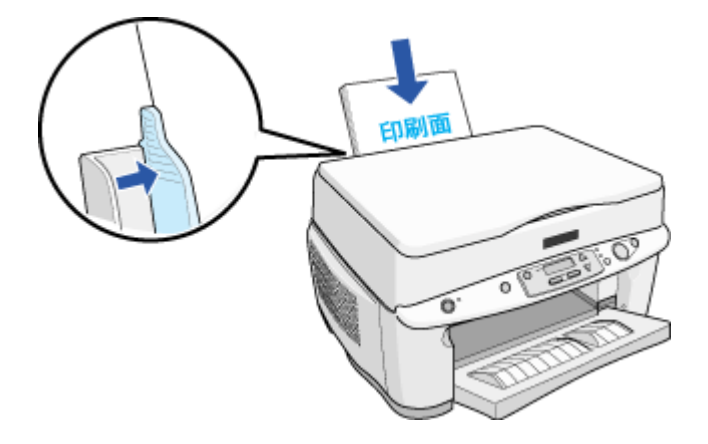

**2.** プリンタドライバの[ユーティ|

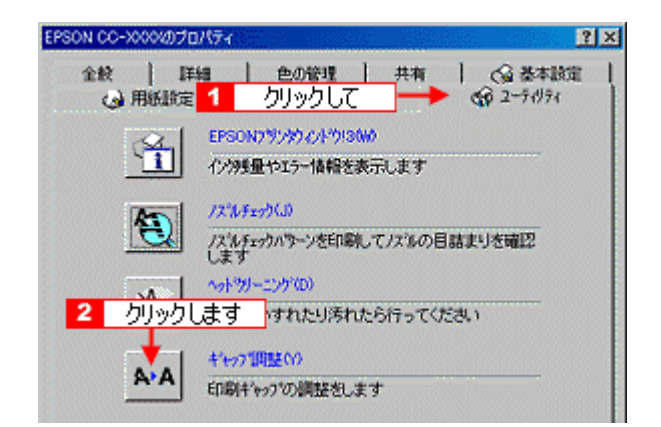

**3.**  $\overline{\phantom{a}}$ 

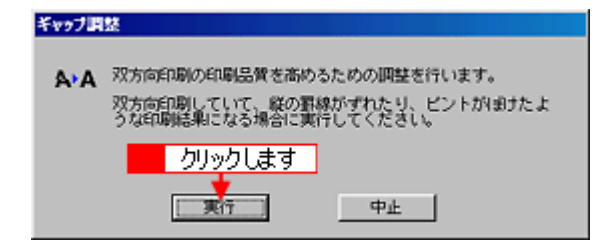

**4.** [*C*]  $\overline{a}$ 

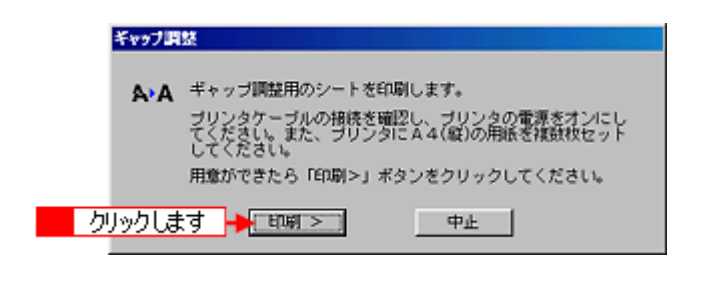

**5.** 印刷されたシートを見て、# 印刷されたシートを見て、#**1**・# **2**・# **3** それぞれズレのない直線に見える番号( それぞれズレのない直線に見える番号(**1 15**)を探します。 )を探します。

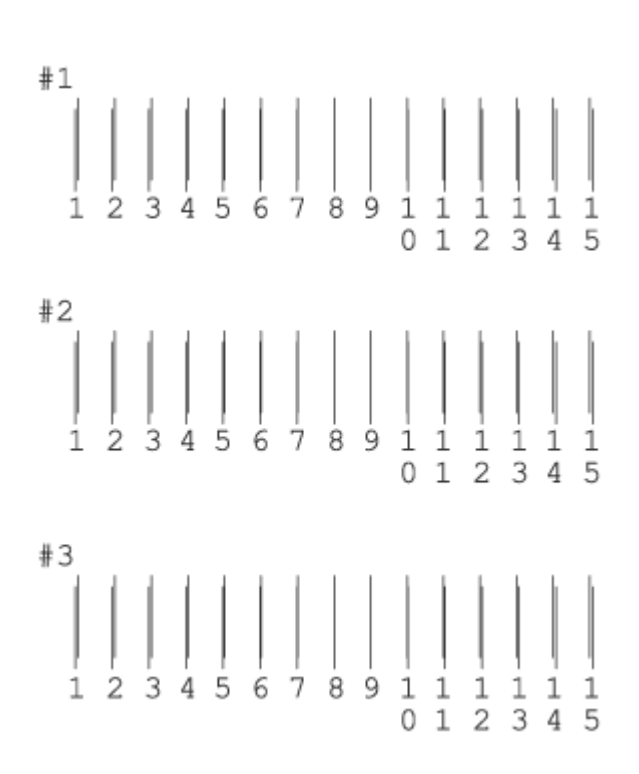

**6.** 最も直線に見えた番号をリストの中から選択し、 最も直線に見えた番号をリストの中から選択し、[終了]ボタンをクリックします。 [終了]ボタンをクリックします。

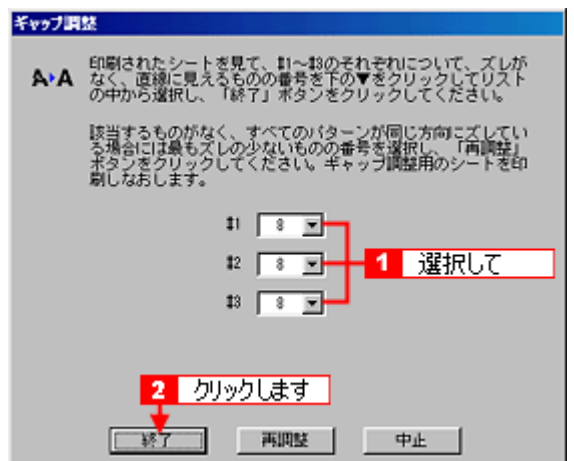

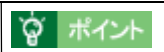

 $\overline{4}$ 

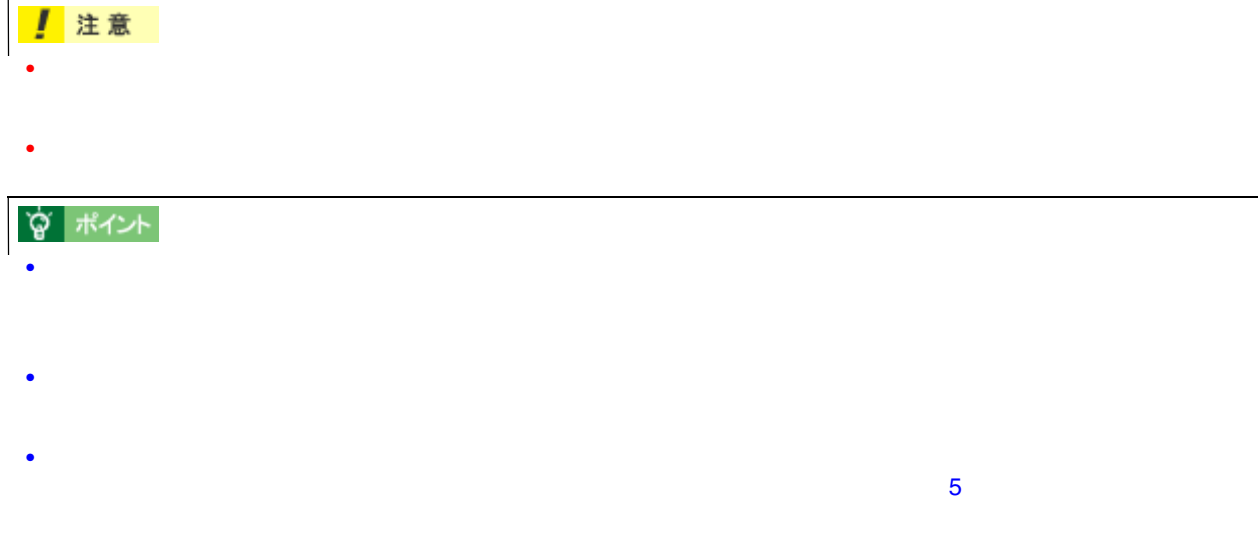

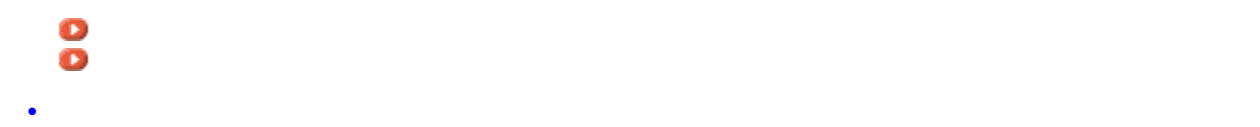

長期間使用しないときは 長期間使用しないときは

長期間使用しないときは 377

**1.** 本機から用紙を取り除きます。

本機のメンテナンス 本機のメンテナンス

- **2.** 電源をオフにして、電源ランプが消えてから電源プラグをコンセントから抜きます。
- **3.**  $\blacksquare$

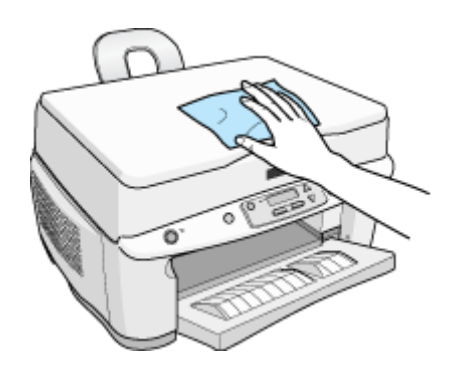

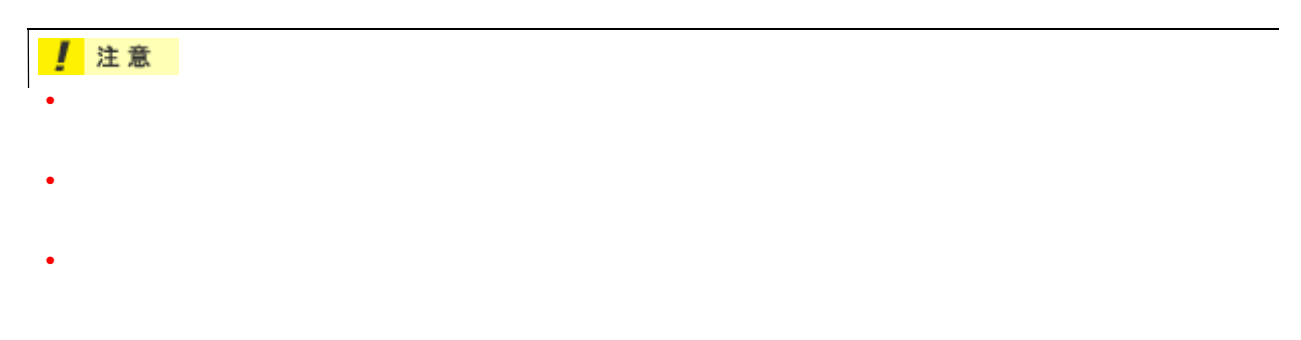

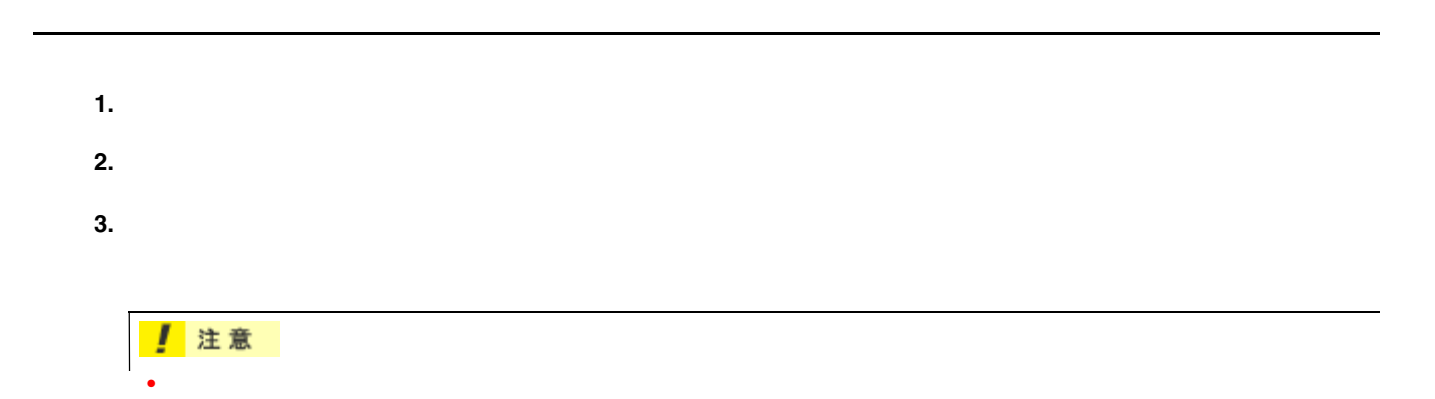

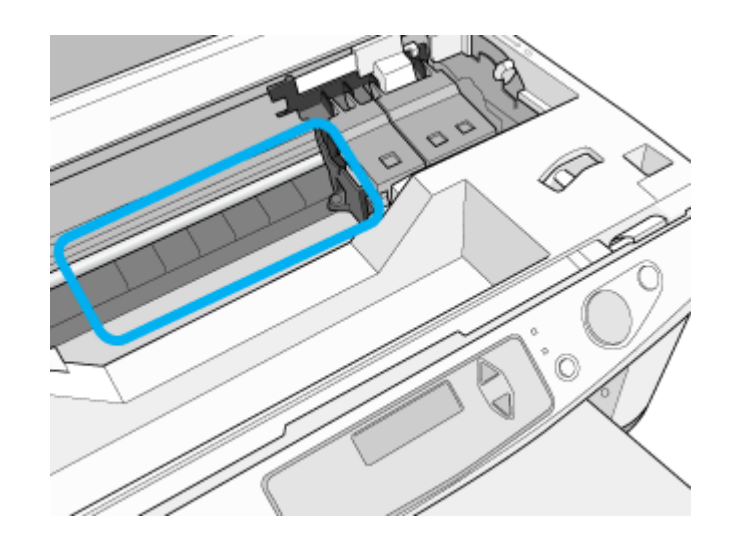

- プリントヘッド手前の金属部分には、帯状の油(グリス)が塗布されています。使用しているうちに黒くなって
- **Formulation**

<span id="page-379-0"></span>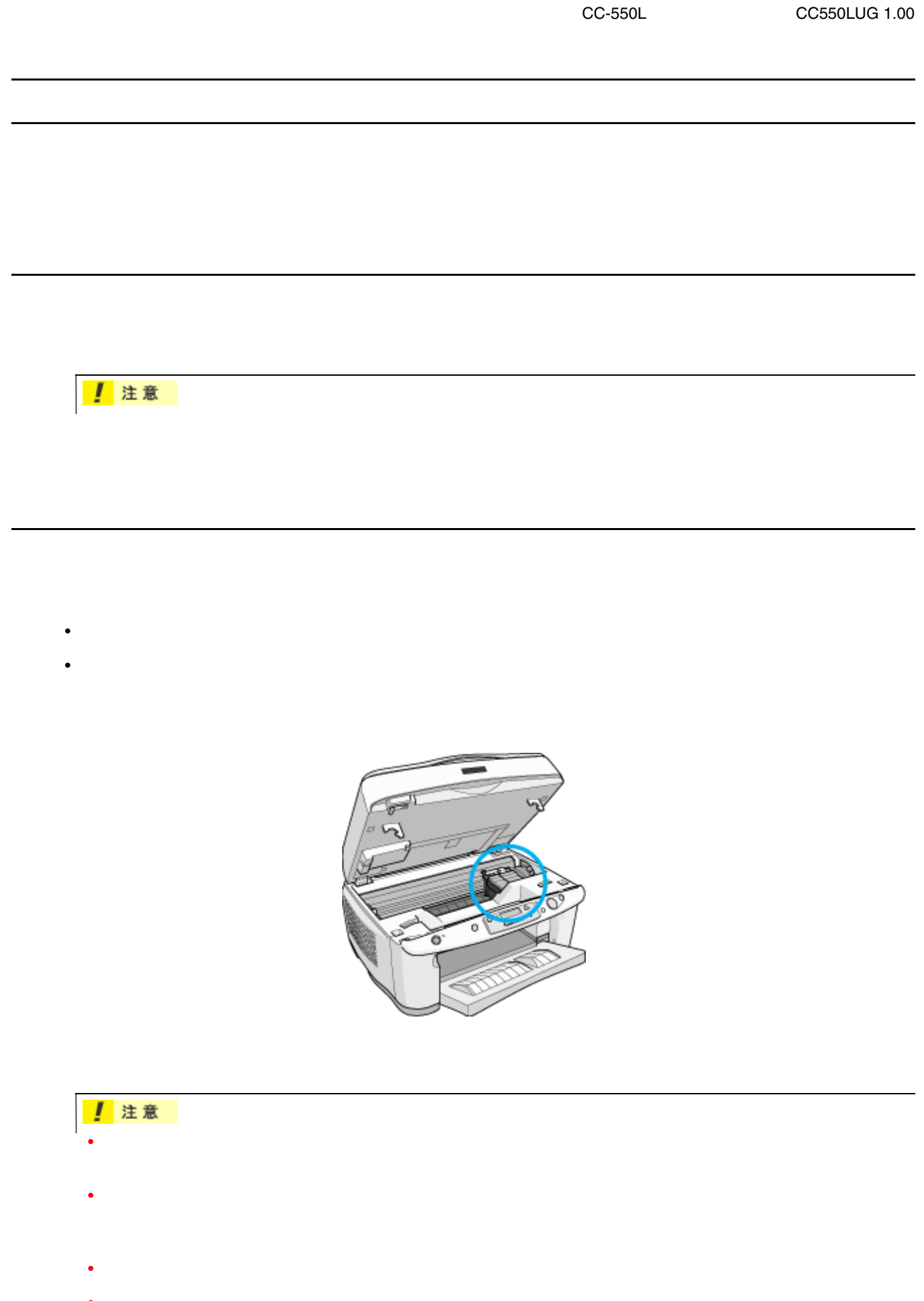

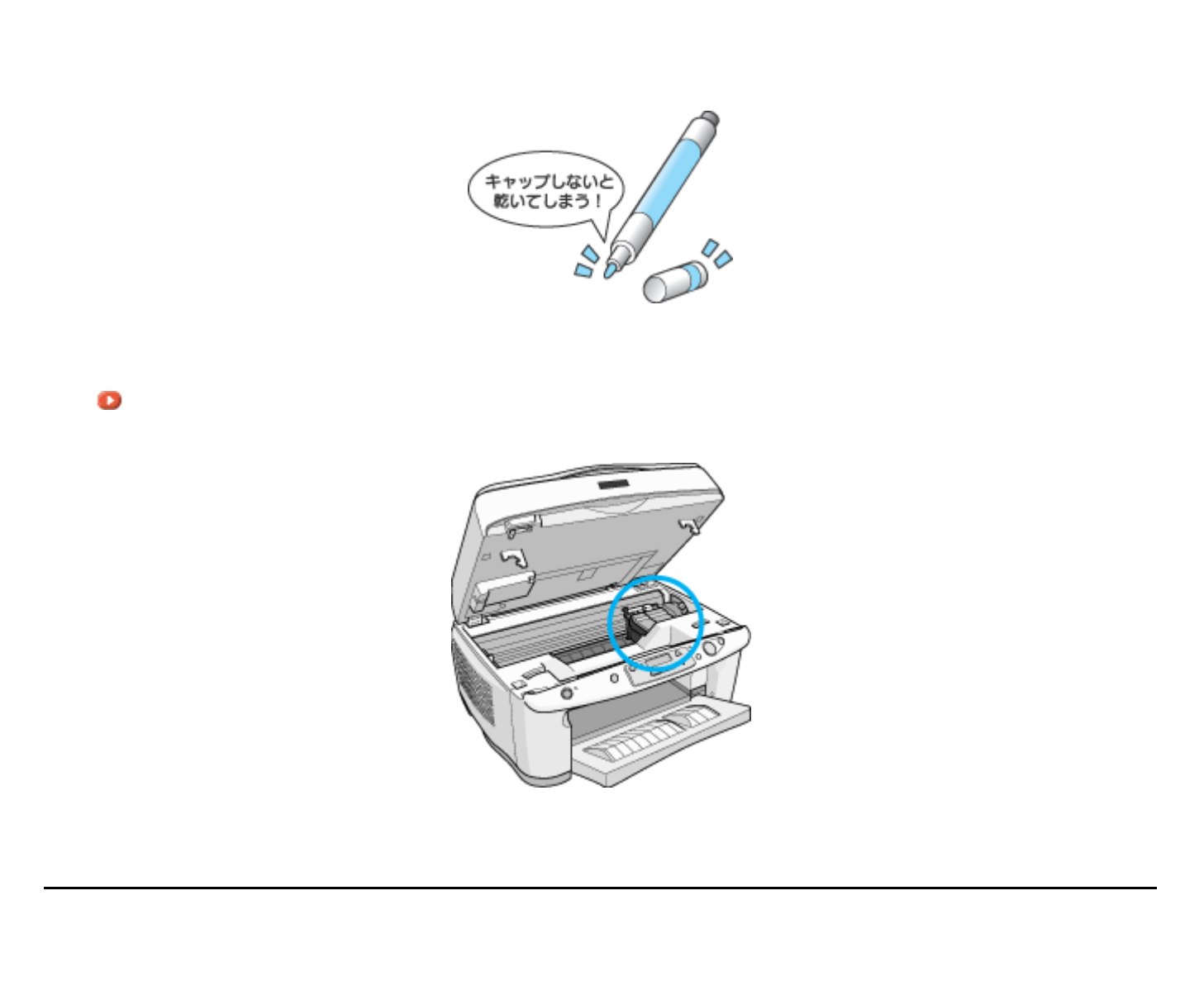

プリントヘッドのノズルのお話 プリントヘッドのノズルのお話

ヘッドクリーニングで目詰まりを防ぐ ヘッドクリーニングで目詰まりを防ぐ

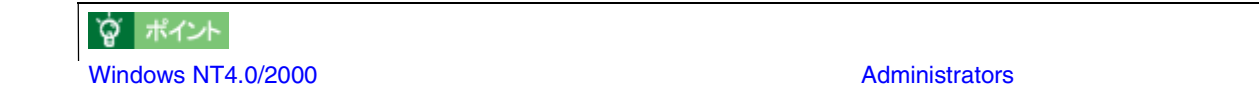

# **Windows**

1. **EPSON CC-550L** 

ユーザーズガイドの削除方法 ユーザーズガイドの削除方法

EPSON CC-550L

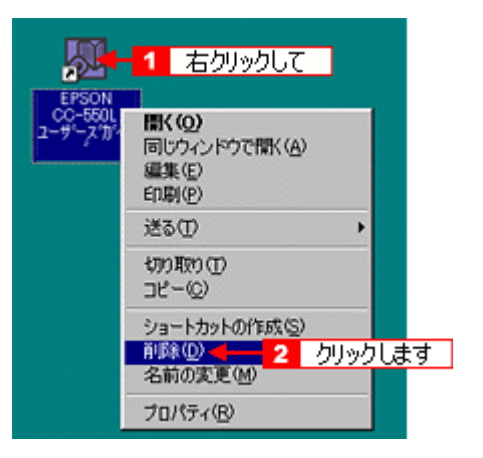

#### 2. Windows

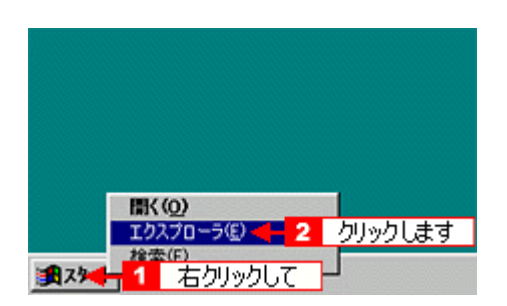

**3.** [ZZL]POLOUCZ EPSON」「EPSON」「ここで、 [PSON]

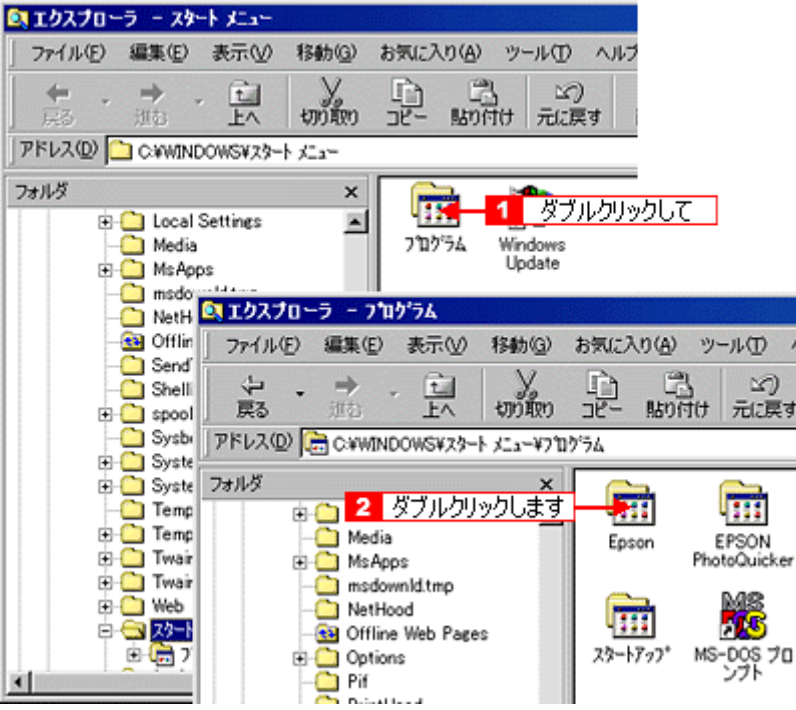

**4. EPSON CC-550L** 

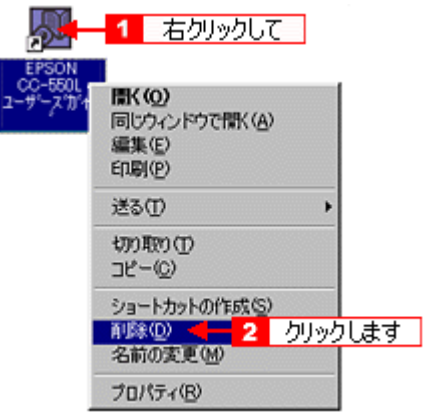

**5.** [

EPSON CC-550L

**6. OS DS Program Files** 

OS C

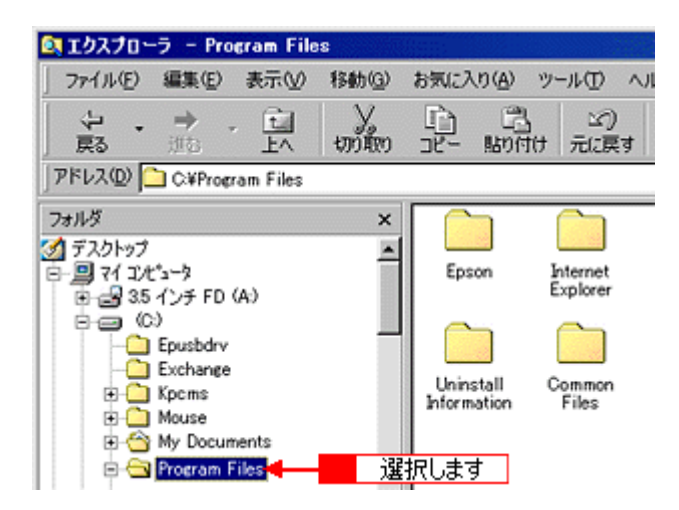

## **7. Epson**]フォルダをダブルクリックします。

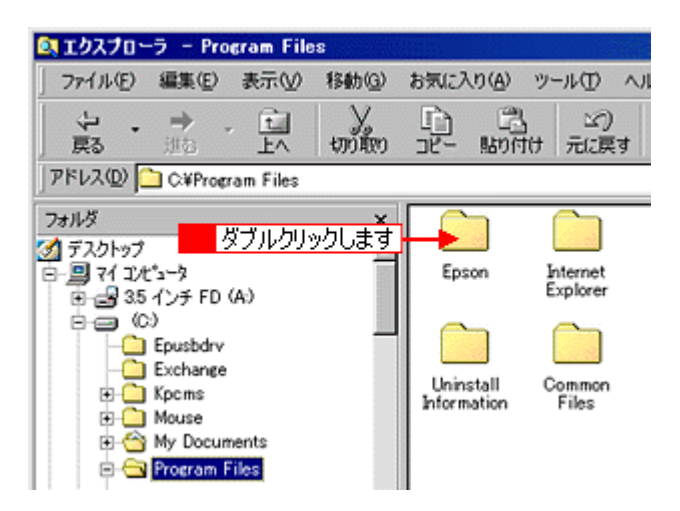

#### 8. **CC550L**

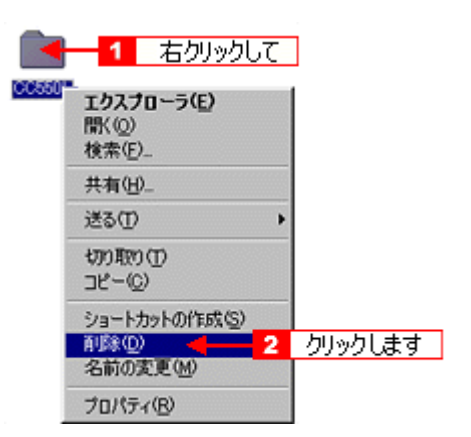

**9.** [

CC550L

# **Macintosh**

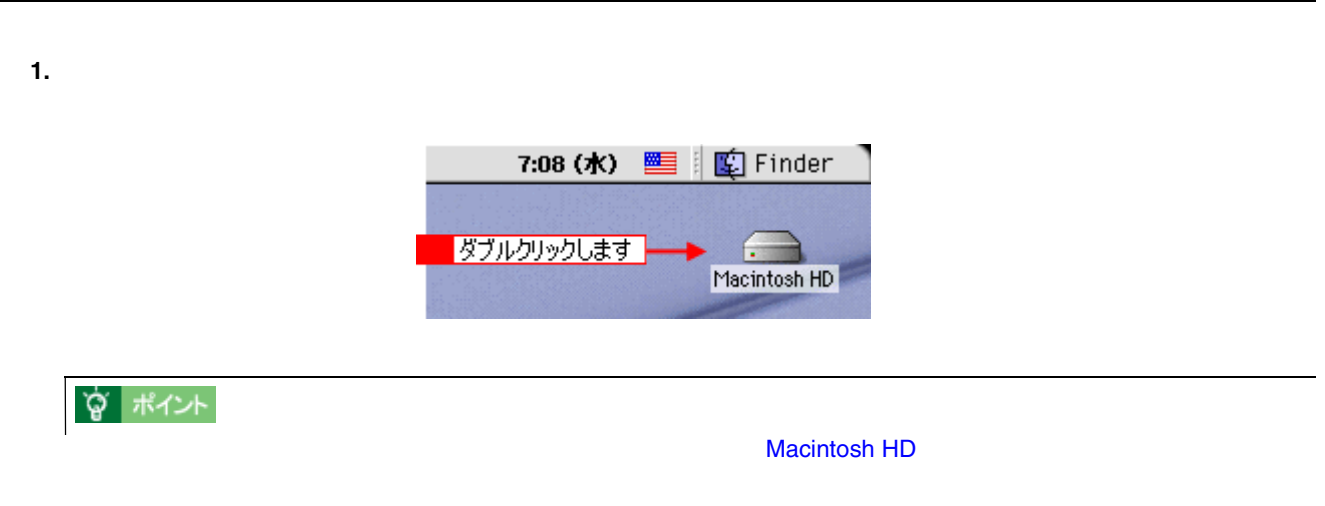

### 2. **EPSON CC-xxxx**

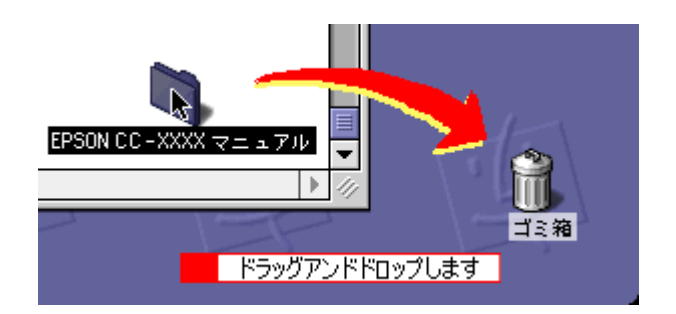

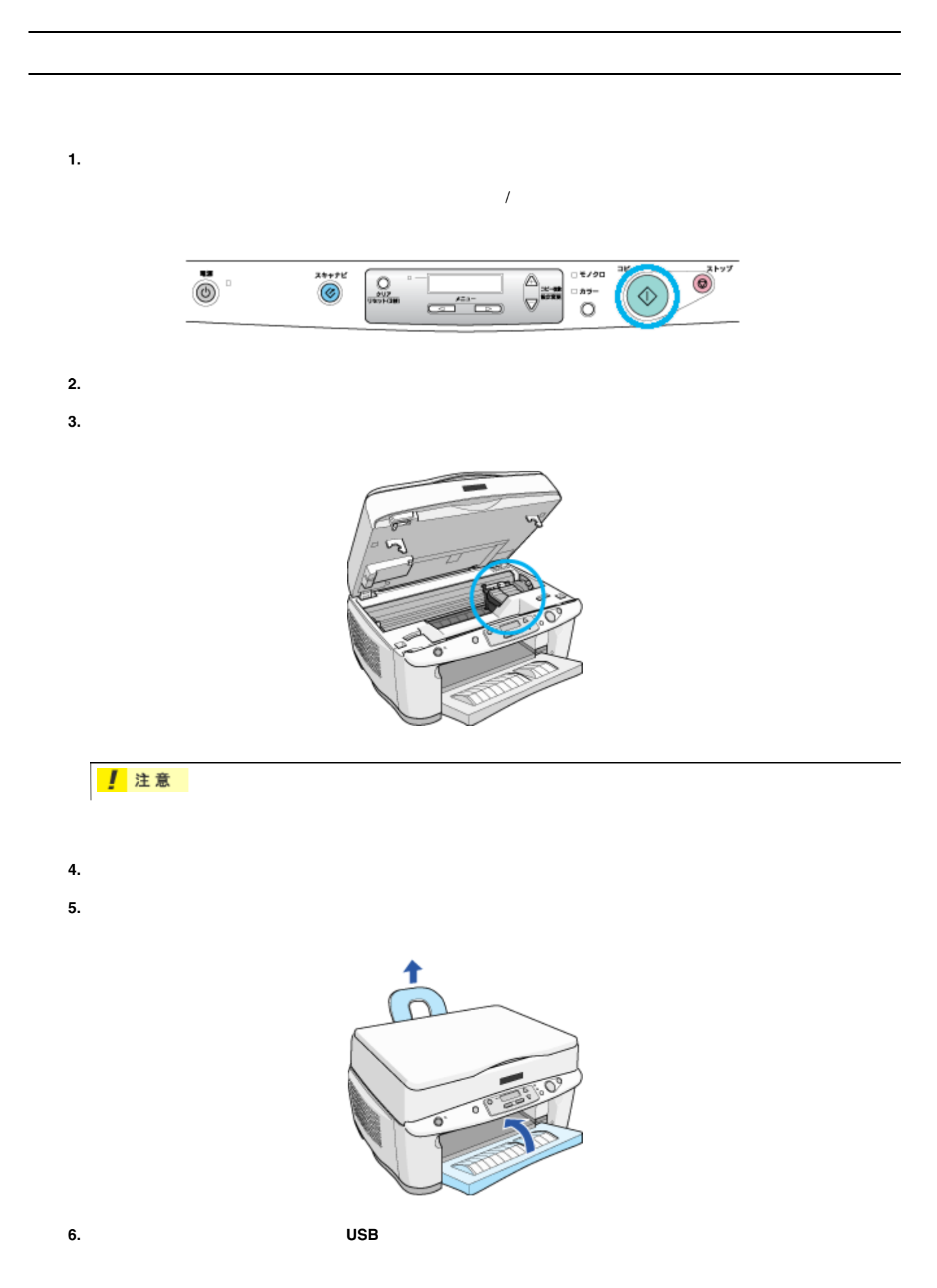

!注意 ☆ ポイント [「ヘッドクリーニング」](#page-370-0)

**7.**  $\blacksquare$ 

「操作パネルのエラー系」

 $\mathcal{A}(\mathcal{A})$ 

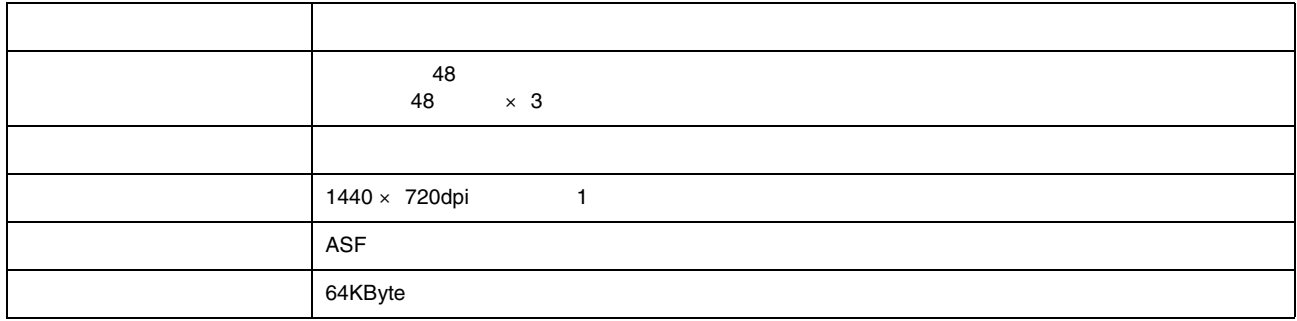

1 dpi:25.4mm Dot Per Inch

本機の仕様

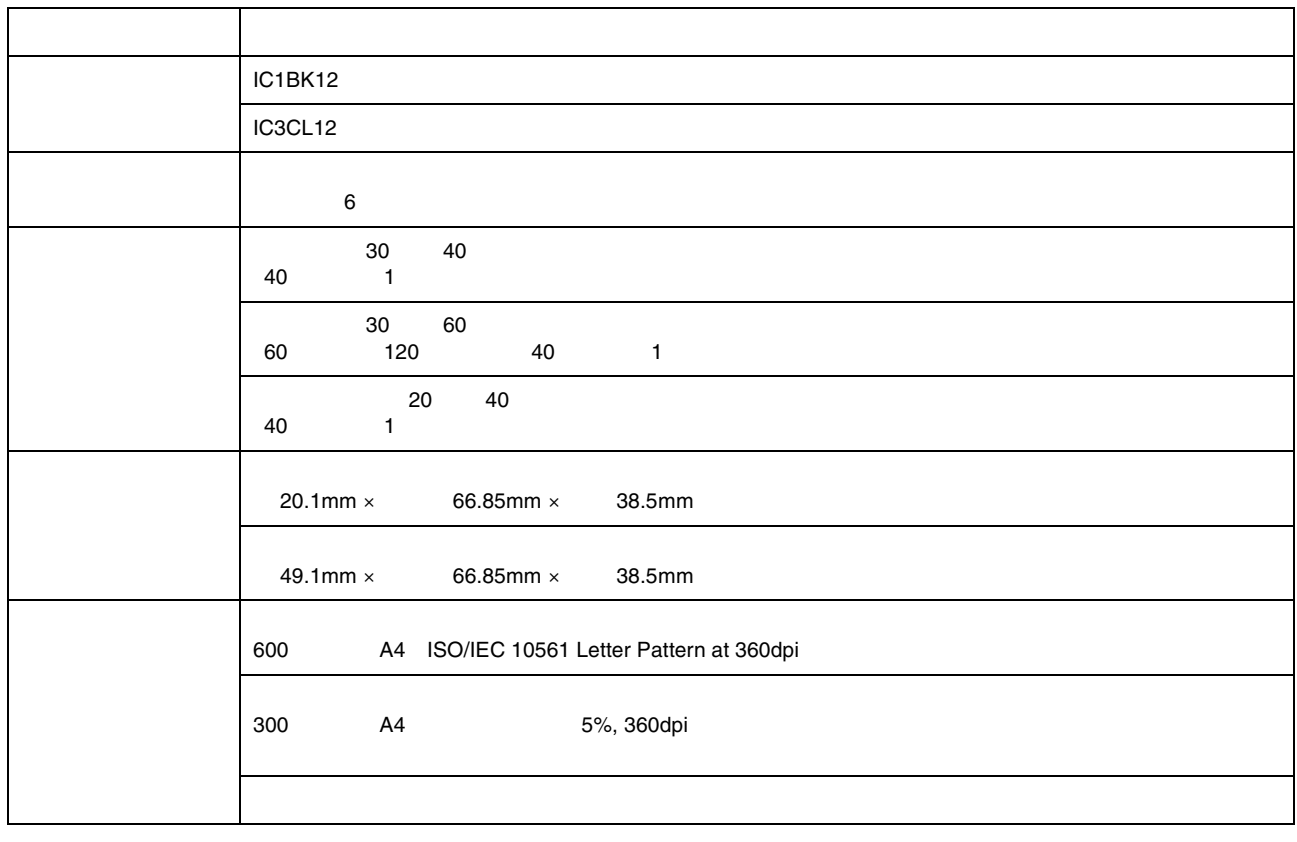

2. 注意

•  $15$   $25$   $3$ 

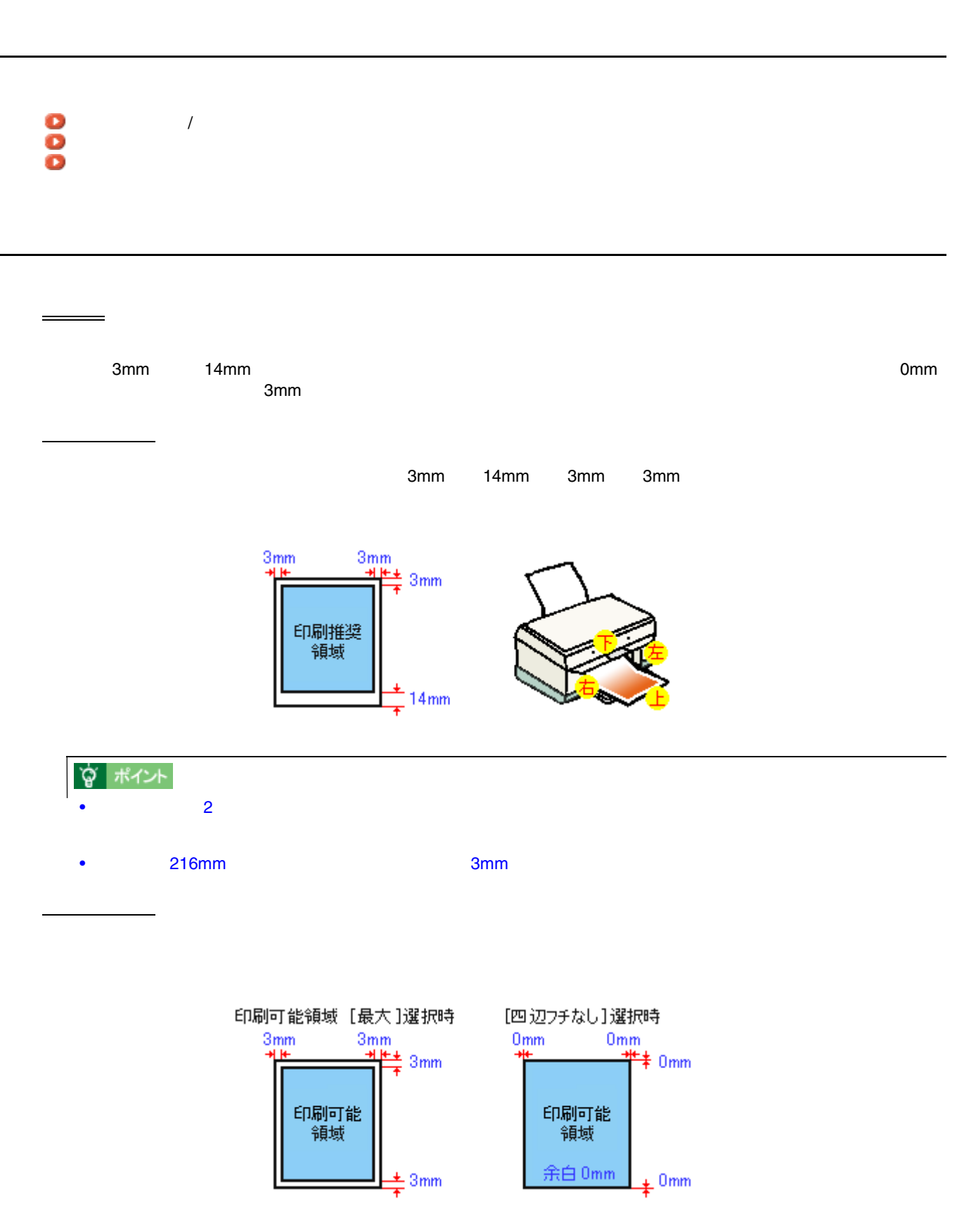

• インクカートリッジを分解したり、インクを詰め替えたり、インクを詰め替えたり、インクを詰め替えたり、インクを詰め替えたり、インクを詰め替えたり、インクを詰め替えたり、インクを

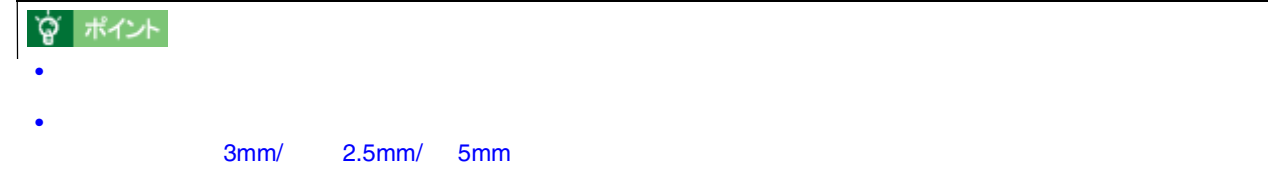

封筒

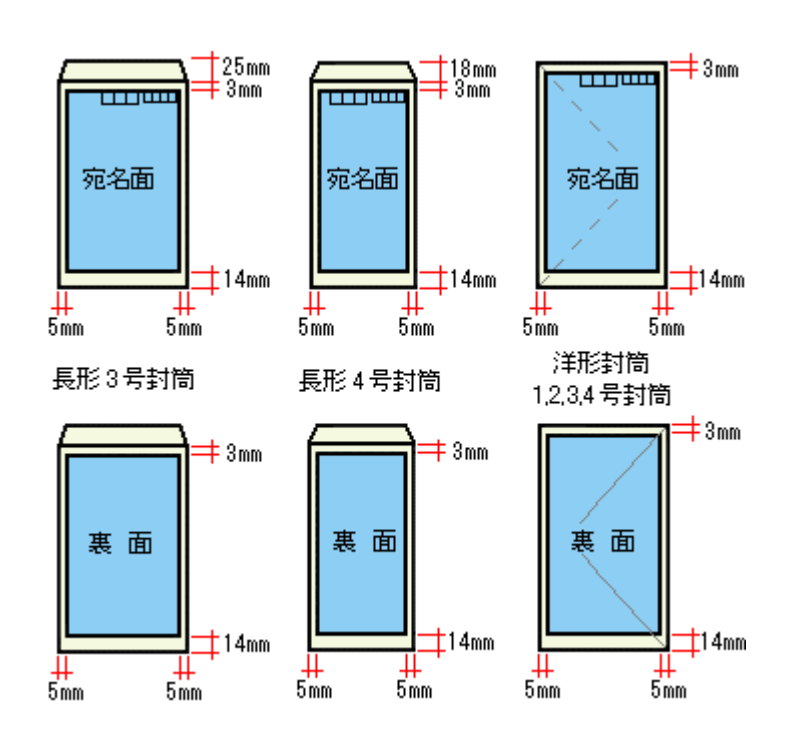

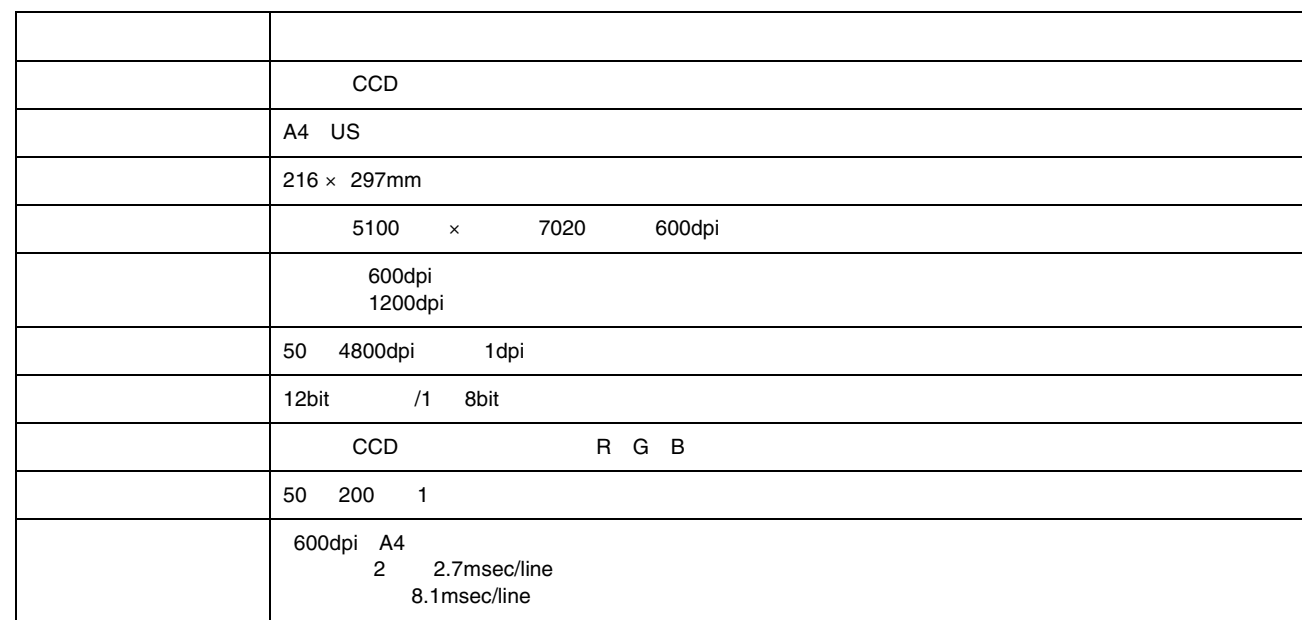

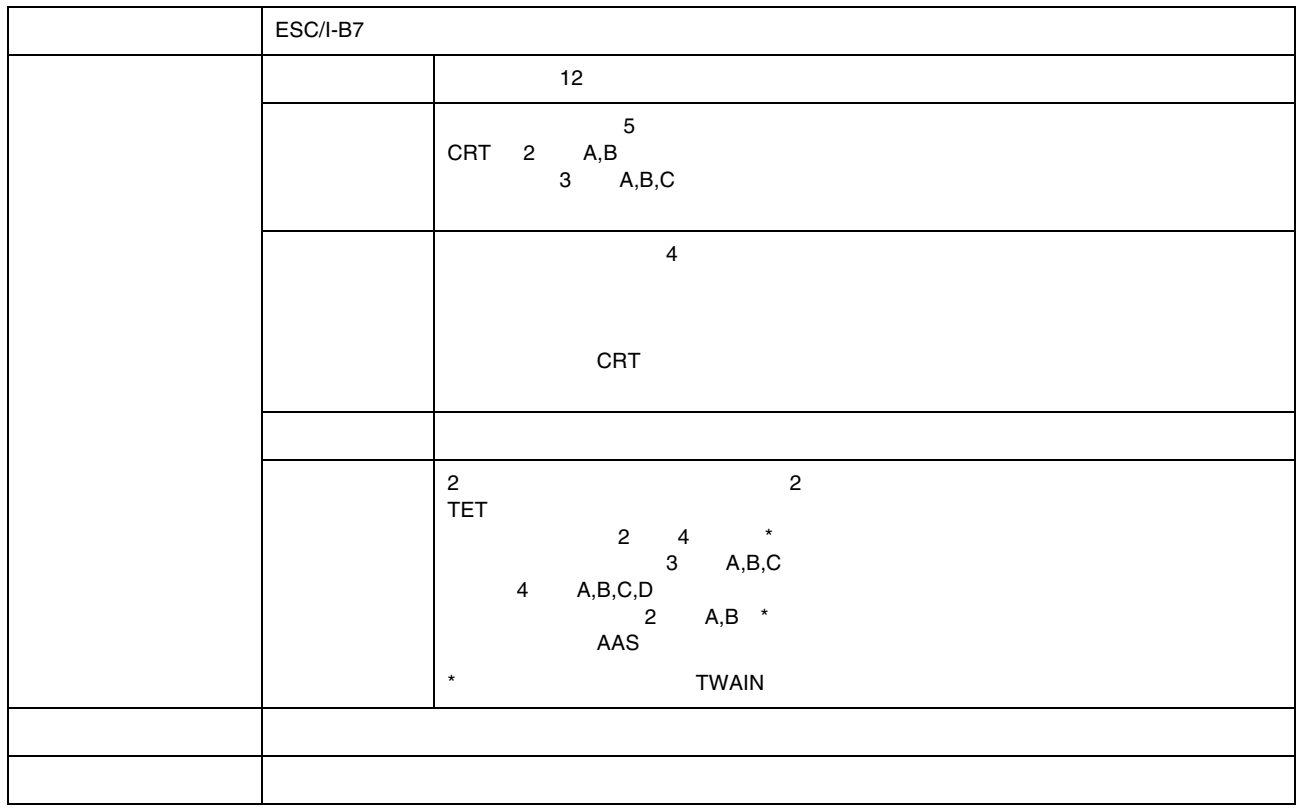

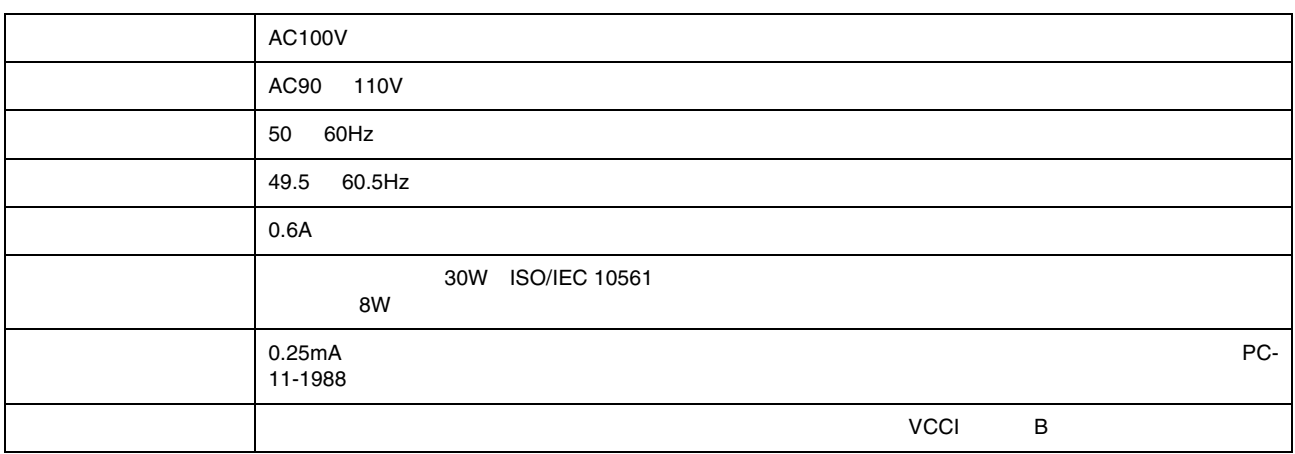

電気関係仕様

総合仕様

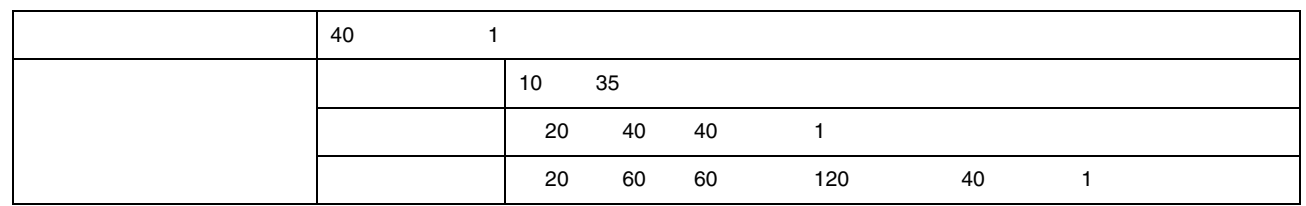

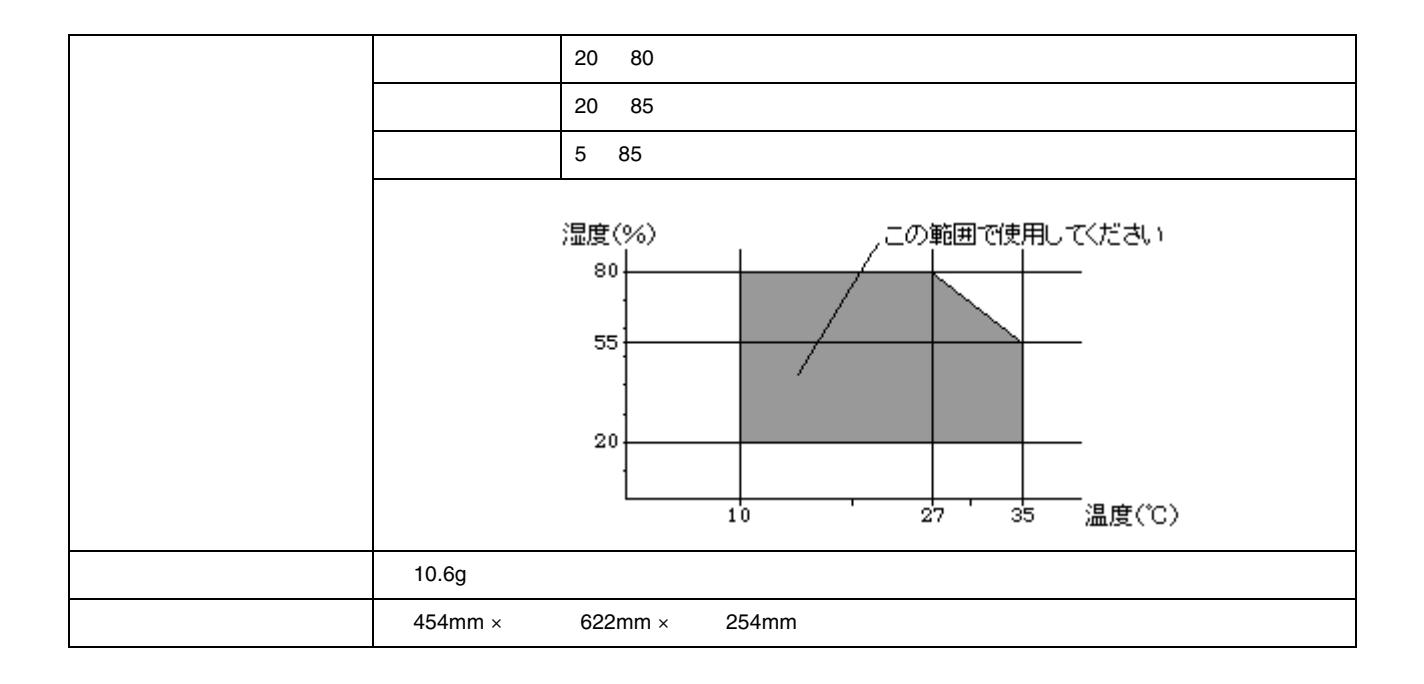

# USB

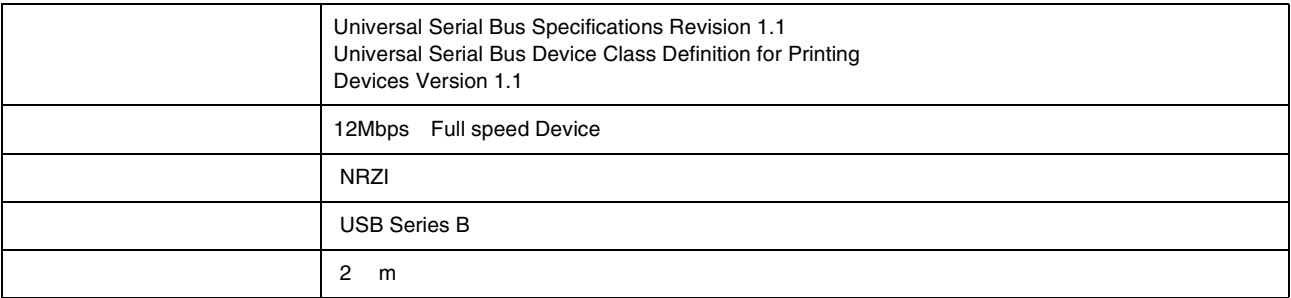

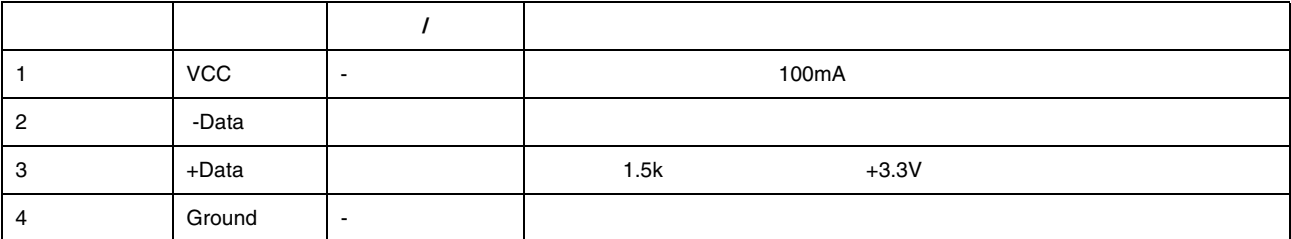

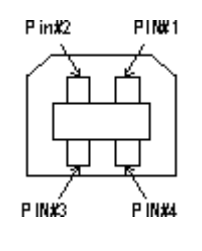

 $3$ 

初期化

プリンタ部

スキャナ部

コピー動作

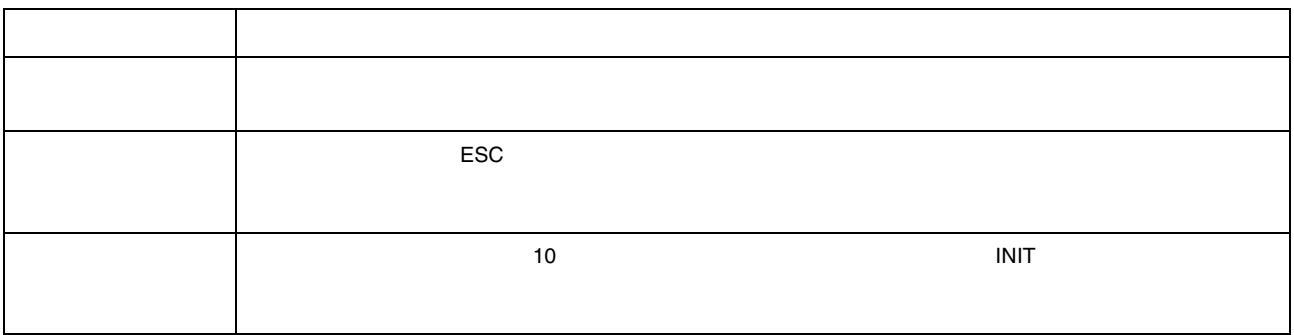

 $2$ 

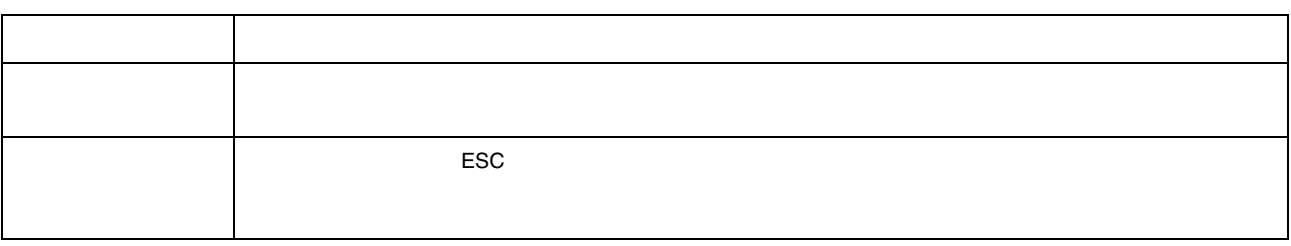

初期化の操作 動作中 待機中 動作中 待機中 コントローラ処理 待機中 コントローラ処理 コントローラ処理 スキャナ処理 スキャナ処理 プリンタ処理 スキャナ処理 プリンタ処理 再スタート方法 プリンタ処理 再スタート方法 再スタート方法 電源オン 有効 有効 コピー設定を初期化 ハードウェア - ストップ 有効 - コピー中断 中止 排紙 コピーボタン パネル操作 - 有効 設定モード時:設定値初期 ---

- Adobe Adobe Photoshop Acrobat Adobe Systems Incorporated
- $\cdot$  PC98-NX

商標等

- IBM PC DOS/V IBM International Business Machines Corporation
- Apple Macintosh PowerMacintosh AppleTalk EtherTalk Talk TrueType iMac Mac OS ColorSync FireWire Apple Computer, Inc.
- Microsoft Windows Windows NT Internet Explorer
- Netscape, Netscape Navigator, Netscape ONE, Netscape N Netscape Communications Corporation
- Intel Pentium Intel Corporation
- $\bullet$
- Microsoft $(R)$  Windows $(R)$  95 operating system
- Microsoft $(R)$  Windows $(R)$  98 operating system
- Microsoft(R) Windows(R) Millennium Edition operating system
- Microsoft(R) WindowsNT(R) operating system Version4.0
- Microsoft $(R)$  Windows $(R)$  2000 operating system
- Microsoft(R) Windows(R) XP Home Edition operating system
- Microsoft(R) Windows(R) XP Professional operating system

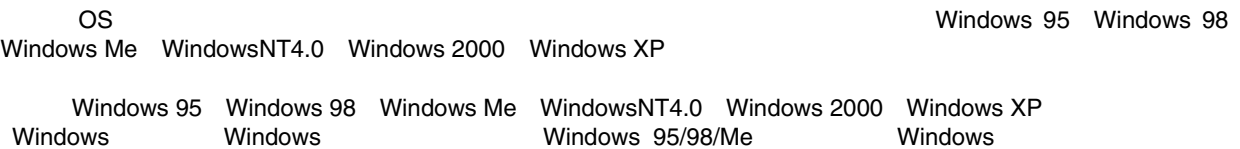
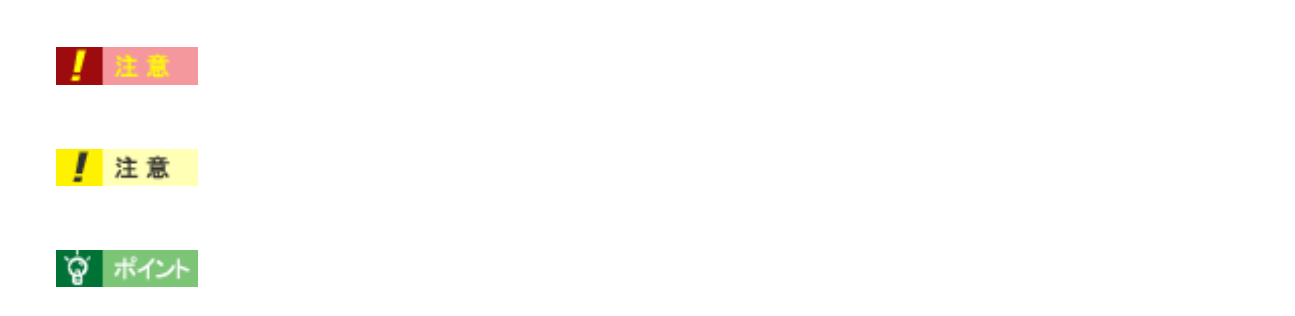

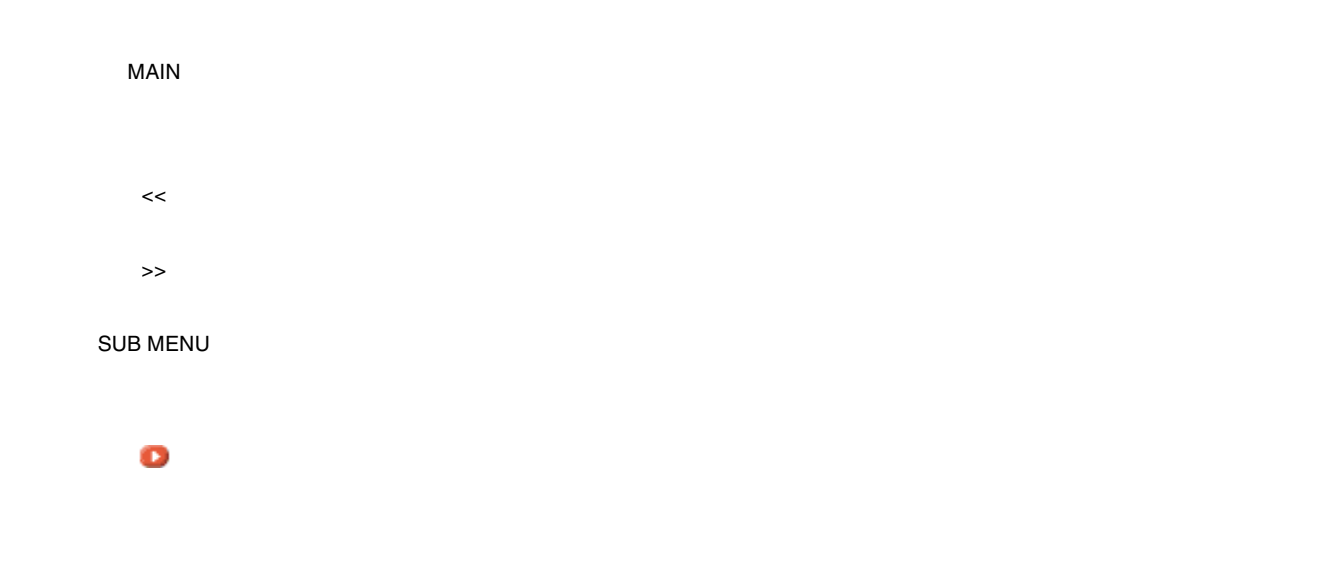

- $\bullet$
- 本ユーザーズガイドは、フレーム機能を使用して表示しております。印刷の際は、本文の表示されている領域を

各ボタン、ハイパーリンクについて 各ボタン、ハイパーリンクについて

ヘルプ

- 複数ページに渡って印刷する場合、ページのつなぎ目で画像や文章が印刷されない個所が発生することがありま
- キントの GIF アニメーションのオブジェクト GIF アニメーションのオブジェクト GIF アニメーション GIF アニメーション こうしょう GIF<br>1

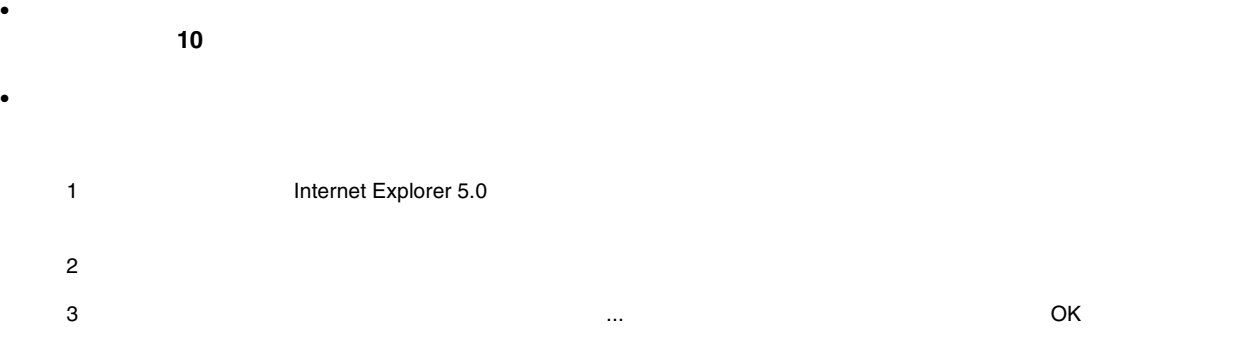

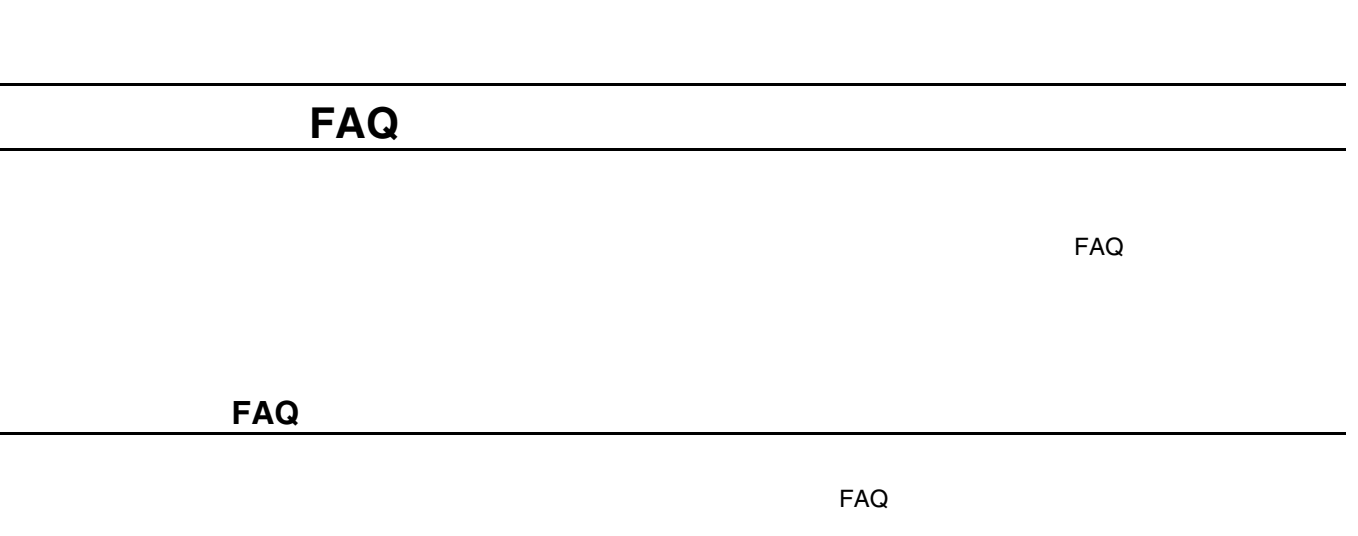

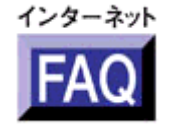

**b** http://www.i-love-epson.co.jp/faq/

ナビゲーションサイト ナビゲーションサイト

L,

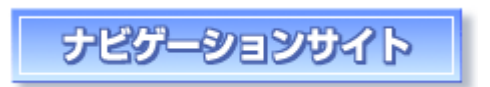

```
http://www.i-love-epson.co.jp/guide/pcopy
```
CC-550L CC550LUG 1.00

用語集

<span id="page-399-0"></span>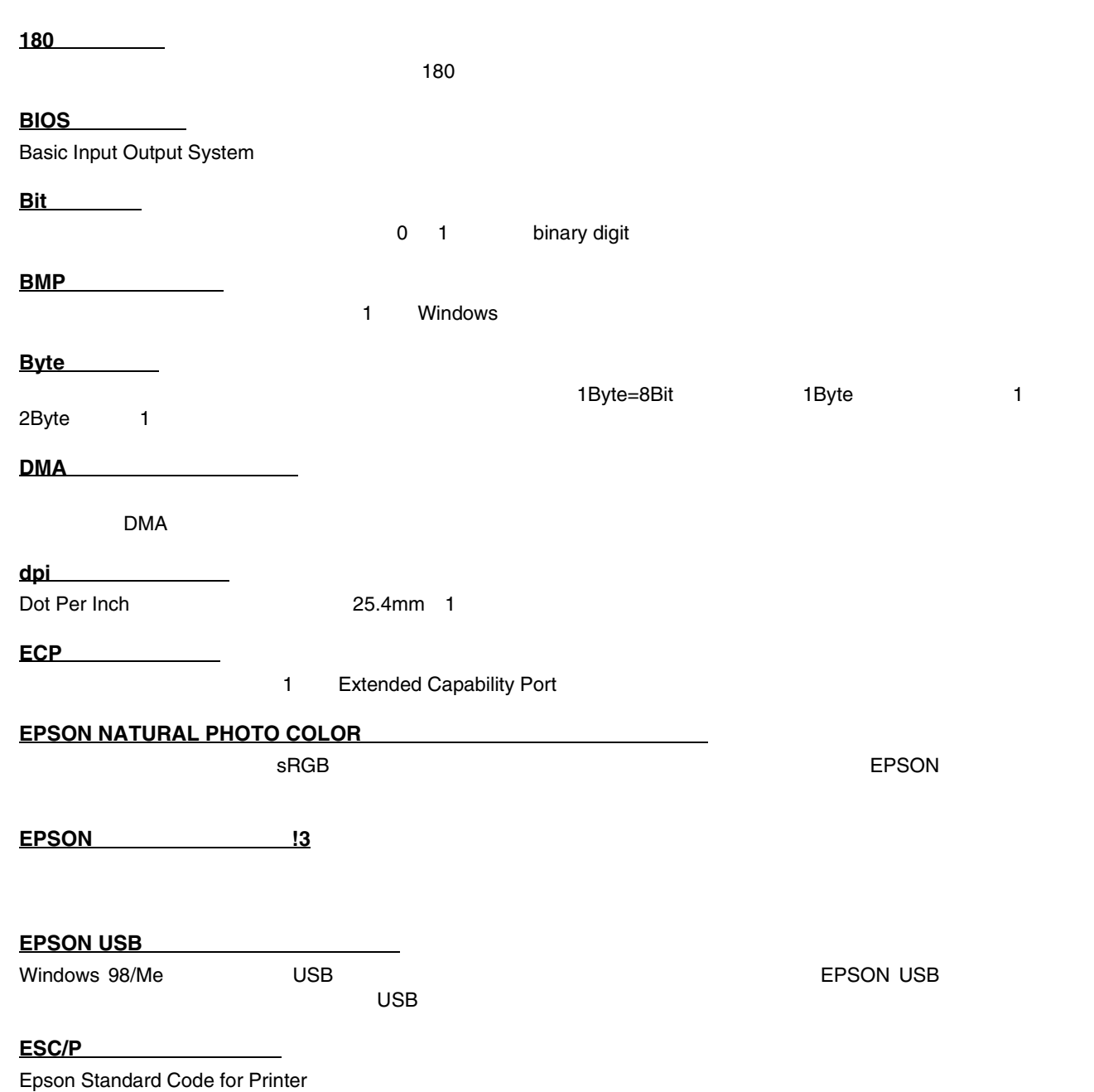

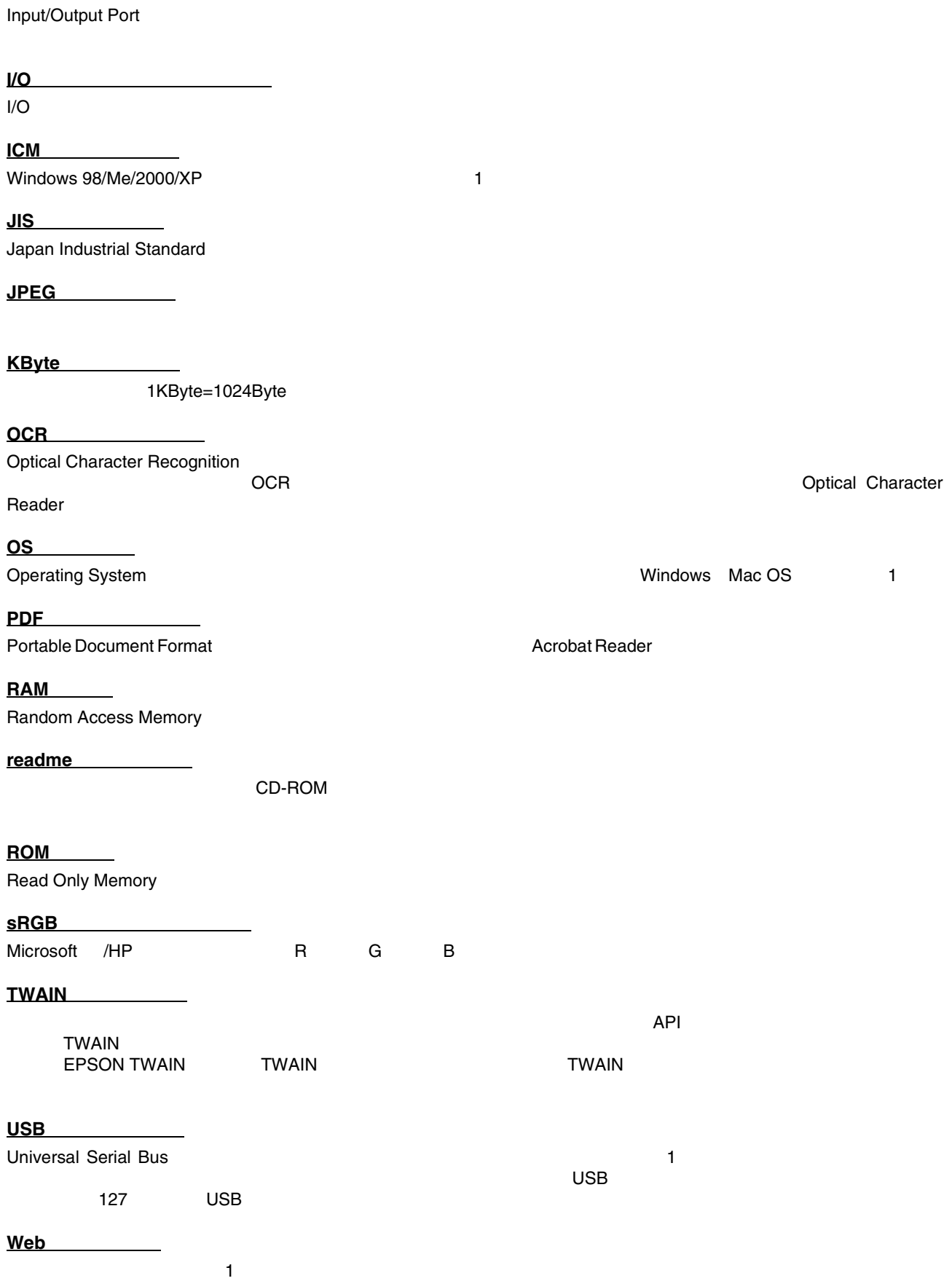

**I/O**(アイオー)ポート

<span id="page-401-1"></span><span id="page-401-0"></span>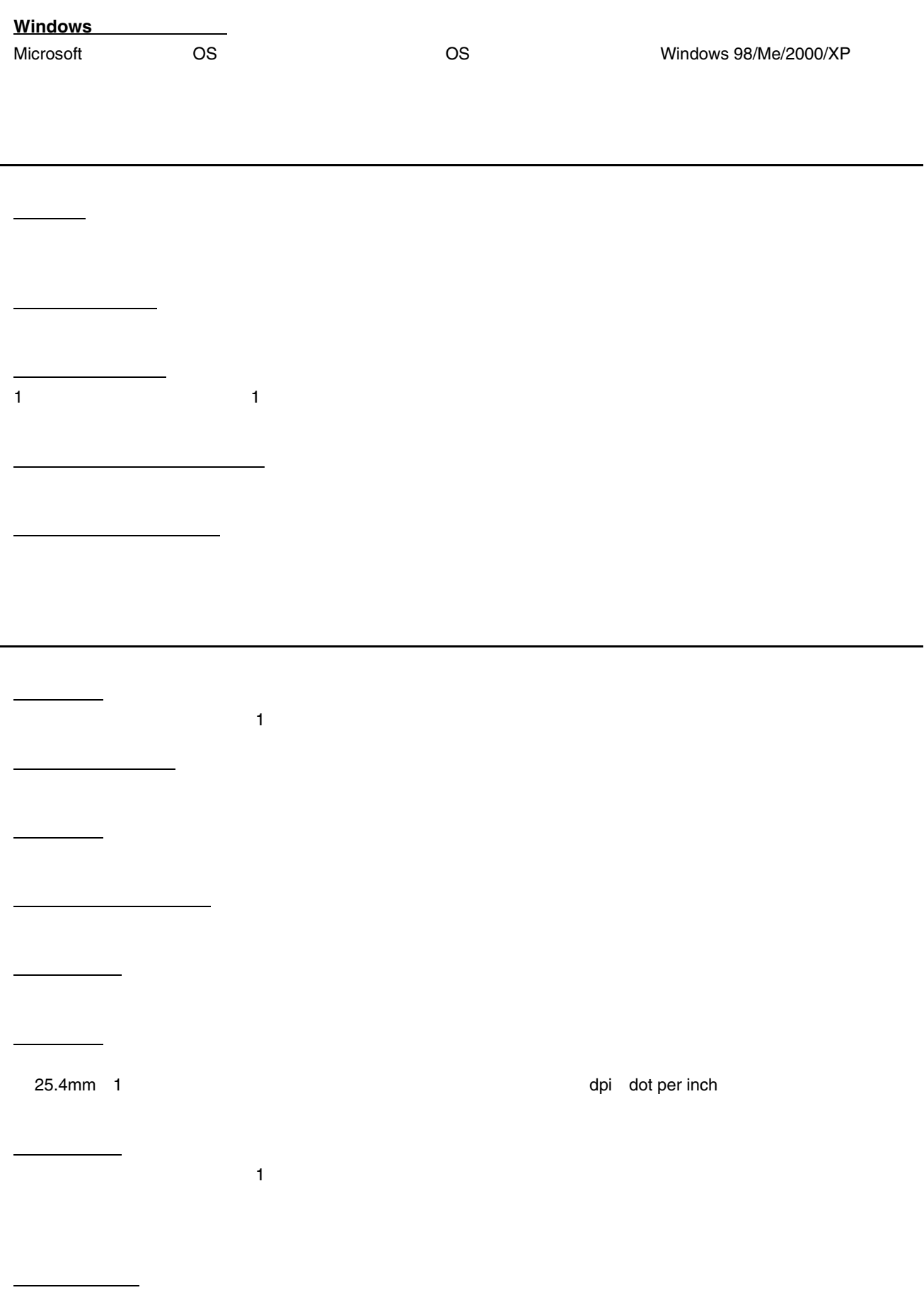

CC-550L CC550LUG 1.00

 $\mathbf 1$ 

 $\mathbf{T}_1$  , and  $\mathbf{T}_2$  are all  $\mathbf{T}_2$  are all  $\mathbf{T}_2$  are all  $\mathbf{T}_2$  are all  $\mathbf{T}_2$  are all  $\mathbf{T}_2$  are all  $\mathbf{T}_2$  are all  $\mathbf{T}_2$  are all  $\mathbf{T}_2$  are all  $\mathbf{T}_2$  are all  $\mathbf{T}_2$  are all  $\mathbf{T}_2$  are all  $\$ 

インストーラ CD-ROM やフロッピーディスクにコピーディスクにコピーし、さらにコピーし、さらにコピーし、さらにコピーし、さらにコピーし、さらにコピーし、さらについてはコピーし、さらにコピーし、さらについてはコピー

インストール

インターネット インターネット

 $\mathcal{L}(\mathcal{L})$ 

インターフェイスカード

インターフェイスケーブル

インターフェイスコネクタ

印刷方向

印刷順序

印刷ジョブ

印刷推奨領域

印刷品質

印刷部数

 $\mathbb{R}^n$ 

 $\mathbf 1$  , we are in the set of  $\mathbf 1$ 

 $\mathbf 1$ 

OS やアプリケーション アプリケーション アプリケーション ことには こうしょうかい

TCP/IP またまいてはない。<br>コンピュータを相互接続したネットワークの総称。

インチ

<span id="page-402-0"></span>エッジガイド

1 25.4mm

<span id="page-403-1"></span><span id="page-403-0"></span>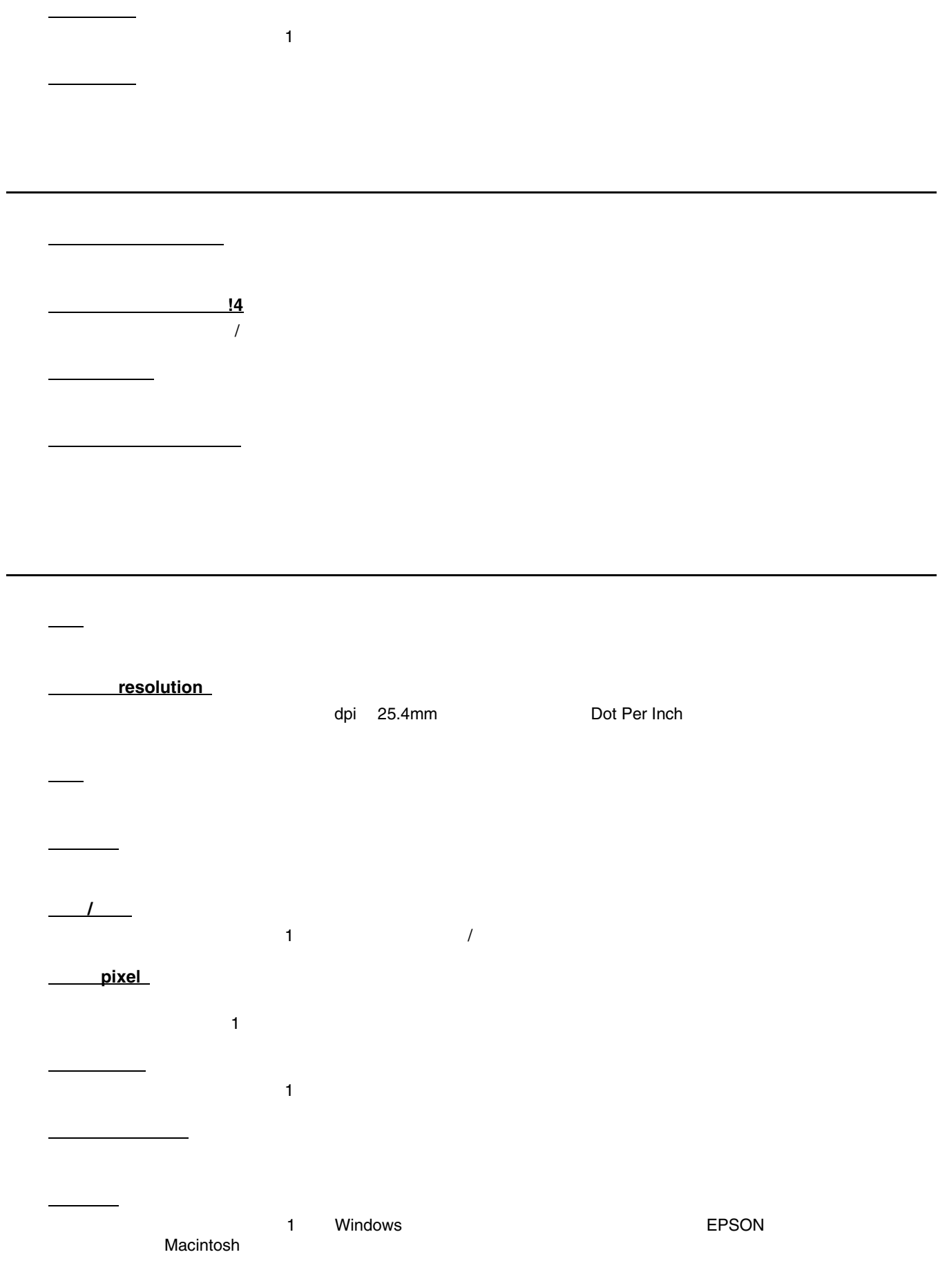

ガンマ(**gamma**

<span id="page-404-2"></span><span id="page-404-1"></span><span id="page-404-0"></span>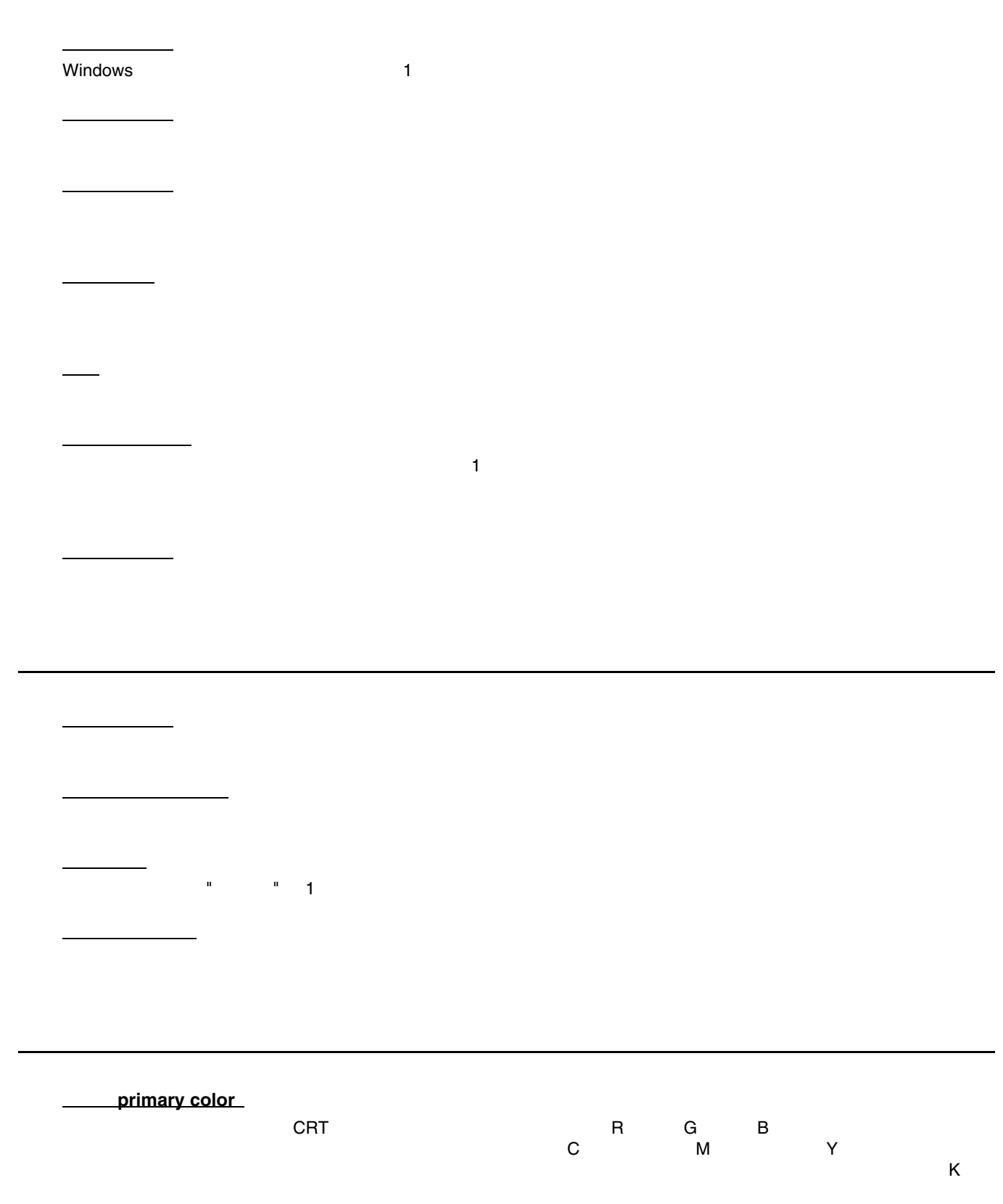

<span id="page-405-2"></span><span id="page-405-1"></span><span id="page-405-0"></span>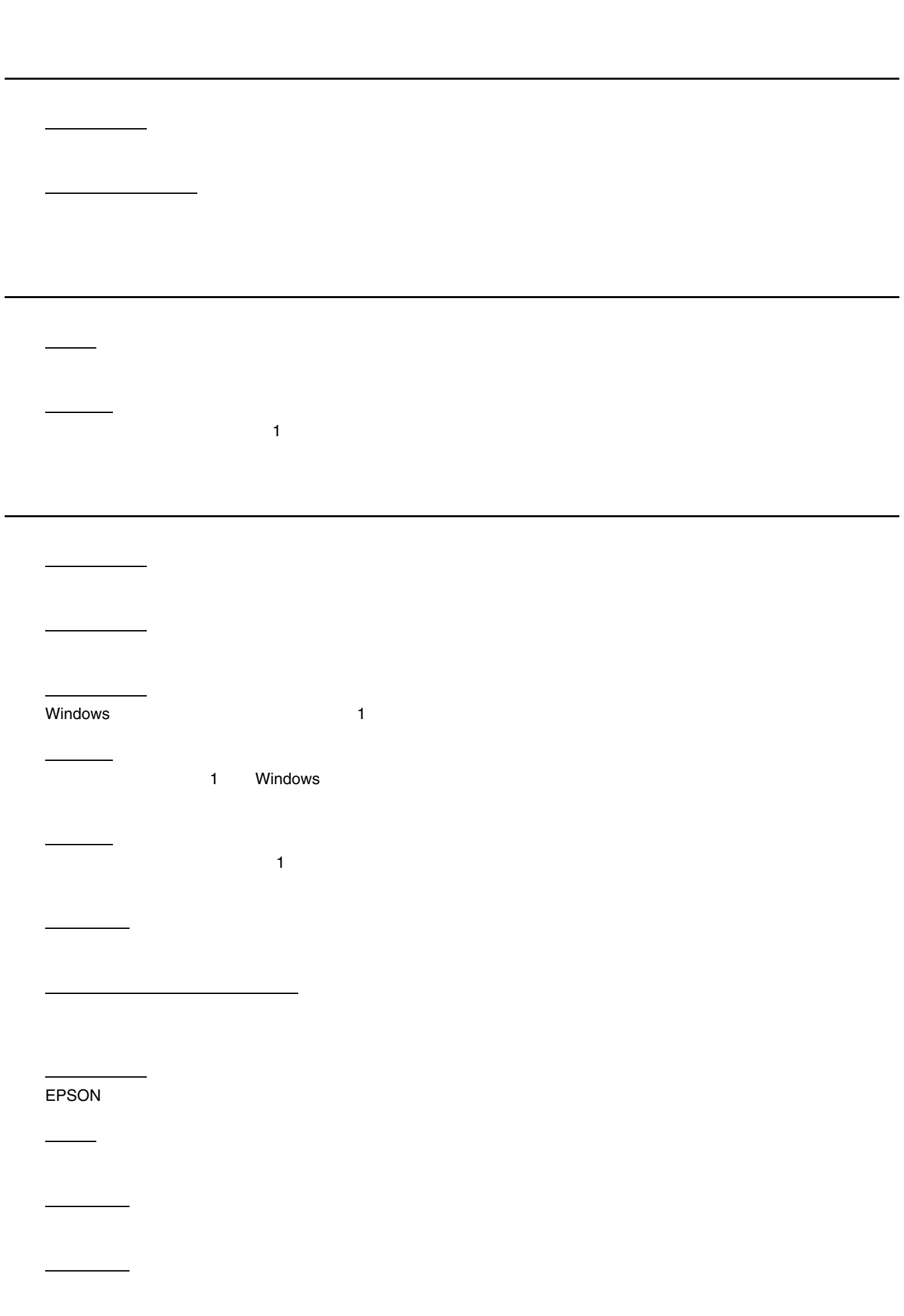

<span id="page-406-1"></span>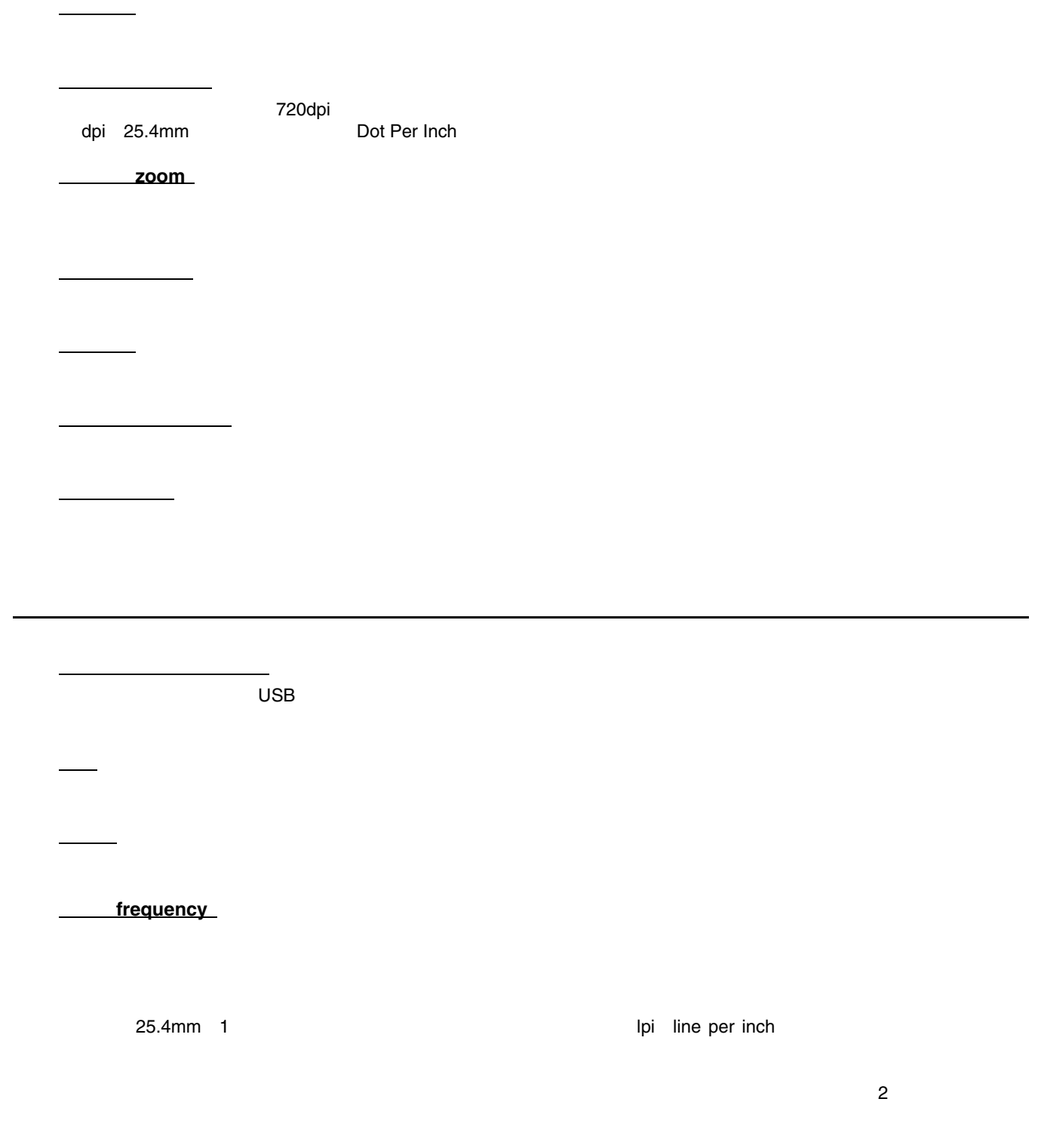

初期動作

<span id="page-406-0"></span> $\mathcal{L}(\mathcal{L}(\mathcal{L}))$ 

<span id="page-407-1"></span><span id="page-407-0"></span>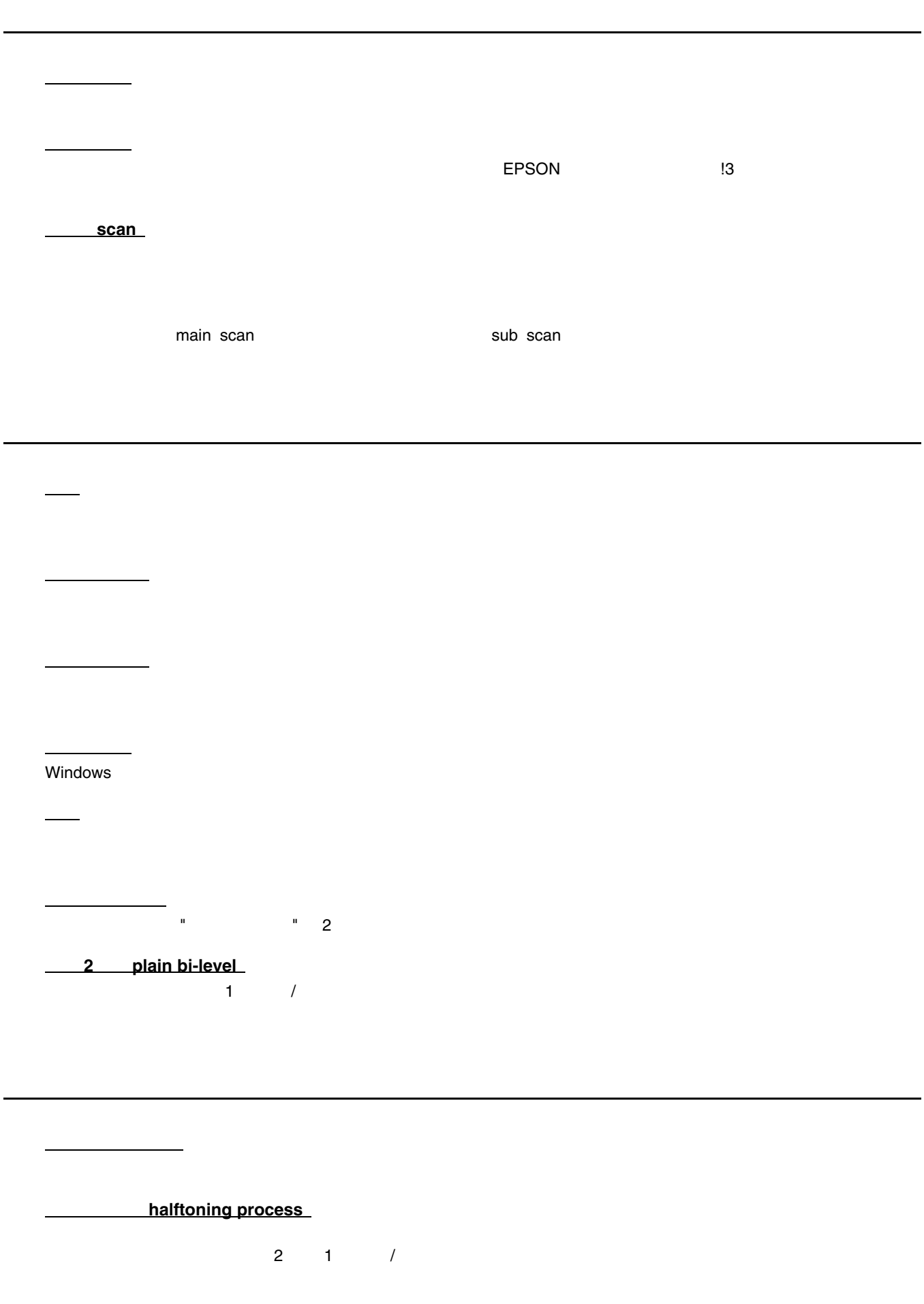

<span id="page-408-2"></span><span id="page-408-1"></span><span id="page-408-0"></span>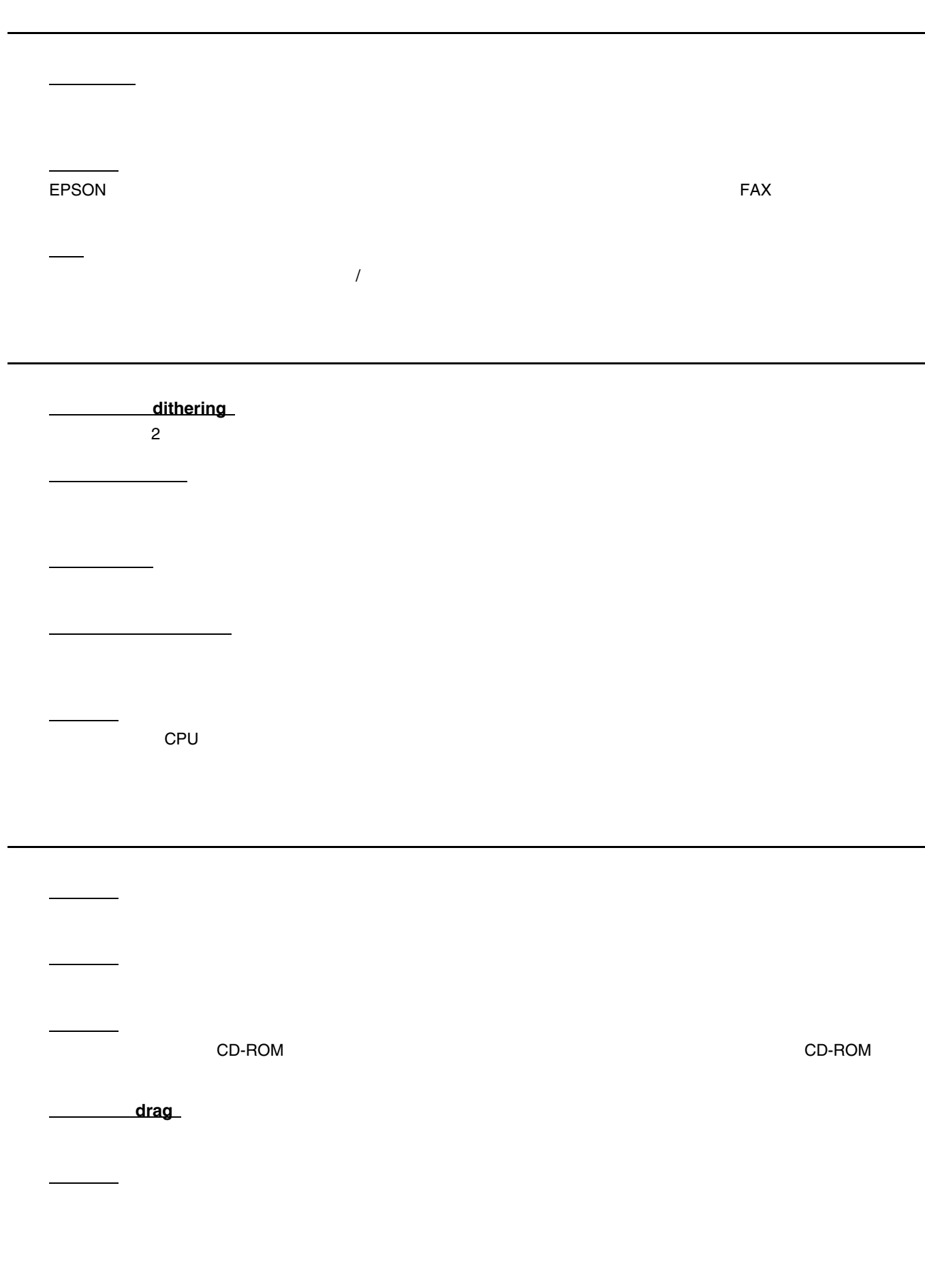

<span id="page-409-3"></span><span id="page-409-2"></span><span id="page-409-1"></span><span id="page-409-0"></span>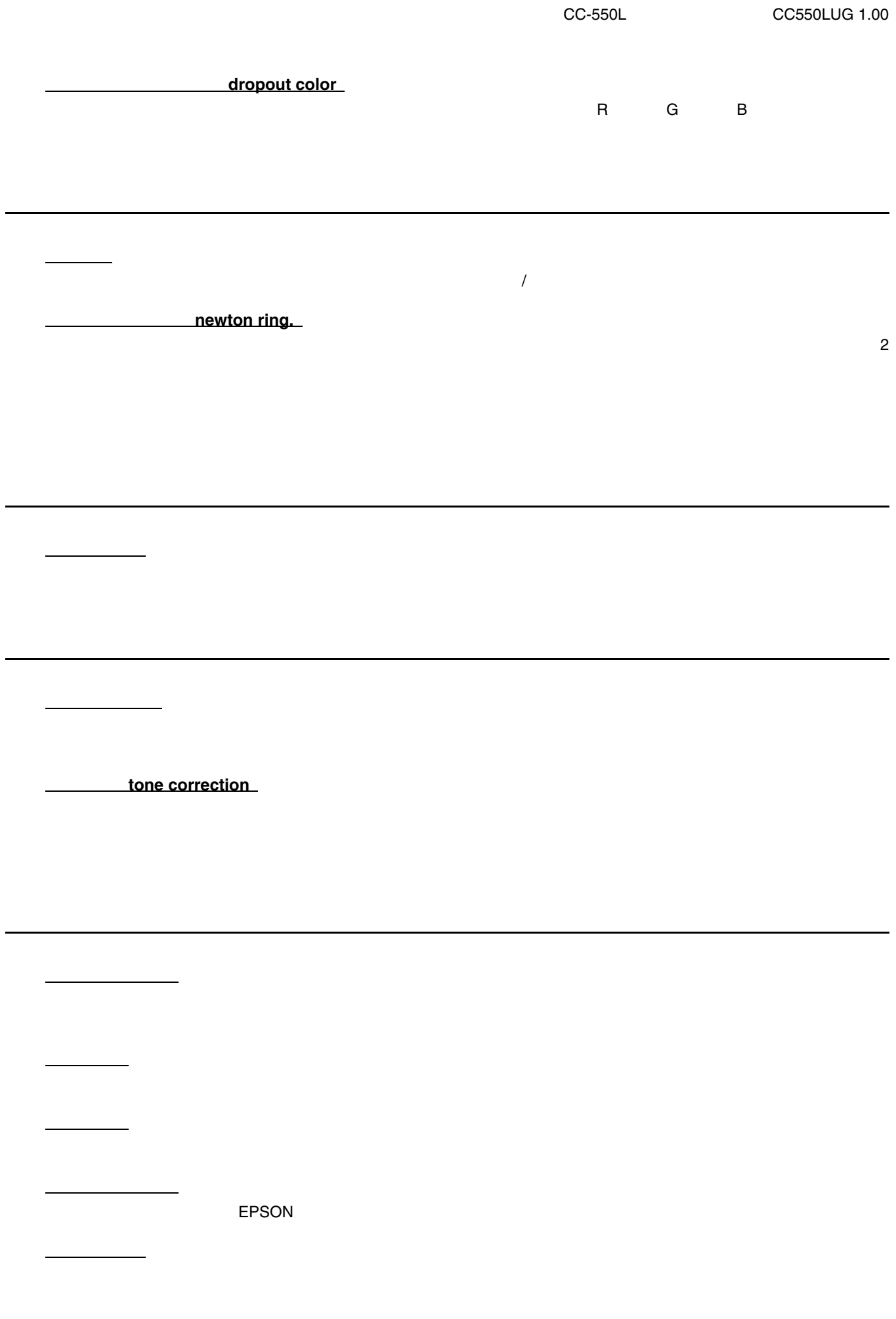

<span id="page-410-1"></span><span id="page-410-0"></span>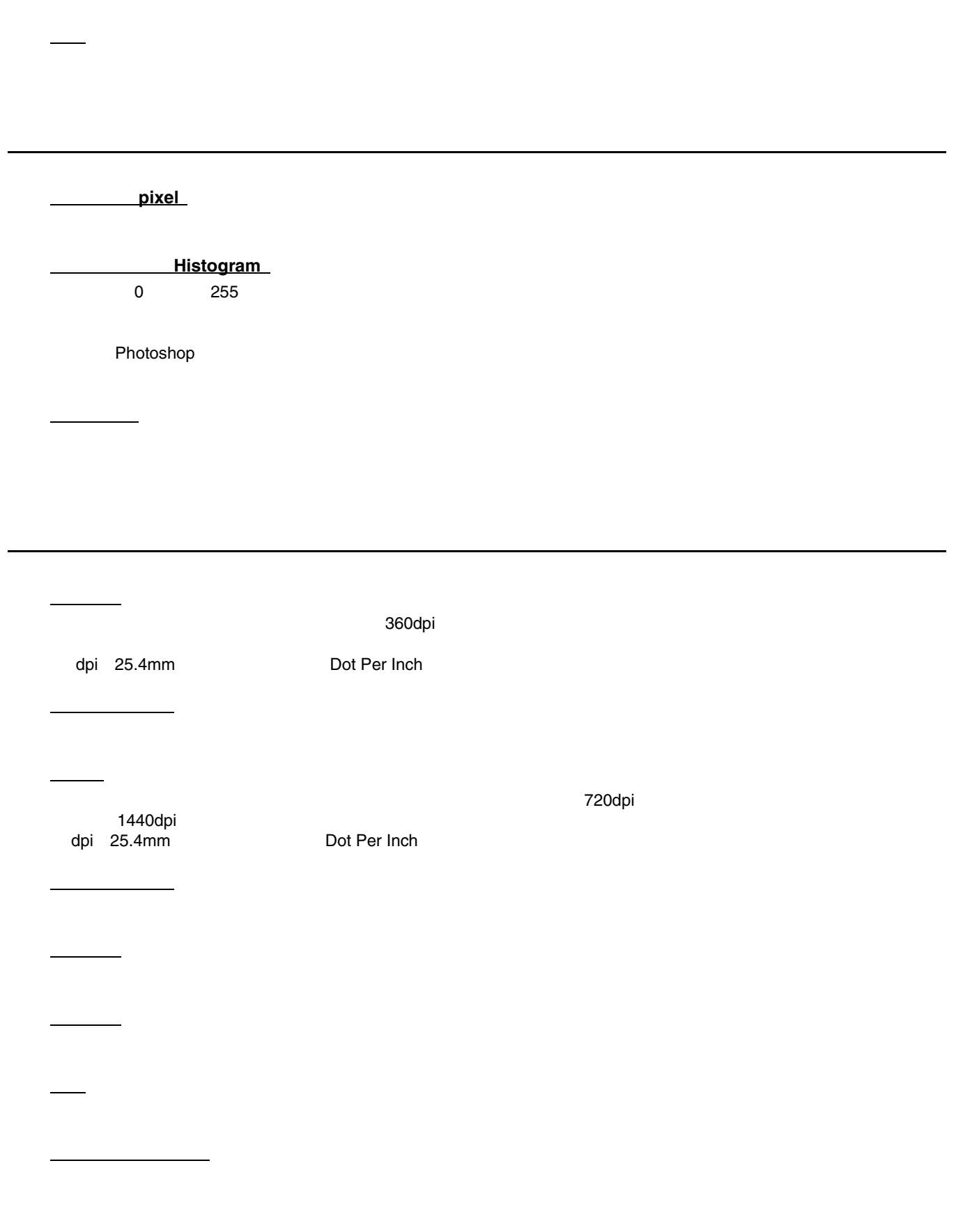

バッファ

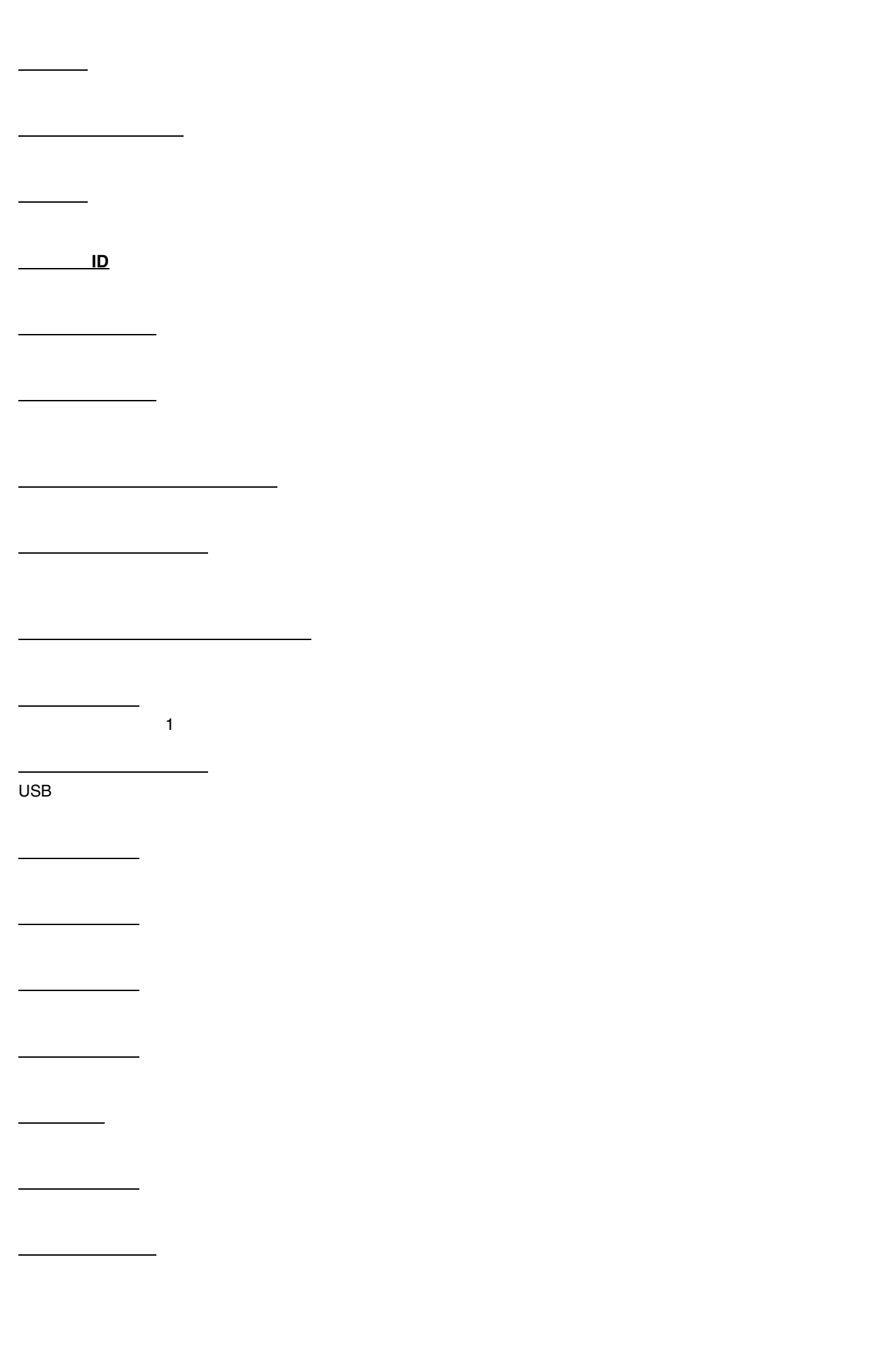

<span id="page-412-2"></span><span id="page-412-1"></span><span id="page-412-0"></span>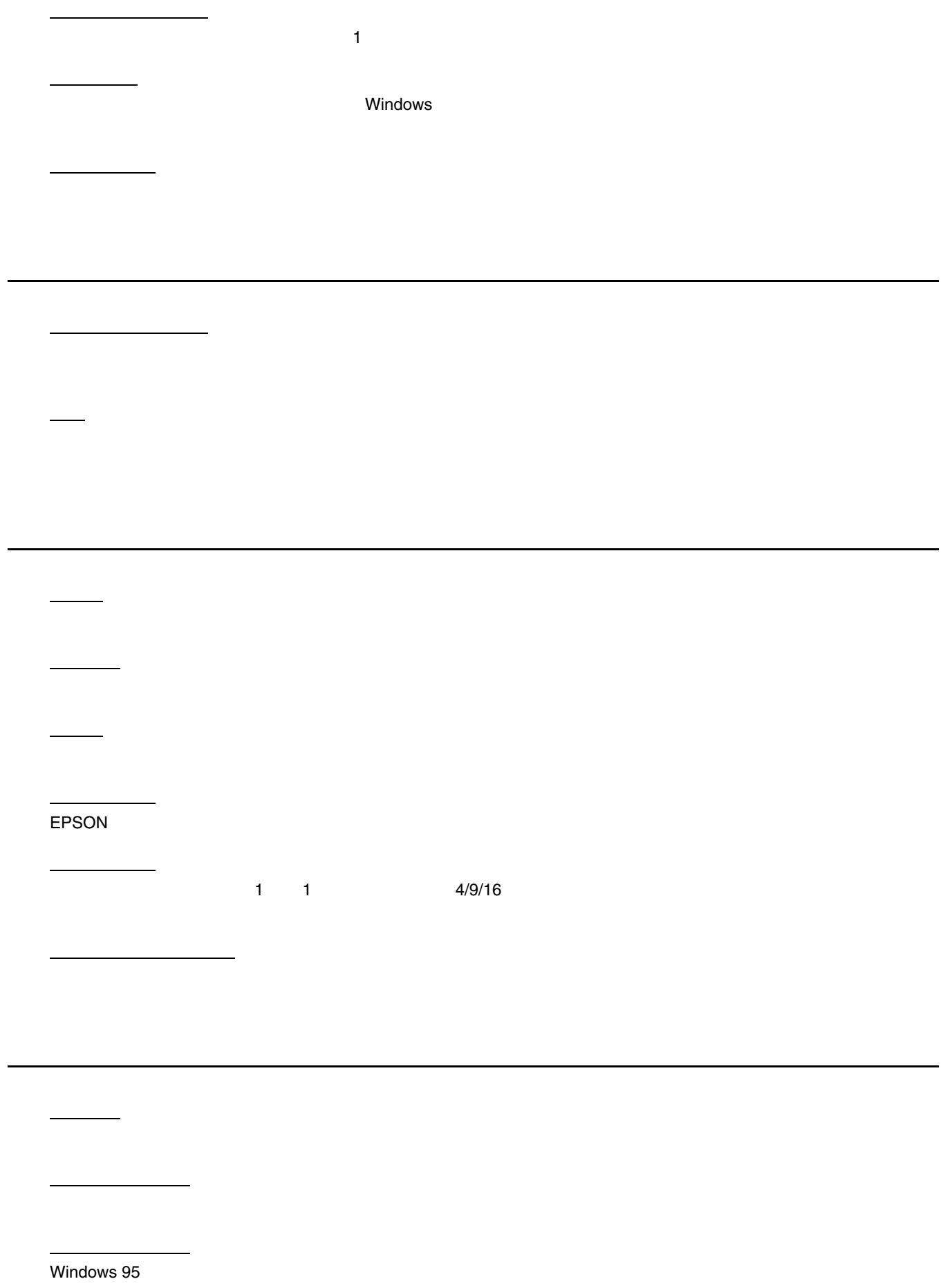

<span id="page-413-3"></span><span id="page-413-2"></span><span id="page-413-1"></span><span id="page-413-0"></span>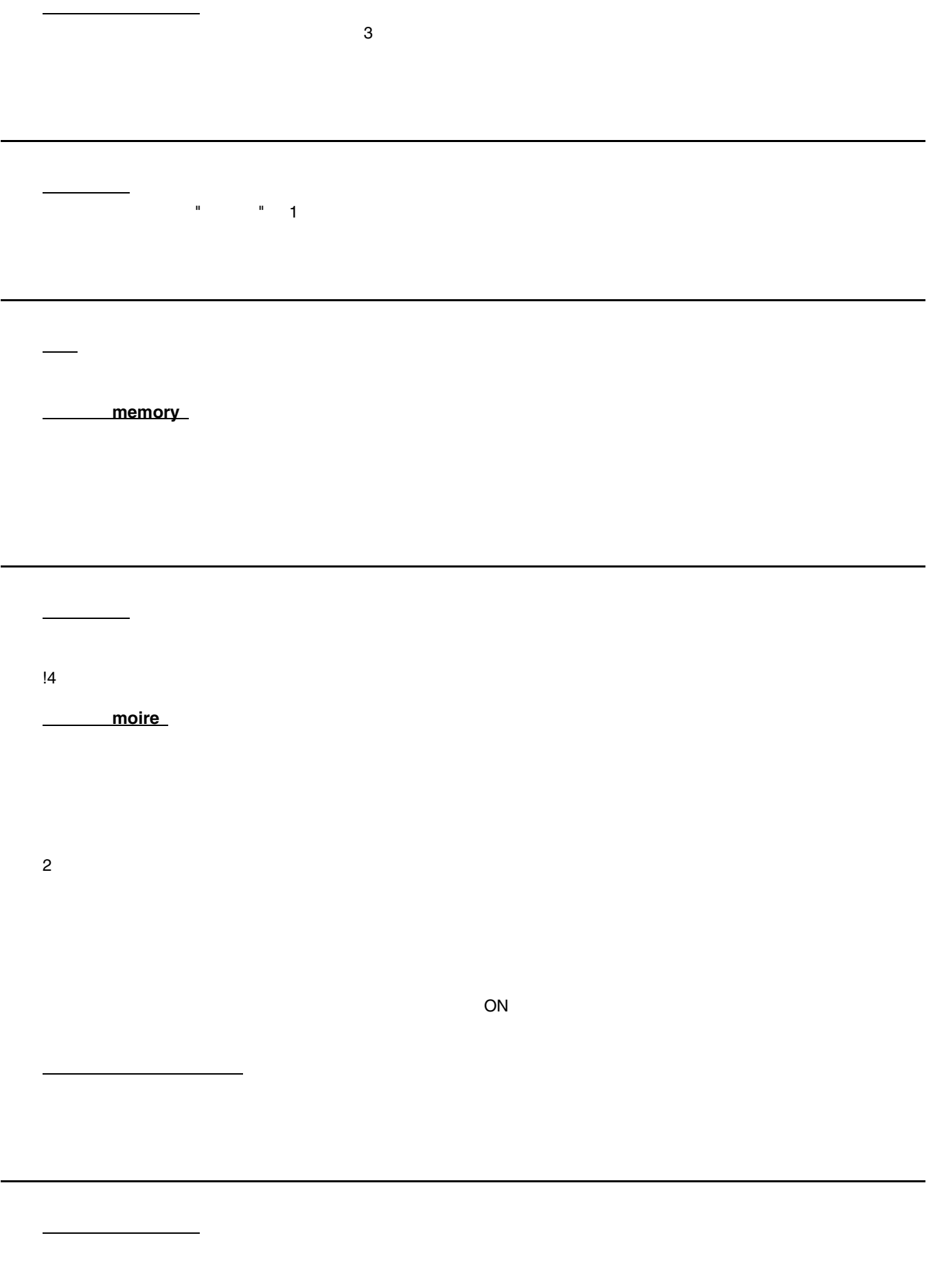

<span id="page-414-4"></span><span id="page-414-3"></span><span id="page-414-2"></span><span id="page-414-1"></span><span id="page-414-0"></span>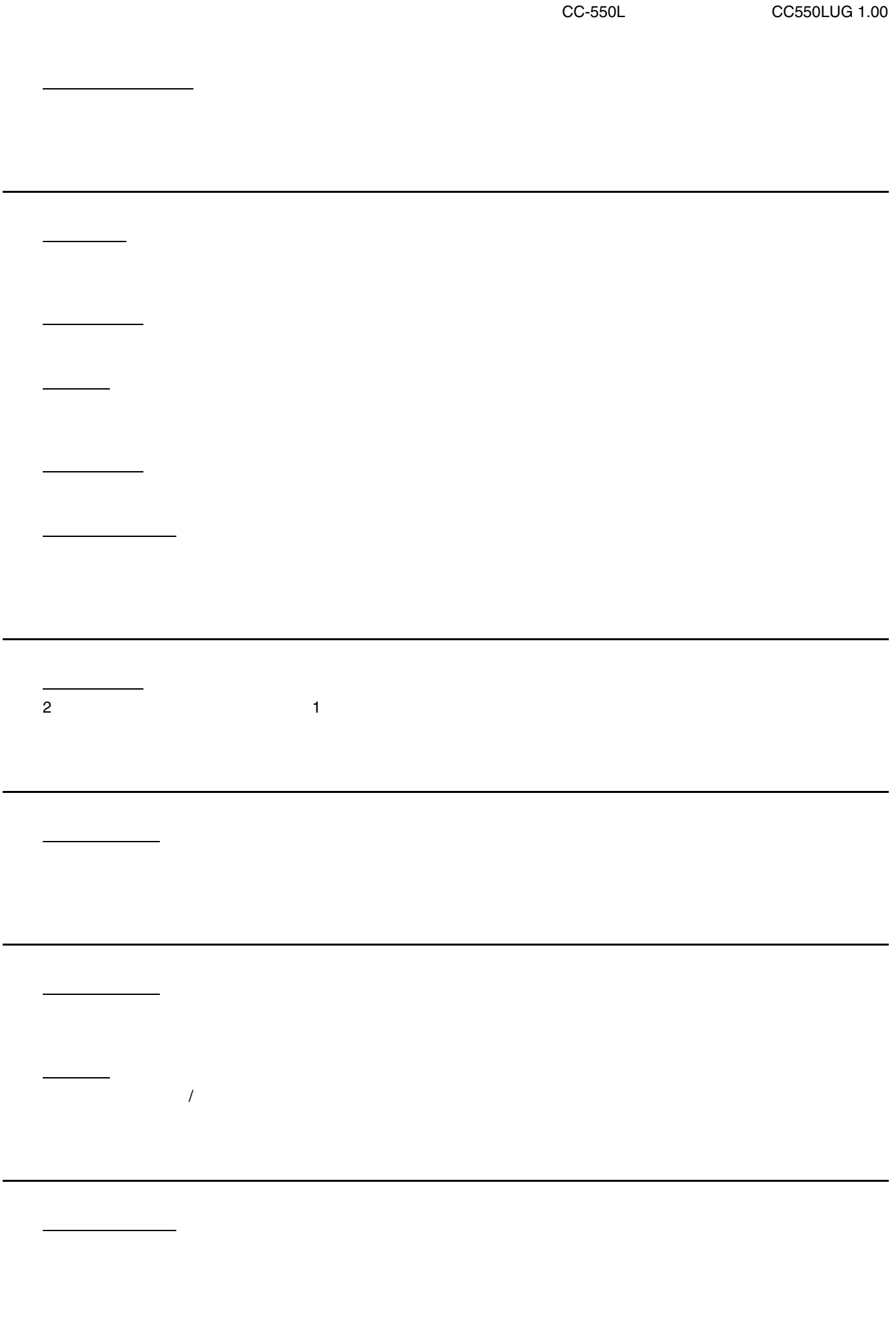

<span id="page-415-0"></span>割り付け印刷  $1 \qquad 1 \qquad \qquad 2 \qquad \qquad 4$ 割付 **/** ポスター  $1 \qquad 1 \qquad 2/4 \qquad 1$  $4/9/16$ 

ロジカルシーキング